# PeopleSoft.

# EnterpriseOne 8.9 Lagerverwaltung

**September 2003** 

PeopleSoft EnterpriseOne 8.9 Lagerverwaltung SKU SCM89GWM0309

Copyright 2003 PeopleSoft, Inc. Alle Rechte vorbehalten

Alle Informationen in diesem Handbuch sind vertraulich, stehen im Eigentum von PeopleSoft, Inc. ("PeopleSoft") und unterliegen nationalen und internationalen Gesetzen zum Schutz geistigen Eigentums (z.B. Urheberrechte, Patentrechte, Copyrights etc.). Weiterhin finden die Vorschriften der Vertraulichkeitsvereinbarung zwischen PeopleSoft und den Kunden von PeopleSoft Anwendung auf den Inhalt dieses Handbuchs. Das Kopieren, auch nur einzelner Teile, dieses Handbuchs ist ohne die vorherige schriftliche Genehmigung durch PeopleSoft nicht gestattet und kann sowohl zivilrechtliche als auch strafrechtliche Maßnahmen nach sich ziehen. Selbiges gilt für das Aufbewahren der Informationen aus diesem Handbuch in Abrufsystemen oder das Verteilen dessen Inhalts mittels elektronischer, graphischer, mechanischer oder sonstiger Verfahren. Jede Weiterverbreitung der Informationen dieses Handbuchs ist ohne die vorherige schriftliche Genehmigung durch PeopleSoft untersagt.

PeopleSoft übernimmt keinerlei Gewährleistung dafür, dass in diesem Handbuch keine Fehler enthalten sind. Im Handbuch enthaltene Fehler sollten PeopleSoft schriftlich mitgeteilt werden.

Die zu diesem Handbuch gehörende Software ist durch nationale, europäische, US-amerikanische und internationale Gesetze zum Schutz geistigen Eigentums geschützt und darf nur gemäß einer mit PeopleSoft abgeschlossenen Lizenzvereinbarung verwendet werden. Die Lizenzvereinbarung enthält die Nutzungsbedingungen für die Software eine Vertraulichkeitsvereinbarung und umfasst mit ihren Bestimmungen auch das Handbuch sowie dessen Nutzung.

*PeopleSoft*, *PeopleTools*, *PS/nVision*, *PeopleCode*, *PeopleBooks*, *PeopleTalk* und *Vantive* sind nach nationalen, europäischen und internationalen Gesetzen und Vereinbarungen zum Schutz geistigen Eigentums und des Wettbewerbs geschützte Marken. *Pure*, *Internet Architecture*, *Intelligent Context Manager* und *The Real-Time Enterprise* sind Markenzeichen von PeopleSoft, Inc. Bei sonstigen Firmenund Produktnamen handelt es sich ggf. um Markenzeichen des jeweiligen Eigentümers.

Die in diesem Handbuch enthaltenen Angaben können ohne vorherige Ankündigung geändert werden.

#### *Open-Source-Vertraulichkeitsvereinbarung*

Zu diesem Produkt gehören Softwareanwendungen von The Apache Software Foundation (http.//www.apache.org/). Copyright © 1999-2000 The Apache Software Foundation. Alle Rechte vorbehalten. Diese Software wird ohne Mängelgewähr geliefert und ausdrückliche oder implizierte Gewährleistungen inklusive, aber nicht beschränkt auf implizierte Mängelgewährleistungen und Eignung für einen bestimmten Zweck sind ausgeschlossen. In keinem Fall sind 'The Apache Software Foundation' oder deren Mitarbeiter für direkte, indirekte, beiläufig entstandene, spezielle und exemplarische Schäden oder Folgeschäden (inklusive, aber nicht beschränkt auf Ersatzanschaffungen in Form von Gütern oder Dienstleistungen, Anwendungs-, Daten- oder Gewinnverluste sowie Betriebsausfälle) haftbar, die aufgrund der Anwendung dieser Software entstehen und über deren mögliches Auftreten vor der Anwendung der Software informiert wurde. Theoretische vertragsbedingte Haftungsverpflichtungen oder Schadensersatzrechte (inklusive Fahrlässigkeit oder anderes) finden keinerlei Anwendung.

PeopleSoft übernimmt keine Verantwortung für die Anwendung oder Verteilung lizenzfreier Software oder Open-Source-Software sowie zugehöriger Handbücher und weist jegliche Haftungsverpflichtung für Schäden zurück, die aufgrund der Anwendung dieser Software oder zugehöriger Handbücher entstehen.

# **Inhaltsverzeichnis**

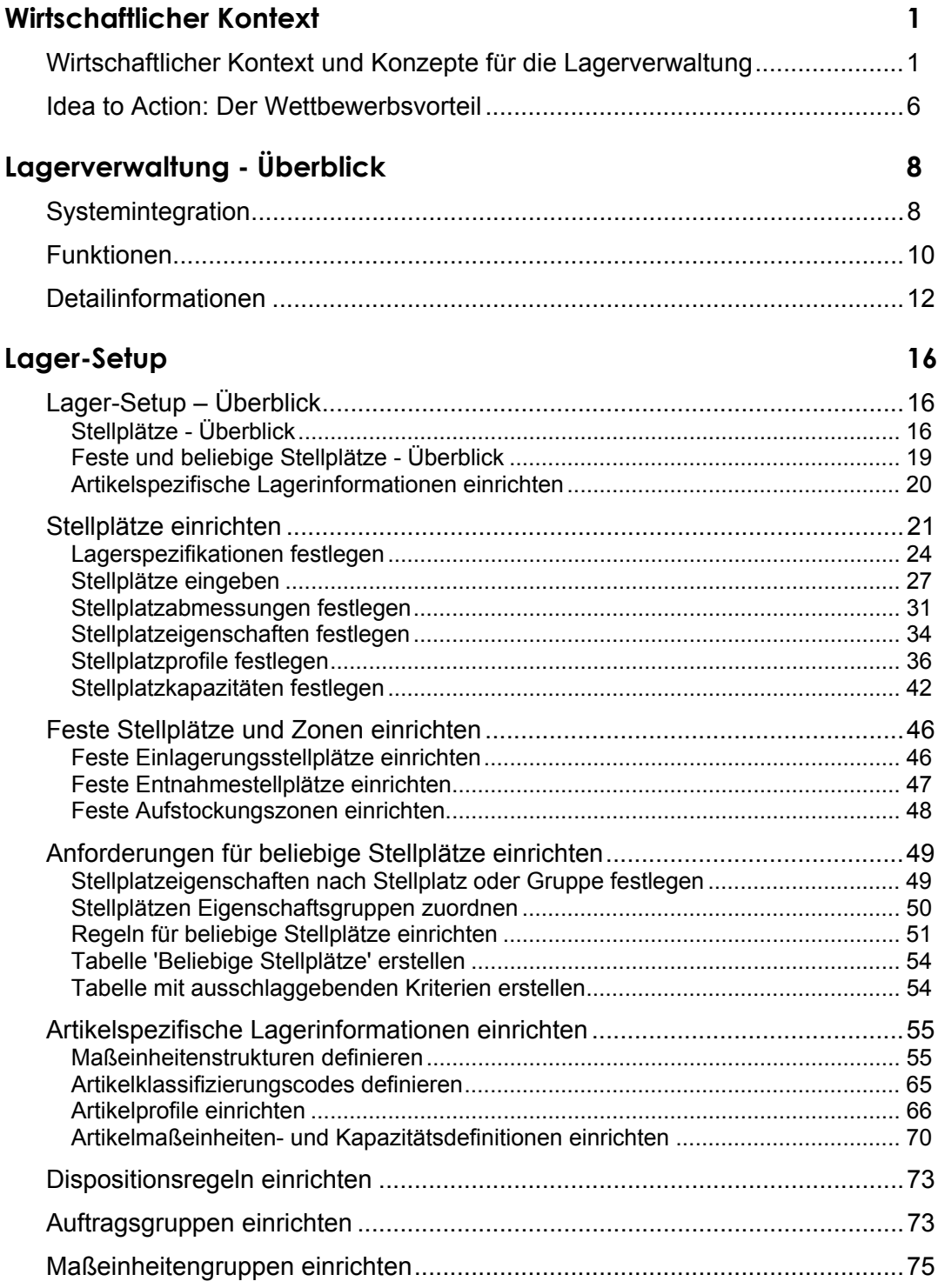

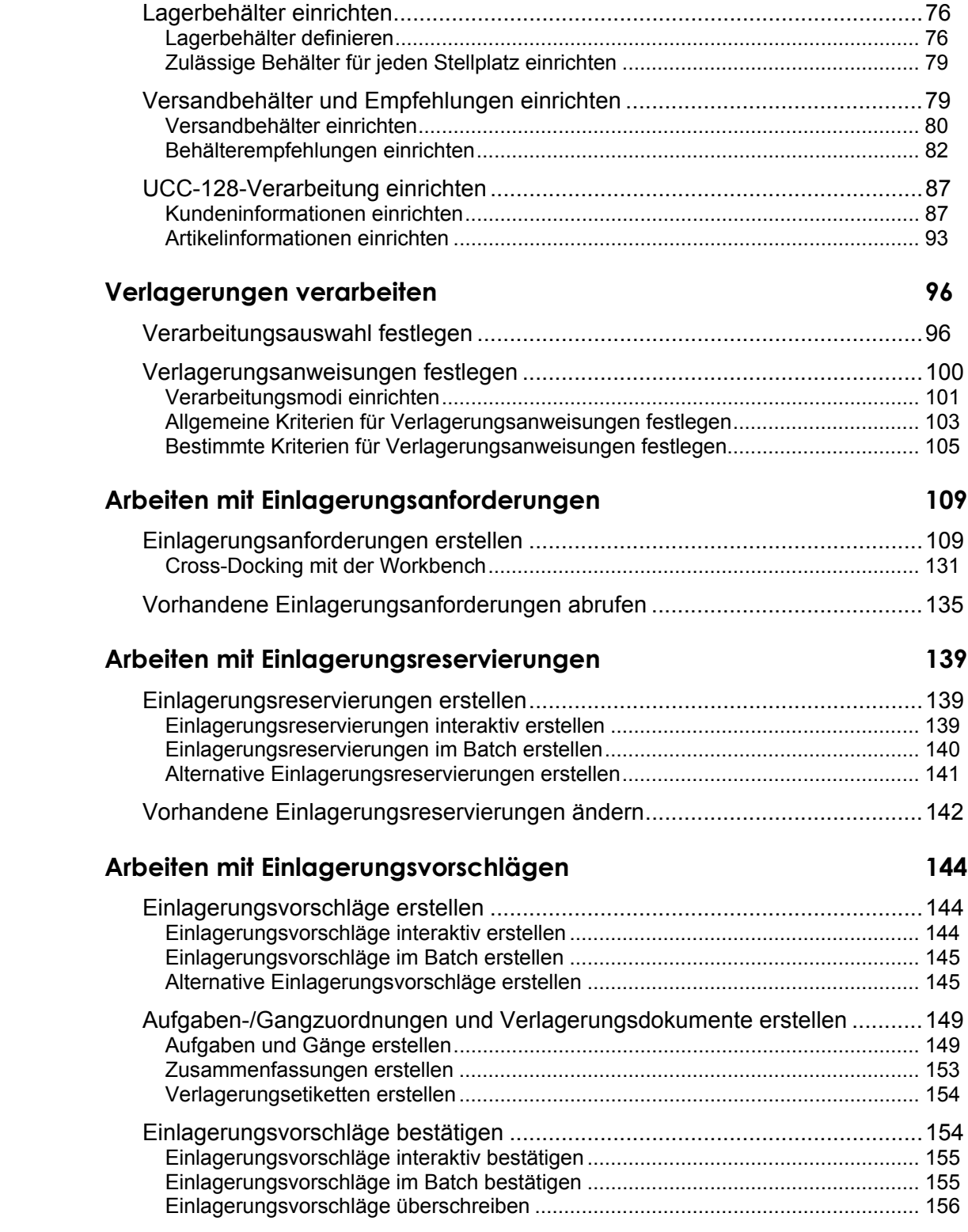

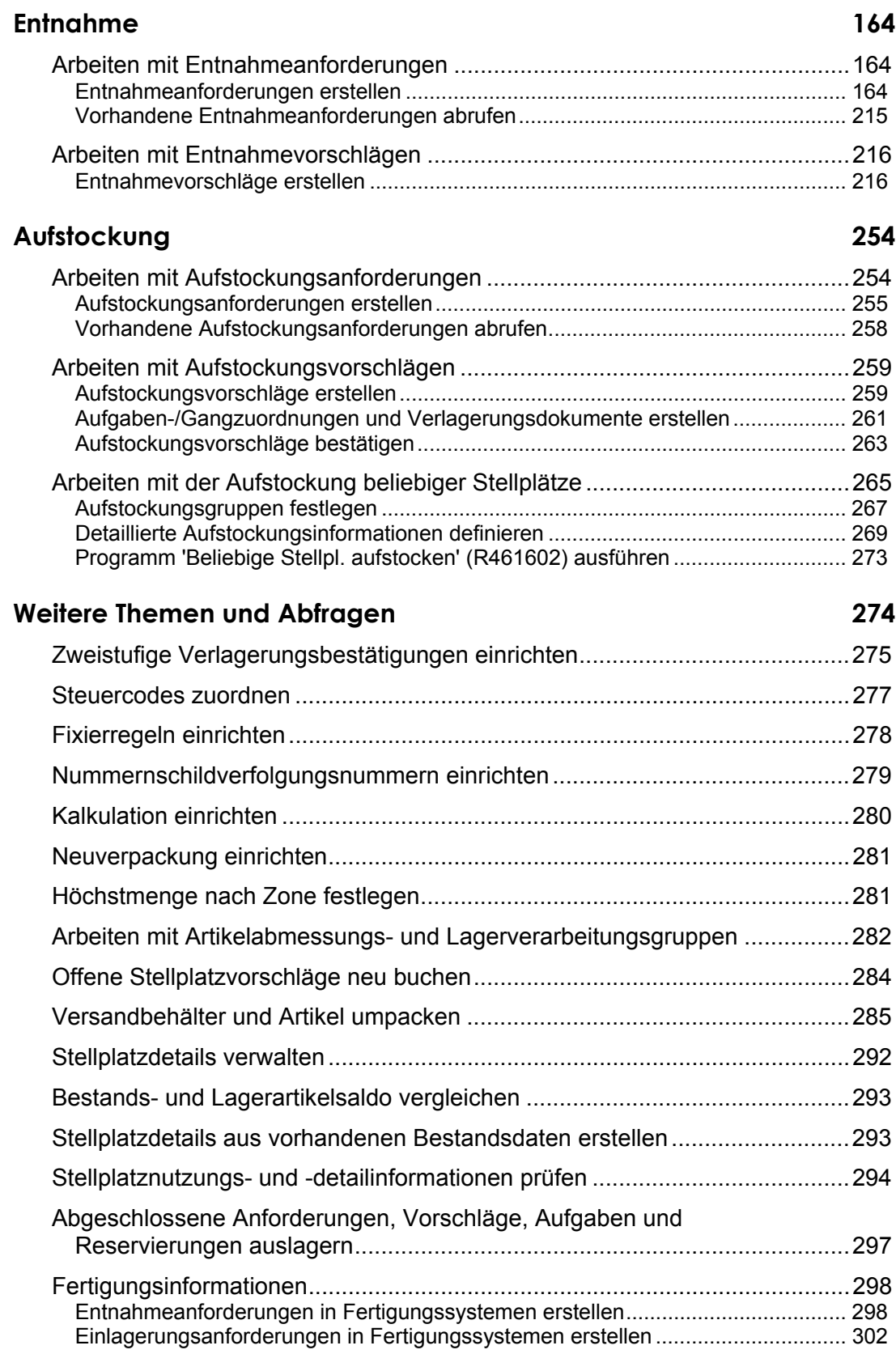

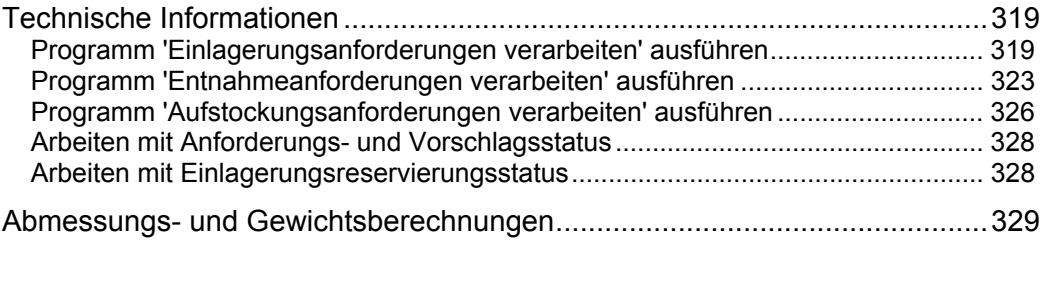

# <span id="page-6-0"></span>**Wirtschaftlicher Kontext**

Um die Bedeutung von wirtschaftlicher Lagerverwaltung für den Vertrieb zu verstehen, müssen die verschiedenen Arten von Lagerarbeitsgängen und die Verwendung des Systems 'Lagerverwaltung' bei der Lösung von typischen Geschäftsproblemen verstanden werden.

# **Wirtschaftlicher Kontext und Konzepte für die Lagerverwaltung**

Lager spielen auf vielen verschiedenen Ebenen der Supply Chain eine wichtige Rolle. Abhängig von den Eigenschaften und der Komplexität können sie verschiedene Funktionen haben. Die folgenden Arbeitsgänge sind für alle Lager jedoch gleich:

- Wareneingang und Kontrolle
- Einlagerung
- Aufstockung
- Entnahme
- Versand

Im Arbeitsgang Wareneingang und Kontrolle werden LKW entladen und die Waren, die eingelagert werden, gezählt. Das Lagerpersonal füllt Unterlagen aus, z.B. Rechnungen, und aktualisiert das System mit der neuen Bestandsmenge.

Für die Einlagerung muss den eingegangenen Waren ein Stellplatz zugewiesen werden. Nach der Prüfung und Bearbeitung von Lagerdokumenten werden die Waren an ihre Stellplätze gebracht und anschließend wird das System wird mit den Daten über die Stellplätze aktualisiert.

Für die Aufstockung muss festgestellt werden, wann und wie Bestand aufgestockt werden soll. Es müssen die entsprechenden Dokumente bearbeitet werden und der Bestand muss an Entnahmestellen gebracht werden. Nach der Bestandsentnahme wird die Entnahmestelle gesäubert und das System mit Daten über die Menge des aufgestockten Bestands aktualisiert.

Bei der Bestandsentnahme wird Bestand aus einem Lagerstellplatz oder einer Entnahmestelle entnommen und für den Versand vorbereitet. Das Lagerpersonal bestimmt, welche Waren von wo entnommen werden, und bearbeitet die Entnahmedokumente. Der Dispatcher teilt die Entnahmeaufgaben unter dem Lagerpersonal auf, welches die Entnahme u.a. mit Hilfe von Gabelstaplern und Förderbändern durchführt. Manchmal wird der Bestand nach der Entnahme verpackt. Zum Schluss wird das System mit Informationen über den entnommenen Bestand aktualisiert.

Beim Versand werden Versanddokumente vorbereitet, LKW beladen und das System mit dem verladenen Bestand aktualisiert.

# **Fertigungslager**

In einem Fertigungslager ist das Lagerpersonal normalerweise für die folgenden Aufgaben verantwortlich:

- Erhalt und Einlagerung von Waren, z.B. Rohstoffen und Komponenten
- Qualitätssicherung von eingegangenen Waren u.U. durch Senden an ein Labor
- Entnahme von Rohstoffen und Komponenten für die Fertigung
- Lagerung von Endprodukten
- Quarantäne von Endprodukten für die bakteriologische Kontrolle, gefolgt von einem Qualitätssicherungsprozess für diese Produkte vor ihrer Freigabe
- Versand von Endprodukten an ein Zentrallager, Vertriebszentrum oder direkt an einen Kunden

Einige Fertigungslager haben nicht genug Platz für die Lagerung von Endprodukten. In diesem Fall werden diese Produkte direkt an eine Auslieferungsrampe gefahren und an ein Zentrallager oder Vertriebszentrum gesendet.

Manchmal werden Waren direkt von einem Fertigungslager an einen Kunden geliefert. Dies ist normalerweise der Fall, wenn ein Kunde einen Sonderauftrag für die Fertigung eines Artikels erteilt hat. Eine andere Situation wäre, wenn die Menge eines Produkts eine ganze LKW-Ladung beansprucht.

Dies sind typische Eigenschaften eines Fertigungslagers:

- Eine Fläche zwischen 1.500 und 50.000 m<sup>2</sup>.
- Die Anzahl der Artikel in dem Lager kann basierend auf der Fertigungsmenge nur wenige bis hin zu mehreren hundert Artikeln betragen.
- Produkte mit ähnlichen Eigenschaften werden auf dieselbe Art und Weise gelagert, wodurch die Einlagerung automatisch geschehen kann.
- Bei eingehenden Lieferungen erhält das Lagerpersonal Komponenten, Rohstoffe und Endprodukte auf vollen Paletten, in Kisten oder als lose Ware.
- Bei ausgehenden Sendungen werden Komponenten und Rohstoffe in verschiedenen Maßeinheiten für die Fertigungspositionen entnommen. Endprodukte werden auf vollen Paletten oder als lose Ware versendet.

Damit ein Fertigungslager wirtschaftlich arbeiten kann, muss Folgendes vorhanden sein:

- Ein Qualitätssicherungssystem für eingehende Komponenten und Rohstoffe
- Ein korrekter Datensatz über den Lagerbestand
- Ein System für die Verwaltung von Losnummern, wenn Artikel nach Losen verarbeitet werden
- Eine Methode für die Sicherstellung von rechtzeitiger Entnahme und Lieferung von Bestand an Fertigungslinien
- Korrekte Teilelisten für das Lagerpersonal für die Entnahme von Artikeln für Fertigungsaufträge

# **Zentrallager**

In einem Zentrallager ist das Lagerpersonal normalerweise für die folgenden Aufgaben verantwortlich:

- Erhalt von Endprodukten von Fertigungswerken, -lagern oder externen Lieferanten
- Einlagerung von eingegangenem Bestand
- Aufstockung von Bestand in Vertriebszentren
- Lieferungen von Großaufträgen direkt an Kunden

Dies sind typische Eigenschaften eines Zentrallagers:

- Eine Fläche zwischen 10.000 und 200.000 m².
- Die Anzahl der Artikel in dem Lager kann von weniger als 100 bis hin zu mehreren tausend betragen.
- Eingehender Bestand wird auf Paletten oder als lose Ware geliefert.
- Für ausgehende Sendungen wird Bestand auf Paletten und Kisten geladen, wobei die Ladekapazität von LKW vollständig ausgenutzt wird.
- Es geht Bestand von vielen Fertigungsanlagen ein.
- Das Zentrallager versorgt ein großes geographisches Gebiet mit wenigen Lieferpunkten.
- Bestand wird in Sammelsendungen versendet.

Damit ein Zentrallager wirtschaftlich arbeiten kann, muss Folgendes vorhanden sein:

- Ein aktueller Datensatz über den Lagerbestand
- Ein System für die Verwaltung von Daten und Losnummern, wenn Artikel nach Losen verarbeitet werden
- Ein System für die Verwaltung von großem Bestand

#### **Vertriebslager**

In einem Vertriebslager ist das Lagerpersonal normalerweise für die folgenden Aufgaben verantwortlich:

- Annahme von Waren aus einem Zentrallager, Fertigungswerk oder von einem Lieferanten
- Einlagerung von eingegangenem Bestand
- Bestandsentnahme und Vorbereitung von Waren für den Versand
- Versand von Waren an Kunden

Dies sind typische Eigenschaften eines Vertriebslagers:

- Eine Fläche zwischen 5.000 und 30.000 m<sup>2</sup>.
- Die Anzahl der Artikel in dem Lager kann von weniger als 100 bis hin zu mehreren tausend betragen.
- Eingehender Bestand wird auf Paletten oder in Kisten geliefert.
- Für ausgehende Sendungen werden Komponenten und Rohstoffe in verschiedenen Maßeinheiten entnommen.
- Das Lager kann eine große Anzahl von Aufträgen erfüllen, für die nur wenige Artikel benötigt werden.
- Das Lager kann regelmäßig viele Lieferpunkte bedienen. Dies geschieht oft mit nur teilweise beladenen LKW.

Damit ein Vertriebslager wirtschaftlich arbeiten kann, muss Folgendes vorhanden sein:

- Ein korrekter Datensatz über den Lagerbestand
- Ein korrekter Datensatz über entnommenen Bestand
- Ein System für die Verwaltung von Daten und Losnummern und die Losverfolgung, wenn Artikel nach Losen verarbeitet werden
- Personalleistung

In vielen Fällen hat ein Vertriebslager dieselben Funktionen wie ein Zentrallager. Obwohl die Lagerstruktur komplexer ist, steigt die Wirtschaftlichkeit bei abnehmendem Bestand deutlich.

#### **Einzelhandelslager**

Im System 'Lagerverwaltung' gibt es drei Arten von Einzelhandelslagern: Lager für haltbare Lebensmittel, verderbliche Lebensmittel und allgemeine Ware.

## **Lager für haltbare Lebensmittel**

Dies sind typische Eigenschaften eines Lagers für haltbare Lebensmittel:

- Eine Fläche zwischen 20.000 und 40.000 m<sup>2</sup>.
- Die Anzahl der Artikel im Lager kann zwischen 4.000 und 8.000 betragen.
- Eingehender Bestand wird auf Paletten oder in Kisten geliefert.
- Für ausgehende Sendungen wird Bestand auf Paletten oder in Kisten versendet.
- Der Bestand wird ein- bis siebenmal pro Woche an 30 bis 200 Geschäfte in der Region geliefert.
- Fahrer liefern immer an die selben Standorte.
- Die Umschlagszeit für Bestand liegt zwischen 15 und 60 Tagen.

Damit ein Lager für haltbare Lebensmittel wirtschaftlich arbeiten kann, muss Folgendes vorhanden sein:

- Ein korrekter Datensatz über den Lagerbestand
- Die Möglichkeit zur effektiven Verwaltung von datiertem Bestand
- Effektive Kontrolle über Lohnkosten
- Genaue Bestandsentnahmen
- Prüfung des Zustands von entnommenen Artikeln
- Ein effizientes und wirtschaftliches Beförderungssystem

## **Lager für verderbliche Lebensmittel**

Dies sind typische Eigenschaften eines Lagers für verderbliche Lebensmittel:

- Eine Fläche zwischen 5.000 und 20.000 m².
- Die Anzahl der Artikel im Lager kann zwischen 2.000 und 4.000 betragen.
- Eingehender Bestand wird auf Paletten oder in Kisten geliefert.
- Ausgehender Bestand wird normalerweise in Kisten und manchmal auch auf teilweise gefüllten Paletten versendet.
- Fahrer beliefern 30 bis 200 Geschäfte in der Region mindestens dreimal die Woche bis hin zu dreimal pro Tag.
- Es handelt sich oft um tiefgefrorenen Bestand.
- Fahrer liefern immer an die selben Standorte.
- Die Umschlagszeit für Bestand liegt zwischen 2 und 6 Tagen.

Damit ein Lager für verderbliche Lebensmittel wirtschaftlich arbeiten kann, muss Folgendes vorhanden sein:

- Ein korrekter Datensatz über den Lagerbestand
- Die Möglichkeit zur effektiven Verwaltung von Bestand, der mit einer Losnummer und einem Datum markiert ist, um einen schnellen Umschlag von Produkten und das Einhalten des Ablaufdatums zu gewährleisten
- Effektive Kontrolle über Lohnkosten
- Genaue Bestandsentnahmen
- Prüfung des Zustands von entnommenen Artikeln
- Ein effizientes und wirtschaftliches Transportsystem

#### **Warenlager**

Dies sind typische Eigenschaften eines Warenlagers:

- Eine Fläche zwischen 20.000 und 200.000 m<sup>2</sup>.
- Die Anzahl der Artikel im Lager kann zwischen 5.000 und 50.000 betragen.
- Eingehender Bestand wird in verschiedenen Maßeinheiten geliefert, z.B. Paletten, Kisten oder Kartons.
- Ausgehender Bestand wird normalerweise in Kisten und manchmal auch auf teilweise gefüllten Paletten versendet. Oft werden Artikel mit Übergröße entnommen.
- Es werden Produkte eingelagert, für die eine Vielzahl von Lagerbedingungen erfüllt sein müssen, z.B. die richtige Temperatur, Feuchtigkeit und Beleuchtung.
- Saisonale Nachfrage für Produkte und Lagerplatz für kurzzeitige Lagerung.
- Die Umschlagszeit für Bestand liegt zwischen 60 und 120 Tagen.

Damit ein Warenlager wirtschaftlich arbeiten kann, muss Folgendes vorhanden sein:

- Ein korrekter Datensatz über den Lagerbestand
- Eine flexible Konfiguration von Lagerbereichen, um die Lageranforderungen von Produkten zu erfüllen
- <span id="page-11-0"></span>• Verpackung in Kartons von Bestand, der in kleinen Maßeinheiten geliefert wird, z.B. **Stück**
- Genaue Bestandsentnahmen
- Prüfung des Zustands von entnommenen Artikeln
- Effektive Kontrolle über Lohnkosten
- Ein effizientes und wirtschaftliches Transportsystem
- Die Möglichkeit, saisonaler Nachfrage nachzukommen

# **Idea to Action: Der Wettbewerbsvorteil**

Die folgenden Beispiele illustrieren Probleme, die bei der Lagerverwaltung häufig auftreten. Jedes Beispiel enthält auch einen entsprechenden Business-Aktivator, mit dessen Hilfe das jeweilige Problem gelöst werden kann. Zusätzlich enthält der Abschnitt auch Informationen zur Kapitalrendite.

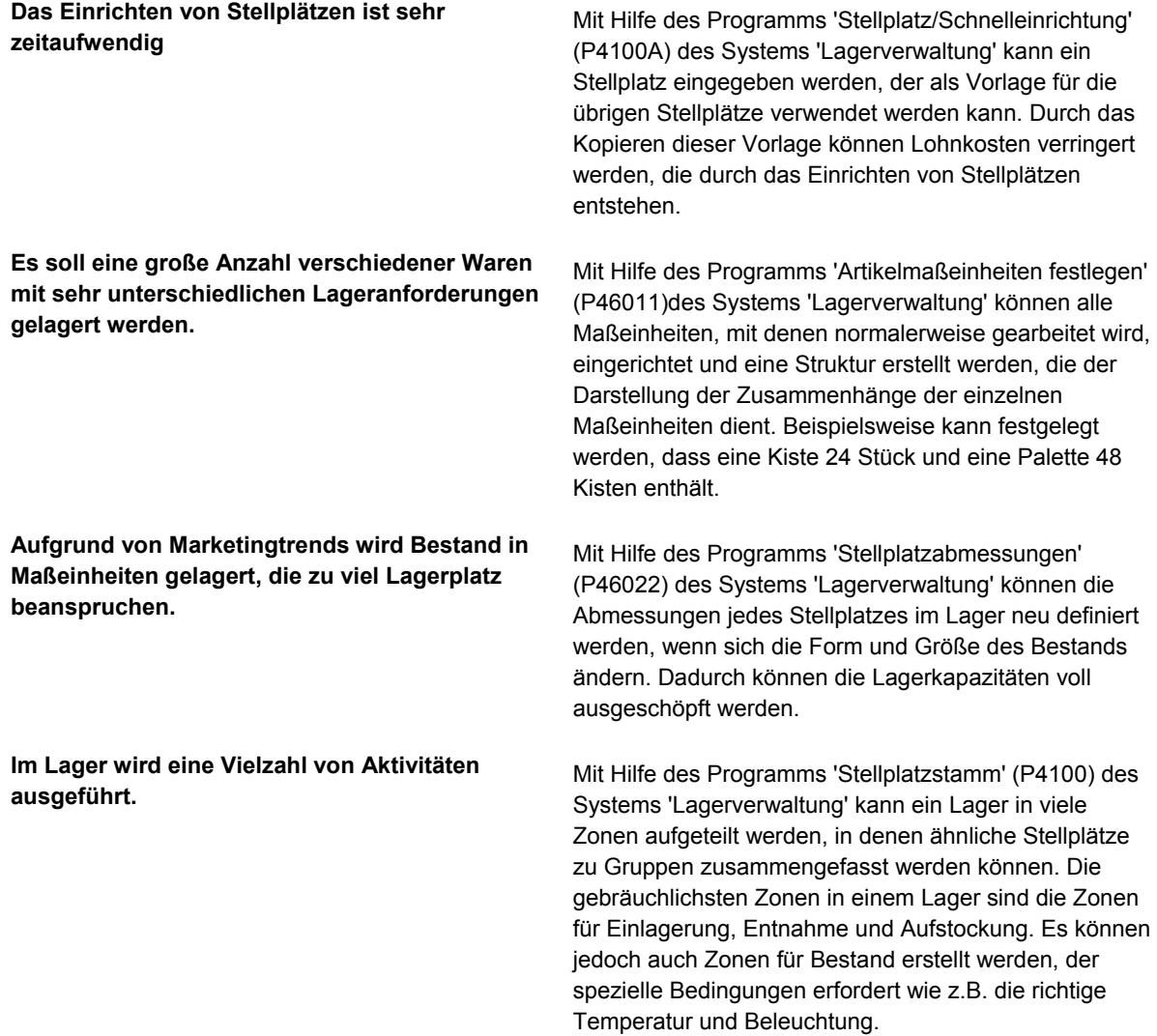

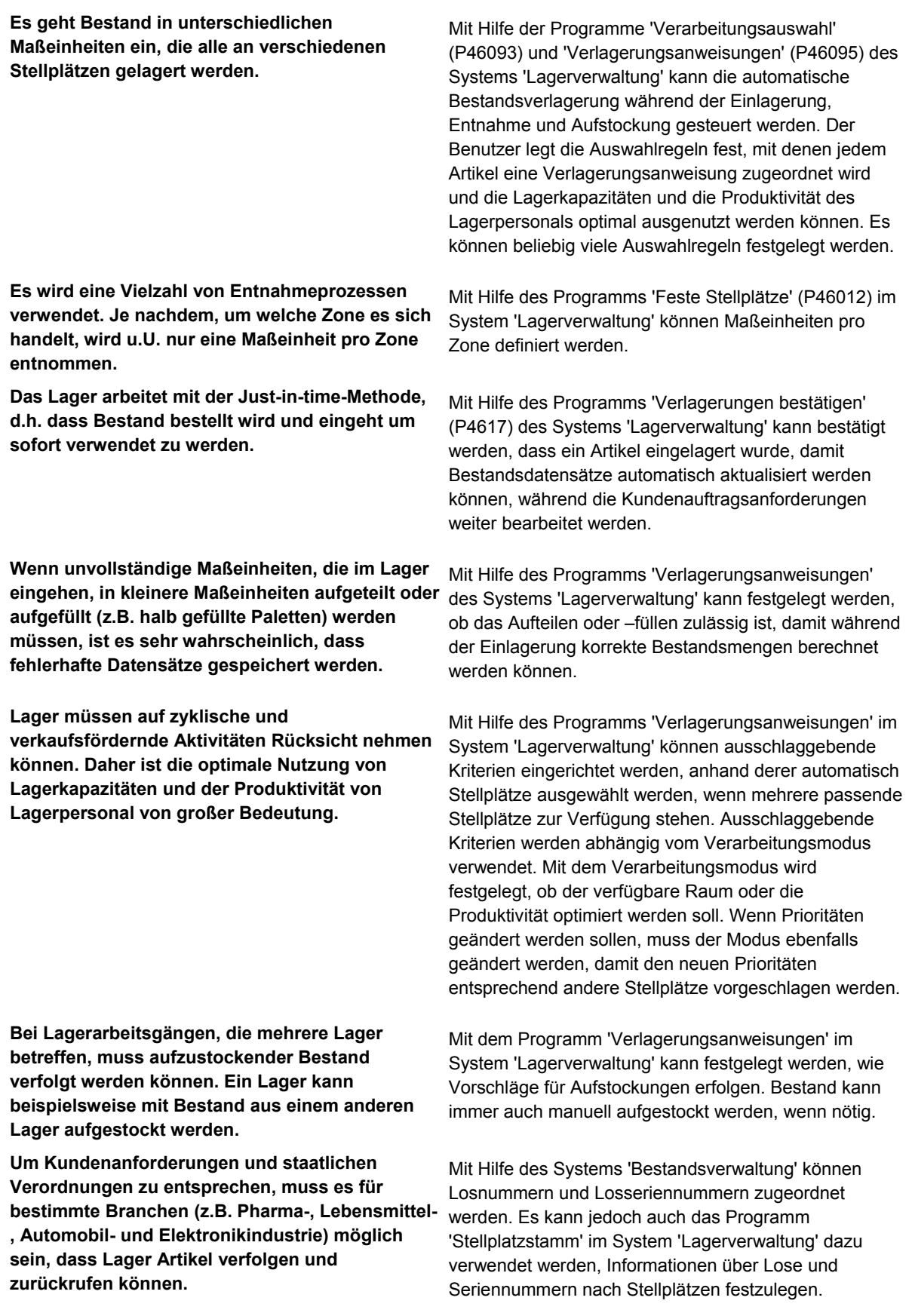

# <span id="page-13-0"></span>**Lagerverwaltung - Überblick**

Das System 'Lagerverwaltung' ist ein unverzichtbarer Bestandteil des Fertigungs- und Vertriebsprozesses. Es ist mit den Systemen 'Bestandsverwaltung' und 'Fertigungssteuerung' für die Verwaltung von Bestand und Produkten, die hergestellt bzw. ausgeliefert werden, integriert. Im System 'Lagerverwaltung' werden keine eigenen Buchhaltungsdatensätze erstellt. Stattdessen werden genaue Finanzunterlagen für die Lagertransaktionen anhand von Datensätzen aus anderen Systemen von J.D. Edwards erstellt. Durch das System 'Lagerverwaltung' wird die Anzahl doppelter Datensätze und falsch zugeordneter Daten verringert, die Hardware-Voraussetzungen für das System werden reduziert und die Systemleistung wird gesteigert.

# **Systemintegration**

Das System 'Lagerverwaltung' kann mit den folgenden Systemen von J.D. Edwards Daten austauschen:

- Vertriebsabwicklung
- Bestandsverwaltung
- **Beschaffung**
- Fertigungssteuerung
- Variantenkonfigurator
- Transportverwaltung

Datenaustausch kann auch mit dem EDI- (Auftragsbearbeitung und –erstellung für Vertriebsabwicklung und Beschaffung) und dem ECS-System (allgemeine Bestandsverlagerungen) erfolgen.

#### **Vertriebsabwicklung**

Zwischen den Systemen 'Lagerverwaltung' und 'Vertriebsabwicklung' werden Daten folgendermaßen ausgetauscht:

- Wird eine Verkaufs- oder Fertigungsreservierung neu gebucht, werden automatisch Reservierungen für das System 'Lagerverwaltung' gebucht.
- Entnahmeanforderungen werden in den folgenden Programmen generiert:
	- Kundenaufträge eingeben (P4210)
	- Rückstandsaufträge freigeben (online oder im Batch) (P42117)
	- Gesperrte Aufträge freigeben (P43070)
	- Schnellaktualisierung des KA-Status (P42040)
	- Transferaufträge verarbeiten (P4242)

## **Bestandsverwaltung**

Der Datenaustausch zwischen den Systemen 'Lagerverwaltung' und 'Bestandsverwaltung' findet statt, wenn Lagerstellplatzdetails in den folgenden Bestandsverwaltungsprogrammen verwaltet werden:

- Artikelstamm (P4101)
- Werksspezifische Artikelinformationen (P41026)
- Losstamm (P4108)
- Artikelkonto abfragen (P4111)
- Bestandsanpassungen (P4114)
- Bestandsentnahmen (P4112)
- Bestandstransfers (P4113)
- Artikel neu klassifizieren (P4116)
- Permanente Inventur aktualisieren (R41413)
- Stichtagsinventur aktualisieren (R41610)

## **Variantenkonfigurator**

Der Datenaustausch zwischen den Systemen 'Lagerverwaltung' und 'Variantenkonfigurator' findet statt, indem Entnahmeanforderungen für konfigurierte Artikel generiert werden.

## **Beschaffung**

Zwischen den Systemen 'Lagerverwaltung' und 'Beschaffung' werden Daten folgendermaßen ausgetauscht:

- Bei der Erstellung eines Wareneingangs können Entnahmeanforderungen erstellt werden.
- Einlagerungsreservierungen werden im System 'Beschaffung' verarbeitet.

#### **Fertigungssteuerung**

Zwischen den Systemen 'Lagerverwaltung' und 'Fertigungssteuerung' werden Daten folgendermaßen ausgetauscht:

- Im System 'Lagerverwaltung' werden Entnahmeanforderungen mit den folgenden Fertigungssteuerungsprogrammen generiert:
	- Fertigungsauftragsteilelisten (P3111)
	- Auftragsverarbeitung (R31410)
- Im System 'Lagerverwaltung' werden Einlagerungsanforderungen mit den folgenden Fertigungssteuerungsprogrammen generiert:
	- FA-Fertigstellungen (P31114)
	- Kuppel-/Nebenproduktfertigstellungen (P31115)
	- Sammelrückmeldung (P31123)

## <span id="page-15-0"></span>**Transportverwaltung**

Der Datenaustausch zwischen den Systemen 'Lagerverwaltung' und 'Transportverwaltung' findet statt, indem Entnahmeanforderungen zum Zeitpunkt der Versandgenehmigung generiert werden.

# **Funktionen**

Im System 'Lagerverwaltung' werden viele Aspekte des Lagerbetriebs, von Wareneingang und Einlagerung bis hin zu Warenentnahme und Versand, gesteuert. Das Lager kann so angelegt werden, dass der verfügbare Raum, die Arbeitszeit des Personals sowie die jeweiligen Lageranforderungen für die Artikel optimal genutzt werden. Das Lager kann bis ins kleinste Detail strukturiert werden, so dass jederzeit ersichtlich ist, wo sich die Artikel befinden und welche Mengen vorrätig bzw. verfügbar sind. So wird ein kontinuierlicher Warenfluss gewährleistet und die Ware kann schnell und effizient ausgeliefert werden.

Es folgt eine Übersicht über die wichtigsten Funktionen des Systems 'Lagerverwaltung':

- Anwenderspezifische Regeln für Bestandsverlagerungen.
- Anwenderspezifische Parameter für Artikel und Stellplätze zur Steuerung der Bestandsverlagerungen.
- Feste und beliebige Stellplätze für eine effizientere Bestandsverlagerung.
- Automatische Auswahl der Versandbehälter während der Entnahme.
- Die Möglichkeit, Lagerinhalte anhand des Formulars 'Arbeiten mit der Stellplatznutzung' zu prüfen. Dafür können bis zu neun Detailebenen verwendet werden.
- Manuelle bzw. automatische Bestandseinlagerung, -entnahme und -aufstockung.
- Prüfungspfadberichte über Bestandsverlagerungen.

Im System 'Lagerverwaltung' können folgende Aufgaben ausgeführt werden:

- Durch die Angabe bestimmter Eigenschaften, wie z.B. Stellplatzabmessungen, Temperatur, Luftfeuchtigkeit und Beleuchtung, kann ein detailliertes, logisches Modell des Lagers erstellt werden.
- Durch die Erstellung eines logischen Modells der einzelnen Artikel im Lager ist es möglich, Artikel aufgrund ihrer Eigenschaften und der von Stellplätzen bestimmten Stellplätzen zuzuordnen.
- Durch das Einrichten von Regeln kann automatisch gesteuert werden, wie Bestand eingelagert, entnommen und aufgestockt wird.
- Bestand kann durch manuelle Eingabe bzw. anhand von automatischen, systemgenerierten Vorschlägen verlagert werden.
- Es können beliebige Stellplätze zur Einlagerung, Entnahme und Aufstockung von Artikeln verwendet werden.
- Es kann ein Prüfungspfad für jede Bestandsverlagerung erstellt und die Informationen können online geprüft werden.
- Die Gänge des Personals durch das Lager können so angeordnet werden, dass die Produktivität maximiert wird
- Bestandsverlagerungen können manuell mit möglichst wenigen Tastenanschlägen oder automatisch bestätigt werden.

• Bestandsverlagerungsdaten können mit anderen Systemen von J.D. Edwards ausgetauscht werden, um Anfragen zu beantworten und den Kundenservice zu verbessern.

Das System 'Lagerverwaltung' ist äußerst flexibel, weil Bestand anhand von über fünfzig verschiedenen Stellplatz-, Artikel- und Regelparametern verlagert werden kann. Dies sind zusätzliche Funktionen des Systems 'Lagerverwaltung':

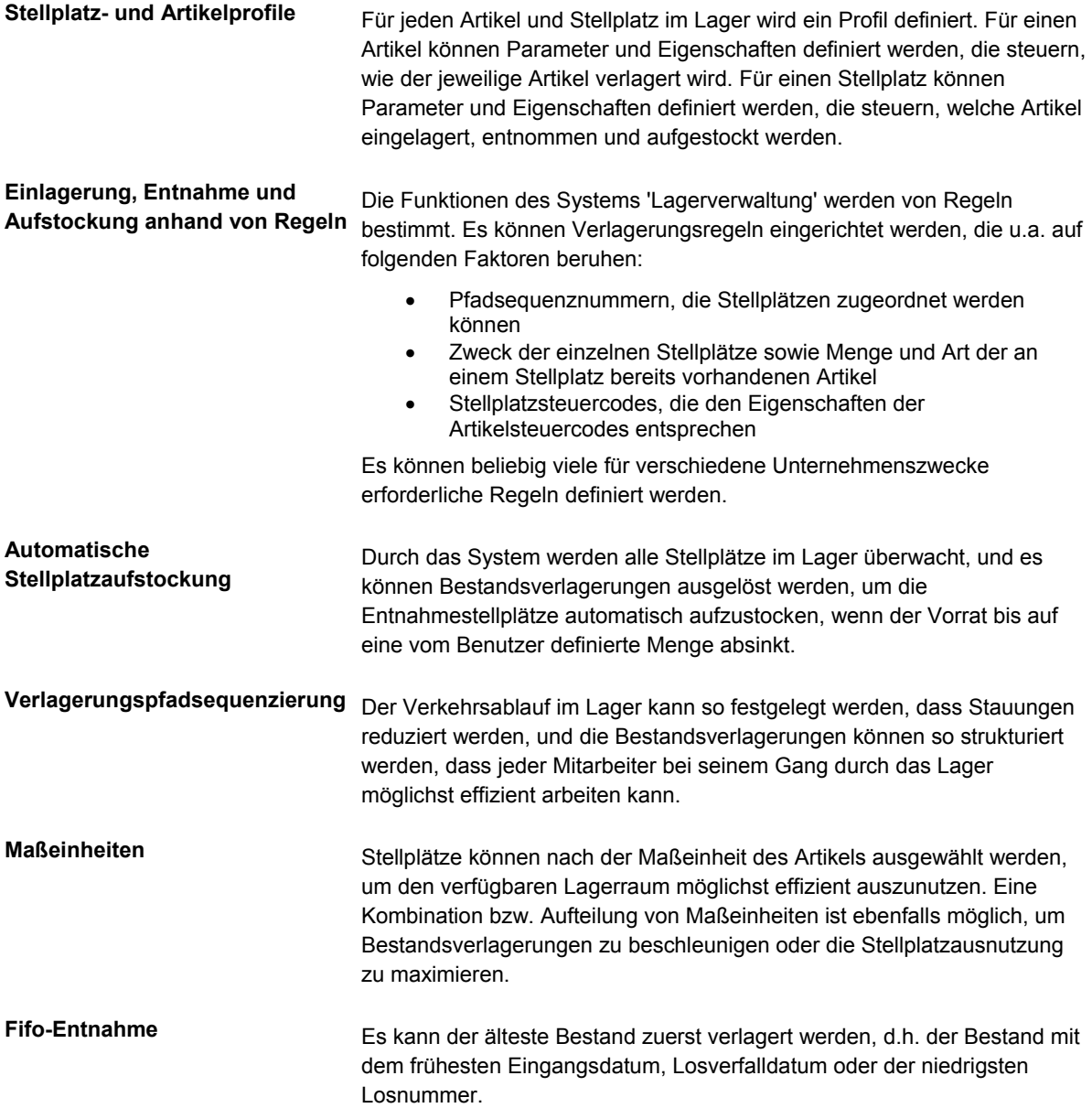

<span id="page-17-0"></span>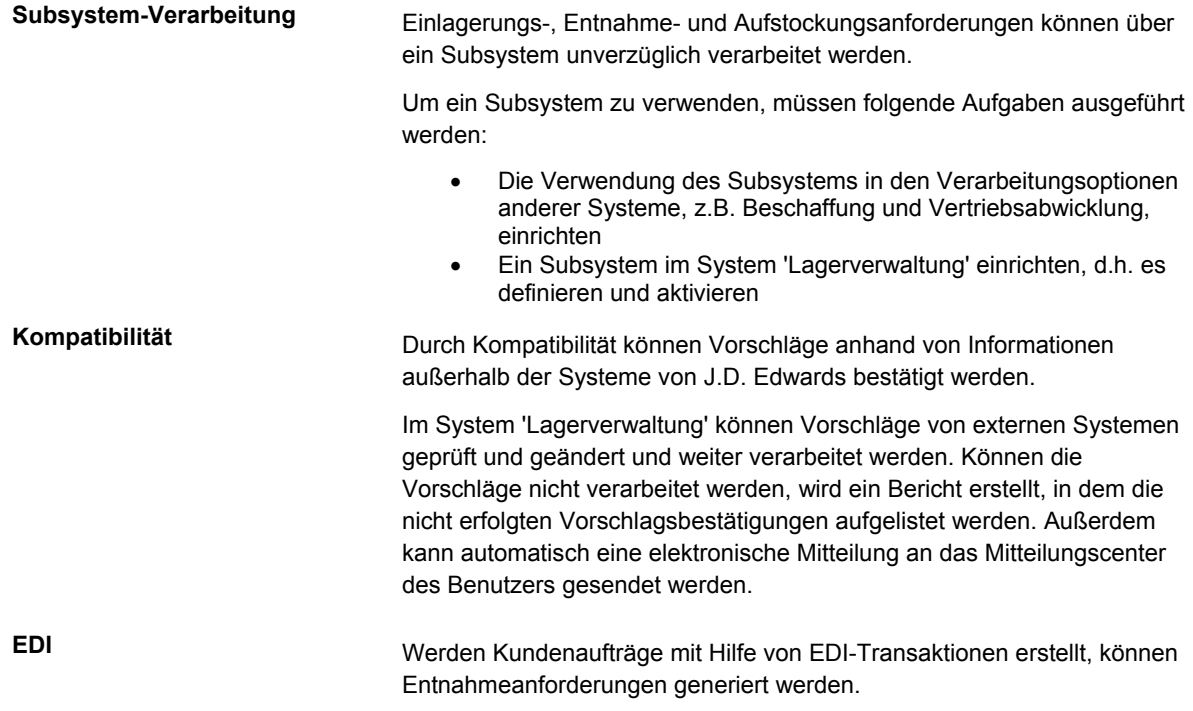

# **Detailinformationen**

Im System 'Lagerverwaltung' werden Informationen in den folgenden Tabellen gespeichert: Diese können nach Bedarf aktualisiert werden.

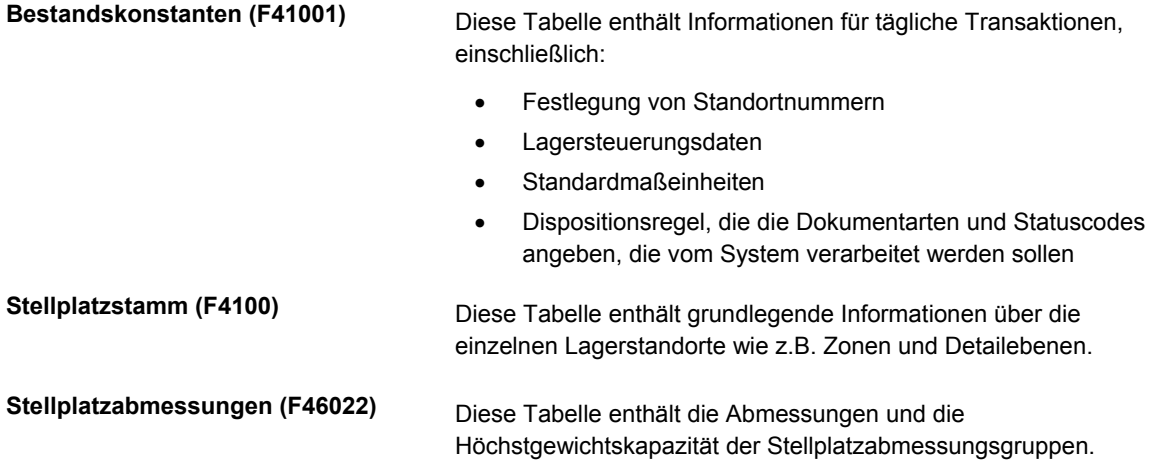

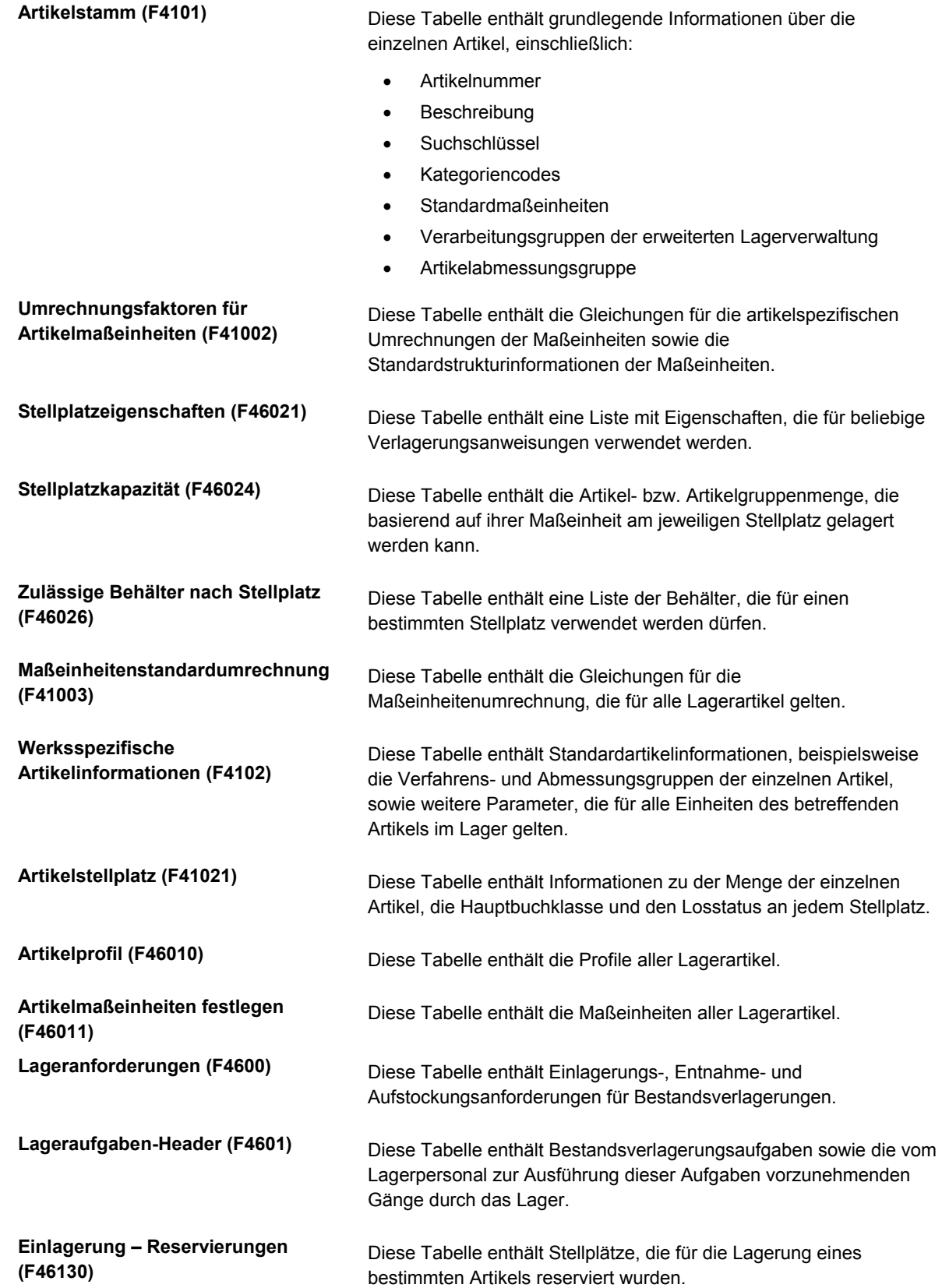

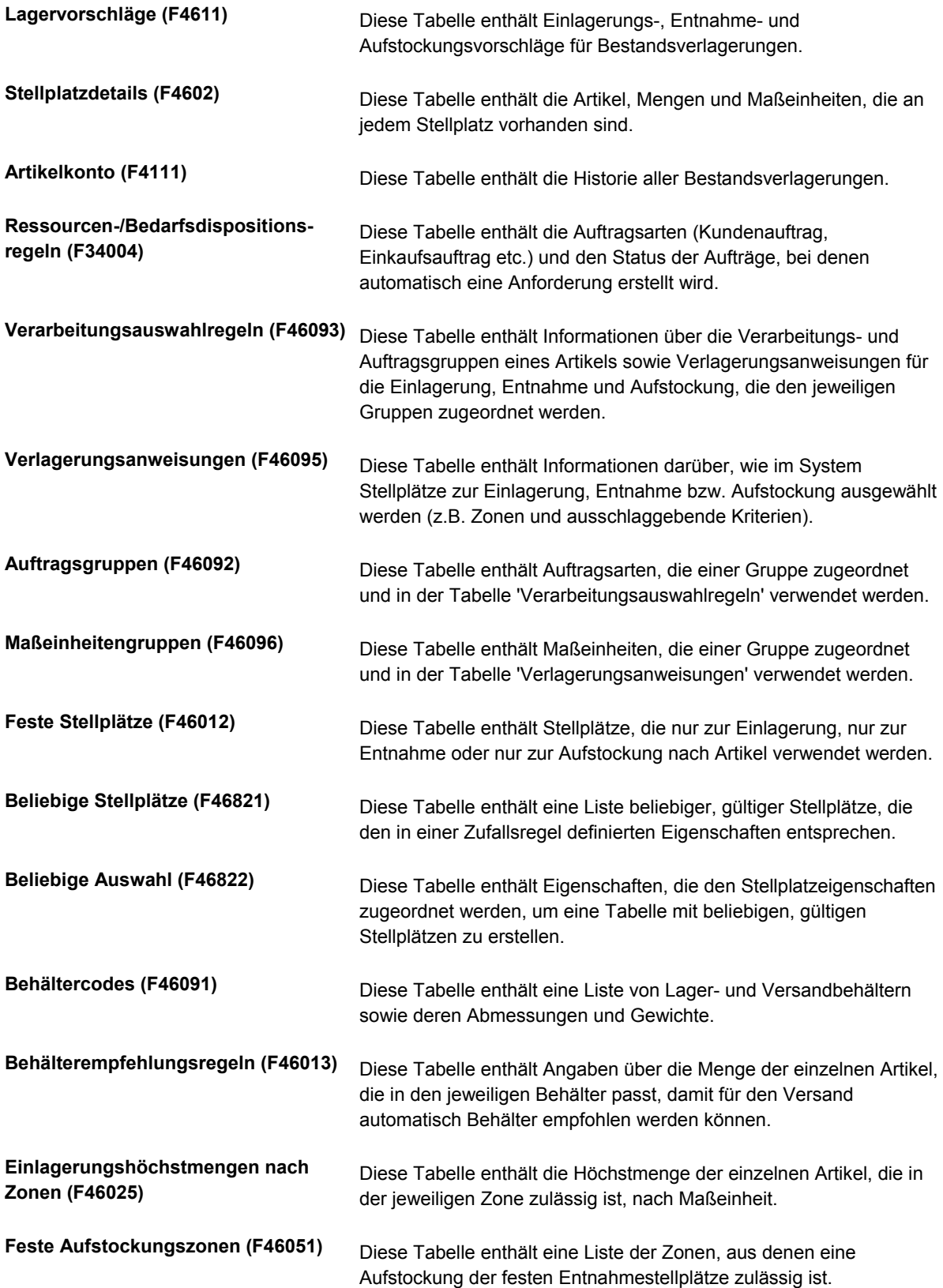

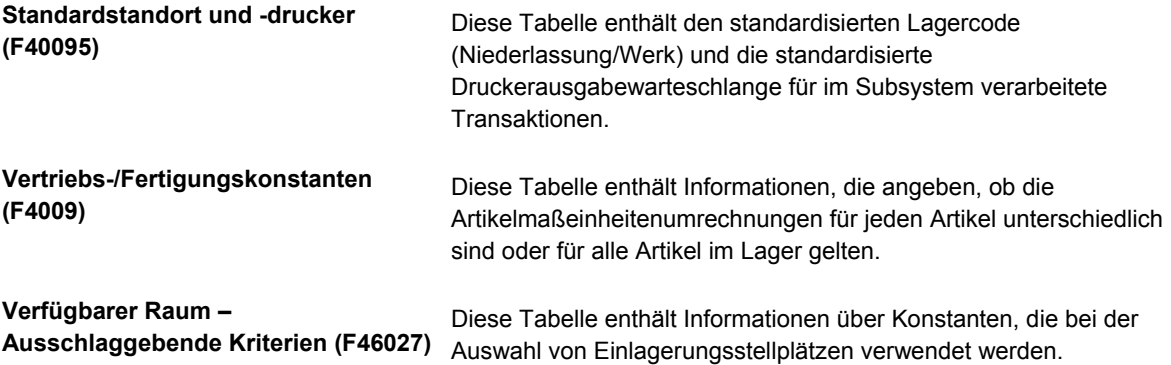

# <span id="page-21-0"></span>**Lager-Setup**

Beim Einrichten eines Lagers und von Artikeln müssen folgende Informationen berücksichtigt werden:

- Physisches Layout und Eigenschaften des Lagers
- Abmessungen und Kapazität aller Lagerflächen, Regale und Stellplätze

Darüber hinaus müssen folgende Kriterien festgelegt werden:

- Sollen die Artikel nach ähnlichen Eigenschaften, Abmessungen oder Maßeinheiten gruppiert werden?
- Welcher Faktor ist bei der Lagerverwaltung am wichtigsten (Diese Auswahl kann nach Bedarf jederzeit geändert werden.)?
	- Maximale Lagerkapazität.
	- Maximale Produktivität: Das Personal soll das Lager zur Einlagerung, Entnahme bzw. Aufstockung von Bestand so wenig wie möglich durchlaufen.
	- Sonstige anwenderspezifische Kriterien.

Wenn im System 'Lagerverwaltung' ein Lager und dessen Inhalt definiert werden, wird ein Modell des Lagers und aller darin enthaltenen Artikel erstellt.

# **Lager-Setup – Überblick**

Dieser Überblick bietet grundlegende Informationen, die für das Verständnis der vielen Aspekte des Lager-Setup wichtig sind.

# **Stellplätze - Überblick**

Im System 'Lagerverwaltung' gibt es die folgenden drei Arten von Stellplätzen:

- Logische Stellplätze: Diese Stellplätze werden für das Reporting von einzelnen Transaktionen verwendet. Ein logischer Stellplatz ist nicht notwendigerweise physisch im Lager vorhanden, obwohl er als Datensatz im System 'Lagerverwaltung' vorhanden ist. Ein Beispiel für einen logischen Stellplatz ist der Abweichungsstellplatz. Dabei handelt es sich um den Stellplatz, der verwendet wird, wenn bei der Einlagerungsbestätigung eine geringere Menge als vorgeschlagen bestätigt wird. Die übriggebliebene Menge wird am Abweichungsstellplatz gelagert. Diese Mengenabweichungen werden dann bei der Verlagerungsbestätigung gespeichert. Ein weiteres Beispiel für einen logischen Stellplatz ist der Primärstellplatz.
- Physische Stellplätze: Diese Stellplätze sind tatsächlich im Lager vorhanden, oder es handelt sich um Zonen, die als Teil des Lagers gelten. Ein Beispiel für einen physischen Stellplatz ist ein Gang oder ein Fach.

• Bereitstellungsorte: Dies sind Stellplätze, an denen Artikel kurzzeitig gelagert werden. Bereitstellungsorte können sowohl logisch als auch physisch sein. Beispiele sind Abweichungsstellplätze (logisch) und eine Annahme-/Auslieferungsrampe (physisch). Wenn im Programm 'Stellplatzprofile' (P46020) ein Bereitstellungsort definiert wird, werden keine Informationen über Abmessungs- oder Gewichtskapazitäten angegeben. Im System wird davon ausgegangen, dass Bereitstellungsorte unbegrenzte Kapazität haben.

Bei der Einrichtung von Stellplätzen müssen zuerst jedem Lagerstellplatz in der Tabelle 'Stellplatzstamm' (F4100) Eigenschaften zugeordnet werden. Eigenschaften beschreiben den Zweck und die physische Position von jedem Stellplatz im Lager. Die Eigenschaften werden im Programm 'Stellplatzprofile' (P46020) den Lagerstellplätzen zugeordnet. Sie werden bei der Bestandsbewertung für die Auswahl der Stellplätze für die Einlagerung, Entnahme und Aufstockung verwendet.

Mit den Optionen für die Zulassung von Einlagerungen, Entnahmen und Aufstockungen kann definiert werden, welche Verlagerungsart für jeden Stellplatz zulässig ist. Durch diese Definitionen kann jeder Stellplatz für einen anderen Zweck verwendet werden.

Bevor eine Option ausgewählt wird, muss sichergestellt werden, dass im Programm 'Stellplatzstamm' (P4100) Zonen für die Einlagerung, Entnahme und Aufstockung eingerichtet wurden.

Dies sind Beispiele für Stellplätze, die für verschiedene Zwecke verwendet werden, und die Optionen, die verwendet werden sollten:

- Lagerstellplatz: Für einen Stellplatz in einem Lager werden normalerweise alle drei Optionen ausgewählt. Wenn die Option für die Einlagerung ausgewählt wird, kann an dem Stellplatz Bestand gelagert werden. Wenn die Option für die Entnahme ausgewählt wird, kann das Lagerpersonal an diesem Stellplatz Bestand entnehmen. Wenn die Option für die Aufstockung ausgewählt wird, kann das Lagerpersonal mit dem Bestand, der entnommen wurde, einen anderen Stellplatz aufstocken.
- Entnahmestellplatz: Wenn für einen Entnahmestellplatz die Option für die Entnahme ausgewählt wird, können die Optionen für die Einlagerung und Aufstockung nicht ausgewählt werden. Obwohl von diesem Stellplatz Bestand entnommen wird und somit auch wieder aufgefüllt werden muss, wird der Bestand von hier nicht zur Aufstockung eines anderen Stellplatzes verwendet. Der Entnahmestellplatz sollte auch nicht für die Einlagerung verwendet werden, da der Bestand im Lager kontinuierlich im Umlauf sein sollte, damit Kundenaufträge so schnell wie möglich ausgeführt werden können.
- Ruhender Stellplatz: Für Stellplätze, die kurzzeitig nicht genutzt werden, wird keine der drei Optionen ausgewählt. Ein Stellplatz muss beispielsweise leer gelassen werden, da er renoviert werden soll.
- Mehrzweckstellplatz: Für Bereitstellungsorte, Überlaufstellplätze, temporäre Stellplätze, Wareneingangslager und Versandlager sollten alle drei Optionen gewählt werden. Für einen Abweichungsstellplatz sollten jedoch die Optionen für die Einlagerung und die Entnahme gewählt werden. An diesen Stellplätzen werden Mengen kurzfristig gelagert, wenn bei der Einlagerung eine geringere Menge als vorgeschlagen bestätigt wurde.

Für Stellplätze müssen auch Sequenzcodes eingegeben werden. Sequenzcodes sind Nummern, die normalerweise für zwei Dinge verwendet werden:

- Identifizierung der Stellplatzreihenfolge, in der vom Lagerpersonal gearbeitet wird
- Identifizierung der Reihenfolge, in der Dokumente gedruckt werden

Nachdem die Sequenzcodes für die Stellplätze eingegeben wurden, kann eine Tabelle mit ausschlaggebenden Kriterien erstellt werden, anhand derer Stellplätze ausgewählt werden, wenn für die Einlagerung, Entnahme und Aufstockung mehrere zur Verfügung stehen. Die Codes werden verwendet, um zwischen gleichwertigen Stellplätzen auszuwählen.

Sie können auch dazu verwendet werden, die Reihenfolge festzulegen, in der Verlagerungsdokumente, z.B. Etiketten, gedruckt werden. Dadurch, dass Verlagerungsetiketten in der Reihenfolge der Lagerstellplätze gedruckt werden, kann die Effektivität von Lagerarbeitsgängen maximiert werden.

Es gibt verschiedene Entnahmearten, die durch die Eingabe von Sequenzcodes definiert werden:

- Regalbezogene Entnahme
- Gangbezogene Entnahme

Bei der regalbezogenen Entnahme sind die Stellplätze so angeordnet, dass der Lagermitarbeiter den Bestand von der rechten Seite des Gangs entnimmt. Ist das Ende des Gangs erreicht, dreht sich der Mitarbeiter um und entnimmt den Bestand von der anderen Seite.

Obwohl die einseitige Entnahme normalerweise sehr produktiv ist, liegt der Nachteil dabei darin, dass das Lagerpersonal zweimal durch den Gang laufen muss. Diese Methode ist am produktivsten unter den folgenden Umständen:

- Der Gang endet an einer Wand.
- In der Mitte des Gangs verläuft ein Förderband.

In dem Gang ist eine große Bestandsmenge vorhanden, die entnommen werden muss. Dadurch benötigt das Lagerpersonal mehr Zeit für das Auf- und Ablaufen der Gänge.

Bei gangbezogenen Entnahme sind die Stellplätze so angeordnet, dass der Lagermitarbeiter Bestand zuerst am ersten Stellplatz der rechten Seite und dann am ersten Stellplatz der linken Seite entnimmt. Dann kehrt er wieder zur rechten Seite zurück, entnimmt Bestand aus dem zweiten Stellplatz dort, dreht sich wieder um und entnimmt Bestand aus dem zweiten Stellplatz auf der linken Seite. Dieser Vorgang wird so lange wiederholt, bis der Mitarbeiter das Ende des Gangs erreicht.

Die gangbezogene Entnahme ist am produktivsten, wenn Fahrzeuge wie Gabelstapler dazu verwendet werden, in einem Gang, der nicht an einer Wand endet, Bestand von Paletten zu entnehmen. Die Fahrzeuge können evtl. zu groß sein, um im Gang wenden zu können. Die diagonalen Bewegungen vorwärts helfen dem Lagerpersonal jedoch dabei, Bestand effektiv zu entnehmen.

Die gangbezogene Entnahme in U-Form bedeutet, dass das Lagerpersonal mit der rechten Seite beginnt und Bestand von mehreren Stellplätzen entnimmt, bevor es sich der linken Seite zuwendet. Werden die entnommenen Artikel mit einem Fahrzeug aufgeladen, wird dieses in der Mitte des Gangs angehalten, damit die Bestandsentnahme im Rest des Gangs durchgeführt werden kann. Nach der Bestandsentnahme fährt der Mitarbeiter und wiederholt den Vorgang.

<span id="page-24-0"></span>Die gangbezogene Entnahme in U-Form ist am produktivsten unter den folgenden Bedingungen:

- Es wird Ausrüstung verwendet, die in einem Gang um 360 Grad gedreht werden kann.
- Auf der rechten Seite des Gangs befinden sich mehr Waren für die Entnahme, so dass die volle Umdrehung und die Entnahme von der linken Seite die Geschwindigkeit nicht beeinträchtigen.

Die gangbezogene Entnahme in U-Form hat unter anderem folgende Vorteile:

- Das Lagerpersonal läuft nur einmal durch den Gang.
- Die Anzahl der Stopps reduziert sich, vorausgesetzt, dass das Fahrzeug zum Aufladen des Bestands an einem Ort angehalten wird, von dem aus Bestand aus vielen Stellplätzen entnommen werden kann.

Zum Schluss können die Lagerkoordinaten des Stellplatzes definiert werden. Anhand dieser Koordinaten wird der Abstand zwischen Stellplätzen berechnet. In Kombination mit Basisentnahme- und Einlagerungsstellplätzen, die im Programm 'Artikelprofile ändern' definiert sind, werden sie auch als ausschlaggebende Kriterien in der Tabelle 'Verlagerungsanweisungen' (F46095) verwendet.

Nachdem die Koordinaten definiert wurden, kann eine Tabelle mit ausschlaggebenden Kriterien erstellt werden, anhand derer zwischen mehreren vorgeschlagenen Stellplätzen für die Einlagerung, Entnahme und Aufstockung ausgewählt wird. Die Informationen zu den Lagerkoordinaten, die vom Benutzer angegeben wurden, werden dazu verwendet, um zwischen gleichwertigen Stellplätzen auszuwählen

Wurden bereits Sequenzcodes definiert und es soll eine Tabelle mit ausschlaggebenden Kriterien erstellt werden, müssen keine Lagerkoordinaten eingegeben werden, da dadurch die bereits vorhandenen Stellplatzinformationen lediglich verdoppelt würden.

# **Feste und beliebige Stellplätze - Überblick**

Je nachdem welche Arten von Waren im Lager gelagert werden, können feste, beliebige oder beide Arten von Stellplätzen verwendet werden.

In Lagern, in denen Artikel für dieselben Verlagerungen (Einlagerung, Entnahme oder Aufstockung) gelagert werden, werden normalerweise für jede Verlagerungsart feste Stellplätze eingerichtet.

In Lagern, wo es von Vorteil ist, Artikel an mehreren unterschiedlichen Stellplätzen zu lagern, werden Regeln für die Auswahl von beliebigen Stellplätzen eingerichtet. Diese Regeln sind eine Gruppe von Kriterien, die jeder Stellplatz erfüllen muss, damit dort bestimmte Artikel gelagert werden können. Beispielsweise werden für einen Auftrag Artikel benötigt, die gekühlt gelagert werden müssen. Nachdem eine Regel aufgestellt wurde, die besagt, dass an einem Stellplatz ein Kühl- oder Gefriergerät vorhanden sein muss, wird eine Tabelle erstellt, in der alle Stellplätze aufgeführt werden, die dieser Anforderung entsprechen. Wenn auch die Tabelle mit ausschlaggebenden Kriterien eingerichtet wurde, in der Informationen über jeden Stellplatz, z.B. Sequenznummer, verfügbarer Raum und Entfernung, gespeichert sind, werden automatisch mehrere beliebige Stellplätze für die Einlagerung, Entnahme oder Aufstockung vorgeschlagen.

<span id="page-25-0"></span>Feste Stellplätze werden beispielsweise in folgenden Fällen verwendet:

- Nach dem Eingang von verderblichen Waren wie Geflügel oder Milchprodukten, die nicht im Lager gelagert werden, werden feste Stellplätze dazu verwendet, Artikel direkt von der Laderampe an die Entnahmestellplätze zu transportieren.
- Wenn regelmäßig Artikel eingehen, für die besondere Lagerbedingungen herrschen müssen, z.B. eine bestimmte Temperatur, Beleuchtung oder Feuchtigkeit, können mit festen Stellplätzen gleiche Artikel immer am selben Stellplatz gelagert werden.

Beliebige Stellplätze können verwendet werden, wenn Artikel auf Paletten geliefert werden. Beispielsweise können bei beliebigen Stellplätzen Paletten an verschiedenen Stellplätzen im Lager gelagert werden. Normalerweise haben alle Paletten dieselben Abmessungen und Eigenschaften, wodurch sie an vielen Stellplätzen gelagert und für die Entnahme bereitstehen können.

# **Artikelspezifische Lagerinformationen einrichten**

Die Systeme 'Lagerverwaltung' und 'Bestandsverwaltung' sind eng miteinander integriert. Im System 'Bestandsverwaltung' werden Informationen über Artikel und Niederlassungen/Werke erstellt, die Basisinformationen für das System 'Lagerverwaltung' darstellen.

## **Artikelklassifizierungscodes**

Ein Artikelklassifizierungscode steht für eine Gruppe, der ein Artikel zugeordnet wird. Diese Codes werden zur Auswahl der Verlagerungsanweisungstabellen (für Einlagerung, Entnahme und Aufstockung) verwendet, mit denen die Stellplätze ausgewählt werden. Dies sind die zwei Arten von Klassifizierungscodes:

- Artikelabmessungsgruppen: Diese Gruppen werden für die optionale Kategorisierung von Artikeln mit gleichen oder ähnlichen Abmessungen verwendet. Wenn beispielsweise CDs vertrieben werden, gibt es für diese wahrscheinlich mehrere Artikelnummern, aber dieselben Abmessungen. Wenn eine Artikelabmessungsgruppe mit dem Namen 'CD' eingerichtet wird, können alle Artikelnummern in dieser Gruppe zusammengefasst werden. Durch die Definition von Größe und Verlagerungsart für die Gruppe, muss das nicht einzeln für jeden Artikel geschehen.
- Lagerverarbeitungsgruppen: Mit diesen Gruppen wird angegeben, wie bestimmte Artikel im Lager gehandhabt werden sollen. Für Kühlprodukte kann zum Beispiel eine Lagerverarbeitungsgruppe mit dem Namen 'Kalt' eingerichtet werden. Dadurch weiß das Lagerpersonal, dass die Artikel dieser Gruppe an einem bestimmten Stellplatz gelagert, entnommen und aufgestockt werden müssen.

#### **Artikelprofilinformationen**

Für jeden Artikel im System 'Lagerverwaltung' muss ein Profil erstellt werden. Dieses Artikelprofil enthält u.a. die folgenden grundlegenden Angaben:

- Ob verschiedenartige Artikel oder Artikel unterschiedlichen Alters zusammen gelagert werden können
- Ob für die Einlagerung, Entnahme und Aufstockung eine ein- oder zweistufige Verlagerungsbestätigung verwendet wird
- Die Standardstellplätze von Artikeln

Mit der einstufigen Verlagerungsbestätigung werden Bestandsverlagerungen in einem Schritt bestätigt, nachdem die Artikel vom Ausgangsstellplatz an den Zielstellplatz verlagert wurden.

<span id="page-26-0"></span>Mit der zweistufigen Verlagerungsbestätigung werden Bestandsverlagerungen in zwei Schritten bestätigt: Zuerst, wenn die Artikel vom Ausgangs- and einen temporären Stellplatz verlagert werden, und dann, wenn die Artikel von dort an den Zielstellplatz verlagert werden.

# **Stellplätze einrichten**

Ein Stellplatz ist ein Platz in einem Lager, an dem Artikel eingelagert, entnommen und aufgestockt werden. Ein Lager kann aus vielen Stellplätzen bestehen, die jeweils unterschiedliche Eigenschaften aufweisen können, z.B.:

- Länge
- Breite
- Höhe
- Gewichtskapazität
- Entfernung zu anderen Stellplätzen

Das Einrichten von Stellplätzen ist ein wichtiger Bestandteil der Lagerdefinition. Durch das Einrichten von Stellplätzen können lagerhaltige Artikel Stellplätzen nach folgenden Kriterien zugeordnet werden:

- Größe und Gewicht der Artikel
- Höchstmenge nach Stellplatz
- Stellplatzeigenschaften
- Lagerung am gegenwärtigen Stellplatz des Artikels
- Lagerung an einem leeren Stellplatz

# **Voraussetzungen**

 Sicherstellen, dass die Eigenschaften, Abmessungen und physischen Positionen der einzelnen Stellplätze im Lager bezeichnet wurden.

# **Lager erstellen**

Zur Erstellung des Lagers werden Niederlassungs-/Werkskonstanten verwendet. Der Benutzer gibt an, ob die Stellplätze und deren Inhalt verfolgt werden sollen.

#### ► **So werden Lager erstellt**

*Im Menü 'Freiplatzlagerverwaltung - System-Setup' (G4641) die Option 'Niederlassungs- /Werkskonstanten' auswählen.* 

1. Auf dem Formular 'Arbeiten mit Niederlassungs-/Werkskonstanten' die Schaltfläche 'Hinzufügen' anklicken.

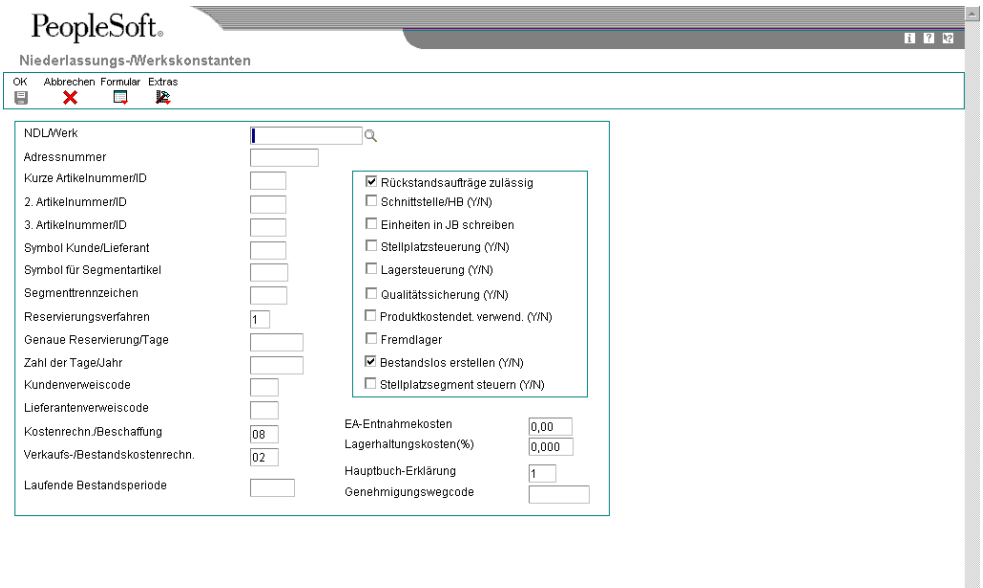

- 2. Auf dem Formular 'Niederlassungs-/Werkskonstanten' die folgenden Felder ausfüllen:
	- NDL/Werk
	- Adressnummer
- 3. Die beiden folgenden Optionen auswählen und 'OK' anklicken:
	- Stellplatzsteuerung (Y/N)
	- Lagersteuerung (Y/N)

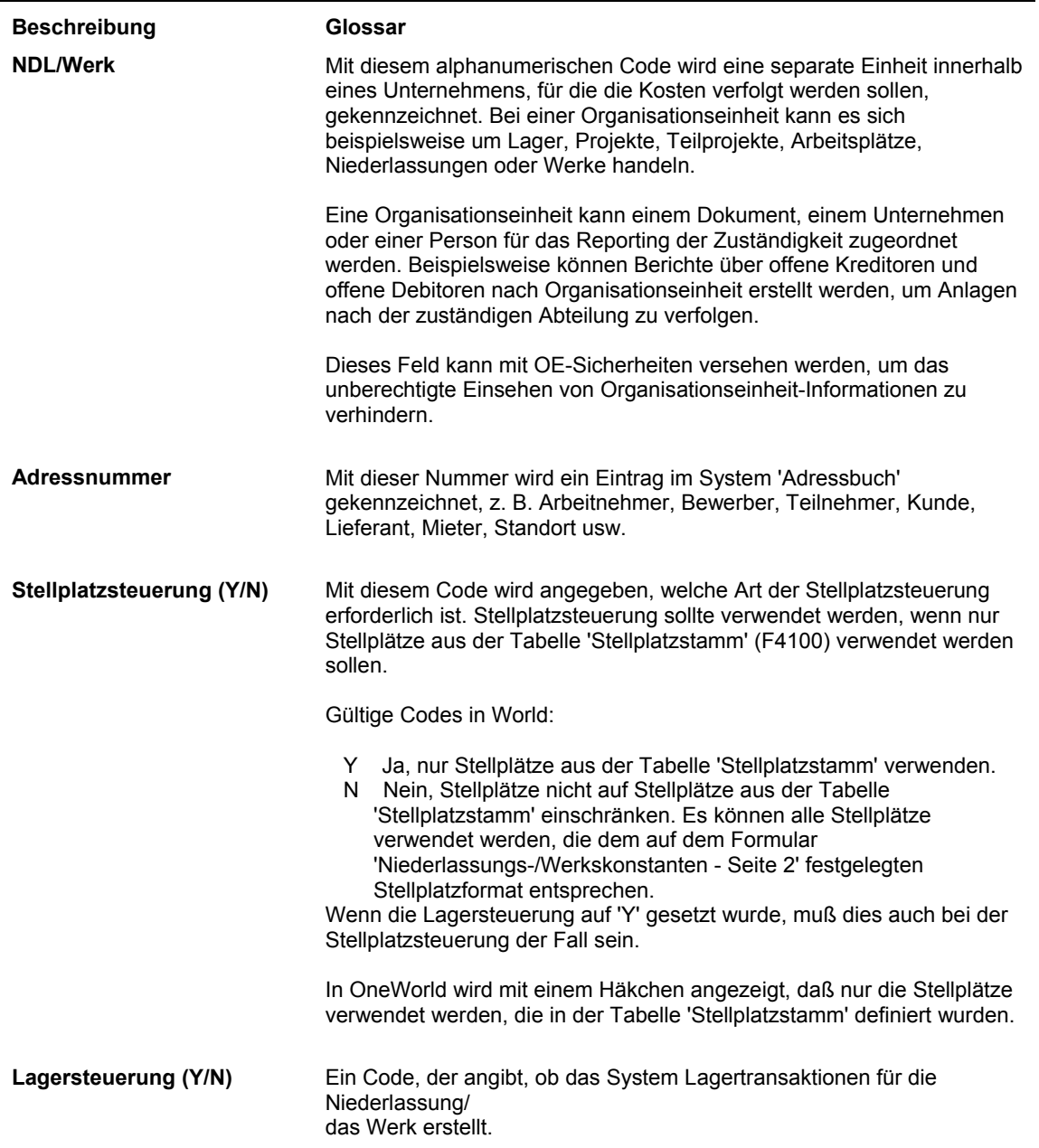

# **Siehe auch**

 *Konstanten einrichten* im Handbuch *Bestandverwaltung* für weitere Informationen über Niederlassungs-/Werkskonstanten

# <span id="page-29-0"></span>**Lagerspezifikationen festlegen**

Lagerspezifikationen werden festgelegt, um:

- Das Format zu definieren, in dem Stellplätze angezeigt werden (z.B. 1.A.1 oder C/3/5)
- Die Dispositionsregel anzugeben, mit der Auftragsarten und -status festgelegt werden, für die im System 'Lagerverwaltung' automatisch Anforderungen erstellt werden sollen
- Standardmaßeinheiten für Abmessungen, Gewicht und Volumen zu definieren
- Standardstellplätze für den Wareneingang und Versand festzulegen

Mit Dispositionsregeln (auch Anforderungsdispositionsversionen genannt) werden die Aufträge angegeben, für die - basierend auf den ihnen zugeordneten Folgestatuscodes - Anforderungen erstellt werden.

# ► **So werden Lagerspezifikationen festgelegt**

*Im Menü 'Freiplatzlagerverwaltung - System-Setup' (G4641) die Option 'Niederlassungs- /Werkskonstanten' auswählen.* 

- 1. Auf dem Formular 'Arbeiten mit Niederlassungs-/Werkskonstanten' das folgende Feld ausfüllen und 'Suchen' anklicken:
	- NDL/Werk
- 2. Die Zeile mit dem Werk/der Niederlassung markieren, für die Lagerspezifikationen definiert werden sollen.

3. Im Menü 'Zeile' die Option 'Stellplatz festlegen' auswählen.

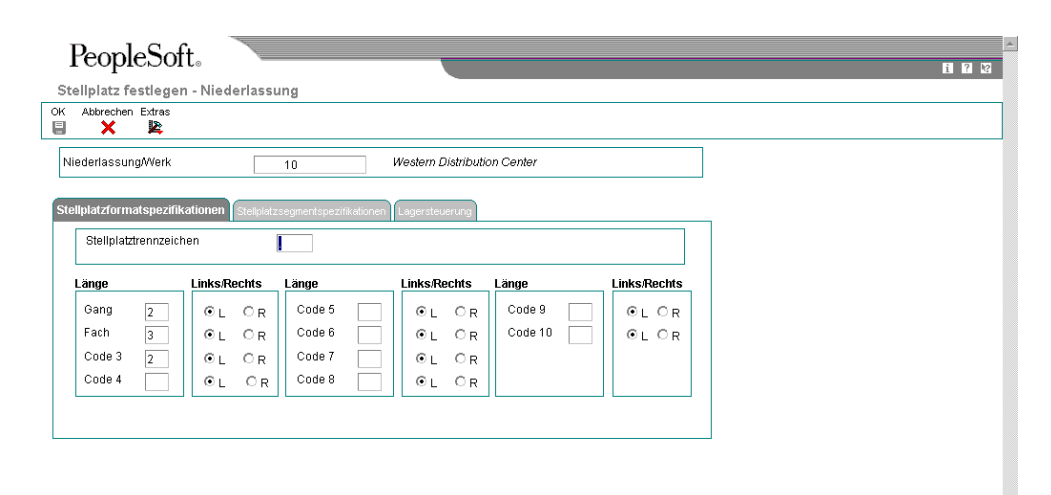

- 4. Auf dem Formular 'Stellplatz festlegen Niederlassung' die folgenden Felder ausfüllen und festlegen, ob das entsprechende Feld links- oder rechtsbündig sein soll.
	- Stellplatztrennzeichen
	- Gang
	- Fach
	- Code 3
- 5. Das Register 'Lagersteuerung' anklicken, die folgenden Felder ausfüllen und 'OK' anklicken:
	- Anforderung berücks./Version
	- Maßeinheit Abmessungen
	- Volumenanzeige/ME
	- Gewichtsanzeige/ME
	- Wareneingangslager
	- **Versandlager**

**Feldbeschreibungen** 

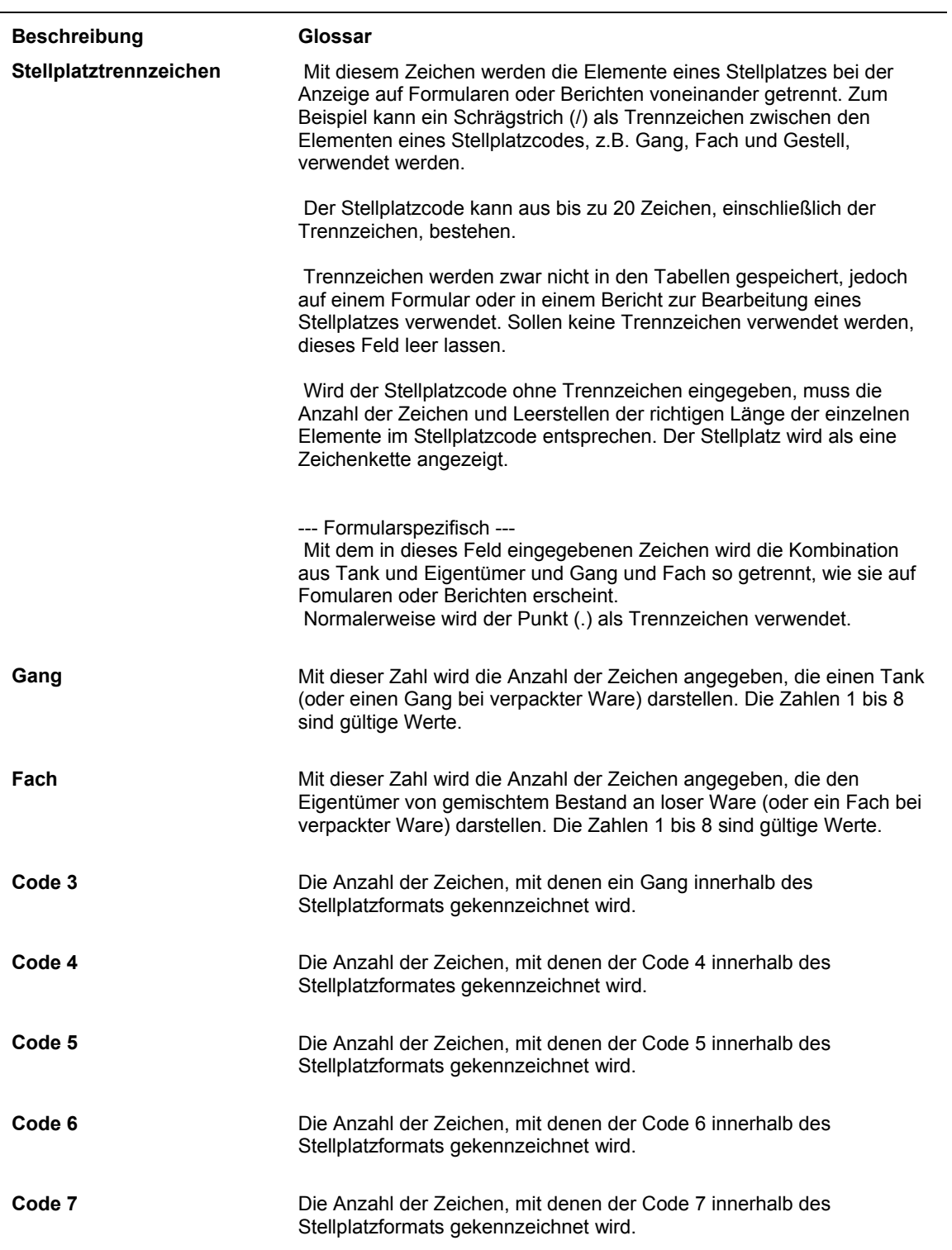

<span id="page-32-0"></span>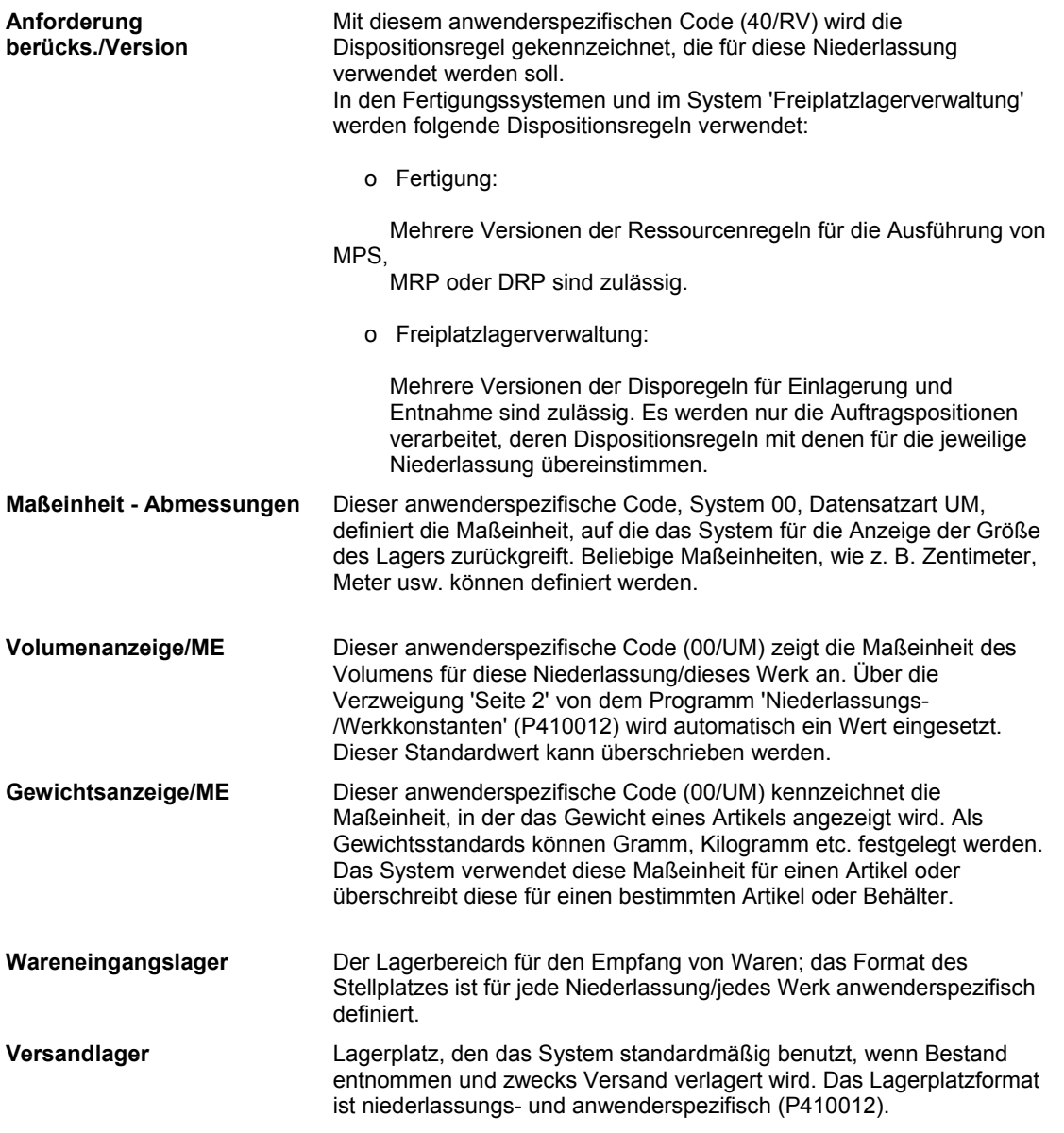

# **Stellplätze eingeben**

Ein Lager besteht aus verschiedenen Stellplätzen, z.B. Fächern, Regalflächen und Palettenflächen auf dem Lagerboden. Diese Stellplätze müssen in das System eingegeben werden, damit sie zur Einlagerung, Entnahme bzw. Aufstockung verwendet werden können. Zur Eingabe der Stellplätze, an denen Artikel gelagert werden, wird das auf dem Formular 'Niederlassungs-/Werkskonstanten' (P41001) angegebene Format verwendet. Die Informationen über den Stellplatz werden in der Tabelle 'Stellplatzstamm' (F4100) gespeichert.

# **Stellplätze interaktiv eingeben**

Bei der interaktiven Eingabe werden Stellplätze einzeln erstellt. Es werden die Namensgebungskonvention (eine Kombination aus Zahlen, Buchstaben oder beiden, z.B. A/3/4 oder 6/B/2/A) und das auf dem Formular 'Niederlassungs-/Werkskonstanten' (P41001) festgelegte Format verwendet (Trennzeichen wie Schrägstriche oder Punkte um Stellplätze wie A/3/4 oder 3.C.9 zu benennen). Stellplätze werden interaktiv eingegeben, wenn nur wenige Stellplätze erstellt werden müssen oder keine Batch-Verarbeitung verwendet werden soll.

# ► **So werden Stellplätze interaktiv eingegeben**

*Im Menü 'Freiplatzlagerverwaltung - System-Setup' (G4641) die Option 'Stellplatzstamm' auswählen.* 

- 1. Auf dem Formular 'Arbeiten mit dem Stellplatzstamm' das folgende Feld ausfüllen und 'Hinzufügen' anklicken:
	- NDL/Werk
- 2. Auf dem Formular 'Stellplatzinformationen eingeben' das folgende Feld ausfüllen und 'OK' anklicken:
	- **Stellplatz**

#### **Feldbeschreibungen**

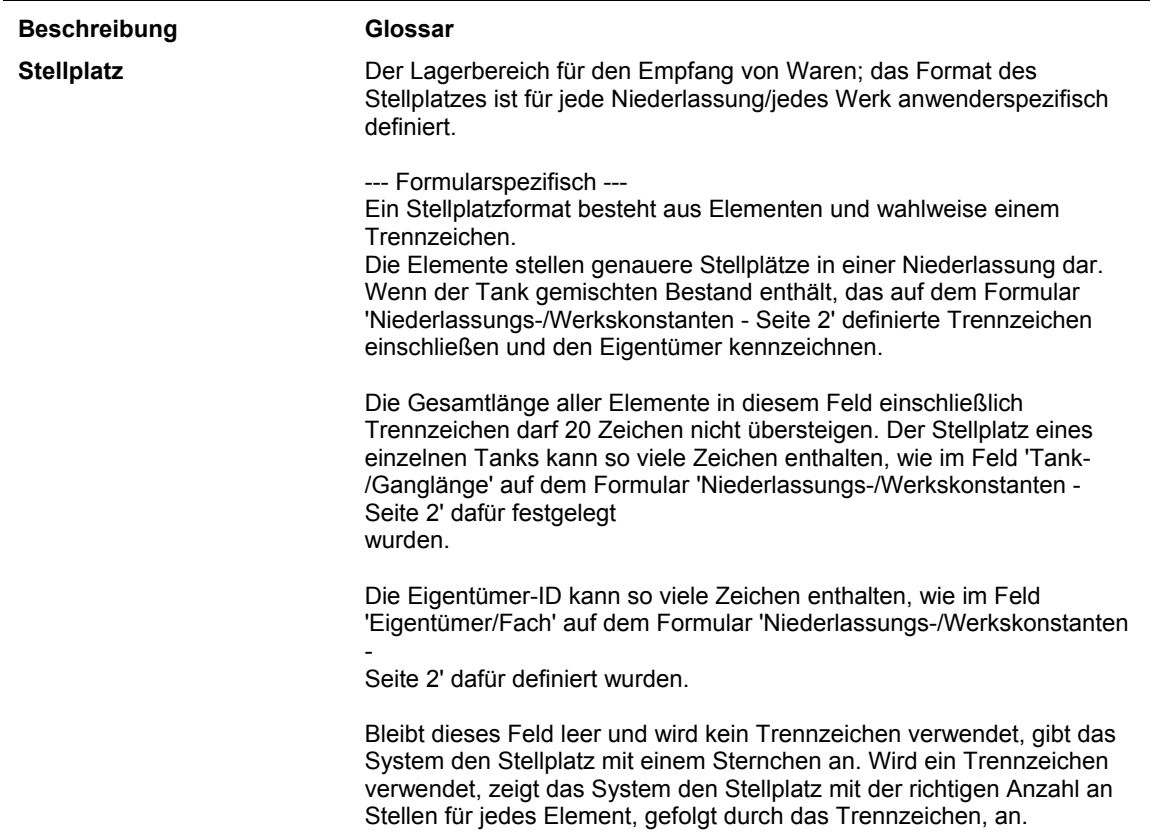

# **Zonen festlegen**

Zonen dienen zur Gruppierung von ähnlichen Stellplätzen. Nachdem eine Zone festgelegt worden ist, kann sie für Abfragen verwendet werden, ohne dass jeder in der Zone enthaltene Stellplatz einzeln aufgerufen werden muss. Die drei häufigsten Arten von Zonen werden für die Einlagerung, Entnahme und Aufstockung verwendet. Für einen Stellplatz kann es eine Einlagerungs-, eine Entnahme- und eine Aufstockungszone geben. In diesem Fall kann ein Stellplatz für verschiedene Zwecke verwendet werden.

Anhand von Zonen können auch Bereiche für Artikel eingerichtet werden, die unter besonderen Bedingungen gelagert werden müssen, z.B. mit Explosionsschutz, gekühlt, bei geringer Luftfeuchtigkeit oder schwachem Licht.

Das Festlegen von Zonen ist optional. Durch Zonen können allerdings Verarbeitungszeit eingespart und die Gänge des Personals durch das Lager effektiver gestaltet werden.

Zonenbezeichnungen werden auf dem Formular 'Anwenderspezifische Codes auswählen' ausgewählt. Entsprechen die bereits festgelegten Zonen nicht den Unternehmensanforderungen, können auf dem Formular 'Anwenderspezifische Codes' (P0004A) neue Zonen eingegeben werden.

# ► **So werden Zonen festgelegt**

*Im Menü 'Freiplatzlagerverwaltung - System-Setup' (G4641) die Option 'Stellplatzstamm' auswählen.* 

- 1. Auf dem Formular 'Arbeiten mit dem Stellplatzstamm' das folgende Feld ausfüllen und 'Hinzufügen' anklicken:
	- NDL/Werk
- 2. Auf dem Formular 'Stellplatzinformationen eingeben' das Feld 'Stellplatz' und eines oder mehrere der folgenden Felder ausfüllen und 'OK' anklicken:
	- Einlag.-Zone
	- Entn.-Zone
	- Aufst.-Zone

#### **Feldbeschreibungen**

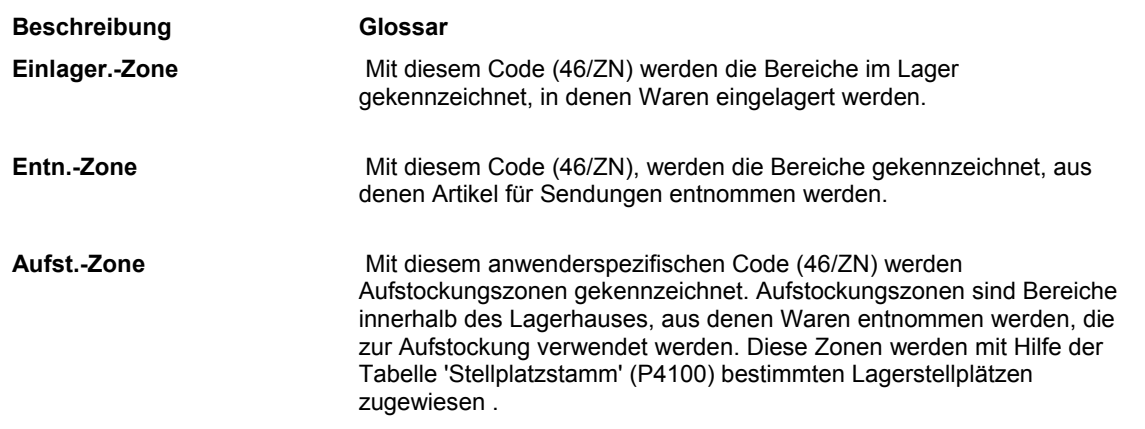

# **Detailebenen für Stellplätze festlegen**

Anhand von Detailebenen wird gesteuert, wie Stellplätze für die Entnahme und Aufstockung, ihre Kapazität sowie der verfügbare Raum angezeigt werden. Die Bedeutung der einzelnen Detailebenen (Gang, Regal, Fach usw.) wird ebenfalls festgelegt. Wird beispielsweise die Stellplatznutzung abgefragt (P46220), wird bei Verwendung der Detailebene 1 (Lagerebene) der Lagerinhalt für nur einen Stellplatz (das Lager) angezeigt. Wird beispielsweise Detailebene 4 (Regal) verwendet, werden Zonen, Gänge und Regale sowie die Kapazität und der verfügbare Raum jedes Regals angezeigt.

Es kann ein leerer Stellplatz erstellt und der Detailebene 1 zugewiesen werden. Anschließend kann anhand dieser Detailebene der Inhalt des gesamten Lagers zu Berichtszwecken geprüft oder ein neues logisches Lager mit der Bezeichnung 'Lager' festgelegt werden.

# ► **So werden Detailebenen für Stellplätze festgelegt**

*Im Menü 'Freiplatzlagerverwaltung - System-Setup' (G4641) die Option 'Stellplatzstamm' auswählen.* 

- 1. Auf dem Formular 'Arbeiten mit dem Stellplatzstamm' das folgende Feld ausfüllen und 'Suchen' anklicken:
	- NDL/Werk
- 2. Die Zeile mit dem Stellplatz markieren, für den die Detailebene festgelegt werden soll.
- 3. Im Menü 'Zeile' die Option 'Stellplätze ändern' auswählen.
- 4. Auf dem Formular 'Stellplatzinformationen eingeben' das folgende Feld ausfüllen und 'OK' anklicken:
	- Detailebene

#### **Feldbeschreibungen**

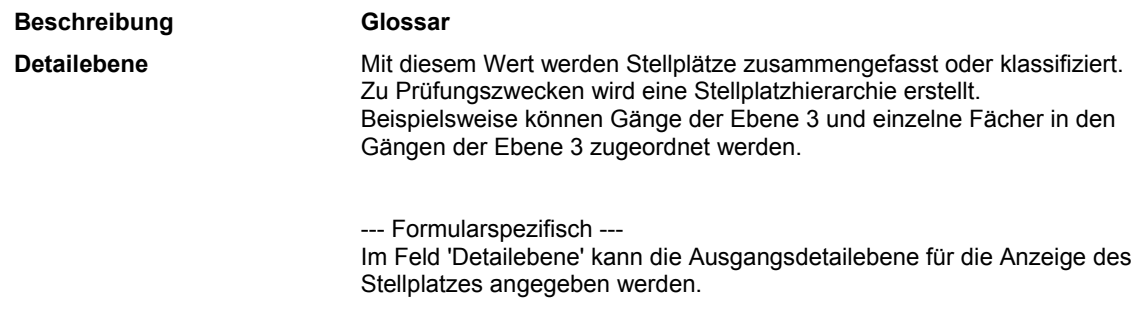

#### **Verarbeitungsoptionen: Stellplatzstamm (P4100)**

# Anzeige

1. 1 eingeben, um Artikelstellplatzdatensätze ohne verfügbare Menge und ohne eingehende/ausgehende Menge zu übergehen, wenn die Verfügbarkeit nach Stellplatz abgerufen wird.
# **Stellplatzabmessungen festlegen**

Die Abmessungen jedes Stellplatzes werden festgelegt, damit die Stellfläche im Lager optimal genutzt werden kann. Sobald die Abmessungen für einen Stellplatz festgelegt sind, kann automatisch ermittelt werden, welche Artikel am besten an diesen Stellplatz passen, ohne dass Raum verschwendet wird. Es kann Folgendes festgelegt werden:

- Bruttoabmessungen und nutzbare Abmessungen (Breite, Tiefe und Höhe)
- Bruttovolumen und nutzbares Volumen (wird basierend auf den Abmessungen automatisch berechnet)
- Zulässiges Höchstgewicht für einen Stellplatz

Wird kein Höchstlagergewicht angegeben, wird automatisch davon ausgegangen, dass die Gewichtskapazität des Stellplatzes unbegrenzt ist.

Mit Hilfe der festgelegten Stellplatzabmessungen wird sichergestellt, dass am jeweiligen Stellplatz genügend Raum für den Artikel vorhanden ist. Es kann eine Kapazitätsmethode definiert werden, damit Artikel dem bestmöglichen Stellplatz zugeordnet werden können. Es stehen drei Kapazitätsmethoden zur Verfügung: Volumenprüfung (Methode 1), Schichtung (Methode 2) und Mengenkapazitätsprüfung (Methode 3).

- Bei der Volumenprüfung wird das Volumen des einzulagernden Artikels mit dem verfügbaren Volumen des Stellplatzes verglichen. Diese Methode ist besonders effektiv bei würfelförmigen Artikeln.
- Bei der Schichtung wird zuerst die Volumenprüfung ausgeführt und dann die Länge, Breite und Höhe des Artikels mit den entsprechenden Abmessungen des verfügbaren Stellplatzraums verglichen. Artikel können bei der Einlagerung auch gedreht werden.
- Bei der Mengenkapazitätsprüfung wird die Menge des zu lagernden Artikels mit der Menge verglichen, für die am Stellplatz noch Raum ist.

Werden für die Einlagerung beliebige Stellplätze verwendet, muss die Tabelle mit ausschlaggebenden Kriterien jedes Mal neu erstellt werden, wenn die Abmessungen eines beliebigen Stellplatzes festgelegt oder geändert werden.

### ► **So werden Stellplatzabmessungen festgelegt**

*Im Menü 'Freiplatzlagerverwaltung - System-Setup' (G4641) die Option 'Stellplatzabmessungen' auswählen.* 

1. Auf dem Formular 'Arbeiten mit Stellplatzabmessungen' die Schaltfläche 'Hinzufügen' anklicken.

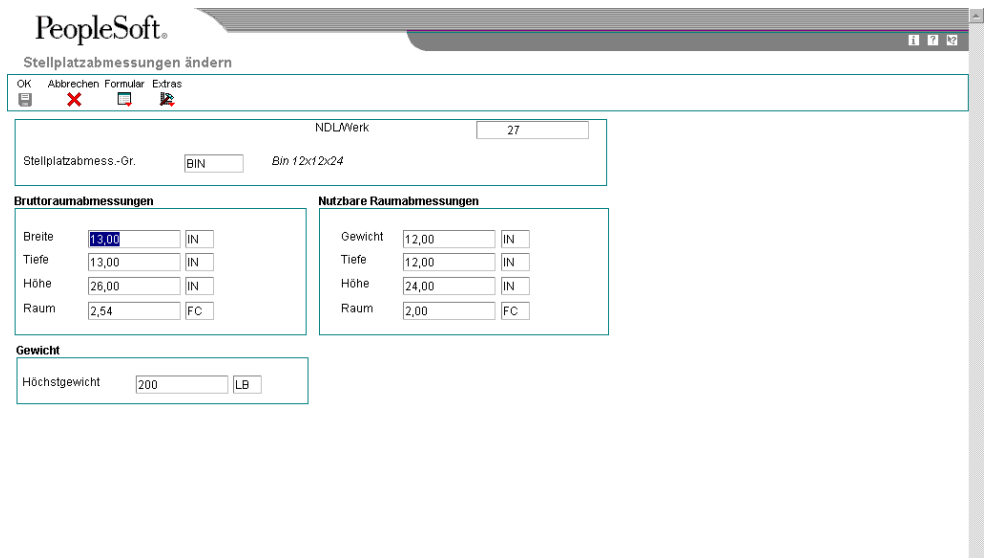

- 2. Auf dem Formular 'Stellplatzabmessungen ändern' die folgenden Felder ausfüllen:
	- NDL/Werk
	- Stellplatzabmess.-Gr.
- 3. Im Abschnitt 'Bruttoraumabmessungen' die folgenden Felder ausfüllen:
	- Breite
	- Tiefe
	- Höhe

Die für Bruttobreite, -tiefe und -höhe eingegebenen Werte werden im Abschnitt 'Nutzbare Raumabmessungen' des Formulars als Standardvorgaben eingesetzt, außer es werden neue Werte eingegeben.

- 4. Im Abschnitt 'Nutzbare Raumabmessungen' die folgenden Felder ausfüllen:
	- Gewicht
	- Tiefe
	- Höhe
- 5. Im Abschnitt 'Gewicht' das folgende Feld ausfüllen und 'OK' anklicken:
	- Höchstgewicht

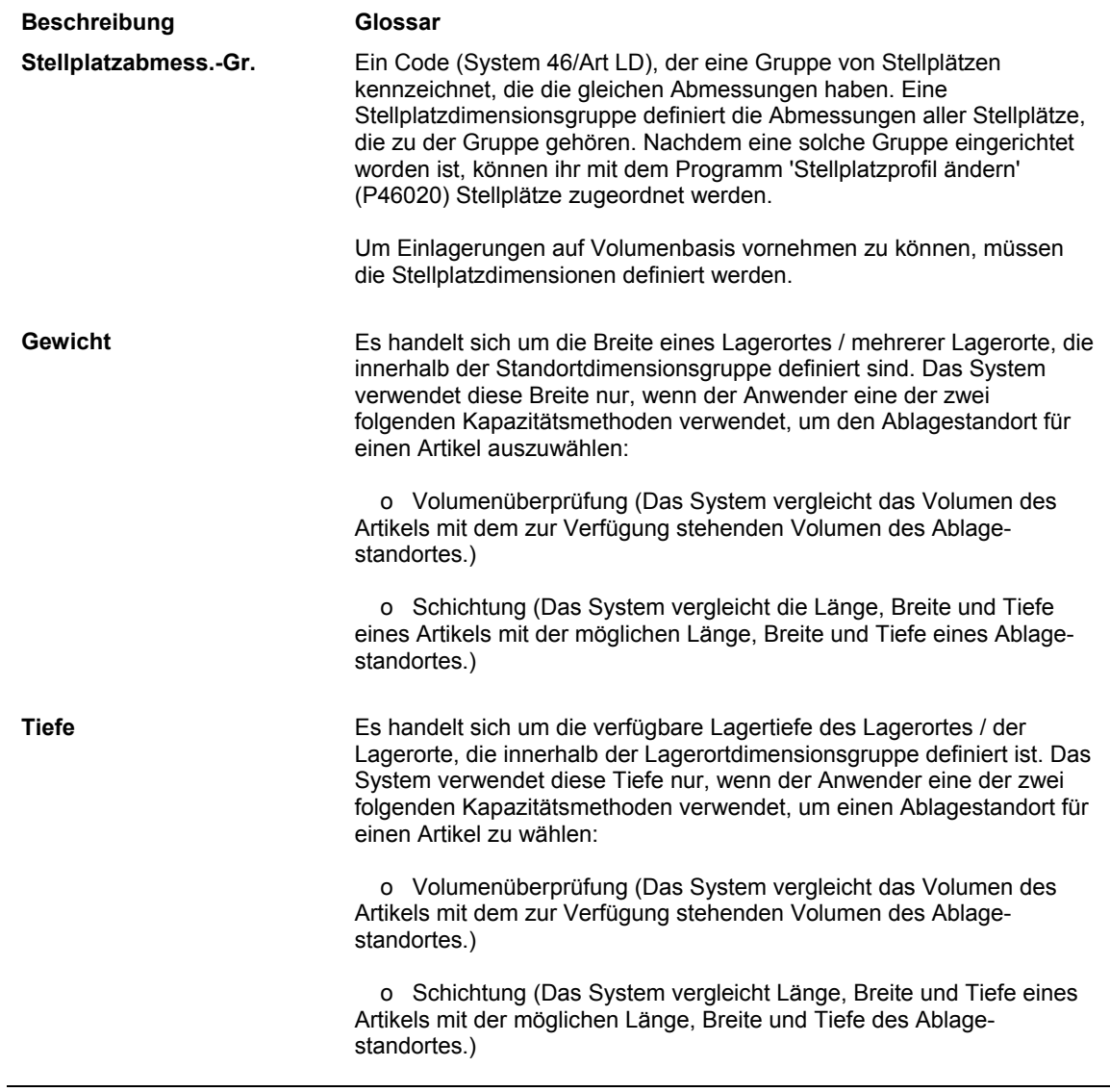

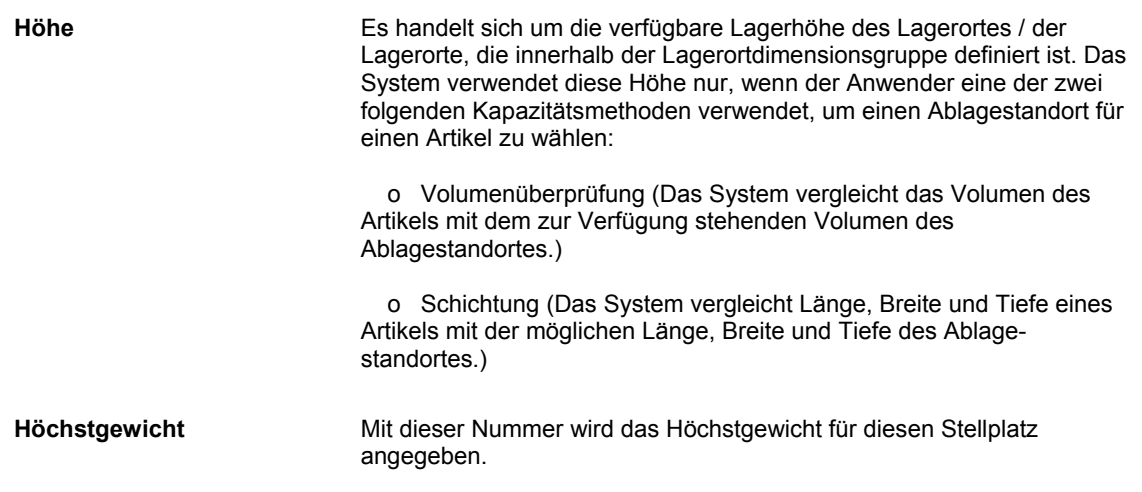

#### **Siehe auch**

 *Lagerspezifikationen festlegen* im Handbuch *Lagerverwaltung* für weitere Informationen zu den Verarbeitungsmethoden

### **Stellplatzeigenschaften festlegen**

Eine Eigenschaft bezeichnet ein Kriterium, anhand dessen ein Stellplatz bzw. eine Stellplatzgruppe eindeutig gekennzeichnet werden kann. Wenn beispielsweise Artikel gelagert werden, die gekühlt werden müssen, damit sie nicht verderben, müssen Stellplätze, z.B. ein Kühlraum, festgelegt werden, die die Eigenschaft 'Kalt' aufweisen. Jedem Stellplatz im Lager können beliebig viele Eigenschaften zugeordnet werden.

#### **Vorsicht**

Wenn für die Einlagerung, Entnahme bzw. Aufstockung keine festen sondern beliebige Stellplätze ausgewählt werden sollen, müssen Stellplatzeigenschaften festgelegt werden. Wenn beliebige Stellplätze verwendet werden sollen und deren Eigenschaften geändert werden, muss die Tabelle 'Beliebige Stellplätze' (F46821) neu erstellt werden, damit bei der Suche nach beliebigen Stellplätzen immer mit aktuellsten Informationen gearbeitet wird.

Werden bei der Einlagerung beliebige Stellplätze verwendet, muss die Tabelle mit ausschlaggebenden Kriterien bei jeder Änderung eines beliebigen Stellplatzes neu erstellt werden.

Vordefinierte Eigenschaften können auf dem Formular 'Anwenderspezifische Codes auswählen' ausgewählt werden. Entsprechen die vordefinierten Eigenschaften nicht den Unternehmensanforderungen, können neue Eigenschaften festgelegt und auf dem Formular 'Arbeiten mit Stellplatzeigenschaften' kann ein Verweis auf diese Eigenschaften erstellt werden.

Mit Hilfe von Stellplatzgruppen kann die Zahl der Stellplätze, für die Eigenschaften festgelegt werden müssen, reduziert werden.

#### **Siehe auch**

 *Anforderungen für beliebige Stellplätze einrichten* im Handbuch *Lagerverwaltung* für weitere Informationen über Eigenschaften beliebiger Stellplätze und die Neuerstellung der Tabelle mit ausschlaggebenden Kriterien

#### ► **So werden Eigenschaften für einzelne Stellplätze festgelegt**

*Im Menü 'Freiplatzlagerverwaltung - System-Setup' (G4641) die Option 'Stellplatzeigenschaften' auswählen.* 

- 1. Auf dem Formular 'Arbeiten mit Stellplatzeigenschaften' im Abschnitt 'Anzeige' die Option 'Nach Stellplatz' auswählen.
- 2. Das folgende Feld ausfüllen und 'Hinzufügen' anklicken:
	- NDL/Werk
- 3. Auf dem Formular 'Stellplatzeigenschaften ändern' die folgenden Felder ausfüllen und 'OK' anklicken:
	- Stellplatz
	- Stellplatzeigenschaften

### ► **So werden Eigenschaften für eine Stellplatzgruppe festgelegt**

*Im Menü 'Freiplatzlagerverwaltung - System-Setup' (G4641) die Option 'Stellplatzeigenschaften' auswählen.* 

- 1. Auf dem Formular 'Arbeiten mit Stellplatzeigenschaften' im Abschnitt 'Anzeige' die Option 'Nach Eigenschaften' auswählen.
- 2. Auf dem Formular 'Stellplatzeigenschaften ändern' die folgenden Felder ausfüllen und 'OK' anklicken:
	- NDL/Werk
	- Eigenschaftsgruppe

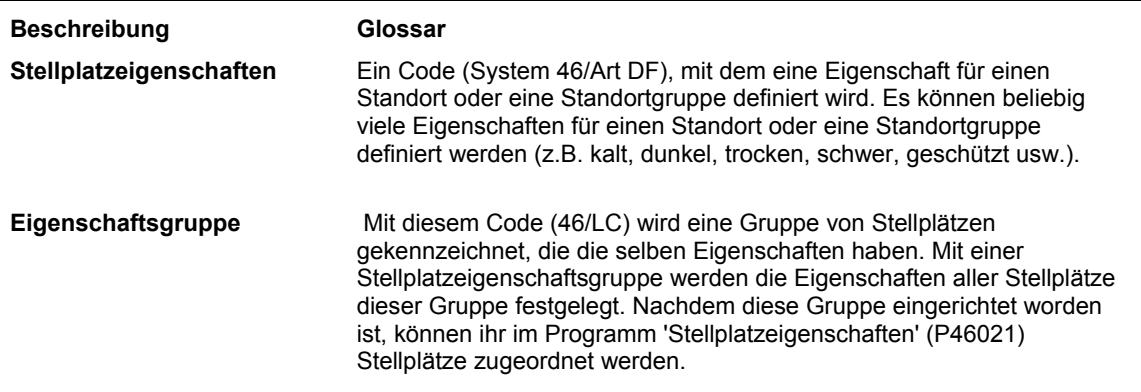

# **Stellplatzprofile festlegen**

Stellplatzprofile werden festgelegt, um den einzelnen Stellplätzen bestimmte Attribute hinzuzufügen. Mit diesen Attributen wird der Zweck des Stellplatzes sowie dessen physische Position (Koordinaten) im Lager festgelegt. Während der Bestandsverlagerung können anhand dieser Attribute Stellplätze zur Einlagerung, Entnahme bzw. Aufstockung ausgewählt werden, und es kann ermittelt werden, welcher Stellplatz für den jeweiligen Artikel am besten geeignet ist. Es werden zum Beispiel folgende Attribute festgelegt:

- Stellplatzsequenzen, anhand derer Routen aufgestellt werden können, die das Lagerpersonal bei der Einlagerung, Entnahme und Aufstockung einhält
- Relative Koordinaten für jeden Stellplatz im Lager, anhand derer automatisch die Entfernung zwischen zwei Stellplätzen berechnet wird
- Zulässige Höchstanzahl von Artikel an einem Stellplatz
- Stellplatzabmessungsgruppe für den Stellplatz
- Eigenschaftsgruppe für den Stellplatz (optional)
- Ob Behälterarten bzw. alte und neue Artikel an einem Stellplatz zusammen gelagert werden können
- Ob der Stellplatz bei einer zweistufigen Verlagerung für die Einlagerung, Entnahme oder Aufstockung oder als Bereitstellungsort verwendet wird

Werden für die Einlagerung beliebige Stellplätze verwendet, muss die Tabelle mit ausschlaggebenden Kriterien bei jeder Änderung der Einlagerungssequenz oder der Entfernung eines beliebigen Stellplatzes neu erstellt werden.

### ► **So werden Stellplatzprofile für einzelne Stellplätze festgelegt**

*Im Menü 'Freiplatzlagerverwaltung - System-Setup' (G4641) die Option 'Stellplatzprofil' auswählen.* 

- 1. Auf dem Formular 'Arbeiten mit Stellplatzprofilen' das folgende Feld ausfüllen und 'Suchen' anklicken:
	- NDL/Werk
- 2. Den Stellplatz markieren, für den Stellplatzprofilinformationen definiert werden sollen.
- 3. Im Menü 'Zeile' die Option 'Profil ändern' auswählen.
- 4. Auf dem Formular 'Stellplatzprofil ändern' die folgenden Felder ausfüllen:
	- Detailebene
	- **Einfrierungsregel**
	- Max. Anz. Artikel
	- **Steuercode**
	- Mindesteinlag./%
	- Mindest-Entnahme in %
	- Verifizierungscode
- Behältercode
- Abmessungsgr.
- Eigenschaftengruppe
- 5. Die folgenden Optionen auswählen und 'OK' anklicken:
	- Verteilungsort
	- Empf. Karton
	- Behälter mischen
	- Daten misch.
	- Einlagerung zls.
	- Entnahme zls.
	- Aufstockung zls.

### ► **So werden Stellplatzprofile für mehrere Stellplätze festgelegt**

*Im Menü 'Freiplatzlagerverwaltung - System-Setup' (G4641) die Option 'Stellplatzprofil' auswählen.* 

- 1. Auf dem Formular 'Arbeiten mit Stellplatzprofilen' das folgende Feld ausfüllen und 'Suchen' anklicken:
	- NDL/Werk
- 2. Die Stellplätze markieren, für die Stellplatzprofilinformationen definiert werden sollen.

3. Im Menü 'Formular' die Option 'Stellplatzinformationen eingeben' auswählen.

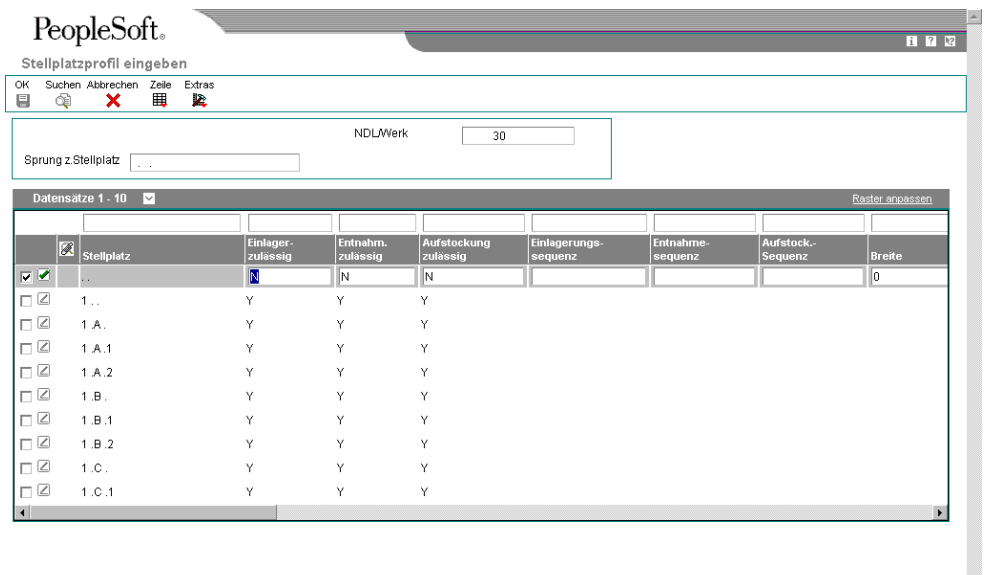

- 4. Auf dem Formular 'Stellplatzprofil eingeben' die folgenden Felder ausfüllen und 'OK' anklicken:
	- Einlagerzulässig
	- Entnahm. zulässig
	- Aufstockung zulässig
	- Einlagerungssequenz
	- Entnahmesequenz
	- Aufstock.-Sequenz
	- Breite
	- Länge
	- Höhe
	- Eigenschaftengruppe
	- Abmessungsgruppe
	- Höchstanzahl Artikel
- Behälter mischen
- Bereitstell.-Ort

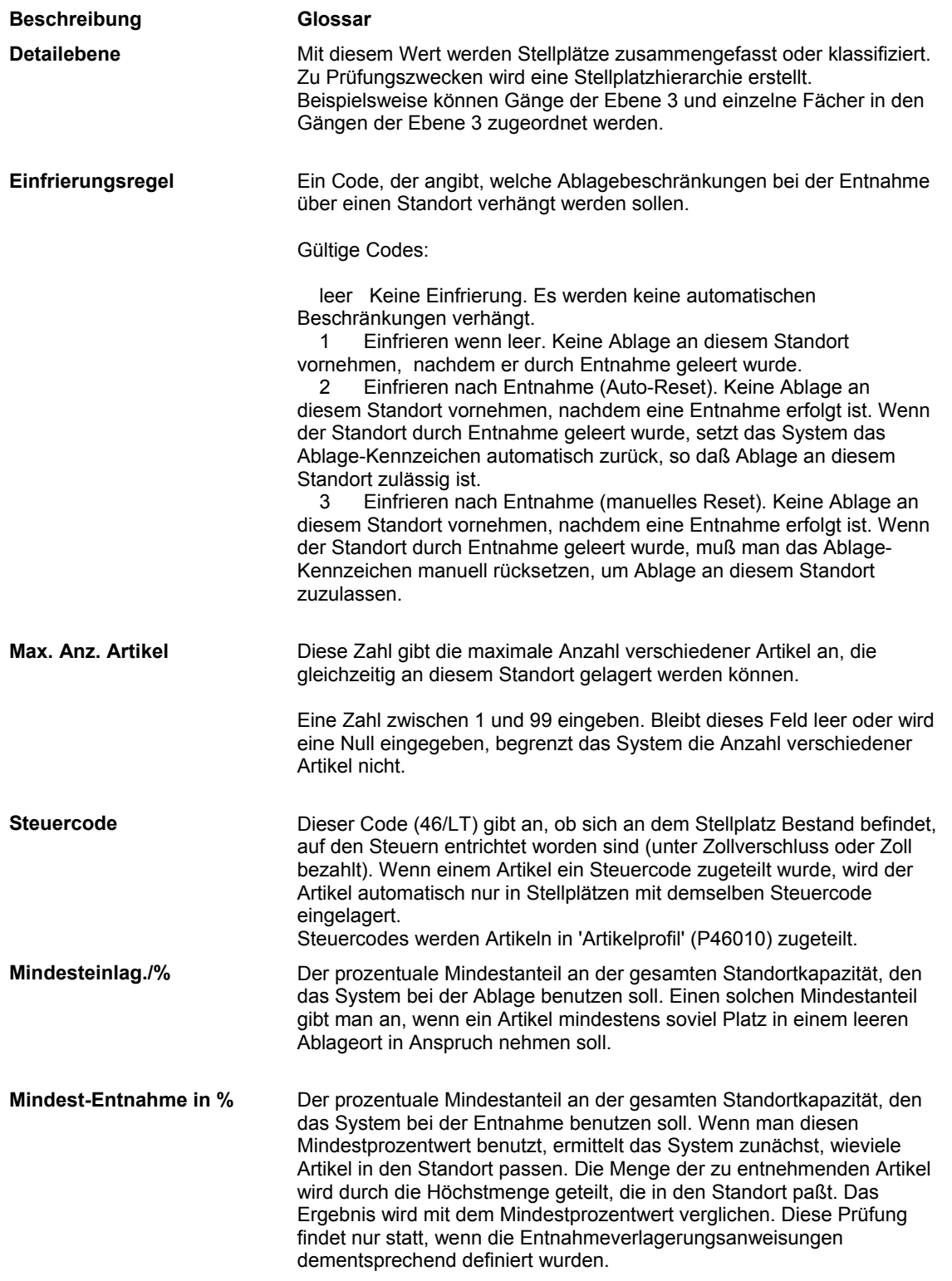

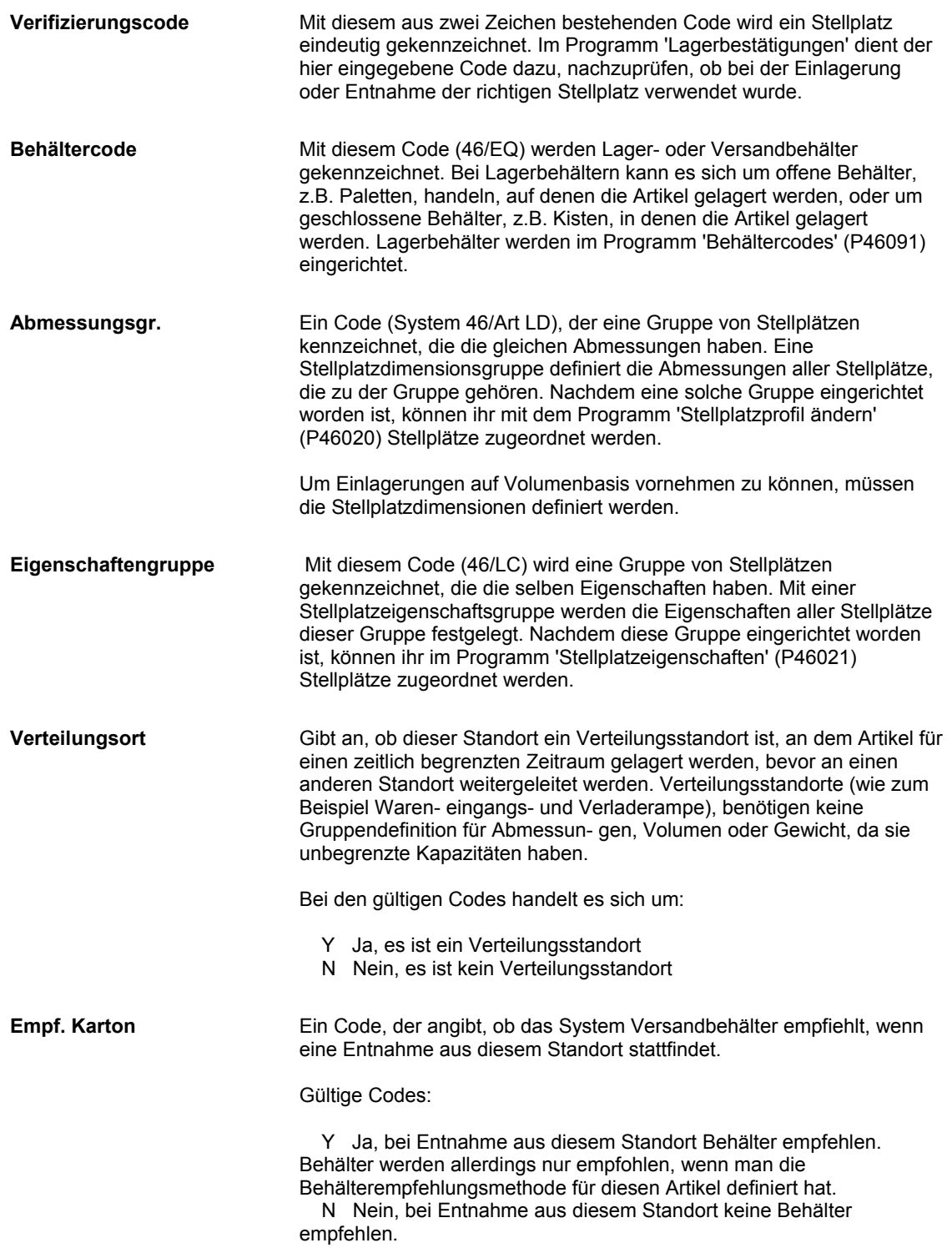

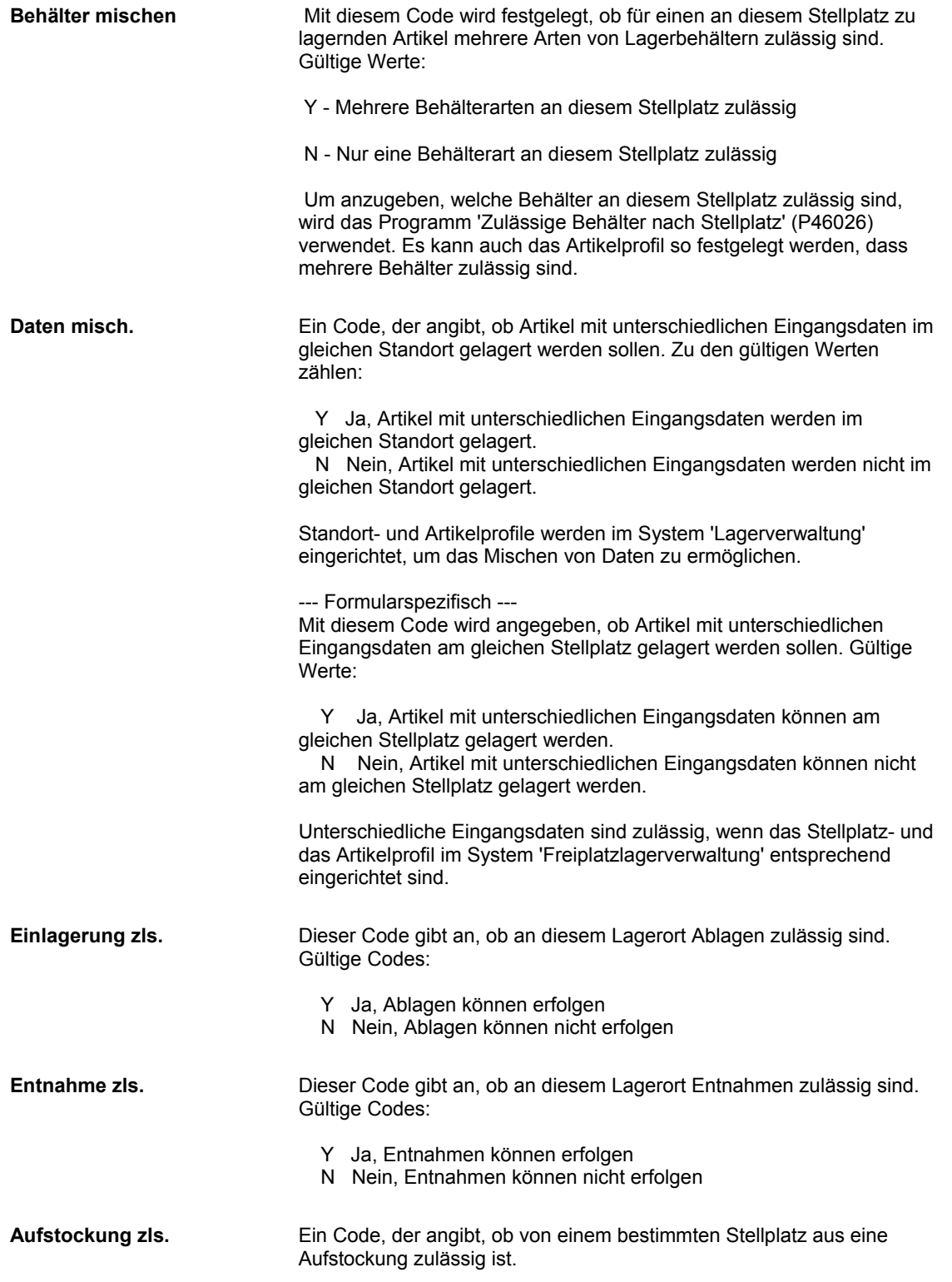

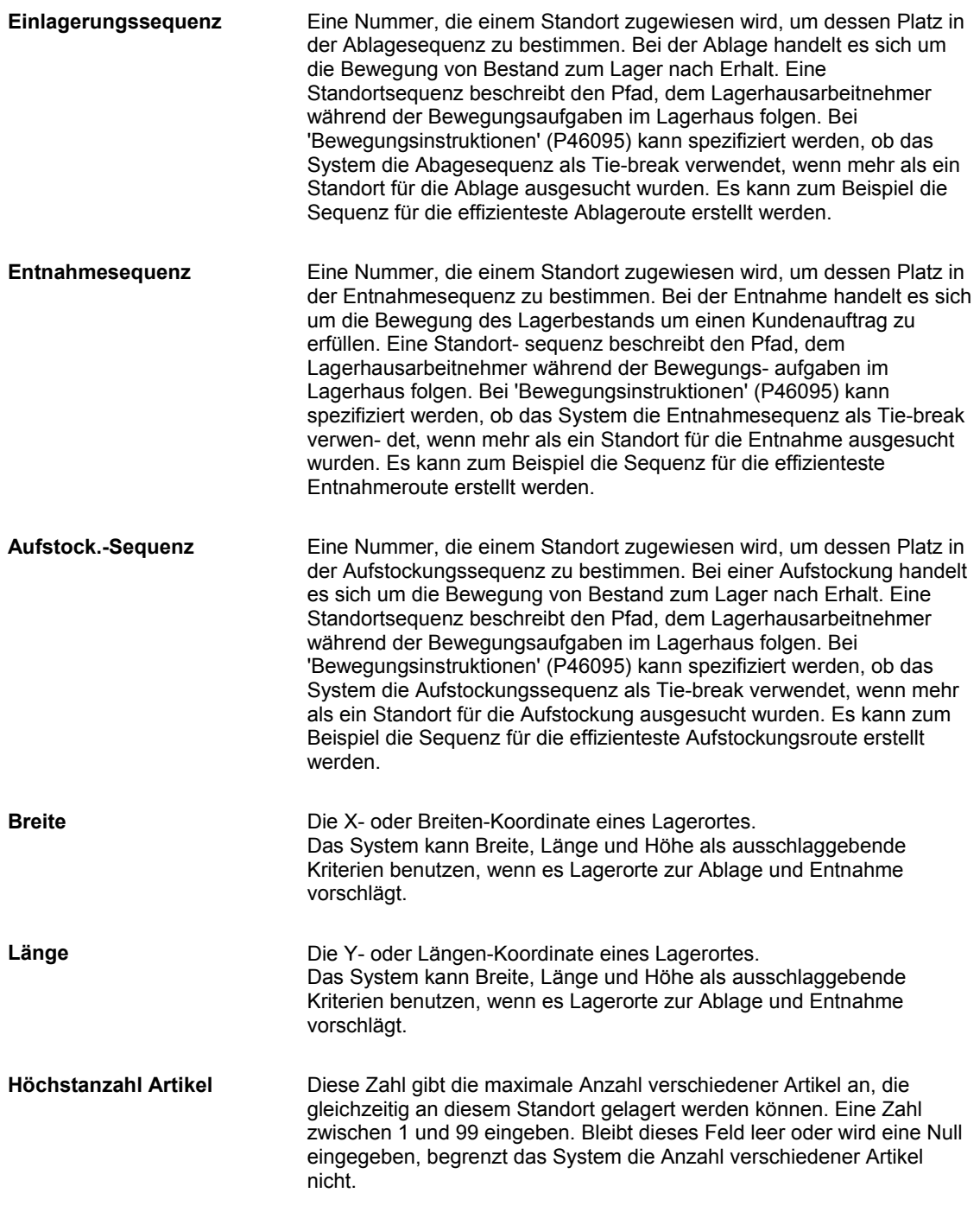

# **Stellplatzkapazitäten festlegen**

Mit Ausnahme der Bereitstellungsorte kann jeder Stellplatz nur eine begrenzte Anzahl an Artikeln aufnehmen. Die Stellplatzkapazität kann nach Stellplatzabmessungsgruppe, z.B. Fach, Regal, Palette oder lose Ware (je nach Größe der Stellplätze) festgelegt werden. Sie kann auch einzeln nach Mengen festgelegt werden. Anschließend wird angegeben, wie viele Artikel basierend auf ihrer Maßeinheit in eine Stellplatzabmessungsgruppe passen.

Stellplatzkapazitätsmethoden können definiert werden, indem die Verwendung einer der folgenden Kapazitätsprüfmethoden für Artikel eingerichtet wird:

- Volumen: Das Volumen des Artikels wird mit dem am Stellplatz verfügbaren Volumen verglichen.
- Schichtung. Das Volumen wird geprüft, und die Abmessungen des Artikels werden mit dem am Stellplatz verfügbaren Raum verglichen. Außerdem muss angegeben werden, ob die Maßeinheitendefinition des Artikels das Drehen des Artikels bei der Einlagerung zulässt.
- Menge: Die Menge des zu lagernden Artikels wird mit dem am Stellplatz verfügbaren Raum verglichen.

In einer Stellplatzabmessungsgruppe ist lediglich das Volumen jedes Stellplatzes in der Gruppe festgelegt. Wenn die Maßeinheit eines Artikels so definiert wird, dass zur Kapazitätsprüfung eines Stellplatzes die Menge verwendet wird, muss das Formular 'Stellplatzkapazität definieren' (P46024) zur Definition der Artikelmenge, die an den Stellplatz passt, verwendet werden. Es ist möglich, zwischen dem Artikel- und dem Artikelabmessungsgruppenformat umzuschalten. Mit der Mengenkapazitätsprüfmethode können Mengen nach Artikelabmessungsgruppe schneller definiert werden, da Mengen und Kapazitäten nicht für jeden Artikel auf Lager einzeln festgelegt werden müssen.

### ► **So werden Stellplatzkapazitäten festgelegt**

*Im Menü 'Freiplatzlagerverwaltung - System Setup' (G4641) die Option 'Kapazitätsdefinition nach Artikel' oder 'Kapazitätsdefinition nach Gruppe' auswählen.* 

- 1. Auf dem Formular 'Arbeiten mit der Stellplatzkapazität' eine der folgenden Optionen auswählen und 'Hinzufügen' anklicken:
	- Artikelnummer
	- Artikelabmess.-Gruppe

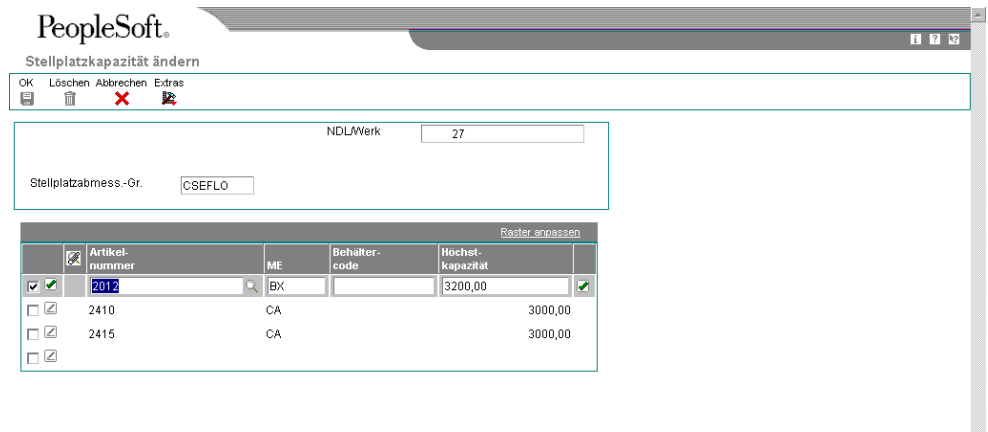

2. Auf dem Formular 'Stellplatzkapazität ändern' die folgenden Felder ausfüllen:

V

- NDL/Werk
- ME
- Behältercode
- Höchstkapazität
- 3. Wird die Stellplatzkapazität nach Artikel definiert, das folgende Feld ausfüllen und 'OK' anklicken:
	- Stellplatzabmess.-Gr.
- 4. Wird die Stellplatzkapazität nach Artikelabmessungsgruppe definiert, das folgende Feld ausfüllen und 'OK' anklicken:
	- Artikelabmess.

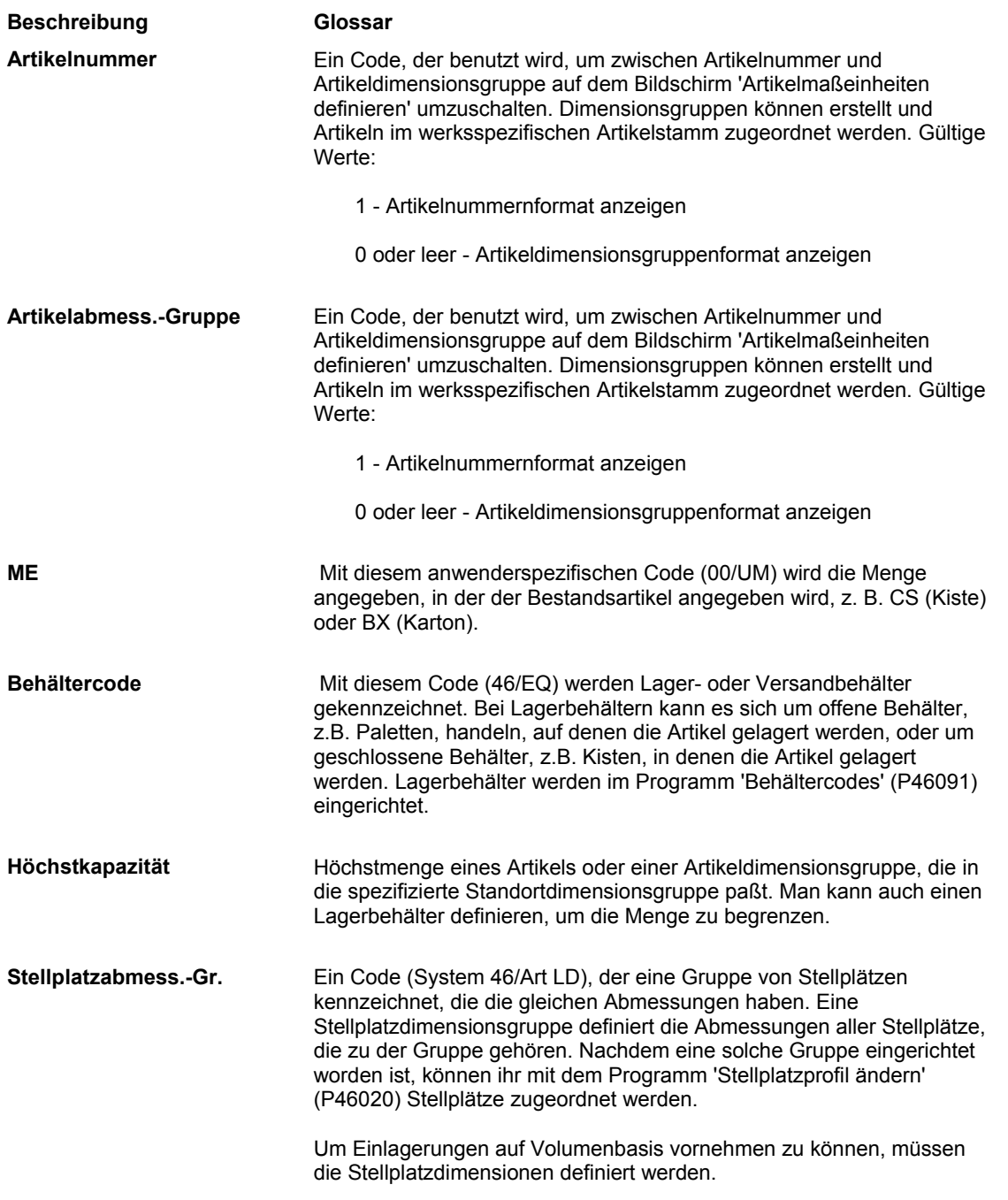

**Artikelabmess.** Ein Code (System 41/Art 01), der eine Gruppe von Artikeln kennzeichnet, die dieselben Dimensionen aufweisen. Eine Artikeldimensionsgruppe definiert die Dimensionen für alle Artikel, die zu der Gruppe gehören. Nachdem man eine Artikeldimensionsgruppe eingerichtet hat, kann man ihr mit Hilfe von 'Klassifizierungscodes' (41011) Artikel zuweisen.

# **Feste Stellplätze und Zonen einrichten**

Ein fester Stellplatz wird für einen bestimmten Artikel immer für denselben Zweck verwendet, z.B. Einlagerung, Entnahme oder Aufstockung. Eine Zone ist eine Gruppe von Stellplätzen, die für einen bestimmten Zweck verwendet werden. Ein Durchlaufregal nahe bei der Verladerampe enthält beispielsweise stets die gleichen Artikel zur Entnahme, und ein Stellplatz für lose Ware nahe bei der Laderampe enthält stets Paletten mit den gleichen Artikeln. Eine feste Zone dient als ein großer Stellplatz, von dem aus feste Entnahmestellplätze aufgestockt werden.

### **Voraussetzungen**

 Sicherstellen, dass die entsprechende Verlagerungsanweisungstabelle auf die festen Stellplätze zugreifen kann

# **Feste Einlagerungsstellplätze einrichten**

Feste Einlagerungsstellplätze werden eingerichtet, um bestimmte Artikel stets an denselben Stellplätzen zu lagern. Dadurch können Einlagerungsstellplätze für bestimmte Artikel von anderen Stellplätzen getrennt bzw. in der Nähe von Entnahme- und Aufstockungsstellplätzen eingerichtet werden. Oftmals sind die festen Einlagerungsstellplätze mit den festen Entnahmestellplätzen identisch.

### ► **So werden feste Einlagerungsstellplätze eingerichtet**

*Im Menü 'Verlagerungsregeln' (G46311) die Option 'Feste Einlagerungsstellplätze' auswählen.* 

- 1. Auf dem Formular 'Arbeiten mit festen Stellplätzen' die Schaltfläche 'Hinzufügen' anklicken.
- 2. Auf dem Formular 'Feste Einlagerungsstellpl. änd.' die folgenden Felder ausfüllen und 'OK' anklicken:
	- NDL/Werk
	- Artikelnr.
	- ME
	- **Stellplatz**
- 3. Diesen Einrichtungsvorgang für jeden gewünschten festen Einlagerungsstellplatz wiederholen. Nach Abschluss des Vorgangs 'Abbrechen' anklicken.

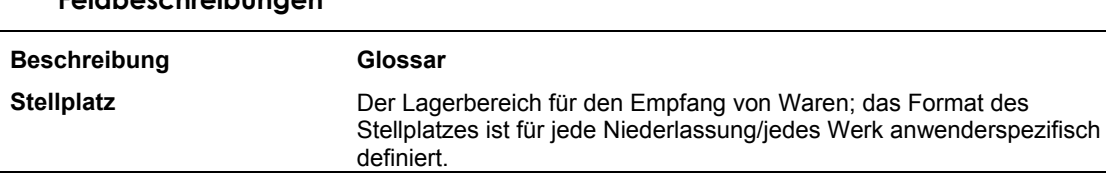

# **Feste Entnahmestellplätze einrichten**

**Feldbeschreibungen** 

Feste Entnahmestellplätze werden eingerichtet, damit der jeweilige Artikel stets am gleichen Stellplatz entnommen werden kann. Dadurch können Entnahmestellplätze für bestimmte Artikel von anderen Stellplätzen getrennt bzw. in der Nähe von Einlagerungs- und Aufstockungsstellplätzen eingerichtet werden. Oftmals sind die festen Entnahmestellplätze mit den festen Einlagerungsstellplätzen identisch.

Aufstockungsvorschläge sollten nicht mit Mengen erstellt werden, die die Kapazität der jeweiligen Stellplätze übersteigen. Vor dem Einrichten fester Entnahmestellplätze sollte sichergestellt werden, dass die Summe der normalen Aufstockungsmenge jedes Entnahmestellplatzes und die Aufstockungshöchstmenge die Höchstkapazität des Stellplatzes nicht übersteigen. Wird diese Höchstmenge überschritten, werden Verlagerungsdokumente gedruckt, aufgrund derer eine größere Menge aufgestockt wird als am Stellplatz Raum vorhanden ist, da keine automatische Kapazitätsprüfung erfolgt. Daher kann es sein, dass nicht alle Artikel am Entnahmestellplatz gelagert werden können.

Für Aufstockungen müssen feste Entnahmestellplätze eingerichtet werden. Bei der Aufstockung werden Entnahmestellplätze, deren Artikelbestand erschöpft ist, aufgestockt.

### ► **So werden feste Entnahmestellplätze eingerichtet**

*Im Menü 'Verlagerungsregeln' (G46311) die Option 'Feste Entnahmestellplätze' auswählen.* 

- 1. Auf dem Formular 'Arbeiten mit festen Stellplätzen' die Schaltfläche 'Hinzufügen' anklicken.
- 2. Auf dem Formular 'Feste Entnahmestellplätze ändern' die folgenden Felder ausfüllen und 'OK' anklicken:
	- NDL/Werk
	- Artikelnr.
	- ME
	- **Stellplatz**
	- Höchstmenge -Entnahme
	- Höchstmenge -Aufstockung
	- Normale Aufst.-Ebene
	- Aufstockungsebene -Mindestmenge
- 3. Diesen Einrichtungsvorgang für jeden gewünschten festen Entnahmestellplatz wiederholen. Nach Abschluss des Vorgangs 'Abbrechen' anklicken

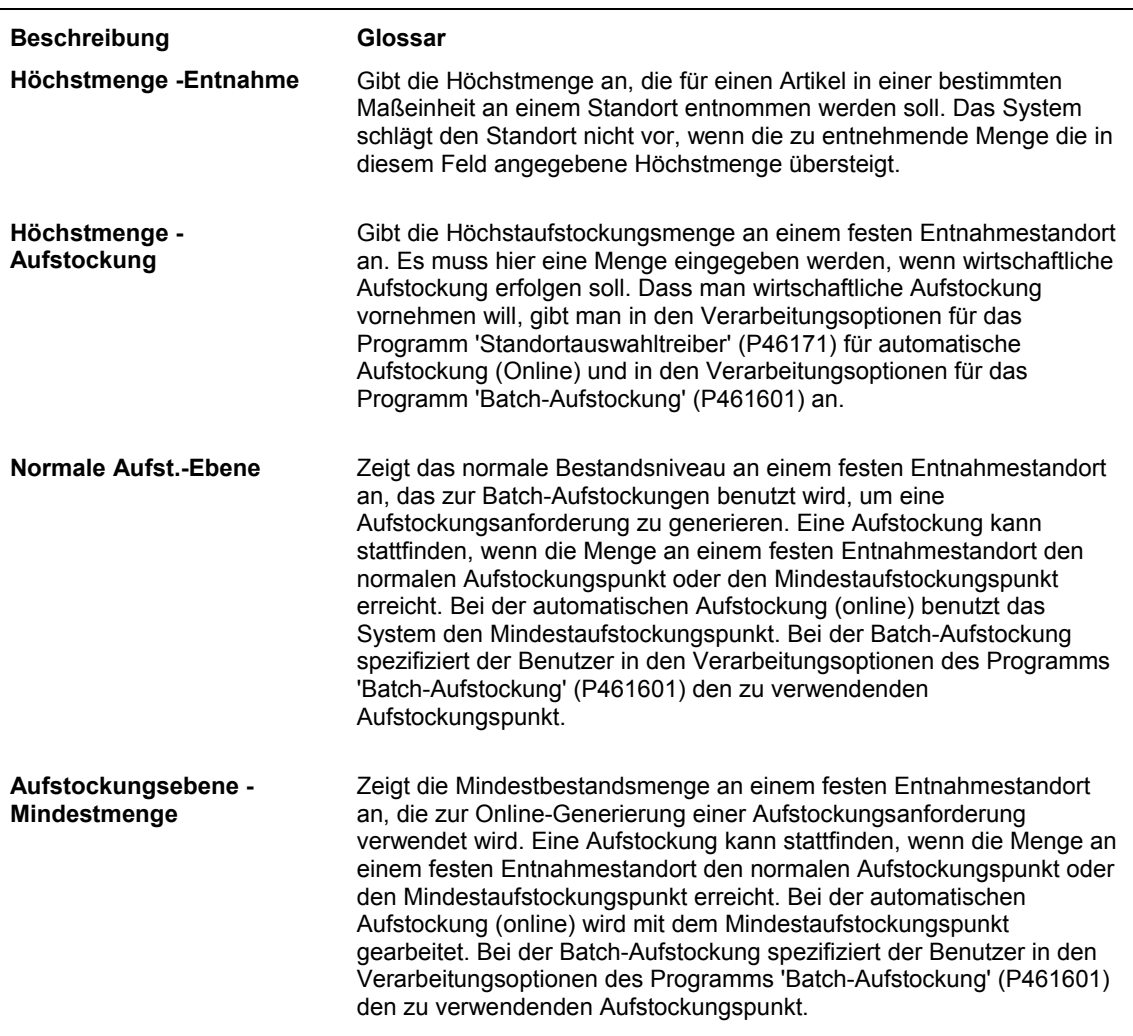

### **Feste Aufstockungszonen einrichten**

Es werden eine oder mehrere feste Aufstockungszonen eingerichtet, um Aufstockungsstellplätze mit Entnahmestellplätzen zu verbinden. Aus diesen Aufstockungsstellplätzen werden dann stets dieselben Entnahmestellplätze aufgestockt. Dadurch können Aufstockungszonen von anderen Stellplätzen getrennt bzw. in der Nähe von bestimmten Aufstockungsstellplätzen eingerichtet werden.

Wurde für einen Entnahmestellplatz keine feste Aufstockungszone eingerichtet, wird automatisch nach einer Aufstockungszone gesucht, die mit einer Entnahmezone verbunden ist. Wurde keine Entnahmezone eingerichtet, wird eine Fehlermeldung angezeigt.

### ► **So werden feste Aufstockungszonen eingerichtet**

*Im Menü 'Verlagerungsregeln' (G46311) die Option 'Feste Aufstockungszonen' auswählen.* 

1. Auf dem Formular 'Arbeiten mit festen Aufstockungszonen' die Schaltfläche 'Hinzufügen' anklicken.

- 2. Auf dem Formular 'Feste Aufstockungszonen ändern' das folgende Feld ausfüllen:
	- NDL/ Werk
- 3. Eines der beiden folgenden Felder ausfüllen:
	- Entnahmezone
	- Entnahmestellplatz
- 4. Das folgende Feld ausfüllen und 'OK' anklicken:
	- Aufstockungszone
- 5. Diesen Einrichtungsvorgang für jede gewünschte feste Aufstockungszone wiederholen. Nach Abschluss des Vorgangs 'Abbrechen' anklicken.

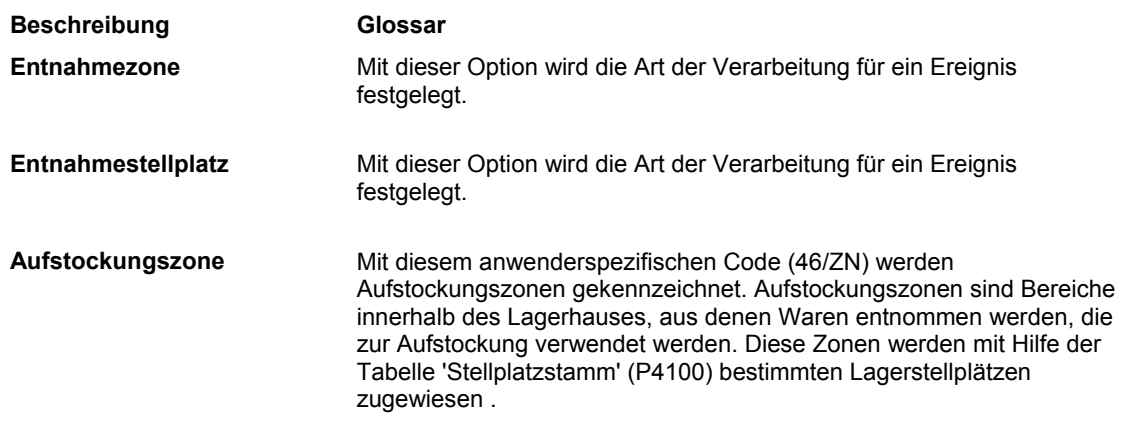

# **Anforderungen für beliebige Stellplätze einrichten**

Eine Anforderung für beliebige Stellplätze besteht aus einem Satz von Anweisungen, mit denen festgelegt wird, wie beliebige Stellplätze im Lager erstellt werden. Anhand dieser Anforderungen kann Lagerraum effizienter genutzt werden, da Stellplätze beliebig ausgewählt werden. Diese Flexibilität bei der Lagerung ermöglicht eine effizientere Stellplatzauswahl.

### **Stellplatzeigenschaften nach Stellplatz oder Gruppe festlegen**

Stellplatzeigenschaften werden festgelegt, damit Anforderungen für beliebige Stellplätze erstellt werden können. Anhand dieser Anforderungen werden beliebige Stellplätze, d.h. Gruppen von Stellplätzen, die einer beliebigen Auswahlregel folgen, erstellt. Diese Regel kann dann wiederum den Verlagerungsanweisungen zugeordnet werden.

Beispiel: Ein Auftrag besteht aus Artikeln, die gekühlt werden müssen und in flüssiger Form gelagert werden. Zwei der festzulegenden Eigenschaften könnten daher 'nass' und 'kalt' sein.

### ► **So werden Stellplatzeigenschaften für beliebige Auswahlregeln festgelegt**

*Im Menü 'Freiplatzlagerverwaltung - System-Setup' (G4641) die Option 'Stellplatzeigenschaften' auswählen.* 

- 1. Auf dem Formular 'Arbeiten mit Stellplatzeigenschaften' die Schaltfläche 'Hinzufügen' anklicken.
- 2. Auf dem Formular 'Stellplatzeigenschaften ändern' die folgenden Felder ausfüllen:
	- NDL/Werk
	- Eigenschaftsgruppe
	- Stellplatzeigenschaften
- 3. So viele Stellplatzeigenschaften wie für die Eigenschaftsgruppe erforderlich festlegen und 'OK' anklicken.

### **Stellplätzen Eigenschaftsgruppen zuordnen**

Stellplätzen können Eigenschaftsgruppen zugeordnet werden, um Anforderungen für beliebige Auswahlregeln zu erstellen. Eigenschaften können Stellplätzen auch mit Hilfe des Programms 'Stellplatzeigenschaften' (P46021) zugeordnet werden.

Beispiel: Es wurde eine Eigenschaftsgruppe für einen Auftrag mit Artikeln erstellt, die gekühlt und in flüssiger Form gelagert werden. Dabei müssen Stellplätze im Lager angegeben werden, deren Temperatur und Raum die Lagerung der Artikel zulassen.

### ► **So werden Stellplätzen Eigenschaftsgruppen zugeordnet**

*Im Menü 'Freiplatzlagerverwaltung - System-Setup' (G4641) die Option 'Stellplatzprofil' auswählen.* 

- 1. Auf dem Formular 'Arbeiten mit Stellplatzprofilen' das Feld 'NDL/Werk' ausfüllen und 'Suchen' anklicken.
- 2. Den Stellplatz markieren, dem die Eigenschaftsgruppe zugeordnet werden soll.

3. Im Menü 'Zeile' die Option 'Profil ändern' auswählen.

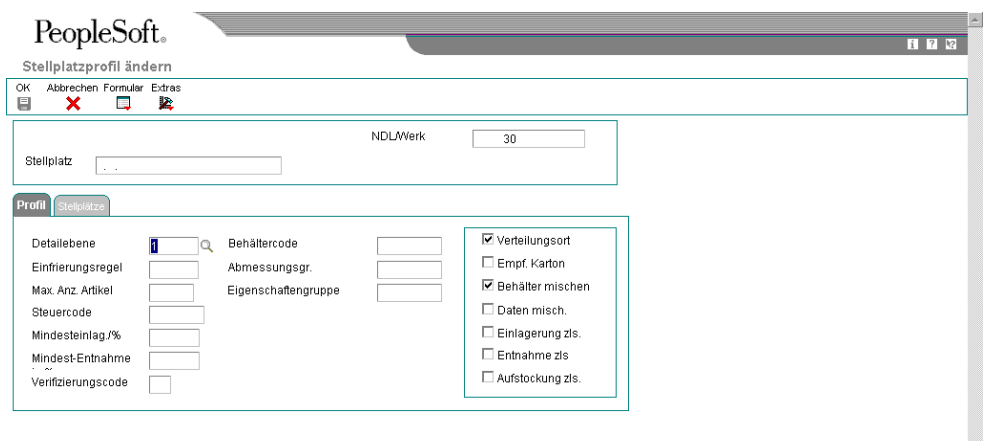

- 4. Auf dem Formular 'Stellplatzprofil ändern' das folgende Feld ausfüllen und 'OK' anklicken:
	- Eigenschaftengruppe

### **Regeln für beliebige Stellplätze einrichten**

Regeln für beliebige Stellplätze werden zur effizienteren Stellplatzauswahl verwendet, indem Artikel beliebig im Lager verteilt werden, anstatt feste Stellplätze für die Einlagerung, Entnahme und Aufstockung zu verwenden. Diese Regeln werden mit Hilfe von Anforderungen für beliebige Stellplätze erstellt, die von den Stellplatzeigenschaften abhängen.

Nach der Erstellung einer beliebigen Auswahlregel kann diese Regel auch in den Anweisungstabellen für Einlagerungen, Entnahmen oder Aufstockungen verwendet werden.

Wird eine beliebige Auswahlregel oder eine Stellplatzeigenschaft hinzugefügt oder geändert, muss die Tabelle 'Beliebige Stellplätze' mit Hilfe des Programms 'Belieb. Stellpl. - Tab. erst.' (R46821) erstellt werden. Wird dieses Programm nicht ausgeführt, wird die Tabelle 'Beliebige Stellplätze' (F46821) automatisch neu erstellt, wenn für die erste Einlagerungsanforderung die Regel für beliebige Stellplätze verwendet werden soll. Das kann zu einer langsameren Verarbeitung der Verlagerungsanforderung führen.

#### ► **So werden Regeln für beliebige Stellplätze eingerichtet**

*Im Menü 'Verlagerungsregeln' (G46311) eine der folgenden Optionen auswählen: 'Beliebige Einlagerungsanforderungen', 'Beliebige Entnahmeanforderungen' oder 'Beliebige Aufstockungsanforderungen'.* 

1. Auf dem Formular 'Arbeiten mit beliebigen Anforderungen' die Schaltfläche 'Hinzufügen' anklicken.

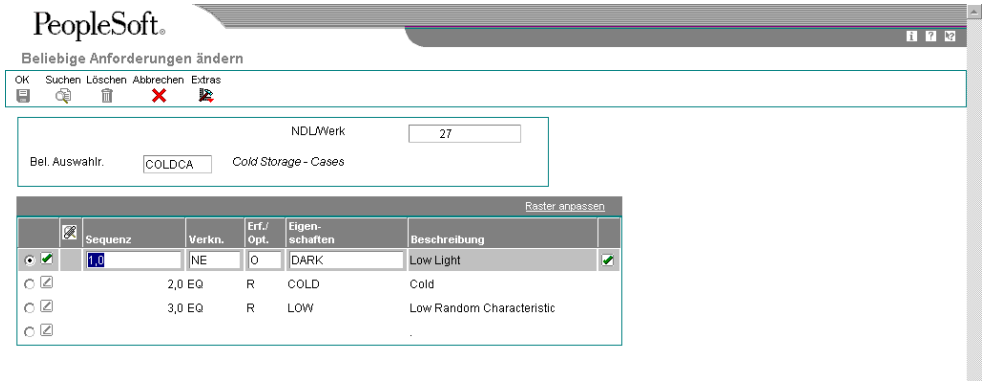

2. Auf dem Formular 'Beliebige Anforderungen ändern' die folgenden Felder ausfüllen und 'OK' anklicken:

V

- NDL/Werk
- Bel. Auswahlr.
- Sequenz
- Verkn.
- Erf./ Opt.
- Eigenschaften

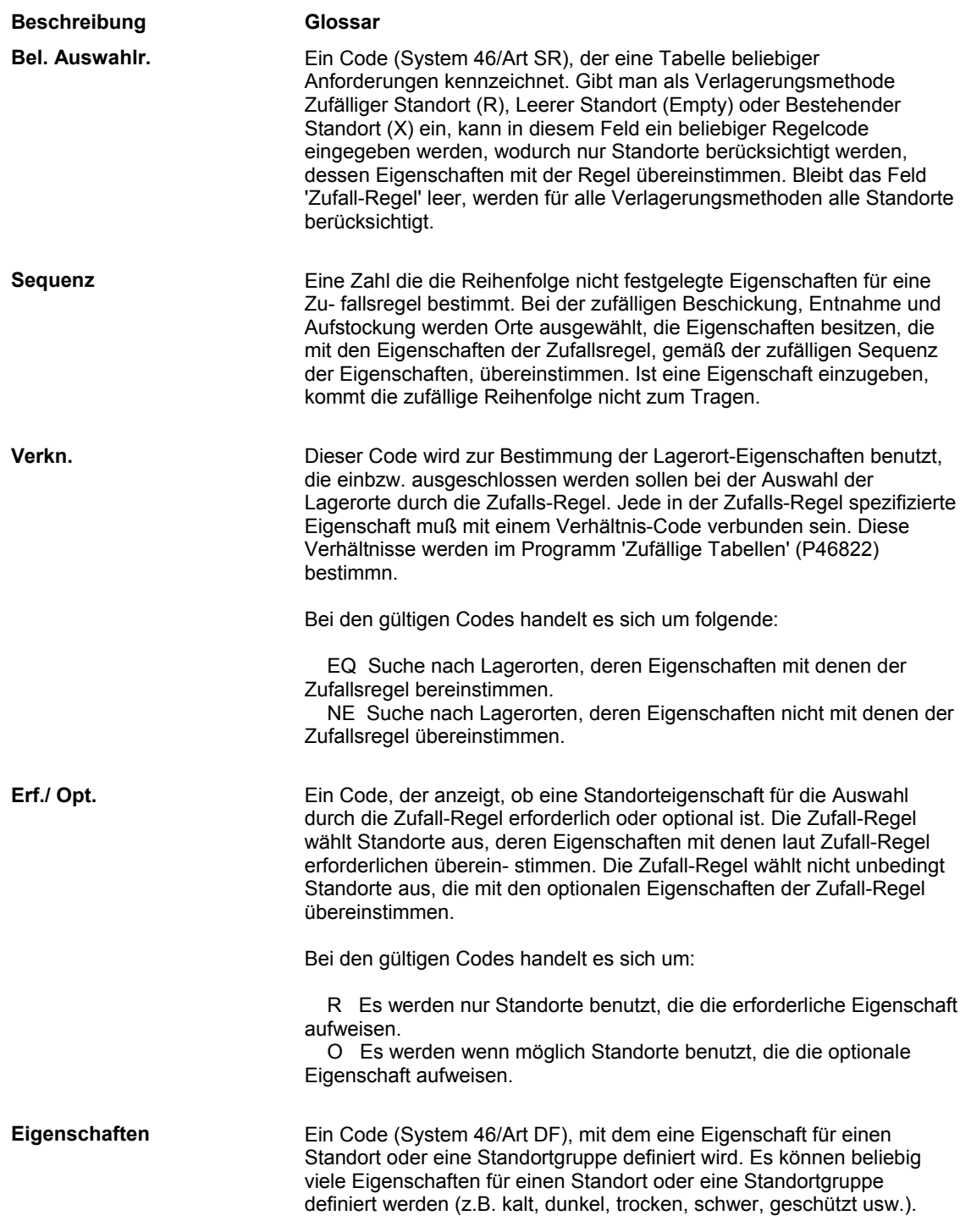

# **Tabelle 'Beliebige Stellplätze' erstellen**

Im Menü 'Gesamtmenüs und technische Menüs' (G4631) die Option 'Beliebige Stellplätze erstellen' auswählen.

Die Tabelle 'Beliebige Stellplätze' enthält eine Liste aller beliebigen Stellplätze für eine beliebige Auswahlregel. Das Programm 'Beliebige Stellplätze erstellen' (R46821) wird ausgeführt, nachdem die Regel für die Anforderung von beliebigen Stellplätzen oder die Eigenschaften der beliebigen Stellplätze geändert wurde.

Bei der Ausführung des Programms werden automatisch Stellplatzeigenschaften mit den in den Regeln festgelegten Eigenschaften verglichen und die Tabelle 'Beliebige Stellplätze' (F46821) wird aktualisiert.

### **Tabelle mit ausschlaggebenden Kriterien erstellen**

Im Menü 'Gesamtmenüs und technische Menüs' (G4631) die Option 'Ausschlaggebende Kriterien erstellen' auswählen.

Zum Vorschlagen von Stellplätzen für Entnahmen, Einlagerungen oder Aufstockungen wird bei jeder Verlagerung auf die Tabelle 'Verlagerungsanweisungen' (F46095) zurückgegriffen. Werden die Kriterien von mehreren Stellplätzen erfüllt, wird der beste Stellplatz anhand der in der Tabelle mit ausschlaggebenden Kriterien gespeicherten Informationen ausgewählt. Um ausschlaggebende Kriterien für die Einlagerung festzulegen, muss eine entsprechende Tabelle eingerichtet werden, in der folgende Informationen über jeden Stellplatz im Lager gespeichert werden:

- Sequenznummer
- Verfügbarer Raum
- Entfernung zu einem Basisstellplatz

Die Tabelle mit ausschlaggebenden Kriterien wird mit Hilfe eines Programms erstellt, das die Stellplätze auswählt und ihre Entfernung sowie ihren verfügbaren Raum berechnet. Mit diesem allgemeinen Programm kann eine Tabelle mit ausschlaggebenden Kriterien für alle Stellplätze innerhalb eines Lagers erstellt werden. Oder das Programm kann zur Erstellung einer Tabelle mit weniger Stellplätzen entsprechend angepasst werden.

Diese Tabelle muss jedes Mal neu erstellt werden, wenn folgende Informationen geändert werden:

- Einlagerungs-, Entnahme- oder Aufstockungssequenzcodes
- Stellplatzeigenschaften
- Stellplatzabmessungen
- Position des Stellplatzes im Lager

# **Artikelspezifische Lagerinformationen einrichten**

Für jeden Artikel müssen Lagerinformationen angegeben werden, ehe er verarbeitet werden kann. Artikel können zum Beispiel nach Größe oder Nachfrage in Kategorien eingeteilt werden. Maßeinheiten, wie z.B. Stück oder Kartons, müssen eingerichtet werden, und es muss eine Maßeinheitenstruktur definiert werden, die das Verhältnis der einzelnen Maßeinheiten zueinander beschreibt. Außerdem müssen Standardstellplätze für die Artikel festgelegt werden, und es muss angegeben werden, ob sie gemeinsam mit anderen Artikeln am selben Stellplatz gelagert werden können.

# **Maßeinheitenstrukturen definieren**

Um einen Artikel im System 'Lagerverwaltung' verarbeiten zu können, muss eine Maßeinheitenstruktur definiert werden. Eine solche Struktur beschreibt das Verhältnis zwischen kleinen und großen Maßeinheiten, wie z.B. Stück zu Kartons, Kartons zu Kisten und Kisten zu Paletten. Wenn beispielsweise nicht genügend Lagerplatz auf dem Boden zur Verfügung steht und eine Palette mit 500 Artikeln eingeht, kann die Palette anhand der Maßeinheitenstruktur automatisch in Stück umgerechnet und die Artikel können an kleineren Stellplätzen gelagert werden. Anhand der Maßeinheitenstruktur wird automatisch die effizienteste Maßeinheit für die Einlagerung, Entnahme und Aufstockung ausgewählt.

Für einen Artikel können beliebig viele Maßeinheitenumrechnungen festgelegt werden. So können beispielsweise Umrechnungen wie 24 Artikel pro Kiste, 16 Kisten pro Palette usw. definiert werden. Die Struktur ist jedoch auf 5 Maßeinheitsebenen beschränkt. Jeder Maßeinheitsebene in der Struktur wird ein Code (1 bis 5) zugeordnet.

Jeder Artikel muss eine Primärmaßeinheit haben. Dies ist die kleinste Maßeinheit, in der der Artikel verfolgt werden kann. Der größten Maßeinheit (z.B. Palette) sollte der Strukturcode 1 zugeordnet werden. Der höchste numerische Strukturcode für einen Artikel (bis zu fünf Maßeinheitsebenen) wird automatisch der Primärmaßeinheit (der kleinsten Maßeinheit) zugeordnet.

Die Maßeinheitenumrechnungen werden in den Systemkonstanten eingerichtet. Es können Umrechnungen verwendet werden, die für den Artikel in einer bestimmten Niederlassung/einem bestimmten Werk festgelegt wurden, oder es können Umrechnungen für einen Artikel festgelegt werden, die für alle Niederlassungen/Werke gelten. Wenn keine Maßeinheitenumrechnung eingerichtet wird, wird in der Tabelle 'Artikelstamm' nach einer Umrechnung für den Artikel gesucht.

Die Maßeinheitenstruktur wird für jeden Artikel, der mit Hilfe einer Seriennummer verfolgt wird, überschrieben. Die Primärmaßeinheit dieser Artikel wird mit der Menge von einem Stück stets auf der ersten Ebene eingeordnet. Seriennummern werden anhand von individuellen Datensätzen verfolgt. Diese Datensätze können nicht zusammengeführt werden.

### ► **So werden Maßeinheitenstrukturen definiert**

*Im Menü 'Freiplatzlagerverwaltung - System-Setup' (G4641) die Option 'Artikelstamm' auswählen.* 

- 1. Auf dem Formular 'Arbeiten mit der Artikelstammsuche' das folgende Feld ausfüllen und 'Suchen' anklicken:
	- Artikelnummer
- 2. Die Zeile mit dem Artikel markieren, für den Maßeinheitenstrukturen definiert werden sollen, und 'Auswählen' anklicken.
- 3. Auf dem Formular 'Artikelstamm ändern' das Register 'Gewichte und Maßeinheiten' anklicken und im Menü 'Formular' die Option 'Umrechnung' auswählen.

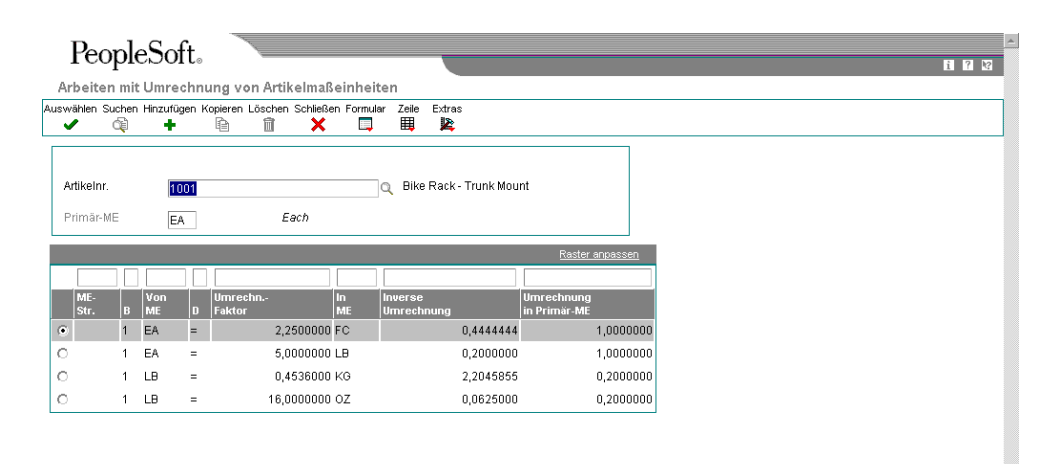

4. Auf dem Formular 'Arbeiten mit Umrechnung von Artikelmaßeinheiten' die Schaltfläche 'Hinzufügen' anklicken.

- 5. Auf dem Formular 'Artikelmaßeinheiten umrechnen' die folgenden Felder ausfüllen und die Schaltfläche 'OK' anklicken:
	- Artikelnr.
	- Ziel-ME
	- Menge
	- Ziel-ME
	- Strukturcode

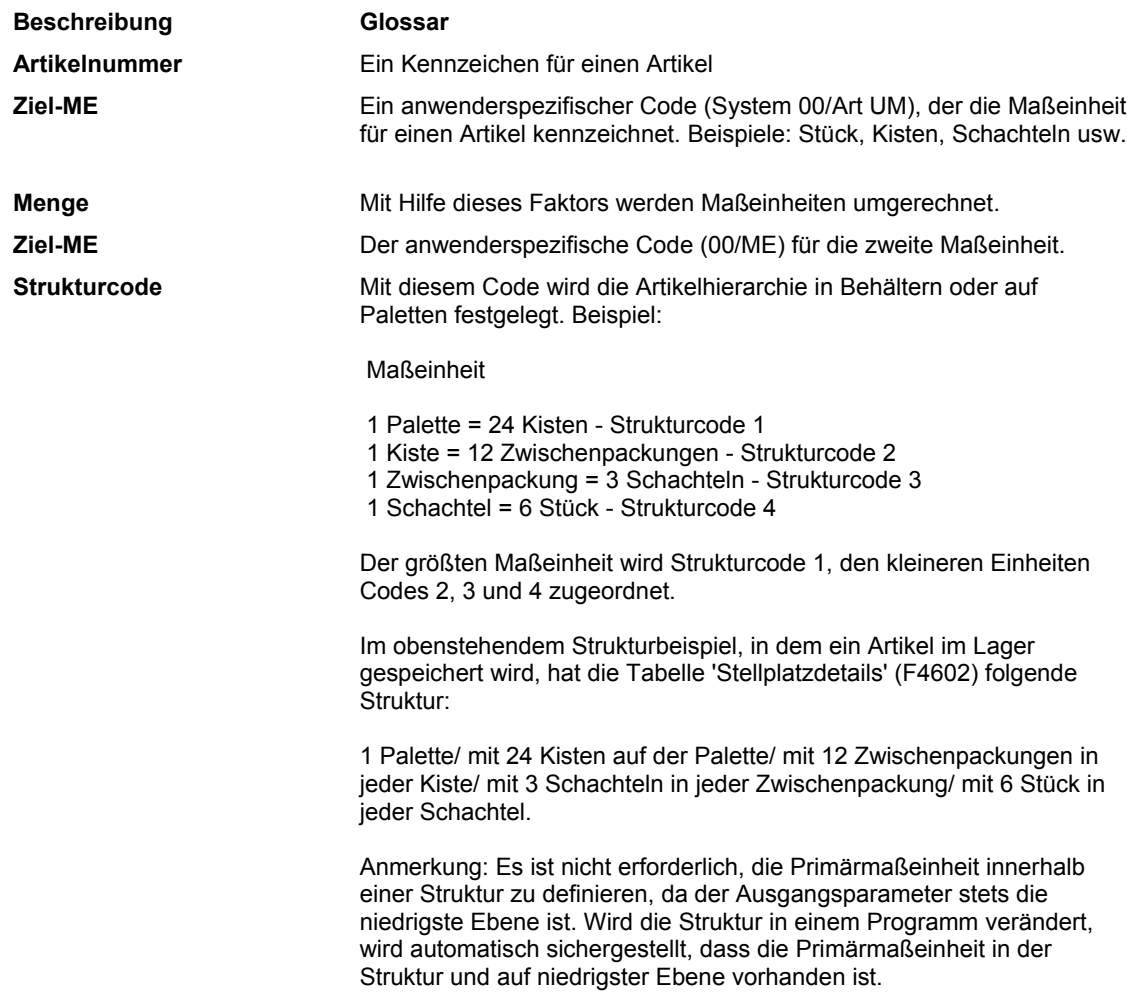

# **Verarbeitungsoptionen: Artikelstamm (P4101)**

### **Register 'Standardvorgaben'**

Mit diesen Verarbeitungsoptionen werden die Standardinformationen für das System, z.B. Maßeinheiten, festgelegt.

1. Primärmaßeinheit

Leer = EA

Mit dieser Verarbeitungsoption wird die verwendete Primärmaßeinheit gekennzeichnet. Bleibt dieses Feld leer, wird die Maßeinheit EA (Stück) verwendet.

2. Gewichtsmaßeinheit

Leer = LB

Mit dieser Verarbeitungsoption wird die verwendete Gewichtsmaßeinheit gekennzeichnet. Bleibt dieses Feld leer, wird die Maßeinheit LB (Pfund) verwendet.

3. Volumenmaßeinheit

Leer = GA 4. Vorlage

Leer = Keine

### **Register 'Verarbeitung'**

Mit diesen Verarbeitungsoptionen werden die Anfangs- und Enddaten, die in der Tabelle 'Artikelanmerkungen' verwendet werden, festgelegt. Außerdem kann definiert werden, ob beim Ändern und Hinzufügen von Informationen auf dem Formular 'Artikelstamm ändern' bestimmte Formulare angezeigt werden.

1. Ausgangsdatum - Anmerkungen

Leer = Systemdatum

Mit dieser Verarbeitungsoption wird das Anfangsdatum des Gültigkeitsbereichs festgelegt, das in der Tabelle 'Druckmitteilungen' (F4016) verwendet wird. Bleibt dieses Feld leer, wird das Systemdatum verwendet.

2. Enddatum - Anmerkungen

Leer = Letzter Tag des Standardjahrhundert

Mit dieser Verarbeitungsoption wird das Enddatum des Gültigkeitsbereichs festgelegt, das in der Tabelle 'Druckmitteilungen' (F4016) verwendet wird. Bleibt dieses Feld leer, wird der letzte Tag des Standardjahrhunderts eingesetzt.

3. Kategoriencodes

Leer = Formular nicht anzeigen

1 = Formular anzeigen

Mit dieser Verarbeitungsoption wird festgelegt, ob das Formular 'Kategoriencodes' angezeigt wird, wenn auf dem Formular 'Artikelstamm ändern' Informationen hinzugefügt oder geändert werden. Gültige Werte:

Leer - Formular nicht anzeigen

- 1 Formular anzeigen
- 4. Zusätzliche Systeminformationen

Leer = Formular nicht anzeigen

1 = Formular anzeigen

Mit dieser Verarbeitungsoption wird festgelegt, ob das Formular 'Zusätzliche Systeminformationen' angezeigt wird, wenn auf dem Formular 'Artikelstamm ändern' Informationen hinzugefügt oder geändert werden. Gültige Werte:

Leer - Formular nicht anzeigen

- 1 Formular anzeigen
- 5. Lagerung/Versand

Leer = Formular nicht anzeigen

1 = Formular anzeigen

Mit dieser Verarbeitungsoption wird festgelegt, ob das Formular 'Lagerung/Versand' angezeigt wird, wenn auf dem Formular 'Artikelstamm ändern' Informationen hinzugefügt oder geändert werden. Gültige Werte:

Leer - Formular nicht anzeigen

- 1 Formular anzeigen
- 6. Kosten ändern (bedingt)

Leer = Formular nicht anzeigen

1 = Formular anzeigen

Mit dieser Verarbeitungsoption wird festgelegt, ob das Formular 'Kosten ändern' angezeigt wird, wenn Informationen auf dem Formular 'Artikelstamm ändern' hinzugefügt oder geändert werden. Gültige Werte:

Leer - Formular nicht anzeigen

1 - Formular anzeigen

Wenn das Formular 'Kosten ändern' angezeigt werden soll, muss das Feld 'Bestandskostenebene' auf dem Formular 'Artikelstamm ändern' die Eingabe 1 enthalten.

7. Preise ändern (bedingt)

Leer = Formular nicht anzeigen

1 = Formular anzeigen

Mit dieser Verarbeitungsoption wird festgelegt, ob das Formular 'Preise ändern' angezeigt wird, wenn Informationen auf dem Formular 'Artikelstamm ändern' hinzugefügt oder geändert werden. Gültige Werte:

Leer - Formular nicht anzeigen

1 - Formular anzeigen

Wenn das Formular 'Preise ändern' angezeigt werden soll, muss das Feld 'Verkaufspreisebene' auf dem Formular 'Artikelstamm ändern' die Eingabe 1 enthalten.

8. Maßeinheiten umrechnen (bedingt)

Leer = Formular nicht anzeigen

1 = Formular anzeigen

Mit dieser Verarbeitungsoption wird festgelegt, ob das Formular 'Maßeinheiten' angezeigt wird, wenn Informationen hinzugefügt oder geändert werden und wenn die Umrechnung der Maßeinheiten auf Artikelebene stattfindet. Gültige Werte:

Leer - Das Formular 'Maßeinheiten' wird nicht angezeigt.

- 1 Das Formular 'Maßeinheiten' wird angezeigt.
- 9. Werksspezifische Artikelinformationen

1 = Werksspezifische Artikelinformationen anzeigen und zum Artikelstamm zurück kehren 2 = Werksspezifische Artikelinformationen anzeigen und dort verbleiben

Mit dieser Verarbeitungsoption wird festgelegt, ob das Formular 'Werksspezifische Artikelinformationen' angezeigt wird, wenn Informationen auf dem Formular 'Artikelstamm ändern' hinzugefügt oder geändert werden. Gültige Werte:

Leer - Formular 'Werksspezifische Artikelinformationen' nicht anzeigen

1 - Formular 'Werksspezifische Artikelinformationen' anzeigen, aber auf das Formular 'Artikelstamm' zurückkehren

2 - Formular 'Werksspezifische Artikelinformationen' anzeigen und das Formular offen lassen

10. Anlagen

Leer = Interne Anlagen anzeigen

1 = Artikelanmerkungen anzeigen

Mit dieser Verarbeitungsoption wird festgelegt, ob das Formular 'Artikelanmerkungen' angezeigt wird, wenn auf dem Formular 'Arbeiten mit der Artikelstammsuche' ein Media-Objekt ausgewählt wird. Gültige Werte:

Leer - Nur interne Anlagen anzeigen

1 - Formular 'Artikelanmerkungen' anzeigen

11. Vorlagen verwenden

Leer = Keine Vorlagen verwenden

1 = Vorlagen verwenden

Mit dieser Verarbeitungsoption wird festgelegt, ob Vorlagen für Segmentartikel verwendet werden. Gültige Werte:

Leer - Keine Vorlagen verwenden 1 - Vorlagen verwenden

### **Register 'Workflow'**

Mit dieser Verarbeitungsoption wird festgelegt, ob der Workflow aktiviert wird und ob Informationen geändert oder hinzugefügt werden können.

1. Workflow (Veraltet)

Leer = Workflow nicht aktivieren

- $1 =$ Hinzufügen
- 2 = Ändern
- 3 = Hinzufügen und Ändern

 Diese Verarbeitungsoption nicht verwenden. Die Option wird von J.D. Edwards nicht unterstützt und in einem zukünftigen Release gelöscht werden. Für weitere Informationen siehe die Tools-Dokumentation über die Prüflösung (Auditing Solution, 21CFR11) und elektronische Signaturen (Electronic Signatures).

2. Änderungen zulassen (Workflow neu starten) (Veraltet)

Leer = Keine weiteren Änderungen zulassen

1 = Datensatzänderung zulassen und Workflow neu starten

 Diese Verarbeitungsoption nicht verwenden. Die Option wird von J.D. Edwards nicht unterstützt und in einem zukünftigen Release gelöscht werden. Für weitere Informationen siehe die Tools-Dokumentation über die Prüflösung (Auditing Solution, 21CFR11) und elektronische Signaturen (Electronic Signatures).

3. Als Historiendatensatz aufzeichnen (Veraltet)

Leer = Artikel nicht als Historiendatensatz aufzeichnen 1 = Alle Zusätze und Änderungen als Historiendatensätze aufzeichnen

 Diese Verarbeitungsoption nicht verwenden. Die Option wird von J.D. Edwards nicht unterstützt und in einem zukünftigen Release gelöscht werden. Für weitere Informationen siehe die Tools-Dokumentation über die Prüflösung (Auditing Solution, 21CFR11) und elektronische Signaturen (Electronic Signatures).

### **Register 'Globale Aktualisierung'**

Mit dieser Verarbeitungsoption können Änderungen der zweiten oder dritten Artikelnummer in Datensätzen ausgewählter Tabellen aktualisiert werden.

1. Änderungen übertragen

- 1 = Änderungen auf die 2. und 3. Artikelnummer übertragen
- 2 = Änderungen auf die 2. und 3. Artikelnummer in ausgewählten Tabellen übertragen

Mit dieser Verarbeitungsoption wird festgelegt, welche Tabellen aktualisiert werden, wenn die Artikelnummern in den werksspezifischen Artikeldatensätzen geändert wurden. Gültige Werte:

Leer - Es werden keine Tabellen aktualisiert.

1 - Es werden nur die Tabellen mit werksspezifischen Artikelinformationen aktualisiert, in denen die zweiten und/oder dritten Artikelnummern geändert wurden.

2 - Es werden nur ausgewählte Tabellen mit werksspezifischen Artikelinformationen aktualisiert, in denen die zweiten und/oder dritten Artikelnummern geändert wurden.

### **Register 'Versionen'**

Mit diesen Verarbeitungsoptionen werden die Versionen für die verschiedenen Programme festgelegt, die über das Programm 'Artikelstamm' aufgerufen werden können. Versionen steuern, wie Informationen verarbeitet und angezeigt werden. Daher müssen die Verarbeitungsoptionen unter Umständen unternehmensspezifisch eingestellt werden.

1. Artikelverfügbarkeit (P41202)

 $Leer = ZJDE0001$ 

Mit dieser Verarbeitungsoption wird die Version festgelegt, die beim Aufruf des Programms 'Artikelverfügbarkeit' (P41202) verwendet wird. Bleibt dieses Feld leer, wird die Version ZJDE0001 verwendet.

2. Werksspezifische Artikelinformationen (P41026)

Leer = ZJDE0001

Mit dieser Verarbeitungsoption wird die Version festgelegt, die beim Aufruf des Programms 'Werksspezifische Artikelinformationen' (P41026) verwendet wird. Bleibt dieses Feld leer, wird die Version ZJDE0001 verwendet.

3. Kosten ändern (P4105)

Leer = ZJDE0001

Mit dieser Verarbeitungsoption wird die Version festgelegt, die beim Aufruf des Programms 'Kosten ändern' (P4105) verwendet wird. Bleibt dieses Feld leer, wird die Version ZJDE0001 verwendet.

4. Segmentartikelverfügbarkeit (P41206)

Leer = ZJDE0001

Mit dieser Verarbeitungsoption wird die Version festgelegt, die beim Aufruf des Programms 'Segmentartikelverfügbarkeit' (P41206) verwendet wird. Bleibt dieses Feld leer, wird die Version ZJDE0001 verwendet.

### **Register 'Kompatibilität'**

Mit diesen Verarbeitungsoptionen wird festgelegt, ob ausgehende Transaktionen mit externen Systemen verarbeitet werden und ob von der jeweiligen Transaktion ein Datensatz erstellt wird, bevor Änderungen gemacht werden.

1. Transaktionsart

Leer = Keine ausgehenden Transaktionen mit externen Systemen

Mit dieser Verarbeitungsoption wird die Dokumentart festgelegt, nach der gesucht werden soll.

Die Transaktionsart ist ein anwenderspezifischer Code (00/TT), mit dem die Transaktionsart, z.B. eine Rechnung oder ein Kundenauftrag, gekennzeichnet wird. Es kann entweder eine bestimmte Transaktionsart eingegeben oder diese auf dem Formular 'Anwenderspezifische Codes auswählen' ausgewählt werden. Die Transaktionsart wird automatisch als Standardvorgabe vewendet.

Bleibt dieses Feld leer, findet keine Exportverarbeitung statt.

2. Ursprüngliche/geänderte Ansicht verarbeiten

Leer = Nur geänderte Ansicht speichern 1 = Ursprüngliche und geänderte Ansicht speichern

Mit dieser Verarbeitungsoption wird festgelegt, ob Transaktionsdatensätze erst nach der Änderung einer Transaktion oder vor und nach der Änderung einer Transaktion erstellt werden. Gültige Werte:

Leer - Transaktionsdatensatz nach Änderung erstellen 1 - Zwei Datensätze erstellen: Einen vor und einen nach Änderungen

### **Artikelklassifizierungscodes definieren**

Ein Artikelklassifizierungscode ist eine Gruppe, der ein Artikel zugeordnet wird. Während der Bestandsverlagerung (Einlagerung, Entnahme oder Aufstockung) werden anhand dieser Codes automatisch die Verlagerungstabellen ausgewählt, die die Stellplatzauswahl festlegen. Für ein Lager werden zwei Arten von Artikelklassifizierungscodes verwendet:

- Artikelabmessungsgruppe
- Lagerverarbeitungsgruppe

Eine CD kann beispielsweise der Artikelabmessungsgruppe 'Disc' und der Lagerverarbeitungsgruppe 'Schnell' zugeordnet werden, wenn es sich um einen beliebten Artikel handelt, der nicht lange im Lager bleibt.

### ► **So werden Artikelklassifizierungscodes definiert**

*Im Menü 'Freiplatzlagerverwaltung - System Setup' (G4641) die Option 'Werksspezifische Artikelinformationen' auswählen.* 

- 1. Auf dem Formular 'Arbeiten mit werksspezifischen Artikelinformationen' das folgende Feld ausfüllen und 'Suchen' anklicken:
	- Artikelnummer
- 2. Die Zeile mit dem Artikel markieren, für den Klassifizierungscodes festgelegt werden sollen, und dann im Menü 'Zeile' die Option 'Kategoriencodes' auswählen.
- 3. Auf dem Formular 'Kategoriencodes' die folgenden Felder ausfüllen und 'OK' anklicken:
	- Artikelabmessungsgruppe
	- Lagerverarbeitungsgruppe 1
	- Lagerverarbeitungsgruppe 2
	- Lagerverarbeitungsgruppe 3

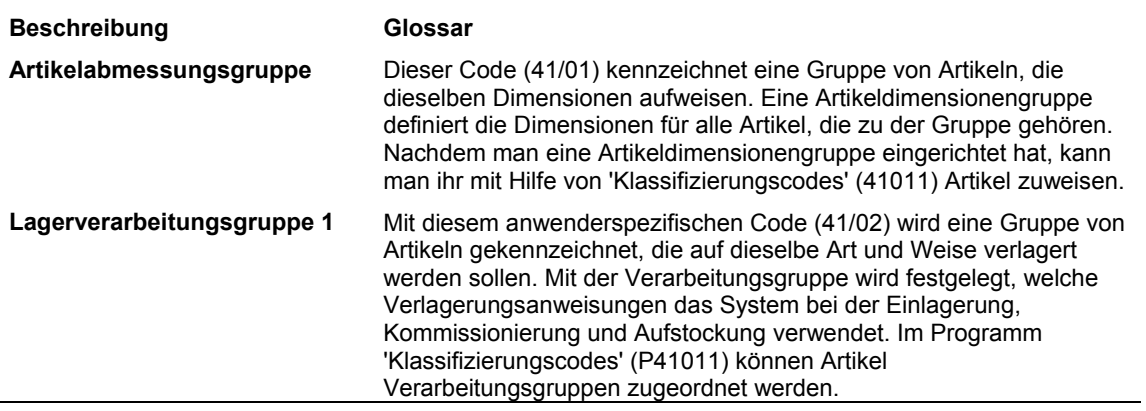

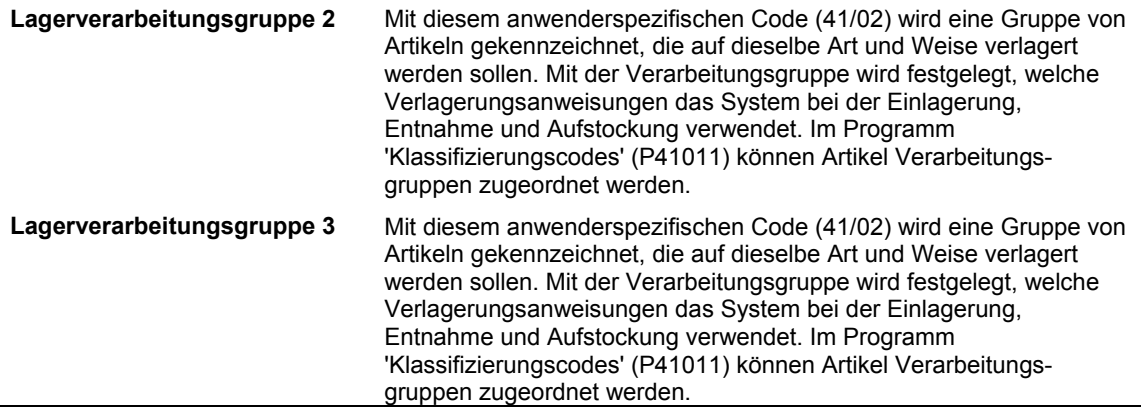

### **Siehe auch**

 *Verarbeitungsauswahl definieren* im Handbuch *Lagerverwaltung* für Informationen darüber, wie die Lagerverarbeitungsgruppen die Verlagerungsanweisungen steuern

### **Artikelprofile einrichten**

Alle Artikel, die im Lager verarbeitet werden, müssen ein Artikelprofil aufweisen. Dieses Artikelprofil enthält u.a. die folgenden grundlegenden Angaben:

- Ob verschiedenartige Artikel oder Artikel unterschiedlichen Alters zusammen gelagert werden können
- Ob für die Einlagerung, Entnahme und Aufstockung eine zweistufige Verlagerung verwendet wird
- Verschiedene Standardstellplätze für den Artikel

Für den Artikel CD kann zum Beispiel folgendes Profil erstellt werden:

- Lagerung mit anderen Artikeln ist zulässig
- Zweistufige Einlagerung, Entnahme und Aufstockung verwenden
- Stellplatz V/ / als Standardabweichungsstellplatz verwenden

### ► **So werden Artikelprofile eingerichtet**

*Im Menü 'Freiplatzlagerverwaltung - System-Setup' (G4641) die Option 'Artikelprofile ändern' auswählen.* 

- 1. Auf dem Formular 'Arbeiten mit Artikelprofilen' die Schaltfläche 'Hinzufügen' anklicken.
- 2. Auf dem Formular 'Artikelprofile ändern' die folgenden Felder ausfüllen:
	- NDL/Werk
	- Artikelnr.
	- Überlaufstellplatz
	- Abweich.-Stellpl.
- Temporärer Stellplatz
- Basiseinlagerungsstellpl.
- Basisentnahmestellplatz
- 1- oder 2-stuf. Einl.
- 1- oder 2-stuf. Entnahme
- 1- oder 2-stufige Aufstockung
- 3. Folgende Optionen auswählen und 'OK' anklicken:
	- Artikel mischen (Y/N)
	- Daten/Lose mischen (Y/N)
	- Positionen aufspalten (Y/N)

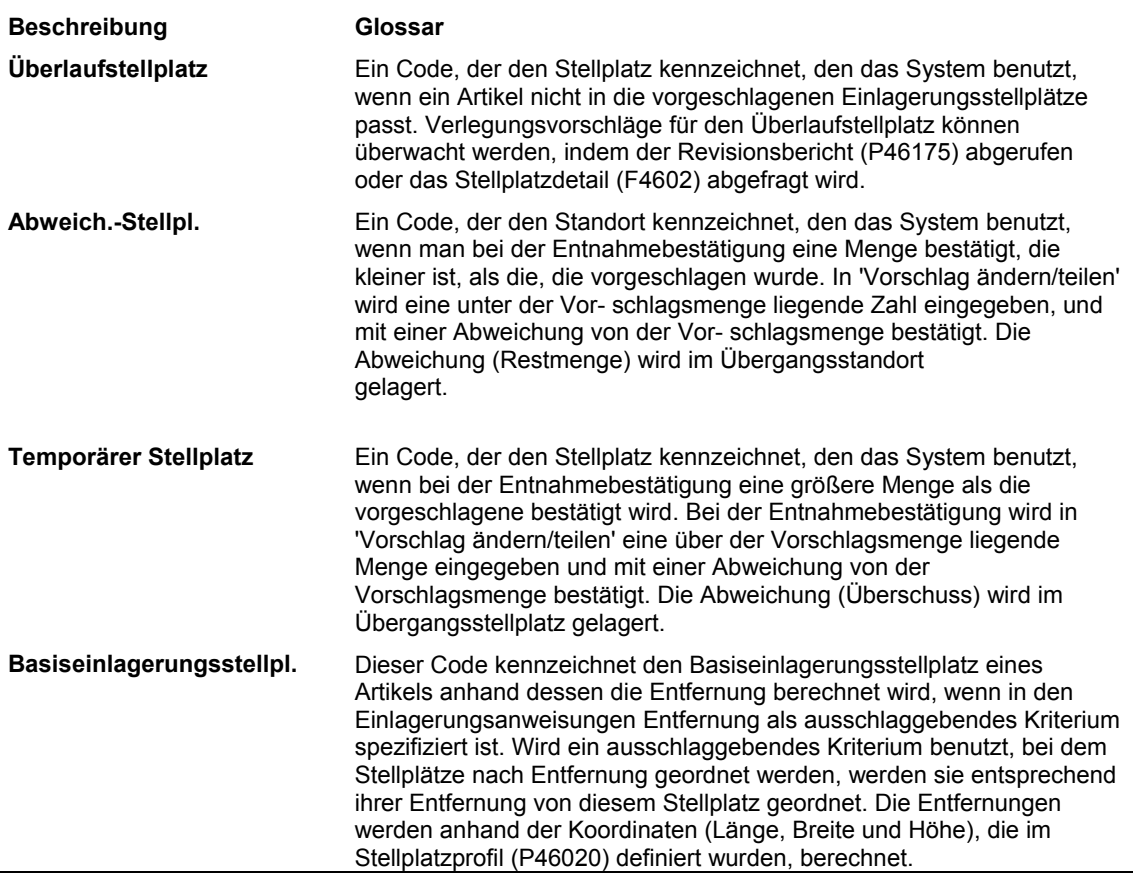

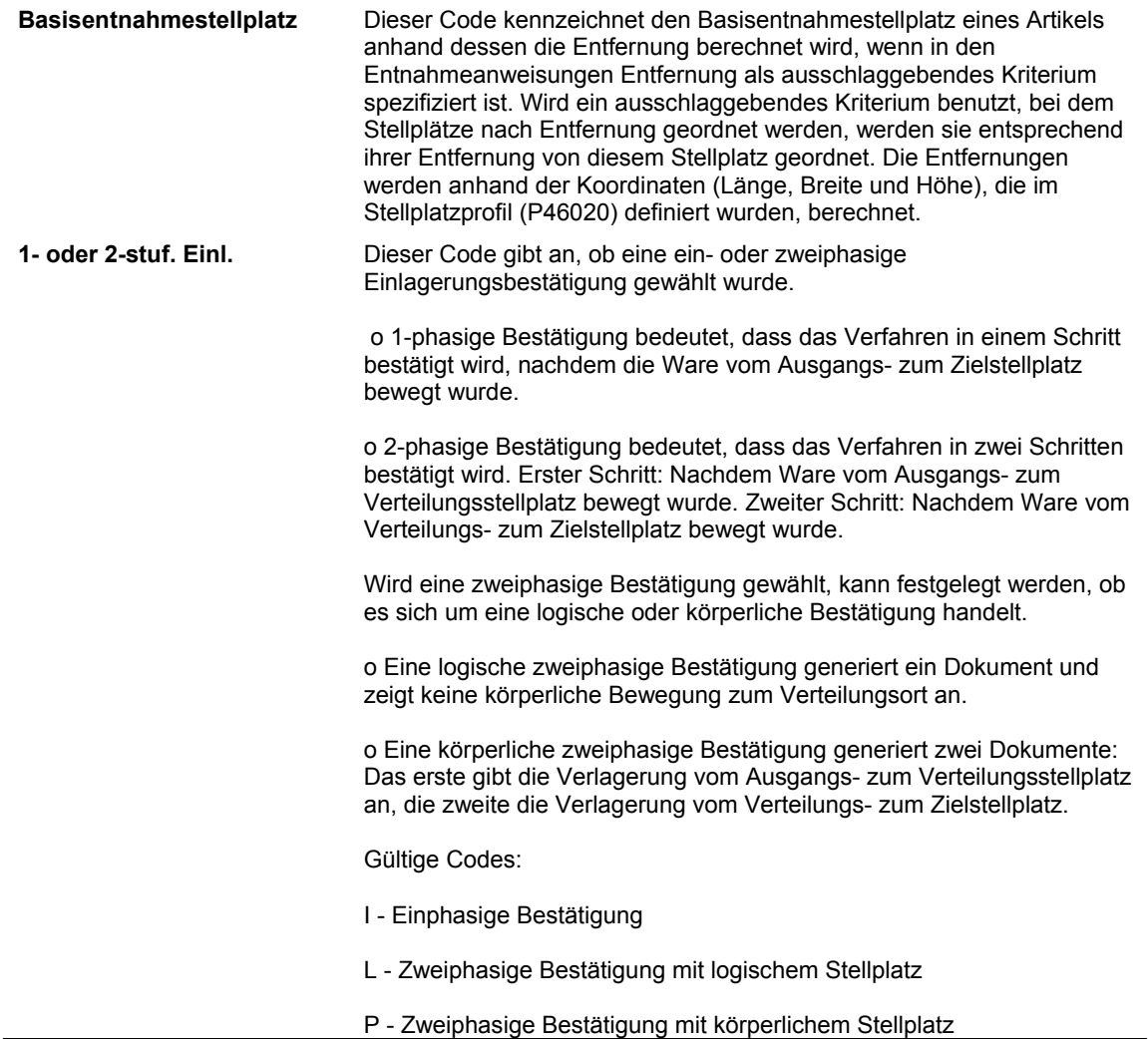

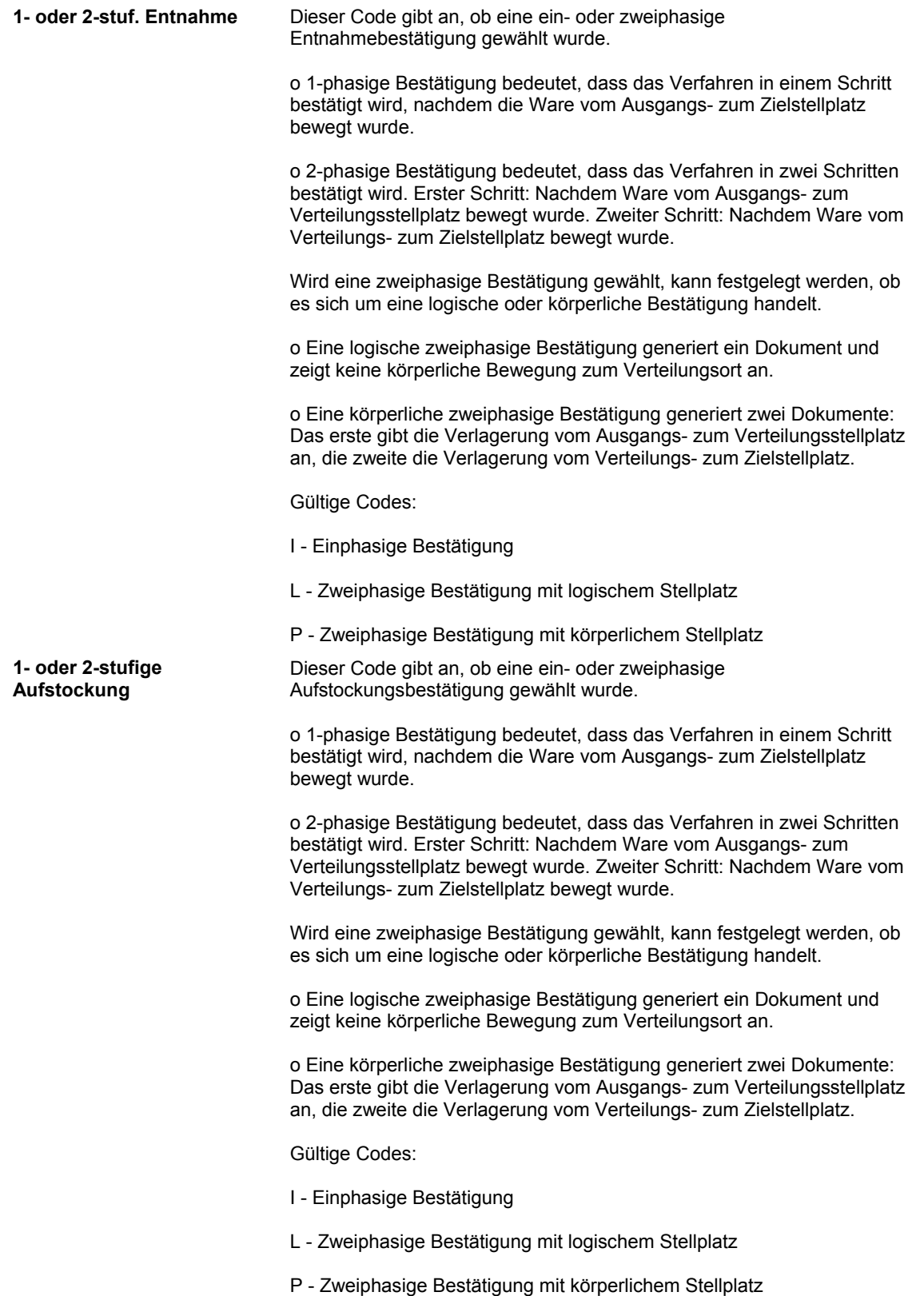

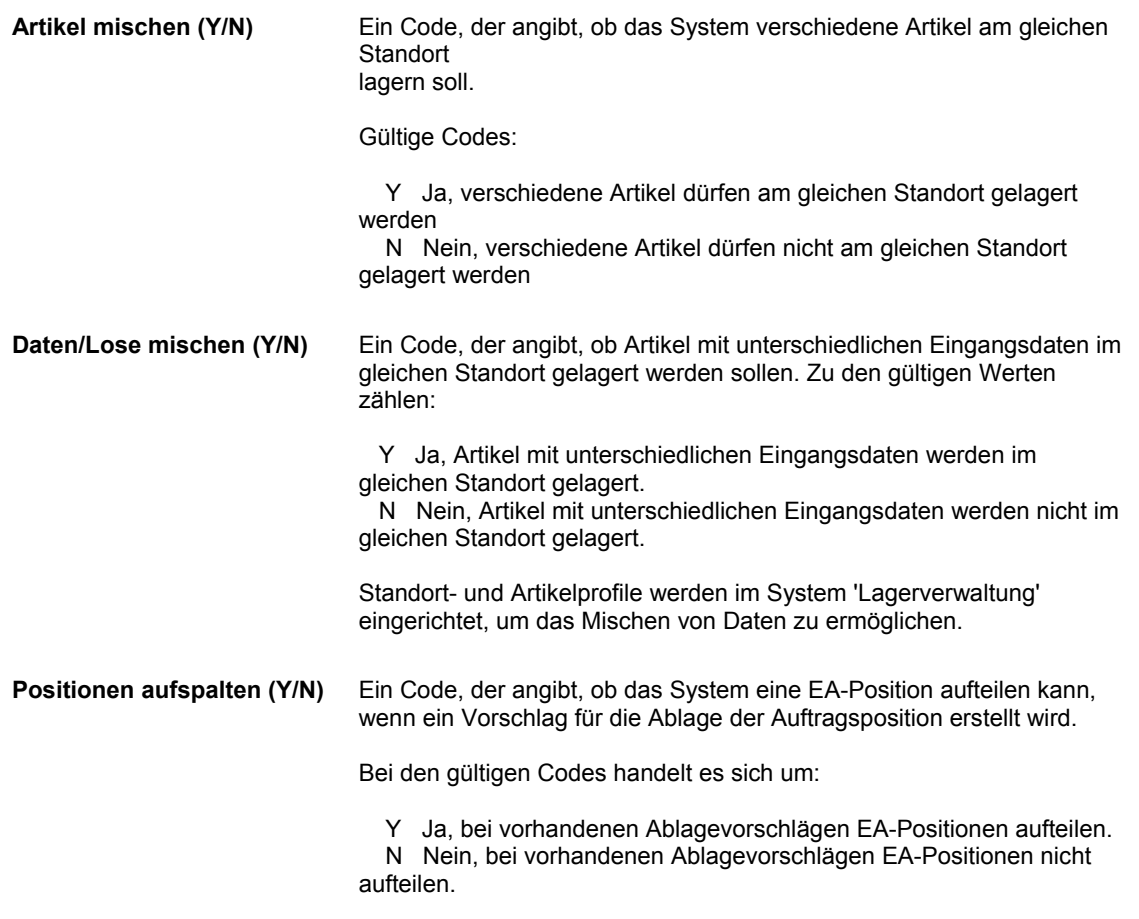

### **Artikelmaßeinheiten- und Kapazitätsdefinitionen einrichten**

Für die Maßeinheiten jedes Artikels, z.B. Stück, Karton oder Kiste, müssen Informationen festgelegt werden, damit dieser Artikel eingelagert, entnommen und aufgestockt werden kann. Die Maßeinheiten werden definiert, wenn der Artikelstammdatensatz für den Artikel erstellt wird.

Die Maßeinheitendefinition eines Artikels umfasst u.a. folgende Informationen:

- Standardlagerbehälter
- Schalter, der die Nummernschildverfolgung für diese Maßeinheit steuert
- Abmessungen, anhand derer das Volumen berechnet wird

Eine Maßeinheitenstruktur beschreibt das Verhältnis von Stück zu Karton, Karton zu Kiste, Kiste zu Palette usw. Wenn eine Maßeinheitenstruktur verwendet wird, wird jede Maßeinheit in der Struktur während der Erstellung des grundlegenden Artikelstammdatensatzes für den Artikel definiert. Wenn keine Maßeinheitenstruktur verwendet wird, muss die Primärmaßeinheit für den Artikel definiert werden.

Auf dem Formular 'Arbeiten mit dem Festlegen der Artikelmaßeinheit' werden die Abmessungen der Maßeinheit sowie die Art und Weise festgelegt, wie jede Maßeinheit für die Struktur eines Artikels verarbeitet wird. Maßeinheiten können nach Artikel oder Artikelabmessungsgruppe definiert werden. Es kann auch angegeben werden, ob Informationen zum Artikel oder zur Artikelabmessungsgruppe angezeigt werden.

Auf dem Formular 'Anwenderspezifische Codes' kann eine Artikelabmessungsgruppe ausgewählt werden. Entsprechen die vordefinierten Artikelabmessungsgruppen nicht den Unternehmensanforderungen, kann auf demselben Formular eine neue Artikelabmessungsgruppe definiert werden. Auf dem Formular 'Maßeinheitengruppen ändern' kann anschließend darauf verwiesen werden.

Wenn eine Artikelmaßeinheitendefinition eingerichtet wird, wird dadurch immer die Artikelgruppenmaßeinheitendefinition überschrieben. Die Artikelmaßeinheit ist artikelspezifisch, während mit Hilfe der Artikelgruppenmaßeinheit Maßeinheiteninformationen für alle Artikel der Gruppe während Bestandsverlagerungen geliefert werden. Es können eine Artikelabmessungsgruppe eingerichtet und Artikelmaßeinheiten für Artikel definiert werden, die von den normalen Abmessungen der Gruppe abweichen.

Für jede Artikelmaßeinheit, die festgelegt wird, kann ausgewählt werden, ob automatisch UCC-128-Informationen erstellt werden sollen. Dabei handelt es sich um eine Kombination von ASN (Versandanzeige) und Behälteretiketten mit einem Strichcode, der einer Seriennummer zugeordnet ist. Eine Versandanzeige ist ein EDI-Dokument, das Lieferanten an Kunden senden, wenn ein Versand erfolgt ist. Sie beschreibt den Inhalt der Sendung und die Versandart. Der Lieferant liefert auch die Etiketten für die Versandbehälter. Wenn der Kunde die Versandanzeige und Versandbehälteretiketten erhält, kann er die Etiketten scannen und sie den Artikeln zuordnen, die mit anderen EDI-Dokumenten geliefert wurden. Dadurch werden viele Schritte der Wareneingangsverarbeitung automatisiert.

#### ► **So werden Artikelmaßeinheiten- und Kapazitätsdefinitionen eingerichtet**

*Im Menü 'Freiplatzlagerverwaltung - System-Setup' (G4641) die Option 'ME-Definition nach Gruppe' oder 'ME-Definition nach Artikel' auswählen.* 

1. Auf dem Formular 'Arbeiten mit dem Festlegen der Artikelmaßeinheit' bzw. 'Arbeit. m. d. ME-Definition nach Artikel' die Schaltfläche 'Hinzufügen' anklicken.

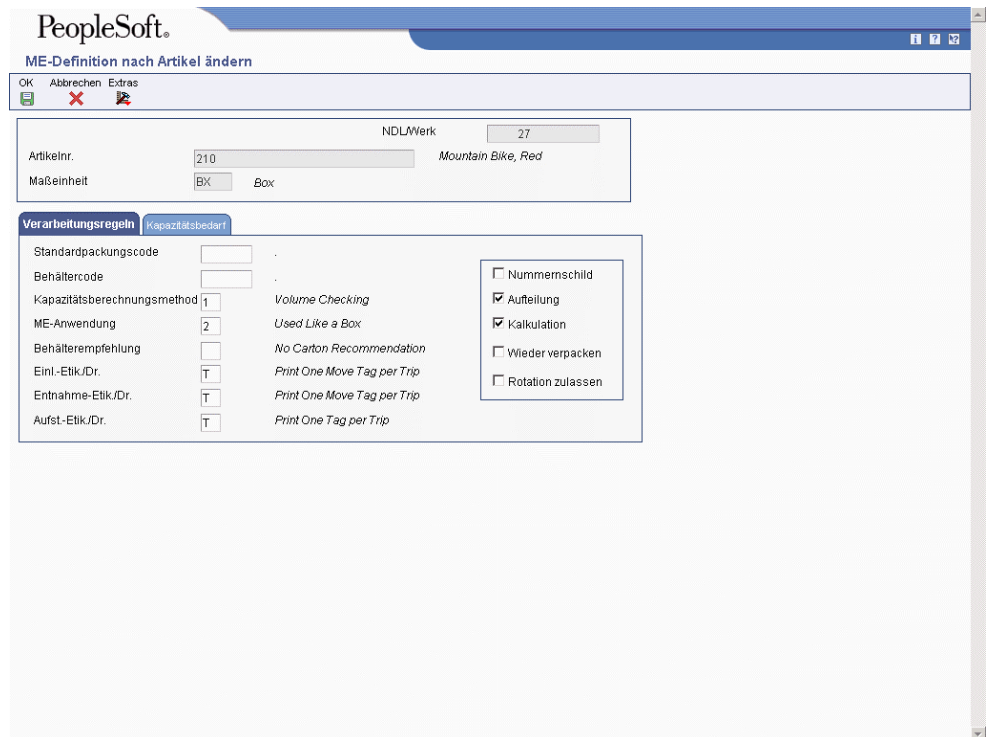

- 2. Auf dem Formular 'ME-Definition nach Gruppe ändern' bzw. 'ME-Definition nach Artikel ändern' die folgenden Felder ausfüllen:
	- NDL/Werk
	- Artikelabmessungsgruppe
	- Maßeinheit
- 3. Das Register 'Kapazitätsbedarf' anklicken.
- 4. Werte für Breite und Tiefe in die folgenden Felder eingeben und 'OK' anklicken:
	- Brutto-Abmessungen
	- Bruttogewicht

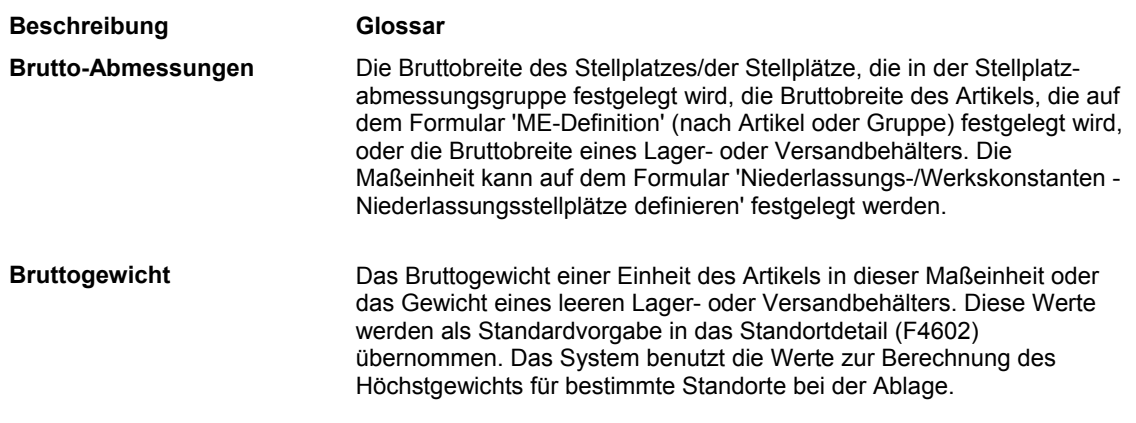

# **Verarbeitungsoptionen: Artikelmaßeinheiten festlegen (46011)**

Anzeige

- 1. Die Artikelabmessungsgruppe auswählen
- 2. 'Artikel-ME festlegen' anzeigen

Versionen

1. Artikelmaßeinheiten festlegen (P46011)

Leer = ZJDE0001

# **Dispositionsregeln einrichten**

Mit Dispositionsregeln wird angegeben, welche Kombinationen aus Auftragsart, Positionsart und Status im Lager verarbeitet werden. Mit Hilfe dieser Regeln werden die Schritte festgelegt, in denen Einlagerungsanforderungen (bei der Eingabe von Einkaufsauftragseingängen) oder Entnahmeanforderungen (bei der Kundenauftragsabwicklung) erstellt werden.

Die Dispositionsregel muss definiert und dabei muss die Auftragsart, der Folgestatus und die Positionsart für den Auftrag, für den eine Einlagerungs- bzw. Entnahmeanforderung erstellt werden soll, berücksichtigt werden.

#### ► **So werden Dispositionsregeln eingerichtet**

*Im Menü 'Freiplatzlagerverwaltung - System-Setup' (G4641) die Option 'Anforderungsdispositionsregeln' auswählen.* 

- 1. Auf dem Formular 'Arbeiten mit Dispositionsregeln für Ressourcen/Bedarf' im folgenden Feld den Assistenten anklicken:
	- **Regelversion**
- 2. Auf dem Formular 'Anwenderspezifische Codes auswählen' die Dispositionsregel markieren und 'Auswählen' anklicken.
- 3. Auf dem Formular 'Arbeiten mit Dispositionsregeln für Ressourcen/Bedarf' die Schaltfläche 'Suchen' anklicken.
- 4. Die Zeile mit dem Auftragsabwicklungsstatus markieren, für den die entsprechende Verlagerungsanforderung generiert werden soll, und 'Auswählen' anklicken.

# **Verarbeitungsoptionen: Dispositionsregeln für Ressourcen/Bedarf (P34004)**

#### FA-Arten

1. Die FA-Dokumentarten für die Dispositionsregeln eingeben. Bei mehreren Dokumentarten können diese nacheinander eingegeben werden. Bleibt dieses Feld leer, wird WO verwendet.

Dokumentarten für Fertigungsaufträge

# **Auftragsgruppen einrichten**

Eine Auftragsgruppe besteht aus Dokumentarten, wie z.B. Einkaufs- oder Kundenaufträgen, die als Gruppe dazu verwendet werden, Verlagerungsanweisungen für die Einlagerung, Entnahme und Aufstockung auszuwählen. Auftragsgruppen werden definiert, um festzulegen, welche Anweisungstabelle während der Verarbeitungsauswahl für die Einlagerung, Entnahme bzw. Aufstockung verwendet werden soll.

Das Namensfeld für die am häufigsten verwendete Auftragsgruppe kann leer bleiben.

Jede Auftragsart, die verwendet wird, muss einer Auftragsgruppe zugeordnet werden. Für die Aufstockung muss jeder verwendeten Auftragsgruppe die Dokumentart IQ zugeordnet werden. Außerdem müssen Auftragsgruppen eingerichtet werden, wenn eine Online-Aufstockung stattfinden soll.

#### ► **So werden Auftragsgruppen eingerichtet**

*Im Menü 'Freiplatzlagerverwaltung - System-Setup' (G4641) die Option 'Auftragsgruppen' auswählen.* 

- 1. Auf dem Formular 'Arbeiten mit Auftragsgruppen' die Schaltfläche 'Hinzufügen' anklicken.
- 2. Auf dem Formular 'Auftragsgruppen ändern' die folgenden Felder ausfüllen:
	- NDL / Werk
	- Auftr.-Gr.
- 3. Im folgenden Feld den Assistenten anklicken:
	- Auftragsart
- 4. Auf dem Formular 'Anwenderspezifische Codes auswählen' eine Auftragsart auswählen.
- 5. Auf dem Formular 'Auftragsgruppen ändern' den Vorgang für jede Auftragsart, die einer Auftragsgruppe zugeordnet werden soll, wiederholen und anschließend 'OK' anklicken.

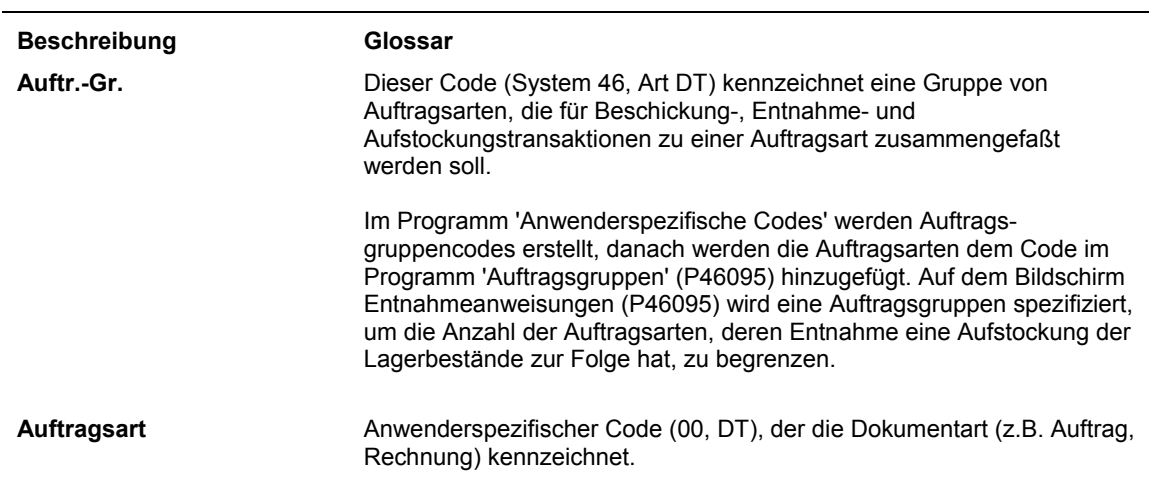

# **Maßeinheitengruppen einrichten**

Eine Maßeinheitengruppe besteht aus Maßeinheiten, die bei der Einlagerung, Entnahme und Aufstockung auf die gleiche Art und Weise verarbeitet werden sollen. Dadurch wird beim Einrichten des Lagers Zeit gespart. Maßeinheitengruppen können verwendet werden, indem sie Verlagerungsanweisungstabellen zugeordnet werden, um die Bestandsverlagerung zu steuern.

Eine Maßeinheit kann jeweils nur einer Maßeinheitengruppe zugeordnet werden.

#### ► **So werden Maßeinheitengruppen eingerichtet**

*Im Menü 'Freiplatzlagerverwaltung - System-Setup einrichten' (G4641) die Option 'Maßeinheitengruppen' auswählen.* 

1. Auf dem Formular 'Arbeiten mit Maßeinheitengruppen' die Schaltfläche 'Hinzufügen' anklicken.

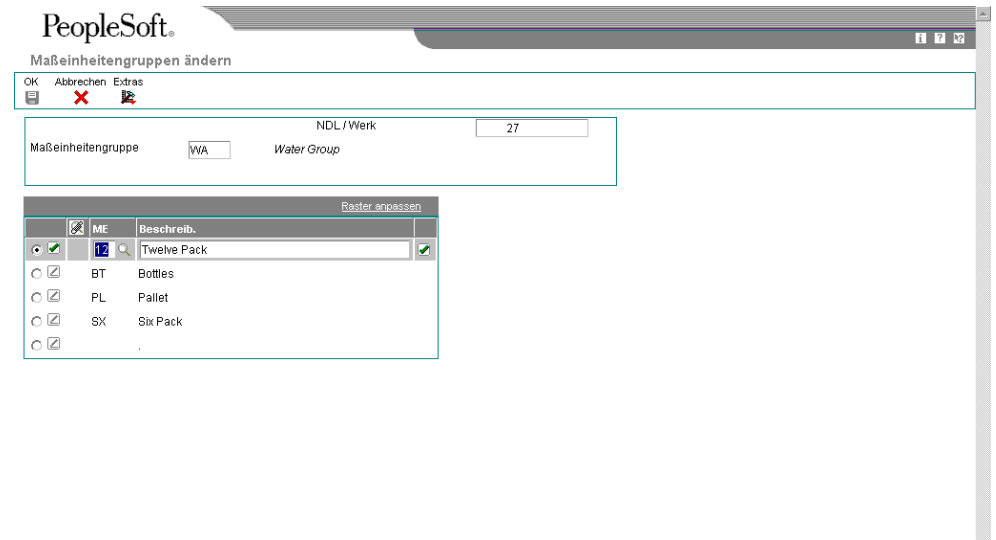

- 2. Auf dem Formular 'Maßeinheitengruppen ändern' die folgenden Felder ausfüllen:
	- NDL/Werk
	- Maßeinheitengruppe
- 3. Im folgenden Feld den Assistenten anklicken:
	- ME
- 4. Auf dem Formular 'Anwenderspezifische Codes auswählen' die Zeile mit der Maßeinheit auswählen, die der Maßeinheitengruppe zugeordnet werden soll.
- 5. Auf dem Formular 'Maßeinheitengruppen ändern' die Schaltfläche 'OK' anklicken.

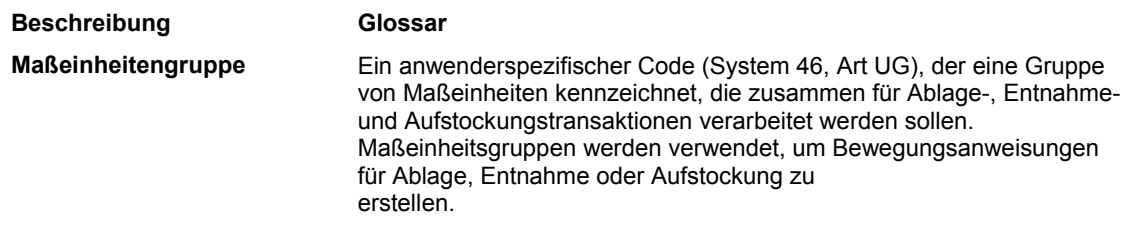

# **Lagerbehälter einrichten**

Lagerbehälter, wie z.B. Kartons, Kanister oder Paletten, dienen zur Lagerung von Artikeln. Lagerbehälter werden eingerichtet, um anzugeben, wie viel Platz für den jeweiligen Behälter am Lagerort erforderlich ist. Außerdem kann angegeben werden, welche Behälter an einem bestimmten Ort zulässig sind. Anhand dieser Angaben werden bei der Einlagerung Stellplätze automatisch ausgewählt.

Zwei Arten von Lagerbehältern stehen zur Verfügung:

- Offene oder palettenartige Behälter, die über ihre Abmessungen hinaus beladen werden können, womit auf dem Behälter Lagerraum geschaffen wird
- Geschlossene oder kartonartige Behälter, die nicht überladen werden können

### **Lagerbehälter definieren**

Abmessungen, Gewicht, Kapazität und Zweck (z.B. ob ein Lagerbehälter versendet werden kann) jedes Behälters, der im Lager verwendet werden soll, werden definiert. Diese Informationen werden bei der Auswahl von Einlagerungsstellplätzen und auch bei Transaktionen mit anderen Systemen von J.D. Edwards verwendet.

Es werden vordefinierte Behältercodes zur Verfügung gestellt, die verschiedene Lager- und Versandbehälter kennzeichnen. Falls diese Behältercodes den Unternehmensanforderungen nicht entsprechen, können auf dem Formular 'Anwenderspezifische Codes' eigene Codes hinzugefügt werden.

#### ► **So werden Lagerbehälter definiert**

*Im Menü 'Freiplatzlagerverwaltung - System-Setup' (G4641) die Option 'Behältercodes' auswählen.* 

1. Auf dem Formular 'Arbeiten mit Behältercodes' die Schaltfläche 'Hinzufügen' anklicken.

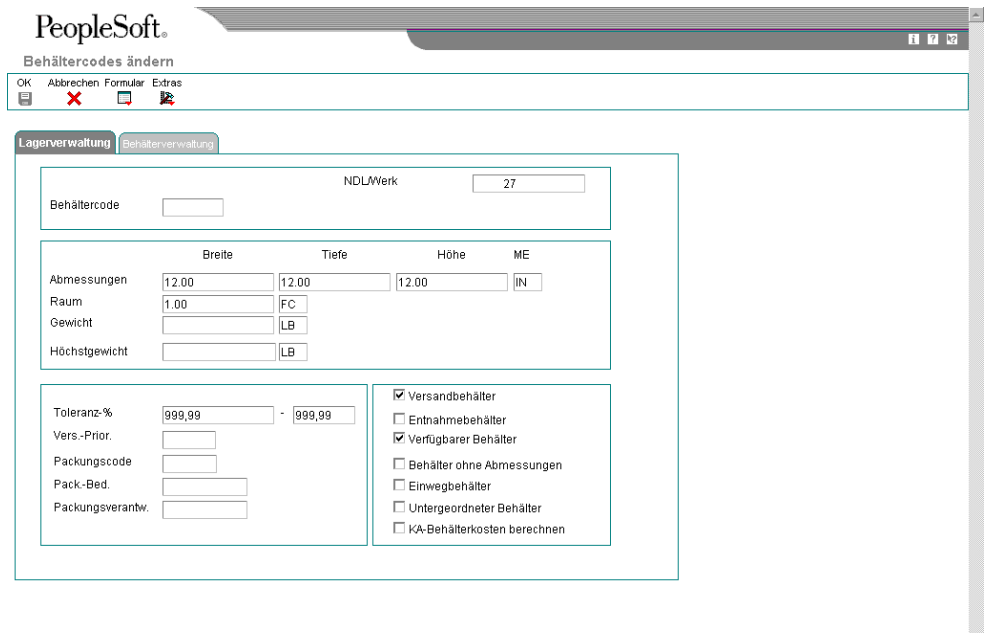

÷

- 2. Auf dem Formular 'Behältercodes ändern' die folgenden Felder ausfüllen:
	- NDL/Werk
	- Behältercode
	- Breite
	- Tiefe
	- Höhe
	- Behälter ohne Abmessungen
	- Raum
	- Gewicht
	- ME
- Toleranz-%
- 3. Eine der folgenden Optionen auswählen und 'OK' anklicken:
	- Versandbehälter
	- Entnahmebehälter
	- Verfügbarer Behälter
	- Behälter ohne Abmessungen

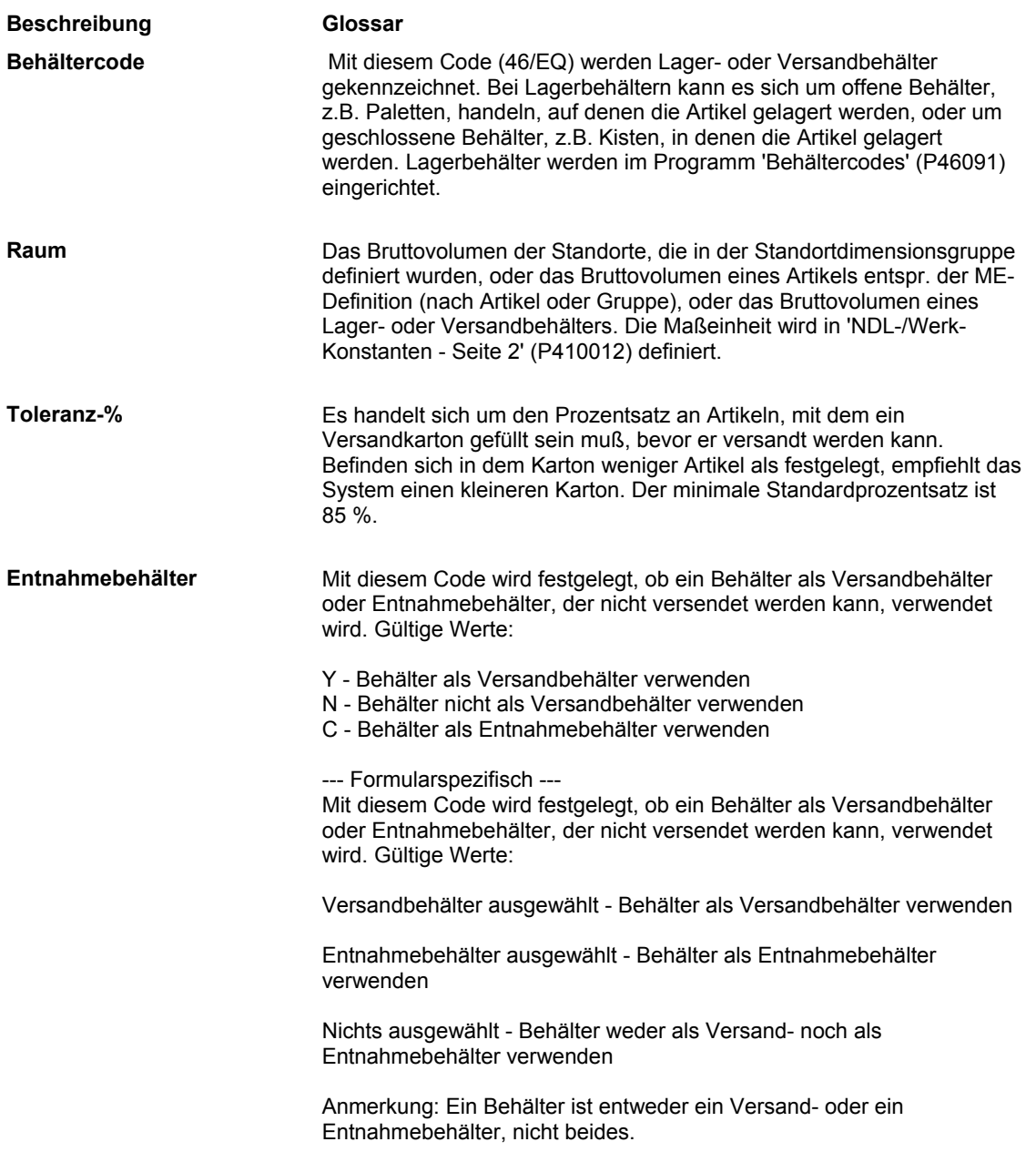

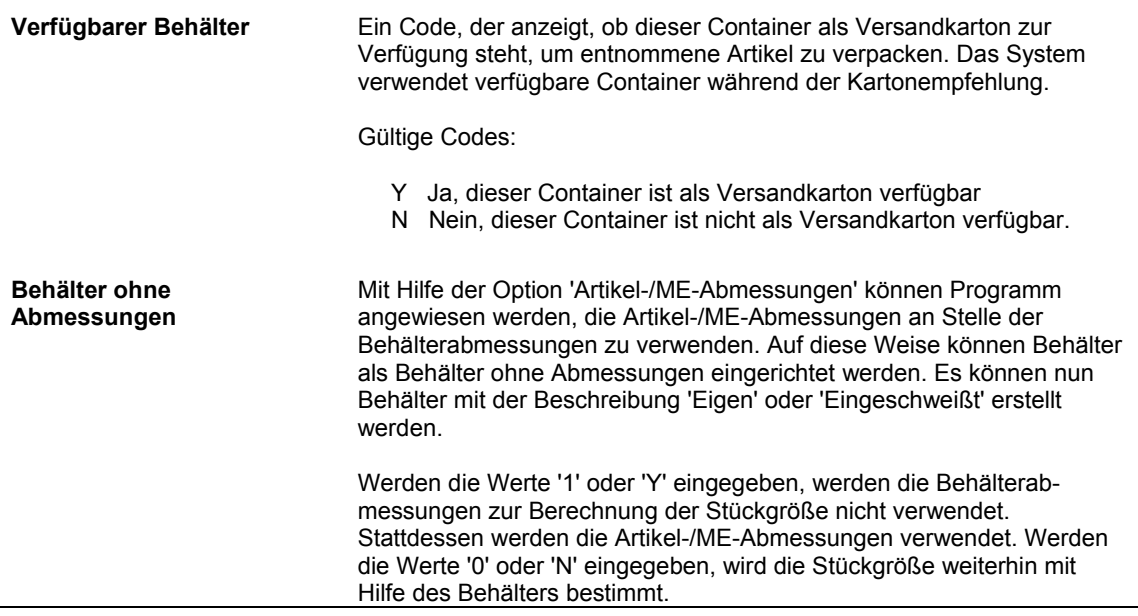

# **Zulässige Behälter für jeden Stellplatz einrichten**

Stellplätze können jeden beliebigen Behälter aufnehmen. Die für einen Stellplatz zulässigen Behälterarten können jedoch eingeschränkt werden. Es kann ein einziger Behältercode eingegeben oder eine Liste zulässiger Behälter definiert werden.

Um den für einen Lagerbehälter erforderlichen Platz zu berechnen, muss auf dem Formular 'Artikelmaßeinheiten festlegen' unter 'Kapazitätsbedarf' definiert werden, ob es sich um einen palettenartigen (offenen) oder kartonartigen (geschlossenen) Behälter handelt.

#### ► **So werden zulässige Behälter für jeden Stellplatz eingerichtet**

*Im Menü 'Freiplatzlagerverwaltung - System-Setup' (G4641) die Option 'Zulässige Behälter nach Stellplatz' auswählen.* 

- 1. Auf dem Formular 'Arbeiten mit zulässigen Behältern nach Stellplatz' die Schaltfläche 'Hinzufügen' anklicken.
- 2. Auf dem Formular 'Zulässige Behälter nach Stellplatz ändern' die folgenden Felder ausfüllen:
	- NDL/Werk
	- Stellplatz
- 3. Die Felder ausfüllen, die den zulässigen Behälterarten entsprechen, die eingerichtet werden sollen, und 'OK' anklicken.

# **Versandbehälter und Empfehlungen einrichten**

Mit Versandbehältern (z.B. Kartons oder Kisten) werden Waren ausgeliefert. Versandbehälter können mit Lagerbehältern identisch sein; allerdings können nur geschlossene, kartonartige Behälter zum Versand verwendet werden. Es ist möglich, während der Entnahme von Artikeln Versandbehälter automatisch empfehlen zu lassen.

## **Versandbehälter einrichten**

Versandbehälter werden eingerichtet, um festzulegen, welche Behälter es gibt, welche zur Verfügung stehen und wie viel Prozent des Platzes im Behälter ein Artikel einnehmen kann. Anhand dieser Angaben werden während der Entnahme automatisch Versandbehälter vorgeschlagen.

Nachdem ein Behälter eingerichtet wurde und die entsprechenden Artikel entnommen wurden, kann der Inhalt des Behälters umgepackt und seine Position in einer Sendung vor dem Versand geändert werden. Im Programm 'Versandbehälter umpacken' (P4620) kann nicht nur der Inhalt eines Behälters umgepackt werden, sondern es können auch neue Behälter erstellt und organisiert werden.

#### ► **So werden Versandbehälter eingerichtet**

*Im Menü 'Freiplatzlagerverwaltung - System-Setup' (G4641) die Option 'Behältercodes' auswählen.* 

- 1. Auf dem Formular 'Arbeiten mit Behältercodes' die Schaltfläche 'Hinzufügen' anklicken.
- 2. Auf dem Formular 'Behältercodes ändern' die folgenden Felder ausfüllen:
	- NDL/Werk
	- Behältercode
	- Breite
	- Tiefe
	- Höhe
	- Raum
	- Gewicht
	- Höchstgewicht
	- ME
	- Toleranz-%
	- Vers.-Prior.
- 3. Folgende Optionen auswählen und 'OK' anklicken:
	- Versandbehälter
	- Entnahmebehälter
	- Verfügbarer Behälter
	- Behälter ohne Abmessungen

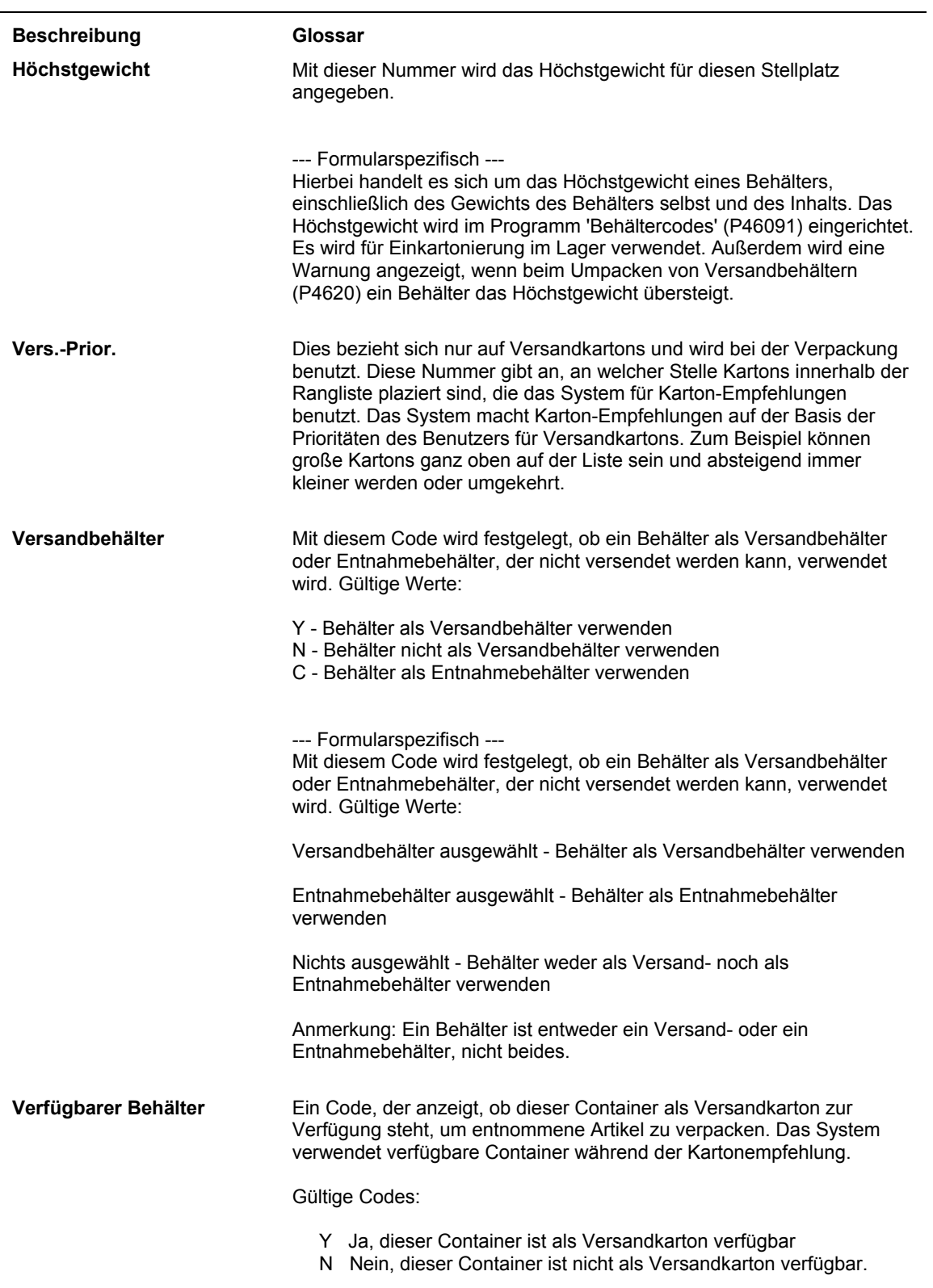

## **Behälterempfehlungen einrichten**

Es ist möglich, während der Entnahme einen Versandbehälter für einen Artikel automatisch empfehlen zu lassen. Um einen passenden Versandbehälter zu finden, werden die Versandprioritäten für alle verfügbaren Versandbehälter geprüft. Nicht verfügbare Behälter werden nicht empfohlen.

# **Stellplätze für Behälterempfehlungen einrichten**

Um während der Entnahme Behälterempfehlungen zuzulassen, müssen Entnahmestellplätze eingerichtet sein.

#### ► **So werden Stellplätze für Behälterempfehlungen eingerichtet**

*Im Menü 'Freiplatzlagerverwaltung - System-Setup' (G4641) die Option 'Stellplatzprofil' auswählen.* 

- 1. Auf dem Formular 'Arbeiten mit Stellplatzprofilen' die Niederlassung/das Werk mit den Stellplätzen eingeben, für die Behälter empfohlen werden sollen, und 'Suchen' anklicken.
- 2. Den Stellplatz markieren und anschließend im Menü 'Zeile' die Option 'Profil ändern' auswählen.
- 3. Auf dem Formular 'Stellplatzprofil ändern' die folgende Option auswählen und 'OK' anklicken:
	- Empf. Karton

#### **Feldbeschreibungen**

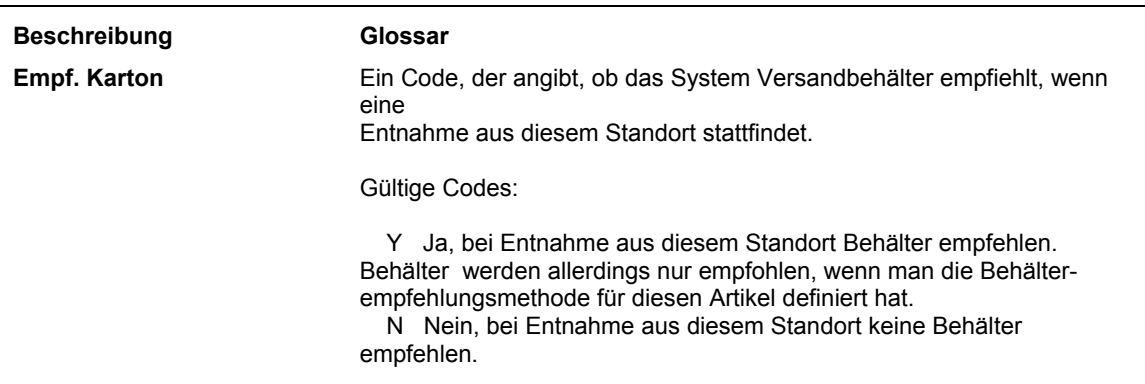

# **Behälterempfehlungsmethoden für Artikel einrichten**

Jede Behälterempfehlungsmethode für einen Artikel muss entsprechend der Maßeinheitendefinition des jeweiligen Artikels eingerichtet werden. Behälter können nach Artikelvolumen oder nach dem Prozentsatz empfohlen werden, zu dem der Artikel den Behälter ausfüllt.

#### **Voraussetzungen**

 Sicherstellen, dass die Verarbeitungsoption für die Behälterempfehlung im Programm 'Aufgaben und Gänge erstellen' (R46471), das sich im Menü 'Verlagerungsdokumente' (G4621) befindet, eingerichtet ist.

#### ► **So werden Behälterempfehlungsmethoden für Artikel eingerichtet**

*Im Menü 'Freiplatzlagerverwaltung - System-Setup' (G4641) die Option 'ME-Definition nach Artikel' auswählen.* 

- 1. Auf dem Formular 'Arbeit. M. d. ME-Definition nach Artikel' die Nummer für den Artikel eingeben, für den eine Behälterempfehlung eingerichtet werden soll, und 'Suchen' anklicken.
- 2. Die Zeile mit dem Artikel und der Maßeinheit markieren, für den Behälterempfehlungen eingerichtet werden sollen, und im Menü 'Zeile' die Option 'Änderungen' auswählen.
- 3. Auf dem Formular 'ME-Definition nach Artikel ändern' auf dem Register 'Verarbeitungsregeln' das folgende Feld ausfüllen und 'OK' anklicken:
	- Behälterempfehlung

#### **Feldbeschreibungen**

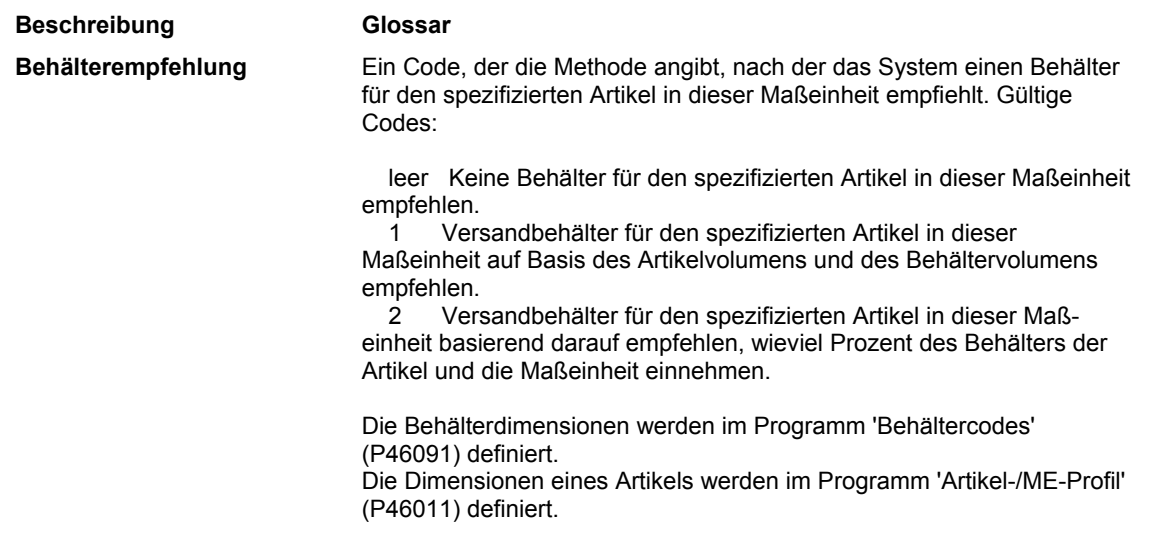

## **Behälterfüllprozentsätze für Artikel einrichten**

Jeder Artikel kann einen Teil jedes verfügbaren Versandbehälters einnehmen. Wenn Behälter danach ausgewählt werden, wieviel Prozent des verfügbaren Platzes ein Artikel einnimmt, muss festgelegt werden, wie viel Platz ein bestimmter Artikel im Karton einnehmen darf.

Wird der Artikel in einem Behälter gelagert, müssen alle gültigen Behälter angegeben werden. Der eingegebene Prozentsatz sollte die Abmessungen des jeweiligen Lagerbehälters berücksichtigen.

#### **Voraussetzungen**

 Sicherstellen, dass die Verarbeitungsoption für die Behälterempfehlung im Programm 'Aufgaben und Gänge erstellen' (R46471), das sich im Menü 'Verlagerungsdokumente' (G4621) befindet, eingerichtet ist.

#### ► **So werden Füllprozentsätze für einzelne Artikel definiert**

*Im Menü 'Verlagerungsregeln' (G46311) die Option 'Artikel/Behälter nach Artikel einrichten' auswählen.* 

- 1. Auf dem Formular 'Arbeiten mit Artikel-/Behälterempfehlungsregeln' die Nummer des Artikels eingeben, für den ein Füllprozentsatz definiert werden soll, und 'Suchen' anklicken.
- 2. Die Zeile mit dem gewünschten Artikel markieren und im Menü 'Zeile' die Option 'Regeln ändern' auswählen.
- 3. Auf dem Formular 'Artikel-/Behälterempfehlungsregeln ändern' das folgende Feld ausfüllen und 'OK' anklicken:
	- Füllung/ Prozent

#### ► **So werden Füllprozentsätze für Artikelabmessungsgruppen definiert**

*Im Menü 'Verlagerungsregeln' (G46311) die Option 'Artikel/Behälter nach Gruppe einrichten' auswählen.* 

- 1. Auf dem Formular 'Arbeiten mit Artikel-/Behälterempfehlungsregeln' die Artikelabmessungsgruppe eingeben, für die ein Füllprozentsatz definiert werden soll, und 'Suchen' anklicken.
- 2. Die Zeile mit der gewünschten Artikelabmessungsgruppe markieren und im Menü 'Zeile' die Option 'Regeln ändern' auswählen:
- 3. Auf dem Formular 'Artikel-/Behälterempfehlungsregeln ändern' das folgende Feld ausfüllen und 'OK' anklicken:
	- Füllung/ Prozent

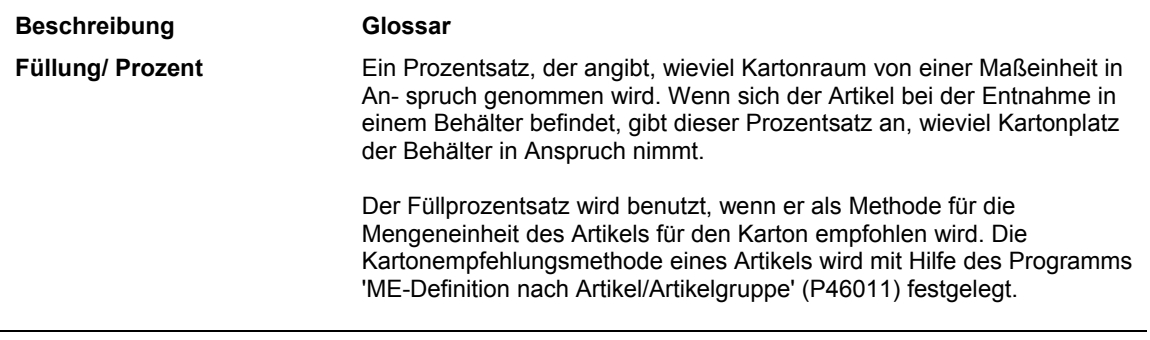

#### **UCC-Kennzeichnungscodes - Überblick**

Jedes Unternehmen kann Produktkennzeichnungscodes zuordnen. Der amerikanische Uniform Code Council (UCC), der kanadische Electronic Commerce Council of Canada (ECCC) und die EAN International (außerhalb Nordamerikas) vergeben Unternehmenskennzeichnungen an ihre Mitglieder. Die erste Ziffer des Codes steht für die Region. Der Regionscode für Nordamerika ist 0. Daher kann der Unternehmenscode siebenstellig sein, wenn die 0 als erste Ziffer berücksichtigt wird. Da jeder UCC-Code die Unternehmensnummer enthält, sind alle Nummern eindeutig.

#### **Universal Product Code (UPC)**

Jedes Unternehmen kann einen universellen Produktcode, der in Nordamerika als Universal Product Code (UPC) und außerhalb Nordamerikas als EAN-13 bezeichnet wird, an eine Verbrauchereinheit und die kleinste Verkaufseinheit für ein bestimmtes Produkt vergeben. Bei einer Getränkedose befindet sich die UPC-Identifikation zum Beispiel direkt auf der Dose, da diese einzeln verkauft werden kann. Der UPC ist ein feststehender Code, der für eine Einheit eines bestimmten Produkts steht.

Das folgende Schaubild verdeutlicht die Struktur des UPC:

#### **UPC/EAN-13 Codestruktur**

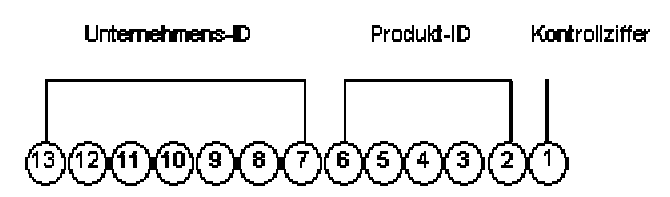

UPCs setzen sich folgendermaßen zusammen:

- Einstellige Kontrollziffer.
- Fünfstellige, vom Unternehmen vergebene Produkt-ID.
- Siebenstellige, von UCC/EAN vergebene Unternehmens- bzw. Hersteller-ID. Die Unternehmens-ID für nordamerikanische Unternehmen ist nur sechs Zeichen lang, da das erste Zeichen immer eine 0 ist und daher nicht angezeigt werden muss.

In der Regel arbeiten Unternehmen für interne Zwecke mit eigenen Produktkennzeichnungscodes, für die jedoch Querverweise auf die UPCs erstellt werden.

#### **Versandbehältercodes (SCCs)**

Ein Versandbehältercode, der in Nordamerika als SCC-14 und außerhalb Nordamerikas als EAN-14 bezeichnet wird, wird von Unternehmen einer Verpackungszwischengröße für ein bestimmtes Produkt zugeordnet. Getränkedosen werden beispielsweise in verschiedenen Konfigurationen verkauft. Eine mögliche Konfiguration sind vier Sechserpacks in einem Karton. Der Karton hat daher eine Zwischenverpackungskennzeichnung (SCC-14).

Der Versandbehältercode ist wie der UPC ein fester Code, der die genaue Anzahl der Verbraucherpackungen eines bestimmten Produkts kennzeichnet. Der SCC auf dem Karton mit Getränkedosen steht für vier Verbraucherpackungen mit je sechs Dosen bzw. einer Gesamtzahl von 24 Dosen.

Die Versandbehältercodes SCC-14 setzen sich folgendermaßen zusammen:

- Einstellige Kontrollziffer.
- Fünfstellige, vom Unternehmen vergebene Produkt-ID.
- Siebenstellige, von UCC/EAN vergebene Unternehmens- bzw. Hersteller-ID.
- Einstellige, die Verpackungsart bezeichnende Verpackungskennzeichnung. Diese Kennzeichnung wird vom Unternehmen vergeben und kann von Produkt zu Produkt variieren. Diese Kennzeichnung ist feststehend und hat die folgenden Werte:
	- 0 gibt an, dass die Produkt-ID im SCC nicht gleich der Produktkennzeichnung in den in der Packung enthaltenen UPCs ist.
	- Die Ziffern 1-8 stehen für vom Unternehmen definierte Verpackungen. Bei Getränkedosen könnte eine 1 beispielsweise für einen Karton mit Dosen im Sechserpack und eine 2 für einen Karton mit Dosen im Zwölferpack stehen.
	- 9 gibt an, dass die Produktmenge der Packungen variiert, obwohl alle denselben UPC aufweisen.

Im System entspricht der SCC einem Artikelcode für eine bestimmte Maßeinheit. Für jeden Artikel gibt es einen UPC, jedoch mehrere SCCs.

#### **Serienversandbehältercodes (SSCCs)**

Serienversandbehältercodes (SSCC-18) sind eindeutige Seriennummern, die den Kartons oder Versandbehältern oder auch ganzen LKW-Ladungen oder -Sendungen zugeordnet werden.

Der Serienversandbehältercode (SSCC) ist ein variabler Code, der aus einer Hierarchie von SCCs und UPCs bestehen kann. Der Code dient als Schlüssel zu einem Datensatz in der Datenbank. Ein SSCC kann beispielsweise auf eine Palette gedruckt werden, die aus zehn Kisten Wasser und zehn Kisten Saft besteht.

Das folgende Schaubild verdeutlicht die Struktur des SSCC-18:

#### **SSCC - 18 Codestruktur**

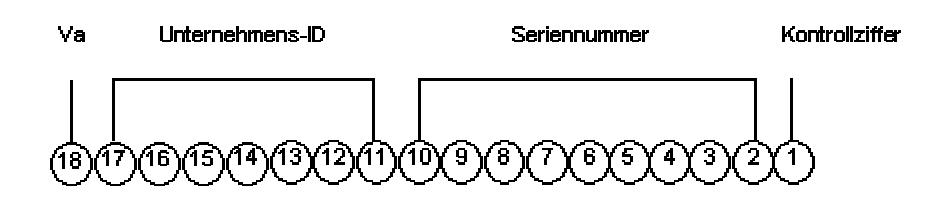

Der Serienversandbehältercode SSCC-18 setzt sich aus folgenden Komponenten zusammen:

- Einstellige Kontrollziffer.
- Neunstellige Seriennummer für die vom Unternehmen zugeordnete Versandart.
- Siebenstellige, von UCC/EAN vergebene Unternehmens- bzw. Hersteller-ID.
- Einstellige Ziffer für die Verpackungsart. Diese Kennzeichnung ist feststehend und hat die folgenden Werte:
	- 0 bedeutet, dass der Versandbehälter eine Kiste oder ein Karton ist.
	- 2 bedeutet, dass der Versandbehälter eine Palette ist (größer als eine Kiste).
	- 3 bedeutet, dass der Versandbehälter nicht festgelegt ist.
	- 4 bedeutet, dass der Versandbehälter für den Versand innerhalb des Unternehmens verwendet wird.
	- Die Ziffern 5-9 sind für eine zukünftige Verwendung reserviert.

# **UCC-128-Verarbeitung einrichten**

Um Aufträge, die UCC-128-Spezifikationen entsprechen, zu verarbeiten, müssen Kundenund Artikelinformationen eingerichtet werden. Beispielsweise können Kundenpräferenzen für übertragene Informationen und Standardkennzeichnungscodes für das gewünschte Produkt festgelegt werden.

#### **Voraussetzungen**

- Die UCC-Lieferantennummer des Unternehmens in der UDC-Liste 41/UC einrichten
- Sicherstellen, dass in der UDC-Liste 49/SD Versanddokumentarten eingerichtet worden sind

#### **Siehe auch**

 *Transportplanung* im Handbuch *Transportverwaltung* für weitere Informationen über die Einrichtung unternehmensspezifischer Versandinformationen

### **Kundeninformationen einrichten**

Es müssen Kundenspezifikationen eingerichtet und in Übereinstimmung mit UCC 128 verwaltet werden. Zu diesen Spezifikationen können kundenspezifische Formate übertragener Daten sowie weitere Informationen zur UCC-128-Verarbeitung, wie Transportmittel, Routen und Bezugsnummern, gehören.

### **Konfigurationshierarchien einrichten**

Bei der Übertragung von Auftragsinformationen kann ein Format eingerichtet werden, das die Informationen über die Sendung, die in der Sendung enthaltenen Aufträge und die in den Aufträgen enthaltenen Artikel widerspiegelt. Konfigurationshierarchien werden festgelegt, um die Informationen zu übertragen, die die Anforderungen des Kunden erfüllen.

Die Strukturen können den Unternehmensanforderungen angepasst werden. Dies sind Beispiele für hierarchische Strukturen:

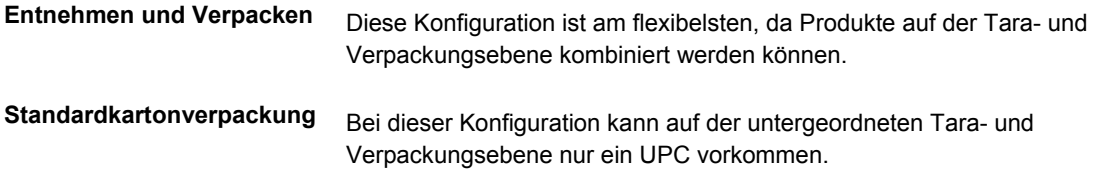

Innerhalb der Konfigurationen können auf der Grundlage der Kundenpräferenzen Hierarchien definiert werden. Dies sind Beispiele für Konfigurationsebenen:

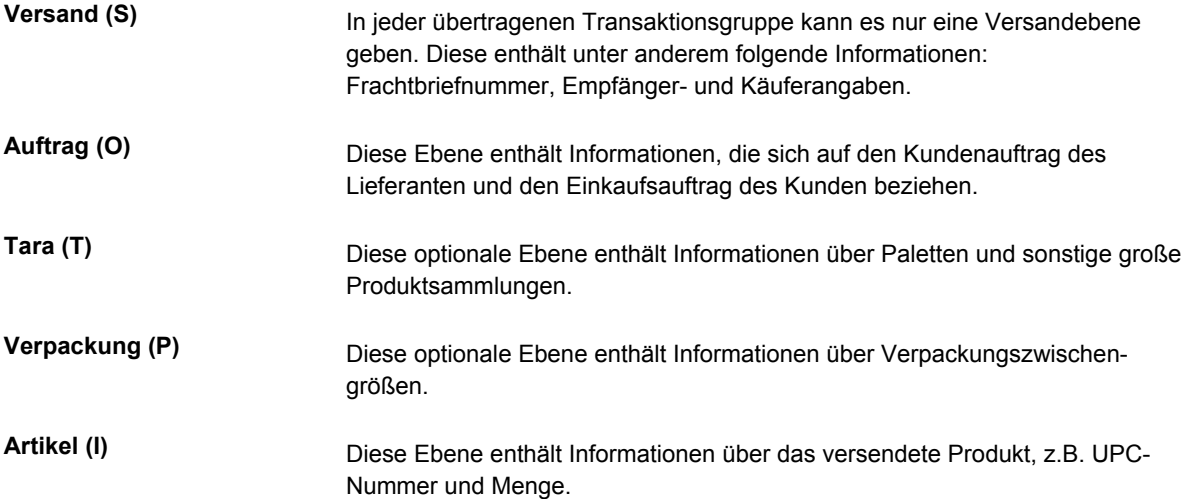

Ein Kunde bevorzugt die Informationen beispielsweise in der Reihenfolge Sendung/Auftrag/Artikel, während ein anderer die Reihenfolge Sendung/Auftrag/Tara/Verpackung/Artikel benötigt. Konfigurationshierarchien werden definiert, um die Informationen zu übertragen, die die Anforderungen des Kunden erfüllen.

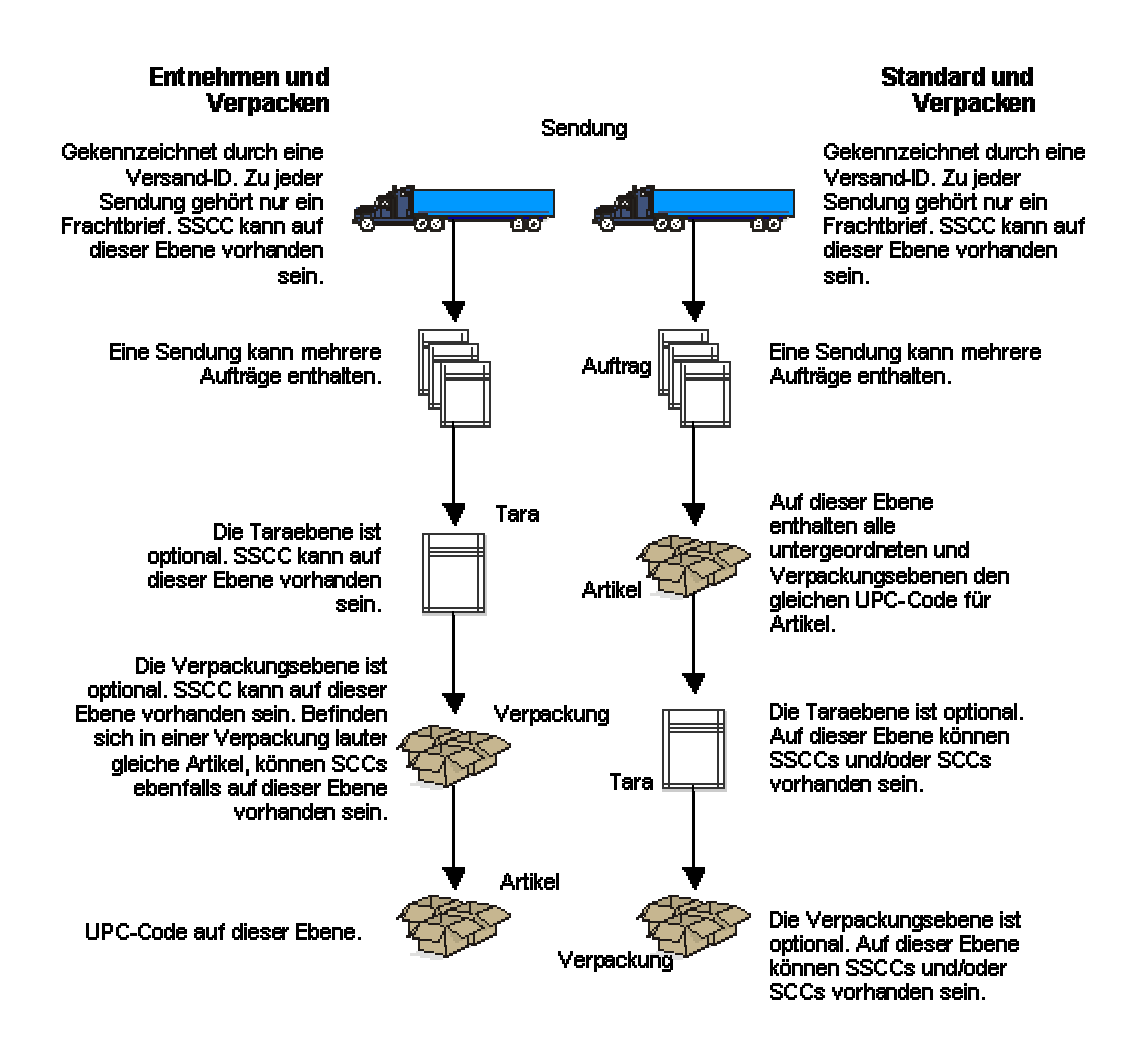

**Konfigurationshierarchien** 

#### ► **So werden Konfigurationshierarchien eingerichtet**

*Im Menü 'Versandanzeige' (G47215) die Option 'Konfigurationshierarchie festlegen' auswählen.* 

1. Auf dem Formular 'Arbeiten mit dem Festlegen der Konfigurationshierarchie' die Schaltfläche 'Hinzufügen' anklicken.

- 2. Auf dem Formular 'Festgelegte Konfigurationshierarchie ändern' die folgenden Felder ausfüllen:
	- Adressnummer
	- Konfigurationshierarchie
	- Hierarchiestrukturcode
- 3. Die folgenden Felder für alle Ebenen ausfüllen und 'OK' anklicken:
	- Ebene
	- Konfigurationshierarchie
	- Feldname
	- Aufsteig./ Absteigend
	- Summenebene

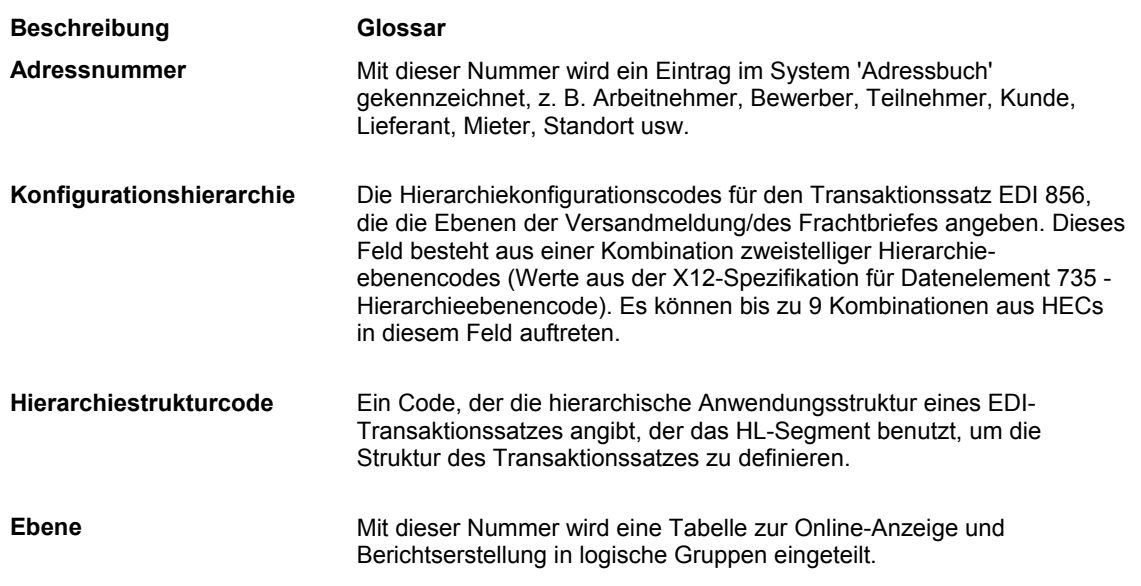

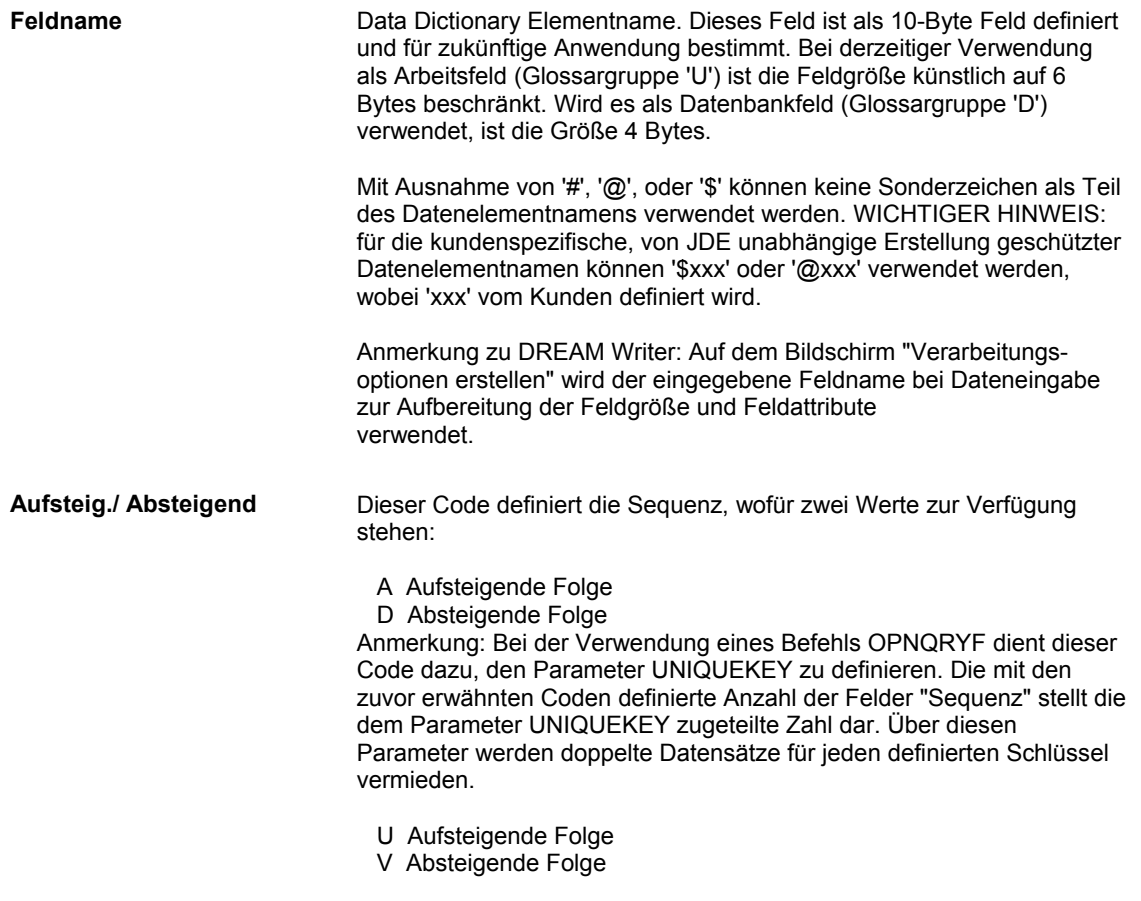

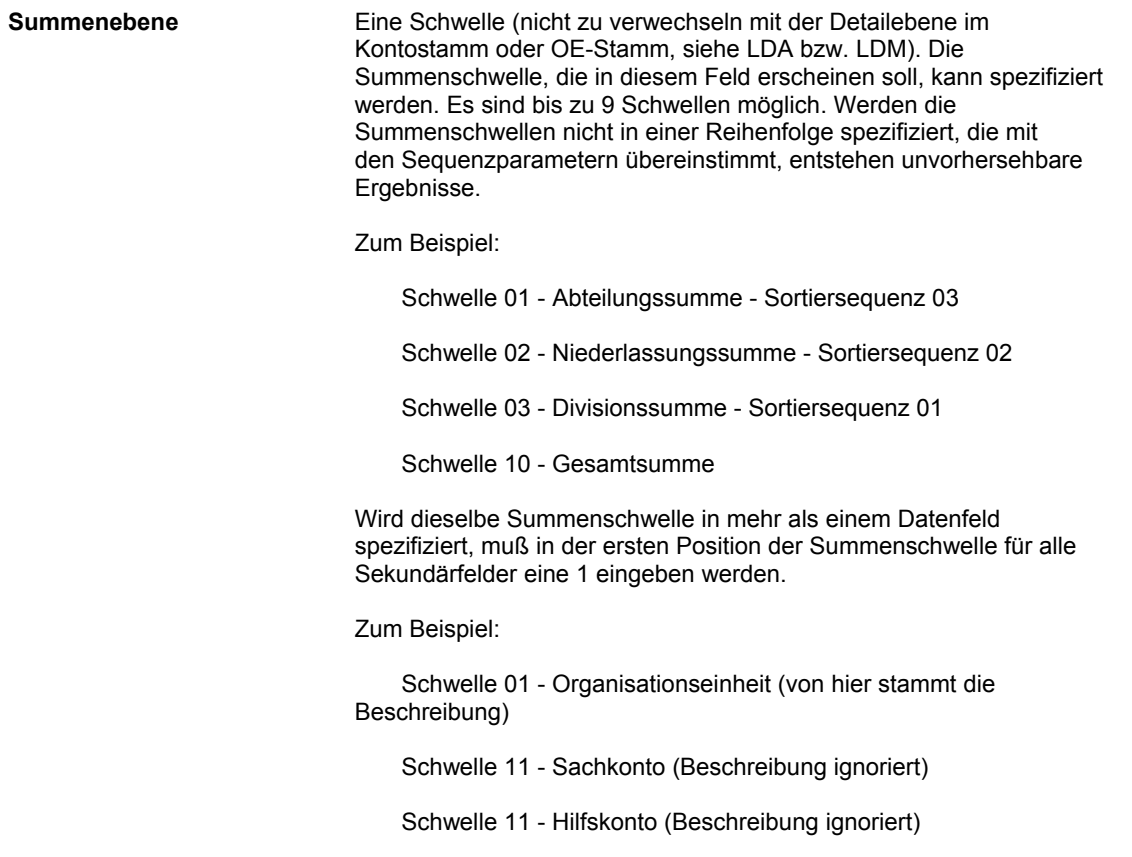

# **Anforderungen für Versandanzeigen/-manifeste einrichten**

Eine Konfigurationshierarchie kann den Kundenanforderungen entsprechend zugeordnet werden. Beispielsweise können zusätzliche UCC-128-Informationen, wie Transportmittel, Routen und Bezugsnummern, festgelegt werden.

#### ► **So werden Versandinformationen eingerichtet**

*Im Menü 'Vertriebsabwicklung einrichten' (G4241) die Option 'Kundenfakturierungsanweisungen' auswählen.* 

Wenn Versandinformationen in Übereinstimmung mit UCC 128 eingerichtet werden, werden Informationen auf dem Register 'Kundenversandanzeige' eingegeben.

- 1. Auf dem Formular 'Arbeiten mit dem Kundenstamm' den Kunden abrufen und markieren und dann 'Auswählen' anklicken.
- 2. Auf dem Formular 'Kundenstamm ändern' das Register 'Kundenversandanzeige' anklicken.
- 3. Die folgenden Felder ausfüllen:
	- Versandetikettenprogr.
	- Versandetikettenversion
	- Entnehmen/Verpacken
	- Standardkartonverpack.
	- Standard
- 4. Die folgenden Optionen auswählen (falls zutreffend) und 'OK' anklicken:
	- Keine
	- Entn./Verp.
	- Standardbehält.
	- Verpackungscode
	- Transportmethode
	- Ausrüstung erforderlich
	- Kennzeichnungscode 1
	- Kennzeichnungscode 2
	- **Gewicht**
	- Bezugsnummer 1
	- Bezugsnummer 2

### **Artikelinformationen einrichten**

Das System muss mit Informationen über die Artikel, die gelagert werden, versorgt werden. Bei der Eingabe von Artikelstamminformationen werden z.B. folgende Details geliefert:

- Artikelkennzeichnungen
- Artikelbeschreibungen

Für die UCC-128-Verarbeitung können UPCs oder SCCs, die Produkteinheiten und Verpackungszwischengrößen zugeteilt werden, als Artikelkennzeichnungen dienen.

#### **Siehe auch**

*Übereinstimmung mit UCC 128* im Handbuch *Vertriebsabwicklung*

#### **Verpackungsanzeiger verwenden**

Beim Einrichten der SCCs werden zur Festlegung der Verpackungsarten die folgenden Verpackungsanzeiger verwendet:

- 0 gibt an, dass die Produkt-ID im SCC nicht gleich der Produktkennzeichnung der in der Packung enthaltenen UPCs ist. Diese Produktkennzeichnung kann für Kits verwendet werden.
- Die Ziffern 1-8 stehen für vom Unternehmen definierte Verpackungen. Bei Getränkedosen könnte eine 1 beispielsweise für einen Karton mit Dosen im Sechserpack und eine 2 für einen Karton mit Dosen im Zwölferpack stehen.
- 9 gibt an, dass die Produktmenge von Packung zu Packung variiert, obwohl alle denselben UPC aufweisen. J.D. Edwards unterstützt keine variablen Maßeinheiten.

#### **SCC-Gesamtcodes einrichten**

SCC-Gesamtcodes können für Kits mit nicht lagerhaltigen Komponenten eingerichtet werden. Bei Kits handelt es sich um eine Gruppe von Bestandsartikeln oder Komponenten, die einem beschreibenden Namen, d.h. dem übergeordneten Artikel, zugeordnet sind. Der SCC-Gesamtcode steht für den übergeordneten Artikel. Das Formular für das Ändern von Artikelquerverweisen kann aufgerufen werden, um dem SCC-Gesamtcode für den Kit Komponenten-UPCs zuzuordnen. Querverweisinformationen werden nur für nicht lagerhaltige Artikel eingegeben. Verbandsmaterial wird beispielsweise nicht im Bestand geführt; daher werden dafür weder Bestandsdaten noch UPCs aufgezeichnet. Es werden jedoch Verbandskästen verkauft, die Verbandsmaterial enthalten. Je nach Anforderungen des Kunden können der SCC-Gesamtcode für den Verbandskasten und Artikelquerverweisinformationen für die Komponenten (z.B. Verbandsmaterial) eingegeben werden, die in dem Verbandskasten enthalten sind.

Wenn es sich bei den Komponenten um lagerhaltige Artikel handelt, müssen keine Querverweise eingegeben werden. Wird ein Auftrag für ein Kit eingegeben, werden aus der Tabelle 'Artikelstamm' (F4101) Kitinformationen einschließlich der Komponenten-UPCs abgerufen.

Um Kennzeichnungen für Kits mit nicht lagerhaltigen Artikeln einzurichten, kann ein SCC mit der Produktkennzeichnung 0 eingerichtet werden. Dadurch wird angezeigt, dass der SCC nicht gleich der Produktkennzeichnung in den darin enthaltenen UPCs ist. Um dem Gesamtcode UPCs zuzuordnen, können im Feld 'Artikelquerverweise' Eingaben vorgenommen werden.

Auf dem Formular 'Artikelquerverweise' muss die Querverweisart UP für UPCs eingegeben werden. Die Querverweisartikelnummer ist der UPC, und die Querverweisbeschreibung ist die Maßeinheit.

#### ► **So werden Artikelinformationen eingerichtet**

*Im Menü 'Bestandsstamm/Transaktionen' (G4111) die Option 'Artikelstamm' auswählen.* 

- 1. Auf dem Formular 'Arbeiten mit der Artikelstammsuche' den Artikel abrufen und im Menü 'Zeile' die Option 'Lagerung/Versand' auswählen.
- 2. Auf dem Formular 'Lagerung/Versand' das Register 'UCC 128' anklicken.
- 3. Die folgenden Felder für UPCs ausfüllen:
	- Maßeinheit
	- Nummer

UPCs und SCCs können mit den Produktkennzeichnungen 1-8 eingegeben werden.

Im System entspricht der SCC dem Artikelcode für eine bestimmte Maßeinheit. Für jeden Artikel gibt es einen UPC, jedoch mehrere SCCs.

- $\bullet$  SCC(PI=1)
- $\bullet$  SCC(PI=2)
- $\bullet$  SCC(PI=3)
- $\bullet$  SCC(PI=4)
- $\bullet$  SCC(PI=5)
- $\bullet$  SCC(PI=6)
- SCC(PI=7)
- SCC(PI=8)
- 4. Um Artikelinformationen für einen Kit einzurichten, nur die folgenden Felder ausfüllen:
	- Zusammengefasste UPC-ME Standard
	- $\bullet$  SCC(PI=0)
- 5. Um SCC-Gesamtcodes UPCs für nicht lagerhaltige Komponenten zuzuordnen, im Menü 'Formular' die Option 'Artikelquerverweise' auswählen.
- 6. Auf dem Formular 'Artikelquerverweise nach Artikel ändern' die Schritte zur Eingabe von Artikelquerverweisinformationen ausführen.

# **Verlagerungen verarbeiten**

Mit Hilfe der Verlagerungsverarbeitung wird gesteuert, wie bei der Einlagerung, Entnahme und Aufstockung Artikel an Stellplätze im Lager verlagert werden. Die Bestandsverlagerung innerhalb des Lagers wird automatisiert, indem Verarbeitungsauswahlregeln definiert werden, mit Hilfe derer Artikel Verlagerungsanweisungen zugeordnet werden. Mit diesen Anweisungen wird gesteuert, welche Stellplätze automatisch für die Einlagerung, Entnahme und Aufstockung vorgeschlagen werden.

Verarbeitungsauswahlregeln werden definiert, um festzulegen, welche Verlagerungsanweisungstabelle bei der Einlagerung, Entnahme und Aufstockung verwendet wird. Außerdem wird mit Hilfe dieser Regeln ermittelt, ob der vorhandene Platz und die Produktivität des Personals optimal genutzt werden.

Verlagerungsanweisungen werden festgelegt, um Einstellungen zu erstellen, mit denen die Liste möglicher Stellplätze auf eine möglichst geringe Zahl begrenzt werden kann. In diesen Parametern kann angegeben werden, ob feste oder beliebige Stellplätze ausgewählt werden oder ob die Suche auf eine bestimmte Zone eingegrenzt werden soll.

# **Verarbeitungsauswahl festlegen**

Bei der Verarbeitungsauswahl werden die Lagerverarbeitungsgruppen, die für einen Artikel festgelegt wurden, und eine Auftragsgruppe einer bestimmten Verarbeitungsauswahlregel zugeordnet. Die Verarbeitungsauswahlregel verweist auf eine bestimmte Verlagerungsanweisungstabelle. Die Auswahl der Tabelle beruht auf der Lagerverarbeitungsgruppe des Artikels, der angegebenen Auftragsgruppe und der Anforderungsquelle, z.B. Einkaufsauftragseingänge, Kundenaufträge oder Aufstockung. Die Verarbeitungsauswahl wird definiert, indem Verarbeitungs- und Auftragsgruppen bestimmten Verlagerungsanweisungstabellen zugeordnet werden.

Die Verarbeitungsauswahl findet statt, nachdem eine Verlagerungsanweisung erstellt wurde, doch ehe entsprechende Verlagerungsvorschläge gemacht wurden.

Beim Festlegen der Verarbeitungsauswahlregeln kann auch ein Verarbeitungsmodus festgelegt werden, der beschreibt, ob die folgenden Aufgaben ausgeführt werden:

- Maximierung des Platzes, indem Stellplätze bis zur Kapazitätsgrenze gefüllt werden und teilweise gefüllte Stellplätze so schnell wie möglich geleert werden
- Maximierung der Produktivität, indem die Anzahl der Gänge durch das Lager minimiert wird
- Verwendung von anderen anwenderspezifischen Kriterien

Für jede in der Verarbeitungsauswahltabelle enthaltene Verlagerungsanweisungstabelle wird ein Verarbeitungsmodus festgelegt.

#### **Voraussetzungen**

□ Auftragsgruppen einrichten.

#### ► **So werden Verarbeitungsauswahlregeln festgelegt**

*Im Menü 'Verlagerungsregeln' (G46311) die Option 'Einlagerungsauswahl', 'Entnahmeauswahl' oder 'Aufstockungsauswahl' auswählen.* 

1. Auf dem Formular 'Arbeiten mit der Verarbeitungsauswahl' die Schaltfläche 'Hinzufügen' anklicken.

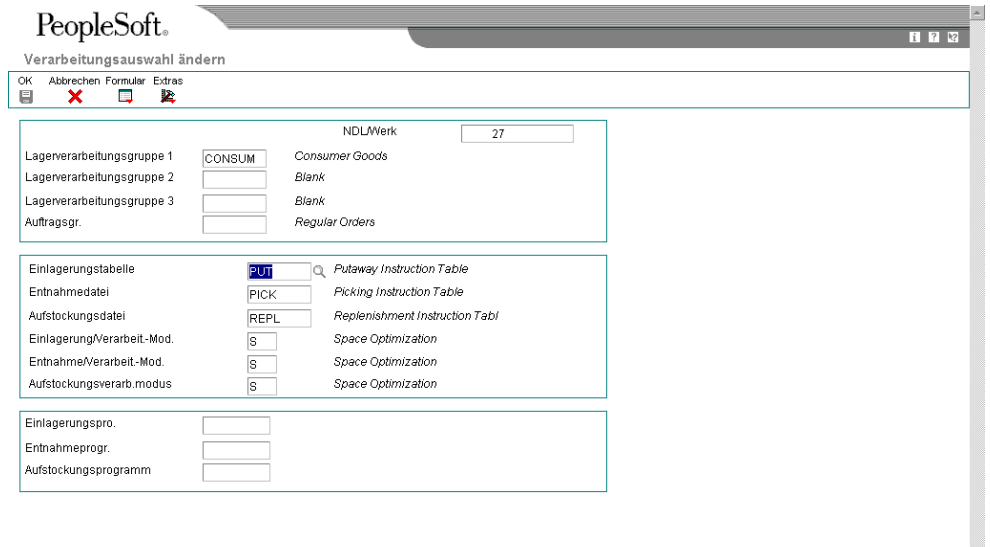

- 2. Auf dem Formular 'Verarbeitungsauswahl ändern' die folgenden Felder ausfüllen:
	- NDL/Werk
	- Lagerverarbeitungsgruppe 1
	- Lagerverarbeitungsgruppe 2
	- Lagerverarbeitungsgruppe 3
	- Auftragsgr.
- 3. Für die festzulegende Verarbeitungsauswahlregel eines der folgenden Felder ausfüllen:
	- Einlagerungstabelle
	- Entnahmedatei
	- Aufstockungsdatei
- 4. Um die Verlagerungsanweisungstabelle zu ändern, eines der folgenden Felder für die festzulegende Verarbeitungsauswahlregel ausfüllen und 'OK' anklicken:
	- Einlagerung/Verarbeit.-Mod.
	- Entnahme/Verarbeit.-Mod.
	- Aufstockungsverarb.modus

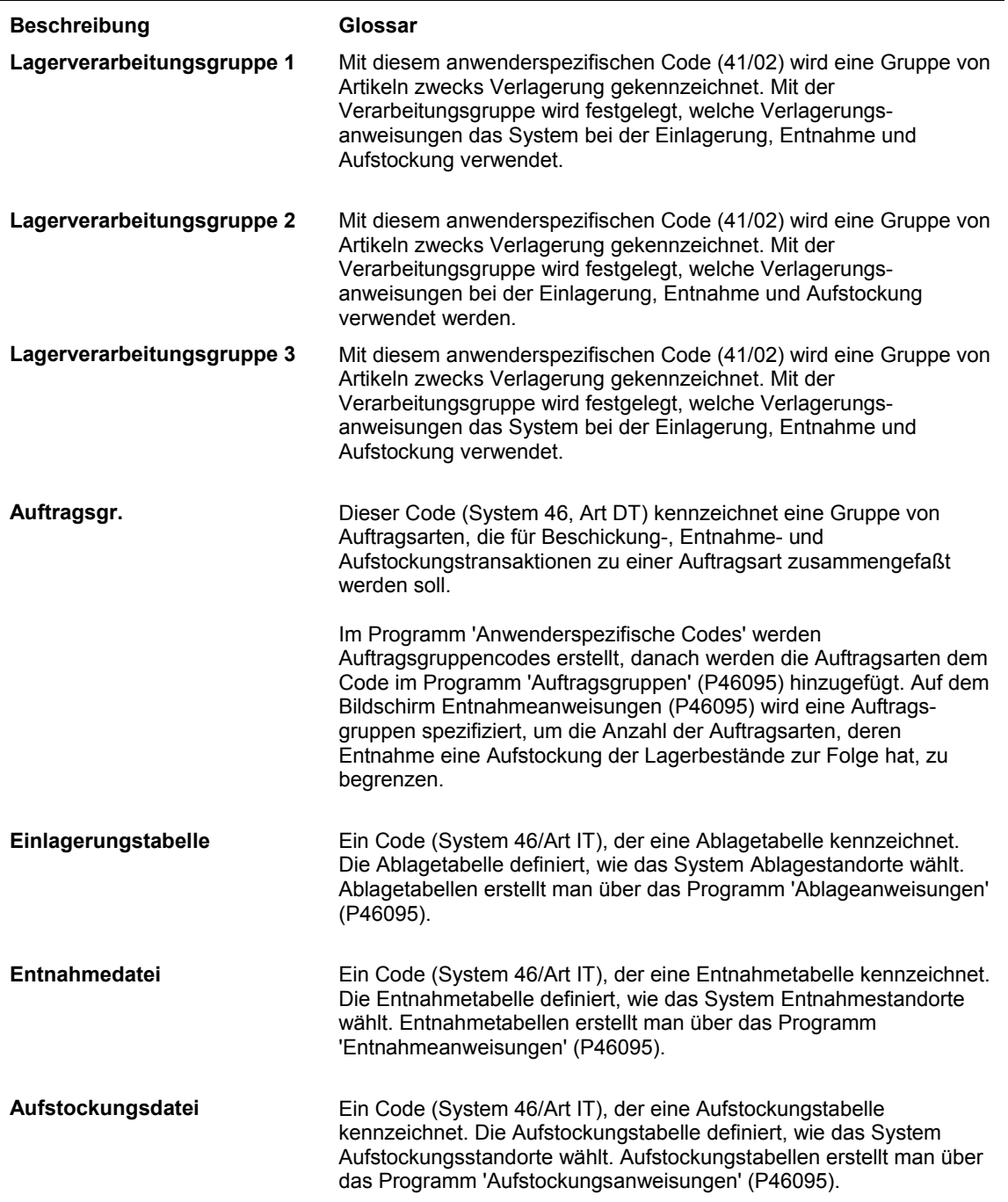

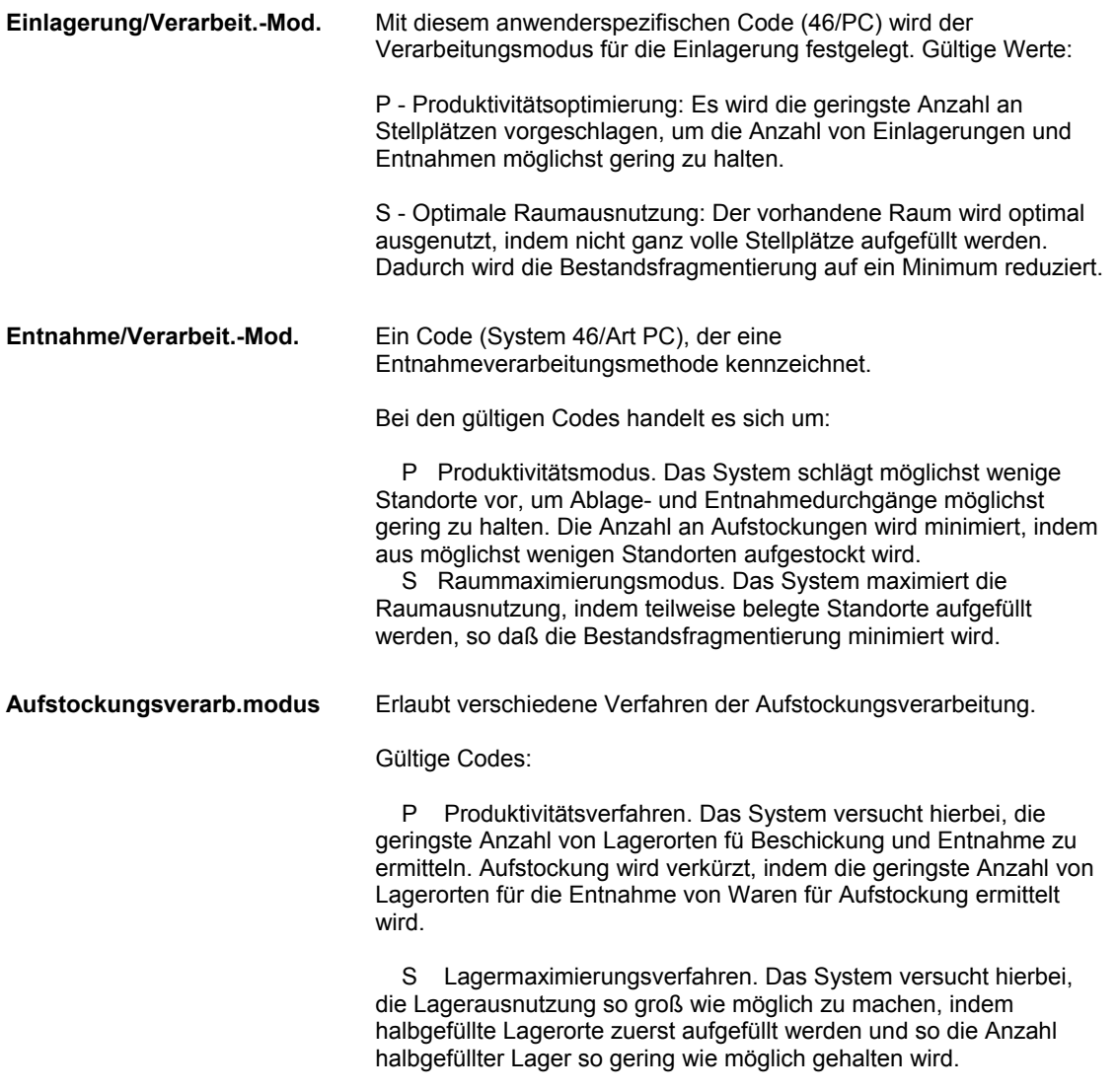

#### **Siehe auch**

- *Artikelspezifische Lagerinformationen einrichten* im Handbuch *Lagerverwaltung* für Informationen über das Einrichten von Lagerverarbeitungsgruppen
- *Auftragsgruppen einrichten* im Handbuch *Lagerverwaltung* für Informationen über das Einrichten von Auftragsgruppen

# **Verarbeitungsoptionen: Verarbeitungsauswahl (P46093)**

#### Verlagerung

1. 1 für Einlagerung, 2 für Entnahme oder 3 für Aufstockung eingeben.

# **Verlagerungsanweisungen festlegen**

Mit Verlagerungsanweisungen wird gesteuert, welche Stellplätze automatisch für die Einlagerung, Entnahme und Aufstockung vorgeschlagen werden. Verlagerungsanweisungstabellen enthalten eine Reihe von Parametern, die festgelegt werden, um die möglichen Stellplätze auf eine möglichst geringe Zahl zu begrenzen.

Bei der Einrichtung der Verlagerungsanweisungen werden folgende Fragen beantwortet:

- Werden feste oder beliebige Stellplätze verwendet?
- Welche Regel wird für beliebige Stellplätze verwendet?
- Wird die Verlagerung auf eine bestimmte Zone begrenzt?
- Welche Zone wird für die Stellplatzsuche verwendet?
- Welches ist das ausschlaggebende Kriterium bei der Entscheidung zwischen zwei gleichwertigen Stellplätzen?
- Wird ein Mindest- oder ein Höchstprozentsatz für Einlagerungen und Entnahmen verwendet?

Es können auch spezielle Verlagerungsanweisungen definiert werden. Für Einlagerungen können folgende Fragen beantwortet werden:

- Werden leere Stellplätze verwendet oder solche, die bereits einen Bestand an dem zu lagernden Artikel aufweisen?
- Können größere Maßeinheiten in kleinere umgewandelt werden?
- Werden teilweise gefüllte Stellplätze ganz gefüllt?
- Werden Teilmaßeinheiten, wie z.B. halbvolle Paletten, ganz gefüllt oder aufgefüllt?

Für Entnahmen und Aufstockungen können folgende Fragen beantwortet werden:

- Werden die ältesten Artikel an einem Stellplatz zuerst verlagert, damit sie nicht verderben oder veralten?
- Können kleinere Maßeinheiten in größere umgewandelt werden, z.B. durch die Kombination von Kisten zu einer Palette?

Feste Stellplätze werden für einen bestimmten Zweck definiert. Umgekehrt handelt es sich bei einem beliebigen Stellplatz um einen Stellplatz, der allen vorgegebenen Kriterien entspricht, wie z.B.:

- Den für beliebige Stellplätze angegebenen Stellplatzeigenschaften
- Erforderlichen oder optionalen Stellplatzeigenschaften
- Priorität der optionalen Eigenschaft
- Einbeziehung oder Nichteinbeziehung der angegebenen Stellplatzeigenschaft

Bei der Stellplatzsuche werden automatisch viele den Suchkriterien entsprechende Stellplätze identifiziert. Mit Hilfe von ausschlaggebenden Kriterien kann der beste Stellplatz unter allen entsprechenden Stellplätzen ausgewählt werden. Der zu verwendende Verarbeitungsmodus kann ebenfalls festgelegt werden. Der Benutzer kann zwischen folgenden Möglichkeiten auswählen:

- Maximierung des Lagerraums
- Maximierung der Mitarbeiterproduktivität
- Verwendung von weiteren anwenderspezifischen Kriterien

#### **Voraussetzungen**

**In Maßeinheitengruppen einrichten.** 

#### **Siehe auch**

- *Feste Stellplätze und Zonen einrichten* im Handbuch *Lagerverwaltung*
- *Maßeinheitengruppen einrichten* im Handbuch *Lagerverwaltung*

### **Verarbeitungsmodi einrichten**

Da Lager normalerweise nur über begrenzten Platz verfügen, sollte der verfügbare Platz optimal genutzt werden. Außerdem sollten die Gänge des Lagerpersonals durch das Lager so geplant werden, dass bei jedem Gang möglichst viele Artikel verlagert werden.

Der Verarbeitungsmodus muss so eingerichtet werden, dass automatisch eine Verlagerungsanweisungstabelle aufgerufen wird, mit der folgende Ziele erreicht werden sollen:

- Maximierung des Platzes, indem Stellplätze bis zur Kapazitätsgrenze gefüllt werden und nur teilweise gefüllte Stellplätze so schnell wie möglich geleert werden
- Maximierung der Produktivität, indem die Anzahl der Einlagerungs-, Entnahme- und Aufstockungsgänge durch das Lager minimiert wird
- Verwendung von weiteren anwenderspezifische Kriterien, um Lagerplatz und Produktivität des Lagerpersonals optimal zu nutzen

#### ► **So werden Verarbeitungsmodi eingerichtet**

*Im Menü 'Verlagerungsregeln' (G46311) die Option 'Einlagerungsanweisungen', 'Entnahmeanweisungen' oder 'Aufstockungsanweisungen' auswählen.* 

1. Auf dem Formular 'Arbeiten mit Verlagerungsanweisungen' die Schaltfläche 'Hinzufügen' anklicken.

- 2. Auf dem Formular für die Änderung der Verlagerungsanweisungen die folgenden Felder ausfüllen und 'OK' anklicken:
	- NDL/Werk
	- Ablagedatei
	- Entnahmedatei
	- Aufstockungsdatei
	- Verarbeitungsmodus

#### **Anmerkung**

Je nachdem welches Formular aufgerufen wurde, wird das Feld 'Einlagerungstabelle', 'Entnahmetabelle' oder 'Aufstockungstabelle' angezeigt.

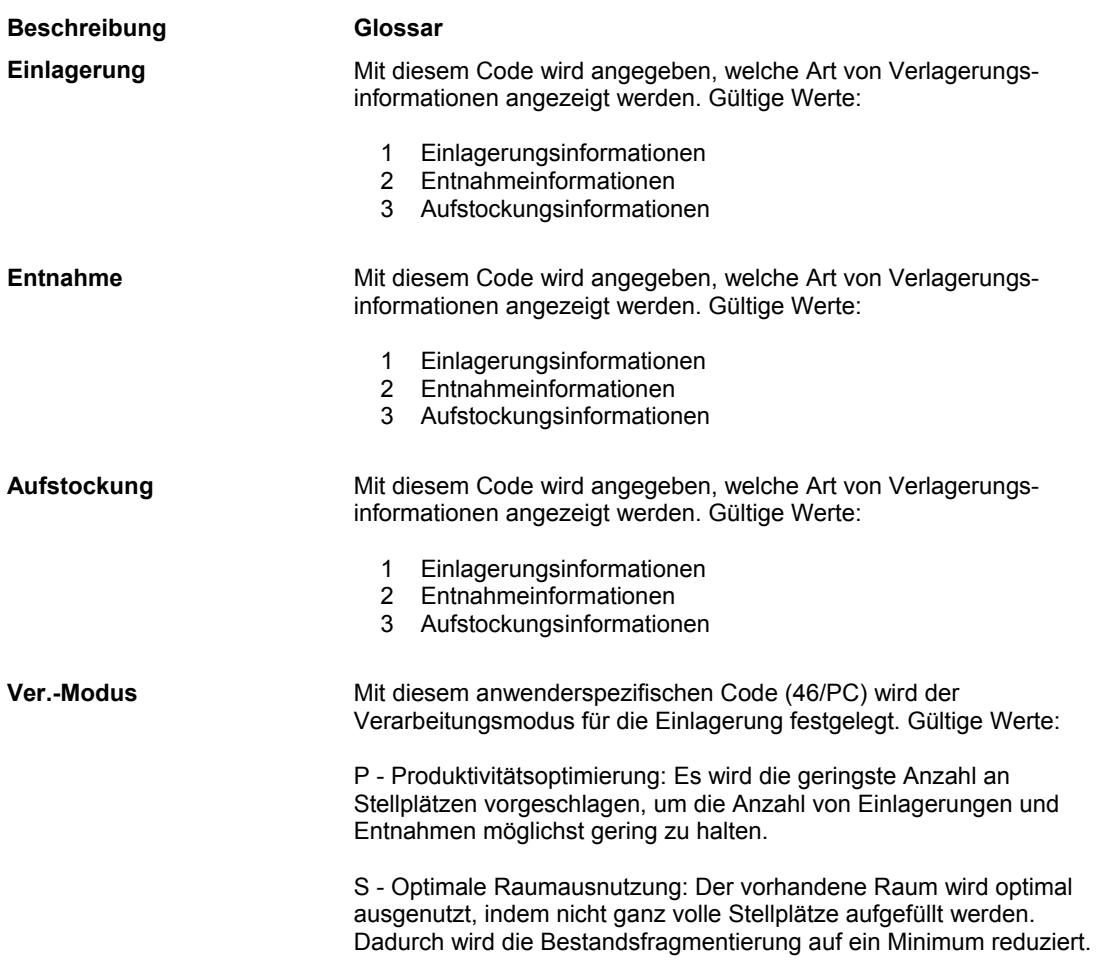
# **Allgemeine Kriterien für Verlagerungsanweisungen festlegen**

Einlagerungs-, Entnahme- und Aufstockungsanweisungen weisen häufig die selben Parameter auf. Diese Parameter müssen so eingestellt werden, dass die möglichen Stellplätze auf eine möglichst kleine Anzahl begrenzt werden.

Die Verlagerung von Artikeln mit Seriennummern wird einzeln anhand der Primärmaßeinheit verfolgt. Diese Artikel können nur dann in größere Maßeinheiten gruppiert werden, wenn mit Memo-Losen gearbeitet wird. Bei der Einlagerungs-, Entnahme- und Aufstockungsverarbeitung wird für alle Verlagerungsberichte und Transaktionen für Artikel mit Seriennummern ein Artikel pro Detailposition angezeigt.

In den Verlagerungsanweisungstabellen muss das Feld 'Anfangsmenge' auf 1 oder 0 gesetzt werden. Bei Artikeln mit Seriennummern ist die Verwendung von Aufteilungs-, Auffüll- oder Mindestnutzungsprozentsätzen nicht zulässig.

#### ► **So werden allgemeine Kriterien für Verlagerungsanweisungen festgelegt**

*Im Menü 'Verlagerungsregeln' (G46311) die Option 'Einlagerungsanweisungen', 'Entnahmeanweisungen' oder 'Aufstockungsanweisungen' auswählen.* 

- 1. Auf dem Formular 'Arbeiten mit Verlagerungsanweisungen' das folgende Feld ausfüllen:
	- NDL/Werk
- 2. Um allgemeine Verlagerungsanweisungskriterien für eine bestimmte Verlagerung festzulegen, eine der folgenden Optionen auswählen und 'Hinzufügen' anklicken:
	- Einlagerung
	- Entnahme
	- Aufstockung

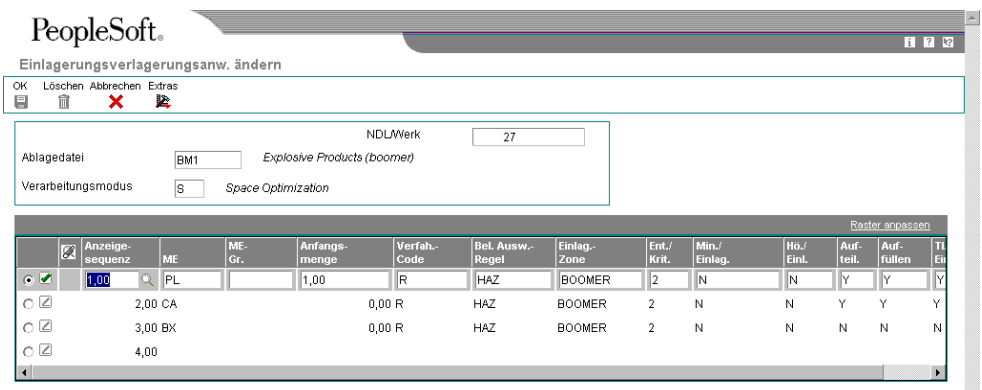

3. Auf dem Formular für die Änderung der Verlagerungsanweisungen das Feld ausfüllen, das sich auf die Verlagerung bezieht, für die Verlagerungsanweisungskriterien festgelegt werden sollen:

Ų

- NDL/Werk
- Ablagedatei
- Entnahmedatei
- Aufstockungsdatei
- 4. Das folgende Feld ausfüllen und 'OK' anklicken:
	- Verarbeitungsmodus

# **Bestimmte Kriterien für Verlagerungsanweisungen festlegen**

Für jede Verlagerungsart gibt es besondere Parameter. Über diese Parameter werden die möglichen Stellplätze noch weiter eingegrenzt.

Bei der Verarbeitung von Verlagerungskriterien für die Entnahme und Aufstockung werden Stellplätze mit zu geringer Menge oder nicht ausreichendem, eingehenden Bestand nicht berücksichtigt.

Wird für Bestand das Cross-Docking-Verfahren angewendet, müssen die Verlagerungskriterien für die Entnahme so festgelegt werden, dass Bestand zuerst vom Wareneingangslager entnommen wird.

#### ► **So werden bestimmte Kriterien für Verlagerungsanweisungen festgelegt**

*Im Menü 'Verlagerungsregeln' (G46311) die Option 'Einlagerungsanweisungen', 'Entnahmeanweisungen' oder 'Aufstockungsanweisungen' auswählen.* 

- 1. Auf dem Formular 'Arbeiten mit Verlagerungsanweisungen' eine der folgenden Optionen auswählen und 'Hinzufügen' anklicken:
	- Einlagerung
	- Entnahme
	- Aufstockung
- 2. Auf dem Formular für die Änderung von Verlagerungsanweisungen die folgenden Felder ausfüllen, um die Verlagerungsanweisungskriterien für die Einlagerung festzulegen, und 'OK' anklicken:
	- Einlag.-Zone
	- Min./ Einlag.
	- Hö./ Entn.
	- Aufteil.
	- Auffüllen
	- Tl.-Einh.
- 3. Um Verlagerungsanweisungskriterien für die Entnahme festzulegen, die folgenden Felder ausfüllen und 'OK' anklicken.
	- Fifo
	- Üb.-Tr.
	- Aufst.
	- Auftr.-Gr.
- 4. Um Verlagerungsanweisungskriterien für die Aufstockung festzulegen, die folgenden Felder ausfüllen und 'OK' anklicken.
	- Aufst.-Zone
	- Auf./ Krit.
	- Fifo
	- Üb.-Tr.

## **Feldbeschreibungen**

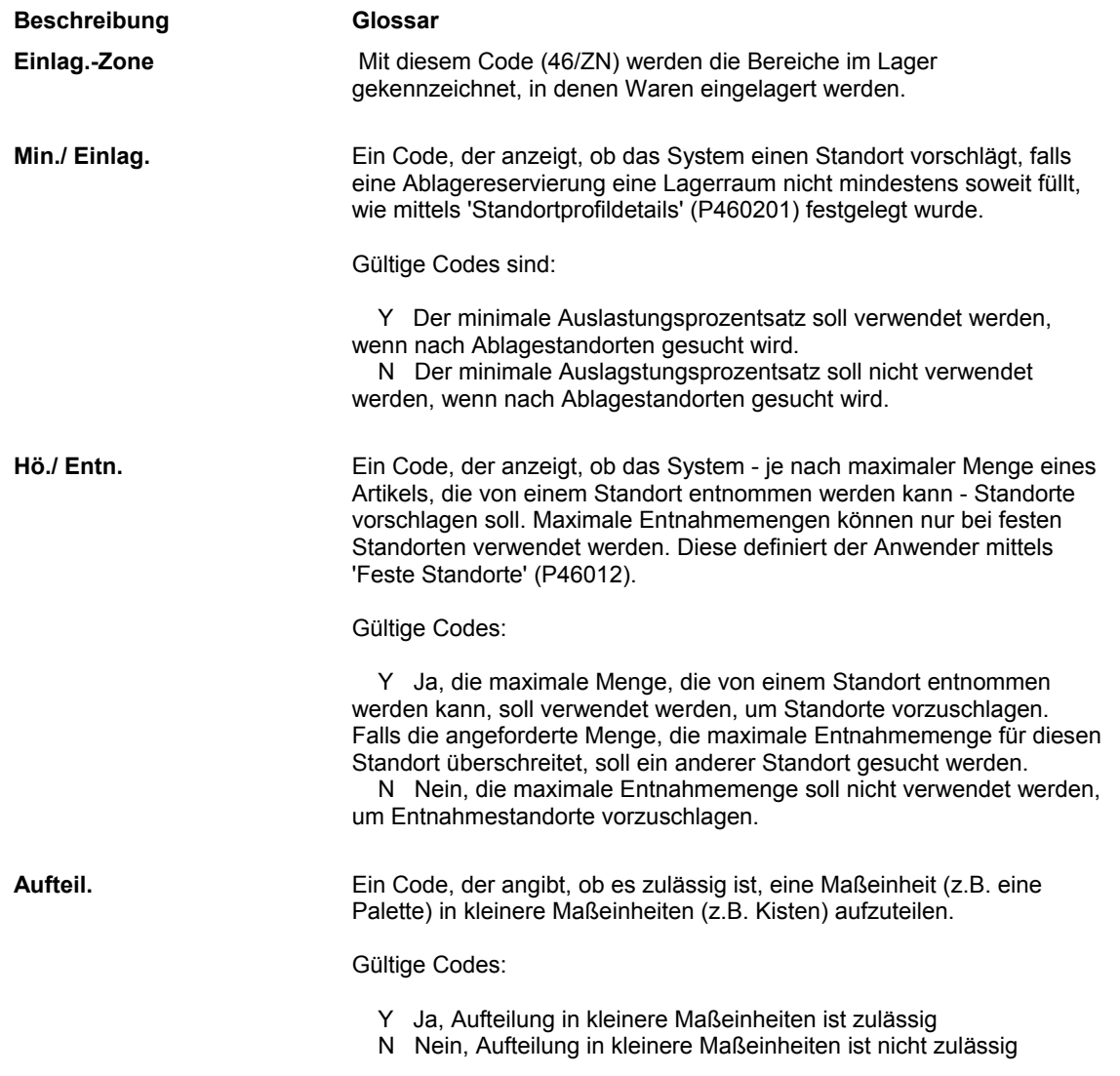

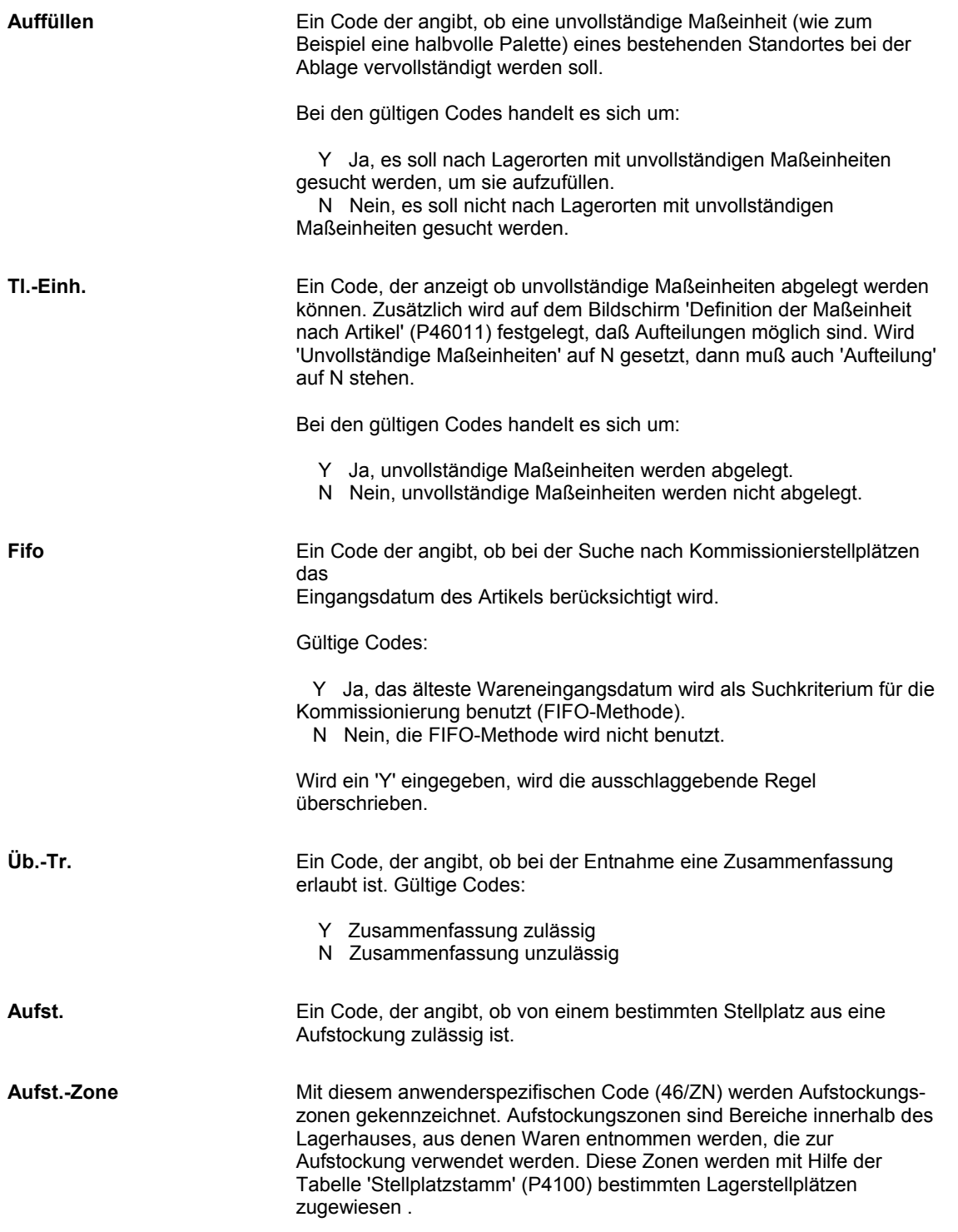

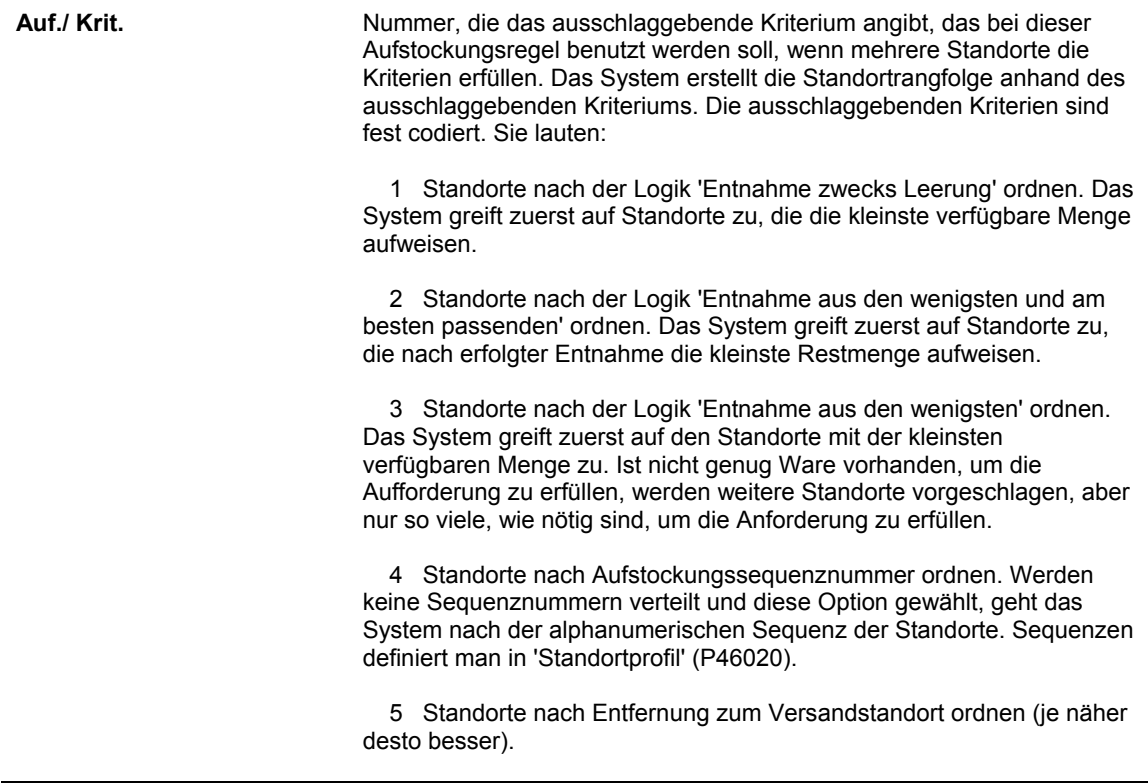

# **Verarbeitungsanweisungen: Verlagerungsanweisungen (P46095)**

# Anzeige

1. 1 für Einlagerung, 2 für Entnahme oder 3 für Aufstockung eingeben.

# **Arbeiten mit Einlagerungsanforderungen**

Einlagerungsanforderungen werden erstellt, damit die eingegangenen Artikel gelagert werden können. Sie enthalten z.B. die folgenden Artikelinformationen:

- Niederlassung/Werk
- Artikelnummer
- Maßeinheit
- **Menge**
- Informationen über das Transaktionsdokument

Anhand dieser Informationen werden automatisch Vorschläge für die Einlagerung auf Grundlage der festgelegten Verlagerungsanweisungen für Einlagerungen erstellt.

# **Einlagerungsanforderungen erstellen**

Bei Eingang der Artikel auf einem Einkaufsauftrag kann eine Einlagerungsanforderung erstellt werden, um Vorschläge für Einlagerungsstellplätze zu generieren und anschließend die Artikel zu lagern. Dies ist die gebräuchlichste Methode für die Erstellung von Einlagerungsanforderungen.

Mit den Verarbeitungsoptionen des Programms 'Einkaufsauftragseingänge' (P4312) kann festgelegt werden ob:

- Nur Anforderungen erstellt werden
- Keine Anforderungen erstellt werden

Werden nur Einlagerungsanforderungen erstellt, muss die Erstellung und Bestätigung von Stellplatzvorschlägen getrennt ausgeführt werden. Stellplatzvorschläge können aber auch automatisch bei der Stellplatzauswahl bestätigt werden.

Wenn keine Einlagerungsanforderungen aufgrund von Einkaufsauftragseingängen erstellt werden, verbleiben die eingegangenen Artikel im Wareneingangslager. In diesem Fall können Einlagerungsvorschläge erstellt werden, indem der Auftragseingang storniert, die Verarbeitungsoptionen des Programms für die Erstellung von Einlagerungsanforderungen eingestellt und der Wareneingang für den Auftrag erneut erfasst werden. Einlagerungsanforderungen können auch über die manuelle Aufstockung erstellt werden.

Beim Eingang eines Einkaufsauftrags kann die Standardmaßeinheitenstruktur eines Artikels überschrieben werden, wenn die tatsächliche Maßeinheitenstruktur von der Standardstruktur abweicht. Die größte Maßeinheit, z.B. eine Palette, kann aus der Maßeinheitenstruktur des eingehenden Artikels entfernt und stattdessen kann die nächstkleinere Maßeinheit für die Einlagerung verwendet werden. Auf diese Weise wird verhindert, dass Platz für Paletten mit Kisten belegt und der vorhandene Platz nicht optimal genutzt wird. Wenn beispielsweise eine nur teilweise gefüllte Palette mit CDs eingeht, kann die Maßeinheit der Palette überschrieben und für die Einlagerung kann die Maßeinheit Kisten oder Stück verwendet werden.

Nachdem eine Maßeinheitenstruktur geändert worden ist, wird Folgendes automatisch überprüft:

- Die letzte in der Struktur angegebene Ebene ist die Primärmaßeinheit.
- Die Maßeinheiten werden der Größe nach von der größten zur kleinsten aufgelistet.
- Die Maßeinheiten innerhalb der Struktur werden in ganze Zahlen umgerechnet.
- Jede Maßeinheit enthält nur eine Teilmenge für diese Einheit.

Die Maßeinheitenstrukturen für Artikel mit zugeordneten Seriennummern werden automatisch überschrieben. Diese Artikel werden im Feld 'Ebene 1' einzeln (mit Menge 1) als Primärmaßeinheit aufgelistet.

Für jede Ebene der Maßeinheitenstruktur können auch die Menge, die Behälter, das Gewicht, der Neuverpackungscode und der Steuercode überschrieben werden. Dadurch werden Artikeleigenschaften und möglicherweise auch der für die Einlagerung verwendete Stellplatz geändert.

Das Formular 'Lagerüberschreibungen' wird nur dann angezeigt, wenn die Lagersteuerung in den Niederlassungs-/Werkskonstanten (P41001) aktiviert worden ist. Sobald die Lagersteuerung aktiviert ist, wird bei der Eingabe eines Einkaufsauftrags automatisch das Wareneingangslager (das auf dem Formular 'Stellplatz festlegen - Niederlassung' eingegeben wurde) eingesetzt. Auf dem Formular 'Lagerüberschreibungen' kann außerdem die Standardmaßeinheit eines Artikels geändert werden, damit bei der Einlagerung eine kleinere Maßeinheit verwendet wird. Auf diesem Formular kann jedoch keine größere Maßeinheit angegeben werden, wenn diese nicht auf dem Formular 'Artikelmaßeinheiten festlegen' definiert wurde.

Bei Verwendung der Wareneingangsabwicklung im System 'Beschaffung' wird eine Einlagerungsanforderung erstellt, wenn die Artikel auf den Status 'Vorrätig' gesetzt werden. Dabei wird ein Wareneingang erstellt.

Artikel mit zugeordneten Seriennummern werden einzeln in ihrer Primärmaßeinheit protokolliert und können nicht in größeren Maßeinheiten zusammengefasst werden. Für jeden Artikel mit einer Seriennummer wird automatisch eine Einlagerungsanforderung erstellt.

#### **Cross-Docking**

Beim Cross-Docking-Verfahren können Produkte direkt an der Rampe eines Vertriebszentrums in Empfang genommen und vertrieben werden. Vor der Entnahme muss dabei keine Einlagerung erfolgen, so dass Aufträge unmittelbar ausgeführt werden können.

Für das Cross-Docking-Verfahren stehen zwei Methoden zur Verfügung:

• Beim Eingang von Artikeln, die Bestandteil eines eingehenden Einkaufsauftrags sind, wird die Menge vom System als Rückstandsauftrag abgerufen, dann werden bei Freigabe der Rückstandsaufträge Einlagerungsanforderungen erstellt und anschließend werden Entnahmeanforderungen mit dem Wareneingangslager als vorgeschlagenem Entnahmestellplatz erstellt. Cross-Docking-Einlagerungsanforderungen haben einen speziellen Statuscode, 295 (46/PS), der sie von anderen Einlagerungsanforderungen unterscheidet. Anforderungen mit dem Status 295 werden zu Prüfzwecken verwendet. Für diese Anforderungen werden keine Vorschläge erstellt.

• Beim Eingang eines Kundenauftrags können mit dem Programm 'Workbench für geplantes Cross-Docking' (P4614) die Zuordnung eingehender Produkte auf Grundlage des Wareneingangs- und Versanddatums geplant und Prioriäten für die Zuordnung festgelegt werden. Außerdem ist es möglich, das Versanddatum auf Grundlage von Ressourcen und Bedarf zu aktualisieren und die Sendungen zu planen.

#### **Voraussetzungen**

- Die Dispositionsregeln für den Auftrag einrichten, für den eine Einlagerungsanforderung erstellt werden soll.
- Für das Cross-Docking-Verfahren müssen folgende Schritte ausgeführt werden:
	- □ Die Verlagerungsanweisungen für die Entnahme so festlegen, dass das Wareneingangslager zuerst ausgewählt wird.
	- Die Verarbeitungsoptionen für das Programm 'Einkaufsauftragseingänge' (P4312) so einrichten, dass Rückstandsaufträge für Kundenaufträge angezeigt werden und Cross-Docking durchgeführt wird.

#### **Siehe auch**

*Dispositionsregeln einrichten* im Handbuch L*agerverwaltung*

#### ► **So werden Einlagerungsanforderungen interaktiv erstellt**

*Im Menü 'Eingangsverarbeitungen' (G4611) die Option 'Einkaufsauftragseingänge' auswählen.* 

- 1. Auf dem Formular 'Arbeiten mit Einkaufsaufträgen bei Eingang' die folgenden Felder ausfüllen und 'Suchen' anklicken:
	- NDL/Werk
	- Auftr.-Nr.
	- Kontonummer
- 2. Die Zeile mit der Einkaufsauftragsposition markieren, für die ein Wareneingang erstellt werden soll.
- 3. Im Menü 'Zeile' die Option 'EA-Details' auswählen.
- 4. Auf dem Formular 'Arbeiten mit Auftragsdetails' im Menü 'Formular' die Option 'Zusätzliche Auswahlmöglichkeiten' auswählen.
- 5. Auf dem Formular 'Zusätzliche Auswahlkriterien' die Option 'Eingang' auswählen und 'OK' anklicken.

#### **Feldbeschreibungen**

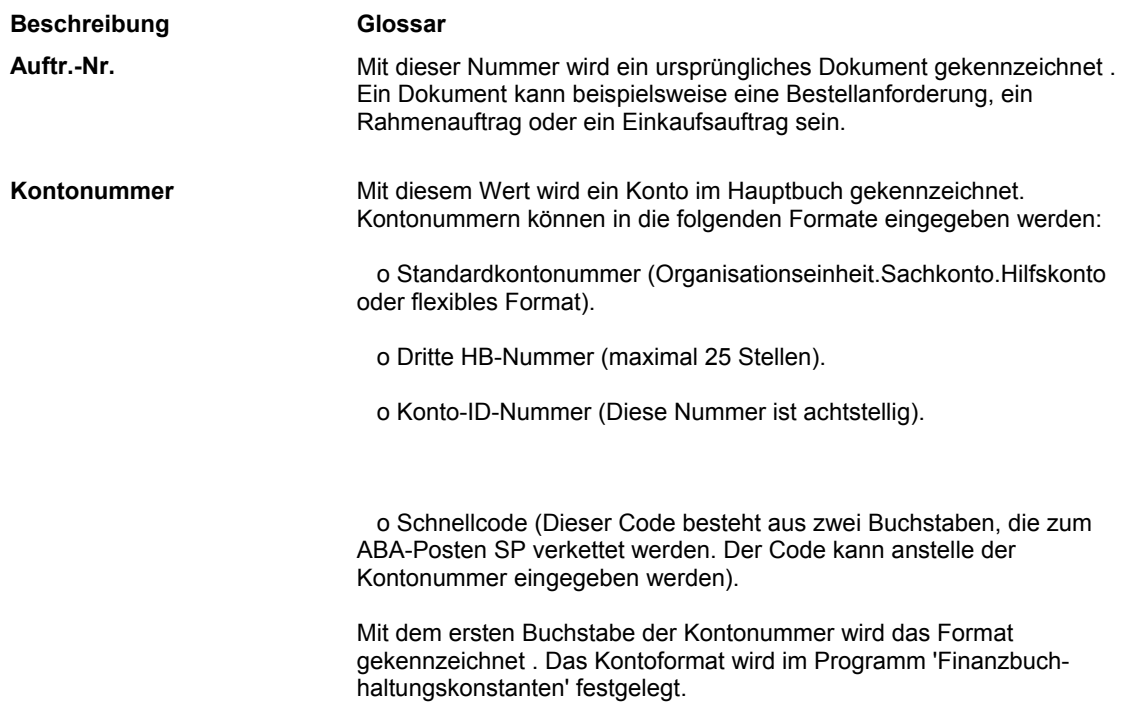

#### ► **So werden Maßeinheitenstrukturen überschrieben**

*Im Menü 'Eingangsverarbeitungen' (G4611) die Option 'Einkaufsauftragseingänge' auswählen.* 

- 1. Auf dem Formular 'Arbeiten mit Einkaufsaufträgen bei Eingang' die folgenden Felder ausfüllen und 'Suchen' anklicken:
	- NDL/Werk
	- Auftr.-Nr.
- 2. Die Zeile mit der Einkaufsauftragsposition markieren, für die ein Wareneingang erstellt werden soll, und 'Auswählen' anklicken.
- 3. Auf dem Formular 'Einkaufsauftragseingänge' die Zeile mit der Auftragsnummer markieren.
- 4. Im Menü 'Zeile' die Option 'Lagerüberschreibung' auswählen.
- 5. Auf dem Formular 'Lagerüberschreibungen' die folgenden Felder ausfüllen und 'OK' anklicken:
	- Ebene 1
	- ME 1
	- Ebene 2
	- ME 2
	- Behälter 1

# **Feldbeschreibungen**

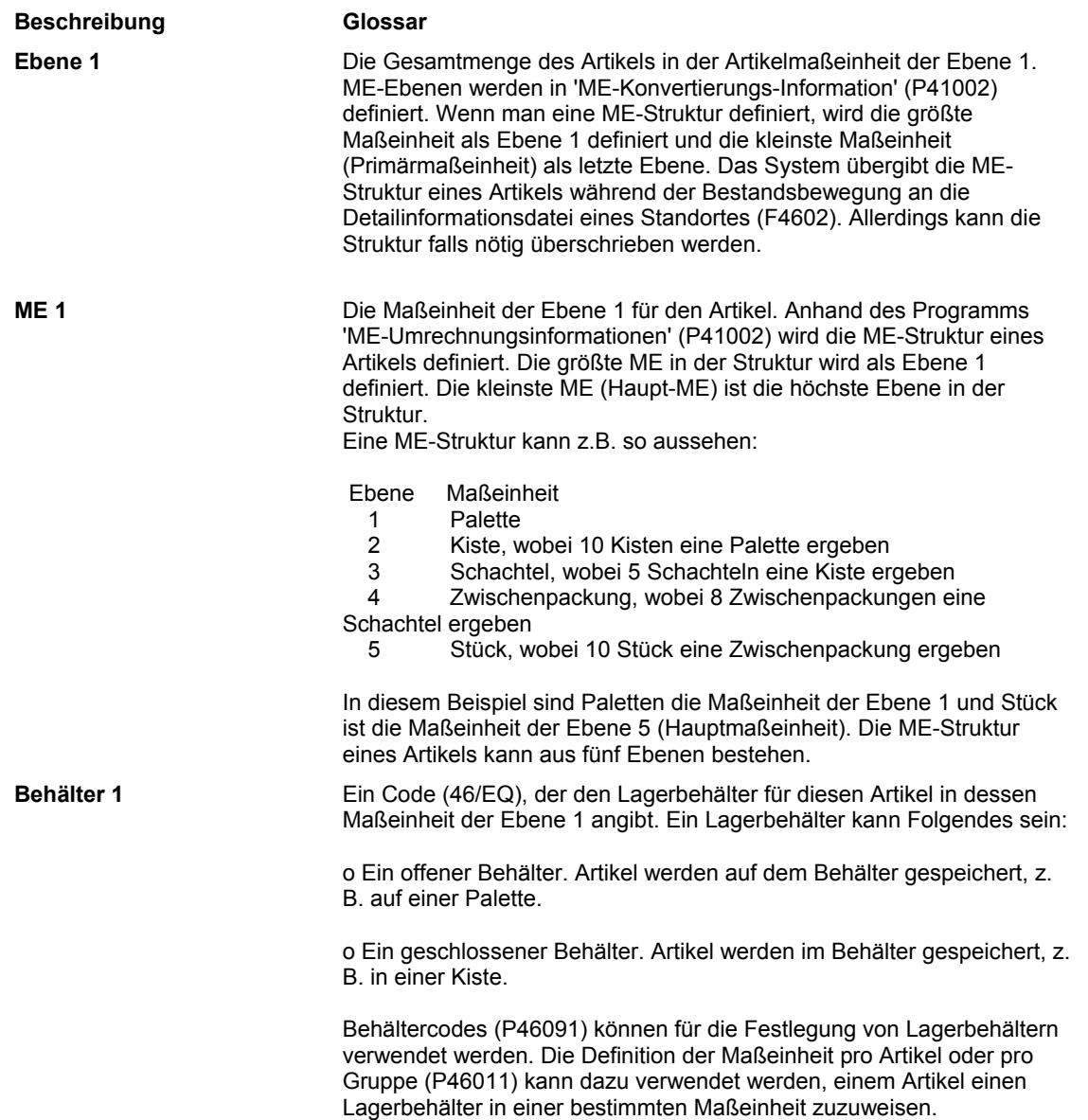

# **Verarbeitungsoptionen: Einkaufsauftragseingänge (P4312)**

## **Register 'Standardvorgaben'**

Mit diesen Verarbeitungsoptionen werden die Standardinformationen festgelegt, die im Programm 'Einkaufsauftragseingänge' (P4312) verwendet werden.

1. Auftragsart abfragen

Mit dieser Verarbeitungsoption wird die Dokumentart festgelegt. Mit diesem anwenderspezifische Code (00/DT) wird auch der Ursprung der Transaktion angegeben. J.D. Edwards reserviert Dokumentartencodes für Lieferantenrechnungen, Rechnungen, Wareneingänge und Arbeitszeitnachweise. Damit werden bei der Ausführung von Buchungen automatische Gegenbuchungen erstellt. (Diese Buchungen sind bei der ursprünglichen Eingabe nicht ausgeglichen.) Die folgenden Präfixe für Dokumentarten wurden von J.D. Edwards festgelegt. Es wird empfohlen, diese nicht zu ändern.

- P Kreditorenbuchhaltungsdokumente
- R Debitorenbuchhaltungsdokumente
- T Lohn- und Gehaltsabrechnungsdokumente
- I Bestandsverwaltungsdokumente
- O Beschaffungsdokumente
- J Finanzbuchhaltungs-/Gesamtzinsfakturierungsdokumente
- S Kundenauftragsabwicklungsdokumente.

Es muss ein Wert aus der UDC-Liste 00/DT eingegeben werden.

2. Wareneingang - Dokumentart

Mit dieser Verarbeitungsoption wird die Dokumentart festgelegt. Mit diesem anwenderspezifische Code (00/DT) wird auch der Ursprung der Transaktion angegeben. J.D. Edwards reserviert Dokumentartencodes für Lieferantenrechnungen, Rechnungen, Wareneingänge und Arbeitszeitnachweise. Damit werden bei der Ausführung von Buchungen automatische Gegenbuchungen erstellt. (Diese Buchungen sind bei der ursprünglichen Eingabe nicht ausgeglichen.) Die folgenden Präfixe für Dokumentarten wurden von J.D. Edwards festgelegt. Es wird empfohlen, diese nicht zu ändern.

- P Kreditorenbuchhaltungsdokumente
- R Debitorenbuchhaltungsdokumente
- T Lohn- und Gehaltsabrechnungsdokumente
- I Bestandsverwaltungsdokumente
- O Beschaffungsdokumente
- J Finanzbuchhaltungs-/Gesamtzinsfakturierungsdokumente
- S Kundenauftragsabwicklungsdokumente.

Es muss ein Wert aus der UDC-Liste 00/DT eingegeben werden.

#### **Register 'Statusvorgaben'**

Mit diesen Verarbeitungsoptionen wird gesteuert, welche Statuscodes bei Wareneingängen verwendet werden.

1. Akzeptabler Eingangsstatuscode 1

Mit dieser Verarbeitungsoption wird ein Folgestatus festgelegt. Aufträge stehen für den Wareneingang zur Verfügung, wenn sie den in dieser Verarbeitungsoption festgelegten Folgestatus aufweisen.

 Bevor in diese Verarbeitungsoption ein Wert eingegeben wird, sollten die bereits eingerichteten Auftragsabwicklungsregeln geprüft werden.

#### 2. Akzeptabler Eingangsstatuscode 2

Mit dieser Verarbeitungsoption wird ein Folgestatus festgelegt. Aufträge stehen für den Wareneingang zur Verfügung, wenn sie den in dieser Verarbeitungsoption festgelegten Folgestatus aufweisen.

 Bevor in diese Verarbeitungsoption ein Wert eingegeben wird, sollten die bereits eingerichteten Auftragsabwicklungsregeln geprüft werden.

3. Akzeptabler Eingangsstatuscode 3

Mit dieser Verarbeitungsoption wird ein Folgestatus festgelegt. Aufträge stehen für den Wareneingang zur Verfügung, wenn sie den in dieser Verarbeitungsoption festgelegten Folgestatus aufweisen.

 Bevor in diese Verarbeitungsoption ein Wert eingegeben wird, sollten die bereits eingerichteten Auftragsabwicklungsregeln geprüft werden.

4. Ausgangsstatus für Teilwareneingänge

Mit dieser Verarbeitungsoption wird der Folgestatus festgelegt, auf den der Auftrag nach einem Teilwareneingang gesetzt wird.

 Bevor in diese Verarbeitungsoption ein Wert eingegeben wird, sollten die bereits eingerichteten Auftragsabwicklungsregeln geprüft werden.

5. Ausgangsstatus für Abschluss

Mit dieser Verarbeitungsoption wird der Folgesatus festgelegt, auf den der Auftrag gesetzt wird, nachdem die Detailposition abgeschlossen oder komplett eingegangen ist.

 J.D. Edwards empfiehlt, den Statuscode 999 für geschlossene oder komplett eingegangene Detailpositionen zu verwenden.

6. Ausgangsstatus für Stornierung

Mit dieser Verarbeitungsoption wird der Folgestatus festgelegt, auf den der Auftrag nach der Stornierung einer Detailposition gesetzt wird.

J.D. Edwards empfiehlt, den Statuscode 999 für stornierte Detailpositionen zu verwenden.

#### **Register 'Anzeige'**

Mit diesen Verarbeitungsoptionen wird gesteuert, ob die folgenden Arten von Informationen im Programm 'Einkaufsauftragseingänge' (P4312) angezeigt und geändert werden können:

- KA-Rückstandsaufträge
- Losinformationen
- Kosten schützen
- Kits
- Wareneingangsmodus

1. KA-Rückstandsaufträge

Leer = Nicht freigeben

1 = Freigabeformular anzeigen

Mit dieser Verarbeitungsoption wird festgelegt, wie KA-Rückstandsaufträge freigegeben werden.

1 - Das Formular 'KA-Rückstandsaufträge freigeben' automatisch anzeigen

Leer - Keine Kundenaufträge freigeben.

2. Losinformationen

Leer = Nicht anzeigen

- 1 = Anzeigen
- 2 = Anzeigen und schützen

Mit dieser Verarbeitungsoption wird angegeben, ob Losinformationen, beispielsweise die Felder 'Los' und 'Verfallsdatum', angezeigt werden sollen. Gültige Werte:

Leer - Losinformationsfelder nicht anzeigen.

1 - Losinformationsfelder anzeigen.

2 - Losinformationsfelder anzeigen und schützen

3. Kosten schützen

Leer = Kostenfelder anzeigen

- 1 = Kostenfelder deaktivieren
- 2 = Kostenfelder ausblenden

Mit dieser Verarbeitungsoption wird festgelegt, ob Kosten geändert werden können.

 1 - Die Kostenfelder werden auf dem Formular angezeigt, können jedoch nicht geändert werden.

 2 - Die Kosteninformationen werden ausgeblendet. Das Kostenfelder werden nicht angezeigt.

 Leer - Die Kostenfelder werden auf dem Formular angezeigt und können geändert werden.

4. Kits

1 = Übergeordnete Position

2 = Komponentenpositionen

Mit dieser Verarbeitungsoption wird festgelegt, ob Kitkomponentenpositionen oder nur die übergeordneten Positionen angezeigt werden.

- 1 Die übergeordneten Kitpositionen werden angezeigt. (Zukünftige Verwendung)
- 2 Die Kitkomponentenpositionen werden angezeigt.

Version B73.3: Kits können nur auf Komponentenebene eingehen.

- 5. Wareneingangsmodus
- 1 = Eingang nach Einkaufsauftrag
- 2 = Eingang nach Artikel
- 3 = Eingang nach HB-Konto
- 4 = Eingang nach Sendungsnummer

Mit dieser Verarbeitungsoption wird der Modus für den Eingang von Detailpositionen angegeben. Gültige Werte:

- 1 Eingang nach Einkaufsauftrag
- 2 Eingang nach Artikel
- 3 Eingang nach HB-Konto

#### 4 - Eingang nach Sendungsnummer

 Wird auf dem Formular 'Arbeiten mit Wareneingängen' nur eine Detailposition ausgewählt, werden auf dem Formular 'Wareneingänge ändern' all die Detailpositionen, die den Kriterien des eingegebenen Modus entsprechen, angezeigt.

 Wird für den Eingangsmodus beispielsweise 1 eingegeben und wird auf dem Formular 'Arbeiten mit Wareneingängen' eine Detailposition ausgewählt, werden alle Positionen für den Einkaufsauftrag angezeigt. Wird für den Eingangsmodus 2 eingegeben und wird auf dem Formular 'Arbeiten mit Wareneingängen' eine Detailposition ausgewählt, werden alle Positionen für den ausgewählten Artikel angezeigt.

 Wird für den Eingangsmodus 3 eingegeben und wird auf dem Formular 'Arbeiten mit Wareneingängen' eine Detailposition ausgewählt, werden alle Positionen für das HB-Konto angezeigt. Wird für den Eingangsmodus 4 eingegeben und wird auf dem Formular 'Arbeiten mit Wareneingängen' eine Detailposition ausgewählt, werden alle Positionen für die Sendungsnummer angezeigt.

#### **Register 'Verarbeitung'**

Mit diesen Verarbeitungsoptionen wird gesteuert, ob folgende Verarbeitungen ausgeführt werden können:

- Lieferanten aktualisieren
- Losnummern als Standardvorgabe angeben
- Automatisch alle Detailpositionen für den Wareneingang auswählen
- Seriennummern eingeben
- Mengen manuell oder automatisch eingeben
- Anlieferungskosten prüfen oder aktualisieren
- Wareneingangsbegleitdokument drucken
- Lieferantenanalyse aufzeichnen
- Automatische Mitteilungen an Wareneingangsauftraggeber senden
- Kundenauftragsstatus für Direktlieferungseingang angeben

1. Lieferantenaktualisierungsmodus

Leer = Nicht aktualisieren

- 1 = Nur aktualisieren, wenn die Lieferantennummer 0 ist
- 2 = Aktualisieren

Mit dieser Verarbeitungsoption wird die Lieferantennummer in der Tabelle 'Werkspezifische Artikelinformationen' (F4102) aktualisiert.

 1 - Die Lieferantennummer in der Tabelle 'Werkspezifische Artikelinformationen' (F4102) aktualisieren, wenn der Wert für die Lieferantennummer 0 beträgt

 2 - Die Lieferantennummer in der Tabelle 'Werkspezifische Artikelinformationen' (F4102) unabhängig vom Wert der Lieferantennummer aktualisieren

 Leer - Die Lieferantennummer nicht aktualisieren 2. Losstandardvorgabe

Leer = Nein  $1 = Ja$ 

Mit dieser Verarbeitungsoption wird festgelegt, ob für das Programm 'Einkaufsauftragseingänge' (P4312) die Standardlos- und Standardstellplatzinformationen verwendet werden.

 1 - Es wird die Stellplatz-/Losnummer des Artikelbestandprimärstellplatzes aus der Tabelle 'Artikelstellplatz' (F41021) verwendet.

 Leer - Die Standardlos- und Standardstellplatzinformationen werden nicht verwendet. 3. Optionsstandardvorgabe

Leer = Nein  $1 = Ja$ 

Mit dieser Verarbeitungsoption wird festgelegt, ob automatisch alle Detailpositionen eines Wareneinganges ausgewählt werden. So muss nicht jede Detailposition einzeln manuell eingegeben werden.

1 - Automatisch alle Detailpositionen für den Wareneingang auswählen

 Leer - Nicht alle Detailpositionen für den Wareneingang automatisch auswählen 4. Seriennummern

Leer = Nicht zulässig 1 = Zulässig

Mit dieser Verarbeitungsoption wird festgelegt, ob Seriennummerninformationen eingegeben werden können. Bevor diese Informationen eingegeben werden können, sollte sichergestellt werden, dass in das Feld 'Seriennumer erforderlich' auf dem Formular 'Werkspezifische Artikelinformationen ändern' ein Y eingegeben wurde.

 1 - Seriennummerninformationen können in die Tabelle 'Seriennummer' (F4220) eingegeben werden.

 Leer - Seriennummerninformationen können nicht in die Tabelle 'Seriennummer' (F4220) eingegeben werden.

5. Menge eingeben

Leer = Offene Menge als Vorgabe  $1 =$ Manuell

Mit dieser Verarbeitungsoption wird festgelegt, ob Mengeninformationen manuell oder automatisch eingegeben werden.

1 - Mengeninformationen manuell eingeben.

Leer - Die offene Menge dient als Standardwert für dieses Feld.

6. Anlieferungskosten

Leer = Nicht ausführen

1 = Formular 'Anlieferungskosten auswählen' anzeigen

2 = Im Hintergrund verarbeiten

Mit dieser Verarbeitungsoption wird festgelegt, ob die Anlieferungskosten manuell eingegeben oder automatisch berechnet werden. Nach dem Wareneingang können Anlieferungskosten manuell auf dem Formular 'Wareneingänge abfragen' eingegeben werden. Dieses Formular wird über das Programm 'Eigenständige Anlieferungskosten - Version' (P43214) aufgerufen.

 1 - Das Formular 'Anlieferungskosten auswählen' anzeigen, auf dem die Informationen eingesehen und aktualisiert werden können

 2 - Automatisch die Anlieferungskostenregel anwenden, ohne das Formular 'Anlieferungskosten auswählen' anzuzeigen

Leer - Keine Anlieferungskosten berechnen

 Wenn Anlieferungskosten für einen Artikel, der sich in der Wareneingangsabwicklung befindet, berechnet werden, muss für diese Verarbeitungsoption 2 eingegeben werden.

7. Wareneingangsbegleitdokument

Leer = Nicht drucken 1 = Drucken

Mit dieser Verarbeitungsoption wird festgelegt, ob nach jedem Wareneingang ein Wareneingangsbegleitdokument gedruckt werden soll.

 1 - Nach jedem Wareneingang automatisch ein Wareneingangsbegleitdokument drucken. Hierzu wird die in dem Register 'Versionen' festgelegte Version verwendet.

 Leer - Kein Wareneingangsbegleitdokument nach jedem Wareneingang drucken. 8. Lieferantenanalyse

Leer = Nicht erfassen 1 = Erfassen

Mit dieser Verarbeitungsoption wird festgelegt, ob Lieferantenanalyseinformationen erfasst werden.

 1 - Informationen, wie beispielsweise Artikelnummern, Daten und Mengen für jeden Einkaufsauftrag, werden in der Tabelle 'Lieferanten-Artikel-Beziehungen' (F43090) gespeichert. Um die Lieferantenanalyse effektiver zu gestalten, in diese Verarbeitungsoption 1 eingeben und die Verarbeitungsoptionen für die Programme 'Einkaufsaufträge eingeben' (P4310) und 'Lieferantenrechnungen zuordnen' (P4314) so einstellen, dass sie dieselben Informationen erfassen.

Leer - Lieferantenanalyseinformationen werden nicht erfasst.

9. Text löschen

Zukünftige Verwendung

10. Direktlieferungen - Status

Mit dieser Verarbeitungsoption wird der Kundenauftragsstatus für den Direktlieferungseingang festgelegt. Der Wert in diesem Feld steht für den Folgestatus des Kundauftrags. Bevor ein Wert eingegeben wird, sollten die Auftragsabwicklungsregeln geprüft werden.

11. Wareneingangsabwicklung

Leer = Nicht aktivieren

1 = Aktivieren

Mit dieser Verarbeitungsoption wird die Wareneingangsabwicklung aktiviert.

1 - Wareneingangsabwicklung aktivieren

Leer - Wareneingangsabwicklung nicht aktivieren

12. Die Standardroutenart eingeben, die bei der Suche nach einer Wareneingangsroute verwendet werden soll. Bleibt das Feld leer, wird nach einer Route, die der Eingabe Leer entspricht, gesucht.

13. Journalbuchungen

Leer = Nicht zusammenfassen

1 = Zusammenfassen

Mit dieser Verarbeitungsoption werden Journalbuchungen zusammengefasst. Werden Reservierungen mit PA- oder PU-Büchern protokolliert, kann diese Verarbeitungsoption nicht verwendet werden.

1 - Journalbuchungen zusammenfassen

 Leer - Journalbuchungen nicht zusammenfassen 14. Materialentnahme in Hintergrund (MPM) aktivieren

Leer = Materialentnahme nicht aktivieren

1 = Materialentnahme aktivieren

Mit dieser Verarbeitungsoption wird die Materialentnahmefunktion aktiviert. Die Materialentnahmefunktion kann nur aktiviert werden, wenn das System 'Projektfertigung' verwendet wird und mit einem Projektfertigungswareneingang gearbeitet wird. Außerdem muss das Kennzeichen 'Materialentnahme aufrufen' in der Tabelle 'Positionsartsteuerungskonstanten' (F40205) aktiviert werden. Gültige Werte:

1 - Materialentnahmefunktion aktivieren

Leer - Materialentnahmefunktion nicht aktivieren

#### **Register 'Toleranzgrenze'**

Mit diesen Verarbeitungsoptionen wird gesteuert, wie die Toleranzprüfung für Detailpositionen ausgeführt wird.

#### 1. Menge und Betrag

Leer = Nicht prüfen

1 = Warnung anzeigen

2 = Fehlermeldung anzeigen

Mit dieser Verarbeitungsoption wird festgelegt, ob automatisch geprüft wird, ob Menge und Betrag einer Detailposition den Toleranzprozentsatz übersteigen. Um die Toleranz zu prüfen, kann das Programm 'Toleranz einrichten' (P4322) aufgerufen werden.

1 - Warnung anzeigen, wenn die Detailposition die Toleranzgrenze übersteigt

 2 - Fehlermeldung anzeigen, wenn die Detailposition die Toleranzgrenze übersteigt Leer - Mengen und Beträge nicht prüfen, um zu ermitteln, ob sie die Toleranzgrenze übersteigen

2. Datum

Leer = Nicht prüfen

- 1 = Warnung anzeigen
- 2 = Fehlermeldung anzeigen

Mit dieser Verarbeitungsoption wird festgelegt , ob automatisch geprüft wird, ob das Datum einer Detailposition außerhalb der Toleranzdatumsspanne liegt. Um die Toleranzdatumsspanne zu prüfen, kann das Programm 'Lieferanten-/Artikelinformationen' (P43090) aufgerufen werden.

 1 - Warnung anzeigen, wenn das Wareneingangsdatum der Detailposition außerhalb der Toleranzdatumsspanne liegt

 2 - Fehlermeldung anzeigen, wenn das Wareneingangsdatum der Detailposition außerhalb der Toleranzdatumsspanne liegt.

 Leer - Wareneingangsdaten für Detailpositionen nicht prüfen, um zu ermitteln, ob sie außerhalb des Toleranzbereichs liegen

#### **Register 'Lager'**

Mit diesen Verarbeitungsoptionen werden die Schnittstellen des Programms 'Einkaufsauftragseingänge' (P4312) mit dem System 'Lagerverwaltung' festgelegt.

- 1. Einlagerungsmodus
- Leer = Keine Anforderung erstellen
- 1 = Nur Anforderung erstellen
- 2 = Verarbeitung erstellen und verarbeiten
- 3 = Keine Anforderung erstellen, Waren gehen direkt ein

Mit dieser Verarbeitungsoption wird angegeben, wie Einlagerungsanforderungen verarbeitet werden.

1 - Nur eine Einlagerungsanforderung erstellen

2 - Eine Einlagerungsanforderung erstellen und sie mit dem Subsystem verarbeiten

 3 - Waren direkt an den reservierten Stellplätzen erhalten und keine Anforderungen oder Vorschläge erstellen

 Leer - Keine Einlagerungsanforderung erstellen Wenn keine Einlagerungsanforderungen mit dem Programm 'Einkaufsauftragseingänge' (P4312) erstellt werden, verbleiben die eingegangenen Artikel an ihrem Eingangsstellplatz. Dann können Einlagerungsanforderungen manuell erstellt werden oder indem der EA-Zahlungseingang storniert wird, diese Verarbeitungsoption so eingestellt wird, dass Einlagerungsanforderungen erstellt werden, wenn der EA-Zahlungseingang storniert wird, und der Einkaufsauftrag erneut erhalten wird.

#### **Register 'Währung'**

Mit diesen Verarbeitungsoptionen wird festgelegt, welches Datum als Stichtag verwendet wird und ob der Wechselkurs geändert werden kann.

1. Gültigkeitsdatum

Leer = Auftragsdatum  $1 = HB$ -Datum 2 = Heutiges Datum

 Mit dieser Verarbeitungsoption wird festgelegt, welches Datum als Gültigkeitsdatum verwendet wird. Gültige Werte:

1 - HB-Datum verwenden

Leer - Aktuelles Datum verwenden

2. Kurs schützen

Leer = Nicht schützen 1 = Schützen

Mit dieser Verarbeitungsoption wird festgelegt, ob der Wechselkurs geändert werden kann.

1 - Der Wechselkurs kann nicht geändert werden.

Leer - Der Wechselkurs kann geändert werden.

### **Register 'Versionen'**

Mit diesen Verarbeitungsoptionen wird die Eingabe einer Version für jede Anwendung ermöglicht. Bleibt eines der folgenden Felder leer, wird automatisch die Version ZJDE0001 verwendet.

1. Offene Aufträge abfragen (P4310)

Mit dieser Verarbeitungsoption wird die bei der Anwendung des Programms 'Offene Aufträge abfragen' verwendete Version festgelegt.

 Bei der Auswahl einer Version sollten die Verarbeitungsoptionen geprüft werden, um sicherzustellen, dass die Version den Unternehmensanforderungen entspricht.

2. Rückstandsaufträge freigeben (P42117)

Mit dieser Verarbeitungsoption wird die bei der Anwendung des Programms 'KA-Rückstandsaufträge freigeben' verwendete Version festgelegt.

 Bei der Auswahl einer Version sollten die Verarbeitungsoptionen geprüft werden, um sicherzustellen, dass die Version den Unternehmensanforderungen entspricht.

3. Wareneingangsdokumente (R43512)

Mit dieser Verarbeitungsoption wird die bei der Anwendung des Programms 'Wareneingangsbegleitdokumente freigeben' verwendete Version festgelegt.

 Bei der Auswahl einer Version sollten die Verarbeitungsoptionen geprüft werden, um sicherzustellen, dass die Version den Unternehmensanforderungen entspricht.

4. Wareneingangsabwicklung (P43250)

Mit dieser Verarbeitungsoption wird die bei der Anwendung des Programms 'Wareneingangsabwicklung' verwendete Version festgelegt.

 Bei der Auswahl einer Version sollten die Verarbeitungsoptionen geprüft werden, um sicherzustellen, dass die Version den Unternehmensanforderungen entspricht.

5. Einlagerungsanforderungen (R46171)

Version des Programms 'Automatische Stellplatzauswahl' für Einlagerungsanforderungen

Mit dieser Verarbeitungsoption wird die Version der Anwendung 'Stellplatzauswahl' für die Verarbeitung von Einlagerungsanforderungen im Subsystem festgelegt.Bleibt dieses Feld leer, wird die Version XJDE0001 verwendet.

6. Entnahmeanforderungen (R46171)

Version des Programms 'Automatische Stellplatzauswahl' für Entnahmeanforderungen

 Mit dieser Verarbeitungsoption wird die Version des Programms 'Automatische Stellplatzauswahl' (R46171) festgelegt, die zur Erstellung von Entnahmeanforderungen beim Cross-Docking mit Ist-Aufträgen verwendet wird. Bleibt dieses Feld leer, wird die Version ZJDE0001 verwendet.

7. Online-Reservierungen (P46130)

Mit dieser Verarbeitungsoption wird die bei der Anwendung des Programms 'Online-Reservierungen' verwendete Version festgelegt. Bleibt dieses Feld leer, wird die Version ZJDE0001 verwendet.

8. Einkaufsaufträge eingeben (P4310)

Mit dieser Verarbeitungsoption wird die bei der Anwendung des Programms 'Einkaufsaufträge eingeben' verwendete Version festgelegt. Bei der Auswahl einer Version sollten die Verarbeitungsoptionen geprüft werden, um sicherzustellen, dass die Version den Unternehmensanforderungen entspricht.

9. HB-Journalbuchungen (P0900049)

Mit dieser Verarbeitungsoption wird die bei der Anwendung des Programms 'HB-Journalbuchungen' verwendete Version festgelegt. Die Versionen dieses Programms können nur in der Liste interaktiver Versionen eingesehen werden.Bei der Auswahl einer Version sollten die Verarbeitungsoptionen geprüft werden, um sicherzustellen, dass die Version den Unternehmensanforderungen entspricht.

10. Anlieferungskosten auswählen (P43291)

Mit dieser Verarbeitungsoption wird die bei der Anwendung des Programms 'Anlieferungskosten auswählen' verwendete Version festgelegt.

 Bei der Auswahl einer Version sollten die Verarbeitungsoptionen geprüft werden, um sicherzustellen, dass die Version den Unternehmensanforderungen entspricht.

11. Testergebnisse ändern (P3711)

Mit dieser Verarbeitungsoption wird die bei der Anwendung des Programms 'Testergebnisse ändern' verwendete Version festgelegt. Bei der Auswahl einer Version sollten die Verarbeitungsoptionen geprüft werden, um sicherzustellen, dass die Version den Unternehmensanforderungen entspricht.

12. Materialentnahme im Hintergrund (P31113)

 Mit dieser Verarbeitungsoption wird festgelegt, welche Version für die Funktion 'Materialentnahme aus Wareneingang' verwendet wird. Bei der Auswahl einer Version sollten die Verarbeitungsoptionen geprüft werden, um sicherzustellen, dass die Version den Unternehmensanforderungen entspricht.

#### **Register 'Flexible Kontenfindung'**

Mit dieser Verarbeitungsoption wird festgelegt, ob mit der flexiblen Kontenfindung gearbeitet wird.

1. Flexible Kontenfindung

Leer = Nicht aktivieren

1 = Aktivieren

Mit dieser Verarbeitungsoption wird angegeben, ob die flexible Kontenfindung aktiviert wird. Die flexible Kontenfindung sollte aktiviert werden, wenn das System 'Kostenmanagement' verwendet oder mit der flexiblen Kontenfindung - Verkauf gearbeitet wird.

 1 - Flexible Kontenfindung aktivieren Leer - Flexible Kontenfindung nicht aktivieren

#### **Register 'Lose Ware'**

Mit diesen Verarbeitungsoptionen wird gesteuert, wie Transaktionen für lose Ware verarbeitet werden.

1. Mengen

Leer = Standard

- 1 = Temperaturgewinn oder -verlust berechnen
- 2 = Stückkosten aktualisieren

Mit dieser Verarbeitungsoption wird angegeben, wie Transaktionsmengen für lose Ware aufgezeichnet werden.

- 1 Die Differenz zwischen eingegangenen Umgebungs- und Standardmengen als Temperaturgewinn- oder -verlust aufzeichnen.
- 2 Stückkosten als erweiterte Kosten dividiert durch die Standardmenge aktualisieren.
- Leer Beschaffung und Eingang von Mengen finden im Standardmodus statt.

#### **Register 'Kompatibilität'**

Mit dieser Verarbeitungsoption wird festgelegt, ob Daten an externe Systeme gesendet werden.

#### 1. Transaktionsart

Mit dieser Verarbeitungsoption wird die Transaktionsart für eine kompatible Transaktion angegeben. Bleibt dieses Feld leer, werden externe Kompatibilitätstransaktionen nicht verarbeitet.

#### **Register 'Workflow'**

Mit diesen Verarbeitungsoptionen wird gesteuert, wie Benachrichtigungen ausgeführt werden.

- 1. Eingehende E-Mail
- 1 = Einkäufer
- 2 = Auftraggeber
- 3 = Einkäufer und Auftraggeber

Mit dieser Verarbeitungsoption wird der Empfänger der E-Mail festgelegt, die automatisch nach einem Wareneingang versendet wird.

1 - E-Mail an den Käufer senden

- 2 E-Mail an den Auftraggeber der Transaktion senden
- 3 E-Mail an den Käufer und den Auftraggeber der Transaktion senden
- 2. E-Mail Abschluss

Leer = Keine E-Mail senden 1 = Planer

Mit dieser Verarbeitungsoption wird der Empfänger der E-Mail festgelegt, die automatisch versendet wird, wenn ein Artikel eingeht, der zu einem Arbeitsauftrag gehört.

1 - E-Mail an den Käufer senden

Leer - Keine E-Mail senden

3. Kostenänderungen - Nachricht an:

Leer = Niemanden

- 1 = EA-Auftraggeber
- 2 = Projektmanager
- 3 = Käufer
- 4 = EA-Auftraggeber, Projektmanager und Käufer

 Mit dieser Verarbeitungsoption wird der Empfänger der E-Mail festgelegt, die automatisch versendet wird, wenn die Stückkosten/Pauschale der Einkaufsauftragsdetailposition beim Wareneingang geändert werden. Gültige Werte:

- 1 E-Mail an EA-Auftraggeber
- 2 E-Mail an Projektmanager (nur im System 'Projektfertigung')
- 3 E-Mail an Käufer

 4 - E-Mail an EA-Auftraggeber, Projektmanager (nur im System 'Projektfertigung') und Käufer

- Leer Keine E-Mail senden
- 4. Mengenänderungen Nachricht an:

Leer = Niemanden

1 = EA-Auftraggeber

2 = Projektmanager

3 = Kunden

4 = EA-Auftraggeber, Projektmanager und Kunden

 Mit dieser Verarbeitungsoption wird der Empfänger der E-Mail festgelegt, die automatisch versendet wird, wenn die Auftragsmenge geändert wird. Gültige Werte:

1 - E-Mail an EA-Auftraggeber

2 - E-Mail an Projektmanager (nur im System 'Projektfertigung')

3 - E-Mail an Käufer

 4 - E-Mail an EA-Auftraggeber, Projektmanager (nur im System 'Projektfertigung') und Käufer

Leer - Keine E-Mail senden

### **Register 'Cross-Docking'**

Mit diesen Verarbeitungsoptionen wird gesteuert, wie Cross-Docking-Funktionen ausgeführt werden.

1. Cross-Docking

Leer = Kein Cross-Docking ausführen

- 1 = Cross-Docking mit erwarteten Aufträgen ausführen
- 2 = Cross-Docking mit Ist-Aufträgen ausführen
- 3 = Cross-Docking mir erwarteten und Ist-Aufträgen ausführen
- 2. Entnahmeanforderung

Leer = Nicht erstellen

1 = Nur erstellen

2 = Erstellen und über ein Subsystem verarbeiten

 Mit dieser Verarbeitungsoption wird festgelegt, ob automatisch eine Entnahmeanforderung erstellt wird, wenn beim Einkaufsauftragseingang das Cross-Docking-Verfahren ausgeführt wird. Gültige Werte:

Leer - Entnahmeanforderungen werden nicht automatisch erstellt.

1 - Entnahmeanforderungen werden automatisch erstellt.

3. Möglicher Folgestatus für Kundenaufträge

 Mit dieser Verarbeitungsoption wird der Standardfolgestatuscode (40/AT) für den Kundenauftrag festgelegt, wenn beim Einkaufsauftragseingang das Cross-Docking-Verfahren ausgeführt wird. Bleibt dieses Feld leer, wird der Kundenauftragsfolgestatus aus den Auftragsabwicklungsregeln verwendet.

4. Kundenauftragsanfangsstatus

(Mit diesem Status wird festgelegt, welche Kundenaufträge beim Cross-Docking berücksichtigt werden)

 Mit dieser Verarbeitungsoption wird der Anfangsstatuscode (40/AT) für den Kundenauftrag festgelegt, wenn beim Einkaufsauftragseingang das Cross-Docking-Verfahren mit Ist-Aufträgen ausgeführt wird.

5. Kundenauftragsendstatus

(Mit diesem Status wird festgelegt, welche Kundenaufträge beim Cross-Docking berücksichtigt werden)

 Mit dieser Verarbeitungsoption wird der Endstatuscode (40/AT) für den Kundenauftrag nur festgelegt, wenn beim Einkaufsauftragseingang das Cross-Docking-Verfahren mit Ist-Aufträgen ausgeführt wird.

Wareneingangskaskadierung

Mit diesen Verarbeitungsoptionen wird gesteuert, wie die Wareneingangskaskadierung und die Toleranzprüfung ausgeführt werden.

1. Wareneingangskaskadierung

Leer = Nein  $1 =$  Ja

 Mit dieser Verarbeitungsoption wird festgelegt, ob die Wareneingangskaskadierung automatisch aktiviert wird. Zusätzlich zum Einrichten dieser Verarbeitungsoption muss auch die Verarbeitungsoption für den Wareneingangsmodus (auf dem Register 'Anzeige') auf 2 gesetzt werden, wenn die Wareneingangskaskadierung automatisch aktiviert werden soll. Gültige Werte:

Leer - Wareneingangskaskadierung nicht aktivieren

- 1 Wareneingangskaskadierung aktivieren
- 2. Toleranzprüfung
- $1 = \text{Menge}$
- 2 = Prozentsatz

 Mit dieser Verarbeitungsoption wird vermieden, dass eine Menge, die die Bedarfsversandmenge des Kunden etwas übersteigt, bei der Wareneingangskaskadierung auf den nächsten offenen Einkaufsauftrag übertragen wird. Gültige Werte:

 Leer - Die Menge, die zuviel ist, kann auf den nächsten offenen Einkaufsauftrag übertragen werden.

- 1 Die Toleranzprüfung wird nach Menge durchgeführt.
- 2 Die Toleranzprüfung wird nach Prozentsatz durchgeführt.
- 3. Mengentoleranzprüfung

 Mit dieser Verarbeitungsoption wird angegeben, ob eine automatische Toleranzprüfung stattfindet. Gültige Werte:

- Leer Es findet keine Toleranzprüfung statt.
- 1 Es findet eine Toleranzprüfung statt.
- 4. Prozentsatztoleranzprüfung

 Mit dieser Verarbeitungsoption wird der Prozentsatz für die Toleranzprüfung festgelegt. Bleibt dieses Feld leer, findet keine Toleranzprüfung statt.

## **Cross-Docking mit der Workbench**

Beim Eingang eines Kundenauftrags können mit dem Programm 'Workbench für geplantes Cross-Docking' (P4614) die Zuordnung eingehender Produkte auf Grundlage des Wareneingangs- und Versanddatums geplant und Prioriäten für die Zuordnung festgelegt werden. Außerdem kann mit diesem Programm die Prioritätennummer für jede Cross-Docking-Verlagerung festgelegt werden. Weiterhin ist es möglich, Versanddaten auf Grundlage von Ressourcen und Bedarf zu prüfen und zu aktualisieren, anzugeben, dass bei einer Position eines Kundenauftrags vor Liefereingang Cross-Docking durchzuführen ist, und eingehende wie ausgehende Sendungen zu planen. Im System werden Kundenauftragspositionen (einschließlich Positionen von Rückstandsaufträgen) als Bedarf

und Einkaufsauftragspositionen als Ressourcen mit der für jede Position verfügbaren Menge angezeigt.

Zum Ausführen des Cross-Docking-Verfahrens ist weder ein Lager noch die Verwendung des Systems 'Lagerverwaltung' erforderlich. Die Systeme 'Vertriebsabwicklung', 'Beschaffung' und 'Fertigungsaufträge' können für Cross-Docking verwendet werden. So muss eventuell eine bestimmte Einkaufsauftragsnummer oder Fertigungsauftragsnummer verwendet werden, um einen oder mehrere Kundenaufträge zu erfüllen. Durch die Zuordnung einer bestimmten Einkaufsauftragsnummer oder Fertigungsauftragsnummer zu einer Kundenauftragsposition können Prioritäten für die Ausführung der Kundenauftragsposition festgelegt und das Programm 'Versandbestätigung' (P4205) verwendet werden, um anzugeben, dass die Position des Kundenauftrags direkt aus dem Wareneingangslager entnommen und versendet werden kann.

Wenn ein Lager vorhanden ist und das System 'Lagerverwaltung' eingesetzt wird, wird automatisch die Standard-Verlagerungsverarbeitung verwendet. Dies bedeutet, dass die Verlagerung von Cross-Docking-Beständen automatisch aufzeichnet wird und damit die Standard-Einlagerungsvorschläge überschrieben werden und stattdessen ein Entnahmevorschlag erstellt wird, der zu bestätigen ist.

Wenn das Cross-Docking-Verfahren mit der Workbench ausgeführt wird, wird zunächst geprüft, ob Kundenaufträge mit einer Cross-Docking-Auftragsnummer vorliegen, die entweder mit dem eingehenden Einkaufsauftrag oder dem auszuführenden Fertigungsauftrag übereinstimmt. Wenn zugehörige Einkaufs- oder Fertigungsaufträge vorliegen, wird diesen Aufträgen zuerst Bestand zugeordnet und die Menge fix reserviert.

Verbleibender Lagerbestand wird dann gemäß der Cross-Docking-Priorität auf Grundlage des geplanten Abholdatums der Kundenauftragsposition zugeordnet. Wenn das geplante Abholdatum vor dem Eingangsdatum liegt oder mit diesem übereinstimmt und wenn im Programm 'Kundenaufträge eingeben' (P4210) angegeben wurde, dass für die Kundenauftragsposition Cross-Docking möglich ist, werden die Auftragspositionen nach Datum in aufsteigender Reihenfolge sortiert.

Das System fährt mit der Zuordnung von Bestand fort, bis entweder kein Bestand mehr verbleibt oder bei keinen Auftragspositionen mehr Cross-Docking durchgeführt werden muss. Bei Verwendung des Systems 'Lagerverwaltung' wird verbleibender Bestand entweder in das Wareneingangslager oder den Fertigstellungsstellplatz über die Standardverlagerungsverarbeitung verlagert (Das System erstellt eine Einlagerungsaufforderung.). Wenn zur Erfüllung einer Kundenauftragsposition nicht ausreichend Bestand verfügbar ist, wird die Position aufgeteilt, die erforderliche Menge erfüllt und fest reserviert und der Status der Auftragsposition erhöht, um die Position als versandbereit zu kennzeichnen. Die verbleibende Menge der Kundenauftragsposition wird nicht erfüllt. Die Auftragsdaten und Prioritäten müssen angepasst werden um sicherzustellen, dass die Position letztendlich doch erfüllt wird.

#### **Voraussetzungen**

□ Bei neuen Artikeln, für die Cross-Docking ermöglicht werden soll, im Programm 'Artikelstamm' (P4101) auf dem Formular 'Artikelstamm ändern' das Register 'Zusätzliche Informationen' anklicken und die Option zum Cross-Docking auswählen. Die Cross-Docking-Einstellung wird automatisch auf die werksspezifischen Artikelinformationen übertragen. Es ist daher nicht erforderlich, im Programm 'Werksspezifische Artikelinformationen' (P41026) die Option zum Cross-Docking auszuwählen. Wenn diese Option jedoch ausgewählt wird, muss im Programm 'Artikelstamm' die Option zum Cross-Docking manuell aktiviert werden.

- □ Bei vorhandenen Artikeln, für die Cross-Docking ermöglicht werden soll, im Programm 'Artikelstamm' (P4101) die Option zum Cross-Docking auswählen. Die Cross-Docking-Einstellung wird nicht automatisch auf die werksspezifischen Artikelinformationen übertragen. Im Programm 'Werksspezifische Artikelinformationen' muss daher für jede Artikel/Werk-Kombination die Option zum Cross-Docking ausgewählt werden.
- In den Programmen 'Einkaufsauftragseingänge' (P4312) oder 'FA-Fertigstellungen' (P31114) auf dem Register 'Cross-Docking' die entsprechenden Verarbeitungsoptionen einstellen.
- Im Programm 'Dokumentarten verwalten' (P40040) die Dokumentarten einrichten.
- □ Im Programm 'Ressourcen- und Bedarfsdispositionsregeln' (P34004) die Dispositionsregeln einrichten.

#### ► **So wird Cross-Docking mit Hilfe der Workbench ausgeführt**

*Im Menü 'Ausgangsverarbeitungen' (G4612) die Option 'Workbench für geplantes Cross-Docking' auswählen.* 

- 1. Auf dem Formular 'Arbeiten mit der Workbench für geplantes Cross-Docking' das folgende Feld ausfüllen:
	- Gepl. Entn.
- 2. Um alle für Cross-Docking in Frage kommenden Artikel anzuzeigen, 'Suchen' anklicken.
- 3. Die Zeile mit der Artikel/Werk-Kombination auswählen, für die das Cross-Docking-Verfahren ausgeführt werden soll, und 'Auswählen' anklicken.
- 4. Auf dem Formular 'Workbench für geplantes Cross-Docking Änderungen' die Kundenauftragspositionen, Einkaufsauftragspositionen und Fertigungsauftragspositionen im Detailbereich prüfen.

Die Felder im Detailbereich können nur für die Auftragsart SO (Kundenauftrag) ausgefüllt oder aktualisiert werden. Bei Einkaufsaufträgen (OP) oder Fertigungsaufträgen (WO) können die Felder lediglich geprüft werden.

- 5. Die Zeile mit der Kundenauftragsposition abrufen, für die Cross-Docking ausgeführt werden soll, und das folgende Feld ausfüllen:
	- Cross-Docking
- 6. Um einer Kundenauftragsposition eine Einkaufsauftrags- oder Fertigungsauftragsnummer zuzuordnen, die Schaltfläche 'Suchen' im folgenden Feld anklicken:
	- Cross-Dock -Auftr.-Nr.
- 7. Auf dem Formular 'Geplantes Cross-Docking Suchen und auswählen' die Zeile mit der Auftragsnummer markieren, die der Kundenauftragsposition zugeordnet werden soll, und 'Auswählen' anklicken.

8. Auf dem Formular 'Workbench für geplantes Cross-Docking – Änderungen' die Informationen im Detailbereich prüfen und 'Neu sortieren' anklicken, um den Detailbereich mit den nach aufsteigendem, zugesagtem Datum geordneten Kundenauftragspositionen zu aktualisieren.

Um die detaillierten Informationen für Kundenauftragspositionen, Einkaufsauftragspositionen oder Fertigungsauftragspositionen zu aktualisieren, im Menü 'Zeile' die entsprechende Option auswählen.

- 9. Um bei den Kundenaufträgen weitere Prioritäten für das Cross-Docking festzulegen, das folgende Feld ausfüllen und 'Neu sortieren' anklicken:
	- Cross-Docking -Priorität

Die Auftragspositionen werden zunächst nach aufsteigendem, zugesagtem Datum und dann nach Priorität sortiert. Wenn das zugesagte Datum für zwei oder mehrere Auftragspositionen identisch ist, werden die Positionen nur nach Priorität sortiert.

10. Nach dem Festlegen der Prioritäten und Neusortieren der Auftragspositionen 'OK' anklicken.

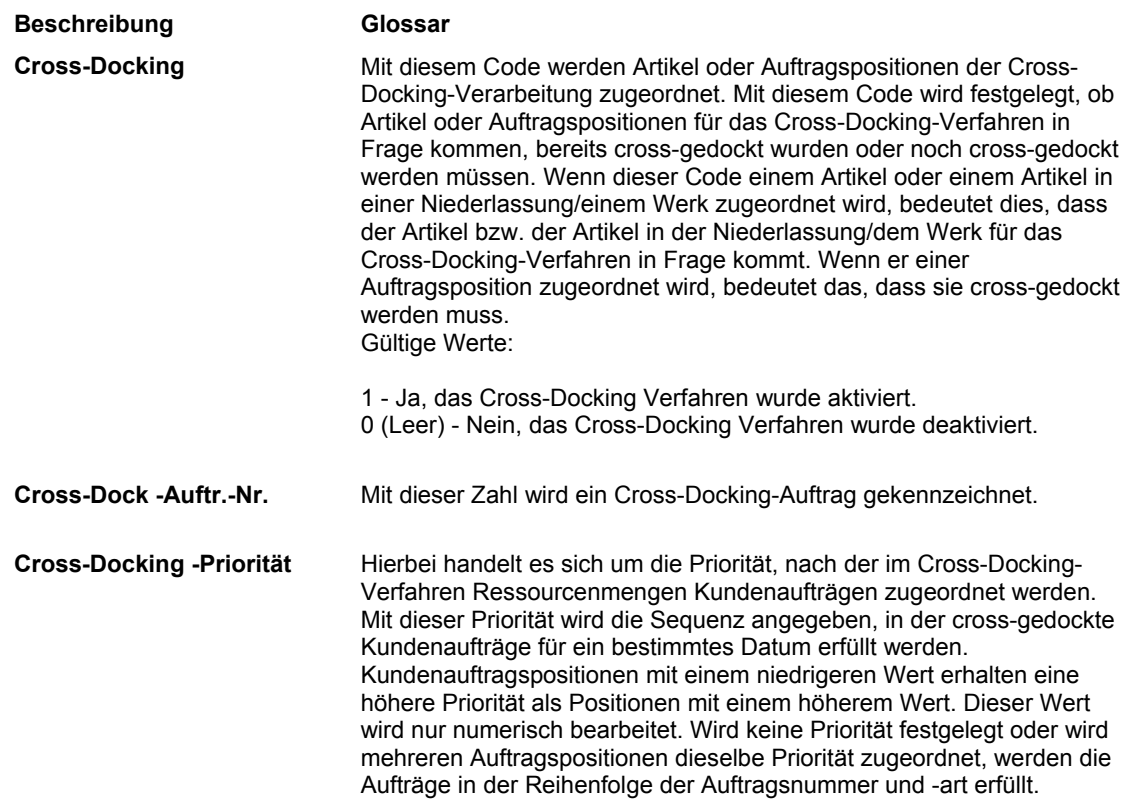

#### **Feldbeschreibungen**

#### **Siehe auch**

- *Arbeiten mit Detailinformationen* im Handbuch *Vertriebsabwicklung* für weitere Informationen über das Eingeben von Kundenaufträgen
- *Mengeninformationen abrufen* im Handbuch *Vertriebsabwicklung* für weitere Informationen über das Prüfen der Artikelverfügbarkeit
- *Auftragsdetailinformationen eingeben* im Handbuch *Beschaffung* für weitere Informationen über das Eingeben von Einkaufsaufträgen
- *Fertigungsaufträge erstellen* im Handbuch *Fertigungsaufträge*

# **Vorhandene Einlagerungsanforderungen abrufen**

Unter Umständen muss eine bereits vorhandene Einlagerungsanforderung abgerufen werden. Wenn beispielsweise überprüft werden soll, ob für einen eingegangenen Artikel eine Einlagerungsanforderung erstellt worden ist, kann diese Anforderung mit Hilfe von eindeutigen Kriterien, wie z.B. der Auftragsnummer, der Dokumentart oder der Artikelnummer, abgerufen werden.

Einlagerungsanforderungen können auch storniert und die weitere Verarbeitung abgebrochen werden. Die Einlagerungsanforderung kann beispielsweise storniert werden, wenn die eingegangenen Artikel beschädigt sind. Wenn der Einlagerungsanforderung, die abgebrochen werden soll, Vorschläge zugeordnet sind, die bestätigt werden, müssen zuerst die Vorschläge und dann die Anforderung storniert werden.

#### ► **So werden vorhandene Einlagerungsanforderungen abgerufen**

*Im Menü 'Eingangsverarbeitungen' (G4611) die Option 'Einlagerungsanforderungen' auswählen.* 

Auf dem Formular 'Einlagerungsanford. abfragen' die folgenden Felder ausfüllen und 'Suchen' anklicken:

- NDL/ Werk
- Batch-Nr. Anforderungen
- Auf.-Nr.
- Artikelnr.

#### **Feldbeschreibungen**

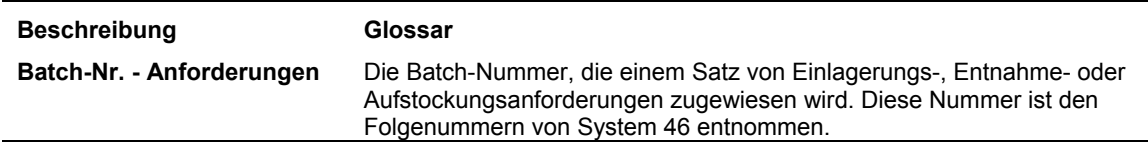

# **Verarbeitungsoptionen: Anforderungen abfragen (P4600)**

### **Register 'Standardvorgaben'**

Mit dieser Verarbeitungsoption wird der zu verwendende Anforderungsstatus festgelegt.

1. Standardanforderungsstatus

Leer = Status 200, Vorschlagsbereit

Mit dieser Verarbeitungsoption wird der Standardanforderungsstatus festgelegt. Bleibt dieses Feld leer, wird der Standardstatus 200 (Bereit zum Vorschlagen) verwendet.

### **Register 'Anzeige'**

Mit dieser Verarbeitungsoption werden die anzuzeigenden Anforderungsarten festgelegt.

1. Art der anzuzeigenden Anforderungen

Leer = Einlagerungsanforderungen

- 1 = Einlagerungsanforderungen
- 2 = Entnahmeanforderungen
- 3 = Aufstockungsanforderungen

Mit dieser Verarbeitungsoption werden die Anfoderungsarten festgelegt, die geprüft werden sollen. Gültige Werte:

Leer oder 1 - Einlagerungsanforderungen

- 2 Entnahmeanforderungen
- 3 Aufstockungsanforderungen

### **Register 'Manuelle Planung'**

Mit diesen Verarbeitungsoptionen werden die zu verwendenden Planungsinformationen festgelegt.

1. Automatische Stellplatzauswahl

1 = Automatische Stellplatzauswahl

Mit dieser Verarbeitungsoption wird festgelegt, ob Artikeln automatisch Stellplätze zugeordnet werden. Gültige Werte:

Leer - Stellplätze werden nicht automatisch zugeordnet.

1 - Stellplätze werden automatisch zugeordnet.

- 2. Aufgaben und Gänge sofort zuordnen
- 1 = Aufgaben und Gänge sofort zuordnen

Mit dieser Verarbeitungsoption wird festgelegt, ob Aufgaben und Gänge zugeordnet werden. Gültige Werte:

Leer - Keine Aufgaben und Gänge zuordnen

1 - Aufgaben und Gänge zuordnen

3. Aufgaben und Gänge zuordnen - Version

Leer = XJDE0001

Mit dieser Verarbeitungsoption wird festgelegt, welche Version für die Zuordnung von Aufgaben und Gängen verwendet wird. Bleibt dieses Feld leer, wird die Version XJDE0001 verwendet.

4. Verfallsdatumsregel

Leer = Kein Verfallsdatum zugeordnet

Mit dieser Verarbeitungsoption wird festgelegt, ob für die Verfallsdatumsregelprüfung eine Fehlermeldung oder eine Warnung angezeigt wird. Gültige Werte:

Leer - Warnung anzeigen

1 - Fehler anzeigen

#### **Register 'Entnahme'**

Mit diesen Verarbeitungsoptionen werden die zu verwendenden Versandinformationen festgelegt.

1. Kundenauftragsfolgestatus

Mit dieser Verarbeitungsoption kann der Folgestatus für Kundenauftragspositionen überschrieben werden, wenn Anforderungen storniert werden.

2. Versandlager

1 = Versandlager überschrieben

Mit dieser Verarbeitungsoption wird festgelegt, ob Versandlager überschrieben werden

können. Gültige Werte:

Leer - Überschreibungen nicht zulassen

1 - Überschreibungen zulassen
# **Arbeiten mit Einlagerungsreservierungen**

Einlagerungsreservierungen werden erstellt, um Raum für eingehende Artikel zu reservieren. Eingehende Artikel können direkt an die für sie reservierten Stellplätze gehen. Die Reservierung kann jedoch auch beim Auswahlprozess für Einlagerungsstellplätze verwendet werden. Einlagerungsvorgänge können effizienter abgewickelt werden, da für Artikel bereits vor ihrem Eingang Lagerraum reserviert worden ist. Für alle Artikel einer Einkaufsauftragsposition kann eine einzige Reservierung erstellt werden. Eine Position kann aber auch auf mehrere Stellplatzreservierungen aufgeteilt werden.

Das Arbeiten mit Reservierungen für die Einlagerung ist optional.

# **Einlagerungsreservierungen erstellen**

Einlagerungsreservierungen werden erstellt, um sicherzustellen, dass an den jeweiligen Stellplätzen genug Platz für eingehende Artikel ist. Die zu reservierenden Stellplätze können vom Benutzer ausgewählt oder vom System vorgeschlagen werden.

Alternative Reservierungen werden erstellt, wenn vorhandene Reservierungen ersetzt werden sollen.

# **Einlagerungsreservierungen interaktiv erstellen**

Einlagerungsreservierungen werden interaktiv mit Hilfe des Programms 'Online-Einlagerungsreservierungen' (P46130) erstellt. Mit diesem Programm kann Stellplatzraum für eingehende Artikel reserviert werden. Beispielsweise kann für einen Artikel einer eingehenden Lieferung eine Reservierung interaktiv erstellt werden. Die Stellplatzreservierung kann dabei online eingegeben werden. Bei der Erstellung von Online-Reservierungen werden automatisch mehrere Stellplätze vorgeschlagen, wenn die Artikelmenge zu groß für einen Stellplatz ist. Kann kein automatischer Vorschlag für eine Einkaufsauftragsposition erstellt werden, wird eine Fehlermeldung angezeigt. Für die verbleibenden Positionen können die Reservierungen manuell vorgenommen werden. Wenn sich der Fehler nur auf einen Teil der Einkaufsauftragspositionsmenge bezieht, können auch weiterhin Reservierungen für den verbleibenden Teil der Positionsmenge vorgenommen werden. Die Fehlermeldung wird nur für die Menge mit dem Fehler angezeigt.

Mit Hilfe des Programms 'Online-Einlagerungsreservierungen' können Reservierungen auch storniert werden. In diesem Fall stehen die zuvor reservierten Stellplätze wieder zur Verfügung.

Beim Aufrufen des Programms 'Online-Einlagerungsreservierungen' werden Einkaufsaufträge mit und ohne entsprechende Reservierungen angezeigt. Diese beiden Gruppen unterscheiden sich in den Informationen zur offenen Menge, die auf dem Formular 'Online-Einlagerungsreservierungen' geprüft werden können. Weist ein Einkaufsauftrag eine entsprechende Reservierung auf, ist keine offene Menge vorhanden, da die Mengen bereits einem reservierten Stellplatz zugeordnet worden sind. Weist ein Einkaufsauftrag dagegen keine entsprechende Reservierung auf, ist eine offene Menge vorhanden, für die ein Stellplatz zur Reservierung vorgeschlagen werden kann.

### **Voraussetzungen**

 Die Verarbeitungsoptionen des Programms 'Online-Einlagerungsreservierungen' (P46130) prüfen, um sicherzustellen, dass die Arten und Status der Einkaufsaufträge, die angezeigt werden sollen, angegeben wurden.

## ► **So werden Einlagerungsreservierungen für alle Auftragspositionen erstellt**

*Im Menü 'Eingangsverarbeitungen' (G4611) die Option 'Einlagerungsreservierungen' auswählen.* 

- 1. Auf dem Formular 'Online-Einlagerungsreservierungen' die Schaltfläche 'Suchen' anklicken, um alle Aufträge anzuzeigen.
- 2. Die Zeile mit dem Auftrag markieren, für den eine Reservierung erstellt werden soll, und 'Auswählen' anklicken.
- 3. Auf dem Formular 'Online-Einlagerungsreservierungen Details' im Menü 'Formular' die Option 'Alle vorschlagen' auswählen und 'OK' anklicken.

# ► **So werden Einlagerungsreservierungen für einzelne Auftragspositionen erstellt**

*Im Menü 'Eingangsverarbeitungen' (G4611) die Option 'Einlagerungsreservierungen' auswählen.* 

- 1. Auf dem Formular 'Online-Einlagerungsreservierungen' die Schaltfläche 'Suchen' anklicken, um alle Aufträge anzuzeigen.
- 2. Die Zeile mit dem Auftrag markieren, für den eine Reservierung erstellt werden soll, und 'Auswählen' anklicken.
- 3. Auf dem Formular 'Online-Einlagerungsreservierungen Details' die Auftragsposition markieren, für die eine Einlagerungsreservierung erstellt werden soll.
- 4. Im Menü 'Zeile' die Option 'Zeile vorschlagen' auswählen und 'OK' anklicken.

# **Einlagerungsreservierungen im Batch erstellen**

*Im Menü 'Eingangsverarbeitungen' (G4611) die Option 'Batch-Reservierungen' auswählen.* 

Die Verarbeitungszeit, die für die Erstellung von Reservierungen benötigt wird, kann reduziert werden, indem Reservierungen für mehrere Einkaufsaufträge im Batch erstellt werden. So muss nicht jede Reservierung einzeln eingegeben werden.

Bei Ausführung des Programms 'Einlagerungsreservierungen - Batch' (R461301) werden automatisch:

- Einlagerungsreservierungen erstellt
- Einlagerungsstellplatzvorschläge erstellt
- Verlagerungsetiketten und -scheine gedruckt
- Prüfberichte gedruckt

Mit den Verarbeitungsoptionen des Programms 'Einlagerungsreservierungen - Batch' wird gesteuert, welche Funktionen automatisch ausgeführt werden.

# **Alternative Einlagerungsreservierungen erstellen**

Alternative Einlagerungsreservierungen können erstellt werden, wenn der Benutzer mit den automatisch vorgeschlagenen Stellplätzen nicht einverstanden ist.

Bei der Erstellung alternativer Vorschläge für reservierte Stellplätze werden neue Stellplätze für mögliche Reservierungen angezeigt. Weiterhin kann auch der zuvor reservierte Stellplatz angezeigt werden, wenn sich weder die Verlagerungsanweisungen für Einlagerungen noch die Bestandsebenen geändert haben.

### ► **So werden alternative Einlagerungsreservierungen erstellt**

*Im Menü 'Eingangsverarbeitungen' (G4611) die Option 'Einlagerungsreservierungen' auswählen.* 

- 1. Auf dem Formular 'Online-Einlagerungsreservierungen' die Schaltfläche 'Suchen' anklicken, um alle Aufträge anzuzeigen.
- 2. Die Zeile mit dem Auftrag markieren, für den eine alternative Einlagerungsreservierung erstellt werden soll, und 'Auswählen' anklicken.
- 3. Auf dem Formular 'Online-Einlagerungsreservierungen Details' die entsprechende Auftragsposition markieren.
- 4. Im Menü 'Zeile' die Option 'Zeile vorschlagen' auswählen und 'OK' anklicken.

# **Verarbeitungsoptionen: Online-Einlagerungsreservierungen (P46130)**

## **Register 'Standardvorgaben'**

Mit diesen Verarbeitungsoptionen werden die zu verwendende Auftragsart und der Status festgelegt.

#### 1. Auftragsart

Mit dieser Verarbeitungsoption wird die Auftragsart festgelegt. Die Auftragsarten werden in der UDC-Liste 00/DT eingerichtet.

#### 2. Anfangsstatus

Mit dieser Verarbeitungsoption wird der Anfangsstatus festgelegt.

#### 3. Endstatus

Mit dieser Verarbeitungsoption wird der Endstatus festgelegt.

# **Vorhandene Einlagerungsreservierungen ändern**

Reservierte Einlagerungsstellplätze können manuell auf andere geändert werden. Dies ist dann sinnvoll, wenn der augenblicklich reservierte Stellplatz für das Lagerpersonal ungünstig oder von anderen Stellplätzen mit ähnlichen Artikeln zu weit entfernt liegt.

Es wird nicht automatisch geprüft, ob die Gesamtartikelmenge, für die Stellplätze reserviert wurden, mit der Gesamtartikelmenge der Einkaufsauftragsposition übereinstimmt.

### ► **So werden vorhandene Reservierungen durch Aufspaltung von Auftragspositionen auf mehrere Stellplätze geändert**

*Im Menü 'Eingangsverarbeitungen' (G4611) die Option 'Einlagerungsreservierungen' auswählen.* 

- 1. Auf dem Formular 'Online-Einlagerungsreservierungen' die Schaltfläche 'Suchen' anklicken, um alle Aufträge anzuzeigen.
- 2. Die Zeile mit dem Auftrag markieren, für den eine Reservierung geändert werden soll, und 'Auswählen' anklicken.
- 3. Auf dem Formular 'Online-Einlagerungsreservierungen Details' eine Auftragsposition markieren und 'Kopieren' anklicken.

Es wird eine neue Auftragsdetailposition hinzugefügt, die mit der soeben kopierten identisch ist.

- 4. Für die neue Auftragsdetailposition die folgenden Felder ausfüllen und 'OK' anklicken:
	- **Stellplatz**
	- Reserv. Menge

#### ► **So werden vorhandene Reservierungen manuell geändert**

*Im Menü 'Eingangsverarbeitungen' (G4611) die Option 'Einlagerungsreservierungen' auswählen.* 

- 1. Auf dem Formular 'Online-Einlagerungsreservierungen' die Schaltfläche 'Suchen' anklicken, um alle Aufträge anzuzeigen.
- 2. Die Zeile mit dem Auftrag markieren, für den vorhandene Reservierungen geändert werden sollen, und 'Auswählen' anklicken.
- 3. Auf dem Formular 'Online-Einlagerungsreservierungen Details' die Eingaben in den folgenden Feldern für die entsprechende Auftragsdetailposition ändern und 'OK' anklicken:
	- **Stellplatz**
	- Reserv. Menge

# **Feldbeschreibungen**

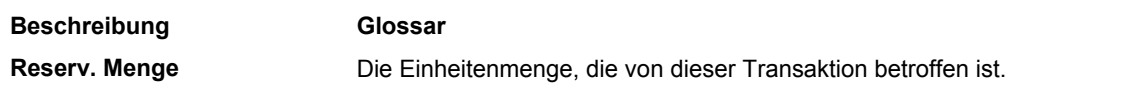

# **Arbeiten mit Einlagerungsvorschlägen**

Nach der Erstellung von Einlagerungsanforderungen werden Artikel mit Hilfe von Einlagerungsvorschlägen an ihre Stellplätze im Lager umgelagert.

## **Voraussetzungen**

- Sicherstellen, dass Auftragsgruppen und Verarbeitungsgruppen für die lagerhaltigen Artikel festgelegt wurden.
- Sicherstellen, dass Einlagerungsanweisungstabellen eingerichtet wurden, mit denen bestimmte Stellplätze basierend auf den Auftrags- und Verarbeitungsgruppen des Artikels ausgewählt werden.

# **Einlagerungsvorschläge erstellen**

Nach der Erstellung von Einlagerungsanforderungen werden Artikel mit Hilfe von Einlagerungsvorschlägen an ihre Stellplätze im Lager umgelagert. Einlagerungsvorschläge können mit Hilfe des Programms 'Automatische Stellplatzauswahl' (R46171) im Batch erstellt werden. Es können auch alternative Einlagerungsvorschläge erstellt werden, indem die entsprechende Version dieses Programms für andere Vorschläge ausgeführt wird. Mit dieser Version können vorhandene Vorschläge durch Alternativvorschläge ersetzt werden. Diese Vorschläge können sich von den vorangegangenen Vorschlägen unterscheiden, wenn die Verlagerungsanweisungen oder die Bestandsebenen geändert wurden.

# **Einlagerungsvorschläge interaktiv erstellen**

Vorschläge für die Auswahl von Einlagerungsstellplätzen können interaktiv erstellt werden. Stellplätze können entweder automatisch vorgeschlagen werden oder Einlagerungsinformationen wie Menge, Maßeinheit und Stellplatz werden manuell festgelegt.

Sollen Stellplätze beim Aufruf des Formulars 'Man. Einlagerung – Stellplatzplanung' automatisch vorgeschlagen werden, muss die entsprechende Verarbeitungsoption auf dem Register 'Manuelle Planung' für das Programm 'Anforderungen abfragen' (P4600) eingestellt werden.

# ► **So werden Einlagerungsvorschläge interaktiv erstellt**

*Im Menü 'Eingangsverarbeitungen' (G4611) die Option 'Einlagerungsanforderungen' auswählen.* 

- 1. Auf dem Formular 'Einlagerungsanforderungen abfragen' die Schaltfläche 'Suchen' anklicken, um alle Einlagerungsanforderungen anzuzeigen.
- 2. Die Zeile mit der Einlagerungsanforderung markieren, für die ein Vorschlag erstellt werden soll.
- 3. Im Menü 'Zeile' die Option 'Manuelle Planung' auswählen.
- 4. Auf dem Formular 'Man. Einlagerung Stellplatzplanung' anhand einer der folgenden Methoden einen Vorschlag erstellen:
	- Soll der Vorschlag automatisch erstellt werden, die Zeile mit der Einlagerungsanforderung markieren und 'Auswählen' anklicken. Wurde die Verarbeitungsoption auf dem Register 'Manuelle Planung' bereits so eingestellt, dass Stellplätze automatisch vorgeschlagen werden, muss die Zeile zur Erstellung von Vorschlägen nicht ausgewählt werden.
	- Soll der Vorschlag manuell erstellt werden, die Zeile mit der Einlagerungsanforderung markieren, die entsprechende Menge, Maßeinheit und den Stellplatz eingeben und 'OK' anklicken.

# **Einlagerungsvorschläge im Batch erstellen**

*Im Menü 'Eingangsverarbeitungen' (G4611) die Option 'Einlagerungsanforderungen verarbeiten' auswählen.* 

Im Allgemeinen werden Einlagerungsvorschläge im Batch für die regelmäßige Verarbeitung von Einlagerungsanforderungen und Verlagerung von Bestand erstellt. Größere Mengen von Einlagerungsanforderungen können bewältigt werden, indem Einlagerungsvorschläge mehrmals am Tag erstellt werden. Batch-Programme sollten außerhalb der normalen Arbeitszeiten ausgeführt werden, da zu diesen Zeiten das System weniger ausgelastet ist.

Bei der Ausführung des Programms 'Automatische Stellplatzauswahl' (R46171) werden automatisch:

- Alle fälligen Einlagerungsanforderungen ausgewählt
- Die Status aller Anforderungen in der Tabelle 'Lageranforderungen' (F4600) aktualisiert
- Einlagerungsstellplatzvorschläge erstellt
- Aufgaben und Gänge zugeordnet
- Verlagerungsetiketten und -scheine gedruckt
- Prüfberichte gedruckt
- Einlagerungsvorschläge bestätigt

Mit den Verarbeitungsoptionen des Programms 'Automatische Stellplatzauswahl' (R46171) wird festgelegt, welche Funktionen ausgeführt werden.

# **Alternative Einlagerungsvorschläge erstellen**

*Im Menü 'Eingangsverarbeitungen' (G4611) die Option 'Einlagerungsanforderungen verarbeiten' auswählen.* 

Alternative Einlagerungsvorschläge können erstellt werden, wenn der Benutzer mit den automatisch vorgeschlagenen Stellplätzen nicht einverstanden ist. Mit Hilfe des Programms 'Automatische Stellplatzauswahl' (R46171) können auch alternative Vorschläge erstellt werden, indem die entsprechende Version dieses Programms für andere Vorschläge ausgeführt wird.

Bisherige Stellplatzvorschläge werden durch die alternativen Vorschläge ersetzt. Mit den alternativen Vorschlägen kann auf neue Bestandsstellplätze zugegriffen werden, die möglicherweise nach der Erstellung der ersten Vorschläge eingegeben worden sind.

Wenn die Stellplätze im Lager nicht geändert worden sind und Stellplatzvorschläge erstellt werden sollen, die von den bisher vorgeschlagenen Stellplätzen abweichen, muss die Einlagerungsanweisungstabelle geändert werden. Beispielsweise kann die Einlagerungsanweisungstabelle so geändert werden, dass eine neue Einlagerungszone oder ein anderes ausschlaggebendes Kriterium für die Stellplatzauswahl verwendet wird. Werden die Einlagerungsanweisungen nicht geändert, werden im Programm 'Automatische Stellplatzauswahl' die gleichen Stellplätze wie vorher vorgeschlagen.

Bei der Ausführung des Programms 'Automatische Stellplatzauswahl' werden automatisch:

- Vorhandene Einlagerungsvorschläge gelöscht
- Jeder Anforderungsstatus in der Tabelle 'Lageranforderungen' (F4600) zurückgesetzt
- Alternative Einlagerungsvorschläge erstellt
- Aufgaben und Gänge zugeordnet
- Verlagerungsetiketten und -scheine gedruckt
- Prüfberichte gedruckt
- Einlagerungsvorschläge bestätigt

Mit den Verarbeitungsoptionen im Programm 'Automatische Stellplatzauswahl' wird festgelegt, welche Funktionen automatisch ausgeführt werden.

# **Verarbeitungsoptionen: Automatische Stellplatzauswahl (R46171)**

# **Register 'Aufgaben und Gänge'**

Mit diesen Verarbeitungsfunktionen wird festgelegt, ob Aufgaben und Gänge zugeordnet werden sollen. Außerdem wird die Version des Programms 'Aufgaben und Gänge zuordnen' festgelegt.

1. Aufgaben und Gänge sofort zuordnen

Leer = Keine Aufgaben und Gänge zuordnen

1 = Aufgaben und Gänge sofort zuordnen

Mit dieser Verarbeitungsoption wird festgelegt, ob Aufgaben und Gänge sofort zugeordnet werden. Gültige Werte:

Leer - Keine Aufgaben und Gänge zuordnen

1 - Aufgaben und Gänge sofort zuordnen

2. Berichtsversion des zu verwendenden Programms 'Aufgaben und Gänge zuordnen' eingeben.

Leer = Version XJDE0001 (Siehe Formular-ID P46471).

Mit dieser Verarbeitungsoption wird die Version des Programms 'Aufgaben und Gänge erstellen' (R46471) festgelegt. Bleibt dieses Feld leer, wird die Version XJDE0001 verwendet.

## **Register 'Prüfung'**

Mit dieser Verarbeitungsoption wird festgelegt, wie Prüfungsberichte generiert werden.

1. Prüfungsbericht

Leer = Kein Prüfbericht

- 1 = Prüfbericht erstellen
- 2 = Prüfbericht mit Mitteilungsglossar erstellen
- 3 = Prüfbericht mit einem kompletten Glossar erstellen

Mit dieser Verarbeitungsoption wird festgelegt, ob der Prüfungsbericht automatisch erstellt wird und ob, wenn dies der Fall ist, Glossartext mit ausgedruckt wird:

- 1 Den Prüfungsbericht erstellen
- 2 Den Prüfungsbericht einschließlich eines Mitteilungsglossars erstellen
- 3 Den Prüfungsbericht mit einem vollständigen Glossar am Ende erstellen

#### **Register 'Bestätigung'**

Mit diesen Verarbeitungsoptionen wird festgelegt, ob Vorschläge automatisch bestätigt werden sollen. Außerdem wird die zu verwendende Version des Programms 'Bestätigungen im Batch' festgelegt.

1. Vorschläge bestätigen

1 = Vorschläge automatisch bestätigen

Mit dieser Verarbeitungsoption wird festgelegt, ob Vorschläge automatisch bestätigt werden.

Leer - Vorschläge nicht automatisch bestätigen

1 - Vorschläge automatisch bestätigen

2. Version des Batch-Bestätigungsprogramms

Leer = XJDE0001

Mit dieser Verarbeitungsoption wird die Version des Programms 'Bestätigungen im Batch' (R4617) festgelegt. Bleibt dieses Feld leer, wird die Version XJDE001 verwendet.

### **Register 'Neue Vorschläge'**

Mit dieser Verarbeitungsoption wird festgelegt, wie Verlagerungsanforderungen verarbeitet werden.

1. Anforderungen erneut vorschlagen

Leer = Nur neue Anforderungen verarbeiten

1 = Verlagerungsanforderungen erneut vorschlagen

Mit dieser Verarbeitungsoption wird festgelegt, wie Anforderungen verarbeitet werden. Gültige Werte:

Leer - Nur neue Anforderungen verarbeiten

1 - Verlagerungsanforderungen erneut vorschlagen

## **Register 'Aufstockung'**

Mit diesen Verarbeitungsoptionen werden die zu verwendende Aufstockungsmethode und Version festgelegt.

1. Für Aufstockungsmengen zu verwendende Methode

Leer = Methode 2 1 = Wirtschaftliche Aufstockung 2 = Höchstaufstockung

In dieses Feld wird die Methode eingegeben, mit der Aufstockungsmengen bestimmt werden. Gültige Werte:

Leer oder 2 - Höchstaufstockungsmenge: Mit der Aufstockungsmenge wird der Stellplatz aufgefüllt.

1 - Optimalaufstockungsmenge: Die Aufstockungsmenge stammt aus einem festen Stellplatz.

2. Die für die Ausführung von Aufstockungen zu verwendende Berichtsversion des Programms 'Aufgaben und Gänge zuordnen'

Leer = XJDE0003 (Siehe Formular-ID P46471)

Mit dieser Verarbeitungsoption wird die Version des Programms 'Aufgaben und Gänge erstellen' (R46471) für die Aufstockung festgelegt. Bleibt dieses Feld leer, wird die Version XJDE0003 verwendet.

# **Aufgaben-/Gangzuordnungen und Verlagerungsdokumente erstellen**

Nachdem Einlagerungs-, Entnahme- oder Aufstockungsvorschläge erstellt wurden, können Aufgaben-/Gangzuordnungen (sofern dies nicht bereits bei der Vorschlagserstellung geschehen ist) und anwenderspezifische Verlagerungsdokumente erstellt werden, wodurch Bestand effizienter umgelagert werden kann.

# **Aufgaben und Gänge erstellen**

Im Menü 'Verlagerungsdokumente' (G4621) die Option 'Aufgaben und Gänge erstellen' auswählen.

Aufgaben- und Gangnummern können automatisch bei der Erstellung und Verarbeitung von Vorschlägen erstellt werden. Eine Aufgabe besteht aus einer Gruppe von Vorschlägen. Ein Vorschlag wiederum ist ein Gang.

Wurden Aufgaben- und Gangnummern für Vorschläge nicht automatisch erstellt, kann dafür ein Batch-Programm ausgeführt werden.

Wenn das Programm 'Aufgaben und Gänge erstellen' (R46471) ausgeführt wird, muss die Datensequenzierung aktiviert sein, damit die Daten, auf denen die Zuordnung der Aufgabenund Gangnummern basiert, geprüft werden können.

Bei Ausführung des Programms 'Aufgaben und Gänge erstellen' können die folgenden Informationen festgelegt werden:

- Maximale Menge, z.B. maximale Anzahl der Aufgaben und Gänge (Wenn der Standardwert als 0 oder leer definiert wird, kann eine unbegrenzte Anzahl definiert werden.)
- Ob das Programm 'Verlagerungsscheine' (R46472) automatisch ausgeführt wird, wodurch eine Zusammenfassung von allen Aufgaben- und Gangzuordnungen gedruckt wird
- Ob bei der Entnahme automatisch Versandbehälter vorgeschlagen werden
- Ob die Tabelle 'Behälterdetails' (F4620), die detaillierte Informationen über den Inhalt jedes Behälters enthält, automatisch erstellt wird
- Welche Version des Programms 'Versandbehälter umpacken' (P4620) verwendet wird

Nach Ausführung des Programms 'Aufgaben und Gänge erstellen' kann eine Zusammenfassung gedruckt werden, um Aufgaben- und Gangzuordnungen zu prüfen.

# **Verarbeitungsoptionen: Aufgaben und Gänge erstellen (R46471)**

# **Register 'Aufgabensteuerung'**

Mit diesen Verarbeitungsoptionen werden die einzuhaltenden Grenzen festgelegt.

- 1. Höchstanzahl von Aufgaben
- $0 =$ Keine Grenze

In dieses Feld wird die Höchstanzahl von Aufgaben eingegeben. Es muss eine Zahl eingegeben werden. Um keine Grenze zu setzen, muss 0 eingegeben werden.

- 2. Höchstanzahl von Gängen
- 0 = Keine Grenze

In dieses Feld wird die Höchstanzahl von Gängen eingegeben. Es muss eine Zahl eingegeben werden. Um keine Grenze zu setzen, muss 0 eingegeben werden.

- 3. Höchstanzahl von Einheiten
- $0 =$ Keine Grenze

In dieses Feld wird die Höchstanzahl von Einheiten eingegeben. Es muss eine Zahl eingegeben werden. Um keine Grenze zu setzen, muss 0 eingegeben werden.

- 4. Höchstanzahl von Gängen pro Aufgabe
- 0 = Keine Grenze

In dieses Feld wird die Höchstanzahl von Gängen pro Aufgabe eingegeben. Es muss eine Zahl eingegeben werden. Um keine Grenze zu setzen, muss 0 eingegeben werden.

- 5. Höchstanzahl von Einheiten pro Aufgabe
- 0 = Keine Grenze

In dieses Feld wird die Höchstanzahl von Einheiten pro Aufgaben eingegeben. Es muss eine Zahl eingegeben werden. Um keine Grenze zu setzen, muss 0 eingegeben werden.

- 6. Höchstgewicht pro Aufgabe
- 0 = Keine Grenze

In dieses Feld wird das Höchstgewicht pro Aufgabe eingegeben. Es muss eine Zahl eingegeben werden. Um keine Grenze zu setzen, muss 0 eingegeben werden.

7. Gewichtsmaßeinheit

Leer = Keine Grenze

In dieses Feld wird die größte Gewichtsmaßeinheit eingegeben. Um keine Grenze zu setzen, muss 0 eingegeben werden.

8. Höchstvolumen pro Aufgabe

 $0 =$ Keine Grenze

In dieses Feld wird die Höchstmenge pro Aufgabe eingegeben. Es muss eine Zahl eingegeben werden. Um keine Grenze zu setzen, muss 0 eingegeben werden.

9. Volumenmaßeinheit

Leer = Keine Grenze

In dieses Feld wird die größte Mengenmaßeinheit eingegeben. Es muss eine Zahl eingegeben werden. Um keine Grenze zu setzen, muss 0 eingegeben werden.

#### **Register 'Drucken'**

Mit diesen Verarbeitungsoptionen werden die zu verwendenden Standarddruckvorgaben festgelegt.

1. Verlagerungsdokumente drucken

Leer = Nicht drucken 1 = Drucken

Mit dieser Verarbeitungsoption wird festgelegt, ob Verlagerungsdokumente gedruckt werden. Gültige Werte:

Leer - Keine Verlagerungsdokumente drucken

1 - Verlagerungsdokumente drucken

2. Datenelement für Seitenumbruch

Das Datenelement der Datensequenz eingeben, das einen Seitenumbruch auslöst. Dadurch werden Datenelemente nach dem Seitenumbruch bei der Sequenz berücksichtigt. Der Seitenumbruch für die Aufgaben wird dabei nicht beeinflusst.

### **Register 'Versionen'**

Mit diesen Verarbeitungsoptionen werden die zu verwendenden Versionen festgelegt.

1. 'Verlagerungsscheine' (R46472) - Version

 $Lear = XJDE0001$ 

Mit dieser Verarbeitungsoption wird die Version des Programms 'Verlagerungsscheine' (R46472) festgelegt. Bleibt dieses Feld leer, wird die Version XJDE0001 verwendet.

2. 'Versandbehälter umpacken' (P4620) - Version

Leer = ZJDE0001

Mit dieser Verarbeitungsoption wird die Version des Programms 'Versandbehälter umpacken' (P4620) festgelegt. Bleibt dieses Feld leer, wird die Version ZJDE0001 verwendet.

#### **Register 'Verarbeitung'**

Mit diesen Verarbeitungsoptionen wird festgelegt, wie Behälter verarbeitet werden.

1. Behälter empfehlen

Leer = Nein  $1 = Ja$ 

Mit diesem Code wird festgelegt, ob bei Lagervorschlägen Behälter für Artikel empfohlen werden. Die im Programm 'Behältercodes' (P46091) eingerichteten Behältercodes werden für Artikel basierend auf der im Programm 'Artikelmaßeinheiten festlegen' (P46011) festgelegten Einkartonierungsmethode ausgewählt. Gültige Werte:

Leer - Keine Behälter empfehlen

1 - Behälter empfehlen

2. Behälterdetails

Leer = Keine Behälterdetails erstellen

1 = Behälterdetails erstellen

Mit dieser Verarbeitungsoption wird festgelegt, ob Behälterdetails erstellt werden. Gültige Werte:

Leer - Keine Behälterdetails erstellen

1 - Behälterdetails erstellen

3. Einkartonierung

Leer = In Versandbehälter einkartonieren

1 = In Entnahmebehälter einkartonieren

Mit diesem Code wird festgelegt, ob nur die als Entnahmebehälter definierten Behälter empfohlen werden. Ein Behälter kann im Programm 'Behältercodes' (P46091) als Versand- oder Entnahmebehälter eingerichtet werden oder als keiner von beiden. Gültige Werte:

Leer - Nur Versandbehälter empfehlen

1 - Nur Entnahmebehälter empfehlen

# **Zusammenfassungen erstellen**

Im Menü 'Verlagerungsdokumente' (G4621) die Option 'Zusammenfassendes Dokument' auswählen.

Anhand des Programms 'Verlagerungsscheine' (R46472) kann eine Zusammenfassung ausgedruckt werden, die Informationen über alle Vorschläge enthält, die erstellt wurden. Diese Zusammenfassung wird auch Verlagerungsdokument genannt. Sie enthält unter anderem folgende Informationen:

- Gangnummer
- Ausgangs- und Zielstellplatz
- Artikelnummer und -beschreibung
- Mengeninformationen
- Maßeinheit

Nachdem die Zusammenfassung erstellt wurde, können Verlagerungsetiketten gedruckt werden, womit das Lagerpersonal Bestandsverlagerungen innerhalb des Lagers planen kann.

#### **Voraussetzungen**

Sicherstellen, dass automatisch Vorschläge erstellt wurden.

# **Verlagerungsetiketten erstellen**

*Im Menü 'Verlagerungsdokumente' (G4621) die Option 'Verlagerungsetiketten' auswählen.* 

Bei Ausführung des Programms 'Verlagerungsetiketten' (R46473) werden Verlagerungsetiketten für die für die Einlagerung, Entnahme und Aufstockung vorgeschlagenen Stellplätze erstellt. Ein Verlagerungsetikett enthält unter anderem folgende Informationen:

- Artikel, der umgelagert wird
- Artikelmaßeinheit
- Ausgangs- und Zielstellplatz

Etiketten können für jeden Gang oder für jede beim Gang verlagerte Maßeinheit gedruckt werden, und zwar je nach Definition auf dem Formular 'Artikelmaßeinheitsdefinitionen ändern'. Verlagerungsetiketten können eingescannt werden, um Verlagerungen, Lagerung, Bestätigungen und andere nachgeschaltete Materialbearbeitungen und -inventuren zu erleichtern.

Dies sind Beispiele für andere Programme des Systems 'Lagerverwaltung', in denen Verlagerungsetiketten automatisch gedruckt werden können (indem die entsprechenden Verarbeitungsoptionen oder Formular- oder Zeilenverzweigungen verwendet werden):

- Einlagerungsreservierungen Batch (R461301)
- Automatische Stellplatzauswahl (R46171)
- Verlagerungsscheine (R46472)
- Lagerbestätigungen (P4617)

# **Voraussetzungen**

□ Sicherstellen, dass automatisch Vorschläge erstellt wurden.

# **Einlagerungsvorschläge bestätigen**

Wenn der Benutzer mit den automatisch vorgeschlagenen Einlagerungsstellplätzen einverstanden ist, können diese interaktiv oder im Batch bestätigt werden. Andernfalls können die Vorschläge überschrieben und ein neuer Stellplatz festgelegt werden. Wahlweise können die bestehenden Vorschläge auch gelöscht und die Verarbeitung abgebrochen werden.

Bei der Bestätigung eines Einlagerungsvorschlags geschieht Folgendes:

- Der vorrätige Bestand im Wareneingangslager wird verringert.
- Der vorrätige Bestand am Einlagerungsstellplatz wird erhöht.

Mit einer Einlagerungsbestätigung wird durch die Aktualisierung der folgenden Tabellen sichergestellt, dass die Systemdatensätze den tatsächlichen Bestandsverlagerungen entsprechen:

- Artikelstellplatz (F41021)
- Stellplatzdetails (F4602)
- Artikelbuch (F4111)
- Lageranforderungen (F4600)
- Lagervorschläge (F4611)
- Lageraufgaben-Header (F4601)

# **Einlagerungsvorschläge interaktiv bestätigen**

Wenn der Benutzer mit den automatisch vorgeschlagenen Einlagerungsstellplätzen einverstanden ist, können diese interaktiv im Programm 'Lagerbestätigungen' (P4617) bestätigt werden.

# ► **So werden Einlagerungsvorschläge interaktiv bestätigt**

*Im Menü 'Eingangsverarbeitungen' (G4611) die Option 'Einlagerung bestätigen' auswählen.* 

- 1. Auf dem Formular 'Arbeiten mit Lagerbestätigungen' das folgende Feld ausfüllen:
	- NDL/Werk
- 2. Um die angezeigten Informationen einzuschränken, eines oder mehrere der folgenden Felder ausfüllen und 'Suchen' anklicken:
	- Aufgabennr.
	- Auftr.-Nr.
	- Artikelnr.
- 3. Die Zeile mit der Menge auswählen, für die Einlagerungsvorschläge bestätigt werden sollen.
- 4. Im Menü 'Zeile' die Option 'Bestätigen' auswählen und 'Abbrechen' anklicken.
- 5. Auf dem Formular 'Transaktionen verarbeiten' die Schaltfläche 'Ja' anklicken.

# **Einlagerungsvorschläge im Batch bestätigen**

*Im Menü 'Eingangsverarbeitungen' (G4611) die Option 'Einlagerung bestätigen - Batch' auswählen.* 

Einlagerungsvorschläge können im Batch bestätigt werden, wenn das Programm 'Bestätigungen im Batch' (R4617) ausgeführt wird. Bevor Einlagerungsvorschläge jedoch im Batch bestätigt werden, sollten die Vorschläge geprüft und bei Bedarf überschrieben werden, denn nach Ausführung des Programms 'Bestätigungen im Batch' können die Bestätigungen nicht mehr rückgängig gemacht werden.

Wenn während des Bestätigungsprozesses keine Fehler auftreten, werden die Vorschläge automatisch bestätigt. Die nicht bestätigten Vorschläge werden gedruckt. Wenn die entsprechende Verarbeitungsoption eingestellt wird, werden die zugehörigen Beschreibungen der Fehlermeldungen im Bericht aufgeführt, nachdem alle Vorschläge verarbeitet wurden.

# **Einlagerungsvorschläge überschreiben**

Einlagerungsvorschläge können überschrieben und anwenderspezifische Stellplätze festgelegt werden, oder es können Vorschläge in zwei Stellplätze aufgeteilt werden. Vorhandene Vorschläge können auch storniert und die weitere Verarbeitung abgebrochen werden.

# ► **So werden Einlagerungsvorschläge überschrieben**

*Im Menü 'Eingangsverarbeitungen' (G4611) die Option 'Einlagerung bestätigen' auswählen.* 

- 1. Auf dem Formular 'Arbeiten mit Lagerbestätigungen' das folgende Feld ausfüllen:
	- NDL/Werk
- 2. Um die angezeigten Informationen einzuschränken, eines oder mehrere der folgenden Felder ausfüllen und 'Suchen' anklicken:
	- Aufgabennr.
	- Auftr.-Nr.
	- Artikelnr.
- 3. Die Zeile mit dem Stellplatzvorschlag markieren, der überschrieben werden soll.

4. Im Menü 'Zeile' die Option 'Überschreiben' auswählen.

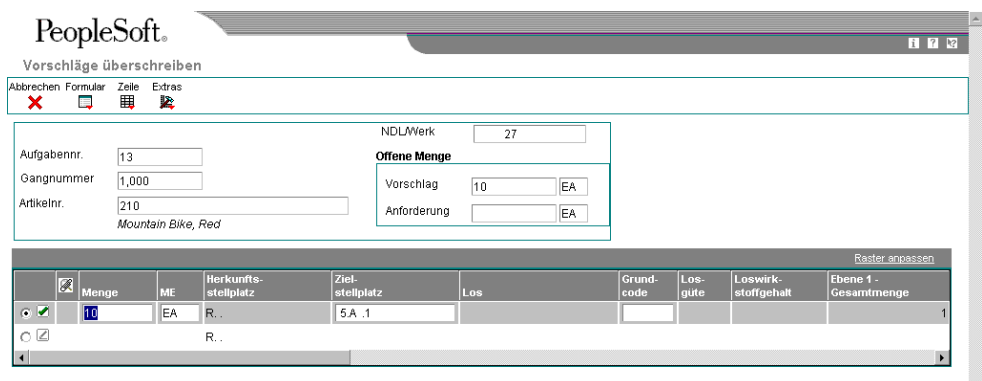

Das Formular 'Vorschläge überschreiben' wird angezeigt. Auf diesem Formular können Stellplatzvorschläge überschrieben bzw. ein Vorschlag für einen Stellplatz auf zwei Stellplätze aufgeteilt werden.

U

- 5. In die folgenden Felder neue Werte eingeben und 'OK' anklicken:
	- Menge
	- ME
	- Herkunftsstellplatz
	- Zielstellplatz
	- Ebene 1 -Gesamtmenge
	- Ebene 1 -Behälter

## **Feldbeschreibungen**

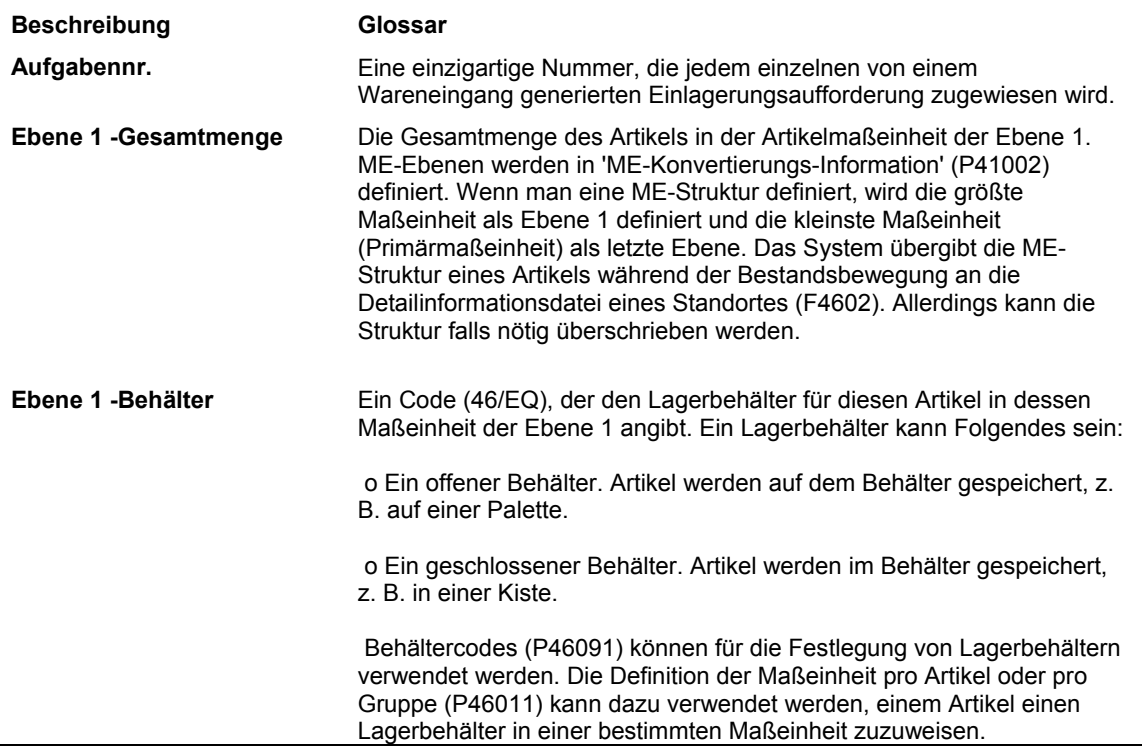

# **Verarbeitungsoptionen: Lagerbestätigungen (P4617)**

# **Register 'Anzeige'**

Mit diesen Verarbeitungsoptionen wird festgelegt, wie Informationen angezeigt werden.

1. Programmmodus

Leer =  $1$ 

- 1 = Einlagerungsbestätigung
- 2 = Entnahmebestätigung
- 3 = Aufstockungsbestätigung

Mit dieser Verarbeitungsoption wird der Programmmodus festgelegt. Gültige Werte:

## Leer oder 1 - Einlagerungsbestätigung

- 2 Entnahmebestätigung
- 3 Aufstockungsbestätigung
- 2. Phasensteuerungscode

Leer = Einstufige Bestätigung

1 = Erste Stufe einer zweistufigen Bestätigung

2 = Zweite Stufe einer zweistufigen Bestätigung

In dieses Feld wird der Phasensteuerungscode eingegeben. Gültige Werte:

Leer oder 1 - Erste Phase einer zweiphasigen Bestätigung

2 - Zweite Phase einer zweiphasigen Bestätigung

3. Standardvorschlagsstatus

Leer = Vorschlag gedruckt (340)

Mit dieser Verarbeitungsoption wird der Standardvorschlagsstatus festgelegt. Bleibt dieses Feld leer, wird der Status 340 (Vorschlag ausgedruckt) verwendet.

4. Versandlager

Leer = Überschreibung nicht zulässig 1 = Überschreibung zulässig

Mit dieser Verarbeitungsoption wird festgelegt, ob Versandlager überschrieben werden können. Gültige Werte:

Leer - Überschreibungen nicht zulassen

1 - Überschreibungen zulassen

#### **Register 'Aufforderungen'**

Mit diesen Verarbeitungsoptionen wird festgelegt, wie Verlagerungen verarbeitet werden.

1. Stellplatzverifizierung

1 = Eingabe des Stellplatzverifizierungscodes für die Verlagerungsbestätigung erforderlich

Mit dieser Verarbeitungsoption wird festgelegt, ob für die Verlagerungsbestätigung ein Stellplatzverifizierungscode eingegeben werden muss. Gültige Werte:

Leer - Ein Stellplatzverifizierungscode ist nicht erforderlich.

- 1 Ein Stellplatzverifizierungscode ist erforderlich.
- 2. Automatische Abfrage

1 = Automatische Abfrage über das Menü aufrufen

Mit dieser Verarbeitungsoption wird festgelegt, ob bei der entsprechenden Menüauswahl eine automatische Abfrage stattfindet. Gültige Werte:

Leer - Keine automatische Abfrage ausführen

1 - Automatische Abfrage ausführen

#### **Register 'Verlagerungsetiketten'**

Mit diesen Verarbeitungsoptionen wird festgelegt, was gedruckt und welche Version verwendet werden soll.

1. Verlagerungsetiketten

1 = Verlagerungsetikett erneut drucken, wenn die Vorschlagsmenge oder der Vorschlagsstellplatz geändert wurde

Mit dieser Verarbeitungsoption wird festgelegt, ob jedes Mal, wenn eine Menge oder ein Vorschlagsstellplatz geändert wird, ein Verlagerungsetikett gedruckt wird. Gültige Werte:

Leer - Verlagerungsetikett nicht neu drucken

- 1 Verlagerungsetikett neu drucken
- 2. Barcode
- 1 = Barcode drucken

Mit dieser Verarbeitungsoption wird festgelegt, ob Barcode-Daten gedruckt werden. Gültige Werte:

Leer - Keine Barcode-Daten drucken

- 1 Barcode-Daten drucken
- 3. Maßeinheit
- 1 = Maßeinheitenstruktur drucken

Mit dieser Verarbeitungsoption wird festgelegt, ob die Maßeinheitenstruktur gedruckt wird. Gültige Werte:

Leer - Maßeinheitenstruktur nicht drucken

1 - Maßeinheitenstruktur drucken

4. Die auf die Etiketten zu druckende Artikel-/Stellplatzmenge

Leer = Menge nicht drucken

1 = Vorrätige Menge

2 = Vorrätige Menge + eingehende Menge - ausgehende Menge - reservierte Menge

Mit dieser Verarbeitungsoption wird festgelegt, ob die Artikel- und Stellplatzmengen auf die Verlagerungsetiketten gedruckt werden. Gültige Werte:

Leer - Keine Menge drucken

1 - Vorrätige Menge drucken

2 - Vorrätige Menge + eingehende Menge - ausgehende Menge - reservierte Menge drucken

5. Anzahl der für jedes Etikett zu druckenden Kopien eingeben

In dieses Feld wird die Anzahl der für jedes Etikett zu druckenden Kopien festgelegt.

6. Berichtsversion der für die Druckerüberschreibung zu verwendenden Verlagerungsetiketten eingeben

Leer = XJDE0001 (siehe Formular-ID P46473)

Mit dieser Verarbeitungsoption wird die Version des Programms 'Verlagerungsetiketten' (R46473) für Druckerüberschreibungen festgelegt. Bleibt dieses Feld leer, wird die Version XJDE0001 verwendet.

#### **Register 'Entnahme'**

Mit diesen Verarbeitungsoptionen wird festgelegt, wie Informationen verarbeitet werden und welche Version des Programms 'Packung bestätigen' (P4216) verwendet wird.

1. Möglicher Folgestatus für Kundenauftragspositionen bei der Vorschlagsbestätigung

Mit dieser Verarbeitungsoption wird der mögliche Folgestatus festgelegt, der bei der Bestätigung von Vorschlägen Kundenauftragspositionen automatisch zugewiesen wird.

2. Möglicher Folgestatus für Kundenauftragspositionen bei der Stornierung von Vorschlägen

Mit dieser Verarbeitungsoption wird der mögliche Folgestatus festgelegt, der bei der Stornierung von Vorschlägen Kundenauftragspositionen automatisch zugewiesen wird.

3. Anzeige von Fehlern/Warnmeldungen bei der Verfallsdatumsregelprüfung

Leer = Warnmeldung anzeigen 1 = Fehler anzeigen

Mit dieser Verarbeitungsoption wird festgelegt, ob für die Verfallsdatumsregelprüfung eine Fehlermeldung oder eine Warnung angezeigt wird. Gültige Werte:

Leer - Warnung anzeigen

1 - Fehler anzeigen

## **Register 'Sammelentnahme'**

Mit diesen Verarbeitungsoptionen wird festgelegt, wie das Programm 'Sammelentnahmen – Details' (R46210) und welche Version des Programms verwendet werden.

1. Sammelentnahmedetailbericht

Leer = Bericht bei der Bestätigung von Sammelentnahmevorschlägen nicht aufrufen 1 = Bericht bei der Bestätigung von Sammelentnahmevorschlägen aufrufen

Mit dieser Verarbeitungsoption wird festgelegt, ob bei der Bestätigung von Sammelentnahmevorschlägen der Bericht 'Sammelentnahmen - Details' (R46210) erstellt wird. Gültige Werte:

Leer - Den Bericht 'Sammelentnahmen - Details' (R46210) bei der Bestätigung von Sammelentnahmevorschlägen nicht erstellen

1 - Den Bericht 'Sammelentnahmen - Details' (R46210) bei der Bestätigung von Sammelentnahmevorschlägen erstellen

2. Sammelentnahmen - Details (R46210) - Version

Leer = XJDE0001

Mit dieser Verarbeitungsoption wird die Version des Berichts 'Sammelentnahmen - Details' (R46210) festgelegt. Bleibt dieses Feld leer, wird die Version XJDE0001 verwendet.

#### **Register 'Behälterdetails'**

Mit diesen Verarbeitungsoptionen wird festgelegt, wie das Programm 'Versandbehälter umpacken' (R4620) und welche Version des Programms verwendet werden.

1. Behälterdetails

1 = Behälterdetails erstellen

Mit dieser Verarbeitungsoption wird festgelegt, ob Behälterdetails erstellt werden. Gültige Werte:

Leer - Keine Behälterdetails erstellen 1 - Behälterdetails erstellen

2. Die für die Erstellung von Behälterdetails zu verwendende Version des Programms 'Versandbehälter umpacken' (P4620)

Leer = ZJDE0002

Mit dieser Verarbeitungsoption wird die Version des Programms 'Versandbehälter umpacken' (P4620) für das Erstellen von Behälterdetails festgelegt. Bleibt dieses Feld leer, wird die Version ZJDE0001 verwendet.

# **Entnahme**

Bei der Entnahme werden Artikel aus dem Bestand entnommen und zum Versand an die Laderampe verlagert. Die Laderampe ist normalerweise der Standardstellplatz für die ausgehenden Artikel und wurde dementsprechend in den 'Niederlassungs-/Werkskonstanten' (P41001) definiert.

Entnahmeanforderungen werden aufgrund eines Kundenauftrags (oder einer Teileliste bei Fertigungssystemen) erstellt. Mit Entnahmeanforderungen werden Vorschläge für Stellplätze generiert, aus denen Artikel entnommen werden können. Die Artikel werden an jedem Stellplatz protokolliert. Nachdem die Stellplätze abgerufen wurden, an denen die zu liefernden Artikel gelagert sind, können Entnahmevorschläge für diese Stellplätze erstellt werden.

Nach der Erstellung von Vorschlägen werden die ausgewählten Stellplätze bestätigt, um die Artikel vom Entnahmestellplatz an die Laderampe zu verlagern und die Bestandsdatensätze zu aktualisieren. Mit der Versandbestätigung wird angezeigt, dass die Artikel an den Kunden geschickt wurden.

# **Arbeiten mit Entnahmeanforderungen**

Entnahmeanforderungen werden erstellt, um Artikel für einen Kundenauftrag zu entnehmen und zu liefern. Entnahmeanforderungen enthalten Informationen über den Artikel, wie z.B.:

- Niederlassung/Werk
- Artikelnummer
- Maßeinheit
- Menge
- Informationen des Transaktionsdokuments

Diese Informationen werden für automatische Vorschläge für Entnahmen, die auf den vom Benutzer definierten Entnahmeanweisungstabellen basieren, verwendet.

#### **Voraussetzungen**

 Sicherstellen, dass auf dem Formular 'Niederlassungsstellplätze festlegen' die Dispositionsregeln so festgelegt wurden, dass die Schritte der Auftragsabwicklungsregeln für den Auftrag, der verarbeitet werden soll, ausgewählt werden. Nur die ausgewählten Schritte generieren Entnahmeanforderungen.

# **Entnahmeanforderungen erstellen**

Entnahmeanforderungen werden erstellt, um Vorschläge für Entnahmestellplätze zu erhalten.

# **Entnahmeanforderungen interaktiv erstellen**

*Im Menü 'Ausgangsverarbeitungen' (G4612) die Option 'Kundenaufträge eingeben' auswählen.* 

Bei der Eingabe eines Kundenauftrags können für den Kundenauftrag Entnahmeanforderungen erstellt werden. Dies ist die häufigste Methode für die Erstellung von Entnahmeanforderungen. Entnahmeanforderungen werden verwendet, um Vorschläge für Entnahmestellplätze zu erstellen.

Die Verarbeitungsoptionen des Programms 'Kundenaufträge eingeben' (P4210) werden eingestellt, um festzulegen, ob:

- Nur Anforderungen erstellt werden
- Keine Anforderungen erstellt werden

Wenn nur Entnahmeanforderungen erstellt werden, müssen die Stellplatzvorschläge getrennt erstellt und bestätigt werden.

Unter der Voraussetzung, dass die Verarbeitungsoptionen entsprechend eingestellt wurden, können Entnahmeanforderungen nicht nur im Programm 'Kundenaufträge eingeben', sondern auch in den folgenden Programmen des Systems 'Vertriebsabwicklung' generiert werden:

- Rückstandsaufträge freig. Bericht (R42118)
- Rückstandsaufträge freigeben (P42117)
- Schnellaktualisierung des KA-Status (P42040)
- Gesperrte Aufträge freigeben (P43070)
- Transferaufträge verarbeiten (P4242)

Artikel mit zugeordneten Seriennummern werden einzeln in ihrer Primärmaßeinheit protokolliert und können nicht in größere Maßeinheiten zusammengefasst werden. Für jeden Artikel mit einer Seriennummer wird automatisch eine Entnahmeanforderung erstellt.

Lagerinformationen bezüglich einer bestimmten Kundenauftragsposition, für die eine Entnahmeanforderung erstellt wird, können auf dem Formular 'Kundenservice abfragen' geprüft werden. Dieses Formular kann auf dem Formular 'Arbeiten mit Kundenauftrags-Headern' über die Zeilenverzweigung 'Kundenservice' aufgerufen werden. Auf dem Formular 'Kundenservice abfragen' können folgende Informationen geprüft werden:

- Für die Entnahme angeforderte Menge
- Datum und Uhrzeit der Anforderungserstellung
- Vorschläge für Entnahmestellplätze
- Aktueller Anforderungsstatus
- Gesamtzahl der Entnahmegänge, die für die Kundenauftragsposition entweder storniert oder bestätigt werden

Wird im System 'Lagerverwaltung' eine Kundenauftragsposition verarbeitet, enthält das Feld 'Sperrcode' zwei Sternchen (\*\*).

# **Verarbeitungsoptionen: Kundenaufträge eingeben (P4210)**

# **Register 'Standardvorgaben'**

Mit diesen Verarbeitungsoptionen werden die Standardwerte wie z.B. die Dokumentart festgelegt, die im Programm 'Kundenaufträge eingeben' (P4210) verwendet werden, wenn keine anderen Werte für eine Transaktion eingegeben werden.

Mit Ausnahme der erforderlichen Auftragsart gelten die folgenden Standardvorgaben nur während der Auftragseingabe. Bei der Abfrage von gespeicherten Datensätzen werden Aufträge zuerst mit Hilfe der Auftragsinformationen im Formular-Header und dann anhand der Parameter, die in den Abfrageverarbeitungsoptionen festgelegt wurden, abgerufen.

Informationen, die auf den Header- und Detailformularen angezeigt werden, können geändert werden. Sind Informationen ausgeblendet, werden die Aufträge anhand der Standardinformationen, die in den Verarbeitungsoptionen oder in den Stammtabellen eingerichtet wurden, verarbeitet.

1. Auftragsart (Erforderlich)

Mit dieser Verarbeitungsoption wird die Dokumentart gekennzeichnet. J.D. Edwards hat die Dokumentartencodes für Belege, Rechnungen, Zahlungseingänge und Zeitkarten vordefiniert. Mit diesen werden bei der Ausführung des Buchungsprogramms automatisch Gegenbuchungen erstellt.

Der eingegebene Wert muß in der UDC-Liste (00/DT) eingerichtet sein.

Wenn diese Version des Programms 'Kundenauftragseingabe' (P4210) in anderen Programmen benutzt wird, überschreiben die Standardvorgaben des Programms, in dem der Auftrag ursprünglich erstellt wurde, die Kundenauftragsvorgaben. Wenn z.B. diese Version der 'Kundenauftragseingabe' (P4210) im Programm 'Rahmenaufträge freigeben' benutzt wird, überschreibt die Auftragspositionsart des Rahmenauftrags die Standardpositionsart im Kundenauftrag.

# 2. Positionsart

Mit dieser Verarbeitungsoption wird ein Code festgelegt, der steuert, wie das System Positionen auf einer Transaktion verarbeitet. Positionsarten kontrollieren die System, mit denen die Transaktion Schnittstellen hat (Hauptbuch, Projektänderungsverwaltung, Kreditorenbuchhaltung, Debitorenbuchhaltung und Bestandsverwaltung. Gültige Werte werden im Formular 'Positionsartenkonstanten' (P40205) definiert:

- S Lagerhaltiger Artikel
- J Projektkosten
- N Nicht lagerhaltiger Artikel
- D Direktversandartikel
- F Fracht
- T Textinformationen
- M Sonstige Gebühren und Gutschriften
- W Fertigungsauftrag

Im Formular 'Positionsartenkonstanten ändern' (P420205) kann für nicht lagerhaltige Artikel eine Positionsart eingerichtet werden, mit der Informationen aus dem Artikelstamm abgerufen, aber keine Mengen reserviert werden können. Die Kennung 'Artikelstamm für nicht lagerhaltige Artikel bearbeiten' wird benutzt, wenn die Bestandsschnittstelle für nicht lagerhaltige Artikel, wie z.B. 'D' oder 'N', eingestellt ist.

Wird die Positionsart für einen Direktversandartikel eingegeben, erstellt das System anhand einer Version des Programm 'Einkaufsaufträge eingeben' (P4310) einen Einkaufsauftrag, der auf diesen Kundenauftrag bezogen ist. Die Version des Programm 'Einkaufsaufträge eingeben' in der Verarbeitungsoption im Register 'Versionen' des Programms 'Kundenaufträge eingeben' (P4310) angeben.

Wird die Positionsart für einen Fertigungsauftrag eingegeben, erstellt das System den Fertigungsauftrag anhand einer Version des Programms Fertigungsaufträge eingeben' (P48013), die in der Verarbeitungsoption für die FA-Eingabe im Register 'Versionen' des Programms P4210 angegeben wurde.

Wird diese Version des Programms 'Kundenaufträge eingeben' (P4210) in anderen Programmen benutzt, überschreiben die Standardvorgaben des Programms, in dem der ursprüngliche Auftrag erstellt wurde, die Standardvorgaben des Kundenauftrags. Wird zum Beispiel diese Version des Programms 'Kundenaufträge eingeben' (P4210) im Programm 'Rahmenaufträge freigeben' benutzt, überschreibt die Auftragspositionsart im Rahmenauftrag die Standardpositionsart im Kundenauftrag.

# 3. Anfangsstatus

Diese Verarbeitungsoption dient dazu, den aktuellen Stand der Auftragsabwicklung anzuzeigen. Es muß ein anwenderspezifischer Code (40/AT) angegeben werden, der für die benutzte Auftrags- und Positionsart in der Tabelle 'Auftragsabwicklungsregeln' eingerichtet wurde. Die Kombination von Anfangsstatus und Folgestatus muß in der Tabelle 'Auftragsabwicklungsregeln' eine gültige Kombination von aktuellem Status/Folgestatus ein.

# 4. Möglicher Folgestatus

Diese Verarbeitungsoption dient zur Anzeige des nächsten Schritts bei der Auftragsabwicklung. Es muß ein anwenderspezifischer Code C40/AT) angegeben werden, der für die benutzte Auftrags- und Positionsart in der Tabelle 'Auftragsabwicklungsregeln' eingerichtet wurde. Die Kombination aus Anfangsstatus und möglichem Folgestatus muß in der Tabelle 'Auftragsabwicklungsregeln' eine gültige Kombination aus aktuellem Status/ Folgestatus darstellen.

5. Positionsnummernerhöhung

Mit dieser Verarbeitungsoption wird bestimmt, in welchen Schritten das System die Auftragspositionen automatisch numeriert. Es sollte eine Ganzzahl gewählt werden, da andere Verfahren, wie z.B. die Eingabe von Kits, Dezimalschritte benutzen.

6. Grundcode

Dieses Memo-Feld wird nur zu Berichtszwecken verwendet. Es kann ein Wert eingegeben werden, der in der UDC-Liste 42/RC eingerichtet wurde. Grundcode 6 ist für J.D. Edwards reserviert.

7. Vorrangige Transaktionsmaßeinheit

Mit dieser Verarbeitungsoption wird die Maßeinheit eines Artikel auf einem Auftrag festgelegt. Gültige Werte werden in einer UDC-Liste (00/UM) definiert.

Wenn in dieser Verarbeitungsoption kein Wert eingegeben wird, ruft das System die Primärmaßeinheit ab, die im Artikelstamm (F4101) definiert ist.

8. Standardtransaktionsmaßeinheit

Leer = Primärmaßeinheit

1 = Preisfindungsmaßeinheit

Mit dieser Verarbeitungsoption kann der Wert gekennzeichnet werden, mit dem das System die Transaktionsmaßeinheit abrufen kann, wenn das Feld 'Vorrangige Transaktionsmaßeinheit' keine Eingabe enthält. Gültige Werte:

- Leer Das System verwendet die Primärmaßeinheit.
- 1 Das System verwendet die Preisfindungsmaßeinheit.

# 9. Adressbuch ändern

Leer = Formular 'Adressbuch ändern' manuell aufrufen 1 = Formular 'Adressbuch ändern' automatisch aufrufen

Mit dieser Verarbeitungsoption wird angegeben, ob der Benutzer dazu aufgefordert wird, bei der Eingabe von Kundenaufträgen neue Kunden dem Adreßbuch hinzuzufügen. Wird in die Felder 'Käufer' oder 'Empfänger' eine Kundenadressbuchnummer eingegeben, die vom System nicht erkannt wird, kann der Auftrag nicht eingegeben werden. Gültige Werte:

- Leer Das Formular 'Adressbuch ändern' muss manuell aufgerufen, und die Kundeninformationen müssen vor der Eingabe des Auftrags hinzugefügt werden.
- 1 Das Formular 'Adressbuch ändern' wird automatisch angezeigt.

Wird das Formular 'Adressbuch ändern' über das Menü 'Formular' oder die Option, mit der Kunden automatisch hinzugefügt werden, ausgewählt, wird die Version ZJEDC00' des Programms 'Adressbuch ändern' verwendet.

10. Header in Details übertragen

Leer = Header-Änderungen manuell in Details übertragen 1 = Header-Änderungen automatisch in Details übertragen

Mit dieser Verarbeitungsoption wird festgelegt, ob das System die zugehörigen Informationen auf dem Formular 'Detailinformationen' aktualisiert, wenn Header-Informationen geändert werden. In der Tabelle 'Header-Spalten zu Detail' (P40HDR) werden die Felder gekennzeichnet, mit denen das System das Detailformular aktualisiert. Gültige Werte:

- Leer Das System aktualisiert Informationen auf dem Formular 'Kundenauftragsdetail ändern' nur, wenn die Option 'Belegen' unter 'Header zu Detail' im Menü 'Bildschirm' gewählt wird.
- 1 Das System aktualisiert die Detailpositionen automatisch, so daß die in den Header-Informationen vorgenommenen Änderungen angezeigt werden.
- 11. Header-NDL/Werk

Leer = NDL/Werk wird durch den Standort des Benutzers vorgegeben 1 = NDL/Werk wird durch die Empfängeradresse vorgegeben 2 = NDL/Werk wird durch die Käuferadresse vorgegeben

Mit dieser Verarbeitungsoption wird der Wert festgelegt, anhand dessen das System die Standardniederlassung/das Standardwerk zur Verfolgung der Kosten wählt. Die Standardvorgaben des Header für Niederlassung/Werk werden nach Benutzer- der Terminal-ID oder nach Organisationseinheit der Warenempfängeradresse in 'Adreßbuch ändern' (P0101) eingerichtet. Gültige Werte:

- Leer Das System benutzt den Standard-Stellplatz nach Benutzer- oder Terminal-ID und zeigt die Niederlassung/das Werk auf dem Formular 'Auftrags-Header' an. Die Standardniederlassung/das Standardwerk wird nach Benutzer- oder Terminal-ID in 'Standard-Standorte und -Drucker' (P400951) eingerichtet.
- 1 Das System benutzt die auf dem Formular 'Adreßbuch ändern' festgelegte Organisationseinheit für den Kunden, an den die Waren geliefert werden.
- 12. Standardniederlassung/Standardwerk

Mit dieser Verarbeitung kann die Standardniederlassung/das Standardwerk festgelegt werden, die/das im Auftrags-Header angezeigt wird.

13. Auftragsvorlage

Mit dieser Verarbeitungsoption kann eine Standardvorlage gekennzeichnet werden, die für alle Kunden gilt. Es kann eine Standardvorlage erstellt werden, die häufige bestellte Artikel enthält. Obgleich das System diese Vorlage für jeden Auftrag anzeigt, ist es nicht erforderlich, die darin enthaltenen Artikel bei der Auftragserfassung anzuwenden.

14. Kunden-Self-Service - Empfängerstrukturart

Leer = Alle zugehörigen Adressnummern anzeigen Strukturart = Adressnummern für diese Strukturart anzeigen 15. Standardvorgabe für die Benutzer-ID (nur für Kunden-Self-Service)

Leer = Die Käufer-ID verwenden

1 = Die Empfänger-ID verwenden

Zukünftige Verwendung.

 Mit dieser Option wird festgelegt, ob die Benutzer-ID bei der Auftragseingabe im Kunden-Self-Service-Modus automatisch in den Käufer- oder Empfänger-Header eingesetzt wird. Gültige Werte:

Leer - Die Benutzer-ID wird in den Käufer-Header eingesetzt.

1 - Die Benutzer-ID wird in den Empfänger-Header eingesetzt.

16. Käufer- und Empfänger-Header überschreiben (nur für Kunden-Self-Service)

Leer = Käufer und Empfänger können nicht überschrieben werden

1 = Käufer und Empfänger überschreiben

- 2 = Nur Käufer überschreiben
- 3 = Nur Empfänger überschreiben

Zukünftige Verwendung.

 Mit dieser Verarbeitungsoption wird das Überschreiben der Felder 'Käufer' und 'Empfänger' im Kunden-Self-Service-Modus auf der Header-Ebene aktiviert. Gültige Werte:

Leer - Überschreiben nicht aktivieren

1 - Überschreiben aktivieren

17. Spediteurnummer überschreiben (nur für Kunden-Self-Service)

Leer = Nein

 $1 = Ja$ 

Nicht verfügbar

# **Register 'Kopieren'**

Mit diesen Verarbeitungsoptionen werden die Standardwerte wie z.B. die Dokumentart festgelegt, die im Programm 'Kundenaufträge eingeben' (P4210) zum Kopieren verwendet werden. Durch Anklicken der Schaltfläche 'Kopieren' auf dem Formular 'Kundenservice abfragen' werden Informationen basierend auf den in der Verarbeitungsoption ausgewählten Optionen kopiert.

# 1. Auftragsart

Mit dieser Verarbeitungsoption kann die Auftragsart beim Kopieren eines Dokuments gekennzeichnet werden. Mit dem Befehl 'Kopieren' auf der Symbolleiste des Formulars 'Suche/Abfrage' erstellt das System einen zweiten Auftrag dieser Auftragsart. J.D. Edwards hat Dokumentartencodes für Belege, Rechnungen, Zahlungseingänge und Zeitkarten vorreserviert, anhand derer bei der Durchführung des Buchungsprogramms automatische Gegenbuchungen erstellt werden.

Es muß ein Wert eingegeben werden, der in der UDC-Liste (00/DT) eingerichtet wurde.

Wenn diese Option leer bleibt, benutzt das System in dieser Version die Werte der Verarbeitungsoption 'Auftragsart' im Register 'Standards' des Programms P4210.

# 2. Anfangsstatus

Mit dieser Option kann der aktuelle Status der kopierten Position angegeben werden. Anhand des Befehls 'Kopieren' auf der Symbolleiste des Formulars 'Suche/Abfrage' erstellt das System einen zweiten Auftrag mit diesem Status. Es muß ein anwenderspezifischer Code (40/AT) benutzt werden, der in den Auftragsabwicklungsregeln je nach benutzter Auftrags- und Positionsart eingerichtet wurde. Die Kombination von Anfangsstatus und Folgestatus muß eine gültige Kombination von aktuellem Status/Folgestatus in der Tabelle 'Auftragsabwicklungsregeln' sein.

# 3. Folgestatus

Mit dieser Verarbeitungsoption kann der nächste Schritt bei der Verarbeitung eines zweifachen Auftrags angegeben werden. Dazu wird ein anwenderspezifischer Code (40/AT) angegeben, der in den Auftragsabwicklungsregeln basierend auf der verwendeten Auftrags- und Positionsart eingerichtet wurde. Der mögliche Folgestatus ist ein weiterer

zulässiger Schritt bei der Verarbeitung. Die Kombination von Anfangsstatus und möglichem Folgestatus muß in der Tabelle 'Auftragsabwicklungsregeln' ein gültige Kombination von aktuellem und Folgestatus darstellen.

4. Zugeordneten Text kopieren

- 1 = Positionstext kopieren
- 2 = Positions- und Auftragstext kopieren
- 3 = Auftragstext kopieren

Mit dieser Verarbeitungsoption kann bestimmt werden, welche Meldungen und zugehöriger Text beim Kopieren von Aufträgen mitkopiert werden. Gültige Werte

Leer Das System kopiert zugehörigen Text oder Meldungen nicht.

- 1 Das System kopiert Meldungen und Text, die einer Auftragsdetailposition angefügt sind.
- 2 Das System kopiert Meldungen oder Text, der dem Header angefügt ist, sowie Meldungen, die der Auftragsdetailposition angefügt sind.
- 3 Das System kopiert Meldungen oder Text, der dem Header, nicht aber einer bestimmten Auftragsdetailposition angefügt ist.

# **Register 'Auftragssperren'**

Mit diesen Verarbeitungsoptionen wird die Verarbeitung von Auftragssperren aktiviert. Der Sperrcode muss in einer der folgenden Verarbeitungsoptionen angegeben werden, um die Sperrcodeverarbeitung zu aktivieren. Die Sperrparameter werden im Programm 'Auftragssperrkonstanten' (P42090) eingerichtet. Mehrfache Sperrcodes können zu mehreren Sperren für einen einzelnen Auftrag führen. Für den Kundenauftrag müssen alle Sperren aufgehoben werden, bevor der Auftrag verarbeitet werden kann.

1. Kundenkredit prüfen

Mit dieser Verarbeitungsoption kann der Kreditsperrcode gekennzeichnet werden, anhand dessen das System automatisch die für den Kunden im Kundenstamm eingerichtete Kreditlinie mit dem Auftrag und fälligen Salden im System 'Debitorenbuchhaltung' vergleicht.

Die Bedingungen, unter denen das System Aufträge sperrt, werden in 'Auftragssperrinformationen' (P42090) definiert. Diese Bedingungen werden dann mit einem Sperrcode verbunden. Der Sperrcode muß in der Verarbeitungsoption festgelegt werden, damit die Verarbeitung der Auftragssperre aktiviert wird.

Es muß ein Wert eingegeben werden, der in der UDC-Liste 42/HC eingerichtet wurde.

2. Auftragsgewinnspanne prüfen

Mit dieser Verarbeitungsoption kann eine Prüfung der Auftragsgewinnspanne gekennzeichnet werden. Damit prüft das System, ob alle Kundenaufträge eine bestimmte Gewinnspanne aufweisen.

Das System kalkuliert die Gewinnspanne anhand der folgenden Gleichung:

(Preis - Kosten) / Preis \*100 = Gewinnspanne

Die Bedingungen, unter denen das System Aufträge sperrt, können in 'Auftragssperrinformationen'(P42090) definiert und mit einem Sperrcode verbunden werden. Der Sperrcode muß in dieser Verarbeitungsoption bestimmt werden, um die Verarbeitung der Auftragssperre zu aktivieren.

Es muß ein Wert eingegeben werden, der in der UDC-Liste 42/HC eingerichtet wurde.

3. Auftragspositionsgewinnspanne prüfen

Mit dieser Verarbeitungsoption kann eine Prüfung der Auftragspositionsgewinnspanne gekennzeichnet werden. Damit prüft das System, ob alle Kundenauftragspositionen eine bestimmte Gewinnspanne aufweisen.

Das System kalkuliert die Gewinnspanne anhand der folgenden Gleichung:

(Preis - Kosten) / Preis \*100 = Gewinnspanne

Die Bedingungen, unter denen das System Aufträge sperrt, können in 'Auftragssperrinformationen'(P42090) definiert und mit einem Sperrcode verbunden werden. Der Sperrcode muß in dieser Verarbeitungsoption bestimmt werden, um die Verarbeitung der Auftragssperre zu aktivieren.

Es muß ein Wert eingegeben werden, der in der UDC-Liste 42/HC eingerichtet wurde.

4. Auftragsmindestwert prüfen

Mit dieser Verarbeitungsoption kann ein Code gekennzeichnet werden, mit dem das System automatisch die für den Kunden in den Kundenfakturierungsanweisungen eingerichtete Mindestauftragsmenge mit der Auftragsgesamtmenge vergleicht.
Die Bedingungen, unter denen das System Aufträge sperrt, können in den Auftragssperrinformationen (P42090) definiert und mit einem Sperrcode verbunden werden. Der Sperrcode muß in dieser Verarbeitungsoption bestimmt werden, um die Verarbeitung der Auftragssperre zu aktivieren.

Es muß ein Wert eingegeben werden, der in der UDC-Liste 42/HC eingerichtet wurde.

# 5. Auftragshöchstwert prüfen

Mit dieser Verarbeitungsoption kann ein Code gekennzeichnet werden, mit dem das System automatisch die für den Kunden in den Kundenfakturierungsanweisungen eingerichtete Höchstauftragsmenge mit der Auftragsgesamtmenge vergleicht.

Die Bedingungen, unter denen das System Aufträge sperrt, können definiert und mit einem Sperrcode verbunden werden. Der Sperrcode muß in dieser Verarbeitungsoption bestimmt werden, um die Verarbeitung der Auftragssperre zu aktivieren.

Es muß ein Wert eingegeben werden, der in der UDC-Liste 42/HC eingerichtet wurde.

# 6. Auftragsteilsperre

Mit dieser Verarbeitungsoption kann ein Code gekennzeichnet werden, mit dem das System einen ganzen Auftrag sperrt, wenn für die Erfüllung einer Auftragsdetailposition nicht genügend Menge vorhanden ist. Eine Teilauftragssperre kann jederzeit aufgehoben werden. Das System kann dann verfügbare Mengen nachbestellen, stornieren oder versenden, und zwar entsprechend den Nachbestellungsinformationen in den Kundenfakturierungsanweisungen, den Artikelstamminformationen, den werksspezifischen Artikelinformationen und den Niederlassungs-/Werkskonstanten.

Es muß ein Wert eingegeben werden, der in der UDC-Liste 42/HC eingerichtet wurde.

# 7. Produktzuweisungssperre

Mit dieser Verarbeitungsoption kann ein Sperrcode festgelegt werden, mit dem das System einschränken kann, welche Menge eines Artikels ein Kunde oder eine Gruppe von Kunden kaufen kann.

Im Präferenzstamm (P40070) müssen eine Produktzuordnungspräferenz eingerichtet, die Präferenz in der Präferenzauswahl (R40400) aktiviert, die Sperrcodeinformationen in den Auftragssperrinformationen (P42090) eingerichtet und die Präferenzprofilverarbeitung in der Verarbeitungsoption 'Präferenzprofil', Versionen, P4210 aktiviert werden. Es muß ein Wert eingegeben werden, der in der UDC-Liste 42/HC eingerichtet wurde.

8. Genehmigungssperre bei der Vorauszahlungsverarbeitung

Mit dieser Verarbeitungsoption kann der Standardsperrcode für den Genehmigungscode bei der Vorauszahlungsverarbeitung gekennzeichnet werden.

9. Verrechnungssperre bei der Vorauszahlungsverarbeitung

Mit dieser Verarbeitungsoption kann der Standardsperrcode bei der Vorauszahlungsverrechnungsverarbeitung gekennzeichnet werden.

10. Auftragsverarbeitungssperre

11. Genehmigungssperrcode

 Mit dieser Verarbeitungsoption wird ein Code festgelegt, mit dem Kundenaufträge gesperrt werden, wenn eine Auftragsänderung genehmigt werden muss. Der eingegebene Code kann AH oder jeder andere Code mit Eigenschaften sein, die denen von AH ähnlich sind. Unabhängig davon, welcher Code festgelegt wird, muss dieser im Programm 'Auftragssperrkonstanten' (P42090) eingerichtet sein. Die Codeart muss L (Position) und die Grenzart A (Betrag) sein.

12. Exklusive Anpassungssperre

#### **Register 'Anzeige'**

Mit diesen Verarbeitungsoptionen wird festgelegt, ob bestimmte Arten von Kundenauftragsinformationen, z.B. Kosten- und Preisfelder, abgeschlossene Positionen und Kits, angezeigt werden und ob diese Informationen geändert werden können.

1. Kostenfelder anzeigen oder ausblenden

Leer = Kostenfelder anzeigen

- 1 = Kostenfelder deaktivieren
- 2 = Kostenfelder ausblenden

Mit dieser Verarbeitungsoption kann angegeben werden, ob das System Kostenfelder schützt oder nicht anzeigt. Gültige Werte:

- Leer Die Kostenfelder werden im Formular angezeigt, und die Informationen können überschrieben werden.
- 1 Das System verhindert Kostenänderungen. Wenn die Kostenfelder geschützt sind, können die Kosten im Formular eingesehen aber nicht geändert werden.
- 2 Das System zeigt die Kostenfelder nicht an. Ist dies der Fall, werden die Kostenfelder im Formular nicht angezeigt. Das System schreibt jedoch weiterhin Kosteninformationen aus dem Artikelkostenbuch (F4105) in die Tabelle 'Kundenauftragsdetail' (F4211). Das System ruft Standardkosteninformationen aus der Tabelle 'Artikelkostenbuch' (F4105) ab.
- 2. Preisfelder anzeigen oder ausblenden

Leer = Preisfelder anzeigen

- 1 = Preisfelder deaktivieren
- 2 = Preisfelder ausblenden

Mit dieser Verarbeitungsoption kann angegeben werden, ob das System Preisfelder schützt oder ausblendet. Gültige Werte:

- Leer Preisfelder werden angezeigt und sind nicht schreibgeschützt. Die Informationen können nur für diesen Auftrag überschrieben werden.
- 1 Das System schützt Preise vor Änderungen. Der Stückpreis und der erweiterte Preis werden auf dem Formular angezeigt, doch die Informationen können nicht überschrieben werden.
- 2 Das System zeigt keine Preisinformationen an. Auch wenn die Preisfelder ausgeblendet werden, schreibt das System die Preisinformationen in die Tabelle 'Kundenauftragsdetail' (F4211).
- 3. Preisfindungsbezogene Felder deaktivieren

Leer = Preisfindungsbezogene Felder anzeigen 1 = Preisfindungsbezogene Felder deaktivieren

Mit dieser Verarbeitungsoption wird angezeigt, ob das System preisbezogene Felder deaktiviert, die sich auf den kalkulierten Preis auswirken. Gültige Werte:

Leer Preisbezogene Felder bleiben sichtbar und eingabefähig.

- 1 Das System zeigt preisbezogene Felder an, deren Informationen jedoch nicht überschrieben werden können.
- 4. Statuscode deaktivieren oder ausblenden
- Leer = Statuscodefelder anzeigen
- 1 = Statuscodefelder deaktivieren
- 2 = Statuscodefelder ausblenden

Mit dieser Verarbeitungsoption wird angezeigt, ob das System Statuscodes schützt oder nicht anzeigt. Gültige Werte:

- Leer Die Informationen können nur für diesen Auftrag überschrieben werden. Werden Statuscodes eingegeben, müssen sie wie jeder andere zulässige Statuscode in den Auftragsabwicklungsregeln für die Kombination von Dokument- und Positionsart eingerichtet werden. Weiterhin muß die Kombination von Anfangsstatus und Folgestatus eine gültige Kombination von aktuellem Status/Folgestatus in der Tabelle 'Auftragsabwicklungsregeln darstellen.
- 1 Das System schützt Statuscodes vor Änderungen. Werden Statuscodes derart geschützt, werden der aktuelle und Folgestatus auf dem Formular angezeigt, können jedoch nicht überschrieben werden.
- 2 Das System schützt die Statuscodes. Werden Statuscodes geschützt,

 werden der aktuelle und Folgestatuscode nicht angezeigt. Das System verarbeitet Aufträge entsprechend dem aktuellen und Folgestatuscode, der in den Auftragsabwicklungsregeln eingerichtet wurde.

- 5. Abgeschlossene Detailpositionen ausblenden
- Leer = Abgeschlossene Detailpositionen anzeigen
- 1 = Abgeschlossene Detailpositionen ausblenden

Im Rahmen der Abfrage sollen unter Umständen nur aktive Auftragsdetailpositionen geprüft werden. Mit dieser Verarbeitungsoption kann angegeben werden, ob das System aktive, abgeschlossene oder stornierte Detailpositionen anzeigt. Gültige Werte:

- Leer Das System zeigt alle Auftragsdetailpositionen an, die auf dem Detailformular angezeigt werden.
- 1 Positionen mit Status 999 werden auf dem Detailformular nicht angezeigt. Der Datensatz der Position verbleibt jedoch in der Tabelle 'Kundenauftragsdetail' (F4211) oder 'Kundenauftragsdetail - Historie' (F42119).

6. Kreditkarteninformationen ausblenden

Leer = Kreditkarteninformationen anzeigen

1 = Kreditkarteninformationen ausblenden

Mit dieser Verarbeitungsoption wird angegeben, ob der Benutzer Zugriff auf Kreditkarteninformationen des Kunden hat. Gültige Werte:

- Leer Zugriff auf Kreditkarteninformationen ist bei der Auftragserfassung möglich.
- 1 Zugriff auf Kreditkarteninformationen ist bei der Auftragserfassung nicht möglich.
- 7. Fracht- und Spediteurinformationen ausblenden

Leer = Fracht- und Spediteurinformationen anzeigen

1 = Fracht- und Spediteurinformationen ausblenden

Mit dieser Verarbeitungsoption kann festgelegt werden, ob das System Frachtund Spediteurinformationsfelder anzeigt. Diese Felder können so standardisiert werden, daß Frachtsätze für die jeweilige Route, Stopp und Zone genau kalkuliert werden und daß ein bevorzugter Spediteur immer für die Auslieferung des Artikels and einen Kunden verantwortlich ist. Gültige Werte:

- Leer Fracht- und Spediteurinformationsfelder werden auf dem Formular 'Auftragsdetail' angezeigt und können überschrieben werden.
- 1 Fracht- und Spediteurinformationsfelder werden auf dem Formular 'Auftragsdetail' nicht angezeigt. Das System verarbeitet Aufträge auf der Grundlage der Standardinformationen, die in den Kundenfakturierungsanweisungen oder in den Artikelstamminformationen eingerichtet wurden.
- 8. Provisionsinformationen ausblenden

Leer = Provisionsinformationen anzeigen 1 = Provisionsinformationen ausblenden

Mit dieser Verarbeitungsoption wird angegeben, ob das System Provisionsinformationen anzeigt. Gültige Werte:

- Leer Provisionsinformationen können geprüft und Standardinformationen, die nur den aktuellen Auftrag betreffen, können überschrieben werden.
- 1 Das System zeigt keine Provisionsinformationen an. Aufträge werden anhand der Standardinformationen verarbeitet, die in der Tabelle 'Provisionen' (F42005) eingerichtet wurden.
- 9. Kitkomponenten ausblenden
- Leer = Kitkomponenten anzeigen
- 1 = Kitkomponenten ausblenden

Mit dieser Verarbeitungsoption wird angegeben, ob Kit-Komponenten auf dem Formular 'Kundenauftragsdetail ändern' angezeigt werden, nachdem Varianten und Optionen im Kit gewählt wurden oder wenn der Auftrag nochmals abgefragt wird. Gültige Werte:

- Leer Das System zeigt den übergeordneten Artikel sowie die gewählten Varianten und Optionen an, wenn der Auftrag nochmals abgefragt wird.
- 1 Nachdem die Varianten und Optionen bei der Auftragserfassung gewählt wurden oder wenn der Auftrag nochmals abgefragt wird, zeigt das System nur die übergeordnete Position an. Die übergeordnete und alle Komponentenpositionen werden jedoch in die Tabelle 'Kundenauftragsdetail' (F4211) geschrieben.

### **Register 'Reservierung'**

Mit diesen Verarbeitungsoptionen werden die Verfügbarkeitsprüfung und die Reservierungen für allgemeine Kategorien aktiviert. Basierend auf den Artikelverfügbarkeitsberechnungen für jede Niederlassung/jedes Werk wirkt sich die Reservierungsberechnung darauf aus, wie Rückstandsaufträge, Stornierungen und Kundenlieferzeiten berechnet werden.

Um zu bestimmen, wie die Artikelverfügbarkeit berechnet wird, müssen die Faktoren festgelegt werden, mit denen die verfügbare Artikelmenge verringert oder erhöht wird. Die Artikelverfügbarkeit wird zum Beispiel durch Kunden- und Arbeitsaufträge verringert. Durch Einkaufsaufträge in Transit wird die Artikelverfügbarkeit hingegen erhöht. Die Faktoren werden auf dem Formular für das Berechnen der Artikelverfügbarkeit bestimmt, das über das Formular für das Ändern von Niederlassungen/Werken aufgerufen werden kann.

### 1. Verfügbarkeitsprüfung aktivieren

Leer = Verfügbarkeitsprüfung umgehen

1 = Aktivieren, benachrichtigen, Rückstandsauftrag oder Stornierung

2 = Aktivieren, benachrichtigen, aber kein Rückstandsauftrag/keine Stornierung

Mit dieser Verarbeitungsoption wird angegeben, ob das System prüft, welche Menge der angeforderten Artikel verfügbar ist. Gültige Werte:

- Leer Das System prüft die Verfügbarkeit nicht. Diese Option kann bei der Eingabe von Rahmenaufträgen oder Angeboten gewählt werden.
- 1 Das System prüft die Verfügbarkeit. Wenn die Menge nicht verfügbar ist, gibt das System eine Warnung aus, daß die angeforderte Menge dieses Artikels die verfügbare Menge übersteigt. Das System bestellt nicht verfügbare Mengen entweder automatisch nach oder storniert sie. Dies wird durch Rückstandsauftragsinformationen gesteuert, die auf den Formularen 'Artikelstamm', 'Werksspezifische Artikelinformationen', 'Niederlassungs-/Werkskonstanten' und 'Kundenfakturierungsanweisungen' eingerichtet wurden.
- 2 Das System prüft die Verfügbarkeit. Ist die Menge nicht verfügbar, gibt das System eine Warnung aus, daß die Menge dieses Artikels die verfügbare Menge übersteigt. Das System bestellt jedoch keine Menge nach oder storniert sie. Die Menge bleibt lieferbar.

Rückstandsaufträge können nach Artikel oder nach Kunde zugelassen werden. Es kann auch bestimmt werden, daß Rückstandsaufträge bei einer bestimmten Niederlassung zulässig sind. Um einen Artikel nachzubestellen, muß die Option 'Rückstandsaufträge zulässig' in den Formularen 'Artikelstamm', 'Werksspezifische Artikelinformationen', 'Niederlassungs-/Werkskonstanten' und 'Kundenfakturierungsanweisungen' eingerichtet sein. Wenn Rückstandsaufträge zulässig sind, sperrt das System die Auftragsdetailposition, bis die Menge wieder verfügbar ist. Wenn Rückstandsaufträge nicht zulässig sind, storniert das System die Auftragsdetailposition.

Nachdem das System eine Auftragsdetailposition verarbeitet hat, können Nachbestellungs-, Storno- und Versandinformationen in den jeweiligen Feldern der Auftragsdetailpositionen geprüft werden.

2. Für die Kategorien 'Menge 1' oder 'Menge 2' reservieren

Leer = Keine Menge für die Kategorien 'Weitere Menge1' oder 'Weitere Menge 2' reservieren

1 = Mengen für Menge 1 reservieren

2 = Mengen für Menge 2 reservieren

Mit dieser Verarbeitungsoption werden die allgemeinen Kategorien angegeben, für die das System Mengen reserviert. Diese Kategorien werden im allgemeinen bei Aufträgen verwendet, die keinen Einfluß auf die Artikelverfügbarkeit haben, können aber auch dazu dienen, Bedarf vorauszuberechnen oder zukünftige Umsätze zu prognostizieren. Zum Beispiel kann eine Version des Programms 'Kundenaufträge eingeben' (P4210) für Angebote eingerichtet und eine Menge für die Kategorie 'Menge 1' reserviert werden. Für Rahmenaufträge kann eine weitere Version dieses Programms eingerichtet werden, wobei Mengen für die Kategorie 'Menge 2' reserviert werden. Verfügbarkeitsinformationen können auf dem Formular 'Verfügbarkeitszusammenfassung' geprüft werden. Gültige Werte:

- Leer Das System reserviert die Menge basierend auf den Faktoren, die für Kundenaufträge im Formular 'Verfügbarkeit berechnen' in den Niederlassungs-/Werkskonstanten definiert wurde.
- 1 Das System reserviert Mengen für die Kategorie 'Menge 1'.
- 2 Das System reserviert Mengen für die Kategorie 'Menge 2'.

Wie das System Artikelverfügbarkeit berechnet, kann bestimmt werden, indem die Faktoren in den Niederlassungs-/Werkskonstanten festgelegt werden, die die verfügbaren Menge verringern (Kunden- und Fertigungsaufträge), die verfügbare Mengen erhöhen (z.B. Einkaufsaufträge im Transit) oder diese nicht beeinflussen (Rahmenaufträge und Angebote).

Wenn das System diesen Aufträgen aus dem verfügbaren Bestand weder Mengen hinzu addiert noch diese subtrahiert, sollte die Verarbeitungsoption 'Verfügbarkeitsprüfung aktivieren' im Register 'Reservierungen' des Programms 'Kundenaufträge eingeben' (P4210), keinen deaktiviert.

3. Formular 'Ressourcen und Bedarf abfragen' anzeigen

Leer = Formular 'Ressourcen und Bedarf abfragen' manuell aufrufen 1 = Formular 'Ressourcen und Bedarf abfragen' automatisch anzeigen

Mit dieser Verarbeitungsoption kann angegeben werden, ob das System das Formular 'Ressourcen/Bedarf abfragen' automatisch anzeigt, wenn die Artikelmenge nicht verfügbar ist. Gültige Werte:

- Leer Das System zeigt das Formular 'Ressourcen/Bedarf abfragen' nicht an und bestellt die Auftragsdetailposition nach oder storniert sie, wenn die Menge nicht verfügbar ist. Auf diese Informationen kann jedoch im Formular 'Kundenauftragsdetail ändern' manuell zugegriffen werden, um einen Überblick darüber zu behalten, wie hoch der Bedarf an Artikeln ist, wie groß die Ressourcen sind und welche Menge verfügbar ist.
- 1 Das System zeigt das Formular 'Ressourcen/Bedarf abfragen' automatisch an, wenn die Menge nicht verfügbar ist. Das System benutzt die Version dieses Formulars, die in der zugehörigen Verarbeitungsoption im Register 'Versionen' eingegeben wurde.

#### **Register 'Währung'**

Mit diesen Verarbeitungsoptionen werden Informationen über den Toleranzprozentsatz, den Währungscode für Alternativbeträge und den Stichtag für die Verarbeitung des Wechselkurses für Alternativwährungen festgelegt.

#### 1. Toleranzgrenze

Mit dieser Verarbeitungsoption kann eine Toleranzgrenze für Aufträge in mehreren Währungen eingegeben werden. Wenn im Formular 'Tägliche Transaktionskurse einrichten' (F00151) als Option 'Devisenkassakurs zulässig' eingegeben wird, können Wechselkurse bei der Auftragserfassung manuell eingegeben oder überschrieben werden. Wenn der eingegebene Wechselkurs diese Toleranzgrenze übersteigt, gibt das System eine Warnung aus.

#### 2. Währungscode

Mit dieser Verarbeitungsoption kann der Währungscode angegeben werden, mit dem das System Transaktionen anzeigt.

#### 3. Stichtag

Mit dieser Verarbeitungsoption kann das Datum angegeben werden, anhand dessen das System den Wechselkurs für die Alternativwährung abruft. Bleibt diese Option leer, wird das Systemdatum eingesetzt.

#### **Register 'Verarbeitung'**

Mit diesen Verarbeitungsoptionen wird gesteuert, ob im Programm 'Kundenaufträge eingeben' folgende Aufgaben ausgeführt werden:

- Änderungen an Aufträgen, die bei der Verarbeitung einen bestimmten Status überschritten haben, werden zugelassen.
- Die Subsystemverarbeitung wird aktiviert.
- Das Formular 'Kundenauftrags-Header ändern' wird vor dem Formular 'Kundenauftragsdetails ändern' angezeigt.
- Es wird eine Aufforderung zum Prüfen der Auftragsinformationen vor der Auftragserstellung angezeigt.
- Die automatische Neupreisfindung zur Neuberechnung von Auftragssummen wird zugelassen.
- Die Verarbeitung von Auftragsvorlagen wird basierend auf der Käufer- oder Empfängeradresse aktiviert.
- Aufträge für bestehende Verträge, Rahmenverträge und Preisangebote werden verarbeitet.
- Es wird angezeigt, ob der angegebene Aufschlag auf die Stückkosten oder den Preis angewendet wird.
- 1. Statuscodegrenze für Änderungen

Mit dieser Verarbeitungsoption wird der Punkt angegeben, abdem die an der Auftragsdetailposition nicht mehr geändert werden kann. Wenn der Auftrag in einer Version des Programms 'Kundenaufträge eingeben' eingegeben wurde, bei der ein Statuscode-Grenzwert definiert wurde, kann der Auftrag nicht erneut abgefragt oder verändert werden, wenn diese Grenze überschritten ist.

Wenn ein Auftrag in einer Version des Programms 'Kundenaufträge eingeben' mit definiertem Statuscode-Grenzwert eingegeben wurde, jedoch in einer anderen Version, in der diese Verarbeitungsoption nicht aktiviert ist, erneut abgefragt wird, sind Änderungen am Auftrag ohne Rücksicht auf den Status möglich.

Es muß ein anwenderspezifischer Code (00/AT) angegeben werden, der in den Auftragsabwicklungsregeln entsprechend der Kombination von Auftrags- und Positionsart eingerichtet wurde.

- 2. Subsystemverarbeitung
- 1 = Subsystem Entnahmelisten (R42520)
- 2 = Subsystem Rechnungen (R42565)
- 3 = Subsystem Reservierungen (R42997)
- 4 = Online-Reservierungen (R42997)
- 5 = Subsystem Kundenauftrags-Batch-Transaktionseditor (R4210Z)

Um den Kommissionierschein oder die Rechnung sofort nach der Auftragseingabe zu drucken, kann das Subsystem eingerichtet und aktiviert werden. Gültige Werte:

- 1 Das System benutzt diese Version des Programms 'Kundenaufträge eingeben' (P4210) zur Subsystem-Verarbeitung, um Kommissionierscheine zu drucken. Die entsprechende Version des Programms sollte in der Verarbeitungsoption 'Kommissionierschein drucken' im Register 'Versionen' des Programms 'Kundenaufträge eingeben' (P4210) gekennzeichnet werden.
- 2 Das System benutzt diese Version des Programms 'Kundenaufträge eingeben' (P4210), zur Subsystem-Verarbeitung um Rechnungen zu drucken. Die entsprechende Version des Programms sollte in der Verarbeitungsoption 'Rechnung drucken' im Register 'Versionen' des Programms 'Kundenaufträge eingeben' gekennzeichnet werden.
- 3 Das System benutzt diese Version des Programms 'Kundenaufträge eingeben' zur Online-Reservierungsverarbeitung im Subsystem und reserviert Bestand erst dann, wenn der Auftrag ausgeführt wurde. Nach Eingabe des Auftrags verarbeitet das System den Auftrag durch das Batch-Programm im Subsystem, während ein weiterer Auftrag eingegeben wird.
- 4 Das System benutzt diese Version des Programms 'Kundenaufträge eingeben' zur Online-Reservierungsverarbeitung im Subsystem. Das System verarbeitet Aufträge nicht asynchron. Nach Eingabe des Auftrags verarbeitet das System die Reservierungen für den gesamten Auftrags, ehe ein weiterer Auftrag eingegeben werden kann. Auf diese Weise können Reservierungen online geprüft werden, während das System die Verfügbarkeit für jede Detailposition des Auftrags verarbeitet.
- 5 Das System benutzt diese Version des Programms 'Kundenaufträge eingeben' zur Eingabe und Verarbeitung von Aufträgen im Store-and- Forward-Modus. Die zutreffende Version des Programms in der Verarbeitungsoption 'Batch-Transaktionseditor' (R4210Z) im Register Versionen' des Programms 'Kundenaufträge eingeben' (P4210) kennzeichnen.
- 3. Header oder Details anzeigen

Leer = Zuerst Details hinzufügen 1= Header hinzufügen

Mit dieser Verarbeitungsoption kann festgelegt werden, ob beim Hinzufügen eines Auftrags zuerst das Formular 'Kundenauftrags-Header ändern' oder das Formular 'Kundenauftragsdetails ändern' angezeigt wird. Header-Informationen können vor Detailinformationen eingegeben werden. Standardinformationen, die sich auf den Auftrag auswirken, können bearbeitet werden. Gültige Werte:

- Leer Das System zeigt das Formular 'Kundenauftragsdetails ändern' zuerst an. Auf der Grundlage der Niederlassungs-/Werks- und der Kundeninformationen, die für die Auftraggeber- und Warenempfänger- Warenempfängeradressen aus dem Formular 'Detailinformationen' eingerichtet wurden, wird ein Auftrags-Header-Datensatz erstellt. Der Benutzer kann auf das Formular 'Kundenauftrags-Header ändern' zugreifen, um Standardinformationen, soweit erforderlich, zu überschreiben.
- 1 Das System zeigt das Formular 'Kundenauftrags-Header ändern' zuerst an. Die Standardinformationen, wie z.B. Fakturierungsanweisungen Lieferdaten und Zahlungsbedingungen, die das System für die Adressen des Auftraggebers und des Warenempfängers eingibt, können geprüft oder überschrieben werden.
- 4. Automatische Auftragsneupreisfindung

Leer = Automatische Auftragsneupreisfindung umgehen 1 = Automatische Auftragsneupreisfindung verwenden

Mit dieser Verarbeitungsoption kann angegeben werden, ob das System anhand der automatischen Auftragsneupreisfindung die Auftragssummen neu berechnet. Das System bewertet die Artikel und Mengen und führt die Anpassung für den Gesamtauftrag durch. Gültige Werte:

Leer Das System führt keine automatische Auftragsneupreisfindung durch.

- 1 Das System berechnet Auftragssummen anhand der automatischen Auftragsneupreisfindung neu. Das System benutzt die Version der Programme 'Standardmäßige Auftrags-/Warengruppenneupreisfindung' (ZUKUNFT) oder 'Erweiterte Auftragsneupreisfindung'(R42750), die in der Verarbeitungsoption 'Standardmäßige Auftrags-/ Warengruppen-/Neupreisfindung' im Register 'Versionen des Programms 'Kundenaufträge eingeben' (P4210) festlegt wurde. Wird das System 'Erweiterte Preisfindung' nicht benutzt, muß eine Version des Programms 'Standardmäßige Auftrags-/Warengruppenneupreisfindung' eingegeben werden. Wird das System 'Erweiterte Preisfindung' benutzt, muß eine Version des Programms 'Erweiterte Auftragsneupreisfindung' (R42750) eingegeben werden.
- 5. Aufforderung zur Anzeige vor Annahme

Leer = Nicht zur Anzeige von Änderungen vor Annahme eines Auftrags auffordern 1 = Zur Anzeige von Änderungen vor Annahme eines Auftrags auffordern

Mit dieser Verarbeitungsoption wird angegeben, ob das System den Benutzer zur Prüfung des Auftrags auffordert, bevor in der Tabelle 'Kundenauftragsdetails' (F4211) Datensätze erstellt werden. Eine Prüfung stellt sicher, alle Eingaben oder Änderungen von Aufträgen korrekt sind. Gültige Werte:

- Leer Das System fordert nicht zur Prüfung des Auftrags auf, sondern erstellt in der Tabelle 'Kundenauftragsdetail' (F4211) einen Datensatz, wenn OK angeklickt wird.
- 1 Das System zeigt den Auftrag, die Auftragssumme, die Steuern und zutreffende Rabatte an. Diese können geprüft werden, bevor in der Tabelle 'Kundenauftragsdetails' (F4211) ein Datensatz erstellt wird. Der Benutzer kann zum Formular 'Kundenauftragsdetails ändern' zurückkehren und Änderungen anbringen. Das System erstellt erst dann in der Tabelle 'Kundenauftragsdetail' (F4211) einen Datensatz,
- wenn im Menü 'Formular' die Option zur Annahme des Auftrags ausgewählt wird.
- 6. Auftragsvorlagen verarbeiten

Leer = Auftragsvorlagenverarbeitung umgehen

- 1 = Auftragsvorlage Käufer
- 2 = Auftragsvorlage Empfänger

Mit dieser Verarbeitungsoption wird angegeben, welche Vorlage bei der Auftragseingabe benutzt wird. Eine Vorlage enthält Informationen über häufig bestellte Artikel. Auftragsvorlagen werden erstellt und zugeordnet, um die Auftrageingabe zu beschleunigen. Gültige Werte:

Leer Die Auftragsverarbeitung findet ohne Vorlage statt.

- 1 Es wird die Auftragsvorlage angezeigt, die der Adresse des Auftraggebers in den Kundenfakturierungsanweisungen zugeordnet wurde.
- 2 Es wird die Auftragsvorlage angezeigt, die der Adresse des Warenempfängers in den Kundenfakturierungsanweisungen zugeordnet wurde.

Eine Kundenvorlage kann entsprechend der Auftragshistorie in 'Kundenvorlage neu aufbauen' (R42815) eingerichtet oder eine Vorlage für den Kunden in 'Kundenvorlage ändern' (P4015) erstellt werden. In den Kundenfakturierungsanweisungen wird die Auftragsvorlage den Adressen des Auftragsgebers und des Warenempfängers zugeordnet.

### 7. Rahmenaufträge/Angebote verarbeiten

Leer = Rahmenauftrags-/Angebotsverarbeitung umgehen

- 1 = Nach Käuferadresse verarbeiten
- 2 = Nach Empfangsadresse verarbeiten
- 3 = Nach Käuferadresse und KA verarbeiten
- 4 = Nach Empfängeradresse und KA verarbeiten
- 5 = Nach Lieferadresse verarbeiten
- 6 = Nach Lieferadresse und KA verarbeiten

 Mit dieser Verarbeitungsoption wird festgelegt, ob Kundenaufträge automatisch gegen Rahmen- oder Angebotsaufträge verarbeitet werden. Angebotsaufträge werden verwendet, wenn eine Kunde Preisinformationen anfordert, sich jedoch noch nicht auf einen Kundenauftrag festlegen will. Rahmenaufträge werden eingesetzt, wenn ein Kunde eine bestimmte Menge des Artikels innerhalb eines festgelegten Zeitrahmens zu erwerben möchte. Bei der Verarbeitung von Rahmenaufträgen oder Angebotsaufträgen wird automatisch nach den zutreffenden Rahmenaufträgen oder Angebotsaufträgen gesucht, mit denen entweder mehrere Kundenaufträge für Teilmengen oder einzelne Kundenaufträge für die Freigabe der Gesamtmenge erstellt werden können. Gültige Werte:

Leer - Es werden keine Rahmen- oder Angebotsaufträge verarbeitet.

 1 - Rahmen- oder Angebotsaufträge werden basierend auf der Empfängeradresse verarbeitet.

2 - Rahmen- oder Angebotsaufträge werden basierend auf der Käuferadresse verarbeitet.

 Für die Empfänger- bzw. Käuferadresse können mehrere Rahmenaufträge oder Angebotsaufträge bestehen. Nach Eingabe einer Detailposition wird im Zeilen-Header und in der Spalte ein Häkchen angezeigt, um zu anzuzeigen, dass ein Rahmen- oder Angebotsauftrag vorhanden ist.

 Rahmen- und Angebotsaufträge können auf dem Formular 'Rahmenaufträge freigeben' eingesehen werden. Hier wird auch der jeweilige Auftrag gewählt, aus dem der zugehörige Kundenauftrag erstellt werden kann.

8. Verträge verarbeiten

Leer = Verträge nicht verarbeiten

- 1 = Wenn nur ein Vertrag gefunden wird, diesen zuordnen
- 2 = Benutzer muss Vertrag auswählen
- 3 = Vertrag mit dem frühesten Ablaufdatum zuordnen

Mit dieser Verarbeitungsoption wird angegeben, ob das System Kundenaufträge für Verträge im System 'Rahmenvertragsverwaltung' verarbeitet. Gültige Werte:

Leer Es werden keine Verträge verarbeitet.

- 1 Das System durchsucht alle verfügbaren Verträge und ordnet den Kundenauftrag automatisch einem Rahmenvertrag zu.
- 2 Das System durchsucht alle verfügbaren Verträge und zeigt im Zeilen-Header und in der Spalte ein Häkchen an, um zu zeigen, daß mehrere Verträge vorhanden sind. Im Fenster 'Verträge auswählen' zeigt das System Verträge an, die die Kriterien erfüllen.
- 3 Das System durchsucht alle verfügbarem Verträge und ordnet den Kundenauftrag automatisch dem Rahmenvertrag mit dem frühesten Ablaufdatum zu.

Bei der Eingabe eines Kundenauftrag wählt das System Verträge, die die folgenden Kriterien erfüllen:

- o Kundenauftrag und Rahmenvertrag müssen denselben Artikel enthalten.
- o Das Feld 'Fällig an' im Vertrag muß P (Partner) lauten. Damit wird angezeigt, daß das Produkt an den Partner für dieses Produkt und diesen Vertrag geliefert wird.
- o Die Auftraggeber- oder Warenempfängeradresse auf dem Kundenauftrag muß dem Bestimmungsort des Rahmenvertrags entsprechen.
- o Die Detail-Niederlassung oder deren Besitzer auf dem Kundenauftrag muß der Quelle auf dem Rahmenvertrag entsprechen.
- o Das Datum des Kundenauftrags liegt innerhalb des aktiven Datumsbereichs des Rahmenvertrags.
- o Bei Rahmenverträgen, in denen die Mengensteuerung aktiviert ist, darf die Menge auf dem Kundenauftrag die Menge nicht übersteigen, die noch geliefert werden muß, ehe das System den Rahmenvertrag auswählt.
- 9. Kunden-Self-Service

Leer = Kunden-Self-Service umgehen 1 = Kunden-Self-Service aktivieren

Mit diesem Code wird angezeigt, ob ein Auftrag im Standardmodus oder im Warenkorbmodus erstellt wird. Wird der Warenkorbmodus ausgewählt, können Artikel aus mehreren Anwendungen ausgewählt werden, bevor ein Auftrag im Programm 'Kundenaufträge eingeben' (P4210) erstellt wird. Diese Funktion bietet sich an, wenn Aufträge über das Internet eingegeben werden. Gültige Werte:

Leer - Die Warenkorbfunktionalität wird nicht verwendet.

- 1 Die Warenkorbfunktionalität wird verwendet.
- 10. Kosten oder Basispreisaufschlag

Leer = Kosten verwenden

- 1 = Kosten plus Preisaufschlag verwenden
- 2 = Basispreis verwenden

Mit dieser Verarbeitungsoption wird angegeben, ob das System Preisaufschläge nach Kosten oder Preis vornimmt. Zusätzliche Kosten, die mit unternehmensinternen oder Transferkundenaufträgen verbunden sind, werden anhand von Preisaufschlägen bei Niederlassungsverkäufen eingerichtet. Der Transferpreis ist der Betrag, für den die liefernde Niederlassung/Werk den Artikel an die Empfangsniederlassung/-werk verkauft. Gültige Werte:

- Leer Das System berechnet keine Zusatzkosten, sondern ruft die im Artikelkostenbuch (F4105) definierten Kosten ab.
- 1 Das System ruft den Preisaufschlag aus der Tabelle 'Niederlassungsverkäufe/Preisaufschläge' (P3403) ab und berechnet den Transferpreis einschließlich des Aufschlags neu. Der Aufschlag wird für die Lagerhaltungskosten berechnet.
- 2 Das System berechnet den Basispreis, der durch die liefernde Niederlassung festgelegt und in der Tabelle 'Basispreise ändern' (F4106) definiert wird.
- 11. Gutschrift bei Lieferung Verarbeitung
- Leer = R45100 nicht aufrufen
- 1 = Subsystemmodus
- 2 = Batch-Modus

Mit dieser Verarbeitungsoption wird festgelegt, ob Verträge für Gutschrift bei Lieferung anhand der Subsystem- oder Batch-Verarbeitung (R45100) abgerufen und angepasst werden. Gültige Werte:

Leer - Keine Subsystem- oder Batch-Verarbeitung verwenden

1 - Subsystem-Verarbeitung verwenden

2 - Batch-Verarbeitung verwenden

12. Warnung für Standardgratisartikel anzeigen

Leer = Nein  $1 =$  Ja

 Mit dieser Verarbeitungsoption wird eine Warnung angezeigt, wenn ein Artikel ausgewählt wird, der durch die Standardvorgaben der Gratisartikel ist, der bereits zuerkannt wurde.

13. Akkumulierte Werte in Mengentransaktion anpassen

Leer = Nicht anpassen 1 = Anpassen

 Mit dieser Verarbeitungsoption werden akkumulierte Werte für Gutschriften in den Geschäftsansichten 'Mengentransaktionen' (V4078B) und 'Mengentransaktionsdetails' (V4079B) angepasst.

14. Eingabeaufforderung für Kundensegmentartikel

Leer = Kundensegmentartikel nicht anzeigen

1 = Kundensegmentartikel anzeigen

15. Warnung/Fehlermeldung für Verfallsdatumsregelprüfung anzeigen

Leer = Warnmeldung anzeigen

1 = Fehler anzeigen

16. Standardauswahl für mehrere Rahmenaufträge

Leer = Rahmenaufträge nicht standardmäßig freigeben

 $1 =$ Stornodatum

Mit dieser Verarbeitungsoption wird festgelegt, ob der ausgewählte Rahmenauftrag manuell oder automatisch freigegeben wird, wenn mehr als ein passender Rahmenauftrag vorhanden ist. Gültige Werte:

Leer - Wenn mehr als ein passender Rahmenauftrag vorhanden ist, muss der Rahmenauftrag manuell freigegeben werden.

1 - Es wird automatisch der Rahmenauftrag mit dem frühesten Stornodatum ausgewählt. Wenn mehrere Rahmenaufträge dasselbe Stornodatum aufweisen, wird der entsprechende Rahmenauftrag anhand des frühesten Bedarfsdatums ausgewählt.

17. Standardauswahl für einzelne Rahmenaufträge

Leer = Wenn ein bestimmter Rahmenauftrag gekennzeichnet wurde, ihn automatisch auswählen

1 = Rahmenaufträge immer manuell auswählen

Mit dieser Verarbeitungsoption wird festgelegt, ob der ausgewählte Rahmenauftrag manuell oder automatisch freigegeben wird, wenn nur ein passender Rahmenauftrag vorhanden ist.

Gültige Werte:

 Leer - Wenn nur ein passender Rahmenauftrag vorliegt, wird dieser automatisch freigegeben.

 1 - Wenn nur ein passender Rahmenauftrag vorliegt, muss der Benutzer diesen auswählen.

#### **Register 'Querverweise'**

Mit diesen Verarbeitungsoptionen werden die Querverweisarten für Ersatz-, Nachfolge- und Komplementärartikel sowie zugehörige Artikel festgelegt. Die Querverweisinformationen werden im Programm 'Artikelquerverweise' (P4104) erstellt. Mit Querverweisen werden die internen Artikelnummern mit anderen internen Artikelnummern und Artikelnummern von externen Unternehmen verknüpft. Mit dieser Verarbeitungsoption wird der Code festgelegt, mit dem das System nach Querverweisen für Ersatzartikel sucht. Ersatzartikel sind Waren, die anstelle des ursprünglichen Artikels verkauft werden, dessen vorrätige Menge nicht ausreicht. Im Programm 'Artikelquerverweise' lautet dieser Code meistens 'S'. Ersatzartikel können nur für Kunden verwendet werden, die dies laut Kundenfakturierungsanweisungen zulassen.

1. Ersatzartikel

Mit dieser Verarbeitungsoption wird der Code gekennzeichnet, mit dem das System nach Querverweisen für Ersatzartikel sucht. Ersatzartikel sind Waren, die anstelle des ursprünglichen Artikels verkauft werden, dessen vorrätige Menge nicht ausreicht. Im Programm 'Artikelquerverweise ändern' (P4104) lautet diese Code meistens 'S'. Ersatzartikel können nur bei Kunden verwendet werden, die dies laut Kundenfakturierungsanweisungen zulassen.

'Ersatz-/Komplementärartikel' zugegriffen werden, um den Ersatzartikel Ist ein Ersatzartikel vorhanden, zeigt das System im Zeilen-Header und in der Spalte ein Häkchen an. Wahlweise kann auf das Formular anstelle des ursprünglichen Artikels zu verkaufen. Bei der Eingabe einer Menge für den Ersatzartikel erstellt das System eine zweite Auftragsdetailposition mit den Ersatzartikelinformationen.

Der eingegebene Wert muß in der UDC-Liste 41/DT eingerichtet sein.

## 2. Komplementärartikel

Mit dieser Verarbeitungsoption wird der Code gekennzeichnet, mit dem das System Querverweise für Komplementärartikel sucht. Komplementärartikel sind im Rahmen des Verkaufs empfohlene Artikel. Dies sind keine Gratisartikel, sondern werden zusammen mit dem ursprünglichen Artikel verkauft. Im Programm 'Artikelquerverweise ändern' (P4104) lautet dieser Code meistens 'C'.

Ist ein Komplementärartikel vorhanden, zeigt das System im Zeilen-Header und in der Spalte ein Häkchen an. Wahlweise kann auf das Formular 'Ersatz-/ Komplementärartikel' zugegriffen werden, um den Komplementärartikel zusammen mit dem ursprünglichen Artikel zu verkaufen. Wird für den Komplmentärartikel eine Menge eingegeben, erstellt das System eine zweite Auftragsdetailposition mit den Informationen des Komplementärartikels.

Der eingegebene Wert muß in der UDC-Liste 41/DT eingerichtet sein.

## 3. Nachfolgeartikel

Mit dieser Verarbeitungsoption wird der Code gekennzeichnet, mit dem das System Querverweise für Nachfolgeartikel sucht. Hierbei handelt es sich um Waren, die anstelle des ursprünglichen Artikels verkauft werden, wenn der Artikel vom eigenen Unternehmen oder von den Lieferanten nicht mehr geführt wird. Im Programm 'Artikelquerverweise ändern' (P4104) lautet diese Code meistens 'R'. Nachfolgequerverweise können nur für solche Artikel erstellt werden, deren Artikelcode im Artikelstamm oder in der Artikel-Niederlassung 'O' (veraltet) oder 'U' (aufbrauchen) lautet.

Der eingegebene Wert muß in der UDC-Liste 41/DT eingerichtet sein.

# 4. Preisfindung für Ersatzartikel

- Leer = Ursprünglichen Artikelpreis verwenden
- 1 = Ersatzartikelpreis verwenden

Mit dieser Verarbeitungsoption wird angegeben, welchen Preis das System abruft, wenn Ersatzartikel verkauft werden. Ersatzartikel sind Waren, die anstelle des ursprünglichen Artikels verkauft werden, dessen vorrätige Menge nicht ausreicht. Wenn Ersatzartikel benutzt werden kann dem Kunden der Preis des Artikels berechnet werden, der ursprünglich bestellt wurde. Es kann jedoch auch der für den Ersatzartikel eingerichtete Preis gelten. Gültige Werte:

- Leer Das System benutzt den Preis des ursprünglichen Artikels, der in der Tabelle 'Basispreis ändern' (F4106) definiert wurde.
- 1 Das System ruft den Preis des Ersatzartikels ab, der in der Tabelle 'Basispreise ändern' (F4106) definiert wurde.
- 5. Werbeartikel

Mit dieser Verarbeitungsoption wird die Querverweisart für einen Kunden festgelegt. Es muss ein Wert aus der UDC-Liste 41/DT eingegeben werden.

### **Register 'Versionen'**

Mit diesen Verarbeitungsoptionen wird die Version festgelegt, die beim Aufrufen der jeweiligen Zeilen- oder Formularverzweigung auf den Kundenauftrags-Header- bzw. - Detailformularen verwendet wird.

Mit Versionen wird gesteuert, wie Informationen angezeigt werden. Die Verarbeitungsoptionen müssen unter Umständen auf bestimmte Versionen eingestellt werden, damit die Versionen die jeweiligen Anforderungen erfüllen.

1. Subsystem - Entnahmelisten drucken (R42520)

Mit dieser Verarbeitungsoption wird die Version des Programms 'Kommissionierscheine drucken' (P42520) gekennzeichnet, mit das System Kommissionierscheine durch das Subsystem nach der Auftragseingabe verarbeitet. Es ist die Version festzulegen, die für die Subsystem-Verarbeitung eingerichtet wird.

2. Ressourcen und Bedarf abfragen (P4021)

ist, oder ob auf das Programm 'Ressourcen und Bedarf abfragen' (P42520) im Mit dieser Verarbeitungsoption wird die Version des Programms 'Ressourcen und Bedarf abfragen' (P42520) gekennzeichnet, mit der das System Reservierungen und Verfügbarkeit prüft. Das System ruft diese Version unabhängig davon auf, ob dieses Formular automatisch angezeigt wird, wenn die Menge nicht verfügbar Formular 'Kundenauftragsdetail ändern' manuell zugegriffen wird. Bleibt diese Option leer, benutzt das System die Version ZJDE0001.

die Menge nicht verfügbar ist, muß an folgender Stelle die entsprechende Um das Formular 'Ressourcen und Bedarf abfragen' automatisch anzuzeigen, wenn Option gewählt werden: Kundenauftragseingabe (P4210), Register 'Reservierungen', Verarbeitungsoption 'Ressourcen und Bedarf abfragen/Anzeige'.

3. Entnahmelisten nach Bedarf drucken (R42520) - Aufruf über das Formular 'Kundenservice abfragen'

Mit dieser Verarbeitungsoption wird angegeben, welche Version der Batch-Anwendung 'Entnahmescheine nach Bedarf drucken' (R42520) vom Formular 'Kundenservice abfragen' aus aufgerufen werden kann. Bleibt dieses Feld leer, wird automatisch die Version ZJDE0003 aufgerufen.

4. Erweiterte Auftrags-/ Warengruppenneupreisfindung (R42750)

Mit dieser Verarbeitungsoption kann die Version des Programms 'Standardmäßige Auftrags-/Warengruppenneupreisfindung' (ZUKUNFT) oder 'Erweiterte Auftragsneupreisfindung' (R42750) gekennzeichnet werden, mit der das System Auftragssummen berechnet. Wenn die erweiterte Preisfindung nicht benutzt wird, eine Version des Programms 'Standardmäßige Auftrags-/Warengruppenpreisfindung' eingegeben werden.

Wenn die erweiterte Preisfindung benutzt wird, muß eine Version des Programms 'Erweiterte Auftragsneupreisfindung' (R42750) eingegeben werden. Bleibt diese Option leer und ist die Verarbeitungsoption 'Automatische Auftragsneupreisfindung' im Programm 'Kundenauftragseingabe' (P4210) auf automatische Auftragsneupreisfindung gesetzt, benutzt das System die Version ZJDE0001.

### 5. Online-Rechnung abfragen (P42230)

Mit dieser Verarbeitungsoption wird die Version des Programms 'Online-Rechnung abfragen' (P42230) gekennzeichnet, mit der das System Fakturierungsinformationen abfragt. Wenn diese Option leer bleibt, benutzt das System die Version ZJDE0001.

Wenn nach Kundenauftragsnummer abgefragt wird, zeigt das System offene Positionen an, die noch nicht die Umsatzaktualisierung durchlaufen haben. Wenn nach Rechnungsnummer abgefragt wird, zeigt das System nur solche Positionen an, denen die Rechnungsnummer entweder in 'Rechnungen drucken' (R42565) oder in 'Umsatz aktualisieren' (R42800) zugeordnet wurde.

### 6. Präferenzprofile (R40400)

Mit dieser Verarbeitungsoption wird die Version des Programms 'Präferenzprofile' (P42520) festgelegt, die bei der Verarbeitung von Aufträgen basierend auf den Präferenzen, die auf dem Formular für die Präferenzauswahl aktiviert wurden, verwendet wird. Bleibt dieses Feld leer, wird die Version ZJDE0001 verwendet.

# 7. Preise und Verfügbarkeit prüfen (P41261)

Mit dieser Verarbeitungsoption wird die Version von 'Preise und Verfügbarkeit prüfen' gekennzeichnet, mit der das System Preisanpassungsinformationen abruft. Wenn Preisanpassungen nicht im System 'Erweiterte Preisfindung' eingerichtet werden, muß eine Version des Programms 'Preise und Verfügbarkeit standardmäßig prüfen' (P42161) eingegeben werden. Wenn erweiterte Preisanpassungen im System 'Erweiterte Preisfindung' eingerichtet werden, muß eine Version des Programms 'Erweiterte Preise und Verfügbarkeit prüfen' eingegeben werden.

Bleibt diese Option leer, benutzt das System die Version ZJDE0001 des Programms, das dem System des Benutzers entspricht.

8. Einkaufsaufträge eingeben (P4310)

Mit dieser Verarbeitungsoption wird die Version des Programms 'Einkaufsaufträge eingeben' (P4310) gekennzeichnet, mit der das System zugehörige Direktversand- und Transferaufträge erstellt. Das System benutzt nicht alle Standardinformationen, die in den Verarbeitungsoptionen der Einkaufsauftragseingabe eingerichtet wurden. Wenn das System zum Beispiel den zugehörigen Einkaufsauftrag erstellt, überschreibt die Positionsart des Kundenauftrags die Standardpositionsart des Einkaufsauftrags.

Bleibt diese Option leer, benutzt das System die Version ZJDE0001.

9. Kundenauftragsbuch abfragen (P42025)

Mit dieser Verarbeitungsoption wird die Version des Programms 'Umsatzbuch abfragen' (P42025) gekennzeichnet, mit dem das System aus einem früheren Auftrag eine Gutschrift anlegt. Das System ruft Auftragsinformationen aus dem Kundenauftragsdetailbuch (F42199) ab.

Bleibt diese Option leer, benutzt das System die Version ZJDE0001.

10. Stückliste abfragen (P30200)

Mit dieser Verarbeitungsoption wird die Version des Programms 'Stücklisten abfragen' (P30200) gekennzeichnet, mit der das System Informationen zu allen Varianten und Optionen abruft, die zum Kit gehören. In den Vertriebssystemen dient die Stückliste dazu, Artikelgruppen zu finden und zusammenzustellen.

Bleibt diese Option leer, benutzt das System die Version ZJDE0001.

11. Arbeitsaufträge eingeben (P48013)

Mit dieser Verarbeitungsoption wird die Version des Programms 'Fertigungsaufträge eingeben' (P4801) gekennzeichnet, mit der das System Fertigungsaufträge erstellt. Wenn Kundenaufträge mit Positionsart W eingegeben werden, generiert das System automatisch im Fertigungssystem einen Fertigungsauftrag.

Bleibt diese Option leer, benutzt das System die Version ZJDE0001.

12. Rechnungen drucken (R42565)

Mit dieser Verarbeitungsoption wird die Subsystem-Version des Programms 'Rechnungen drucken' (R42565), mit der Rechnungen im Subsystem gedruckt werden, gekennzeichnet. Die Verarbeitungsoption im Register 'Verarbeitung', Subsystem-Verarbeitung, muß zum Druck von Rechnungen aktiviert und die Version des Programms 'Rechnungen drucken' (R42565) aktiviert werden.

13. Online-/Subsystemreservierung (R42997)

Mit dieser Verarbeitungsoption wird die Version des Reservierungsprogramms dazugehörigen Reservierungsprogramms bestimmt werden. gekennzeichnet, das bei Reservierungen online und im Subsystem benutzt wird. Zu diesem Zweck muß die entsprechende Verarbeitungsoption im Register 'Verarbeitung', Subsystem-Verarbeitung, aktiviert und die Version des

Bleibt diese Option leer, benutzt das System die Version ZJDE0001.

14. Konfigurierte Artikel (P32942)

Mit dieser Verarbeitungsoption wird die Version des Programms 'Konfigurierte Artikel' (P32942) gekennzeichnet, mit der ein Auftrag für einen konfigurierten Artikel eingegeben wird.

Bleibt diese Option leer, benutzt das System die Version ZJDE0001.

15. Kundenauftrags-Batch-Transaktionseditor (R4210Z)

Mit dieser Verarbeitungsoption wird die Version des Programms 'Kundenaufträge/ Batch-Transaktionseditor' (R4210Z) gekennzeichnet, mit der Kundenaufträge in einer Store-and-Forward-Umgebung eingegeben werden.

Bleibt diese Option leer, benutzt das System die Version ZJDE0001.

16. Kreditprüfung (P42050)

Durch diese anwenderspezifischen Spezifikationen wird die Ausführung von Anwendungen und Berichten gesteuert. Anhand von Versionen werden die Einstellungen von Verarbeitungsoptionen, die Auswahl von Daten und Sequenzierungen zusammengefasst und gespeichert. Interaktive Versionen werden mit Anwendungen, meist in Form einer Menüauswahl, verknüpft. Batch-Versionen werden Batch-Jobs oder - Berichten zugeordnet. Zur Ausführung einer Batch-Verarbeitung muss eine Version ausgewählt werden.

17. Arbeiten mit Sendungen (P4915)

Mit dieser Verarbeitungsoption wird die Version des Programmes 'Arbeiten mit Sendungen' (P4915) festgelegt. Bleibt dieses Feld leer, wird die Version ZJDE0001 verwendet.

18. Kundenstamm (P03013)

Mit dieser Verarbeitungsoption wird die Version des Programms 'Kundenstamminformationen' (P03013) festgelegt, die verwendet wird, wenn die Formularverzweigung 'Debitorenbuchhaltung' ausgewählt wird.

Bleibt dieses Feld leer, wird die Version ZJDE0001 verwendet.

19. Gutschrift bei Lieferung (R45100)

Mit dieser Verarbeitungsoption wird die Version der Subsystem- oder Batch-Verarbeitung (R45100) angegeben, mit der Verträge für Gutschrift bei Lieferung abgerufen und angepasst werden.

20. Mengenebenenanpassung anwenden (R45900)

 Mit dieser Verarbeitungsoption wird die zu verwendende Version des Programms 'Mengenebenenpreisfindung neu anwenden' (R45900) festgelegt.

21. Automatische Dokumenterstellung (P00391)

Mit dieser Verarbeitungsoption wird die Version des Programms 'Generierte Dokumente ändern' (P00391) festgelegt, die bei der automatischen Erstellung von Dokumenten verwendet wird. Bleibt dieses Feld leer, wird die Version ZJDE0001 verwendet.

22. Kundensegmentartikel (P42440)

23. Produktvarianten (P41902)

Mit diesem Code wird festgelegt, welche Version des Programms 'Matrixaufträge eingeben' (P41902) über die Kundenauftragsanwendung zur Verfügung steht. Gültige Werte:

Leer - Es wird die Version ZJDE0001 verwendet.

Nicht leer - Die aufgelistete Version wird verwendet.

### **Register 'Präferenzen'**

Mit diesen Verarbeitungsoptionen wird festgelegt, ob die Präferenzprofilverarbeitung für diese Version des Programms 'Kundenaufträge eingeben' aktiviert wird. Präferenzen sind Informationen, die für einen Kunden, einen Artikel oder eine Kombination aus Kunden (Käufer, Empfänger oder übergeordnete Adresse), Kundengruppen, Artikeln oder Artikelgruppen festgelegt werden. Mit Präferenzen werden bei der Eingabe von Aufträgen normale Kunden- und Artikel-Setup-Informationen überschrieben.

Um mit Präferenzen zu arbeiten, müssen im Programm 'Kundenaufträge eingeben' (P4210) zwei verschiedene Verarbeitungsoptionen eingestellt werden. Auf dem Register 'Präferenzen' muss die Option zur Präferenzprofilverarbeitung aktiviert werden. Auf dem Register 'Versionen' muss die Version des Programms 'Präferenzprofile' (P42520) angegeben werden, die zur Auswahl der auszuführenden Präferenzen eingerichtet wurde.

1. Präferenzprofile verarbeiten

Leer = Präferenzprofilverarbeitung umgehen

1 = Präferenzprofilverarbeitung aktivieren

Mit dieser Verarbeitungsoption wird festgelegt, ob die

Präferenzprofilverarbeitung benutzt werden soll. Ist dies der Fall, muß sie in allen Versionen der Auftragseingabeprogramme benutzt werden. Gültige Werte:

Leer Das System benutzt die Präferenzprofilverarbeitung nicht.

1 Das System benutzt die Präferenzprofilverarbeitung.

Nach Aktivierung der Verarbeitungsoption 'Präferenzprofilverarbeitung' muß die Version des Programms 'Präferenz auswählen' (R40400) im Programm 'Kundenaufträge eingeben' (P4210) im Register 'Versionen' in der Verarbeitungsoption 'Präferenz' festgelegt werden. In dieser Versiondes Programms 'Präferenz auswählen'(R40400) werden die Präferenzen in den Verarbeitungsoptionen gewählt, die ausgeführt werden sollen.

Das Programm 'Präferenz auswählen' (R40400) schließt keine Bestandsreservierungs- oder Druckmitteilungspräferenzen ein.

2. Bestandsreservierungspräferenz

Leer = Bestandsreservierungspräferenz umgehen

- 1 = Bestandsreservierungspräferenz nur für aktuelle Aufträge aktivieren
- 2 = Bestandsreservierung aktivieren

Mit dieser Verarbeitungsoption wird festgelegt, dass die Bestandsreservierungspräferenz unabhängig von anderen Präferenzverarbeitungen angewendet wird. Mit der Bestandsreservierungspräferenz wird festgelegt, dass jede Auftragsposition basierend auf der Kunden-/Artikel- bzw. Kunden-/Artikelgruppenpräferenz aus einer oder mehreren Niederlassungen bzw. Werken erfüllt wird. Es können die Niederlassungen/Werke, aus denen Produkte versendet werden sollen, der Prozentsatz eines Auftrags, der in einer Niederlassung/einem Werk vorhanden sein muss, damit er daraus erfüllt wird, und die Beförderungsart und Spediteurinformationen in der Kundenauftragsdetailposition festgelegt werden. Gültige Werte:

Leer - Die Bestandsreservierungspräferenz wird nicht verwendet.

1 - Die Bestandsreservierungspräferenz wird nur auf aktuelle Aufträge angewendet. Das heißt, sie wird nur auf die Aufträge angewendet, die sich im Reservierungszeitraum der Header-Niederlassung/des Header-Werks befinden. Für Aufträge, die nicht in diesen Zeitraum fallen, ist eine zukünftige Reservierung für diese Header-Niederlassung/dieses Header-Werks vorhanden.

2 - Die Bestandsreservierungspräferenz wird auf alle Aufträge angewendet. Das heißt, sie wird auf alle Aufträge, unabhängig vom Reservierungszeitraum der Header-Niederlassung/des Header-Werks angewendet.

3. Plan für erweiterte Präferenzen überschreiben

Diese Verarbeitungsoption wird mit der Funktion für die erweiterten Präferenzen verwendet, um einen vorrangigen Präferenzplan festzulegen, der anstatt des in den Systemkonstanten eingerichteten Standardpräferenzplans verwendet wird. Wenn erweiterte Präferenzen verwendet werden, wird mit diesem Plan die Präferenzverarbeitung gesteuert.

Anmerkung: Präferenzpläne können nur im Programm 'Erweiterte Präferenzpläne ändern' (P4070) im Menü 'Erweiterte Präferenzen' (G40311) geändert werden.

### **Register 'Transfers'**

Mit diesen Verarbeitungsoptionen wird festgelegt, ob die Verarbeitung von Transferaufträgen für diese Version des Programms 'Kundenaufträge eingeben' aktiviert wird. Ein Transferauftrag wird eingegeben, um Bestand zwischen den Niederlassungen/Werken innerhalb des Unternehmens zu verlagern und dabei den vorrätigen Bestand immer auf dem aktuellen Stand zu halten. Bei der Erstellung eines Transferauftrags werden folgende Schritte ausgeführt:

- Es wird ein Einkaufsauftrag für das lieferantenspezifische Versandlager erstellt.
- Es wird ein Kundenauftrag für das kundenspezifische Wareneingangslager erstellt.
- 1. Transferauftragseingabe aktivieren

Leer = Transferauftragseingabe umgehen 1 = Transferauftragseingabe aktivieren

Einkaufsauftrag eingegeben werden. Gültige Werte: Diese Verarbeitungsoption dient dazu, die Eingabe eines Transferauftrags anzuzeigen. Werden Transferaufträge eingegeben, müssen eine Ausgangs- und eine Zielniederlassung sowie Informationen über den zugehörigen

Leer Das System verarbeitet keine Transferauftragsinformationen.

 Kundenauftragseingabe (P4210), Versionen, Verarbeitungsoption 1 Das System zeigt ein Formular zur Eingabe eines Transferauftrags an. Darin werden die Niederlassungen/Werke eingegeben, von denen bzw. zu denen der Versand stattfindet. Weiterhin werden Informationen zum Einkaufsauftrag, wie z.B. Einkaufsauftragsnummer, Anlieferungskostenregel und Wechselkurse für die Kunden- und Einkaufsaufträge eingegeben. Das System erstellt automatisch einen Einkaufsauftrag, und zwar entsprechend der Version, die in der 'Einkaufsauftragseingabe', festgelegt wurde.

2. Kunden-/Einkaufsaufträge - Steuern

Leer = Entsprechende Steuersätze anwenden

1 = Steuerkennzeichen für Kunden- und Einkaufsaufträge umgehen

Mit dieser Verarbeitungsoption wird angegeben, ob das System Steuern auf Kunden- und Einkaufsaufträge berechnet. Gültige Werte:

- Leer Das System ruft Steuerartencodes und Steuersätze aus den Kundenstamminformationen ab. Bei Direktversand-, Transfer- oder Kundenaufträgen mit unterschiedlichen Adressen für Auftraggeber und Warenempfänger ruft das System den Steuerartencode aus der Adresse des Auftraggebers und den Steuersatz aus der des Warenempfängers ab. Dieser Satz kann jedoch überschrieben werden.
- 'Umsatzsteuerpflichtig' oder 'Einkaufssteuerpflichtig', die in den 1 Das System verweist nicht auf die Kennzeichen Artikel-Niederlassungs-/Werksinformationen eingerichtet wurden.
- 3. Pflichtanlieferungskosten

Leer = Optionale Anlieferungkosten

1 = Pflichtanlieferungskosten

Mit dieser Verarbeitungsoption wird angegeben, ob für den zugehörigen Einkaufsauftrag Anlieferungskosten erforderlich sind. Gültige Werte:

Leer Anlieferungskosten müssen nicht eingegeben werden.

 1 Vor Eingabe des Auftrags müssen Anlieferungskosten eingegeben werden. Andernfalls zeigt das System eine Fehlermeldung an.

## **Register 'Aufträge abfragen'**

Mit diesen Verarbeitungsoptionen wird festgelegt, wie auf dem Formular 'Kundenservice abfragen' Aufträge abgefragt werden.

## 1. Anfangsstatus

eine gültige Kombination von aktuellem und Folgestatus darstellen. Mit dieser Verarbeitungsoption kann das gegenwärtige Stadium der Auftragsabwicklung angezeigt werden. Es muß ein anwenderspezifischer Code (40/AT) festgelegt werden, der in den Auftragsabwicklungsregeln nach benutzer Auftrags- und Positionsart eingerichtet wird. Die Kombination von Anfangsstatus und Folgestatus muß in der Tabelle 'Auftragsabwicklungsregeln'

Bei der Auftragsabfrage werden nur Aufträge angezeigt, die in den Bereich zwischen Anfangs- und Folgestatus fallen.

### 2. Endstatus

Auftragsabwicklung angezeigt werden. Es muß ein anwenderspezifischer Code Mit dieser Verarbeitungsoption kann der nächste Schritt bei der (40/AT) festgelegt werden, der in den Auftragsabwicklungsregeln nach benutzter Auftrags- und Positionsart eingerichtet wird. Die Kombination von Anfangsstatus und Folgestatus muß in der Tabelle 'Auftragsabwicklungsregeln' eine gültige Kombination von aktuellem und Folgestatus darstellen.

zwischen Anfangs- und Folgestatus fallen. Bei der Auftragsabfrage werden nur Aufträge angezeigt, die in den Bereich

3. Suche anhand von aktuellem oder Folgestatus

Leer = Aktueller Status 1 = Folgestatus

Mit dieser Verarbeitungsoption wird festgelegt, welche Statuscodes für die Auswahl von auf diesem Formular anzuzeigenden Daten verwendet werden. Gültige Werte:

 Leer - Alle Aufträge mit einem aktuellen Status anzeigen, der in diesem Bereich liegt 1 - Alle Aufträge mit einem Folgestatus anzeigen, der in diesem Bereich liegt

4. Datumsbereich

Leer = Bedarfsdatum

- $1 =$  Auftragsdatum
- 2 = Zugesagtes Versanddatum
- 3 = Ursprünglich zugesagtes Versanddatum
- 4 = Ist-Versanddatum
- 5 = Rechnungsdatum
- 6 = Stornodatum
- 7 = HB-Datum
- 8 = Zugesagtes Lieferdatum

Mit dieser Verarbeitungsoption wird das Datum angegeben, anhand dessen das Sys tem nach Aufträgen sucht. Gültige Werte:

- 1 Aufträge werden nach dem Datum der Auftragseingabe abgerufen.
- 2 Aufträge werden nach dem zugesagten Versanddatum abgerufen, das bei der Auftragseingabe belegt wurde.
- 3 Aufträge werden nach dem ursprünglich zugesagten Datum abgerufen, das bei der Auftragseingabe belegt wurde.
- 4 Aufträge werden nach dem Datum abgerufen, an dem der Auftrag zum Versand bestätigt wurde. Es werden nur solche Aufträge abgerufen, die bereits im Programm 'Versandbestätigung' (P4205) verarbeitet wurden.
- 5 Aufträge werden nach dem Datum abgerufen, an dem die Rechnung für den Kunden gedruckt wurde. Es werden nur solche Aufträge abgerufen, die bereits im Programm 'Rechnungen drucken' (R42565) verarbeitet wurden.
- 6 Aufträge werden nach dem Datum abgerufen, das im Feld 'Storno' (nur Memo) der Auftragseingabe eingegeben wurde.
- 7 Aufträge werden nach dem HB-Datum abgerufen. Es werden nur solche Aufträge abgerufen, die bereits im Programm 'Umsatzaktualisierung' (R42800) verarbeitet wurden.
- 8 Aufträge werden nach dem Datum abgerufen, das als zugesagtes Lieferdatum bei der Auftragserfassung eingegeben wurde.
- 5. Textzeilen anzeigen

Leer = Nein  $1 = Ja$ 

Mit dieser Verarbeitungsoption kann angegeben werden, ob das System Textpositionen anzeigt. Dabei handelt es sich um Auftragsdetailpositionen mit Positionsart T. Diese ist durch den Code auf dem Formular 'Auftragspositionsart ändern' gekennzeichnet, welcher nur Memo-Informationen enthält. Wird der Auftrag abgefragt, ist es u.U. nicht notwendig, Textpositionsinformationen anzuzeigen. Gültige Werte:

- Leer Das System zeigt keine Textpositionen an. Wurden bei der Auftragseingabe Textpositionen erstellt, verbleiben diese in der Tabelle 'Kundenauftragsdetail' (F4211).
- 1 Das System zeigt Textpositionen an.
- 6. Rückstandsauftrags-/stornierte Positionen anzeigen
- Leer = Weder Rückstandsauftrags- noch stornierte Positionen anzeigen
- 1 = Rückstandsauftragspositionen anzeigen
- 2 = Stornierte Positionen anzeigen
- 3 = Beide anzeigen

anzeigt. Gültige Werte: Mit dieser Verarbeitungsoption kann angegeben werden, ob das System bei der Abfrage eines Auftrags nachbestellte oder stornierte Positionen

- 1 Das System zeigt Rückstandsauftragspositionen an.
- 2 Das System zeigt stornierte Positionen an.
- 3 Das System zeigt sowohl nachbestellte als auch stornierte Positionen an.
- 4 Das System zeigt weder nachbestellte noch stornierte Positionen an.
- 7. Kundenquerverweisart

Mit dieser Verarbeitungsoption wird der Code angegeben, mit dem das System anhand einer Kundenartikelnummer nach Querverweisinformationen sucht. Querverweise ordnen interne Artikelnummern den Artikelnummern des Kunden zu. Artikel werden im Artikelstamm (F4101) und die Querverweise im Programm 'Artikelquerverweise ändern'(P4104) eingerichtet.

Der eingegebene Wert muß bereits in UDC 41/DT eingerichtet sein.

### **Register 'Lager'**

Die folgenden Verarbeitungsoptionen werden in Verbindung mit dem System 'Lagerverwaltung' verwendet. Wird das System 'Lagerverwaltung' verwendet, kann der Modus für die Entnahmeanforderungsverarbeitung und die Version des Programms 'Entnahmeanforderungen drucken' (P46171) festgelegt werden.

1. Anforderungsverarbeitungsmodus

Leer = Keine Entnahmeanforderung

1 = Nur Anforderungen erstellen

2 = Anforderungen erstellen und im System verarbeiten

Mit dieser Verarbeitungsoption wird im System 'Lagerverwaltung' eine Kommissionieranforderung erstellt. Im System 'Lagerverwaltung' kann eine Kommissionieranforderung erstellt und dann im Subsystem verarbeitet werden. Anhand der Kommssionieranforderung wird der Vorschlag verarbeitet, daß für einen Auftrag Bestand an einem bestimmten Stellplatz kommissioniert werden soll. Gültige Werte:

Leer Das System generiert keine Kommissionieranforderungen.

- 1 Das System generiert nur Anforderungen.
- 2 Das System generiert Anforderungen und erstellt die Kommissionieranforderung im Subsystem.
- 2. Entnahmeanforderungen über ein Subsystem drucken

Mit dieser Verarbeitungsoption werden Lagerentnahmeanforderungen im Subsystem generiert. Es muss die Version für 'Entnahmescheine drucken' (P46171) festgelegt werden, die für die Subsystem-Verarbeitung eingerichtet wurde.

3. Möglicher Folgestatus

angegeben werden, der in den Auftragsabwicklungsregeln entsprechend der Anfangsstatus und möglichem Folgestatus muß in der Tabelle Folgestatus darstellen. Mit dieser Verarbeitungsoption wird ein Alternativschritt bei der Auftragsverarbeitung angezeigt. Es muß ein anwenderspezifischer Code (40/AT) benutzten Auftrags- und Positionsart eingerichtet wurde. Die Kombination von 'Auftragsabwicklungsregeln' eine gültige Kombination von aktuellem und

#### **Register 'Store-and-Forward'**

Mit der folgenden Verarbeitungsoption wird der Modus für die Auftragseingabe gekennzeichnet. Die folgenden vier Modi stehen zur Auftragsverarbeitung zur Verfügung:

1. Modus

Leer = Kundenauftragseingabemodus

- 1 = Store-and-Forward-Modus Teilbearbeitung
- 2 = Store-and-Forward-Modus Vollständige Bearbeitung
- 3 = Store-and-Forward-Modus Nur Preis

Mit dieser Verarbeitungsoption kann angegeben werden, ob Aufträge in einer Store-and-Forward-Umgebung eingegeben werden. Gültige Werte:

Leer Kundenauftragseingabemodus

- 1 Teilbearbeitung im Store-and-Forward-Modus
- 2 Gesamtbearbeitung im Store-and-Forward-Modus

#### **Register 'Workflow'**

Mit diesen Verarbeitungsoptionen wird festgelegt, wie der Workflow verarbeitet wird.

1. E-Mail - Fertigungsauftragsplaner

 $1 = E$ -Mail senden Leer = Keine E-Mail senden

Zukünftige Verwendung.

2. Kundenauftragseingabe-Workflow

Leer = Nicht aktivieren

1 = Aktivieren

 Mit dieser Verarbeitungsoption wird der Genehmigungsprozess für die KA-Eingabe (JDESOENTRY) für diese Version des Programms 'Kundenaufträge eingeben' (P4210) aktiviert. Diese bestimmte Version von JDESOENTRY muss über das Programm 'Prozessstamm' (P98800) aktiviert werden.

### **Register 'Mehrfach'**

Mit dieser Verarbeitungsoption wird festgelegt, wie mehrfache Pläne verarbeitet werden.

1. Mehrfache Pläne

Leer = Mehrfache Pläne umgehen

1 = Mehrfache Pläne aktivieren (Zuk. Verw.)

Zukünftige Verwendung.

#### **Register 'Niederlassungsübergreifend'**

Mit diesen Verarbeitungsoptionen werden die Auftragsarten für niederlassungsübergreifende Aufträge gekennzeichnet. Mit Hilfe von niederlassungsübergreifenden Aufträgen können Kundenaufträge über andere Niederlassungen/Werke, bei denen es sich nicht um die Verkaufsniederlassungen/-werke handelt, abgewickelt werden. Dies ist hilfreich, wenn ein Unternehmen Verkäufe von einem Standort aus tätigt, Aufträge jedoch von einem anderen Standort aus abwickelt und ausliefert, z.B. einem zentralen Ressourcenlager. Mit einem konzerninternen Auftrag werden Transaktionen zwischen der liefernden und der verkaufenden Niederlassung bzw. dem Werk protokolliert.

1. Konzerninterne Rechnung

Leer = Konzerninterne Rechnungen werden nicht unterstützt 1 = Konzerninterne Rechnungen erstellen

Ein konzerninterner Auftrag ist ein Auftrag, der Transaktionen zwischen Lieferniederlassung und Verkaufsniederlassung protokolliert. Während der unternehmensinterne Auftrag den Kundenauftrag für den Kunden darstellt, ist der konzerninterne Auftrag der Einkaufsauftrag an die Lieferniederlassung, die den Kundenauftrag ausführt. Gültige Werte:

- Leer Das System erstellt keine konzerninterne Rechnung.
- 1 Das System erstellt eine konzerninterne Rechnung.
- 2. Niederlassungsübergreifende Auftragsarten

Mit dieser Verarbeitungsoption werden die Auftragsarten bei unternehmensinternen Aufträgen gekennzeichnet. Dabei werden Kundenaufträge einer Niederlassung ausgeführt, die nicht die Verkaufsniederlassung ist. Dies ist nützlich, wenn das Unternehmen an einem bestimmten Standort verkauft, Aufträge jedoch an einem anderen Standort, z.B. einem Zentrallager ausführt und versendet.

Es muß ein anwenderspezifischer Code (00/DT) eingegeben werden, der die Dokumentart kennzeichnet. Mehrere Codes werden ohne Interpunktion oder Leerstellen eingegeben. Damit alle unternehmensinternen Aufträge richtig aktualisiert werden, sollten auch alle Auftragsarten für unternehmensinterne Aufträge an folgender Stelle eingegeben werden: Umsatzaktualisierung (R42800), Register 'Unternehmensintern', Verarbeitungsoptionen 'Auftragsart für unternehmensinterne Aufträge'.

#### **Register 'Kompatibilität'**

Mit diesen Verarbeitungsoptionen wird gesteuert, ob Transaktionsinformationen vor Änderungen einer Transaktion festgehalten werden und ob Exportverarbeitungen ausgeführt werden.

1. Transaktionsart

Zukünftige Verwendung.

2. Ursprüngliche/geänderte Ansicht verarbeiten

Leer = Geänderte Ansicht speichern

1 = Ursprüngliche und geänderte Ansicht speichern

Zukünftige Verwendung.

#### **Register 'Vorauszahlung'**

Mit diesen Verarbeitungsoptionen wird festgelegt, ob Zahlungsinformationen für Aufträge aufgezeichnet werden können.

Vorauszahlungen sind Zahlungen, die der Verkäufer zum Zeitpunkt der Auftragseingabe vom Kunden erhält. Es gibt unterschiedliche Arten von Vorauszahlungen, die ein Kunde verwenden kann, z.B. Bargeld, Scheck und Kreditkarte. Unabhängig davon, welche Art der Vorauszahlung verwendet wird, werden Transaktionsinformationen für jede Auftragsdetailposition erfasst, und die Zahlung wird auf der Rechnung angezeigt.

Wenn mit einer Kreditkarte bezahlt werden soll, können Kreditinformationen bei der Auftragseingabe geprüft werden. Durch die Middleware des Benutzers werden die Angaben des Kunden angenommen oder abgelehnt und die Vorauszahlungstransaktion im System aktualisiert. Wird die Zahlung nicht genehmigt, wird der Auftrag gesperrt und kann nicht weiter verarbeitet werden.

Erfolgt eine Verrechnung, wird durch die Middleware der entsprechende Betrag vom Konto des Kunden auf das Konto des Unternehmens transferiert. Treten bei der Verrechnung Fehler auf, wird der Auftrag gesperrt und kann nicht weiter verarbeitet werden.

Damit die Sperren aufgehoben werden können, muss die Genehmigungsverarbeitung bzw. die Verrechnung erfolgreich im Batch-Modus der entsprechenden Version der Vorauszahlungstransaktion ausgeführt werden.

## 1. Vorauszahlungen verarbeiten

Leer = Die Vorauszahlungsverarbeitungstabellen werden nicht aktualisiert und die Formularverzweigung zum Vorauszahlungsformular wird geschützt.

1 = Die Vorauszahlungstabellen werden aktualisiert und das Vorauszahlungsformular wird aktiviert.

Anhand dieser Verarbeitungsoption kann festgelegt werden, ob die Vorauszahlungsverarbeitung aktiviert werden soll.

Gültige Werte:

- Leer Das System aktualisiert die Vorauszahlungsverarbeitungstabellen nicht. Das Fenster 'Vorauszahlung' kann nicht über die Zeilenverzweigung aufgerufen werden.
- Das Fenster 'Vorauszahlung' kann aufgerufen werden. 1 Das System aktualisiert die Vorauszahlungsverarbeitungstabellen.
- 2. Genehmigungen verarbeiten

Leer = Genehmigung wird nicht verarbeitet

- 1 = Genehmigung wird interaktiv verarbeitet
- 2 = Genehmigung wird je nach Version im Batch- oder im Subsystemmodus verarbeitet

Mit dieser Verarbeitungsoption wird die Verarbeitungsmethode gekennzeichnet. Gültige Werte:

- 1 Berechtigungsvorgang wird interaktiv verarbeitet.
- 2 Berechtigungsvorgang wird der Version entsprechend im Batch oder Subsystem-Modus verarbeitet.
- Leer Berechtigungsvorgang wird nicht verarbeitet.
- 3. Verrechnungen verarbeiten
- Leer = Verrechnung wird nicht verarbeitet
- 1 = Verrechnung wird interaktiv verarbeitet
- 2 = Verrechnung wird je nach Version im Batch- oder im Subsystemmodus verarbeitet.

Mit dieser Verarbeitungsoption wird die Abrechnungsverarbeitungsmethode gekennzeichnet. Gültige Werte:

- 1 Abrechnung wird interaktiv verarbeitet.
- 2 Abrechnung wird der Version entsprechend im Batch- oder Subsystem-Modus verarbeitet.
- Leer Abrechnung wird nicht verarbeitet.
- 4. Vorauszahlungstransaktionen genehmigen Version

Mit dieser Verarbeitungsoption kann die Version des Programms 'Vorauszahlungstransaktionen genehmigen' gekennzeichnet werden.

5. Vorauszahlungstransaktionen verrechnen - Version

Mit dieser Verarbeitungsoption kann die Version des Programms 'Vorauszahlungstransaktionen verrechnen' gekennzeichnet werden.

6. Möglichen Folgestatuscode eingeben für: Genehmigte Positionen

Mit dieser Verarbeitungsoption kann der mögliche Folgestatuscode für Auftragspositionen gekennzeichnet werden, deren Genehmigung bei der Kreditkartenverarbeitung erfolgreich war.

Verrechnete Positionen

Anhand dieser Verarbeitungsoption kann der mögliche Folgestatuscode für Auftragspositionen gekennzeichnet werden, deren Abrechnung bei der Kreditkartenverarbeitung erfolgreich war.

### **Register 'Prüfprotokoll'**

Mit diesen Verarbeitungsoptionen wird festgelegt, ob ein Prüfprotokoll für Änderungen an Kundenaufträgen erstellt werden soll und wie die Änderungen verarbeitet werden.

1. Prüfprotokoll für Kundenauftragsänderungen verwenden

Leer = Nein  $1 = Ja$ 

 Mit dieser Verarbeitungsoption wird festgelegt, ob der Prüfprotokollprozess für Kundenauftragsänderungen aktiviert wird. Gültige Werte:
Leer - Prüfprotokoll nicht aktivieren

1 - Prüfprotokoll aktivieren

 Anmerkung: Mit dem in den Kundenfakturierungsanweisungen eingerichteten Feld 'Prüfprotokoll umgehen' kann diese Verarbeitungsoption überschrieben werden. Wird diese Verarbeitungsoption zum Beispiel auf 1 gesetzt, der im Kundenauftrag angegebene Kunde hat jedoch das Feld 'Prüfprotokoll umgehen' aktiviert, wird für keinen Auftrag dieses Kunden ein Prüfprotokoll verwendet.

2. Grundcode für Kundenauftragsänderungen erforderlich

Leer = Nein

 $1 = Ja$ 

 Mit dieser Verarbeitungsoption wird festgelegt, um für Kundenauftragsänderungen ein Änderungsgrundcode erforderlich ist. Gültige Werte:

Leer - Ein Änderungsgrundcode ist nicht erforderlich.

1 - Ein Änderungsgrundcode ist erforderlich.

3. Genehmigungsverarbeitung für Kundenauftragsänderungen erforderlich

 $1 = Ja$ Leer = Nein

 Mit dieser Verarbeitungsoption wird festgelegt, ob die Kundenauftragsänderungen genehmigt werden müssen. Die Verarbeitungsoption für das Verwenden des Prüfprotokolls für Kundenauftragsänderungen auf dem Prüfprotokollregister muss auf 1 eingestellt sein, damit die Genehmigungsverarbeitung aktiviert ist. Die Prüfprotokollverarbeitung kann aktiviert werden, ohne die Verarbeitungsoption 'Genehmigungsverarbeitung für Kundenauftragsänderungen erforderlich' einzustellen. Wenn die Genehmigungsverarbeitung erforderlich ist, werden Auftragsänderungen nicht gespeichert. Stattdessen werden die ursprünglichen Werte beibehalten, und der Auftrag wird gesperrt. Die neuen Werte werden nicht bearbeitet, bis eine Genehmigung oder Ablehnung erfolgt ist. Sie werden nur gespeichert, wenn der Auftrag genehmigt wird. Gültige Werte:

Leer - Genehmigungsverarbeitung nicht erforderlich

1 - Genehmigungsverarbeitung erforderlich

#### **Register 'Mengenbasiertes Upselling'**

Mit dieser Verarbeitungsoption wird festgelegt, ob eine Warnung auf Grundlage des eingegebenen Toleranzprozentsatzes ausgegeben wird.

1. Warnung für mengenbasiertes Upselling innerhalb Toleranz. Toleranzprozentsatz eingeben.

Leer = Keine Warnung

 Mit dieser Verarbeitungsoption wird ein Toleranzprozentsatz festgelegt, damit automatisch ein Upselling vorgeschlagen werden kann. Dieser Prozentsatz basiert auf der Menge, die der Kunde mehr bestellen müsste, um die nächste Preisstufe zu erreichen.

#### **Register 'Gewinnspanne'**

Mit diesen Verarbeitungsoptionen wird Folgendes festgelegt:

- Ob eine Bruttogewinnspannenpreisfindung durchgeführt wird
- Welcher Anpassungsgrundcode für Überschreibungen der Preisfindungsinformationen verwendet wird
- Ob der Bruttogewinnprozentsatz aufgelöst und getestet wird

1. Bruttogewinnspannenpreisfindung aktivieren

Leer = Nein

 $1 = Ja$ 

Mit dieser Verarbeitungsoption wird die Spalte 'Gewinnspanne in %' aktiviert. Wenn diese Spalte aktiviert wird, kann der Bruttogewinnspannenprozentsatz eingegeben werden.

2. Anpassungsgrundcode für Überschreibungen

3. Zielbruttogewinnprozentsatz auflösen und testen

Leer = Nein  $1 = Ja$ 

Mit dieser Verarbeitungsoption wird eine Warnung angezeigt, wenn der Bruttogewinnprozentsatz außerhalb des in der Verarbeitungsoption für die Zielbruttogewinnspannenpräferenz festgelegten Bereichs liegt. Wenn der Bruttogewinnspannenprozentsatz also nicht innerhalb des festgelegten Bereichs liegt und die Verarbeitungsoption für den Sperrcode des Positionsebenendeckungsbeitrags aktiviert ist, wird der Auftrag mit dem entsprechenden Sperrcode gesperrt.

#### **Register 'Werbeaktions-ID'**

Mit dieser Verarbeitungsoption wird festgelegt, ob eine Werbeaktions-ID zugeordnet wird.

Standardwerbeaktions-ID

Leer = Die Werbeaktions-ID wird nicht automatisch zugeordnet

1 = Die Werbeaktions-ID wird automatisch zugeordnet

Mit dieser Verarbeitungsoption wird festgelegt, ob einer Kundenauftragsposition, der keine Werbeaktions-ID manuell zugeordnet wurde, automatisch eine zugeordnet wird. Gültige Werte:

 Leer - Keine Werbeaktions-ID zuordnen 1 - Werbeaktions-ID zuordnen

Anmerkung: Wird in dieses Feld 1 eingegeben, wird die Werbeaktions-ID automatisch aus der Tabelle 'Werbeaktions-/Sonderkonditionsdetails' (F40P011) abgerufen und zugeordnet. Wenn mehrere Werbeaktions-IDs abgerufen werden, wird eine ID basierend auf dem Wert der Werbeaktions-ID-Auflösungskonstante in der Tabelle 'Vertriebs- /Fertigungskonstanten' (F4009) zugeordnet. Es kann länger dauern, diese ID automatisch zuzuordnen.

#### **Register 'Auftragszusage'**

Mit dieser Verarbeitungsoption wird gesteuert, ob der Auftragszusageprozess aktiviert wird und der Auftragszusagemodus wird bestimmt.

Auftragszusage

Leer = Keine Auftragszusage

1 = Automatischer Zusagemodus

2 = Automatische Zusage und Szenario

Mit dieser Verarbeitungsoption wird der Auftragszusagemodus festgelegt, mit dem das Lieferdatum für einen Auftrag zugesagt wird. Gültige Werte:

Leer - Die Auftragszusage nicht verwenden

1 - Den automatischen Zusagemodus der Auftragszusage verwenden

 2 - Die automatischen Zusage- und Szenario-Manager-Modi der Auftragszusage verwenden

#### **Register 'Matrix'**

Mit dieser Verarbeitungsoption wird gesteuert, ob das Matrixformular während der Eingabe von Matrixaufträgen aktiviert wird.

Übergeordneter Bestandsartikel

Leer = Matrixformular aktivieren

1 = Matrixformular deaktivieren

# **Entnahmeanforderungen im Batch erstellen**

*Im Menü 'Ausgangsverarbeitungen' (G4612) die Option 'Batch-Entnahmeanforderungen' auswählen.* 

Werden bei der interaktiven Kundenauftragsabwicklung keine Entnahmeanforderungen erstellt, müssen diese im Batch erstellt werden. Das Programm 'Batch-Entnahmeanforderungen' (R46150) ausführen, um alle Aufträge, die den gewünschten Status aufweisen, auszuwählen und Entnahmeanforderungen für sie zu erstellen. Batch-Programme sollten außerhalb der normalen Arbeitszeiten ausgeführt werden, da zu diesen Zeiten das System weniger ausgelastet ist.

Bei der Ausführung des Programms 'Batch-Entnahmeanforderungen' kann Folgendes geschehen:

- Alle Kundenaufträge mit einem Status, der in den Verarbeitungsoptionen für die Datenauswahl festgelegt wurde, werden ausgewählt.
- Entnahmeanforderungen werden erstellt.
- Die Status aller Anforderungen in der Tabelle 'Lageranforderungen' (F4600) werden aktualisiert.

Sobald der Auftrag im System 'Lagerverwaltung' verarbeitet wird, kann er nicht mehr geändert werden.

# **Sammelentnahmeanforderungen erstellen**

*Im Menü 'Ausgangsverarbeitungen' (G4612) die Option 'Sammelentnahmeanforderungen erstellen' auswählen.* 

Wenn mehrere Kundenaufträge vorliegen, für die Artikel regelmäßig von denselben Stellplätzen entnommen werden, können die Positionen mehrerer Kundenaufträge in einer Entnahmeanforderung zusammengefasst werden. Dadurch können alle Artikel auf einmal entnommen werden, und die Produktivität des Lagerpersonals wird erhöht.

Durch die Datensequenzierung des Programms 'Sammelentnahmeanforderungen erstellen' (R46200) können die Kriterien angegeben werden, die für die Zusammenfassung der Kundenauftragspositionen in eine Anforderung verwendet werden. Beispielsweise können bestimmte Bereitstellungsorte für Sammelentnahmen oder bestimmte Artikelnummern für Artikel festgelegt werden, die nur mit bestimmten Spediteuren befördert werden sollen oder für die besondere Sicherheitsrichtlinien gelten.

Die Primärmaßeinheit wird automatisch der Sammelentnahmeanforderung zugeordnet.

Bei der Erstellung von Sammelentnahmeanforderungen wird der Status der einzelnen Kundenauftragsdetailpositionen automatisch von 200 (Anforderung erstellt) auf 298 (Nach Zusammenfassung abgeschlossen) geändert. Durch diese Statusänderung werden die Positionen nur einmal verarbeitet. Bevor Vorschläge erstellt und bestätigt werden, können einzelne oder alle Auftragsdetailpositionen von der Sammelentnahmeanforderung gelöscht und wieder auf Status 200 gesetzt werden.

# **Vorhandene Entnahmeanforderungen abrufen**

Unter Umständen muss eine vorhandene Entnahmeanforderung abgerufen werden. Um beispielsweise sicherzustellen, dass eine Entnahmeanforderung für einen bestimmten, auf einem Kundenauftrag angegebenen Artikel erstellt wurde, wird die Anforderung mit Hilfe eindeutiger Kriterien wie z.B. Auftragsnummer, Dokumentart oder Artikelnummer abgerufen.

Oder es muss eine vorhandene Entnahmeanforderung abgerufen werden, um das Versandlager zu überschreiben, das in den 'Niederlassungs-/Werkskonstanten' (P41001) oder dem Präferenzprofil für das Wareneingangslager definiert wurde, wenn es kurzzeitig nicht verfügbar ist. Dies kann zum Beispiel der Fall sein, wenn der Spediteur an die falsche Rampe geliefert hat. Das Versandlager kann auf dem Formular 'Entnahmeanforderungen abfragen' überschrieben werden, wenn die folgenden Bedingungen erfüllt sind:

- Es wurde noch kein automatischer Vorschlag für die Entnahmeanforderung erstellt.
- Im Lager kann es mehrere Versandlager geben.
- Es wurde die entsprechende Verarbeitungsoption im Programm 'Einlagerungsanforderungen' (P4600) so eingestellt, dass Stellplätze überschrieben werden können.

Bei Sammelentnahmeanforderungen kann es notwendig sein, die einzelnen Positionen der Anforderung zu prüfen, damit die Sammelentnahmeanforderung weiter verarbeitet werden kann oder damit einige oder alle Positionen davon gelöscht werden können.

Entnahmeanforderungen können auch storniert und die weitere Verarbeitung abgebrochen werden. Wenn zum Beispiel ein Kunde einen Auftrag storniert oder die Artikel beschädigt sind, muss die Entnahmeanforderung ebenfalls storniert werden.

# ► **So werden vorhandene Entnahmeanforderungen abgerufen**

*Im Menü 'Ausgangsverarbeitungen' (G4612) die Option 'Entnahmeanforderungen' auswählen.* 

Auf dem Formular 'Entnahmeanford. abfragen' die folgenden Felder ausfüllen und 'Suchen' anklicken:

- NDL/ Werk
- Batch-Nr. Anforderungen
- Auf.-Nr.
- Artikelnr.

# ► **So werden vorhandene Sammelentnahmeanforderungen abgerufen**

*Im Menü 'Ausgangsverarbeitungen' (G4612) die Option 'Entnahmeanforderungen' auswählen.* 

- 1. Auf dem Formular 'Entnahmeanforderungen abfragen' in das folgende Feld 210 eingeben und 'Suchen' anklicken:
	- **Status**
- 2. Um alle zusammengefassten Kundenauftragsdetailpositionen der Sammelentnahmeanforderung zu prüfen, die Zeile mit der entsprechenden Batch-Nummer markieren und im Menü 'Zeile' die Option 'Sammelentnahmeanforderungen' auswählen.
- 3. Auf dem Formular 'Arbeiten mit Sammelentnahmeanforderungen' alle Positionen prüfen.
- 4. Um den Inhalt der Anforderung zu ändern, eine der folgenden Ausgaben ausführen:
	- Um eine Position zu löschen, die entsprechende Zeile markieren und im Menü 'Zeile' die Option 'Anforderung löschen' auswählen.
	- Um alle Positionen zu löschen, im Menü 'Formular' die Option 'Konsolidierung rückgängig machen' auswählen.

#### **Siehe auch**

- *Entnahmevorschläge bestätigen* im Handbuch *Lagerverwaltung* für weitere Informationen über das Überschreiben von Versandlagern und die Verarbeitung von Sammelentnahmeanforderungen
- *Präferenzen einrichten* im Handbuch *Vertriebsabwicklung* für Informationen über Präferenzprofile für mehrere Wareneingangs- und Versandlager

# **Arbeiten mit Entnahmevorschlägen**

Nach der Erstellung von Entnahmeanforderungen werden Vorschläge für die Entnahme, Verpackung und den Versand erstellt.

#### **Voraussetzungen**

- Sicherstellen, dass Auftragsgruppen und Verarbeitungsgruppen für die lagerhaltigen Artikel festgelegt wurden.
- Sicherstellen, dass Entnahmeanweisungstabellen eingerichtet wurden, mit denen bestimmte Stellplätze basierend auf den Auftrags- und Verarbeitungsgruppen des Artikels zugewiesen werden.

# **Entnahmevorschläge erstellen**

Nach der Erstellung von Entnahmeanforderungen werden Entnahmevorschläge erstellt, damit die Artikel verlagert und geliefert werden können. Einlagerungsvorschläge können mit Hilfe der entsprechenden Version (XJDE002) des Programms 'Automatische Stellplatzauswahl' (R46171) im Batch erstellt werden. Mit der Version XJDE0005 dieses Programms können alternative Entnahmevorschläge erstellt werden, um vorhandene Vorschläge zu überschreiben.

# **Entnahmevorschläge interaktiv erstellen**

Vorschläge für die Auswahl von Entnahmestellplätzen können interaktiv erstellt werden. Stellplätze können entweder automatisch vorgeschlagen werden oder Entnahmeinformationen wie Menge, Maßeinheit und Stellplatz können manuell festgelegt werden.

Sollen Stellplätze beim Aufruf des Formulars 'Entnahmestellplätze auswählen' automatisch vorgeschlagen werden, muss die entsprechende Verarbeitungsoption auf dem Register 'Manuelle Planung' für das Programm 'Anforderungen abfragen' (P4600) entsprechend eingestellt werden.

#### ► **So werden Entnahmevorschläge interaktiv erstellt**

*Im Menü 'Ausgangsverarbeitungen' (G4612) die Option 'Entnahmeanforderungen' auswählen.* 

- 1. Auf dem Formular 'Entnahmeanford. abfragen' die Schaltfläche 'Suchen' anklicken, um alle Entnahmeanforderungen anzuzeigen.
- 2. Die Zeile mit der Entnahmeanforderung markieren, für die ein Vorschlag erstellt werden soll.
- 3. Im Menü 'Zeile' die Option 'Manuelle Planung' auswählen.
- 4. Auf dem Formular 'Man. Entnahme Stellplatzplanung' einen Vorschlag anhand einer der folgenden Methoden erstellen:
	- Soll der Vorschlag automatisch erstellt werden, die Zeile mit der Entnahmeanforderung markieren und 'Auswählen' anklicken. Wurde die Verarbeitungsoption auf dem Register 'Manuelle Planung' bereits so eingestellt, dass Stellplätze automatisch vorgeschlagen werden, muss die Zeile zur Erstellung von Vorschlägen nicht ausgewählt werden.
	- Soll der Vorschlag manuell erstellt werden, die Zeile mit der Entnahmeanforderung markieren, die entsprechende Menge, Maßeinheit und den Stellplatz eingeben und anschließend 'OK' anklicken.

# **Entnahmevorschläge im Batch erstellen**

#### *Im Menü 'Ausgangsverarbeitungen' (G4612) die Option 'Entnahmeanforderungen verarbeiten' auswählen.*

Im Allgemeinen werden Entnahmevorschläge im Batch erstellt, um Entnahmeanforderungen regelmäßig zu verarbeiten und Bestand verlagern zu können. Größere Mengen von Kundenaufträgen können mit Hilfe von Entnahmevorschlägen, die mehrmals am Tag im Batch erstellt werden, bewältigt werden. Batch-Programme sollten außerhalb der normalen Arbeitszeiten ausgeführt werden, da zu diesen Zeiten das System weniger ausgelastet ist.

Während der Verarbeitung von Entnahmevorschlägen werden Stellplätze mit unzureichendem vorrätigen oder eingehenden Bestand nicht berücksichtigt.

Bei der Ausführung des Programms 'Automatische Stellplatzauswahl' (R46171) werden automatisch:

- Alle ausstehenden Entnahmeanforderungen ausgewählt
- Die Status aller Anforderungen in der Tabelle 'Lageranforderungen' (F4600) aktualisiert
- Vorschläge für Entnahmestellplätze erstellt
- Aufgaben und Gänge zugeordnet
- Verlagerungsetiketten und -scheine gedruckt
- Prüfberichte gedruckt
- Entnahmevorschläge bestätigt

Mit den Verarbeitungsoptionen des Programms 'Automatische Stellplatzauswahl' wird festgelegt, welche Funktionen automatisch ausgeführt werden.

Wird bei der Erstellung von Vorschlägen für Entnahmestellplätze die automatische Aufstockung verwendet, werden die entsprechenden Programme ausgeführt, um Aufstockungsvorschläge für erschöpfte Entnahmestellplätze zu erstellen und zu verarbeiten.

# **Alternative Entnahmevorschläge erstellen**

*Im Menü 'Ausgangsverarbeitungen' (G4612) die Option 'Entnahmeanforderungen verarbeiten' auswählen.* 

Alternative Entnahmeanforderungen können erstellt werden, wenn der Benutzer mit den automatisch generierten Vorschlägen für Entnahmestellplätze nicht einverstanden ist. Mit Hilfe der entsprechenden Version des Programms 'Automatische Stellplatzauswahl' (R46171) können auch alternative Vorschläge erstellt werden. In den Verarbeitungsoptionen des Programms 'Automatische Stellplatzauswahl' muss die Version für neue Vorschläge angegeben werden.

Bisherige Stellplatzvorschläge werden durch die alternativen Vorschläge ersetzt. Mit den alternativen Vorschlägen können neue Stellplätze, die möglicherweise erst nach Erstellung der ersten Vorschläge eingegeben worden sind, bzw. neuer Bestand, der nun an vorhandenen Stellplätzen verfügbar ist, abgerufen werden.

Wenn sich Bestandsstellplätze oder -ebenen nicht geändert haben und andere Stellplätze als zuvor vorgeschlagen werden sollen, muss die Entnahmeanweisungstabelle geändert werden. Zum Beispiel können Entnahmeanweisungstabellen geändert werden, damit neue Entnahmezonen ausgewählt oder andere ausschlaggebende Kriterien für die Stellplatzauswahl verwendet werden können. Wenn die Entnahmeanweisungen nicht geändert werden, werden im Programm 'Automatische Stellplatzauswahl' die gleichen Stellplätze wie vorher vorgeschlagen.

Bei der Ausführung des Programms 'Automatische Stellplatzauswahl' werden automatisch:

- Vorhandene Entnahmevorschläge für die Anforderung gelöscht
- Jeder Anforderungsstatus in der Tabelle 'Lageranforderungen' (F4600) zurückgesetzt
- Alternative Vorschläge für Entnahmestellplätze erstellt
- Aufgaben und Gänge zugeordnet
- Verlagerungsetiketten und -scheine gedruckt
- Prüfberichte gedruckt
- Entnahmevorschläge bestätigt

Mit den Verarbeitungsoptionen des Programms 'Automatische Stellplatzauswahl' wird festgelegt, welche Funktionen ausgeführt werden.

# **Entnahmevorschläge bestätigen**

Wenn der Benutzer mit den automatisch vorgeschlagenen Entnahmestellplätzen einverstanden ist, können diese interaktiv oder im Batch bestätigt werden. Andernfalls können die Vorschläge überschrieben und ein neuer Stellplatz ausgewählt werden. Wahlweise können die bestehenden Vorschläge auch gelöscht und die Verarbeitung abgebrochen werden.

Die folgenden zwei Arten von Vorschlägen müssen bestätigt werden:

- Vorschläge für die Entnahme, Verpackung und den Versand von Artikeln
- Vorschläge für die Entnahme, Verpackung und den Versand von Behältern

Bei der Entnahmebestätigung werden folgende Schritte ausgeführt:

- Der vorrätige Bestand am Entnahmestellplatz wird reduziert.
- Die Bestandsreservierung am Entnahmestellplatz wird aufgehoben.
- Der vorrätige Bestand im Versandlager wird vergrößert.
- Bestand wird für das Versandlager reserviert.

Mit der Entnahmebestätigung wird sichergestellt, dass die Systemdatensätze den tatsächlichen Bestandsverlagerungen entsprechen, indem die folgenden Tabellen aktualisiert werden:

- Artikelstellplatz (F41021)
- Stellplatzdetails (F4602)
- Artikelbuch (F4111)
- Lageranforderungen (F4600)
- Lagervorschläge (F4611)
- Lageraufgaben-Header (F4601)
- Kundenauftragsdetails (F4211)
- Kundenauftragsdetailbuch (F42199)

Wenn mit Entnahmevorschlägen für Behälter gearbeitet wird, kann eine Verarbeitungsoption so eingerichtet werden, dass die Tabelle 'Versandbehälter – Details' (F4620) automatisch erstellt bzw. aktualisiert wird. Diese Tabelle enthält detaillierte Informationen über den Inhalt eines Behälters und muss erstellt werden, wenn für eine Aufgabe (d.h. eine Gruppe von Vorschlägen) eine Entnahmebestätigung durchgeführt wird. Nachdem die Tabelle 'Versandbehälter – Details' erstellt wurde und Aufgaben weiter bestätigt werden, muss die Tabelle ständig aktualisiert werden.

Bevor Entnahmevorschläge für Behälter bestätigt werden, kann auch die Version des Programms 'Versandbehälter umpacken' (P4620) angegeben werden, die verwendet werden soll.

Das Formular 'Arbeiten mit Lagerbestätigungen' enthält die Zeilenverzweigung 'Verpackungsbestätigung', über die das Formular 'Packungsbestätigung - Details ändern' aufgerufen werden kann.

Bei Sammelentnahmevorschlägen können die einzelnen Kundenauftragsdetailpositionen während des Bestätigungsprozesses geprüft werden, bevor der Vorschlag endgültig bestätigt wird. Nach der Bestätigung kann das Programm 'Sammelentnahmen – Details' (R46210) ausgeführt werden, in dem jede Kundenauftragsposition des Entnahmevorschlags für lose Ware aufgelistet wird, der bestätigt wurde. Normalerweise dienen diese Informationen zum Ausführen von Kundenaufträgen.

# **Entnahmevorschläge interaktiv bestätigen**

Wenn der Benutzer mit den automatisch vorgeschlagenen Entnahmestellplätzen einverstanden ist, können diese interaktiv im Programm 'Lagerbestätigungen' (P4617) bestätigt werden. Wenn der Benutzer damit nicht einverstanden ist, können die Entnahmevorschläge überschrieben werden.

# ► **So werden Entnahmevorschläge bestätigt**

*Im Menü 'Ausgangsverarbeitungen' (G4612) die Option 'Entnahme bestätigen' auswählen.* 

- 1. Auf dem Formular 'Arbeiten mit Lagerbestätigungen' das folgende Feld ausfüllen:
	- NDL/Werk
- 2. Um die angezeigten Informationen einzuschränken, eines oder mehrere der folgenden Felder ausfüllen und 'Suchen' anklicken:
	- Aufgabennr.
	- Auftr.-Nr.
	- Artikelnr.
- 3. Die Zeile mit der Menge markieren, für die Entnahmevorschläge bestätigt werden sollen.
- 4. Im Menü 'Zeile' die Option 'Bestätigen' auswählen und 'Abbrechen' anklicken.
- 5. Auf dem Formular 'Transaktionen verarbeiten' die Schaltfläche 'Ja' anklicken.

#### **Entnahmevorschläge im Batch bestätigen**

*Im Menü 'Ausgangsverarbeitungen' (G4612) die Option 'Entnahme bestätigen - Batch' auswählen.* 

Entnahmevorschläge können im Batch bestätigt werden, wenn das Programm 'Bestätigungen im Batch' (R4617) ausgeführt wird. Bevor Entnahmevorschläge jedoch im Batch bestätigt werden können, sollten die Vorschläge geprüft und bei Bedarf überschrieben werden, denn nachdem das Programm 'Bestätigungen im Batch' ausgeführt wurde, können Bestätigungen nicht mehr rückgängig gemacht werden.

Wenn während des Bestätigungsprozesses keine Fehler auftreten, werden die Vorschläge automatisch bestätigt. Die nicht bestätigten Vorschläge werden ausgedruckt. Wenn die entsprechende Verarbeitungsoption eingestellt wird, werden die zugehörigen Beschreibungen der Fehlermeldungen im Bericht aufgeführt, nachdem alle Vorschläge verarbeitet wurden.

#### **Sammelentnahmevorschläge bestätigen**

Bei Sammelentnahmevorschlägen können die einzelnen Kundenauftragsdetailpositionen während des Bestätigungsprozesses geprüft werden, bevor der Vorschlag endgültig bestätigt wird.

# ► **So werden Sammelentnahmevorschläge bestätigt**

*Im Menü 'Ausgangsverarbeitungen' (G4612) die Option 'Entnahme bestätigen' auswählen.* 

- 1. Auf dem Formular 'Arbeiten mit Lagerbestätigungen' das folgende Feld ausfüllen:
	- NDL/Werk
- 2. Um einzuschränken, wie viele Informationen angezeigt werden, eines oder mehrere der folgenden Felder ausfüllen und anschließend 'Suchen' anklicken:
	- Aufgabennr.
	- Auftr.-Nr.
	- Artikelnr.

3. Die Reihe markieren, die den Sammelentnahmevorschlag enthält, der bestätigt werden soll, und im Menü 'Zeile' die Option 'Lose Ware/Entnahmedetails' auswählen.

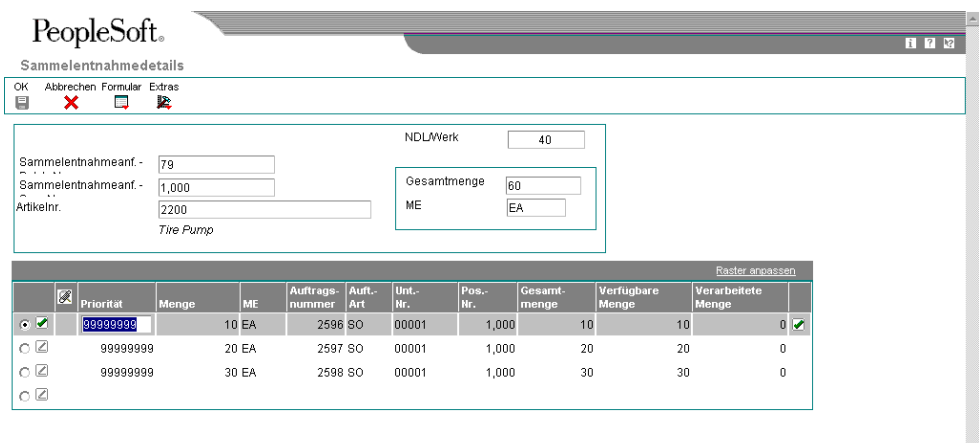

- 4. Auf dem Formular 'Lose Ware Entnahmedetails' das folgende Feld ausfüllen, um die Reihenfolge anzugeben, in der die Auftragsdetailpositionen verarbeitet werden.
	- Priorität
- 5. Nachdem allen Positionen eine Priorität zugeordnet wurde, 'OK' anklicken.

Nachdem die Sammelentnahmevorschläge bestätigt wurden, kann der Bericht 'Sammelentnahmen – Details' (R46210) ausgedruckt werden, in dem detaillierte Informationen über den Vorschlag aufgelistet werden.

#### **Entnahmevorschläge überschreiben**

Entnahmevorschläge können überschrieben und anwenderspezifische Stellplätze angegeben werden, oder es können Vorschläge in zwei Stellplätze aufgeteilt werden. Vorhandene Vorschläge können auch storniert und die weitere Verarbeitung abgebrochen werden.

#### ► **So werden Entnahmevorschläge überschrieben**

*Im Menü 'Ausgangsverarbeitungen' (G4612) die Option 'Entnahme bestätigen' auswählen.* 

- 1. Auf dem Formular 'Arbeiten mit Lagerbestätigungen' das folgende Feld ausfüllen:
	- NDL/Werk
- 2. Um die angezeigten Informationen einzuschränken, eines oder mehrere der folgenden Felder ausfüllen und 'Suchen' anklicken:
	- Aufgabennr.
	- Auftr.-Nr.
	- Artikelnr.
- 3. Die Zeile mit dem Stellplatzvorschlag markieren, der überschrieben werden soll.
- 4. Im Menü 'Zeile' die Option 'Überschreiben' auswählen.
- 5. Auf dem Formular 'Vorschläge überschreiben' die Werte in den folgenden Feldern überschreiben und 'OK' anklicken:
	- Menge
	- ME
	- Herkunftsstellplatz
	- **Zielstellplatz**
	- Ebene 1 -Gesamtmenge
	- Ebene 1 -Behälter

You can also split a suggestion for one location into two locations on the Override Suggestion form.

#### **Siehe auch**

 Für den Fall, dass für mehrere Vorschläge auf einmal Stellplatzinformationen festgelegt werden sollen, siehe *Versandlagervorschläge überschreiben* im Handbuch *Lagerverwaltung.*

#### **Versandlager überschreiben**

Wenn es im Lager mehrere Versandlager geben kann und die entsprechende Verarbeitungsoption im Programm 'Lagerbestätigungen' (P4617) so eingestellt wurde, dass diese überschrieben werden können, können die automatisch vorgeschlagenen Versandlager vom Benutzer überschrieben werden. Es können auch Versandlager für einzelne Vorschläge überschrieben werden. Dafür muss auf dem Formular 'Arbeiten mit Lagerbestätigungen' im Menü 'Zeile' die Option 'Zielstellplatz überschreiben' ausgewählt werden.

#### ► **So werden Versandlager überschrieben**

*Im Menü 'Ausgangsverarbeitungen' (G4612) die Option 'Entnahme bestätigen' auswählen.* 

- 1. Auf dem Formular 'Arbeiten mit Lagerbestätigungen' das folgende Feld ausfüllen:
	- NDL/Werk
- 2. Um die angezeigten Informationen einzuschränken, eines oder mehrere der folgenden Felder ausfüllen und 'Suchen' anklicken:
	- Aufgabennr.
	- Auftr.-Nr.
	- Artikelnr.
- 3. Um Versandlager für mehrere Vorschläge zu überschreiben, im Menü 'Formular' die Option 'Alle Zielstellplätze überschreiben' auswählen.
- 4. Auf dem Formular 'Vorrangiger Versandstellplatz' die folgenden Felder ausfüllen:
	- NDL/Werk
	- **Versandlager**
- 5. Technische Überlegungen prüfen, eine Option auswählen und 'OK' anklicken.

#### **Technische Überlegungen bei der Auswahl einer Option**

Wenn ein Versandlager überschrieben wird, können die entsprechenden Tabellen mit dem neuen Stellplatz automatisch überschrieben werden. Auf dem Formular 'Vorrangiger Stellplatz' können die Tabellen, die mit den neuen Informationen aktualisiert werden sollen, anhand der folgenden Optionen, die den Auswahlkriterien entsprechen, ausgewählt werden. Das entsprechende Auswahlkriterium wird basierend auf dem System und dem Programm ausgewählt, über das das Formular aufgerufen wird.

- **Sendungsnummer** Wird diese Option ausgewählt, wird die Sendungsnummer in der Tabelle 'Versandroutenabschnitte' (F4941) für die Datenauswahl verwendet. Die Stellplatzinformationen in den Tabellen 'Versandroutenabschnitte' (F4941), 'Lageranforderungen' (F4600) und 'Lagervorschläge' (F4611) werden automatisch aktualisiert. Wird diese Option im Programm 'Arbeiten mit Sendungen' (P4915) oder im Programm 'Arbeiten mit Ladungen' (P4960) über das Formular 'Vorrangiger Versandstellplatz' ausgewählt, werden auch die Routenabschnitte mit dem neuen Stellplatz aktualisiert.
- **Ladungsnummer**  Wird diese Option ausgewählt, wird die Ladungsnummer in der Tabelle 'Versandroutenabschnitte' (F4941) für die Datenauswahl verwendet. Die Stellplatzinformationen in den Tabellen 'Versandroutenabschnitte' (F4941), 'Lageranforderungen' (F4600) und 'Lagervorschläge' (F4611) werden automatisch aktualisiert. In den Programmen 'Arbeiten mit Sendungen' (P4915) und 'Arbeiten mit Ladungen' (P4960) des Systems 'Beförderungsverwaltung' werden die Routenabschnitte ebenfalls mit dem neuen Stellplatz aktualisiert.

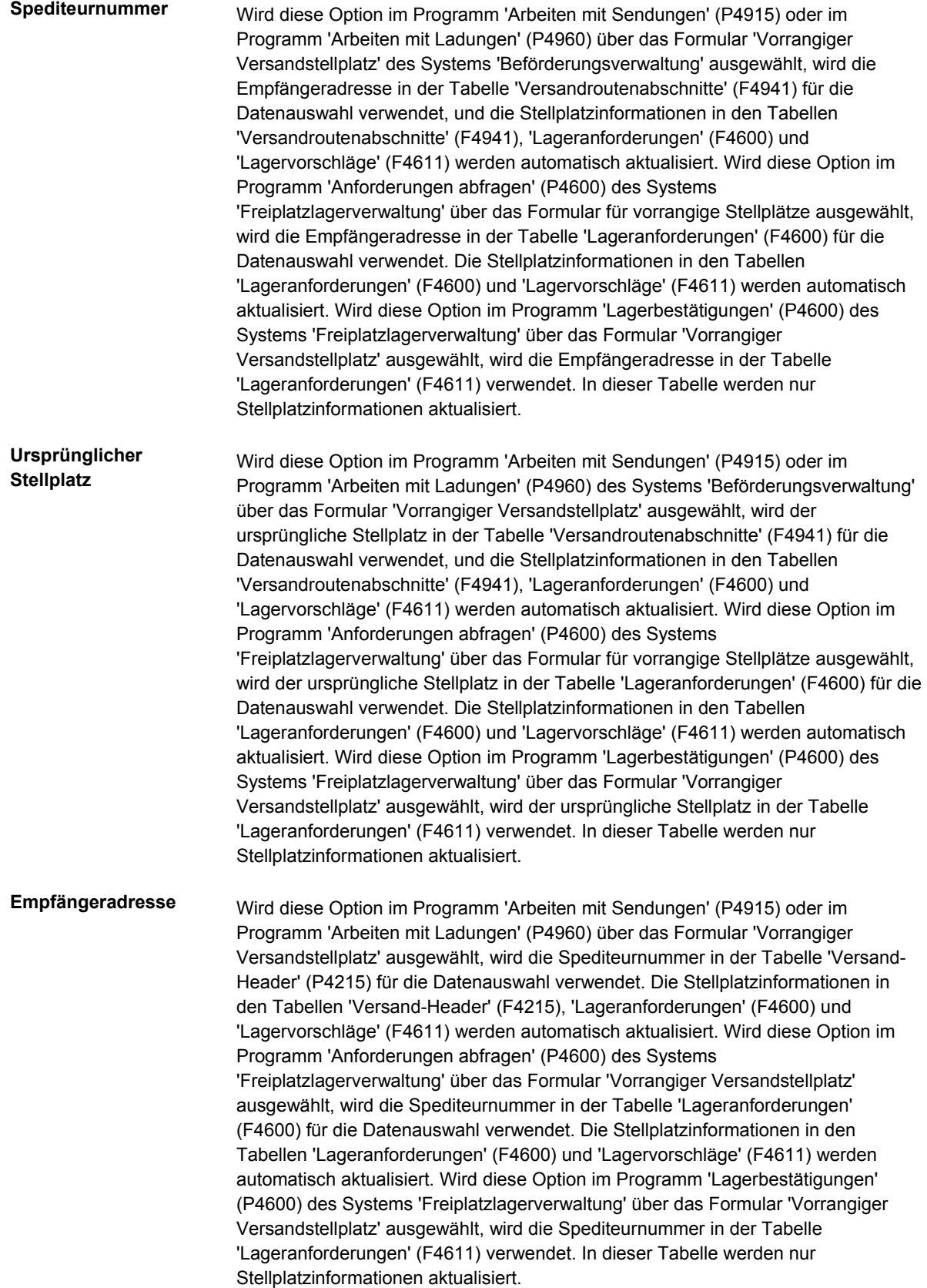

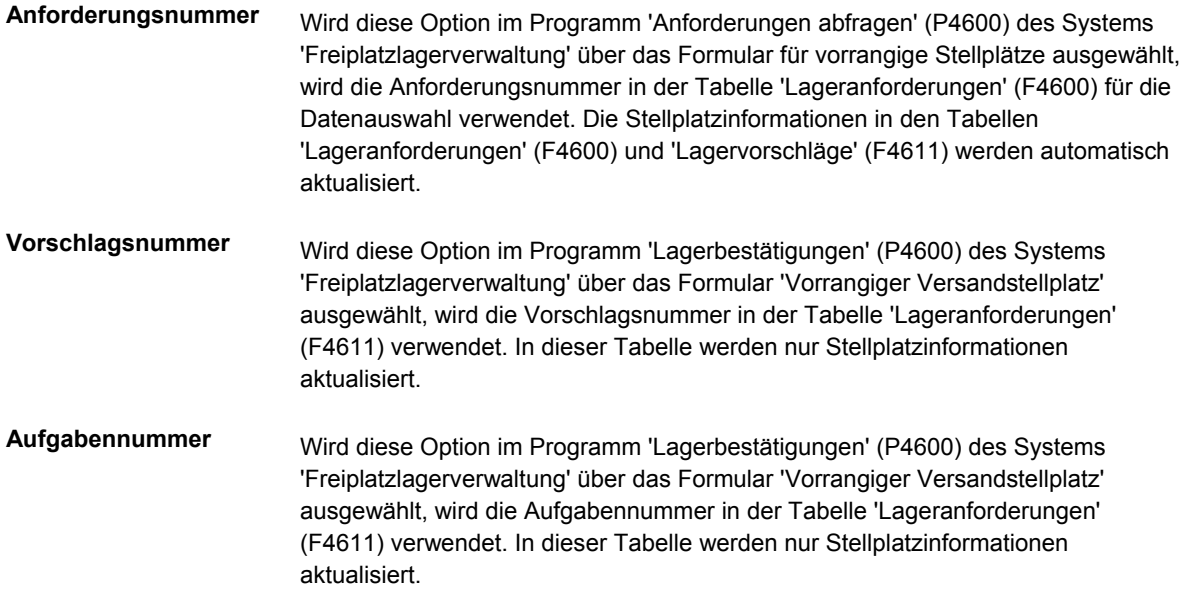

Die einzige Ausnahme zur oben beschriebenen Funktionalität sind Sammelentnahmeanforderungen. Um eine Sammelentnahmeanforderung zu erstellen, werden alle Entnahmeanforderungen in einer Sammelentnahmeanforderung zusammengefasst, so dass das Lagerpersonal, das die Entnahme durchführt, Artikel für mehrere Aufträge gleichzeitig entnehmen kann, anstatt mehrere Gänge machen zu müssen. Daher kann der Zielstellplatz für eine Sammelentnahmeanforderung nicht überschrieben werden, es sei denn, die Stellplätze für die einzelnen Anforderungen stimmen überein. Die Stellplätze für Aufträge, Sendungen und Ladungen einer Sammelentnahmeanforderung können auch nicht überschrieben werden, es sei denn, die entsprechenden Stellplätze stimmen überein. Der Stellplatz für eine Sammelentnahmeanforderung mit dem Status 255 oder größer kann auch nicht überschrieben werden.

# **Aufgaben-/Gangzuordnungen und Verlagerungsdokumente erstellen**

Nachdem Einlagerungs-, Entnahme- oder Aufstockungsvorschläge erstellt wurden, können Aufgaben-/Gangzuordnungen und anwenderspezifische Verlagerungsdokumente erstellt werden (sofern dies nicht bereits bei der Vorschlagserstellung geschehen ist), wodurch Bestand effizienter umgelagert werden kann.

#### **Aufgaben und Gänge erstellen**

*Im Menü 'Verlagerungsdokumente' (G4621) die Option 'Aufgaben und Gänge erstellen' auswählen.* 

Aufgaben- und Gangnummern können automatisch bei der Erstellung und Verarbeitung von Vorschlägen erstellt werden. Eine Aufgabe besteht aus einer Gruppe von Vorschlägen. Ein Vorschlag wiederum ist ein Gang.

Wurden Aufgaben- und Gangnummern für Vorschläge nicht automatisch erstellt, kann dafür ein Batch-Programm erstellt werden.

Wenn das Programm 'Aufgaben und Gänge erstellen' (R46471) ausgeführt wird, muss die Datensequenzierung aktiviert sein, damit die Daten, auf denen die Zuordnung der Aufgabenund Gangnummern basiert, geprüft werden können.

Bei Ausführung des Programms 'Aufgaben und Gänge erstellen' können die folgenden Informationen festgelegt werden:

- Maximale Menge, z.B. maximale Anzahl der Aufgaben und Gänge (wenn der Standardwert als 0 oder leer definiert wird, kann eine unbegrenzte Anzahl definiert werden)
- Ob die Zusammenfassung (R46472) mit den Aufgaben- und Gangzuordnungen gedruckt wird
- Ob bei der Entnahme automatisch Versandbehälter vorgeschlagen werden
- Ob die Tabelle 'Versandbehälter Details' (F4620), die detaillierte Informationen über den Inhalt jedes Behälters enthält, automatisch erstellt wird
- Welche Version des Programms 'Versandbehälter umpacken' (P4620) verwendet wird

Nach Ausführung des Programms 'Aufgaben und Gänge erstellen' kann eine Zusammenfassung gedruckt werden, um Aufgaben- und Gangzuordnungen zu prüfen.

#### **Zusammenfassungen erstellen**

*Im Menü 'Verlagerungsdokumente' (G4621) die Option 'Zusammenfassendes Dokument' auswählen.* 

Anhand des Programms 'Verlagerungsscheine' (R46472) kann eine Zusammenfassung ausgedruckt werden, die Informationen über alle Vorschläge enthält, die erstellt wurden. Diese Zusammenfassung wird auch Verlagerungsdokument genannt. Sie enthält Informationen wie:

- Gangnummer
- Ausgangs- und Zielstellplatz
- Artikelnummer und -beschreibung
- Mengeninformationen
- Maßeinheit
- Versandbehälterempfehlung

Nachdem die Zusammenfassung erstellt wurde, können Verlagerungsetiketten gedruckt werden, womit das Lagerpersonal Bestandsverlagerungen innerhalb des Lagers planen kann.

#### **Voraussetzungen**

□ Sicherstellen, dass automatisch Vorschläge erstellt wurden

#### **Verlagerungsetiketten erstellen**

*Im Menü 'Verlagerungsdokumente' (G4621) die Option 'Verlagerungsetiketten' auswählen.* 

Bei Ausführung des Programms 'Verlagerungsetiketten' (R46473) werden Verlagerungsetiketten für die für Einlagerung, Entnahme und Aufstockung vorgeschlagenen Stellplätze erstellt. Ein Verlagerungsetikett enthält Informationen wie:

- Artikel, der umgelagert wird
- Artikelmaßeinheit
- Ausgangs- und Zielstellplatz

Etiketten können für jeden Gang oder für jede beim Gang verlagerte Maßeinheit gedruckt werden, und zwar je nach Definition auf dem Formular 'Artikelmaßeinheitsdefinitionen ändern'. Verlagerungsetiketten können eingescannt werden, um Verlagerungen, Lagerung, Bestätigungen und andere nachgeschaltete Materialbearbeitungen und -inventuren zu erleichtern.

Dies sind Beispiele für andere Programme des Systems 'Lagerverwaltung', in denen Verlagerungsetiketten automatisch gedruckt werden können (indem die entsprechenden Verarbeitungsoptionen oder Formular- oder Zeilenverzweigungen verwendet werden):

- Einlagerungsreservierungen Batch (R461301)
- Automatische Stellplatzauswahl (R46171)
- Verlagerungsscheine (R46472)
- Lagerbestätigungen (P4617)

# **Voraussetzungen**

Sicherstellen, dass automatisch Vorschläge erstellt wurden

# **Sendungen bestätigen**

Nach der Verarbeitung einer Entnahmeanforderung muss angezeigt werden, dass die Artikel nicht mehr im Lager sind und an den Kunden versendet wurden.

#### **Vorsicht**

Zum Zeitpunkt der Versandbestätigung müssen der Versand sowie die Entnahme aus dem Bestand tatsächlich stattfinden. Andernfalls ergeben sich Abweichungen zwischen den Bestandsdatensätzen im System.

Die UDC-Liste 40/IU muss die Kundenauftragsdokumentart (z.B. SO) enthalten, damit die Bestandsdatensätze bei der Versandbestätigung automatisch aktualisiert werden können. Durch die Aktualisierung der folgenden Tabellen wird sichergestellt, dass die Datensätze die tatsächlichen Bestandsverlagerungen widerspiegeln:

- Artikelstellplatz (F41021)
- Stellplatzdetails (F4602)

Bevor der Versand für einen Behälter bestätigt wird, können sein Inhalt und seine Position in der Sendung vor dem Versand umgepackt bzw. geändert werden. Im Programm 'Versandbehälter umpacken' (P4620) kann nicht nur der Inhalt eines Behälters umgepackt werden, sondern es können auch neue Behälter erstellt und organisiert werden.

### ► **So werden Sendungen bestätigt**

*Im Menü 'Kundenauftragsabwicklung' (G4211) die Option 'Versandbestätigung' auswählen.* 

*Alternativ kann im Menü 'Ausgangsverarbeitungen' (G4612) die Option 'Versand bestätigen' ausgewählt werden.* 

- 1. Auf dem Formular 'Arbeiten mit der Versandbestätigung' eine beliebige Anzahl der folgenden Felder ausfüllen und 'Suchen' anklicken, um einen Auftrag aufzurufen:
	- Auf.-Nr.
	- Auft.-Art
	- NDL/ Werk
	- Sendungsnr.
	- Entnahmelistennr.
	- KA
- 2. Den Auftrag markieren und 'Auswählen' anklicken.

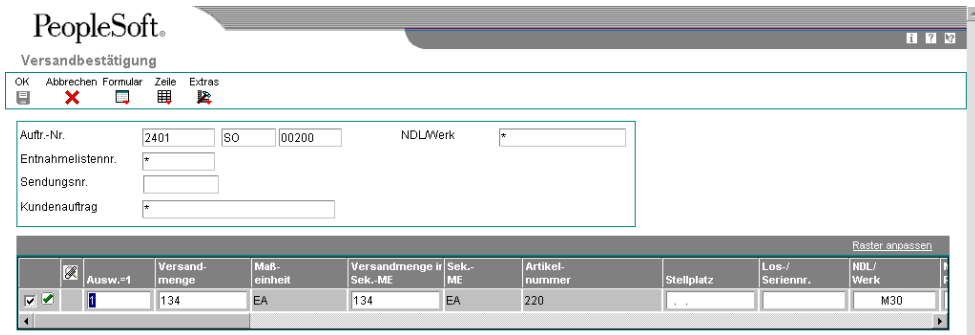

- 3. Auf dem Formular 'Versandbestätigung' die folgenden Informationen prüfen und 'OK' anklicken:
	- Versandmenge
	- **Stellplatz**
	- Los-/ Seriennr.
	- Menge auf Rückst.-Auftr.
	- Stornierte Menge
	- Spedit.-Nr.
	- Ist-Vers.-Dat.
- 4. Auf dem Formular 'Arbeiten mit der Versandbestätigung' eine der folgenden Aufgaben durchführen:
	- Um alle Auftragsdetailpositionen zu bestätigen, die den Auswahlkriterien entsprechend angezeigt werden, im Menü 'Formular' die Option 'Angezeigte Zeilen bestätigen' auswählen.
	- Um eine Auftragsdetailposition zu bestätigen, die entsprechende Zeile markieren und im Menü 'Zeile' die Option 'Position bestätigen' auswählen.
- 5. Auf dem Formular 'Versandbestätigung' das folgende Feld ausfüllen, um die Auftragsdetailpositionen zur Bestätigung auszuwählen:
	- Ausw.=1

Wurde die Verarbeitungsoption zur automatischen Auswahl von Auftragsdetailpositionen aktiviert, werden automatisch alle Detailpositionen zur Bestätigung ausgewählt.

- 6. Um die Standardpositionsinformationen zu ändern, im Menü 'Formular' die Option 'Positionsvorgaben' auswählen.
- 7. Auf dem Formular 'Versandbestätigung Positionsvorgaben' die folgenden Felder ausfüllen und 'OK' anklicken:
	- Behälter-ID
	- Spediteurnr.
	- Ist-Versanddatum
	- Ist-Versandzeit
- 8. Auf dem Formular 'Versandbestätigung', die entsprechende Zeile markieren und im Menü 'Zeile' die Option 'Stellplatz auswählen' auswählen, um alternative Stellplätze auszuwählen oder Seriennummern zuzuordnen.
- 9. Auf dem Formular 'Mehrere Stellplätze auswählen' die folgenden Felder ausfüllen und 'OK' anklicken:
	- **Stellplatz**
	- Los-/ Seriennummer
- 10. Auf dem Formular 'Versandbestätigung' die Schaltfläche 'OK' anklicken, um die ausgewählten Detailpositionen zu bestätigen.

Je nach der ausgewählten Verarbeitungsoption wird unter Umständen das Formular 'Zusätzliche Positionen' angezeigt.

11. Auf dem Formular 'Zusätzliche Positionen' können zusätzliche, nicht lagerhaltige Positionen eingegeben werden. 'OK' anklicken.

Je nach der ausgewählten Verarbeitungsoption wird unter Umständen das Formular 'Packungsbestätigung – Details ändern' angezeigt.

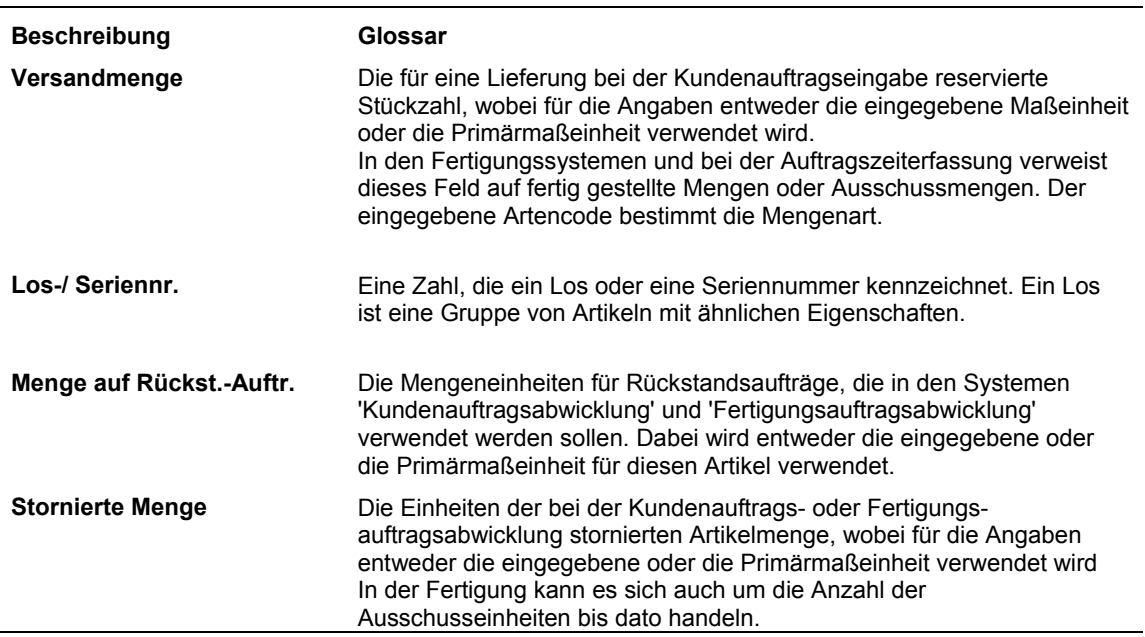

#### **Feldbeschreibungen**

#### **Verarbeitungsoptionen: Versandbestätigung (P4205)**

#### **Register 'Auswahl'**

Mit diesen Verarbeitungsoptionen werden die Kriterien festgelegt, die zur Auswahl der zu bestätigenden Auftragsdetailpositionen verwendet werden.

1. Anfangsfolgestatus (Erforderlich)

und auf der verwendeten Auftrags- und Positionsart beruht. Die Kombination von Anhand dieser Verarbeitungsoption kann festgelegt werden, an welchem Punkt sich die Verarbeitung der Position befindet. Es muß ein Status benutzt werden, der in der UDC-Liste (40/AT) der Auftragsabwicklungsregel eingerichtet wurde

Anfangs- und Endstatus muß eine gültige Kombination aus aktuellem Status und Folgestatus in den Auftragsabwicklungsregeln darstellen.

2. Endfolgestatus (Erforderlich)

Anhand dieses Status kann der nächste oder ein alternativer Schritt in der Auftragsverarbeitung festgelegt werden. Es muß eine in den Auftragsabwicklungsregeln auf der Basis der Auftrags- und Positionsart eingerichtete UDC-Liste (40/AT) eingegeben werden. Die Kombination von Anfangs- und Endstatus muß eine gültige Kombination von aktuellem Status und Folgestatus in den Auftragsabwicklungsregeln darstellen.

3. Kundenauftragsart (Erforderlich)

Anhand dieser Verarbeitungsoption kann die Dokumentart festgelegt werden. Der Code gibt den Transaktionsursprung an. J.D. Edwards hat die Dokumentartencodes für Lieferantenrechnungen, Kundenrechnungen, Zahlungseingänge und Arbeitszeitnachweise reserviert, die bei der Ausführung des Buchungsprogramms in der automatischen Erstellung von Gegenbuchungen resultieren. (Diese Buchungen gleichen sich bei der ursprünglichen Eingabe nicht selbst aus.)

Es muß ein Wert eingegeben werden, der in der UDC-Liste (00/DT) eingerichtet wurde.

Um die vorrätige Menge eines Artikels bei der Versandbestätigung zu entnehmen, müssen der UDC-Liste (40/IU) Auftragsarten hinzugefügt werden. Wird dies nicht getan, werden vorrätige Mengen bei der Umsatzaktualisierung automatisch entnommen.

die vorrätigen Mengen bei der Versandbestätigung automatisch vom Bestand Das Hinzufügen der Auftragsarten in der UDC-Liste (40/IU) hat zur Folge, daß abgezogen werden. Im Cardex wird ein Datensatz erstellt, der den Kundenauftrag als Dokumentnummer und die Auftragsart als Dokumentart angibt. Während der Umsatzaktualisierung werden dem bestehenden Datensatz Rechnungsnummer, Rechnungsart, HB-Datum und Batch-Nummer hinzugefügt.

Werden der UDC-Liste (40/IU) keine Auftragsarten hinzugefügt, werden die Rechnungsnummer, -art und HB-Datum werden dem Cardex hinzugefügt. Bei der vorrätigen Mengen während der Umsatzaktualisierung vom Bestand abgezogen. Versandbestätigung werden keine Datensätze erstellt.

# **Register 'Standardvorgaben'**

Mit diesen Verarbeitungsoptionen werden die Standardwerte festgelegt, z.B. die Dokumentart, die vom Programm 'Versandbestätigung' (P4205) verwendet werden, wenn keine anderen Werte für eine Transaktion eingegeben wurden.

1. Positionsart für neue Kundenauftragsdetailpositionen

Mit dieser Verarbeitungsoption kann festgelegt werden, wie Transaktionspositionen verarbeitet werden. Die Positionsart bezieht sich auf die Systeme, die von der Transaktion betroffen sind (Hauptbuch, Projektänderungsverwaltung, Kreditorenbuchhaltung, Debitorenbuchhaltung und Bestandsverwaltung). Die Positionsart gibt außerdem die Bedingungen an, unter denen eine Position in Berichten und Berechnungen berücksichtigt wird. Es folgen einige Beispiele für gültige Werte, die auf dem Formular 'Positionsartenkonstanten ändern' (P40205) definiert wurden:

- S Lagerhaltiger Artikel
- D Direktlieferungsartikel
- J Projektänderungsverwaltung
- N Nicht lagerhaltiger Artikel
- F Fracht
- T Textinformationen
- M Sonstige Gebühren und Gutschriften
- W Fertigungsaufträge

z.B. Bearbeitungsgebühren und Frachtkosten eingegeben werden. Obwohl während der Versandbestätigung dem Kundenauftrag keine Bestandsartikel hinzugefügt werden können, können Beträge für nicht lagerhaltige Artikel, wie

Wenn eine nicht lagerhaltige Positionsart für neue

'Eingabe zusätzlicher Positionen zulassen' aktiviert wird, zeigt das System Kundenauftragsdetailpositionen bestätigt wurden. Kundenauftragsdetailpositionen eingegeben und die Verarbeitungsoption das Fenster 'Zusätzliche Positionen eingeben' an, nachdem die

2. Für folgende Positionen möglichen Folgestatus eingeben: Bestätigte Kundenauftragsdetailpositionen

(40/AT) eingegeben werden. Die Kombination von Anfangs- und Endstatus muß Dieser Status bezeichnet einen alternativen Schritt bei der Auftragsverarbeitung. Es muß ein in den Auftragsabwicklungsregeln auf der Basis der Auftrags- und Positionsart eingerichteter anwenderspezifischer Code

eine gültige Kombination von aktuellem Status und Folgestatus in den Auftragsabwicklungsregeln darstellen.

Zusätzlich eingegebene nicht lagerhaltige Positionen

für das Hinzufügen nicht lagerhaltiger Artikel während der Versandbestätigung Obwohl Kundenaufträgen während der Versandbestätigung keine Bestandsartikel hinzugefügt werden können, ist es möglich, Beträge für nicht lagerhaltige Artikel wie z.B. Bearbeitungsgebühren und Fracht, hinzuzufügen. Anhand dieser Verarbeitungsoption können bei der Auftragsverarbeitung alternative Schritte festgelegt werden. Es muß eine in den Auftragsabwicklungsregeln auf der Basis der Auftrags- und Positionsart eingerichteter anwenderspezifischer Code (40/AT) eingegeben werden. Die Kombination von Statuscodes, die in den Verarbeitungsoptionen für den Ausgangsstatus und dem vorrangigen Code für zusätzliche nicht lagerhaltige Posten festgelegt wurden, muß eine gültige Kombination von aktuellem Status und Folgestatus in den Auftragsabwicklungsregeln darstellen.

Die Verarbeitungsoption kann nur verwendet werden, wenn die Verarbeitungsoption 'Eingabe zusätzlicher Positionen zulassen' möglich ist.

Verbleibende Rückstandsauftragsmengen

aktuelle Statuscode für die neue Detailposition ist 904 (Rückstandsauftrag Anhand dieser Verarbeitungsoption können alternative Schritte für die Auftragsverarbeitung festgelegt werden, wenn die Artikelmenge bei der Versandbestätigung nicht zur Verfügung steht. Auf dem bestätigten Auftrag gibt die ursprüngliche Auftragsdetailposition die Menge an, die bestätigt wurde. Ist die zur Verfügung stehende Menge geringer als die Bestellmenge, wird eine Auftragsdetailposition hinzugefügt, die die nicht lieferbare Menge angibt. Der während der Versandbestätigung erstellt). Der Code für den nächsten Status kann entweder aus der Auftragsverarbeitung übernommen werden oder es kann ein alternativer Status eingegeben werden.

Es muß ein in den Aufragsabwicklungsregeln auf der Basis der Auftrags- und Positionsart eingerichteter anwenderspezifischer Code (40/AT) eingegeben werden. Die Kombination von Anfangs- und Endstatus muß einer gültigen Kombination von aktuellem Status und Folgestatus entsprechen.

Diese Verarbeitungsoption kann nur verwendet werden, wenn die Verarbeitungsoption 'Rückstandsauftrag erstellen oder nicht lieferbare Menge stornieren' aktiv ist.

Genehmigte Positionen

Den möglichen Folgestatuscode für genehmigte Positionen eingeben. Bei der Eingabe eines Statuscodes muß ein Status verwendet werden, der in der UDC-Liste (40/AT) der Auftragsabwicklungsregeln basierend auf einer Kombination von Auftrags- und Positionsart eingerichtet wurde.

Verrechnete Positionen

Anhand dieser Verarbeitungsoption kann ein möglicher Folgestatuscode für abgerechnete Positionen eingegeben werden. Bei der Eingabe eines Statuscodes muß ein Status verwendet werden, der in der UDC-Liste (40/AT) der Auftragsabwicklungsregeln basierend auf einer Kombination von Auftrags- und Positionsart eingerichtet wurde.

#### **Register 'Anzeige'**

Mit diesen Verarbeitungsoptionen wird festgelegt, ob bestimmte Arten von Kundenauftragsinformationen angezeigt werden und ob es möglich ist, zusätzliche Positionen während der Bestätigung einzugeben.

1. Eingabe zusätzlicher Positionen zulässig

Leer = Formular 'Zusätzliche Positionen eingeben' nicht anzeigen 1 = Formular anzeigen

Anhand dieser Verarbeitungsoption kann festgelegt werden, ob das Hinzufügen von nicht lagerhaltigen Artikel für einen Kundenauftrag während der Versandbestätigung zulässig ist. Dazu können z.B. Bearbeitungsgebühren und Fracht zählen. Die gültigen Codes sind:

Leer Das Formular 'Zusätzliche Positionen eingeben' nicht anzeigen.

 1 Das Formular 'Zusätzliche Positionen eingeben' nach der Bestätigung der Kundenauftragsdetailpositionen anzeigen.

Diese Verarbeitungsoption funktioniert in Verbindung mit der Verarbeitungsoption für Standardpositionsarten neuer KA-Detailpositionen. Wird für neue KA-Detailpositionen eine Positionsart nicht lagerhaltiger Artikel eingegeben, wird die Positionsart auf dem Formular angezeigt.

2. Kitkomponentenpositionen anzeigen

Leer = Kitkomponentenpositionen nicht anzeigen

1 = Kitkomponentenpositionen anzeigen

Anhand dieser Verarbeitungsoption kann ausgewählt werden, ob Komponentenpositionen für Kits angezeigt werden sollen. Wenn die Sendung bestätigt wird, können die Einzelkomponenten des Kits manuell bestätigt werden. Andernfalls kann das System die Komponenten bei der Bestätigung des übergeordneten Artikels bestätigen. Gültige Werte:

- Leer Das System zeigt keine Kitkomponentenpositionen an, sondern Restmenge jedes Artikels im Kit. Wenn die Menge für eine bestätigt jede Komponente automatisch und saldiert die Komponente nicht verfügbar ist, bestellt das System das ganze Kit nach oder storniert es.
- 1 Das System zeigt alle Kitkomponentenpositionen an. Jede Komponente muß manuell bestätigt werden. Wenn für eine Optionale Komponente keine Menge vorhanden ist, bestellt das System die Komponente nach oder storniert sie, aber nicht den übergeordneten Artikel.
- 3. Textzeilen anzeigen (Zuk. Verwendung)

Leer = Textzeilen nicht anzeigen

1 = Textzeilen anzeigen

Mit dieser Verarbeitungsoption kann angegeben werden, ob das System Textzeilen anzeigt, wenn die Lieferung eines Auftrags bestätigt wird. Auftragsdetailpositionen der Positionsart 'Text' (zumeist 'T'), enthalten Memo-Informationen.

Wenn die Lieferung eines Auftrags bestätigt wird, kann es sich als notwendig erweisen, Textzeileninformationen anzuzeigen. Gültige Werte:

- Leer Das System zeigt keine Textzeilen an.
- 1 Das System zeigt Textzeilen an.
- 4. Artikelstellplatzsperre Fehler

Leer = Keine Fehlermeldung, wenn der Artikelstellplatz gesperrt ist 1 = Fehlermeldung, wenn der Artikelstellplatz gesperrt ist

Anhand dieser Verarbeitungsoption kann festgelegt werden, ob eine Fehlermeldung ausgegeben wird, wenn ein Artikelstellplatz gesperrt ist. Es können Statuscodes für Lose eingerichtet werden und auf dem Formular 'Artikelstamm' können den Stellplätzen Statuscodes zugeordnet werden. Lose oder Stellplätze, die genehmigt wurden, besitzen keinen Statuscode. Wird den Losen oder Stellplätzen kein Statuscode zugeordnet, wird davon augegangen, daß es sich um genehmigte Lose oder Stellplätze handelt. Alle anderen Codes bezeichnen Sperrungen. Unter Umständen werden Artikel verarbeitet, die sich in Stellplätzen befinden, die gesperrt erscheinen. Die gültigen Werte sind:

- Leer Es wird keine Fehlermeldung ausgegeben, wenn der Artikelstellplatz gesperrt ist.
- 1 Der Versand von Artikeln aus diesem Stellplatz wird erst dann bestätigt, wenn der Losstatus genehmigt wurde.
- 5. Detailpositionen zur Bestätigung vorauswählen

Leer = Positionen nicht vorauswählen

1 = Positionen vorauswählen

Anhand dieser Verarbeitungsoption kann festgelegt werden, ob der ausgewählte Wert auf dem Änderungsformular eingegeben wird. Diese Option wird u.U. gewählt, um eine Vorauswahl an Detailpositionen zu treffen, wenn Komponentenpositionen von Kits oder Baugruppen angezeigt werden. Die gültigen Werte sind:

- Leer Die Detailpositionen werden nicht automatisch zur Bestätigung ausgewählt. Um eine Detailposition zu bestätigen, ist der Auswahlwert einzugeben.
- 1 Der Auswahlwert '1' wird für alle Auftragsdetailpositionen im Änderungsformular vom System eingegeben. Für Positionen, die auf der Versandbestätigung nicht enthalten sein sollen, muß die Markierung aufgehoben werden.

# **Register 'Bearbeiten'**

Mit diesen Verarbeitungsoptionen wird festgelegt, ob die Verfügbarkeit vor der Bestätigung der Auftragsdetailposition automatisch geprüft wird und ob die Menge geändert werden kann.

1. Verfügbarkeit prüfen

Leer = Verfügbarkeit prüfen, keine Mitteilung 1 = Verfügbarkeit prüfen, Mitteilung

Anhand dieser Verarbeitungsoption kann festgelegt werden, ob der Benutzer von Detailposition bestätigt wird. Die Verfügbarkeit kann während der der Verfügbarkeit der Mengen unterrichtet werden soll, bevor die Versandbestätigung geprüft werden, wenn Bestände nicht vor der Versandbestätigung fest gebunden werden. Die gültigen Werte sind:

- Leer Die Verfügbarkeit wird geprüft, aber es wird keine Warnung ausgegeben, wenn die Bestellmenge die zur Verfügung stehende Menge überschreitet.
- 1 Die Verfügbarkeit wird geprüft, und es wird eine Warnung ausgegeben, wenn die Bestellmenge die zur Verfügung stehende Menge überschreitet.

Wenn die Verarbeitungsoption 'Automatische Rückstandauftragserstellung oder Stornierung nicht versandter Mengen' im Register 'Prozeß' des Programms 'Versandbestätigung' (P4205) so eingestellt wurde, daß Rückstandsaufträge erstellt oder nicht gelieferte Mengen storniert werden, werden Rückstandsinformationen auf den Formularen 'Artikelstamm', 'Werksspezifische Artikeldaten', 'Niederlassungs-/Werkskonstanten' und 'Kundenfakturierungsanweisungen' geprüft und Rückstandsaufträge oder Stornierungen durchgeführt. Bleibt diese Verarbeitungsoption leer, wird die Menge als lieferbar angezeigt.

2. Versand von Stellplätzen mit negativer Menge

Leer = Versand von Stellplätzen mit Nullmenge oder negativer Menge möglich 1 = Kein Versand von solchen Stellplätzen

Anhand dieser Verarbeitungsoption kann festgelegt werden, ob ein Versand von Artikeln von solchen Stellplätzen möglich ist, an denen die vorrätige Menge negativ ist oder durch den Versand negativ werden würde. Die gültigen Werte sind:

- Leer Auftragsdetailpositionen können bestätigt werden und der Versand aus Stellplätzen mit negativen, vorrätigen Mengen sind möglich.
- 1 Es wird eine Fehlermeldung ausgegeben, die angibt, daß der für den Versand vorgesehene Standort nicht über die angeforderte Artikelmenge verfügt. Die Bestätigung der Auftragsdetailposition für den Versand aus diesem Stellplatz ist nicht zulässig.
- 3. Zu hohe Versandmenge verhindern

Leer = Zu hohe Versandmenge zulässig 1 = Zu hohe Versandmenge nicht zulässig

Anhand dieser Verarbeitungsoption kann festgelegt werden, ob die Menge einer Auftragsdetailposition während der Versandbestätigung erhöht werden kann. Die gültigen Werte sind:

Leer Die Menge kann erhöht werden.

1 Die Menge kann nicht erhöht werden.

#### **Register 'Verarbeitung'**

Mit diesen Verarbeitungsoptionen wird festgelegt, ob im Programm 'Versandbestätigung' folgende Ausgaben ausgeführt werden können:

- Überschreibung von Auftragsinformationen, z.B. Positionsart und Empfängeradresse
- Entnahme von vorrätigem Bestand
- 1. Positionsart überschreiben

Leer = Positionsart nicht überschreiben

1 = Positionsart überschreiben

Kreditorenbuchhaltung, Debitorenbuchhaltung und Bestandsverwaltung). Mit dieser Verarbeitungsoption kann ein Code angegeben werden, der steuert, wie das System Positionen einer Transaktion verarbeitet. Positionsarten haben wirken sich darauf aus, mit welchen Systemen die Transaktion Schnittstellen hat (Hauptbuch, Projektänderungsverwaltung, Weiterhin legt dieser Code die Bedingungen fest, unter denen eine Position in Bericht und Berechnungen einbezogen wird. Es muß ein Wert eingegeben werden, der auf dem Formular 'Positionsartkonstanten ändern' (P40205) festgelegt wurde. Gültige Werte:

- Leer Auftragspositionsarteninformationen können nur für diesen Auftrag geändert werden. Wird eine andere Positionsart eingegeben, muß es sich um eine nicht lagerhaltige Positionsart handeln.
- wird auf dem Formular angezeigt, kann jedoch nicht 1 Die Positionsart kann nicht geändert werden. Die Positionsart überschrieben werden.
- 2. Empfangsadresse überschreiben
- Leer = Empfangsadresse nicht überschreiben
- 1 = Empfangsadresse überschreiben

Anhand dieser Verarbeitungsoption kann festgelegt werden, ob die Standardempfängeradresse geändert werden kann. Beim Einrichten der Kundenstamminformationen und Kundenfakturierungsanweisungen wird das Feld 'Auftraggeber' als Adresse definiert, an die Rechnungen geschickt werden und das Feld 'Empfängeradresse' als Adresse, an die die Lieferung geht.

Leer Die Empfängeradresse kann nicht geändert werden.

- 1 Die Empfängeradresse kann lediglich für diesen Auftrag geändert werden.
- 3. Nicht versendete Menge: Rückstandsauftrag oder Stornierung
- Leer = Kein Rückstandsauftrag/keine Stornierung für nicht versendete Mengen
- 1 = Rückstandsauftrag/Stornierung für nicht versendete Mengen

Anhand dieser Verarbeitungsoption kann festgelegt werden, ob für nicht verfügbare Mengen Rückstandsaufträge erstellt werden oder ob die Aufträge storniert werden.

Rückstandsaufträge können nach Artikeln oder Kunden erstellt werden. Es kann 'Werksspezifische Artikelinformationen', 'Niederlassungs-/Werkskonstanten' und auch festgelegt werden, ob Rückstandsaufträge für bestimmte Niederlassungen/ Werke zulässig sind. Um Rückstandsaufträge für bestimmte Artikel zu erstellen, muß die Option 'Rückstandsaufträge möglich' auf den Formularen 'Artikelstamm', 'Kundenfakturierungsanweisungen' eingerichtet werden. Sind Rückstandsaufträge zulässig, werden alle Detailpositionen gesperrt, bis die Menge verfügbar ist. Sind Rückstandsaufträge nicht zulässig, wird die Detailposition storniert.

- Leer Es werden keine Rückstandsaufträge erstellt und nicht versandte Mengen werden nicht storniert. Alle Restmengen sind lieferbar, sobald sie verfügbar sind.
- 1 Für Mengen, die nicht lieferbar sind, werden Rückstandsaufträge erstellt, oder die Mengen werden storniert. Dies geschieht auf der Basis der oben genannten Formulare.
- 4. Freigabe von vorrätigem Bestand überschreiben
- Leer = Bestand freigeben
- 1 = Bestand nicht freigeben

Mit dieser Verarbeitungsoption wird angezeigt, ob Bestand entnommen werden darf, wenn der Versand bestätigt wird. Gültige Werte:

Leer Das System entnimmt die vorrätige Menge für den Artikel, wenn die Sendung bestätigt wird. Der UDC-Liste (40/IU) müssen Auftragsarten hinzugefügt werden.

- 1 Das System entnimmt die vorrätige Menge für den Artikel bei der Bestätigung der Sendung nicht. Werden keine vorrätigen Mengen freigegeben, führt das System keine weitere Verarbeitung, wie z.B. grundlegende Seriennummernverarbeitung, kompatible Transaktionen und Verträge, durch.
- 5. Gutschrift bei Lieferung
- Leer = R45100 nicht aufrufen
- 1 = Subsystemmodus
- 2 = Batch-Modus

Mit dieser Verarbeitungsoption wird festgelegt, ob Verträge für Gutschrift bei Lieferung bei der Ausführung des Programms 'Versandbestätigung' anhand der Subsystem- oder Batch-Verarbeitung (R45100) abgerufen und angepasst werden. Gültige Werte:

Leer - Keine Subsystem- oder Batch-Verarbeitung verwenden

- 1 Subsystem-Verarbeitung verwenden
- 2 Batch-Verarbeitung verwenden
- 6. Kundenaufträge Preise/Kosten im Batch aktualisieren
- Leer = R42950 nicht aufrufen
- 1 = Im Subsystemmodus übergeben

Mit dieser Verarbeitungsoption wird festgelegt, ob im Programm 'KA - Preise/Kosten im Batch aktualisieren' (R42950) die Preise und Kosten bei der Versandbestätigung über das Subsystem aktualisiert werden. Gültige Werte:

Leer - Die Subsystemverarbeitung nicht verwenden

1 - Die Subsystemverarbeitung verwenden

7. Warnung/Fehlermeldung für Verfallsdatumsregelprüfung anzeigen

Leer = Warnmeldung anzeigen 1 = Fehler anzeigen

Mit der Verarbeitungsoption wird festgelegt, ob, wenn die Verfallsdatumsregel geprüft wird und sie bei der Versandbestätigung nicht erfüllt wird, eine Warnung oder ein Fehler angezeigt wird. Gültige Werte:

Leer - Warnung anzeigen

1 - Fehler anzeigen

8. Neue Lose für Gutschriften verarbeiten

Leer = Neue Lose für Gutschriften nicht zulässig 1 = Neue Lose für Gutschriften zulässig

Mit dieser Verarbeitungsoption wird festgelegt, ob Gutschriften bei der Versandbestätigung neue Losnummern zugeordnet werden. Vor der Zuordnung der neuen Losnummern muss die Lossteuerung deaktiviert werden. Gültige Werte:

Leer - Gutschriften keine neuen Losnummern zuordnen

1 - Gutschriften neue Losnummern zuordnen

9. Auftragsfolgestatuspräferenz aktivieren

 $1 = Ja$ Leer = Nein

Zukünftige Verwendung.

Mit dieser Verarbeitungsoption wird die Präferenz für den Auftragsfolgestatus im Programm 'Versandbestätigung' (P4205) aktiviert. Wenn die Präferenz aktiviert ist, wird sie auf alle Kundenauftragsdetailpositionen bestätigter Sendungen angewendet. Gültige Werte:

Leer - Die Präferenz für den Auftragsfolgestatus nicht aktivieren 1 - Die Präferenz für den Auftragsfolgestatus aktivieren

#### **Register 'Frachtkosten'**

Mit diesen Verarbeitungsoptionen wird festgelegt, ob die Frachtinformationen automatisch abgerufen werden und die Fracht- und Spediteursinformationen geändert werden können.

1. Frachtkostenprogramm (Zuk. Verwendung)

Leer = Frachtkostenprogramm nicht verwenden

1= Frachtkostenverarbeitung aktivieren

Anhand dieser Verarbeitungsoption kann festgelegt werden, ob bestimmte Artikel ('Artikelstamm' und 'Werksspezifische Artikelinformationen') Frachtinformationen abgerufen werden. Fracht- und Spediteurinformationen können standardisiert werden, damit Frachtsätze für die entsprechenden Routen, Stopps und Zonen richtig berechnet werden. Bevorzugte Spediteure können für oder Kunden ('Kundenfakturierungsanweisungen') festgelegt werden. Die gültigen Werte sind:

- Leer Es werden keine Frachtinformationen abgerufen. Werte können nur für den aktuellen Auftrag eingegeben werden.
- 1 Frachtinformationen werden abgerufen, und Aufträge werden auf der Basis der Standardinformatioen, die in den Programmen 'Kundenfakturierungsanweisungen' oder 'Artikelstamminformationen' eingerichtet werden, verarbeitet.
- 2. Frachtkosten überschreiben (Zuk. Verwendung)

Leer = Frachtkosteninformationen deaktivieren 1 = Frachtkosteninformationen überschreiben

Anhand dieser Verarbeitungsoption kann festgelegt werden, ob Aufträge auf der Basis der Standardinformationen verarbeitet werden. Um zu verhindern, daß die Frachtinformationen eines Auftrags überschrieben werden, können diese Informationen deaktiviert werden. Die gültigen Werte sind:

- Leer Aufträge werden auf der Basis der auf den Formularen 'Kundenfakturierungsanweisungen' oder 'Artikelstamminformationen' eingerichteten Standardinformationen verarbeitet.
- 1 Standardwerte können nur für den aktuellen Auftrag geändert werden.

# **Register 'Drucken'**

Mit dieser Verarbeitungsoption wird festgelegt, ob Rechnungen über das Subsystem gedruckt werden.

1. Subsystemrechnung (R42565)

Leer = Rechnungen nicht automatisch drucken

1 = Rechnungen automatisch drucken

Mit dieser Verarbeitungsoption kann festgelegt werden, ob Rechnungen über das Subsystem gedruckt werden. Ist dies der Fall, muß die zu verwendende Version des Programms 'Rechnungen drucken' (P42565) bestimmt werden, um die Verarbeitung durch das Subsystem zu aktivieren. Die gültigen Werte sind:

Leer Rechnungen werden nicht automatisch gedruckt.

1 Rechnungen werden automatisch gedruckt.

# **Register 'Versionen'**

Mit diesen Verarbeitungsoptionen wird festgelegt, welche Version für die Bestätigung einer Auftragsdetailposition verwendet wird. Bleibt ein Feld leer, wird die Version ZJDE0001 verwendet.

1. Kundenaufträge eingeben (P4210)

Anhand dieser Verarbeitungsoption kann die Version des Programms 'Kundenaufträge eingeben' (P4210) bestimmt werden, die während der Versandbestätigung zum Erstellen zusätzlicher Detailpositionen verwendet wird. Wird diese Version in anderen Programmen verwendet, wird die in den Verarbeitungsoptionen für die Versandbestätigung eingerichtete Auftragspositionsart mit der aus den Verarbeitungsoptionen für diese Version des Programms 'Kundenaufträge eingeben' überschrieben.

2. Rechnungen drucken (R42565)

Anhand dieser Verarbeitungsoption kann die Version des Programms 'Rechnungen drucken' (R42565) festgelegt werden, die zum automatischen Drucken von Rechnungen über das Subsystem verwendet wird. Die Verarbeitungsoption des Programms 'Rechnungen automatisch drucken' muß aktiviert werden, damit die Verarbeitung durch das Subsystem erfolgt.

Bleibt diese Option leer, wird Version ZJDE0001 verwendet.

3. Gutschrift bei Lieferung (R45100)

Mit dieser Verarbeitungsoption wird die Version der Subsystem-Verarbeitung (R45100) festgelegt, anhand der bei der Ausführung des Programms 'Versandbestätigung' Verträge für Gutschrift bei Lieferung abgerufen und angepasst werden.

4. KA - Preise/Kosten im Batch aktualisieren (R42950)

Mit dieser Verarbeitungsoption wird die Version des Berichts 'KA - Preise/Kosten im Batch aktualisieren' (R42950) festgelegt, die nach der Verarbeitung jedes Auftrags im Programm 'Versandbestätigung' (P4205) verwendet wird. Es muss sichergestellt werden, dass die Version für die Subsystemverarbeitung eingerichtet ist. Andernfalls kann es sein, dass die für die Erstellung des Berichts erforderlichen Daten nicht verfügbar sind.

5. Versandbehälter umpacken (P4620)

 $L$ eer =  $Z$ JD $E$ 0001

Mit dieser Verarbeitungsoption wird die Version des Programms 'Versandbehälter umpacken' (P4620) festgelegt. Bleibt dieses Feld leer, wird die Version ZJDE0001 verwendet.

# **Register 'Lager'**

Mit diesen Verarbeitungsoptionen werden zusätzliche Verarbeitungen für die Tara- und Verpackungsbestätigung festgelegt. Wird die Norm UCC 128 befolgt, können die Tara- und Verpackungsinformationen nach Bestätigung einer Auftragsdetailposition bestätigt werden.

1. Verpackungsbestätigung (UCC128 oder Behältereingabe)

Leer = Verarbeitung der Verpackungsbestätigung umgehen 1 = Verpackungsbestätigung aktivieren

Mit dieser Verarbeitungsoption kann angegeben werden, ob Verpackungen für die Lieferung bestätigt werden. Gültige Werte:

- Leer Keine Verpackungsbestätigung verwenden.
- 1 Verpackungsbestätigung verwenden.

Das System überprüft, daß für jeden Datensatz der richtige Serienversandbehältercode (SSCC) und Versandbehältercode (SCC) eingegeben wurde und daß diese mit der im Programm 'Sendungen eingeben' festgelegten Konfigurationshierarchie übereinstimmen Wenn beispielsweise die Konfiguration 'SOTPI' (Sendung, Auftrag, Tara, Verpackung, Artikel) im Programm 'Sendungen eingeben' eingegeben wird, jedoch keine Verpackungs-SSCC bzw. -SCC eingegeben wurde, zeigt das System eine Fehlermeldung an.

Das System überprüft, daß die SCC und die Maßeinheit für jeden Artikel mit den auf dem Formularen 'Artikelstamm' und 'Artikelquerverweise ändern' eingegebenen Informationen übereinstimmen. Die Summe der Tara- bzw. Verpackungsmengen muß der versandten Menge der Kundenauftragsposition entsprechen. Das System konvertiert die SCC-Maßeinheit in die UPC-Menge, wenn ein SCC eingegeben wurde. Wird beispielsweise der Versand von 24 Kästen Limonade bestätigt, stellt das System sicher, daß der Versand von 144 Limonadendosen bestätigt wird.

Sollen die Anforderungen für UCC 128 erfüllt werden, muß eine Version des Programms 'Verpackung bestätigen' festgelegt werden.

2. Verpackung bestätigen (P4216) - Version

Mit dieser Verarbeitungsoption kann die Version des Programms 'Verpackung bestätigen' angegeben werden, die das System bei der Verpackungsbestätigung von Sendungen verwendet. Diese Verarbeitungsoption gilt nur, wenn die Verarbeitungsoption zur Anwendung der Verpackungsbestätigung aktiviert wurde. Bleibt dieses Feld leer, verwendet das System die Version ZJDE0001.

# **Register 'Qualität'**

Werden die Systeme 'Vertriebsabwicklung' und 'Qualitätssicherung' zusammen verwendet, wird mit diesen Verarbeitungsoptionen die Version für die Testergebnisse und Erstellung der Analysebescheinigung festgelegt.

1. Testergebnisse ändern (P3711) - Version

Mit dieser Verarbeitungsoption kann die Version des Programms 'Testergebnisse ändern' (P3711) angegeben werden, mit der das System Qualitätsspezifikationen bei der Versandbestätigung eines Artikels nachprüft. Das System überprüft mit dieser Version Artikeleigenschaften, z.B. zulässige Mindest- und Höchstwerte, Losstatus und akzeptable Mengen oder Prozentsätze. Wenn das Los die Qualitätskontrolle besteht und den Spezifikationen entspricht, kann es an den Kunden geliefert werden.

Bleibt diese Verarbeitungsoption leer, wird die Version ZJDE0001 verwendet.

2. Analysebescheinigung

Leer = Analysebescheinigung nicht drucken 1 = Analysebescheinigung drucken

Mit dieser Verarbeitungsoption kann angegeben werden, ob das System eine Analysebescheinigung (COA) druckt. Die Analysebescheinigung ist eine Liste aller durchgeführten Tests und deren Ergebnisse für Lose, die an einen Kunden verkauft wurden. Gültige Werte:

Leer Das System druckt nicht automatisch eine Analysebescheinigung.

1 Das System druckt automatisch eine Analysebescheinigung.

Um eine Analysebescheinigung zu generieren, muß über die Verarbeitungsoption 'Analysebescheinigung extrahieren/Version' eine Version für den Abruf der Informationen angegeben werden.

3. Analysebescheinigung extrahieren (R37900) - Version

Mit dieser Verarbeitungsoption wird die Version des Programms 'Analysebescheinigung extrahieren' (P37900) angegeben, mit der das System eine Analysebescheinigung generiert. Diese Verarbeitungsoption gilt nur, wenn die Verarbeitungsoption zum Druck der Analysebescheinigung aktiviert wurde.
Bleibt dieses Feld leer, verwendet das System die Version ZJDE0001.

4. Analysebescheinigung - Subsystem

Leer = Interaktiv drucken 1 = Über Subsystem drucken

Mit dieser Verarbeitungsoption kann angegeben werden, ob das System die Analysebescheinigung im Subsystem druckt. Wird Subsystem-Verarbeitung verwendet, muß in den Verarbeitungsoptionen auch die Subsystem-Version des Programms 'Analysebescheinigung extrahieren' angegeben werden. Gültige Werte:

- Leer Das System druckt die Analysebescheinigung nicht über das Subsystem.
- 1 Das System druckt die Analysebescheinigung über das Subsystem.
- 5. Qualitätstests auswerten

Leer = Testergebnisse nicht erneut auswerten

1 = Testergebnisse erneut auswerten

Diese Verarbeitungsoption wird verwendet, wenn Lose, die gerade für den Versand bestätigt werden, erneut auf Qualität geprüft werden müssen. Wenn Testergebnisse für ein Los eingegeben werden, wird der Losstatus abhängig davon festgelegt, ob die Testergebnisse innerhalb der Qualitätsspannen für diesen Artikel liegen. Der Kunden kann jedoch andere Qualitätsstandards für dieses Produkt haben.

Ist diese Option aktiviert, werden die Qualitätstest von neuem ausgewertet, um zu ermitteln, ob das Los, das versandt werden soll, den Qualitätsrichtlinien des Kunden für diesen Auftrag entspricht. Gültige Werte:

- 1 Testergebnisse anhand von Qualitätssicherungspräferenzen erneut auswerten.
- Leer Testergebnisse nicht erneut auswerten. Wird diese Option ausgewählt, kann ein Los für den Versand bestätigt werden, auch wenn es die Qualitätskriterien des Kunden für dieses Produkt nicht erfüllt.

### **Register 'Verträge'**

Werden die Systeme 'Vertriebsabwicklung' und 'Rahmenvertragsverwaltung' zusammen verwendet, wird mit diesen Verarbeitungsoptionen die Methode festgelegt, mit der Rahmenverträge ausgewählt werden.

1. Bestimmungsort für Entleihungsvertrag festlegen

Werden die Systeme 'Rahmenvertragsverwaltung' und 'Vertriebsabwicklung' zusammen verwendet, kann anhand dieser Verarbeitungsoption ein bestimmter Lieferungsbestimmungsort für einen Artikel eingegeben werden, der im Vertrag steht.

2. Vertragssuchverfahren

Leer = Vertrag mit dem frühesten Ablaufdatum zuordnen

- 1 = Vertrag zuordnen, wenn nur einer gefunden wird
- 2 = Vertrag wird vom Benutzer ausgewählt
- 3 = Vertrag mit dem frühesten Ablaufdatum zuordnen

Anhand dieser Verarbeitungsoption kann die Methode zum Auswählen eines Vertrags festgelegt werden. Die gültigen Werte sind:

- Leer Der Vertrag wird auf der Grundlage des ersten Verfallsdatums ausgewählt.
- 1 Ein Vertrag wird automatisch zugeordnet, wenn es der einzige Vertrag ist.
- 2 Aufforderung zur Eingabe eines Vertrags.
- 3 Der Vertrag wird auf der Grundlage des ersten Verfallsdatums ausgewählt.

### **Register 'Kompatibilität'**

Mit diesen Verarbeitungsoptionen wird festgelegt, ob Transaktionen mit externen Systemen verarbeitet werden.

1. Kompatibilitätstransaktionsart

Leer = Keine Ausgangstransaktionen JDESC = Transaktionsart 'Versandbestätigung'

Anhand dieser Verarbeitungsoption kann die Kompatibilitätsverarbeitung aktiviert werden. Die gültigen Werte sind:

Leer Ausgehende Kompatibilität übergehen.

1 Ausgehende Kompatibilität verarbeiten.

2. Ausgehende Subsystem-UBE ausführen

Leer = Ausgehende Subsystemverarbeitung umgehen

1 = Ausgehende Subsystemverarbeitung ausführen

Anhand dieser Verarbeitungsoption kann festgelegt werden, ob ausgehende kompatible Transaktionen über das Subsystem verarbeitet werden. Die gültigen Werte sind:

Leer Die Verarbeitung ausgehender kompatibler Transaktionen übergehen

1 Ausgehende kompatible Transaktionen verarbeiten

### **Register 'Lose Ware'**

Mit dieser Verarbeitungsoption wird die Methode festgelegt, mit der Temperaturgewinne und -verluste verarbeitet werden.

1. Lose Ware - Transaktionsvolumen

Leer = Transaktionsvolumen bei Umgebungstemperatur aufzeichnen

1 = Transaktionsvolumen bei Standardtemperatur aufzeichnen

Anhand dieser Verarbeitungsoption können Datensätze für Temperaturgewinne/ -verluste geschrieben werden. Dies ist von Bedeutung, wenn die Kundenrechnung auf Basis der Umgebungstemperatur ausgestellt wird, der Bestand jedoch bei Standardtemperatur entnommen wurde. Gewinne und Verluste können auf eine der beiden folgenden Arten berechnet werden, Kosten oder Erlös. Die gültigen Werte sind:

Leer Temperaturgewinne/-verluste werden nicht verarbeitet

- 1 Für Kosten wird der Unterschied zwischen der Erweiterung des Umgebungsvolumen multipliziert mit den Kosten und dem Standardvolumen multipliziert mit den Kosten berechnet. Die Berechnung geschieht unter Verwendung der primären Maßeinheit.
- 2 Für Erlöse wird der Unterschied zwischen der Erweiterung des Umgebungsvolumen multipliziert mit dem Preis und dem Standardvolumen multipliziert mit dem Preis berechnet. Die Berechnung geschieht unter Verwendung der Preisfindungsmaßeinheit.

#### **Register 'Niederlassungsübergreifend'**

Mit diesen Verarbeitungsoptionen werden die Auftragsarten für niederlassungsübergreifende Aufträge festgelegt.

1. Version des Berichts 'Konzerninterne Kundenaufträge erstellen' (R4210IC) eingeben.

Mit dieser Verarbeitungsoption kann die Version des Programms 'Konzerninterne Kundenaufträge erstellen' (R42101IC) gekennzeichnet werden, mit der das System Auftragsarten für konzerninterne Aufträge prüft. Mit Hilfe von konzerninternen Aufträgen werden Kundenaufträge über andere als die tatsächlich ausliefernden Niederlassungen/Werke abgewickelt. Dies ist hilfreich, wenn ein Unternehmen Verkäufe von einem Standort aus tätigt, Aufträge jedoch an einem anderen Standort abwickelt und ausliefert, z.B. in einem zentralen Ressourcenlager.

Bleibt dieses Feld leer, verwendet das System die Version ZJDE0001.

2. Bericht 'Konzerninterne Kundenaufträge erstellen' aufrufen

Leer = Keine konzerninternen Kundenaufträge erstellen

1 = Konzerninterne Aufträge im Batch-Modus erstellen

2 = Konzerninterne Aufträge im Subsystemmodus erstellen

Mit dieser Verarbeitungsoption kann angegeben werden, ob das System bei der Erstellung neuer Auftragsdetailpositionen konzerninterne Aufträge erstellt. Gültige Werte:

Leer Das System erstellt keine konzerninternen Aufträge.

- 1 Das System erstellt Aufträge über das Programm 'Konzerninterne Aufträge erstellen' (R4210IC) im Batch-Modus. Im Batch-Modus verarbeitet das System den Job sofort, so daß interaktive Arbeit erst dann wieder möglich ist, wenn der Auftrag verarbeitet wurde.
- 2 Aufträge werden über die Batch-Anwendung 'Konzerninterne Aufträge erstellen' (R4210IC) im Subsystem-Modus erstellt. In diesem Fall wird der Job über eine Warteschlange verarbeitet. Bei der Verarbeitung von Aufträgen im Subsystem-Modus kann weiterhin interaktiv gearbeitet werden.

### **Register 'Vorauszahlung'**

Mit diesen Verarbeitungsoptionen wird festgelegt, ob Zahlungsinformationen für Aufträge aufgezeichnet werden können.

Vorauszahlungen sind Zahlungen, die der Verkäufer zum Zeitpunkt der Auftragseingabe vom Kunden erhält. Es gibt unterschiedliche Arten von Vorauszahlungen, die ein Kunde verwenden kann, z.B. Bargeld, Scheck und Kreditkarte. Unabhängig davon, welche Art der Vorauszahlung verwendet wird, werden Transaktionsinformationen für jede Auftragsdetailposition erfasst, und die Zahlung wird auf der Rechnung angezeigt.

Eine erneute Autorisierung ist erforderlich, wenn für eine Auftragsdetailposition eine Menge geliefert wurde, die die Auftragsmenge übersteigt, oder wenn dem Auftrag Detailpositionen hinzugefügt werden sollen.

1. Vorauszahlungen verarbeiten

Leer = Vorauszahlungsverarbeitungstabellen werden nicht aktualisiert 1 = Vorauszahlungsverarbeitungstabellen werden aktualisiert

'1' eingeben, um die Vorauszahlungstransaktion zu aktualisieren. Bleibt dieses Feld leer, werden die Vorauszahlungstransaktionen nicht aktualisiert.

2. Genehmigung verarbeiten

Leer = Genehmigung wird nicht verarbeitet

- 1 = Genehmigung wird interaktiv verarbeitet
- 2 = Genehmigung wird im Batch verarbeitet
- 3 = Genehmigung wird im Subsystemmodus verarbeitet

Einen Wert eingeben, der anzeigt, wie das System Genehmigungen verarbeitet.

Gültige Werte:

- 1 Das System verarbeitet Genehmigungen interaktiv.
- 2 Das System verarbeitet Genehmigungen je nach Version im Batch- oder Subsystem-Modus.
- Leer Das System verarbeitet keine Genehmigungen.
- 3. Verrechnung verarbeiten
- Leer = Verrechnung wird nicht verarbeitet
- 1 = Verrechnung wird interaktiv verarbeitet
- 2 = Verrechnung wird je nach Version im Batch-Modus verarbeitet
- 3 = Verrechnung wird im Subsystemmodus verrechnet

Einen Wert eingeben, der anzeigt, wie das System die Verrechnung verarbeitet.

Gültige Werte:

- 1 Das System verarbeitet die Verrechnung interaktiv.
- 2 Das System verarbeitet die Verrechnung im Batch- oder Subsystem-Modus.
- Leer Das System verarbeitet keine Verrechnung.
- 4. Vorauszahlungstransaktion genehmigen

Die Version der auszuführenden UBE 'Vorauszahlungstransaktion genehmigen' eingeben. Bleibt dieses Feld leer, wird die Genehmigungsverarbeitung nicht ausgeführt.

5. Vorauszahlungstransaktion verrechnen

Die Version des Programms 'Vorauszahlungstransaktion abrechnen' eingeben. Bleibt dieses Feld leer, führt das System diese Anwendung nicht aus.

6. Genehmigungssperre bei der Vorauszahlungsverarbeitung

Den Sperrcode eingeben, der auf dem Auftrag angezeigt werden soll, wenn die Genehmigungsverarbeitung nicht erfolgreich ist.

7. Verrechnungssperre bei der Vorauszahlungsverarbeitung

Den Sperrcode eingeben, der auf dem Auftrag angezeigt werden soll, wenn die Verrechnungsverarbeitung nicht erfolgreich ist.

### **Register 'Behälterdetails'**

Mit diesen Verarbeitungsoptionen wird festgelegt, wie Behälter verarbeitet werden.

1. Versandbestätigung - Behälterstatus

Leer = Behälterstatus wird nicht validiert

Zukünftige Verwendung.

Mit dieser Verarbeitungsoption wird der Behälterstatus für die Versand- und Verladebestätigung festgelegt. Behälter müssen sich in diesem Status befinden, um bestätigt zu werden. Die gültigen Werte werden aus der UDC-Liste 'Behälterstatus' (46/CS) ausgewählt. Bleibt dieses Feld leer, wird der Behälterstatus nicht validiert.

2. Behälter- und Sendungsdetails abstimmen

Leer = Nein  $1 = Ja$ 

Zukünftige Verwendung.

Mit dieser Verarbeitungsoption wird festgelegt, ob die Behälter- und Sendungsdetails abgeglichen werden. Gültige Werte:

Leer - Nein 1 - Ja

# **Aufstockung**

Bei der Aufstockung werden Entnahmestellplätze wieder mit Artikeln aufgefüllt. Diese Artikel stammen aus einem Aufstockungsstellplatz, der zur Auffüllung der Entnahmestellplätze eingerichtet wurde. Dabei können bestimmte Aufstockungszonen mit entsprechenden Entnahmestellplätzen oder -zonen verknüpft werden.

Aufstockungsanforderungen werden erstellt, nachdem durch Entnahmen der Artikelbestand an einem Stellplatz erschöpft ist. Aufstockungsanforderungen dienen zur Erstellung von Stellplatzvorschlägen für die Artikelaufstockung. Die Artikel werden an jedem Stellplatz protokolliert. Nach dem Suchen der Stellplätze, an denen die Artikel zum Aufstocken gelagert werden, können Vorschläge zur Aufstockung aus diesen Stellplätzen erstellt werden.

Es können die automatisch vorgeschlagenen Stellplätze verwendet werden. Anschließend werden die ausgewählten Stellplätze bestätigt, um die Artikel vom Aufstockungsstellplatz an den Entnahmestellplatz zu verlagern. Durch die Bestätigung der ausgewählten Stellplätze werden auch die Systembestandsdatensätze aktualisiert.

Wenn beliebige Entnahmestellplätze aufgestockt werden sollen, werden diese Stellplätze gruppiert, um den Aufstockungsprozess so effizient wie möglich zu gestalten. Feste Stellplätze werden einzeln aufgestockt. Bei beliebigen Stellplätzen können mehrere Stellplätze gleichzeitig mit Artikeln aufgestockt werden, wenn das Programm 'Aufstockung von beliebigen Stellplätzen' (R461602) ausgeführt wird.

## **Arbeiten mit Aufstockungsanforderungen**

Mit der Erstellung von Aufstockungsanforderungen werden Entnahmestellplätze aufgefüllt, an denen alle Artikel entnommen wurden. Aufstockungsanforderungen enthalten Informationen über den Artikel, wie z.B.:

- Niederlassung/Werk
- Artikelnummer
- Maßeinheit
- Menge

Diese Informationen werden verwendet, um Aufstockungsvorschläge entsprechend den vom Benutzer definierten Aufstockungsanweisungen zu erstellen.

Unter Umständen muss eine vorhandene Aufstockungsanforderung abgerufen werden. Um beispielsweise sicherzustellen, dass Aufstockungsanforderungen für einen gerade entnommenen Artikel erstellt wurden, muss die Anforderung mit Hilfe eines eindeutigen Kriteriums, z.B. der Auftragsnummer, Dokumentart oder Artikelnummer, abgerufen werden.

Aufstockungsanforderungen können auch storniert und die weitere Verarbeitung abgebrochen werden. Wenn zum Beispiel ein Kunde einen Auftrag storniert, muss die Entnahmeanforderung für den Kundenauftrag ebenfalls storniert werden. Da die Artikel nicht entnommen wurden, muss der Entnahmestellplatz auch nicht aufgestockt werden.

## **Aufstockungsanforderungen erstellen**

Aufstockungsanforderungen werden erstellt, um Vorschläge für Aufstockungsstellplätze zu erhalten.

## **Aufstockungsanforderungen interaktiv erstellen**

Mit dem Programm 'Manuelle Aufstockung' (P46100) können Aufstockungsanforderungen interaktiv erstellt werden.

### ► **So werden Aufstockungsanforderungen interaktiv erstellt**

*Im Menü 'Aufstockung' (G4613) die Option 'Manuelle Aufstockungen' auswählen.* 

Auf dem Formular 'Manuelle Aufstockung' die folgenden Felder für die Menge ausfüllen, die an einen anderen Stellplatz verlagert werden soll, und 'OK' anklicken:

- NDL/Werk
- Artikelnr.
- ME
- Transaktionsmenge
- Herkunftsstellplatz
- **Zielstellplatz**

### **Verarbeitungsoptionen: Manuelle Aufstockung (P46100)**

### **Register 'Standardvorgaben'**

Mit dieser Verarbeitungsoption wird die zu verwendende Auftragsart festgelegt.

### 1. Auftragsart

Mit dieser Verarbeitungsoption wird die Auftragsart festgelegt. Die Auftragsarten werden in der UDC-Liste 00/DT eingerichtet.

### **Register 'Verarbeitung'**

Mit diesen Verarbeitungsoptionen wird festgelegt, wie Anforderungen verarbeitet werden.

1. Verarbeitungsmodus eingeben

Leer = Modus 1 verwenden

1 = Nur Anforderung erstellen

2 = Anforderung erstellen und über ein Subsystem verarbeiten

Mit dieser Verarbeitungsoption wird der Verarbeitungsmodus festgelegt. Gültige Werte:

Leer oder 1 - Nur die Anforderung erstellen

2 - Die Anforderung erstellen und über das Subsystem verarbeiten

2. Version des Programms 'Stellplatzauswahl' (R46171)

Leer = XJDE0007

In dieses Feld wird die Version eingegeben. Bleibt dieses Feld leer, wird die Version XJDE0007 verwendet.

3. Verlagerungsmenge aktivieren

1 = Verlagerungsmenge zulassen, die die verfügbare Menge übersteigt

Mit dieser Verarbeitungsoption wird festgelegt, ob es möglich ist, eine Menge, die die verfügbare Menge übersteigt, zu verlagern. Diese Verarbeitungsoption nur verwenden, wenn Mengen ohne Seriennummern oder Nummernschilder verlagert werden, für die der Herkunftsstellplatz bereits festgelegt ist. Gültige Werte:

Leer - Verlagerungen von Mengen, die die verfügbare Menge übersteigen, nicht zulassen

1 - Verlagerungen von Mengen, die die verfügbare Menge übersteigen, zulassen

## **Aufstockungsanforderungen im Batch erstellen**

*Im Menü 'Aufstockung' (G4613) die Option 'Aufstockung – feste Stellplätze' auswählen.* 

Aufstockungsanforderungen werden unter den normalen Lagerbetriebsbedingungen im Batch erstellt. Dabei werden alle erschöpften festen Entnahmestellplätze ausgewählt und Aufstockungsanforderungen für sie erstellt. Batch-Programme sollten außerhalb der normalen Arbeitszeiten ausgeführt werden, wenn das System weniger ausgelastet ist.

Jeder Entnahmestellplatz hat zwei Aufstockungspunkte. Die folgenden Aufstockungspunkte repräsentieren die Mengenebene, die bestimmt, ob mit dem Programm 'Aufstockung von festen Stellplätzen' (R461601) automatisch Aufstockungsanforderungen erstellt werden.

- Normalaufstockung (zum Beispiel bei 25 Prozent der Kapazität)
- Mindestaufstockung (zum Beispiel 10 Prozent der Kapazität)

Die Verarbeitungsoptionen für das Programm 'Aufstockung - feste Stellplätze' können so eingestellt werden, dass entweder der Normal- oder der Mindestaufstockungspunkt bei der Erstellung der Aufstockungsanforderungen verwendet wird. Üblicherweise wird der normale Aufstockungspunkt bei der Batch-Aufstockung (die normalerweise einmal am Tag durchgeführt wird) verwendet. Der Mindestaufstockungspunkt wird für die automatische Aufstockung verwendet, die bei der Erstellung der Entnahmevorschläge durchgeführt werden kann.

Die Verarbeitungsoptionen des Programms 'Aufstockung von festen Stellplätzen' müssen so eingestellt werden, dass die aufzustockende Menge wie folgt bestimmt wird:

- Wirtschaftliche Menge (eine vom Anwender festgelegte Menge)
- Höchstmenge (die Menge, die benötigt wird, um den Stellplatz gänzlich aufzustocken)

Werden Aufstockungsanforderungen im Batch erstellt, werden automatisch sofort Vorschläge erstellt. Dadurch wird eine zu hohe Aufstockung vermieden, da der Lagerbestand schnell umgelagert wird, bevor eine Stornierung der Entnahme den Aufstockungsbedarf des Stellplatzes rückgängig machen kann.

Bei der Ausführung des Programms 'Aufstockung - feste Stellplätze' werden automatisch:

- Entnahmestellplätze ausgewählt, die sich unterhalb des normalen oder Mindestaufstockungspunktes befinden
- Aufstockungsanforderungen erstellt
- Aufstockungsvorschläge erstellt
- Alle Anforderungsstatus in der Tabelle 'Lageranforderungen' (F4600) aktualisiert
- Aufgaben und Gänge zugeordnet
- Verlagerungsetiketten und -scheine gedruckt
- Prüfberichte gedruckt

Mit den Verarbeitungsoptionen des Programms 'Aufstockung - feste Stellplätze' wird festgelegt, welche Funktionen ausgeführt werden.

### **Aufstockungsanforderungen automatisch erstellen**

*Im Menü 'Aufstockung' (G4613) die Option 'Aufstockungsanforderungen verarbeiten' auswählen.* 

Mit dem Programm 'Automatische Stellplatzauswahl' (R46171) werden Entnahmestellplätze automatisch aufgestockt, wenn der Bestand durch Entnahmen das Mindestaufstockungsniveau erreicht hat. Auf diese Weise werden die Entnahmestellplätze mit ausreichendem Lagerbestand versorgt.

Bei der automatischen Aufstockung werden vom System Aufstockungsanforderungen erstellt, wenn keine Entnahmeanforderungen von einem festen Entnahmestellplatz ausgeführt werden können. Bei der Erstellung von Entnahmevorschlägen durch den Benutzer werden:

- Aufstockungsanforderungen für erschöpfte Entnahmestellplätze erstellt
- Vorschläge für Aufstockungsstellplätze erstellt
- Aufgaben und Gänge zugeordnet
- Verlagerungsetiketten und -scheine gedruckt
- Prüfberichte gedruckt
- Aufstockungsvorschläge bestätigt

Mit Verarbeitungsoptionen in jedem Programm, das vom Subsystem kontrolliert wird, wird festgelegt, welche Funktionen automatisch ausgeführt werden.

#### **Voraussetzungen**

- Sicherstellen, dass Entnahmeanweisungen für die Aufstockung festgelegt wurden
- Sicherstellen, dass Stellplatzprofile für die Aufstockung erstellt wurden
- □ Sicherstellen, dass Aufstockungsanweisungen eingerichtet wurden
- Sicherstellen, dass feste Entnahmestellplätze für die Aufstockung festgelegt wurden
- □ Sicherstellen, dass feste Aufstockungszonen festgelegt wurden
- Sicherstellen, dass in der Version für Entnahmeanforderungen (XJDE0002) des Programms 'Automatische Stellplatzauswahl' (R46171) die entsprechende Verarbeitungsoption so eingerichtet wurde, dass Aufstockungsanforderungen erstellt werden

#### **Siehe auch**

- *Verlagerungsanweisungen festlegen* im Handbuch *Lagerverwaltung*
- *Stellplatzprofile festlegen* im Handbuch *Lagerverwaltung*
- *Feste Stellplätze und Zonen einrichten* im Handbuch *Lagerverwaltung*
- *Aufstockungsvorschläge erstellen* im Handbuch *Lagervewaltung*

### **Vorhandene Aufstockungsanforderungen abrufen**

Unter Umständen muss eine vorhandene Aufstockungsanforderung abgerufen werden. Um beispielsweise sicherzustellen, dass Aufstockungsanforderungen für einen gerade entnommenen Artikel erstellt wurden, kann die Anforderung mit Hilfe eindeutiger Kriterien, z.B. der Auftragsnummer, Dokumentart oder Artikelnummer, abgerufen werden.

Mit dem Programm 'Aufstockungsanforderungen' können Aufstockungsanforderungen auch storniert und die weiteren Verarbeitungen abgebrochen werden. Wenn zum Beispiel ein Kunde einen Auftrag storniert, muss die Entnahmeanforderung für den Kundenauftrag ebenfalls storniert werden. Da die Artikel nicht entnommen wurden, muss der Entnahmestellplatz auch nicht aufgestockt werden.

### ► **So werden vorhandene Aufstockungsanforderungen abgerufen**

*Im Menü 'Aufstockung' (G4613) die Option 'Aufstockungsanforderungen' auswählen.* 

Auf dem Formular 'Aufstockungsanforderungen abfragen' die folgenden Felder ausfüllen und 'Suchen' anklicken:

- NDL/ Werk
- Batch-Nr. Anforderungen
- Auf.-Nr.
- Artikelnr.

### **Feldbeschreibungen**

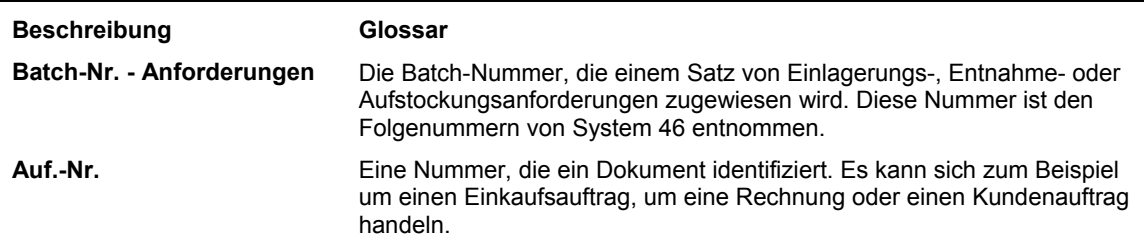

## **Arbeiten mit Aufstockungsvorschlägen**

Nach der Erstellung von Aufstockungsanforderungen können Aufstockungsvorschläge für Stellplätze erstellt werden, von denen Artikel verlagert werden, um die erschöpften Entnahmestellplätze aufzufüllen.

### **Voraussetzungen**

- Sicherstellen, dass Auftragsgruppen und Verarbeitungsgruppen für die lagerhaltigen Artikel festgelegt wurden
- Sicherstellen, dass Aufstockungsanweisungstabellen eingerichtet wurden, mit denen bestimmte Stellplätze basierend auf den Auftrags- und Verarbeitungsgruppen des Artikels gekennzeichnet werden

## **Aufstockungsvorschläge erstellen**

Nach der Erstellung von Aufstockungsanforderungen werden Aufstockungsvorschläge erstellt, damit Artikel von Aufstockungsstellplätzen an erschöpfte Entnahmestellplätze verlagert und diese aufgefüllt werden. Aufstockungsvorschläge können mit Hilfe der Menüoption 'Aufstockungsanforderungen verarbeiten' im Batch erstellt werden. Mit der Version für neue Vorschläge (XJDE0006) des Programms 'Automatische Stellplatzauswahl' (R46171) können alternative Entnahmevorschläge erstellt werden, um vorhandene Vorschläge zu überschreiben.

## **Aufstockungsvorschläge interaktiv erstellen**

Vorschläge für die Auswahl von Aufstockungsstellplätzen können interaktiv erstellt werden. Stellplätze können entweder automatisch vorgeschlagen werden, oder Aufstockungsinformationen wie Menge, Maßeinheit und Stellplatz können manuell festgelegt werden.

Sollen Stellplätze beim Aufruf des Formulars 'Man. Aufstockung - Stellplatzplanung' automatisch vorgeschlagen werden, muss die entsprechende Verarbeitungsoption auf dem Register 'Manuelle Planung' für das Programm 'Anforderungen abfragen' (P4600) dafür eingestellt werden.

### ► **So werden Aufstockungsvorschläge interaktiv erstellt**

*Im Menü 'Aufstockung' (G4613) die Option 'Aufstockungsanforderungen' auswählen.* 

- 1. Auf dem Formular 'Aufstockungsanforderungen abfragen' die Schaltfläche 'Suchen' anklicken, um alle Aufstockungsanforderungen anzuzeigen.
- 2. Die Zeile mit der Aufstockungsanforderung markieren, für die ein Vorschlag erstellt werden soll.
- 3. Im Menü 'Zeile' die Option 'Manuelle Planung' auswählen.
- 4. Auf dem Formular 'Man.Aufstockung Stellplatzplanung' anhand einer der folgenden Methoden einen Vorschlag erstellen:
	- Soll der Vorschlag automatisch erstellt werden, die Zeile mit der Aufstockungsanforderung markieren und 'Auswählen' anklicken. Wurde die Verarbeitungsoption auf dem Register 'Manuelle Planung' bereits so eingestellt, dass Stellplätze automatisch vorgeschlagen werden, muss die Zeile zur Erstellung von Vorschlägen nicht ausgewählt werden.
	- Soll der Vorschlag manuell erstellt werden, die Zeile mit der Aufstockungsanforderung markieren, die entsprechende Menge, Maßeinheit und den Stellplatz eingeben und 'OK' anklicken.

## **Aufstockungsvorschläge im Batch erstellen**

*Im Menü 'Aufstockung' (G4613) die Option 'Aufstockungsanforderungen verarbeiten' auswählen.* 

Aufstockungsvorschläge werden im Batch erstellt, um regelmäßig Aufstockungsvorschläge zu verarbeiten und erschöpfte Stellplätze regelmäßig aufzufüllen. Batch-Programme sollten außerhalb der normalen Arbeitszeiten ausgeführt werden, wenn das System weniger ausgelastet ist.

Bei der Ausführung der Version (XJDE0003) für die Verarbeitung von Aufstockungsanforderungen im Programm 'Automatische Stellplatzauswahl' werden:

- Aufgaben und Gänge zugeordnet
- Prüfberichte gedruckt
- Aufstockungsvorschläge bestätigt
- Bestand mit der Optimal- oder Höchstmengenmethode aufgestockt

Mit den Verarbeitungsoptionen des Programms 'Automatische Stellplatzauswahl' wird festgelegt, welche Funktionen ausgeführt werden.

### **Alternative Aufstockungsvorschläge erstellen**

*Im Menü 'Aufstockung' (G4613) die Option 'Aufstockungsanforderungen verarbeiten' auswählen.* 

Mit der Version (XJDE0006) im Programm 'Automatische Stellplatzauswahl' (R46171) können Aufstockungsvorschläge erstellt werden, um bestehende Vorschläge, mit denen der Benutzer nicht einverstanden ist, zu ersetzen. Diese Version wird über die Verarbeitungsoptionen für das Programm 'Automatische Stellplatzauswahl' aufgerufen.

Bisherige Stellplatzvorschläge werden durch alternative Vorschläge ersetzt. Mit den alternativen Vorschlägen können neue Stellplätze, die möglicherweise erst nach Erstellung der ersten Vorschläge hinzugefügt worden sind, bzw. Stellplätze mit neuem Bestand abgerufen werden.

### **Vorsicht**

Um alternative Vorschläge erstellen zu können, müssen die ursprünglichen Vorschläge manuell storniert werden. Im Programm 'Automatische Stellplatzauswahl' können keine vorhandenen Vorschläge storniert werden.

Wenn die Stellplätze oder Ebenen im Lager nicht geändert worden sind und Stellplatzvorschläge erstellt werden sollen, die von den bisher vorgeschlagenen Stellplätzen abweichen, muss die Aufstockungsanweisungstabelle geändert werden. Zum Beispiel können Aufstockungsanweisungstabellen geändert werden, damit neue Aufstockungszonen ausgewählt oder andere ausschlaggebende Kriterien für die Stellplatzauswahl verwendet werden können. Werden die Aufstockungsanweisungen nicht geändert, werden dieselben Stellplätze wie vorher vorgeschlagen.

## **Aufgaben-/Gangzuordnungen und Verlagerungsdokumente erstellen**

Nachdem Einlagerungs-, Entnahme- oder Aufstockungsvorschläge erstellt wurden, können Aufgaben-/Gangzuordnungen (sofern dies nicht bereits bei der Vorschlagserstellung geschehen ist) und anwenderspezifische Verlagerungsdokumente erstellt werden, wodurch Bestand effizienter umgelagert werden kann.

## **Aufgaben und Gänge erstellen**

*Im Menü 'Verlagerungsdokumente' (G4621) die Option 'Aufgaben und Gänge erstellen' auswählen.* 

Aufgaben- und Gangnummern können automatisch bei der Erstellung und Verarbeitung von Vorschlägen erstellt werden. Eine Aufgabe besteht aus einer Gruppe von Vorschlägen. Ein Vorschlag wiederum ist ein Gang.

Wurden Aufgaben- und Gangnummern für Vorschläge nicht automatisch erstellt, kann dafür ein Batch-Programm erstellt werden.

Wenn das Programm 'Aufgaben und Gänge erstellen' (R46471) ausgeführt wird, muss die Datensequenzierung aktiviert sein, damit die Daten, auf denen die Zuordnung der Aufgabenund Gangnummern basiert, geprüft werden können.

Bei Ausführung des Programms 'Aufgaben und Gänge erstellen' können die folgenden Informationen festgelegt werden:

- Maximale Menge, z.B. maximale Anzahl der Aufgaben und Gänge (wenn der Standardwert als 0 oder leer definiert wird, kann eine unbegrenzte Anzahl definiert werden)
- Ob automatisch eine Zusammenfassung von allen Aufgaben- und Gangzuordnungen gedruckt wird, wenn das Programm 'Verlagerungsscheine' (R46472) ausgeführt wird
- Ob bei der Entnahme automatisch Versandbehälter vorgeschlagen werden
- Ob die Tabelle 'Versandbehälter Details' (F4620), die detaillierte Informationen über den Inhalt jedes Behälters enthält, automatisch erstellt wird
- Welche Version des Programms 'Versandbehälter umpacken' (P4620) verwendet wird

Nach Ausführung des Programms 'Aufgaben und Gänge erstellen' kann eine Zusammenfassung gedruckt werden, um Aufgaben- und Gangzuordnungen zu prüfen.

### **Zusammenfassungen erstellen**

*Im Menü 'Verlagerungsdokumente' (G4621) die Option 'Zusammenfassendes Dokument' auswählen.* 

Anhand des Programms 'Verlagerungsscheine' (R46472) kann eine Zusammenfassung gedruckt werden, die Informationen über alle Vorschläge enthält, die erstellt wurden. Diese Zusammenfassung wird auch Verlagerungsdokument genannt. Sie enthält unter anderem folgende Informationen:

- **Gangnummer**
- Ausgangs- und Zielstellplatz
- Artikelnummer und -beschreibung
- Mengeninformationen
- Maßeinheit

Nachdem die Zusammenfassung erstellt wurde, können Verlagerungsetiketten gedruckt werden, mit welchen das Lagerpersonal Bestandsverlagerungen innerhalb des Lagers planen kann.

### **Voraussetzungen**

□ Sicherstellen, dass automatisch Vorschläge erstellt wurden

### **Verlagerungsetiketten erstellen**

*Im Menü 'Verlagerungsdokumente' (G4621) die Option 'Verlagerungsetiketten' auswählen.* 

Bei Ausführung des Programms 'Verlagerungsetiketten' (R46473) werden Verlagerungsetiketten für die für Einlagerung, Entnahme und Aufstockung vorgeschlagenen Stellplätze erstellt. Ein Verlagerungsetikett enthält unter anderem folgende Informationen:

- Artikel, der umgelagert wird
- Artikelmaßeinheit
- Ausgangs- und Zielstellplatz

Etiketten können für jeden Gang oder für jede beim Gang verlagerte Maßeinheit gedruckt werden, und zwar je nach Definition auf dem Formular 'Artikelmaßeinheitsdefinitionen ändern'. Verlagerungsetiketten können eingescannt werden, um Verlagerungen, Lagerung, Bestätigungen und andere nachgeschaltete Materialbearbeitungen und -inventuren zu erleichtern.

Dies sind Beispiele für andere Programme des Systems 'Lagerverwaltung', in denen Verlagerungsetiketten automatisch gedruckt werden können (indem die entsprechenden Verarbeitungsoptionen oder Formular- oder Zeilenverzweigungen verwendet werden):

- Einlagerungsreservierungen Batch (R461301)
- Automatische Stellplatzauswahl (R46171)
- Verlagerungsscheine (R46472)
- Lagerbestätigungen (P4617)

### **Aufstockungsvorschläge bestätigen**

Wenn der Benutzer mit den automatisch vorgeschlagenen Aufstockungsstellplätzen einverstanden ist, können diese interaktiv oder im Batch bestätigt werden. Andernfalls können die Vorschläge überschrieben und ein neuer Stellplatz ausgewählt werden. Wahlweise können die bestehenden Vorschläge auch gelöscht und die Verarbeitung abgebrochen werden.

Bei der Bestätigung von Aufstockungsvorschlägen geschieht Folgendes:

- Vorrätiger Bestand am Aufstockungsstellplatz wird reduziert
- Reservierte oder ausgehende Mengen werden am Aufstockungsstellplatz entnommen
- Vorrätiger Bestand am Entnahmestellplatz wird vergrößert
- Reservierungen von eingehendem Bestand am Entnahmestellplatz werden aufgehoben

Mit der Aufstockungsbestätigung wird sichergestellt, dass die Systemdatensätze den tatsächlichen Bestandsverlagerungen entsprechen, indem die folgenden Tabellen aktualisiert werden:

- Artikelstellplatz (F41021)
- Stellplatzdetails (F4602)
- Artikelbuch (F4111)
- Lageranforderungen (F4600)
- Lagervorschläge (F4611)
- Lageraufgaben-Header (F4601)

### **Voraussetzungen**

Sicherstellen, dass automatisch Vorschläge erstellt wurden

### **Aufstockungsvorschläge interaktiv bestätigen**

Wenn der Benutzer mit den automatisch vorgeschlagenen Aufstockungsstellplätzen einverstanden ist, können diese interaktiv im Programm 'Lagerbestätigungen' (P4617) bestätigt werden.

### ► **So werden Aufstockungsvorschläge interaktiv bestätigt**

*Im Menü 'Aufstockung' (G4613) die Option 'Aufstockung bestätigen' auswählen.* 

- 1. Auf dem Formular 'Arbeiten mit Lagerbestätigungen' das folgende Feld ausfüllen:
	- NDL/Werk
- 2. Um die angezeigten Informationen einzuschränken, eines oder mehrere der folgenden Felder ausfüllen und 'Suchen' anklicken:
	- Aufgabennr.
	- Auftr.-Nr.
	- Artikelnr.
- 3. Die Zeile mit der Menge markieren, für die Aufstockungsvorschläge bestätigt werden sollen.
- 4. Im Menü 'Zeile' die Option 'Bestätigen' auswählen und 'Abbrechen' anklicken.
- 5. Auf dem Formular 'Transaktionen verarbeiten' die Schaltfläche 'Ja' anklicken.

## **Aufstockungsvorschläge im Batch bestätigen**

*Im Menü 'Aufstockung' (G4613) die Option 'Aufstockung bestätigen - Batch' auswählen.* 

Aufstockungsvorschläge können im Batch bestätigt werden, wenn das Programm 'Bestätigungen im Batch' (R4617) ausgeführt wird. Wenn während des Bestätigungsprozesses keine Fehler auftreten, werden die Vorschläge automatisch bestätigt. Die nicht bestätigten Vorschläge werden gedruckt. Wenn die entsprechende Verarbeitungsoption eingestellt wird, werden die zugehörigen Beschreibungen der Fehlermeldungen im Bericht aufgeführt, nachdem alle Vorschläge verarbeitet wurden.

### **Anmerkung**

Bevor Aufstockungsvorschläge im Batch bestätigt werden können, sollten die Vorschläge geprüft und bei Bedarf überschrieben werden, denn nachdem das Programm 'Bestätigungen im Batch' ausgeführt wurde, können Bestätigungen nicht mehr rückgängig gemacht werden.

## **Aufstockungsvorschläge überschreiben**

Aufstockungsvorschläge können überschrieben und anwenderspezifische Stellplätze angegeben werden, oder es können Vorschläge auf zwei Stellplätze aufgeteilt werden. Vorhandene Vorschläge können auch storniert und die weitere Verarbeitung abgebrochen werden.

### ► **So werden Aufstockungsvorschläge überschrieben**

*Im Menü 'Aufstockung' (G4613) die Option 'Aufstockung bestätigen' auswählen.* 

- 1. Auf dem Formular 'Arbeiten mit Lagerbestätigungen' das folgende Feld ausfüllen:
	- NDL/Werk
- 2. Um die angezeigten Informationen einzuschränken, eines oder mehrere der folgenden Felder ausfüllen und 'Suchen' anklicken:
	- Aufgabennr.
	- Auftr.-Nr.
	- Artikelnr.
- 3. Die Zeile mit dem Stellplatzvorschlag markieren, der überschrieben werden soll.
- 4. Im Menü 'Zeile' die Option 'Überschreiben' auswählen.

Das Formular 'Vorschläge überschreiben' wird angezeigt. Auf diesem Formular können Stellplatzvorschläge überschrieben bzw. ein Vorschlag für einen Stellplatz auf zwei Stellplätze aufgeteilt werden.

- 5. In die folgenden Felder neue Werte eingeben und 'OK' anklicken:
	- Menge
	- ME
	- Herkunftsstellplatz
	- **Zielstellplatz**
	- Ebene 1 -Gesamtmenge
	- Ebene 1 -Behälter

## **Arbeiten mit der Aufstockung beliebiger Stellplätze**

Bei der Aufstockung beliebiger Stellplätze kann die Effizienz des Aufstockungsprozesses durch die Gruppierung der Stellplätze, die aufgestockt werden sollen, maximiert werden. Feste Stellplätze werden einzeln aufgestockt. Mehrere beliebige Stellplätze können zur gleichen Zeit mit Artikeln aufgestockt werden.

Beispielsweise kann die konstante Nachfrage nach einem Artikel dazu führen, dass eine bestimmte Menge dieses Artikels ständig in der Nähe der Laderampe für Entnahmen gelagert wird. Im Lager gibt es viele beliebige Stellplätze, die sich in der Nähe der Laderampe befinden. Indem beliebige Stellplätze für die Aufstockung eingerichtet werden, kann die automatische Aufstockung von den Stellplätzen erfolgen, die der Laderampe am nähesten sind.

#### **Voraussetzungen**

Das korrekte Einrichten von Informationen wie Artikel, Stellplätze, Lagerverarbeitungs- und Auftragsgruppen vor dem Setup von beliebigen Stellplätzen für die Aufstockung ist für die Genauigkeit und Vorhersehbarkeit der Ergebnisse im Programm 'Beliebige Stellplätze aufstocken' (R461602) äußerst wichtig. Die folgenden Tipps helfen beim Prüfen des Lager-Setups und bei der Problemlösung, wenn es unerwartete Ergebnisse gibt:

- Sicherstellen, dass die Artikel für die Einlagerung, Entnahme und Aufstockung im System 'Bestandsverwaltung' eingerichtet sind. Artikelinformationen prüfen, z.B. die Niederlassung/das Werk, der/dem der Artikel zugeordnet ist, bestimmte Stellplätze innerhalb der Niederlassung/des Werks, die Artikelmaßeinheit und entsprechende Umrechnungen und Artikelmengen. Für weitere Informationen siehe *Artikelstamminformationen eingeben*, *Niederlassungs-/Werksinformationen eingeben* und *Mengeninformationen abrufen* im Handbuch *Bestandsverwaltung*.
- Sicherstellen, dass die Stellplätze für die Einlagerung, Entnahme und Aufstockung im System 'Bestandsverwaltung' eingerichtet sind. Stellplatzinformationen wie z.B. primäre und sekundäre Stellplätze und die Aktivierung der Stellplatzkontrolle prüfen. Für weitere Informationen siehe *Arbeiten mit Artikelstellplätzen* im Handbuch *Bestandsverwaltung*.
- Sicherstellen, dass beliebige Stellplätze eingerichtet wurden, einschließlich Stellplatzeigenschaften und Zufallsregeln. Wurden Stellplatzeigenschaften und Zufallsregeln eingerichtet, sollte auch sichergestellt werden, dass auch die Tabelle für beliebige Stellplätze eingerichtet wurde. Für weitere Informationen siehe *Anforderungen für beliebige Stellplätze einrichten* im Handbuch *Lagerverwaltung*.
- Sicherstellen, dass das Stellplatzprofil so eingerichtet wurde, dass für die Ausgangsund Zielstellplätze die Einlagerung bzw. Aufstockung möglich ist. Für weitere Informationen siehe *Stellplatzprofile festlegen* im Handbuch *Lagerverwaltung*.
- Sicherstellen, dass die beliebigen Stellplätze die Artikelmenge aufnehmen können, mit der die Stellplätze aufgestockt werden sollen. Für weitere Informationen siehe *Stellplatzabmessungen festlegen* und *Stellplatzkapazitäten festlegen* im Handbuch *Lagerverwaltung*.
- Sicherstellen, dass die Artikellagerverarbeitungsgruppen definiert wurden. Diese Gruppen werden zusammen mit den Auftragsgruppen dazu verwendet, die Einlagerungs- und Aufstockungsanweisungstabellen aufzurufen. In diesen Tabellen sind die Ausgangs- und Zielstellplätze für die Einlagerung bzw. Aufstockung festgelegt. Für weitere Informationen siehe *Artikelklassifizierungscodes eingeben (optional)* im Handbuch *Bestandsverwaltung*.
- Sicherstellen, dass die Auftragsgruppen eingerichtet und die Auftragsarten IQ (Bestandsmenge) und OP (Einkaufsauftrag) für die Auftragsarten, mit denen das Unternehmen arbeitet, festgelegt wurden. Für weitere Informationen siehe *Auftragsgruppen einrichten* im Handbuch *Lagerverwaltung*.
- Sicherstellen, dass die Einlagerungs- und Aufstockungsanweisungen richtig definiert wurden. In diesen Tabellen sind die Ausgangs- und Zielstellplätze für die Aufstockung von beliebigen Stellplätzen festgelegt. Für weitere Informationen siehe *Verlagerungsanweisungen festlegen* im Handbuch *Lagerverwaltung*.

### **Aufstockungsgruppen festlegen**

Bei der Aufstockung werden Entnahmestellplätze wieder mit Artikeln aufgefüllt. Um die beliebigen Stellplätze festzulegen, die aufgestockt werden sollen, werden Zufallsregeln verwendet. Dabei handelt es sich um Gruppen von Kriterien, anhand derer Stellplätze für die beliebige Verteilung von Artikeln im Lager ausgewählt werden. Die Stellplätze werden Zufallsregeln zugeordnet, wenn die Stellplätze den für jede Zufallsregel definierten Kriterien entsprechen.

Wenn mehrere beliebige Stellplätze gleichzeitig aufgestockt werden sollen, werden Zufallsregeln einer Aufstockungsgruppe zugeordnet. Bei einer Aufstockungsgruppe handelt es sich um einen anwenderspezifischen Code (46/RG), der eine oder mehrere Regeln für beliebige Stellplätze enthält. Indem für eine Aufstockungsgruppe mehrere Regeln festgelegt werden, können viele unterschiedliche, beliebige Stellplätze identifiziert werden, die automatisch aufgestockt werden, wenn das Programm 'Beliebige Stellpl. aufstocken' (R461602) ausgeführt wird.

Für jede definierte Zufallsregel kann auch die Reihenfolge festgelegt werden, in der die Stellplätze, die den Kriterien der jeweiligen Zufallsregel entsprechen, aufgestockt werden, und ob die Regel aktiviert wurde. Wenn eine Reihenfolge festgelegt wird, werden die Zufallsregeln dementsprechend verarbeitet. Je nachdem, ob eine Regel aktiviert oder nicht aktiviert ist, wird diese verarbeitet oder übersprungen.

Um die beliebigen Entnahmestellplätze einzugrenzen, die automatisch für die Aufstockung ausgewählt werden, können Zonen und Zonenarten festgelegt werden.

Es können auch Gültigkeits- und Verfallsdaten für eine Aufstockungsgruppe festgelegt werden.

### ► **So werden Aufstockungsgruppen festgelegt**

*Im Menü 'Verlagerungsregeln' (G46311) die Option 'Aufstockungsgruppen' auswählen.* 

- 1. Auf dem Formular 'Arbeiten mit Aufstockungsgruppen' die Schaltfläche 'Hinzufügen' anklicken.
- 2. Auf dem Formular 'Aufstockungsgruppen' die folgenden Felder ausfüllen und 'OK' anklicken:
	- NDL/Werk
	- Aufstockungsgruppe
	- Bel. Ausw.-Regel
	- Zone
	- Zonenart
	- Aktiv (Y/N)
	- Gültig ab
	- Gültig bis

Nachdem die Aufstockungsgruppe festgelegt wurde, können detaillierte Aufstockungsinformationen definiert werden.

### **Feldbeschreibungen**

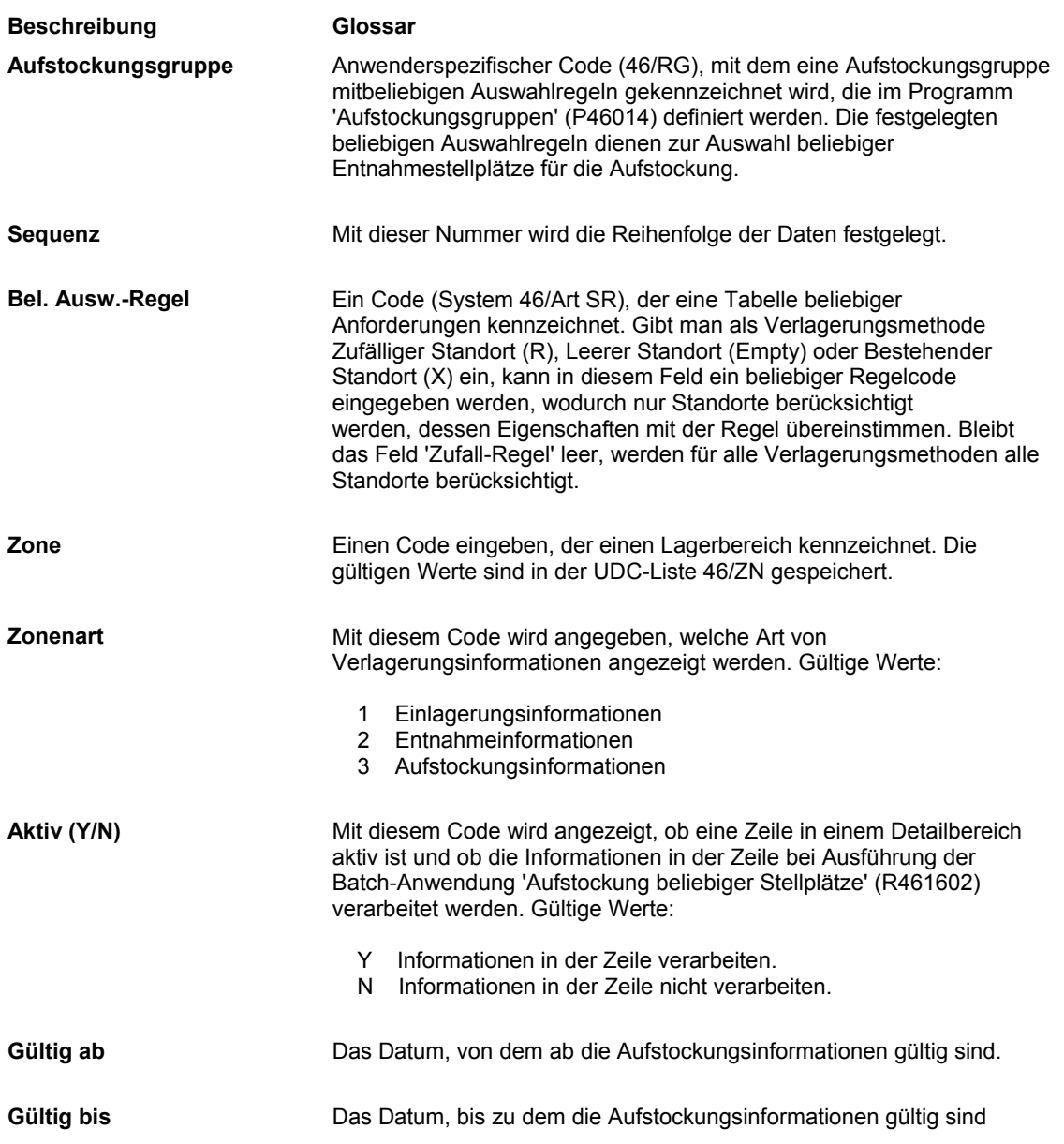

#### **Siehe auch**

 *Anforderungen für beliebige Stellplätze einrichten* im Handbuch *Lagerverwaltung* für weitere Informationen über das Einrichten von Zufallsregeln

## **Verarbeitungsoptionen: Aufstockungsgruppen (P46014)**

### **Register 'Standardvorgabe'**

Mit diesen Verarbeitungsoptionen werden Standardinformationen wie z.B. Gültigkeitsdaten festgelegt.

1. Aktiv

Leer = Kein Standardwert für neue Datensätze

1 = Standardwert für neue Datensätze ist Y

2 = Standardwert für neue Datensätze ist 'N'

Mit dieser Verarbeitungsoption wird festgelegt, ob die Informationen, die in einer Zeile der Detailzone enthalten sind, bei Ausführung der Anwendung 'Beliebige Stellplätze aufstocken' (R461602) verarbeitet werden.

- Y Die Informationen werden verarbeitet.
- N Die Informationen werden nicht verarbeitet.
- 2. Gültig ab (Datum)

Mit dieser Verarbeitungsoption wird das Datum angegeben, ab dem die Aufstockungsinformationen gültig sind.

3. Gültig bis (Datum)

Mit dieser Verarbeitungsoption wird das Datum angegeben, bis zu dem die Aufstockungsinformationen gültig sind.

## **Detaillierte Aufstockungsinformationen definieren**

Nachdem Aufstockungsgruppen festgelegt wurden, werden für jede Zufallsregel detaillierte Aufstockungsinformationen definiert. Diese Informationen können entweder für einzelne Artikel oder Lagerverarbeitungsgruppen definiert werden. Wenn sie für Lagerverarbeitungsgruppen definiert werden, werden Informationen festgelegt, die auf alle Artikel innerhalb dieser Gruppe, und nicht auf einzelne Artikel, zutreffen. Innerhalb der einzelnen Lagerverarbeitungsgruppen können verschiedene Artikel jedoch unterschiedlich aufgestockt werden. In diesem Fall werden detaillierte Aufstockungsinformationen für einzelne Artikel innerhalb der Lagerverarbeitungsgruppe definiert. Wenn das Programm 'Beliebige Stellpl. aufstocken' (R461602) ausgeführt wird, werden die detaillierten Aufstockungsinformationen für die Lagerverarbeitungsgruppen immer automatisch mit den für die einzelnen Artikel festgelegten Informationen überschrieben.

Für jede Zufallsregel können die folgenden Informationen festgelegt werden:

- Lagerverarbeitungsgruppe
- Auftragsgruppe
- Artikelinformationen
- Maßeinheit
- Mindest- und Normalaufstockungspunkte
- Berechnungsmethode der Artikelmenge
- Zone
- Verlagerungsmaßeinheit

Mit Artikellagerverarbeitungs- und Auftragsgruppen wird festgelegt, welche Einlagerungsoder Aufstockungsanweisungstabelle für die Bestimmung der Ausgangs- und Zielaufstockungsstellplätze verwendet wird.

Die Mindestmenge, die die beliebigen Stellplätze enthalten müssen, um die Entnahmeanforderungen zu erfüllen, und der Zeitpunkt, zu dem eine Aufstockung stattfinden muss, damit eine ausreichende vorrätige Menge vorhanden ist, werden durch die Maßeinheit und Mindest- und Normalaufstockungspunkte angegeben.

Zur Berechnung der Aufstockungsmenge wird die vom Benutzer angegebene Berechnungsmethode für die Artikelmenge verwendet. Um die vorrätige Menge in einer Gruppe von beliebigen Entnahmestellplätzen festzulegen, kann das System angewiesen werden, eine der drei Methoden für die Berechnung zu verwenden:

- Es werden nur die Mengen der Ebene 1 in der Maßeinheitenstruktur eines Artikels gezählt.
- Es werden die Mengen aller Ebenen in der Maßeinheitenstruktur eines Artikels gezählt.
- Es werden die Mengen in der Primärmaßeinheit gezählt.

Um die beliebigen Entnahmestellplätze weiter einzugrenzen, die automatisch für die Aufstockung ausgewählt werden, können Zonen und Zonenarten festgelegt werden. Wenn die Zone und Zonenart einer Aufstockungsgruppe festgelegt wurden und sie für die einzelnen Zufallsregeln definiert werden sollen, müssen die Zoneninformationen in beiden Anwendungen (P46014 und P46015) übereinstimmen. Andernfalls können die Stellplätze innerhalb dieser Zonen nicht automatisch aufgestockt werden.

### ► **So werden detaillierte Aufstockungsinformationen definiert**

*Im Menü 'Verlagerungsregeln' (G46311) die Option 'Aufstockung beliebiger Stellplätze' auswählen.* 

- 1. Auf dem Formular 'Arbeiten mit Aufstockungsinformationen nach beliebigen Auswahlregeln' die Schaltfläche 'Hinzufügen' anklicken.
- 2. Auf dem Formular 'Aufstockungsinformationen nach beliebigen Auswahlregeln' im folgenden Feld den Assistenten anklicken:
	- Bel. Ausw.-Regel
- 3. Auf dem Formular 'Anwenderspezifische Codes auswählen' die beliebige Auswahlregel, für die detaillierte Aufstockungsinformationen definiert werden sollen, auswählen und 'Auswählen' anklicken.
- 4. Auf dem Formular 'Aufstockungsinformationen nach beliebigen Auswahlregeln' die folgenden Felder für die beliebige Auswahlregel ausfüllen und 'OK' anklicken:
	- Zone
	- Zonenart
	- Auftr.-Gr.
	- Verarb.-Gruppe 1
	- Aufstockungshöchstmenge
	- Normaler Aufstockungspunkt
	- Aufstockungsmindestpunkt
	- ME
	- Artikelmenge/ Berechnungsmeth.
	- N. ME verlag.
	- Aktiv (Y/N)
	- Gültig ab
	- Gültig bis

Nachdem die detaillierten Aufstockungsinformationen definiert wurden, kann das Programm 'Beliebige Stellpl. aufstocken' (R461602) ausgeführt werden, um automatisch Aufstockungsanforderungen und –vorschläge zu erstellen.

## **Verarbeitungsoptionen: Aufstockung beliebiger Stellplätze (P46015)**

### **Register 'Standardvorgabe'**

Mit diesen Verarbeitungsoptionen werden Standardinformationen wie z.B. Gültigkeitsdaten festgelegt.

1. Aktiv

Leer = Kein Standardwert

- 1 = Standardwert für neue Datensätze ist Y
- 2 = Standardwert für neue Datensätze ist 'N'

Mit dieser Verarbeitungsoption wird festgelegt, ob aktive oder nicht aktive Zeilen der Detailzone angezeigt werden. Aktive Zeilen enthalten Gruppen von beliebigen Entnahmestellplätzen, an denen eine Aufstockung erfolgen soll. Nicht aktive Zeilen enthalten Gruppen von beliebigen Entnahmestellplätzen, an denen keine Aufstockung erfolgen soll.

- Leer Alle Zeilen der Detailzone anzeigen
- 1 Nur die aktiven Zeilen der Detailzone anzeigen
- 2 Nur die nicht aktiven Zeilen der Detailzone anzeigen
- 2. Gültig ab (Datum)

Mit dieser Verarbeitungsoption wird das Datum angegeben, ab dem die Aufstockung gültig ist.

3. Gültig bis (Datum)

Mit dieser Verarbeitungsoption wird das Datum angegeben, bis zu dem die Aufstockungsinformationen gültig sind.

- 4. Berechnungsmethode für Artikelmenge
- 1 = Maßeinheit auf Ebene 1
- 2 = Primärmaßeinheit
- 3 = Maßeinheit auf Ebenen 1 bis 5

Mit dieser Verarbeitungsoption wird das Verfahren zur Berechnung der vorrätigen Artikelmenge festgelegt. Gültige Werte:

- 1 Vorhandene Artikelmenge mit Hilfe der Maßeinheit der Ebene 1 berechnen.
- 2 Vorhandene Artikelmenge mit Hilfe der Primärmaßeinheit berechnen.
- 3 Vorhandene Artikelmenge mit Hilfe der Maßeinheit der Ebenen 1 bis 5 berechnen.
- 5. Auftragsgruppe

Mit dieser Verarbeitungsoption wird ein anwenderspezifischer Code (46/DT) festgelegt, der die Gruppenart, z.B. Eilaufträge oder Sonderaufträge, kennzeichnet. Der hier angegebene Code wird in Verbindung mit der Lagerverarbeitungsgruppe des Artikels dazu verwendet, die Verlagerungsanweisungstabelle festzulegen, die bei der Auswahl der Ausgangsstellplätze für die Aufstockung verwendet werden soll.

## **Programm 'Beliebige Stellpl. aufstocken' (R461602) ausführen**

*Im Menü 'Aufstockung' (G4613) die Option 'Aufstockung von beliebigen Stellplätzen' auswählen.* 

Nachdem die Aufstockungsgruppen und detaillierten Aufstockungsinformationen für die Zufallsregeln jeder Aufstockungsgruppe definiert wurden, kann das Programm 'Beliebige Stellpl. aufstocken' (R461602) ausgeführt werden. Die Aufstockungsanforderungen und – vorschläge werden anhand der vom Benutzer definierten Informationen automatisch erstellt.

J.D. Edwards empfiehlt, das Programm 'Aufstockung beliebiger Stellplätze' außerhalb der normalen Arbeitszeiten auszuführen, wenn das System weniger ausgelastet ist.

### **Anmerkung**

Während der Datenauswahl können eine oder mehrere Aufstockungsgruppen, die im Programm 'Aufstockungsgruppen' (P46014) definiert wurden, angegeben werden. Anhand von Verarbeitungsoptionen können zusätzliche Informationen eingegeben werden, z.B.:

- Auftragsgruppe für den Ausgangsstellplatz
- Aufstockungspunkte
- Optimal- oder Höchstmengenmethode für die Aufstockung
- Überfüllung
- Reservierung von Stellplätzen
- Reservierungstage
- Reservierung von Artikeln
- Prüfungsbericht
- Aufgaben und Gänge

# **Weitere Themen und Abfragen**

Die in diesem Kapitel beschriebenen Funktionen sind für den Betrieb eines Lagers nicht unbedingt notwendig. Sie bieten jedoch mehr Flexibilität bei Bestandsverlagerungen und der Datenverwaltung. Mit diesen Funktionen können folgende Aufgaben ausgeführt werden:

- Detaillierte Verlagerungsdatensätze können generiert werden, indem die Verlagerung von einem an einen anderen Stellplatz in zwei Schritten oder zwei Phasen bestätigt wird.
- Bestände, für die bereits Steuern bezahlt wurden, können an bestimmten Stellplätzen gelagert werden - basierend auf den vom Benutzer zugeordneten Steuercodes.
- Mit Hilfe von Fixierregeln können Einlagerungsgänge reduziert werden, indem die Einlagerung gesperrt wird, bis der Bestand am jeweiligen Stellplatz erschöpft ist.
- Durch die Zuordnung von speziellen Nummernschildverfolgungsnummern können große Artikelmaßeinheiten verfolgt werden.
- Entnahmegänge können reduziert werden, indem während der Entnahme mehrere kleine Maßeinheiten zu größeren zusammengefasst werden.
- Der Bestand kann geschützt werden, indem während der Einlagerung Artikel in passenden Behältern gelagert werden.
- Der Lagerverkehr und die Auswirkungen von Entnahmeausrüstungsversagen können reduziert werden, indem die Höchstmenge für einen Artikel in einer Zone festgelegt wird.
- Die Auswirkungen der Verlagerungsanweisungen können geändert werden, indem die Lagerverarbeitungsgruppen eines Artikels geändert werden.
- Fehler in Systemdatensätzen können vermieden werden, indem die Tabellen 'Lagervorschläge' (F4611), 'Artikelstellplatz' (F41021) und 'Stellplatzdetails' (F4602) mit denselben Informationen aktualisiert werden.
- Behälter innerhalb einer Sendung und Artikel in Kartons können vor dem Versand umgepackt werden.
- Stellplatzdetaildatensätze können vereint werden, um System- und Benutzerressourcen bei der Verarbeitung dieser Datensätze auf ein Mindestmaß zu reduzieren.
- Berichte über Stellplatzdetailinformationen können generiert werden (unter besonderen Umständen, wie Systemausfällen, wenn Informationen rekonstruiert werden müssen).
- Berichte über Abweichungen zwischen den Tabellen 'Artikelstellplatz' (F41021) und 'Stellplatzdetailinformationen' (F4602) können generiert werden.
- Über die Programme 'Stellplatznutzung' (P46220) und 'Stellplatzdetails abfragen' (P46321) kann geprüft werden, wie viel Raum bereits genutzt wird und wie viel Raum an jedem Stellplatz nutzbar ist.
- Abgeschlossene Anforderungen, Vorschläge, Aufgaben und Reservierungen können ausgelagert werden.

# **Zweistufige Verlagerungsbestätigungen einrichten**

Einstufige Bestätigungen werden dazu verwendet, Bestandsverlagerungen in einem Schritt zu bestätigen, nachdem die Artikel vom Ausgangsstellplatz an den Zielstellplatz verlagert wurden. Zweistufige Bestätigungen werden in folgenden Fällen zur Bestätigung der Bestandsverlagerung verwendet:

- Wenn Artikel von einem Ausgangsstellplatz an einen Bereitstellungsort verlagert werden
- Wenn Artikel von einem Bereitstellungsort an einen Zielstellplatz verlagert werden

Die zweistufige Verlagerungsbestätigung kann beispielsweise verwendet werden, wenn die Lagergänge eng sind und es im Lager automatische Gabelstapler gibt. Zuerst verlagert das Lagerpersonal den Bestand von der Laderampe an das Ende des Gangs. Danach wird der Bestand mit Hilfe des Gabelstaplers in die Regale verladen.

Zweistufige Bestätigungen können verwendet werden, um Berichte für die Revision zu erstellen, in denen die Verlagerung von Artikeln in jeder Phase angeben wird.

Es kann ein physischer, d.h. tatsächlich vorhandener, oder ein nur in der Systemdatenbank bestehender, logischer Bereitstellungsort verwendet werden. Logische Bereitstellungsorte werden zur Erstellung eigener Verlagerungen vom Ausgangsstellplatz an den Zielstellplatz verwendet, ohne dass ein physischer Bereitstellungsort verwendet werden muss.

Für jeden Artikel und jeden Ausgangsstellplatz muss eine zweistufige Bestätigung eingerichtet werden.

### **Voraussetzungen**

 Sicherstellen, dass im Programm 'Stellplatzprofile' (P46020) Bereitstellungsorte eingerichtet wurden

### ► **So werden zweistufige Bestätigungen eingerichtet**

*Im Menü 'Freiplatzlagerverwaltung - System-Setup' (G4641) die Option 'Artikelprofile ändern' auswählen.* 

- 1. Auf dem Formular 'Arbeiten mit Artikelprofilen' die Schaltfläche 'Hinzufügen' anklicken.
- 2. Auf dem Formular 'Artikelprofile ändern' die folgenden Felder ausfüllen:
	- NDL/Werk
	- Artikelnr.
	- Überlaufstellplatz
	- Abweich.-Stellpl.
	- Temporärer Stellplatz
	- Basiseinlagerungsstellpl.
	- Basisentnahmestellplatz
- 3. Das Feld ausfüllen, das der Verlagerungsverarbeitung entspricht, für die die zweistufige Bestätigung eingerichtet werden soll, und 'OK' anklicken:
	- 1- oder 2-stuf. Einl.
	- 1- oder 2-stuf. Entnahme
	- 1- oder 2-stufige Aufstockung

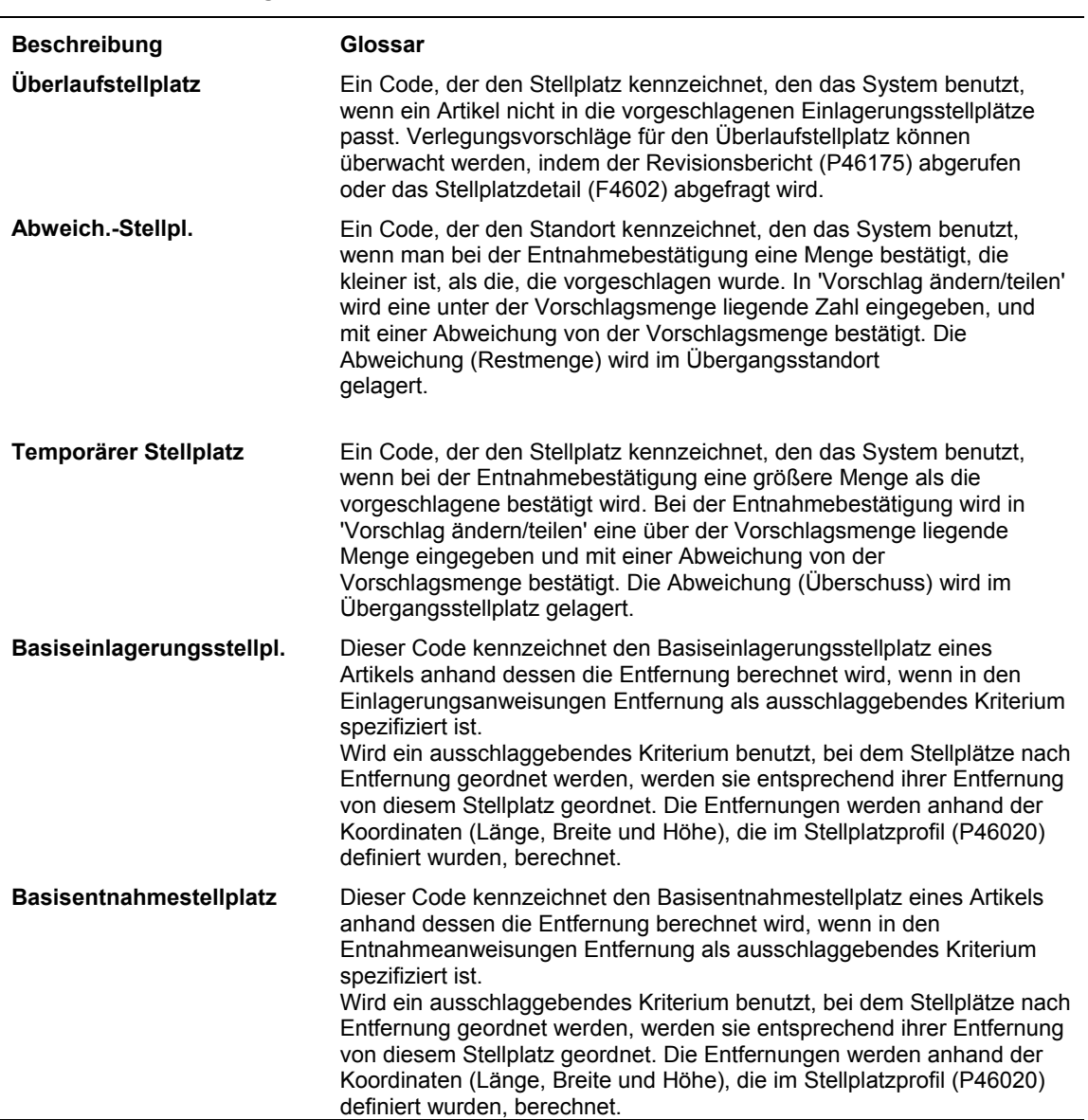

#### **Feldbeschreibungen**

l,

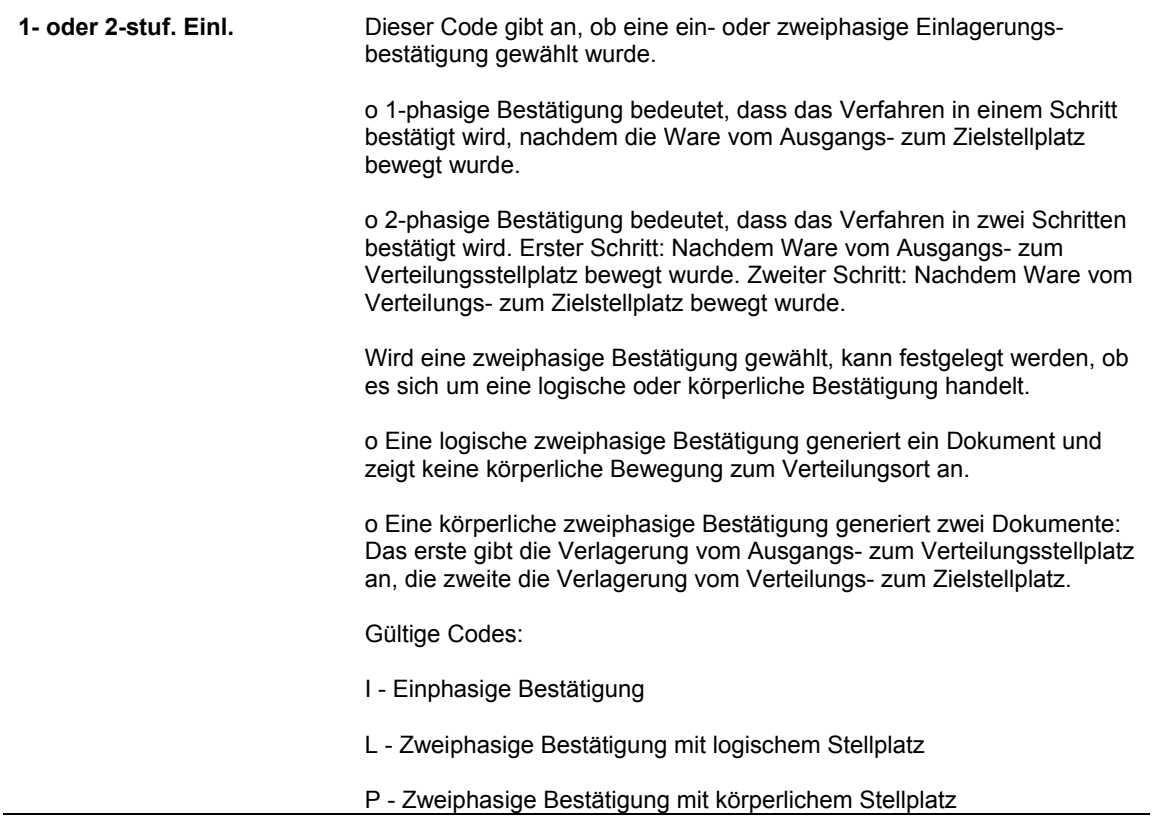

## **Steuercodes zuordnen**

Stellplätzen werden Steuercodes zugeordnet, damit nur Artikel mit dem gleichen Steuercode am jeweiligen Stellplatz gelagert werden. Wenn beispielsweise für einen Artikel bereits Steuern bezahlt wurden, kann derselbe Steuercode dem Artikel und den entsprechenden Stellplätzen zugeordnet werden, so dass dieser Artikel nur in diesen Stellplätzen eingelagert wird. Steuercodes können für Import- oder Exportartikel verwendet werden.

### ► **So werden Steuercodes zugeordnet**

*Im Menü 'Freiplatzlagerverwaltung - System-Setup' (G4641) die Option 'Artikelprofile ändern' auswählen.* 

- 1. Auf dem Formular 'Arbeiten mit Artikelprofilen' die Schaltfläche 'Hinzufügen' anklicken.
- 2. Auf dem Formular 'Artikelprofile ändern' die folgenden Felder ausfüllen und 'OK' anklicken:
	- NDL/Werk
	- Artikelnr.
	- Standardsteuercode

### **Feldbeschreibungen**

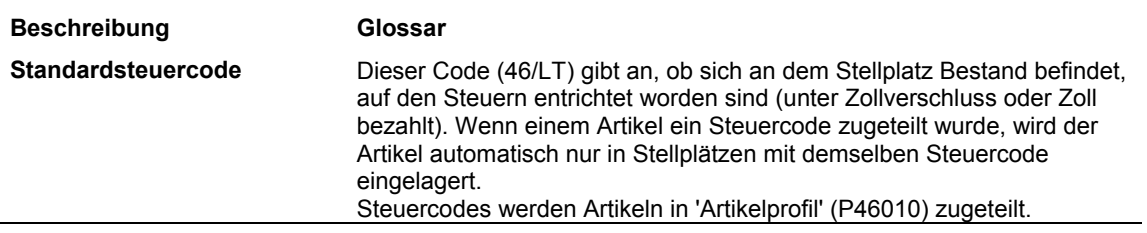

## **Fixierregeln einrichten**

Anhand von Fixierregeln wird festgelegt, wie ein Entnahmestellplatz nach der Entnahme wieder aufgefüllt wird. Fixierregeln können dazu dienen, die Anzahl der von den Mitarbeitern vorgenommenen Einlagerungsgänge zu den Stellplätzen zu reduzieren.

Für jeden Stellplatz, für den die Einlagerung nach der Entnahme eingeschränkt werden soll, müssen Fixierregeln eingerichtet werden.

### ► **So werden Fixierregeln eingerichtet**

*Im Menü 'Freiplatzlagerverwaltung - System-Setup' (G4641) die Option 'Stellplatzprofil' auswählen.* 

- 1. Auf dem Formular 'Arbeiten mit Stellplatzprofilen' die folgenden Felder ausfüllen und 'Suchen' anklicken:
	- NDL/ Werk
	- Stellplatz
- 2. Die Zeile mit dem Stellplatz markieren, für den Fixierregeln eingerichtet werden sollen.
- 3. Im Menü 'Formular' die Option 'Stellplatzinformationen eingeben' auswählen.
- 4. Auf dem Formular 'Stellplatzprofil eingeben' das folgende Feld ausfüllen und 'OK' anklicken:
	- Fixierregel

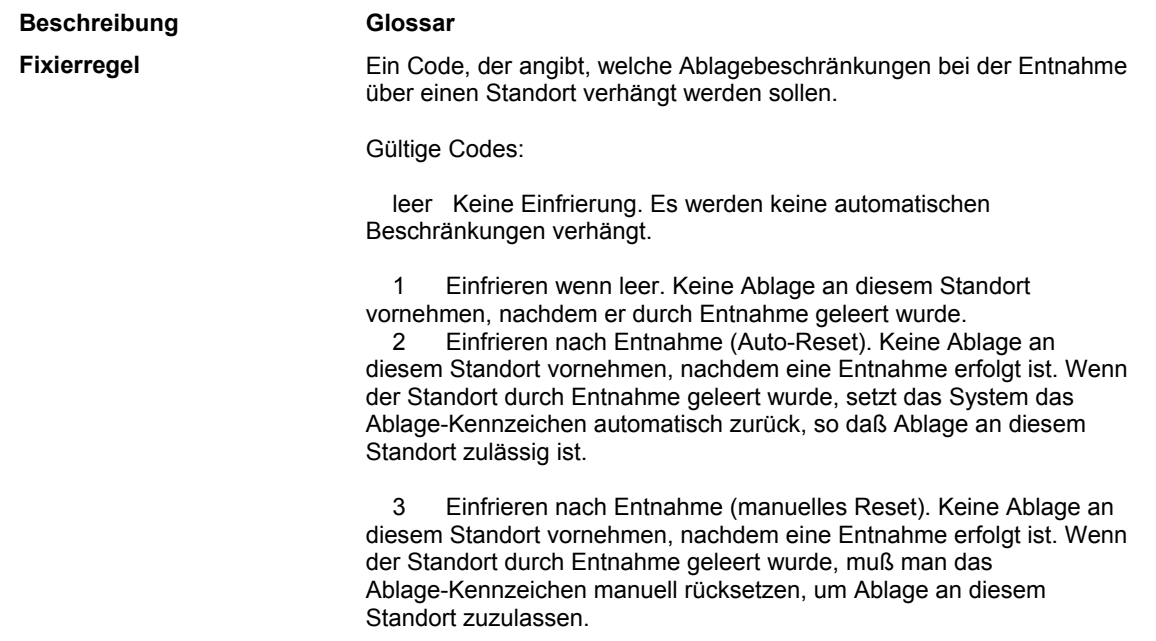

## **Nummernschildverfolgungsnummern einrichten**

Durch die Zuordnung von Nummernschildverfolgungsnummern bei der Erstellung einer Verlagerungsanforderung können große Maßeinheiten wie z.B. Paletten verfolgt werden. Einer Palette mit Stereoanlagen kann beispielsweise eine Nummernschildverfolgungsnummer zugeordnet werden, damit sie leicht abgerufen werden kann.

Wird die Nummernschildverfolgung für einen bestimmten Artikel bzw. eine bestimmte Maßeinheitenkombination verwendet, wird automatisch eine Verfolgungsnummer für jede Maßeinheit dieses Artikels erstellt. Die Nummernschildverfolgung sollte nur für die Maßeinheiten der Ebene 1 (größte Einheit in der Maßeinheitenstruktur, z.B. Palette) eines Artikels verwendet werden.

### ► **So werden Verfolgungsnummern eingerichtet**

*Im Menü 'Freiplatzlagerverwaltung - System-Setup' (G4641) die Option 'ME-Definition nach Gruppe' oder 'ME-Definition nach Artikel' auswählen.* 

- 1. Auf dem entsprechenden Formular 'Hinzufügen' anklicken.
- 2. Auf dem entsprechenden Änderungsformular die folgenden Felder ausfüllen:
	- NDL/Werk
	- Artikelnr.
- 3. Die Option 'Nummernschild' und anschließend 'OK' anklicken.

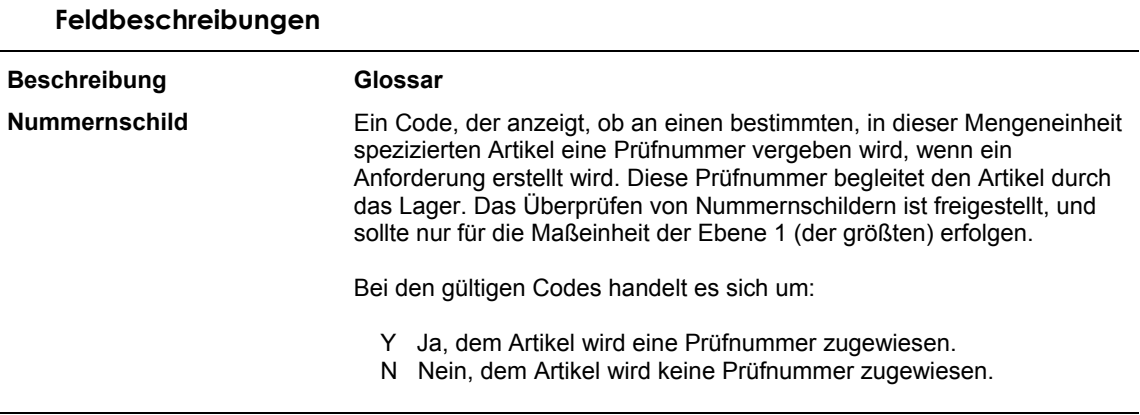

## **Kalkulation einrichten**

Große Maßeinheiten können während der Einlagerung in kleinere umgewandelt werden. Kleine Maßeinheiten können während der Entnahme auch in größere Maßeinheiten umgewandelt werden. Machen beispielsweise 24 Kisten mit CDs eine Palette aus, kann auch statt der 24 Kisten eine Palette entnommen werden. Dadurch wird die Lagerverwaltung effizienter, da die günstigste Maßeinheit für die Entnahme gewählt wird.

Die Maßeinheitendefinition für Artikel oder Artikelgruppen wird für die Kalkulation eingerichtet. Die Entnahmeanweisungen müssen ebenfalls für die Kalkulation eingerichtet werden.

### ► **So wird die Kalkulation eingerichtet**

*Im Menü 'Freiplatzlagerverwaltung - System-Setup' (G4641) die Option 'ME-Definition nach Gruppe' oder 'ME-Definition nach Artikel' auswählen.* 

- 1. Auf dem entsprechenden Formular 'Hinzufügen' anklicken.
- 2. Auf dem entsprechenden Änderungsformular die folgenden Felder ausfüllen:
	- NDL/Werk
	- Artikelnr.
- 3. Die Option 'Kalkulation' und anschließend 'OK' anklicken.

### **Feldbeschreibungen**

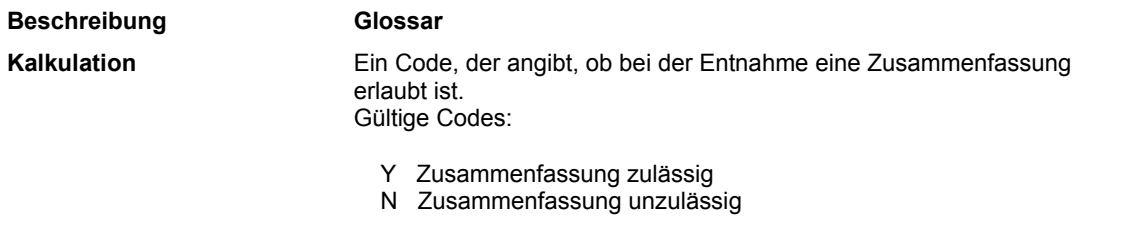

## **Neuverpackung einrichten**

Mit der Option 'Neuverpacken' wird festgelegt, ob Artikel in neue Behälter verpackt werden, bevor sie eingelagert werden. Kommen beispielsweise Bestandsartikel in Behältern an, die sich nicht für die Lagerung eignen, werden die Artikel während der Einlagerung neu verpackt.

### ► **So wird die Neuverpackung eingerichtet**

*Im Menü 'Freiplatzlagerverwaltung - System-Setup' (G4641) die Option 'ME-Definition nach Gruppe' oder 'ME-Definition nach Artikel' auswählen.* 

- 1. Auf dem entsprechenden Formular 'Hinzufügen' anklicken.
- 2. Auf dem entsprechenden Änderungsformular die folgenden Felder ausfüllen:
	- NDL/Werk
	- Artikelnr.
- 3. Die Option 'Neuverpacken' und anschließend 'OK' anklicken.

### **Feldbeschreibungen**

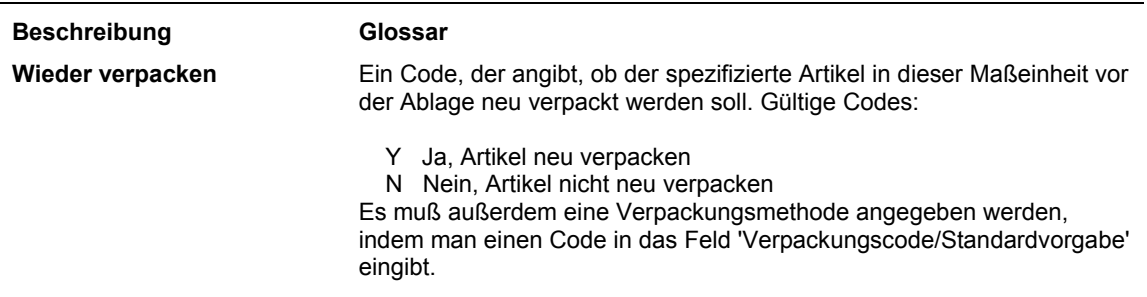

## **Höchstmenge nach Zone festlegen**

Es kann eine Höchstmenge für die in einer Zone gelagerten Artikel festgelegt werden, um zu vermeiden, dass eine Zone von einem bestimmten Artikel dominiert wird. Besteht zum Beispiel für einen bestimmten Artikel Feuergefahr, wird eine Höchstmenge festgelegt, um im Falle eines Brandes den Verlust möglichst gering zu halten. Bei Artikeln mit starker Nachfrage kann ebenfalls die in einer Zone gelagerte Menge begrenzt werden, um den Lagerverkehr in dieser Zone zu reduzieren.

### ► **So werden Höchstmengen nach Zone festgelegt**

*Im Menü 'Verlagerungsregeln' (G46311) die Option 'Höchstmenge nach Zone' auswählen.* 

1. Auf dem Formular 'Arbeiten mit Einlagerungshöchstmengen nach Zone' die Schaltfläche 'Hinzufügen' anklicken.

- 2. Auf dem Formular 'Einlagerungshöchstmenge nach Zone ändern' die folgenden Felder ausfüllen und 'OK' anklicken:
	- NDL/Werk
	- Einlag.-Zone
	- Artikelnr.
	- ME
	- Höchstmenge

# **Arbeiten mit Artikelabmessungs- und Lagerverarbeitungsgruppen**

Zur Prüfung oder Änderung der Abmessungs- oder Lagerverarbeitungsgruppe eines Artikels gibt es eine schnelle Methode. Indem die Verarbeitungsgruppe eines Artikels geändert wird, kann auch die Verlagerungsanweisungstabelle geändert werden, was wiederum den Stellplatz für die Einlagerung, Entnahme oder Aufstockung ändern kann.

Wird eine Batch-Version des Programms 'Lagergruppenschnellverwaltung' (P4690) ausgeführt, muss sichergestellt werden, dass der Batch-Job vollständig abgeschlossen wurde, bevor das Programm 'Automatische Stellplatzauswahl' (R46171) ausgeführt wird. Wird dieses Programm vorher ausgeführt, kann die Verarbeitungsauswahl Fehler enthalten. Um festzustellen, ob der Batch-Job abgeschlossen ist, können die Verarbeitungsgruppen auf dem Formular 'Gruppenschnellverwaltung' auf Änderungen geprüft werden. Ist dies nicht der Fall, ist der Batch-Job noch nicht abgeschlossen.

### **Anmerkung**

Werden viele Verarbeitungsgruppen für einen Artikel geändert, muss ausreichend Verarbeitungszeit eingeplant werden.
# ► **So wird mit Artikelabmessungs- und Lagerverarbeitungsgruppen gearbeitet**

*Im Menü 'Freiplatzlagerverwaltung - System-Setup' (G4641) die Option 'Gruppenschnellverwaltung' auswählen.* 

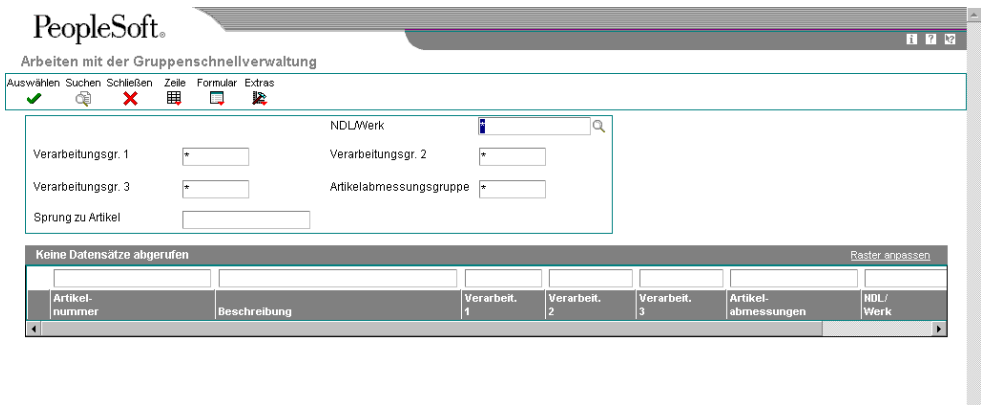

1. Auf dem Formular 'Arbeiten mit der Gruppenschnellverwaltung' die folgenden Felder ausfüllen und 'Suchen' anklicken:

ŀ.

- Verarbeit. 1
- Artikelabmessungsgruppe
- 2. Die Verarbeitungsgruppen für jeden Artikel prüfen.

3. Um die Verarbeitungsgruppen zu ändern, die Zeile mit der Artikelabmessungs- und Verarbeitungsgruppe markieren, die geändert werden sollen. Im Menü 'Formular' die Option 'Verarbeitungsgruppen kopieren' auswählen.

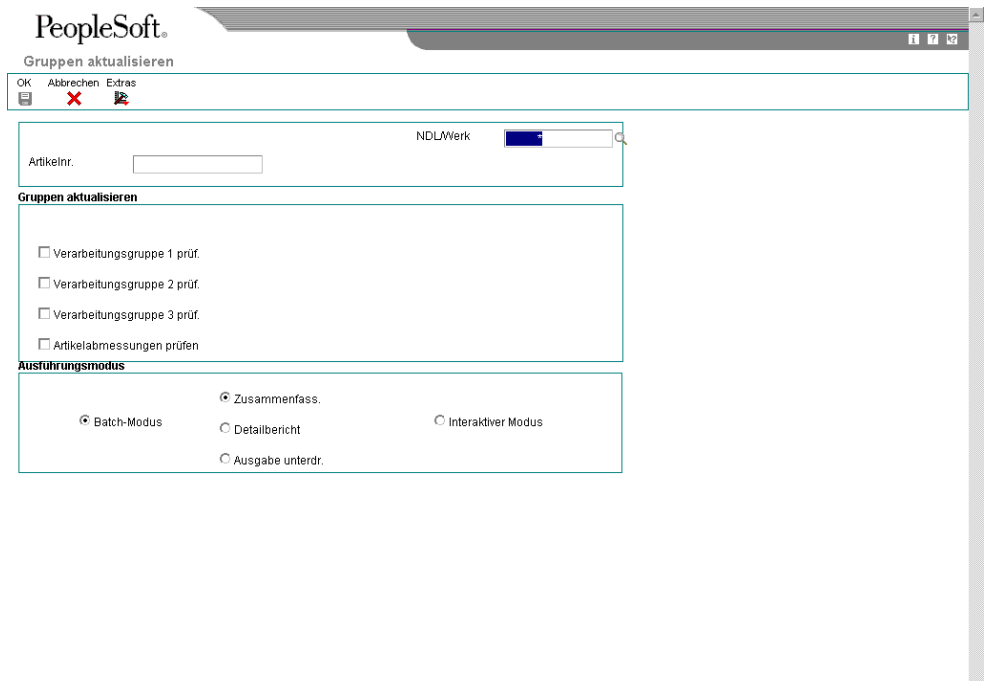

- 4. Auf dem Formular 'Gruppen aktualisieren' im gleichnamigen Abschnitt die entsprechenden Optionen aktivieren und die alten und neuen Werte eingeben.
- 5. Im Abschnitt 'Ausführungsmodus' die entsprechende Option auswählen, um das Programm 'Gruppenschnellverwaltung' im interaktiven Modus oder im Batch-Modus auszuführen. 'OK' anklicken.

п.

# **Offene Stellplatzvorschläge neu buchen**

*Im Menü 'Gesamtmenüs und technische Menüs' (G4631) die Option 'Offene Vorschläge neu buchen' auswählen.* 

Für einen offenen Vorschlag wird der Stellplatz für einen Artikel aufgrund der Artikelgesamtmenge, seines Volumens oder Gewichts ausgewählt. Es werden automatisch offene Vorschläge für Artikel erstellt, für die Einlagerungs-, Entnahme- oder Aufstockungsvorschläge gebucht wurden, aber noch keine Verlagerungsbestätigung erfolgt ist. Offene Vorschläge werden in den Fällen neu gebucht, in denen die Stellplatzinformationen in den Tabellen 'Artikelstellplatz', 'Stellplatzdetailinformationen' und 'Lagervorschläge' nicht übereinstimmen.

Bei der Ausführung des Programms 'Offene Vorschläge neu buchen' (R46995) geschieht Folgendes:

- Vorschläge in der Tabelle 'Lagervorschläge' (F4611) werden untersucht.
- Vorschlagsinformationen in der Tabelle 'Artikelstellplatz' (F41021) werden aktualisiert.
- Eingehende und ausgehende Mengen sowie reserviertes Volumen und Gewicht in der Tabelle 'Stellplatzdetailinformationen' (F4602) werden aktualisiert.

# **Versandbehälter und Artikel umpacken**

Nachdem ein Behälter eingerichtet wurde und die entsprechenden Artikel entnommen wurden, kann der Inhalt des Behälters umgepackt und seine Position in einer Sendung vor dem Versand geändert werden. Im Programm 'Versandbehälter umpacken' (P4620) kann nicht nur der Inhalt eines Behälters umgepackt werden, sondern es können auch neue Behälter erstellt und organisiert werden.

Wenn mit Behältern gearbeitet wird, kann es notwendig sein, sie wie folgt umzupacken:

- Der Sendung werden neue Behälter hinzugefügt.
- Zwei Behälter werden zusammengelegt.
- Der Inhalt eines Behälters wird auf zwei Behälter aufgeteilt.
- Die Ebene eines Behälters wird geändert (beispielsweise von Karton auf Palette).

Wenn mit dem Inhalt von Behältern gearbeitet wird, kann es notwendig sein, die Artikel wie folgt umzupacken:

- Artikel werden von einem Versandbehälter in einen anderen gepackt (beispielsweise wird eine Artikelgruppe auf einer Palette versendet).
- Eine Gesamtmenge in einer bestimmten Maßeinheit wird in einen anderen Behälter verlagert (beispielsweise wird eine Kiste mit Konserven von einem Behälter in einen anderen umgepackt).
- Eine Teilmenge in einer bestimmten Maßeinheit wird in einen anderen Behälter verpackt (beispielsweise wird eine halbe Kiste mit Konserven von einem Behälter in einen anderen umgepackt).
- Artikel werden von einem Behälter in einen anderen verlagert (beispielsweise werden vier Reifen von einer Palette in eine Kiste verlagert).
- Ein kleiner Behälter wird aus einem übergeordneten Behälter entfernt und als ein weiterer übergeordneter Behälter definiert.
- Ein Artikel wird aus einem Behälter entnommen und daneben gelegt.

Wenn ein Behälter umgepackt wird, wird das Gewichtslimit automatisch erneut berechnet. Eine Verarbeitungsoption kann so eingerichtet werden, dass eine Warnung angezeigt wird, wenn das Gewichtslimit überschritten wird.

Wenn Artikel innerhalb einer Sendung verlagert werden, kann die entsprechende Verarbeitungsoption im Programm 'Versandbehälter umpacken' (P4620) so eingestellt werden, dass die Menge des umgepackten Artikels angegeben werden kann. Bleibt dieses Feld leer, wird automatisch angenommen, dass die gesamte Menge des Artikels umgepackt werden soll.

J.D. Edwards empfiehlt, die entsprechenden Verarbeitungsoptionen im Programm 'Versandbehälter umpacken' so einzurichten, dass die folgenden Tabellen erstellt oder aktualisiert werden:

- Versandbehälter Details (F4620)
- KA-Verpackungsbestätigung Details (F4216)
- Versandstücke (F4943)
- Sendungsbezugsnummern (F4217)

Diese Tabellen enthalten detaillierte Informationen über Versandbehälter, ihren Inhalt und die Versand- und Verfolgungsinformationen, die jedes Mal, wenn ein Behälter erstellt oder umgepackt wird, erstellt oder aktualisiert werden müssen. Beispielsweise kann durch das Einstellen der entsprechenden Verarbeitungsoptionen sichergestellt werden, dass die Informationen im System mit den aktuellen UCC-128-Standards übereinstimmen und den Kunden Versandanzeigen und Versandbehälteretiketten mit Barcodes zur Verfügung gestellt werden können. Mit Versandanzeigen wird den Kunden der Inhalt einer Sendung mitgeteilt. Wenn der Kunde die Sendung erhält, scannt er die Behälteretiketten mit den Barcodes und gleicht den Inhalt als Schritt der automatischen Zahlungseingangsverarbeitung mit der Versandanzeige ab.

Nachdem Versandbehälter erstellt oder umgepackt wurden, können auch Behälterdetailinformationen geprüft werden. Im Programm 'Behälterdetails abfragen' (P4621) kann Folgendes abgefragt werden:

- Behälter-I.D.
- Artikelinformationen
- Gewicht und Abmessungen
- Zugehörige Kundenauftragsinformationen
- UCC-128-Informationen

# **Voraussetzungen**

□ Wenn dem Kunden eine Versandanzeige geschickt werden soll, müssen die entsprechenden Status den Auftragsabwicklungsregeln für die Auftragsart S4S im Programm 'Auftragsabwicklungsregeln' (P40204) hinzugefügt werden.

# **Siehe auch**

*Übereinstimmung mit UCC 128* im Handbuch *Vertriebsabwicklung*

# ► **So werden einer Sendung Behälter hinzugefügt**

*Im Menü 'Ausgangsverarbeitungen' (G4612) die Option 'Versandbehälter umpacken auswählen.* 

1. Auf dem Formular 'Arbeiten mit Versandbehältern' die Schaltfläche 'Suchen' anklicken.

2. Die Sendung markieren, der ein Behälter hinzugefügt werden soll, und 'Auswählen' anklicken.

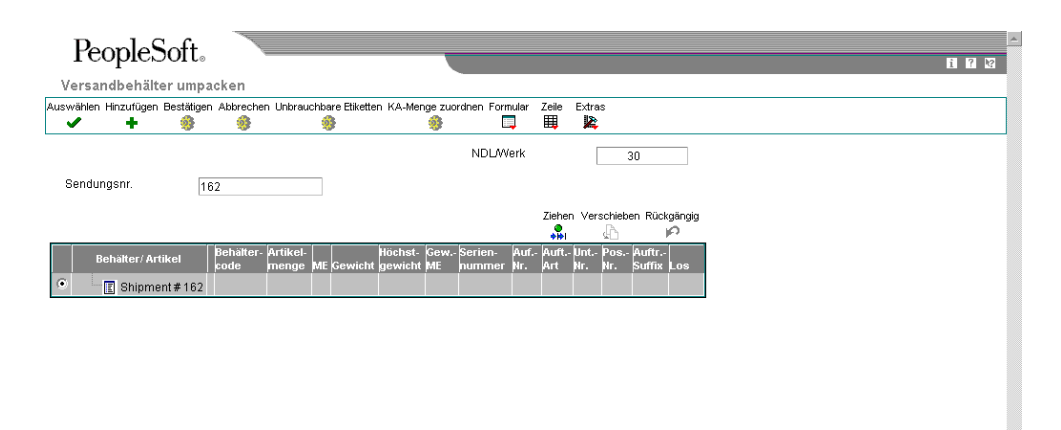

- 3. Auf dem Formular 'Versandbehälter umpacken' die Schaltfläche 'Hinzufügen' anklicken.
- 4. Auf dem Formular 'Behälterdetails hinzufügen/aktualisieren' die folgenden Felder ausfüllen:
	- Behältercode
	- Behälteranzahl
- 5. Um Verpackungsnummern manuell zuzuordnen, das folgende Feld ausfüllen:
	- Seriennummer
- 6. Sollen Tara- und Verpackungsnummern automatisch zugeordnet werden, eine der folgenden zwei Optionen auswählen:
	- Tara-SSCC erstellen
	- Packungs-SSCC erstellen
- 7. Um die neuen Behälter zu speichern, die der Sendung hinzugefügt wurden, 'OK' anklicken.
- Die Anzahl der Behälter wird am Ende der Liste des Sendungsinhalts aufgeführt. 8. Auf dem Formular 'Versandbehälter umpacken' die hinzugefügten Behälter prüfen.

Die neuen Behälter sind leer. Als nächstes müssen die anderen Behälter oder Artikel der Sendung umgepackt werden, damit den neuen Behältern auch Inhalt zugeordnet wird. Andernfalls werden bei der Bestätigung der Umpackung automatisch alle leeren Behälter der Sendung gelöscht.

# ► **So werden Versandbehälter und Artikel umgepackt**

*Im Menü 'Ausgangsverarbeitungen' (G4612) die Option 'Versandbehälter umpacken' auswählen.* 

- 1. Auf dem Formular 'Arbeiten mit Versandbehältern' die Kundenauftragsnummer in das folgende Feld eingeben und 'Suchen' anklicken:
	- Auftr.-Nr.
- 2. Die Zeile markieren, die die Sendung enthält, für die Behälter und Artikel umgepackt werden sollen, und 'Auswählen' anklicken.
- 3. Auf dem Formular 'Versandbehälter umpacken' einen der folgenden Schritte ausführen:
	- Um einen Behälter oder Artikel in einen anderen Behälter zu verlagern, den Behälter markieren und ihn durch Ziehen und Ablegen auf den übergeordneten Behälter legen. Das Pluszeichen neben dem übergeordneten Behälter anklicken um seinen Inhalt zu prüfen.
	- Um einen Behälter oder Artikel aus einem Behälter zu nehmen und ihn in einem anderen Behälter zu platzieren, das Pluszeichen neben dem übergeordneten Behälter anklicken, den Behälter oder Artikel, der entnommen werden soll, markieren und durch Ziehen und Ablegen auf den übergeordneten Behälter legen. Wenn ein Artikel umgepackt wird und die entsprechende Verarbeitungsoption so eingestellt wurde, dass Teilmengen eines Artikels umgelagert werden können, muss die Menge des Artikels, der umgepackt wird, auf dem Formular 'Artikelverlagerungsmenge' angegeben werden. Ist die Verarbeitungsoption deaktiviert, wird angenommen, dass die gesamte Menge umgelagert werden soll. Das Formular 'Artikelverlagerungsmenge' wird nicht angezeigt.
	- Um einen Behälter oder Artikel aus einem Behälter zu nehmen und auf einer übergeordneten Ebene zu verpacken, den Behälter oder Artikel durch Ziehen und Ablegen auf das Versandsymbol am Anfang der Sendungsinhaltsliste legen. Der Behälter oder Artikel wird am Ende dieser Liste aufgeführt. Wenn ein Artikel umgepackt wird und die entsprechende Verarbeitungsoption so eingestellt wurde, dass Teilmengen eines Artikels umgelagert werden können, muss die Menge des Artikels, der umgepackt wird, auf dem Formular 'Artikelverlagerungsmenge' angegeben werden. Ist die Verarbeitungsoption deaktiviert, wird angenommen, dass die gesamte Menge umgelagert werden soll. Das Formular 'Artikelverlagerungsmenge' wird nicht angezeigt.
- 4. Um einen bereits vorhandenen Behälter zu ändern, den Behälter markieren und 'Auswählen' anklicken.
- 5. Auf dem Formular 'Behälterdetails' eine beliebige Anzahl der folgenden Felder und Optionen aktualisieren und 'OK' anklicken:
	- Behältercode
	- **Seriennummer**
	- Tara-SSCC erstellen
	- Packungs-SSCC erstellen
- 6. Auf dem Formular 'Versandbehälter umpacken' die Änderungen speichern und im Menü 'Formular' die Option 'Bestätigen' auswählen.

Als nächstes kann die Sendung bestätigt werden.

# ► **So werden Behälterdetailinformationen geprüft**

*Im Menü 'Ausgangsverarbeitungen' (G4612) die Option 'Behälterdetails abfragen' auswählen.* 

- 1. Auf dem Formular 'Behälterdetails abfragen' die Schaltfläche 'Suchen' anklicken.
- 2. Die Sendung markieren, für die Versanddetails geprüft werden sollen, und 'Auswählen' anklicken.
- 3. Auf dem Formular 'Behälterdetails' eine der folgenden Optionen für die Anzeige von Informationen auswählen und 'Suchen' anklicken.
	- Artikel in einem Behälter anzeigen
	- Hierarchie eines Behälters anzeigen
- 4. Die folgenden Informationen in den entsprechenden Feldern prüfen:
	- Behälter-ID
	- Artikelnummer
	- Bruttogewicht
	- Auf.-Nr.
	- UPC
- 5. Um zum Formular 'Behälterdetails abfragen' zurückzukehren 'OK' anklicken.

#### **Feldbeschreibungen**

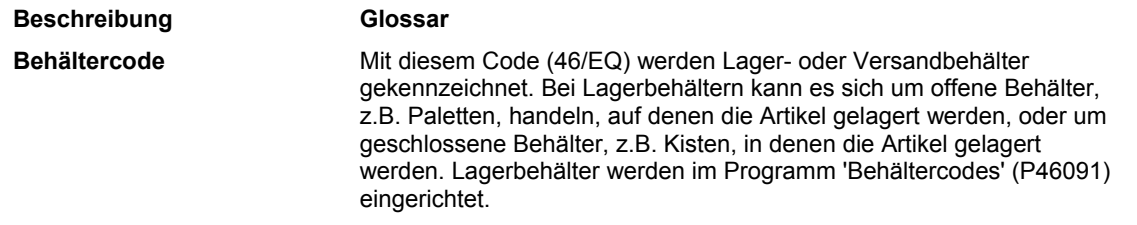

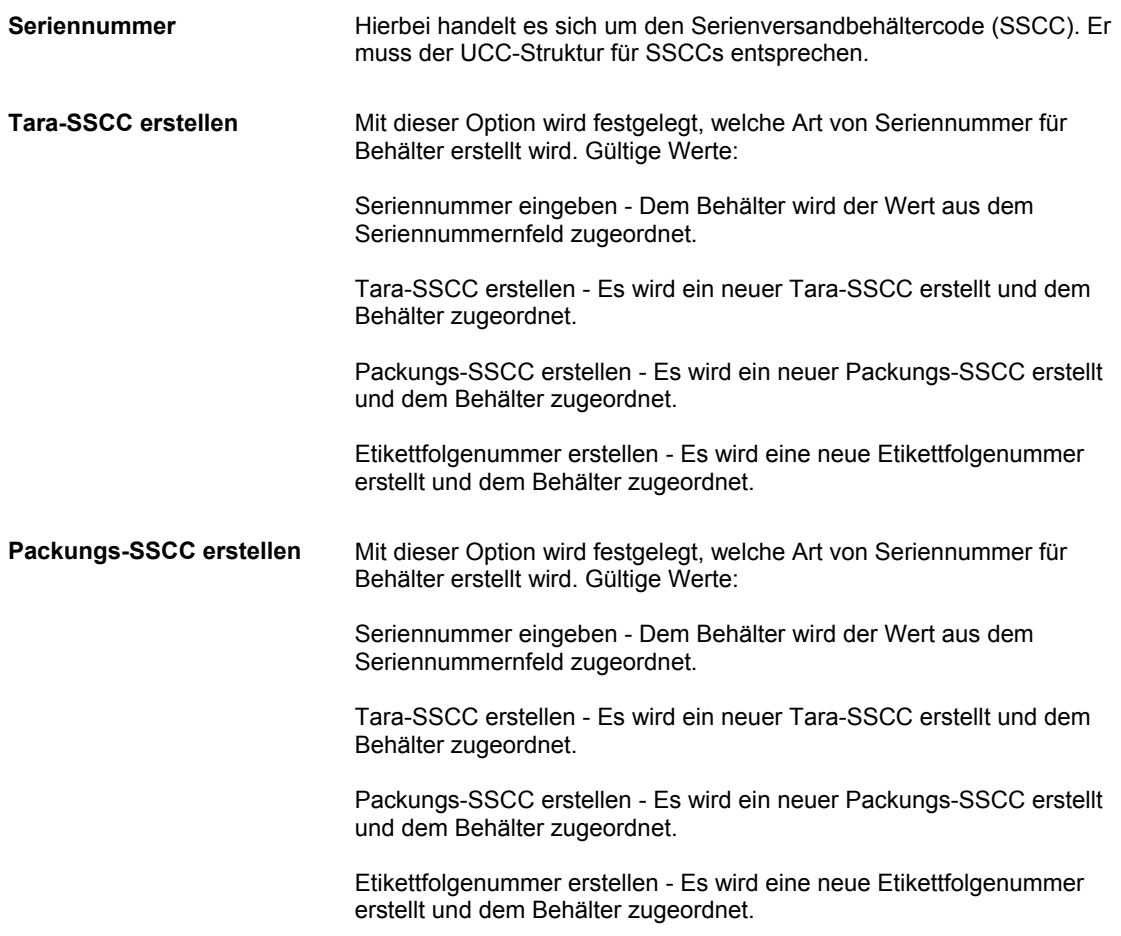

# **Verarbeitungsoptionen: Versandbehälter umpacken (P4620)**

#### Verarbeitung

1. Die Tabelle 'Versandstücke' (F4943) erstellen

Leer = Nein

 $1 = Ja$ 

2. Die Tabelle 'Sendungsbezugsnummern' (F4217) erstellen.

Anmerkung: Die Verarbeitungsoption für die Erstellung der Tabelle 'Versandstücke' muss aktiviert sein, damit diese Verarbeitungsoption funktioniert.

Leer = Die Tabelle 'Sendungsbezugsnummern' nicht erstellen

1 = Die Tabelle 'Sendungsbezugsnummern' erstellen

3. Präferenzwerte für Etikettseriennummern anstatt auf dem Seriennummernregister angegebenen Werte verwenden.

Leer = Präferenzwerte für Etikettseriennummern nicht verwenden

1 = Präferenzwerte für Etikettseriennummern verwendenStandardvorgaben

1. Verlagerung von Teilmengen zulassen.

Leer = Davon ausgehen, dass Artikelverlagerungen für die gesamte Artikelmenge und Maßeinheit gelten

1 = Eine Eingabeaufforderung für die Menge anzeigen, wenn Artikel verlagert werden sollen

2. Behältercodeänderungen zulassen

Leer = Nein

 $1 = Ja$ 

3. Einen Fehler anzeigen, wenn der Behälter Übergewicht hat

Leer = Es wird eine Warnung angezeigt.

1 = Es wird ein Fehler angezeigt.

4. Zulassen, dass den Behälterdetails für eine Sendung Artikel hinzugefügt werden können

Leer = Nein

 $1 = Ja$ 

5. Zulassen, dass aus den Behälterdetails für eine Sendung Artikel entfernt werden können

Leer = Nein

 $1 = Ja$ 

**Status** 

1. Den Sendungsstatus eingeben, ab dem Behälter nicht mehr geändert werden können.

2. Den Kundenauftragspositionsstatus eingeben, ab dem Behälter nicht mehr geändert werden können.

3. Den Behälterstatus eingeben, auf den die Behälter aktualisiert werden.

4. Den Behälterstatus eingeben, ab dem Behälter nicht mehr geändert werden können.

5. Den Behälterstatus für abgestimmte Behälter eingeben.

**Seriennummer** 

1. Verarbeitungswert für die Erstellung von Seriennummern

Leer = Keine Seriennummern für Behälter erstellen

1 = Seriennummern basierend auf dem UCC-128-Standard erstellen

2 = Seriennummern basierend auf dem Setup der Folgenummern im Programm 'Etikettfolgenummern' (P4625) erstellen

2. Der UCC-128-Code des Unternehmens für die Erstellung des Serienversandbehältercodes (SSCC)

Leer = Der erste Eintrag der UDC-Liste 41/UC wird verwendet.

3. Die Dokumentart für das Abrufen der Seriennummer für die Erstellung von SSCCs

Leer = Die Folgenummer 40/08 wird verwendet.

4. Das Dokumentschlüsselunternehmen für das Abrufen der Seriennummer für die Erstellung von SSCCs

Leer = Die Folgenummer 40/08 wird verwendet

5. Die Funktion für die Erstellung der SSCCs. Die Funktion 'GenerateSSCCNumber' steht zur Verfügung.

Leer = Es können keine SSCCs erstellt werden. 6. Der Name der Funktion für die Validierung von SSCCs. Die Funktion 'CalculateUCC128CheckDigit' steht zur Verfügung.

Leer = SSCCs können nicht validiert werden.

7. Behälteretikettpräferenz verwenden

Leer = Nein  $1 = Ja$ 

# **Stellplatzdetails verwalten**

Im Menü 'Gesamtmenüs und technische Menüs' (G4631) die Option 'Stellplatzdetails verwalten' auswählen.

Informationen in der Tabelle 'Stellplatzdetailinformationen' (F4602) können geprüft und geändert werden. Dies ist möglicherweise nach einem Systemausfall nötig, wenn Stellplatzinformationen rekonstruiert werden müssen.

### **Anmerkung**

J.D. Edwards empfiehlt, dieses Programm nicht zu häufig auszuführen. Werden Änderungen in der Tabelle 'Stellplatzdetailinformationen' vorgenommen, müssen auch die Tabellen 'Lageranforderungen' und 'Lagervorschläge' aktualisiert werden, damit die Informationen nicht voneinander abweichen und es nicht zu unvorhersehbaren Bestandsverlagerungen kommt.

#### ► **So werden Stellplatzdetails verwaltet**

*Im Menü 'Gesamtmenüs und technische Menüs' (G4631) die Option 'Stellplatzdetails verwalten' auswählen.* 

1. Auf dem Formular 'Arbeiten mit der Stellplatzdetailverwaltung' die Schaltfläche 'Hinzufügen' anklicken.

- 2. Auf dem Formular 'Stellplatzdetails verwalten' die folgenden Felder ausfüllen:
	- NDL/Werk
	- Artikelnr.
	- **Stellplatz**
- 3. Für jede Stellplatzebene die Stellplatzdetails nach Bedarf prüfen und 'OK' anklicken.

# **Bestands- und Lagerartikelsaldo vergleichen**

# *Im Menü 'Abfragen und Berichte' (G4614) die Option 'Lagerstellplatzintegrität' auswählen.*

Erfolgt für Artikel an bestimmten Stellplätzen eine permanente oder eine Stichtagsinventur, werden die Abweichungen zwischen den erwarteten vorrätigen und den tatsächlich gezählten Bestandsmengen aufgezeichnet. Anhand dieser Informationen werden die Datensätze in den Tabellen 'Artikelstellplatz' (F41021) sowie 'Lagerstellplatzdetails' (F4602) aktualisiert. Bei der Aufzeichnung einer negativen Abweichung (Fehlbestand) wird diese Abweichung von den bestehenden Datensätzen subtrahiert, wodurch beide Datensatzgruppen negativ werden können. Im Verlauf einer permanenten oder einer Stichtagsinventur können darüber hinaus Abweichungen zwischen diesen Datensätzen erstellt werden.

Mit dem Programm 'Lagerstellplatzintegrität' (R46990) wird ein Bericht generiert, in dem die Lager- und Bestandsdatensätze aller Stellplätze und Artikel miteinander verglichen und Unstimmigkeiten von Datensätzen aufgezeigt werden. Mit Hilfe der entsprechenden Einstellung einer Verarbeitungsoption kann ausgewählt werden, welche Art von Unstimmigkeit angezeigt werden soll.

# **Siehe auch**

 *Permanente Inventur verarbeiten* und *Stichtagsinventur verarbeiten* im Handbuch *Bestandsverwaltung* für weitere Informationen über permanente Inventuren und **Stichtagsinventuren** 

# **Stellplatzdetails aus vorhandenen Bestandsdaten erstellen**

*Im Menü 'Gesamtmenüs und technische Menüs' (G4631) die Option 'Stellplatzdetails erstellen' auswählen.* 

#### **Vorsicht**

Dieses Batch-Programm sollte nur einmal, und zwar beim ursprünglichen System-Setup, durch den Systemadministrator oder einen anderen qualifizierten Mitarbeiter ausgeführt werden. Eine regelmäßige Verwendung dieses Programms kann sich nachteilig auf die Einrichtung von Lagerinformationen, z.B. Maßeinheitenstruktur und Stellplatznutzung, auswirken.

Die Tabelle 'Stellplatzdetails' (F4602) wird mit Hilfe des Programms 'Stellplatzdetails erstellen' (R46820) und den Informationen in der Tabelle 'Artikelstellplatz' (F41021) aktualisiert. Normalerweise wird dieses Programm ausgeführt, wenn das System 'Bestandsverwaltung' bereits in Betrieb ist und das System 'Lagerverwaltung' verwendet werden soll. Mit diesem Programm werden Datensätze im System 'Lagerverwaltung' anhand der Datensätze im System 'Bestandsverwaltung' erstellt.

Wurde das Programm 'Stellplatzdetails erstellen' bereits beim ursprünglichen System-Setup ausgeführt und es ergibt sich eine Abweichung zwischen den Datensätzen der beiden Systeme, muss eine permanente Inventur ausgeführt werden, um die Ursache der Abweichung festzustellen, bevor das Programm 'Stellplatzdetails erstellen' ausgeführt wird. Das Programm muss eventuell erneut vom Systemadministrator oder einem anderen qualifizierten Mitarbeiter ausgeführt werden. Vorher sollten jedoch die Ursachen der Abweichungen genau untersucht werden.

Bei der Ausführung dieses Programms werden anhand der Mengenwerte in der Tabelle 'Artikelstellplatz' Stellplatzdetails entweder neu erstellt oder hinzugefügt. Dabei kann mit Hilfe einer Verarbeitungsoption die Standardstruktur des Artikels verwendet werden.

# **Siehe auch**

 *Permanente Inventur verarbeiten* im Handbuch *Bestandsverwaltung* für weitere Informationen über die Abstimmung von Abweichungen mit Hilfe einer permanenten Inventur

# **Stellplatznutzungs- und -detailinformationen prüfen**

Über das Programm 'Stellplatznutzung' (P46220) kann geprüft werden, wie viel Raum bereits genutzt wird und wie viel für Stellplätze im Lager nutzbar ist. Der Platz wird in Kubikzoll angezeigt, und für jeden Stellplatz wird der Nutzungsprozentsatz angezeigt.

Über das Programm 'Stellplatzdetails abfragen' können außerdem detaillierte Informationen über den Inhalt von Stellplätzen abgerufen werden. Diese Abfrage kann entweder auf dem Formular 'Arbeiten mit der Stellplatznutzung' über eine Zeilenverzweigung oder im Menü 'Ausgangsverarbeitungen' (G4612) über die Option 'Stellplatzdetails abfragen' aufgerufen werden.

#### ► **So werden Stellplatznutzungs- und -detailinformationen geprüft**

*Im Menü 'Ausgangsverarbeitungen' (G4612) die Option 'Stellplatznutzung' auswählen.* 

- 1. Auf dem Formular 'Arbeiten mit der Stellplatznutzung' das folgende Feld ausfüllen und 'Suchen' anklicken:
	- NDL/Werk
- 2. Für jeden Stellplatz die folgenden Felder prüfen:
	- Nutzbar
	- Nutzbar/ Verfügbar
	- Prozentuale Nutzung

3. Um Detailinformationen über einen Stellplatz abzurufen, den Stellplatz markieren und im Menü 'Zeile' die Option 'Detail' auswählen.

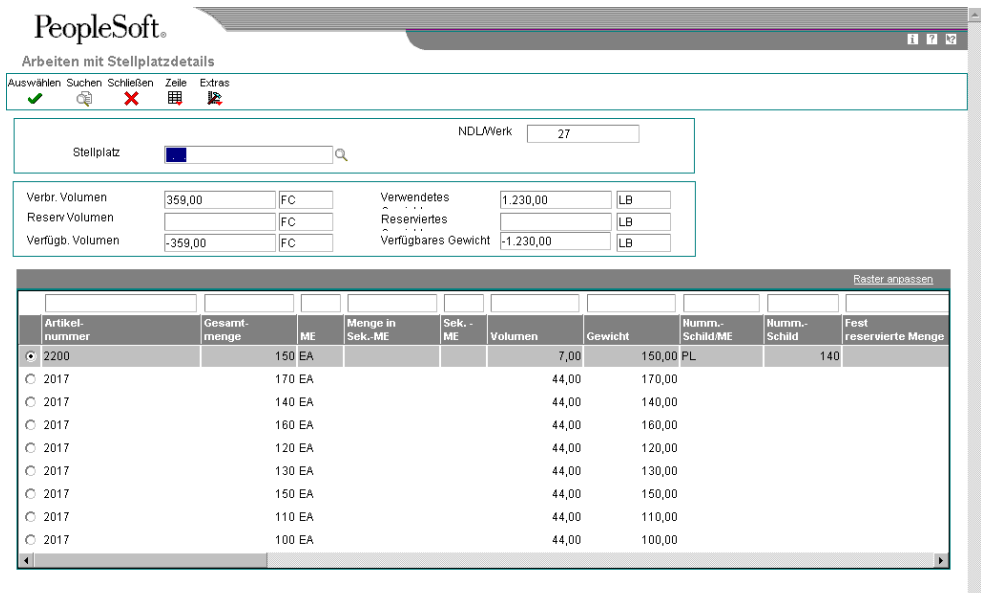

4. Auf dem Formular 'Arbeiten mit Stellplatzdetails' die folgenden Felder für jeden Stellplatz prüfen und 'Schließen' anklicken:

 $\overline{\phantom{a}}$ 

- Verbr. Volumen
- Reserv Volumen
- Verfügb. Volumen
- Verwendetes Gewicht
- Reserviertes Gewicht
- Verfügbares Gewicht

# **Feldbeschreibungen**

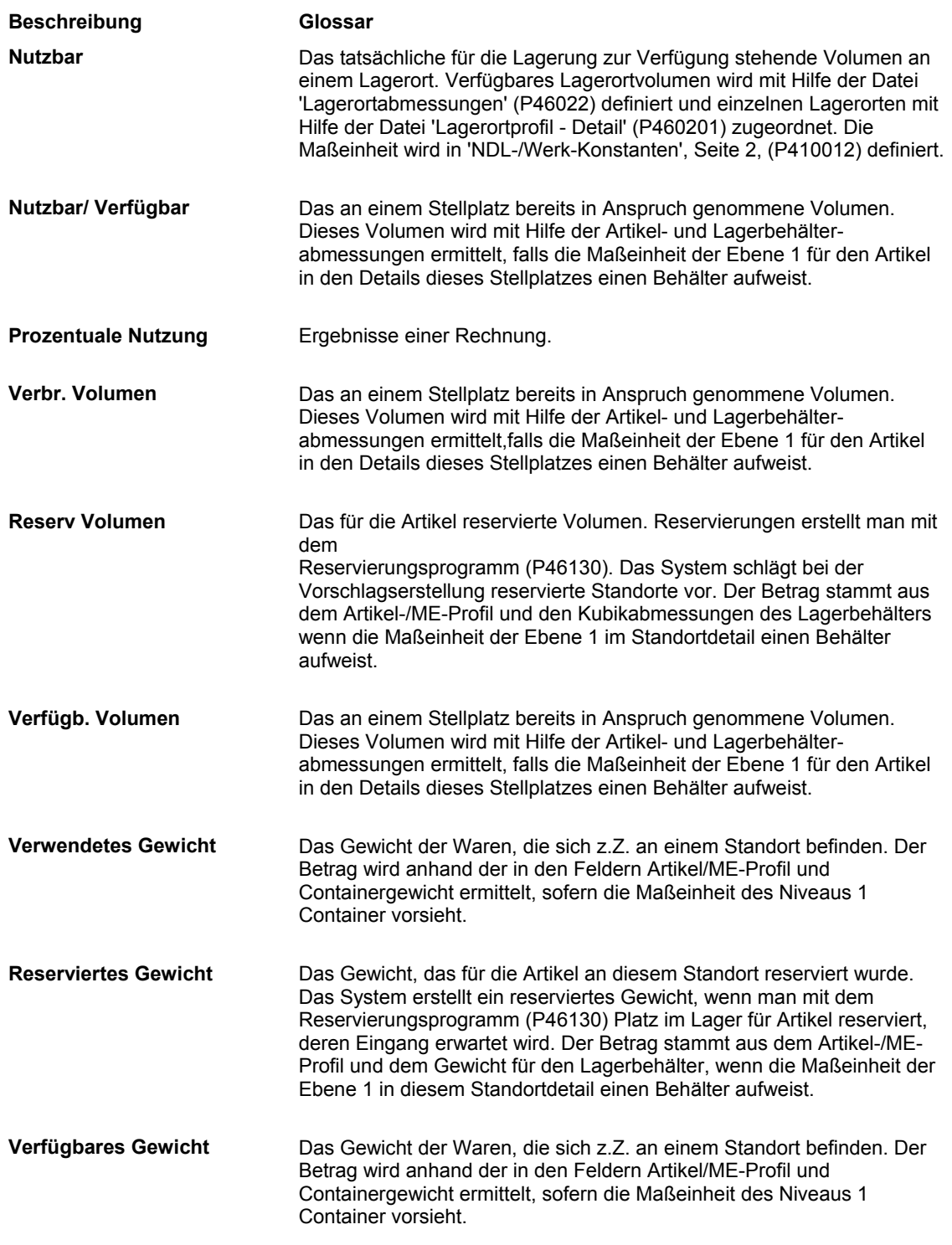

# **Abgeschlossene Anforderungen, Vorschläge, Aufgaben und Reservierungen auslagern**

*Im Menü 'Gesamtmenüs und technische Menüs' (G4631) die Option 'Verlagerungsinformationen auslagern' auswählen.* 

Nach der Erstellung von Anforderungen, Vorschlägen, Aufgaben und Reservierungen werden die Informationen in Tabellen gespeichert, die sehr viel Speicherplatz benötigen und somit die Verarbeitungszeit für alle Transaktionen, die sich auf diese Tabellen berufen, erhöhen können. Mit dem Programm 'Verlagerungsinformationen auslagern' (R4600P) werden nicht mehr benötigte Informationen aus den folgenden Tabellen ausgelagert:

- Lageranforderungen (F4600)
- Lagervorschläge (F4611)
- Lageranforderungen Temporär (F4600T)
- Lagervorschläge Temporär (F4611T)
- Lageraufgaben-Header (F4601)
- Einlagerungsreservierungen (F46130)
- Sammelentnahmeanforderungen (F46200)

Das Programm 'Verlagerungsinformationen auslagern' (R4600P) durchsucht die vom Benutzer angegebene Tabelle und lagert nur die Informationen aus, für die die Verarbeitung abgeschlossen wurde. Eine Anforderung und ihre zugehörigen Vorschläge müssen die folgenden Kriterien erfüllen, bevor sie ausgelagert werden können:

- Anforderungen wurden abgeschlossen oder storniert.
- Zugehörige Vorschläge wurden bestätigt oder storniert.
- Zugehörige Aufgaben wurden abgeschlossen oder storniert.
- Zugehörige Reservierungen wurden bestätigt oder storniert.

Für Aufgaben, die für mehrere Fertigungsaufträge gelten, z.B. Einlagerungsanforderungen für FA-Fertigstellungen, wird der Status angegeben, ab dem die Aufgaben ausgelagert werden können. Eine Aufgabe muss die folgenden Kriterien erfüllen, bevor sie ausgelagert werden kann:

- Alle zugehörigen Anforderungen und Vorschläge wurden abgeschlossen oder storniert.
- Der zugehörige Fertigungsauftrags-Header erfüllt die vom Benutzer angegebene Statusanforderung.

Wenn das Programm 'Verlagerungsinformationen auslagern' (R4600P) ausgeführt wird, können die auszulagernden Anforderungen manuell ausgewählt werden. Es werden automatisch Verarbeitungsoptionen angezeigt, mit denen das Programm im vorläufigen oder im endgültigen Modus ausgeführt werden kann. Wird das Programm im vorläufigen Modus ausgeführt, wird automatisch ein Bericht erstellt, anhand dessen die Informationen, die ausgelagert werden, geprüft werden können. Dieser Bericht kann geprüft werden, bevor das Programm im endgültigen Modus ausgeführt wird.

Wenn das Programm im endgültigen Modus ausgeführt wird, werden die Informationen aus den angegebenen Tabellen ausgelagert. Sie können jedoch in speziellen Tabellen gespeichert werden. Um ausgelagerte Informationen zu speichern, wird eine Verarbeitungsoption so eingerichtet, dass sie in den folgenden Tabellen gespeichert werden:

- F4600PU (Ausgelagerte Lageranforderungen)
- F4611PU (Ausgelagerte Lagervorschläge)
- F4600TPU (Ausgelagerte Lageranforderungen Temporär)
- F4611TPU (Ausgelagerte Lagervorschläge Temporär)
- F4601PU (Ausgelagerte Lageraufgaben-Header)
- F46130PU (Ausgelagerte Einlagerungsreservierungen)
- F46200PU (Ausgelagerte Sammelentnahmeanforderungen)

Wenn das Programm im endgültigen Modus ausgeführt wird, wird automatisch ein Bericht erstellt, in dem alle nicht ausgelagerten Anforderungen, Vorschläge und Reservierungen aufgelistet werden, sowie die Gründe, warum sie nicht ausgelagert wurden. In dem Bericht wird auch die Anzahl der Anforderungen, Vorschläge, Aufgaben und Reservierungen aufgelistet, die beibehalten und die ausgelagert wurden.

# **Fertigungsinformationen**

Im System 'Lagerverwaltung' können Einlagerungs- und Entnahmeanforderungen erstellt werden. Diese können auch in den Fertigungssystemen erstellt werden.

# **Entnahmeanforderungen in Fertigungssystemen erstellen**

Die Fertigungssysteme können so eingerichtet werden, dass die Erstellung von Teilelisten die Erstellung von Entnahmeanforderungen für die benötigten Teile auslöst.

Manche Artikel, die für den Fertigungsprozess benötigt werden, sind eventuell vorübergehend nicht vorrätig und können deshalb nicht entnommen werden. Damit für Artikel, die nicht entnommen werden können, keine Entnahmeanforderungen erstellt werden, können diese Artikel besonders gekennzeichnet werden.

Nach der Erstellung von Entnahmeanforderungen in Fertigungssystemen werden diese normalerweise im System 'Lagerverwaltung' verarbeitet. Nach der Erstellung und Bestätigung von Stellplatzvorschlägen wird auch die Teileliste in den Fertigungssystemen aktualisiert. Schließlich wird die vorrätige Menge am Ausgangsstellplatz reduziert und am Zielstellplatz im Fertigungsbereich erhöht, wo die Mitarbeiter die Teile entnehmen und das Produkt herstellen.

Entnahmeanforderungen werden in Fertigungssystemen als von einem Fertigungsauftrag statt von einem gewöhnlichen Kundenauftrag stammend gekennzeichnet.

# **Teilelisten erstellen**

Zur Erstellung einer Entnahmeanforderung in den Fertigungssystemen muss eine Teileliste erstellt werden, in der angegeben wird, welche Artikel entnommen werden sollen. Teilelisten können wie folgt erstellt werden:

- Interaktiv bei der Fertigungsauftragseingabe
- Im Batch anhand eines Auftragverarbeitungsprogramms

# **Teilelisten interaktiv erstellen**

Bei der Eingabe eines Fertigungsauftrags können auch die Teile, die in die Fertigungsauftragsteileliste aufgenommen werden sollen, angegeben werden. Diese Methode wird angewendet, wenn die Komponenten des Produkts nicht bereits definiert wurden oder für das Produkt nicht standardisierte Artikel benötigt werden.

# ► **So werden Teilelisten interaktiv erstellt**

*Im Menü 'Tägliche Auftragsvorbereitung - Diskrete Fertigung' (G3111) die Option 'Aufträge eingeben/ändern' auswählen.* 

- 1. Auf dem Formular 'Arbeiten mit Arbeitsaufträgen' die Schaltfläche 'Suchen' anklicken.
- 2. Die Zeile mit der Auftragsnummer markieren, für die eine Teileliste erstellt werden soll.
- 3. Im Menü 'Zeile' die Option 'Teileliste' auswählen.
- 4. Auf dem Formular 'Fertigungsauftragsteilelisten' die folgenden Felder ausfüllen und 'OK' anklicken:
	- Komponentennummer
	- Auftragsmenge
	- ME

#### **Feldbeschreibungen**

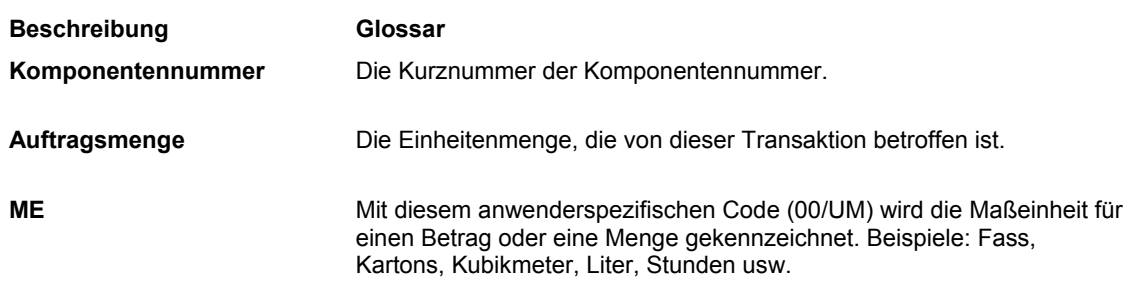

## **Teilelisten im Batch erstellen**

*Im Menü 'Tägliche Auftragsvorbereitung - Diskrete Fertigung' (G3111) die Option 'Auftragsverarbeitung' auswählen.* 

Mit dem Programm 'Auftragsverarbeitung' (R31410) werden Teilelisten im Batch erstellt. Batch-Programme sollten außerhalb der normalen Arbeitszeiten ausgeführt werden, wenn das System weniger ausgelastet ist.

### **Siehe auch**

- *Kitinformationen eingeben* im Handbuch *Bestandsverwaltung* für weitere Informationen über die Zuordnungen von Teilen zu Fertigungsprodukten
- *Verarbeitungsoptionen für Fertigungsprogramme einstellen* im Handbuch *Lagerverwaltung* für weitere Informationen über die Erstellung von Teilelisten im Batch-Verfahren

# **Nicht entnehmbare Artikel kennzeichnen**

Bestimmte Artikel (z.B. Artikel, die vorübergehend nicht vorrätig sind) können bei der Erstellung von Anforderungen für Entnahmen für die Fertigungsteileliste übergangen werden. Nicht entnehmbare Artikel können gekennzeichnet werden, um zu vermeiden, dass eine Entnahmeanforderung erstellt wird. Diese Artikel werden dennoch auf die Teileliste gedruckt. Für diesen Auftrag werden sie jedoch nicht im System 'Lagerverwaltung' verarbeitet.

# ► **So werden nicht entnehmbare Artikel im Artikelstamm gekennzeichnet**

*Im Menü 'Freiplatzlagerverwaltung - System-Setup' (G4641) die Option 'Artikelstamm' auswählen.* 

1. Auf dem Formular 'Arbeiten mit der Artikelstammsuche' die Schaltfläche 'Suchen' anklicken.

2. Die Zeile mit dem Artikel markieren, der als nicht entnehmbar gekennzeichnet werden soll, und im Menü 'Zeile' die Option 'Zusätzliche Systeminformationen' auswählen.

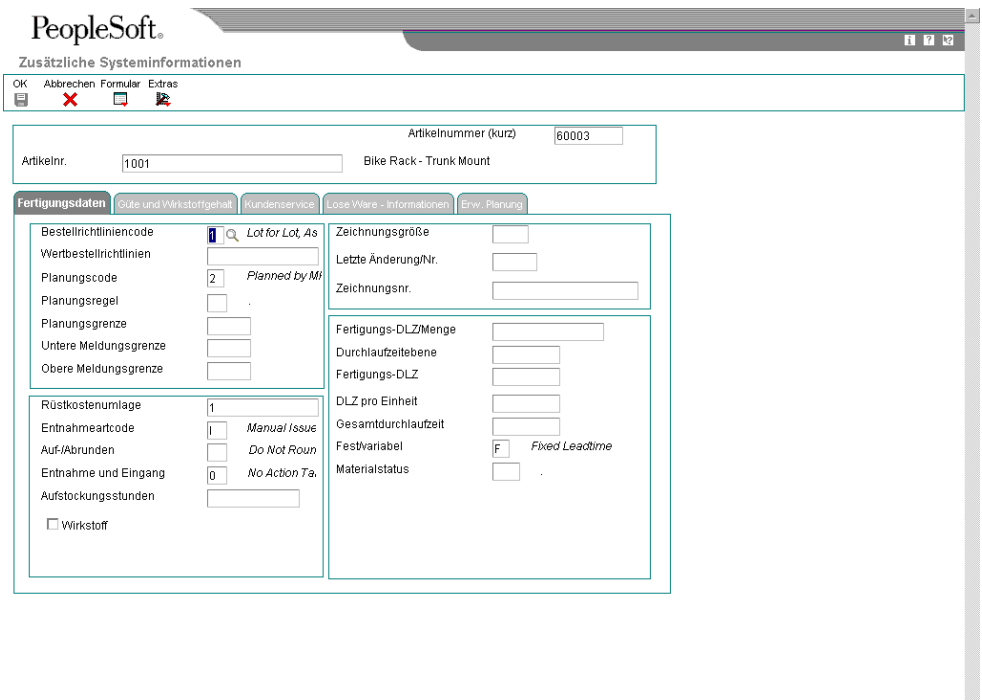

 $\overline{z}$ 

- 3. Auf dem Formular 'Zusätzliche Systeminformationen' auf dem Register 'Fertigungsdaten' das folgende Feld prüfen:
	- Materialstatus

#### **Feldbeschreibungen**

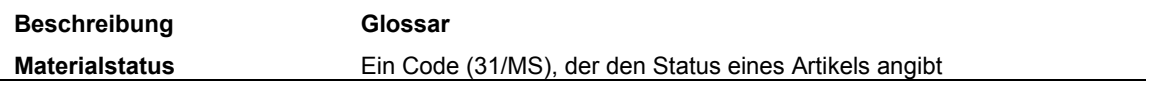

# ► **So werden nicht entnehmbare Artikel in Fertigungsauftragsteilelisten gekennzeichnet**

*Im Menü 'Tägliche Auftragsvorbereitung - Diskrete Fertigung' (G3111) die Option 'Aufträge eingeben/ändern' auswählen.* 

- 1. Auf dem Formular 'Arbeiten mit Arbeitsaufträgen' die Schaltfläche 'Suchen' anklicken.
- 2. Die Zeile mit der Nummer des Auftrags markieren, der den Artikel enthält, dessen Entnehmbarkeit geprüft werden soll.
- 3. Im Menü 'Zeile' die Option 'Teileliste' auswählen.
- 4. Auf dem Formular 'Fertigungsauftragsteilelisten' das folgende Feld für jeden Artikel der Liste prüfen:
	- **Materialstatus**

# **Verarbeitungsoptionen für Fertigungsprogramme einstellen**

Um Entnahmeanforderungen mit Fertigungsprogrammen zu erstellen, müssen die Verarbeitungsoptionen für die beiden folgenden Programme oder für eines von beiden eingestellt werden:

- Auftragsverarbeitung (R31410)
- Fertigungsaufträge verarbeiten (P48013)

Die Verfügbarkeit kann geprüft werden, wenn eine Entnahmeanforderung erstellt wird.

Ist der Artikel mit einem Arbeitsplatz verbunden, wird keine Entnahmeanforderung erstellt, wenn die Artikelmenge am Arbeitsplatz ausreicht, um den Fertigungsauftrag fertig zu stellen.

Wenn sie nicht ausreicht, wird eine Entnahmeanforderung erstellt. Die Position der Teileliste wird aufgeteilt in eine Reservierung der Menge, die am Arbeitsplatz zur Verfügung steht, und eine offene Reservierung für die nicht verfügbare Menge. In den Fertigungskonstanten (P3009) wird festgelegt, ob die Reservierung für die Menge am Arbeitsplatz fest (Reservierung für einen bestimmten Stellplatz) oder offen (Reservierung für den Primärstellplatz des Artikels) ist.

Ist der Artikel nicht mit einem Arbeitsplatz verbunden und wurden die Verarbeitungsoptionen des Programms 'Fertigungsaufträge eingeben' so eingestellt, dass der Bereitstellungsort auf verfügbare Artikel geprüft wird, wird keine Entnahmeanforderung erstellt, wenn die Artikelmenge am Bereitstellungsort ausreicht, um den Fertigungsauftrag fertig zu stellen.

Wenn sie nicht ausreicht, wird automatisch eine Entnahmeanforderung erstellt. Es wird eine feste oder offene Reservierung für den in den Verarbeitungsoptionen festgelegten Standardbereitstellungsort erstellt. Wurde kein Standardbereitstellungsort festgelegt, wird eine offene Reservierung für den Primärstellplatz des Artikels erstellt.

# **Einlagerungsanforderungen in Fertigungssystemen erstellen**

Die Fertigungssysteme können so eingerichtet werden, dass die Fertigstellung von Fertigungsaufträgen die Erstellung von Anforderungen für die Einlagerung der hergestellten Produkte auslöst.

Nach der Erstellung einer Einlagerungsanforderung in den Fertigungssystemen wird die Anforderung normalerweise im System 'Lagerverwaltung' verarbeitet. Nach der Erstellung und Bestätigung von Stellplatzvorschlägen wird die vorrätige Menge am Fertigungsstellplatz reduziert und die vorrätige Menge am Einlagerungsstellplatz, an dem der Artikel gelagert wird, erhöht.

# **Verarbeitungsoptionen: FA-Fertigstellungen (P31114)**

# **Register 'Standardvorgaben'**

Mit diesen Verarbeitungsoptionen werden die Standarddokumentarten angegeben, die bei der Fertigstellung von Bestand verwendet werden.

1. Dokumentart für Bestandsfertigstellungen

 Mit dieser Verarbeitungsoption wird die Standarddokumentart für Bestandsfertigstellungen festgelegt. Die Dokumentart aus der UDC-Liste 00/DT (Dokumentart - Alle Dokumente) auswählen.

2. Dokumentart für Ausschuss

 Mit dieser Verarbeitungsoption wird die Standarddokumentart für Bestandsausschusstransaktionen festgelegt. Die Dokumentart aus der UDC-Liste 00/DT (Dokumentart - Alle Dokumente) auswählen.

# **Register 'Bearbeiten'**

Mit diesen Verarbeitungsoptionen wird festgelegt, wie Fertigungsaufträge verarbeitet werden.

- 1. Rückmeldung
- Leer = FA-Entnahme nicht aufrufen
- 1 = FA-Entnahmen interaktiv ausführen
- 2 = FA-Entnahmen im Hintergrund ausführen

 Mit dieser Verarbeitungsoption wird festgelegt, ob Material für die Teileliste abhängig von der fertig gestellten Menge entnommen wird. Mit dieser Verarbeitungsoption wird festgelegt, ob die Materialentnahme interaktiv oder im Hintergrund ausgeführt wird. Wird in das Feld 1 oder 2 eingegeben, muss auf dem Register 'Versionen' eine Version des Programms 'FA-Bestandsentnahmen' (P31113) festgelegt werden. Gültige Werte:

Leer - Es wird kein Material für die Teileliste entnommen.

- 1 Das Formular 'Fertigungsauftragsentnahmen' wird angezeigt.
- 2 Die Bestandsentnahmen für Fertigungsaufträge werden im Hintergrund ausgeführt.
- 2. Wareneingangsabwicklung
- Leer = Wareneingangsabwicklung nicht starten
- 1 = Wareneingangsabwicklung starten

 Mit dieser Verarbeitungsoption wird festgelegt, ob die Wareneingangsabwicklung automatisch eingeleitet wird. Wird diese Option ausgewählt, können fertig gestellte Artikel vor der Einlagerung kontrolliert werden.

 Um die Wareneingangsabwicklung für einen Artikel zu aktivieren, muss dem Artikel im Programm 'Lieferanten-Artikel-Beziehungen' (P43090) eine Route zugeordnet werden. Der Lieferant für das Fertigungsendprodukt muss als -99999999 aufgeführt werden. Gültige Werte:

Leer - Die Wareneingangsabwicklung wird nicht eingeleitet.

1 - Die Wareneingangsabwicklung wird eingeleitet.

3. Losnummernüberschreibung

Leer = Losnummern können nicht überschrieben werden

1 = Losnummern können überschrieben werden

 Mit dieser Verarbeitungsoption wird festgelegt, ob das Überschreiben der Losnummer zulässig ist. Bleibt dieses Feld leer und wurden noch keine Fertigstellungen für den Fertigungsauftrag ausgeführt, ist das Losnummernfeld nicht geschützt. Wurden bereits Fertigstellungen für den Fertigungsauftrag ausgeführt, ist das Losnummernfeld geschützt. Die Losnummer wird für die erste Fertigstellung des Fertigungsauftrags und für alle weiteren Teilfertigstellungen verwendet. Wird für diese Verarbeitungsoption 1 ausgewählt, kann die Losnummer überschrieben werden, selbst wenn bereits eine Teilfertigstellung des Fertigungsauftrags erfolgt ist. Gültige Werte:

Leer - Die Überschreibung der Losnummer ist nicht zulässig.

- 1 Die Überschreibung der Losnummer ist zulässig.
- 4. Negative vorrätige Menge

 Mit dieser Verarbeitungsoption wird festgelegt, ob Fehlermeldungen angezeigt werden, wenn durch die Materialfertigstellung die vorrätige Menge negativ wird. Gültige Werte:

 Leer - Es wird keine Fehlermeldung angezeigt, wenn die vorrätige Menge negativ wird. 1 - Eine Fehlermeldung wird angezeigt, wenn die vorrätige Menge negativ wird.

5. 1 eingeben, um die Neubewertung unfertiger Erzeugnisse zu starten (R30837)

 Mit dieser Verarbeitungsoption wird festgelegt, ob das Programm 'Unfertige Erzeugnisse neu bewerten' (R30837) automatisch zur Anpassung der Kosten unfertiger Erzeugnisse aufgrund von Kostenänderungen ausgeführt wird. Gültige Werte:

 Leer - Das Programm 'Unfertige Erzeugnisse neu bewerten' nicht aufrufen 1 - Das Programm 'Unfertige Erzeugnisse neu bewerten' aufrufen

### **Register 'Statuscodes'**

Mit diesen Verarbeitungsoptionen wird der Status festgelegt, der zur Verarbeitung von Fertigungsaufträgen verwendet wird.

1. Statuscode für Fertigungsaufträge mit Teilfertigstellung

 Mit dieser Verarbeitungsoption wird der Statuscode festgelegt, der teilweise fertig gestellten Aufträgen zugeordnet wird. Ein Auftrag gilt als teilweise fertig gestellt, so lange die fertig gestellte Menge niedriger ist als der Prozentsatz, der in der Verarbeitungsoption 'Fertigstellungs-Schwellenwert' festgelegt wurde. Bleibt dieses Feld leer, wird der Status nicht automatisch aktualisiert.

2. Statuscode für fertig gestellte Fertigungsaufträge

 Mit dieser Verarbeitungsoption wird der Statuscode festgelegt, der fertig gestellten Aufträgen automatisch zugeordnet wird. Bleibt dieses Feld leer, wird der Status nicht automatisch geändert. Ein Auftrag gilt als fertig gestellt, wenn die fertig gestellte Menge größer/gleich dem in der Verarbeitungsoption 'Fertigstellungs-Schwellenwert' angegebenen Prozentsatz ist.

# 3. Fertigstellungsschwelle

 Mit dieser Verarbeitungsoption wird der Schwellenwert in Prozent angegeben, bei dem ein Auftrag als fertig gestellt gezählt wird. Wird beispielsweise 95 eingegeben, wird dem Fertigungsauftrag automatisch der Status 'Fertig gestellt' zugeordnet, wenn 95% der Auftragsmenge fertig gestellt sind. Wird Null als Schwellenwert eingegeben, wird dem Fertigungsauftrag automatisch der Status 'Fertig gestellt' zugeordnet, wenn 100% der Auftragsmenge fertig gestellt sind. Liegt die fertig gestellte Menge unter dem Schwellenwert, wird dem Fertigungsauftrag der Status 'Teilweise fertig gestellt' zugeordnet. Ist dem Fertigungsauftrag ein zugehöriger Kundenauftrag angefügt oder wird für den Fertigungsauftrag Cross-Docking ausgeführt, werden alle Schwellenwerte unter 100% ignoriert.

4. Grenzstatus für Fertigungsaufträge

 Mit dieser Verarbeitungsoption wird der Fertigungsauftragsstatuscode (00/SS) festgelegt, ab dem das Programm 'FA-Fertigstellungen' (P3114) nicht mehr ausgeführt werden kann. Wird diese Verarbeitungsoption beispielsweise auf Status 95 eingestellt und hat ein Fertigungsauftrag diesen Status erreicht, wird eine Fehlermeldung angezeigt, wenn versucht wird, das Fertigstellungsprogramm für diesen Fertigungsauftrag auszuführen. Bleibt dieses Feld leer, werden Fertigungsaufträge ungeachtet ihres Status verarbeitet.

# **Register 'Lossperrcodes'**

Mit diesen Verarbeitungsoptionen werden die Lossperrcodes festgelegt, für die Fertigstellungen zulässig sind. Es können bis zu fünf Lossperrcodes eingegeben werden.

Wird ein Sternchen (\*) eingegeben, sind Fertigstellungen für alle gesperrten Lose zulässig. Bleiben diese Felder leer, werden für keines der gesperrten Lose Fertigstellungen zugelassen.

1. Rückmeldung

Leer = FA-Entnahme nicht aufrufen

1 = FA-Entnahmen interaktiv ausführen

2 = FA-Entnahmen im Hintergrund ausführen

Mit dieser Verarbeitungsoption wird einer der fünf Sperrcodes für Lose bestimmt, für den Fertigstellungen verarbeitet werden. Einen Sperrcode oder ein Sternchen eingeben oder das Feld leer lassen. Wird ein Sperrcode eingegeben, werden für diesen Code Fertigstellungen verarbeitet. Wird ein Sternchen in dieses Feld eingegeben, werden Fertigstellungen für alle gesperrten Lose verarbeitet. Bleibt dieses Feld leer, werden keine Fertigstellungen für gesperrte Lose verarbeitet.

2. Wareneingangsabwicklung

Leer = Wareneingangsabwicklung nicht starten

1 = Wareneingangsabwicklung starten

Mit dieser Verarbeitungsoption wird einer der fünf Sperrcodes für Lose bestimmt, für den Fertigstellungen verarbeitet werden. Einen Sperrcode oder ein Sternchen eingeben oder das Feld leer lassen. Wird ein Sperrcode eingegeben, werden für diesen Code Fertigstellungen verarbeitet. Wird ein Sternchen in dieses Feld eingegeben, werden Fertigstellungen für alle gesperrten Lose verarbeitet. Bleibt dieses Feld leer, werden keine Fertigstellungen für gesperrte Lose verarbeitet.

3. Losnummernüberschreibung

Leer = Losnummern können nicht überschrieben werden

1 = Losnummern können überschrieben werden

Mit dieser Verarbeitungsoption wird einer der fünf Sperrcodes für Lose bestimmt, für den Fertigstellungen verarbeitet werden. Einen Sperrcode oder ein Sternchen eingeben oder das Feld leer lassen. Wird ein Sperrcode eingegeben, werden für diesen Code Fertigstellungen verarbeitet. Wird ein Sternchen in dieses Feld eingegeben, werden Fertigstellungen für alle gesperrten Lose verarbeitet. Bleibt dieses Feld leer, werden keine Fertigstellungen für gesperrte Lose verarbeitet.

4. Negative vorrätige Menge

Mit dieser Verarbeitungsoption wird einer der fünf Sperrcodes für Lose bestimmt, für den Fertigstellungen verarbeitet werden. Einen Sperrcode oder ein Sternchen eingeben oder das Feld leer lassen. Wird ein Sperrcode eingegeben, werden für diesen Code Fertigstellungen verarbeitet. Wird ein Sternchen in dieses Feld eingegeben, werden Fertigstellungen für alle gesperrten Lose verarbeitet. Bleibt dieses Feld leer, werden keine Fertigstellungen für gesperrte Lose verarbeitet.

5. 1 eingeben, um die Neubewertung unfertiger Erzeugnisse zu starten (R30837)

Mit dieser Verarbeitungsoption wird einer der fünf Sperrcodes für Lose bestimmt, für den Fertigstellungen verarbeitet werden. Einen Sperrcode oder ein Sternchen eingeben oder das Feld leer lassen. Wird ein Sperrcode eingegeben, werden für diesen Code Fertigstellungen verarbeitet. Wird ein Sternchen in dieses Feld eingegeben, werden Fertigstellungen für alle gesperrten Lose verarbeitet. Bleibt dieses Feld leer, werden keine Fertigstellungen für gesperrte Lose verarbeitet.

# **Register 'Kundenaufträge'**

Mit diesen Verarbeitungsoptionen werden die Informationen festgelegt, die bei der Verarbeitung von mit Kundenaufträgen verbundenen Fertigstellungen benötigt werden.

1. Statuscode für Fertigungsaufträge mit Teilfertigstellung

Mit dieser Verarbeitungsoption wird festgelegt, welche Nummern für fertig gestellte Lose und Fertigstellungsstellplätze verwendet werden. Gültige Werte:

1 - Die Kundenauftragsnummer wird für fertig gestellte Lose verwendet.

2 - Die Kundenauftragsnummer wird als Fertigstellungsstellplatznummer und die Kundenauftragspositionsnummer für fertig gestellte Lose verwendet.

- 3 Die Fertigungsauftragsnummer wird für fertig gestellte Lose verwendet.
- 2. Statuscode für fertig gestellte Fertigungsaufträge

 Mit dieser Verarbeitungsoption wird festgelegt, ob der zugehörige Kundenauftrag durch Reservierung des Bestands für diesen Auftrag, die Aufteilung einer Kundenauftragsdetailposition bei einer Teilfertigstellung und Aktualisierung der Los- und Stellplatznummernfelder vom Fertigungsauftrag aktualisiert wird. Gültige Werte:

# Leer - Den Kundenauftrag nicht aktualisieren

- 1 Den Kundenauftrag aktualisieren
- 3. Kundenauftragsfolgestatus

Leer = Der Folgestatus wird nicht aktualisiert.

1 = Der Folgestatus wird aktualisiert.

 Mit dieser Verarbeitungsoption wird festgelegt, ob der Folgestatus für den Kundenauftrag automatisch aktualisiert wird.

Gültige Werte:

Leer - Der Folgestatus wird nicht aktualisiert.

- 1 Der Folgestatus wird aktualisiert.
- 4. Möglicher Folgestatus

 Mit dieser Verarbeitungsoption wird der Standardfolgestatuscode für den Kundenauftrag festgelegt. Diese Verarbeitungsoption wird nur berücksichtigt, wenn die Verarbeitungsoption 'Kundenauftragsfolgestatus aktualisieren' auf Aktualisieren eingestellt ist.

 Einen Statuscode aus der UDC-Liste 40/AT (Aktivitätsstatuscodes) eingeben. Bleibt dieses Feld leer, wird der Folgestatus für den Kundenauftrag aus den Auftragsabwicklungsregeln verwendet.

# **Register 'Prozessfertigung'**

Mit diesen Verarbeitungsoptionen wird festgelegt, ob ungeplante Fertigstellungen mit Kuppelund Nebenprodukten zulässig sind und ob diese getrennt oder zusammen entnommen werden sollen.

1. Lossperrcode 1

Mit dieser Verarbeitungsoption wird festgelegt, ob Fertigstellungen ungeplanter Kuppel- oder Nebenprodukte verarbeitet werden. Gültige Werte:

- Leer Die Fertigstellung von ungeplanten Kuppel- und Nebenprodukten wird nicht verarbeitet.
- 1 Die Fertigstellung von ungeplanten Kuppel- und Nebenprodukten wird verarbeitet.
- 2. Lossperrcode 2

 Mit dieser Verarbeitungsoption wird festgelegt, ob die Bestandteile für den Prozessartikel oder das jeweilige Kuppel- bzw. Nebenprodukt, das fertig gestellt wird, entnommen werden. Diese Verarbeitungsoption wird nur berücksichtigt, wenn die Rückmeldeoption so eingestellt ist, dass das Programm 'FA-Bestandsentnahmen' (P31113) aufgerufen wird. Gültige Werte:

Leer - Bestandteile werden für den Prozessartikel entnommen.

1 - Bestandteile werden für Kuppel- und Nebenprodukte entnommen.

Anmerkung: Wird 1 ausgewählt, können Lose bis zum Endprodukt verfolgt werden.

### **Register 'Seriennummern'**

Mit diesen Verarbeitungsoptionen wird festgelegt, wie Seriennummern verarbeitet werden.

1. Doppelte Los-/Seriennummern zulassen

Leer = Doppelte Los-/Seriennummern nicht zulassen

1 = Doppelte Los-/Seriennummern zulassen

 Mit dieser Verarbeitungsoption wird festgelegt, ob Los- oder Seriennummern, die im System vorhanden sind, dupliziert werden. Gültige Werte:

Leer - Los- und Seriennummern werden nicht dupliziert.

1 - Los- und Seriennummern werden dupliziert.

2. Dokumentart

 Mit dieser Verarbeitungsoption wird die Standarddokumentart für Entnahmen von Artikeln mit Seriennummern festgelegt. Die Dokumentarten sind in der UDC-Liste 00/DT (Dokumentart - Alle Dokumente) aufgeführt. Bleibt dieses Feld leer, wird IM (Material den FAs belastet) als Standardwert verwendet.

#### **Register 'Lagerverwaltung'**

Mit diesen Verarbeitungsoptionen wird festgelegt, wie Einlagerungsanforderungen für die Integration mit dem System 'Lagerverwaltung' verarbeitet werden.

- 1. Standardvorgaben für Fertigungsauftragslose und -stellplätze
- 1 = Kundenauftragsnummer als Losnummer verwenden

2 = Kundenauftragsnummer für den Stellplatz und KA-Positionsnummer als Losnummer verwenden

3 = Fertigungsauftragsnummer als Losnummer verwenden

 Mit dieser Verarbeitungsoption wird festgelegt, ob Einlagerungsanforderungen verarbeitet werden. Für Modus 2 muss die Version des Subsystem-Programms, das verwendet wird, auf dem Register 'Versionen' mit der Verarbeitungsoption 'Automatische Stellplatzauswahl' (R46171) festgelegt werden. Gültige Werte:

Leer - Einlagerungsanforderungen werden nicht verarbeitet.

- 1 Nur Einlagerungsanforderungen werden verarbeitet.
- 2 Einlagerungsanforderungen werden über das Subsystem verarbeitet.
- 2. Nummernschildeingabe

Leer = Automatisch vom System zugeordnet

1 = Eingabe zulässig

 Mit dieser Verarbeitungsoption wird festgelegt, ob die Nummernschilder automatisch zugeordnet werden oder ob Benutzer Werte eingeben können. Diese Verarbeitungsoption trifft nur zu, wenn die Nummernschildfunktionalität im Programm 'Artikelmaßeinheiten festlegen' (P46011) auf der werksspezifischen Artikelebene aktiviert ist. Gültige Werte:

Leer - Nummernschilder werden automatisch zugeordnet.

1 - Nummernschilder werden manuell zugeordnet.

# **Register 'Cross-Docking'**

Mit diesen Verarbeitungsoptionen wird festgelegt, wie Cross-Docking-Aufträge verarbeitet werden.

- 1. Cross-Docking
- Leer = Kein Cross-Docking
- 1 = Cross-Docking mit erwarteten Aufträgen
- 2 = Cross-Docking mit Ist-Aufträgen
- 3 = Cross-Docking mit erwarteten und mit Ist-Aufträgen

 Mit dieser Verarbeitungsoption wird festgelegt, ob Cross-Docking mit erwarteten Aufträgen, mit Ist-Aufträgen oder mit beidem ausgeführt wird. Das Cross-Docking mit Ist-Aufträgen wird nur für Artikel ausgeführt, für die der Cross-Docking-Code im werksspezifischen Artikeldatensatz aktiviert ist. Gültige Werte:

Leer - Kein Cross-Docking

- 1 Cross-Docking mit erwarteten Aufträgen (Nur für Lagerartikel)
- 2 Cross-Docking mit Ist-Aufträgen
- 3 Cross-Docking sowohl mit erwarteten als auch mit Ist-Aufträgen

2. Entnahmeanforderungen für das Cross-Docking mit Ist-Aufträgen

Leer = Keine Entnahmeanforderungen erstellen

- 1 = Entnahmeanforderungen erstellen
- 2 = Entnahmeanforderungen erstellen und über das Subsystem verarbeiten

 Mit dieser Verarbeitungsoption wird festgelegt, ob Entnahmeanforderungen erstellt werden, wenn Cross-Docking mit Ist-Aufträgen ausgeführt wird. Gültige Werte:

- Leer Keine Entnahmeanforderungen erstellen
- 1 Entnahmeanforderungen erstellen
- 2 Entnahmeanforderungen erstellen und über das Subsystem verarbeiten

3. Möglicher Folgestatus für Kundenaufträge

 Mit dieser Verarbeitungsoption wird der Standardfolgestatuscode für den Kundenauftrag festgelegt. Diese Verarbeitungsoption wird nur dann berücksichtigt, wenn Cross-Docking mit Ist-Aufträgen ausgeführt wird.

 Einen Statuscode aus der UDC-Liste 40/AT (Aktivitätsstatuscodes) eingeben. Bleibt dieses Feld leer, wird der Folgestatus für den Kundenauftrag aus den Auftragsabwicklungsregeln verwendet.

4. Von Kundenauftragsstatus

 Mit dieser Verarbeitungsoption wird der Anfangsstatuscode für Kundenaufträge für das Cross-Docking bei der Fertigungsauftragsfertigstellung festgelegt. Diese Verarbeitungsoption wird nur dann berücksichtigt, wenn Cross-Docking mit Ist-Aufträgen ausgeführt wird.

5. Bis Kundenauftragsstatus

 Mit dieser Verarbeitungsoption wird der Endstatuscode für Kundenaufträge für das Cross-Docking bei der Fertigungsauftragsfertigstellung festgelegt. Diese Verarbeitungsoption wird nur dann berücksichtigt, wenn Cross-Docking mit Ist-Aufträgen ausgeführt wird.

#### **Register 'Versionen'**

Mit diesen Verarbeitungsoptionen werden die Versionen der Programme 'Fehlmengen-Workbench', 'Fertigungsaufträge eingeben' und 'Testergebnisse ändern' gekennzeichnet, die im Fertigstellungsprozess verwendet werden.

1. Fertigungsaufträge eingeben (P48013)

 Mit dieser Verarbeitungsoption wird die Version festgelegt, die aufgerufen wird, wenn auf dem Formular 'Fertigstellungsdetails von Fertigungsaufträgen' die Zeilenverzweigung für das Programm 'Arbeitsaufträge eingeben' (P48012) ausgewählt wird. Je nach Version werden die Informationen unterschiedlich angezeigt. Bleibt dieses Feld leer, wird die Version ZJDE0001 verwendet.

#### 2. FA-Bestandsentnahmen (P31113)

Mit dieser Verarbeitungsoption wird die zu verwendende Version des Programms 'FA-Bestandsentnahmen' bestimmt. Diese Verarbeitungsoption ist nur erforderlich, wenn die entsprechende Verarbeitungsoption so eingerichtet ist, dass das Programm aufgerufen wird.

 Bleibt dieses Feld leer, wird die Version ZJDE0001 des Programms verwendet. Je nach Version werden die Daten des Programms 'FA-Bestandsentnahmen' unterschiedlich angezeigt.

3. Testergebnisse ändern (P3711)

 Mit dieser Verarbeitungsoption wird die Version festgelegt, die verwendet wird, wenn auf dem Formular 'Fertigstellungsdetails von Fertigungsaufträgen' die Zeilenverzweigung für das Programm 'Testergebnisse ändern' (P3711) aufgerufen wird. Je nach Version werden die Informationen unterschiedlich angezeigt. Bleibt dieses Feld leer, wird die Version ZJDE0001 verwendet.

4. Unfertige Erzeugnisse neu bewerten (R30837)

 Mit dieser Verarbeitungsoption wird festgelegt, welche Version des Programms 'Unfertige Erzeugnisse neu bewerten' (R30837) verwendet wird. Bleibt dieses Feld leer, wird die Version ZJDE0001 verwendet.

5. Entnahmeanforderungen (R46171)

 Mit dieser Verarbeitungsoption wird die Version des Programms 'Stellplatzauswahl/Treiber' (R46171) festgelegt, die zur Erstellung von Entnahmeanforderungen beim Cross-Docking mit Ist-Aufträgen verwendet werden soll. Bleibt dieses Feld leer, wird die Version ZJDE0001 verwendet.

6. Automatische Stellplatzauswahl (R46171)

 Mit dieser Verarbeitungsoption wird die Version des Programms 'Automatische Stellplatzauswahl' (R46171) festgelegt. Bleibt dieses Feld leer, wird die Version ZJDE0001 verwendet. Je nach Version werden die Informationen unterschiedlich angezeigt.

7. Rückstandsaufträge freigeben (P42117)

 Mit dieser Verarbeitungsoption wird die Version des Programms 'Rückstandsaufträge freigeben' (P42117) für die Bestandsfertigstellung von Artikeln auf Rückstandsaufträgen festgelegt. Je nach Version werden die Informationen dieses Programms unterschiedlich angezeigt. Enthält das Feld der Verarbeitungsoption 'Das Freigabeformular für Rückstandsaufträge anzeigen' auf dem Register 'Kundenaufträge' den Wert 1, muss eine Version eingegeben werden. Bleibt das Versionsfeld leer, wird die Version ZJDE0001 verwendet.

8. Fehlmengen-Workbench (P3118)

 Mit dieser Verarbeitungsoption wird die Version festgelegt, die verwendet wird, wenn auf dem Formular 'Fertigstellungsdetails von Fertigungsaufträgen' die Zeilenverzweigung für das Programm 'Fehlmengen-Workbench' (P3118) aufgerufen wird. Je nach Version werden die Informationen unterschiedlich angezeigt. Bleibt dieses Feld leer, wird die Version ZJDE0001 verwendet.

## **Register 'Kompatibilität'**

Mit diesen Verarbeitungsoptionen wird die zu verwendende Kompatibilitätstransaktionsart festgelegt, und es wird bestimmt, ob auf ein externes System zugegriffen wird.

1. Cross-Docking

Leer = Kein Cross-Docking

- 1 = Cross-Docking mit erwarteten Aufträgen
- 2 = Cross-Docking mit Ist-Aufträgen
- 3 = Cross-Docking mit erwarteten und mit Ist-Aufträgen

 Mit dieser Verarbeitungsoption wird die Transaktionsart für die Verarbeitung ausgehender Transaktionen festgelegt. Transaktionsarten sind in der UDC-Liste 00/TT (Transaktionsart) aufgeführt. Wenn ein Fertigungsauftrag fertig gestellt wird, wird der Transaktion eine Transaktionsart zugeordnet. Bleibt dieses Feld leer, werden keine ausgehenden Transaktionen verarbeitet.

2. Entnahmeanforderungen für das Cross-Docking mit Ist-Aufträgen

- Leer = Keine Entnahmeanforderungen erstellen
- 1 = Entnahmeanforderungen erstellen

2 = Entnahmeanforderungen erstellen und über das Subsystem verarbeiten

Mit dieser Verarbeitungsoption wird festgelegt, ob die Subsystem-UBE aufgerufen wird, nachdem die ausgehende Transaktion im Programm 'FA-Bestandsfertigstellungen' (P31114) erfolgreich verarbeitet wurde.

Gültige Werte:

Leer Das Subsystem wird nicht aufgerufen.

1 Das Subsystem wird aufgerufen.

3. Ursprüngliches Abbild für Fertigungsauftrags-Header

Leer = Abbild nicht berücksichtigen

1 = Abbild berücksichtigen

Mit dieser Verarbeitungsoption wird festgelegt, ob das ursprüngliche Abbild des Fertigungsauftrags-Headers gespeichert wird. Gültige Werte:

1 Das ursprüngliche Abbild wird gespeichert.

Leer Das ursprüngliche Abbild wird nicht gespeichert.

# **Verarbeitungsoptionen: Sammelrückmeldung (P31123)**

# **Register 'Standardvorgaben'**

Mit diesen Verarbeitungsoptionen werden die zu verwendenden Standardvorgaben festgelegt.

1. Arbeitsgangstatus für Teilfertigstellungen

 Mit dieser Verarbeitungsoption wird der Standardarbeitsgangstatus für eine Position festgelegt, der verwendet wird, wenn die Menge bei diesem Arbeitsgang im Arbeitsplan teilweise fertig gestellt wird.

2. Arbeitsgangstatuscode für vollständige Fertigstellungen

 Mit dieser Verarbeitungsoption wird der Standardarbeitsgangstatus für die vollständige Fertigstellung einer Menge festgelegt.

3. Statuscode für Fertigungsaufträge

 Mit dieser Verarbeitungsoption wird der Standardstatuscode für den Fertigungsauftrags-Header festgelegt, der nach einer Sammelrückmeldungstransaktion aktualisiert wird. Dieser Wert wird immer vorrangig gehandhabt gegenüber den Status, die in den Programmen 'FA-Bestandsentnahmen' (P31113), 'FA-Zeiterfassung' (P311221) oder 'FA-Fertigstellungen' (P31114) eingerichtet sind.

4. Arbeitnehmernummer

 Mit dieser Verarbeitungsoption wird die Arbeitnehmernummer (AN8) festgelegt, die als Standardwert für den Detailbereich des Formulars 'Sammelrückmeldung' verwendet wird. Bleibt dieses Feld leer, bleibt das Feld 'Arbeitnehmernummer' im Detailbereich leer.

# 5. Schichtcode

 Mit dieser Verarbeitungsoption wird ein Schichtcode festgelegt, der als Standardwert für den Detailbereich des Formulars 'Sammelrückmeldung' verwendet wird. Bleibt dieses Feld leer, bleibt das Feld 'Schichtcode' im Header leer.

# **Register 'Verarbeitung'**

Mit diesen Verarbeitungsoptionen wird festgelegt, wie FA-Fertigstellungen verarbeitet werden.

1. Fertigstellung von Fertigungsaufträgen

Leer = Interaktiv 1 = Im Hintergrund

 Mit dieser Verarbeitungsoption wird festgelegt, wie im Programm 'Sammelrückmeldung' (P31123) Fertigstellungen von Fertigungsaufträgen verarbeitet werden. Wenn Fertigstellungen im Hintergrund verarbeitet werden, wird im Programm 'Sammelrückmeldung' die Menge, die im Raster des Formulars 'Sammelrückmeldung' angegeben ist, fertig gestellt. Sollen Mengen für verschiedene Stellplätze, Los- oder Seriennummern fertig gestellt werden, muss das Programm 'FA-Fertigstellungen' (P31114) im interaktiven Modus ausgeführt werden. Gültige Werte:

 Leer - Das Programm 'FA-Fertigstellungen' wird für die interaktive Verarbeitung aufgerufen.

1 - Fertigstellungen von Fertigungsaufträgen werden im Hintergrund verarbeitet.

2. Entnahmen für Fertigungsaufträge

Leer = Interaktiv

1 = Im Hintergrund

 Mit dieser Verarbeitungsoption wird festgelegt, wie im Programm 'Sammelrückmeldung' (P31123) Bestandsentnahmen für Fertigungsaufträge verarbeitet werden. Wird das Programm 'FA-Bestandsentnahmen' (P31113) im Hintergrund ausgeführt, wird im Programm 'Sammelrückmeldung' die Menge entnommen, die im Raster des Formulars 'Sammelrückmeldung' angegeben ist, dabei wird der Entnahmeartencode berücksichtigt. Sollen Mengen entnommen werden, die nicht der berechneten Standardmenge entsprechen, muss das Programm 'FA-Bestandsentnahmen' (P31113) im interaktiven Modus ausgeführt werden. Gültige Werte:

 Leer - Das Programm 'FA-Bestandsentnahmen' wird für die interaktive Verarbeitung aufgerufen.

1 - Bestandsentnahmen für Fertigungsaufträge werden im Hintergrund verarbeitet.

2. Stunden und Mengen - Formular

Leer = Interaktiv 1 = Im Hintergrund

 Mit dieser Verarbeitungsoption wird festgelegt, wie im Programm 'Sammelrückmeldung' (P31123) Stunden- und Mengentransaktionen verarbeitet werden. Werden Stunden- und Mengentransaktionen im Hintergrund verarbeitet, werden mit dem Programm 'Sammelrückmeldung' Standardtransaktionen in der Tabelle 'FA-Zeittransaktionen' (F31122) erstellt. Sollen zusätzliche Stunden und Mengen, die nicht dem Standardbetrag entsprechen, eingegeben werden, muss das Programm 'FA-Zeiterfassung' (P311221) im interaktiven Modus ausgeführt werden. Gültige Werte:

 Leer - Das Programm 'Stunden und Mengen' wird für die interaktive Verarbeitung aufgerufen.

1 - Stunden- und Mengentransaktionen werden im Hintergrund verarbeitet.

4. Ausbringungsgrad auf die fertig gestellte Menge anwenden

Leer = Nicht anwenden  $1 =$  Anwenden

 Mit dieser Verarbeitungsoption wird angegeben, ob der Arbeitsgang-Ausbringungsprozentsatz auf die Menge, die für einen Arbeitsgang fertig gestellt wird, angewendet wird. Der Ausbringungsprozentsatz bestimmt die Ausschussmenge. Gültige Werte:

 Leer Der Arbeitsgang-Ausbringungsprozentsatz wird nicht auf die fertig gestellte Menge angewendet.

 1 Der Arbeitsgang-Ausbringungsprozentsatz wird auf die fertig gestellte Menge angewendet.

#### **Register 'Bearbeiten'**

Mit diesen Verarbeitungsoptionen wird festgelegt, ob die Menge im Arbeitsgang validiert wird, und es wird der Grenzstatus für Fertigungsaufträge angegeben.

1. Menge in Arbeitsgang validieren

Leer = Nicht validieren 1 = Validieren

 Mit dieser Verarbeitungsoption wird festgelegt, ob geprüft werden soll, ob die fertiggestellte Menge plus die Ausschussmenge die Menge im Arbeitsgang überschreitet. Gültige Werte:

Leer Mengen im Arbeitsgang werden nicht geprüft.

- Mengen im Arbeitsgang werden geprüft.
- 2. Grenzstatus für Fertigungsaufträge

 Mit dieser Verarbeitungsoption wird der FA-Statuscode (00/SS) festgelegt, ab dem das Programm 'Sammelrückmeldung' nicht mehr ausgeführt werden kann. Wird diese Verarbeitungsoption beispielsweise auf Status 95 eingestellt und hat ein Fertigungsauftrag diesen Status erreicht, wird eine Fehlermeldung angezeigt, wenn versucht wird, das Programm 'Sammelrückmeldung' für diesen Fertigungsauftrag auszuführen.

### **Register 'Versionen'**

Mit diesen Verarbeitungsoptionen wird die für die einzelnen Programme zu verwendende Version festgelegt.

Für die folgenden Programme eine Version eingeben. Bleibt das jeweilige Feld leer, wird die Version ZJDE0001 verwendet.

2. FA-Bestandsentnahmen (P31113)

 Mit dieser Verarbeitungsoption wird festgelegt, welche Version des Programms 'FA-Bestandsentnahmen' (P31113) für die Entnahme von Material für Fertigungsaufträge aus dem Bestand verwendet wird. Bleibt dieses Feld leer, wird die Version ZJDE0001 verwendet.

3. Fertigungsauftrags-Fertigstellungen (P31114)

 Mit dieser Verarbeitungsoption wird die Version des Programms 'Fertigungsauftragsfertigstellungen' (P31114) festgelegt, die zur Fertigstellung von Fertigungsartikeln auf Fertigungsaufträgen für das Lager verwendet wird. Bleibt dieses Feld leer, wird die Version ZJDE0001 verwendet.

4. Testergebnisse ändern (P3711)

 Mit dieser Verarbeitungsoption wird festgelegt, welche Version des Programms 'Testergebnisse ändern' (P3711) vom Formular 'Sammelrückmeldung' aus aufgerufen wird. Bleibt dieses Feld leer, wird die Version ZJDE0001 verwendet.

5. Planungs-Workbench (P31225)

 Mit dieser Verarbeitungsoption wird festgelegt, welche Version des Programms 'Fertigungsplanungs-Workbench' (P31225) vom Formular 'Sammelrückmeldung' aus aufgerufen wird. Bleibt dieses Feld leer, wird die Version ZJDE0001 verwendet.

6. Fertigungsaufträge eingeben (P48013)

 Mit dieser Verarbeitungsoption wird festgelegt, welche Version des Programms 'Arbeitsaufträge eingeben' (P48012) vom Formular 'Sammelrückmeldung' aus aufgerufen wird. Bleibt dieses Feld leer, wird die Version ZJDE0001 verwendet.

## **Register 'Kompatibilität'**

Mit diesen Verarbeitungsoptionen wird die Transaktionsart festgelegt und angegeben, ob das ursprüngliche Abbild für den Fertigungsauftrags-Header berücksichtigt worden ist.

1. Transaktionsart für Fertigungsaufträge

 Mit dieser Verarbeitungsoption wird die Standardtransaktionsart für den Fertigungsauftrags-Header festgelegt, die verwendet wird, wenn Exporttransaktionen verarbeitet werden. Bleibt dieses Feld leer, findet keine Exportverarbeitung statt.

2. Ursprüngliches Abbild für Fertigungsauftrags-Header

Leer = Abbild nicht berücksichtigen

1 = Abbild berücksichtigen

 Mit dieser Verarbeitungsoption wird festgelegt, ob das ursprüngliche Abbild des Fertigungsauftrags-Headers gespeichert wird. Gültige Werte:

 1 - Das ursprüngliche Abbild wird gespeichert. Leer - Das ursprüngliche Abbild wird nicht gespeichert.

# **Verarbeitungsoptionen: Fertigstellungs-Workbench (P3119)**

### **Standardvorgaben**

- 1. Eine Planart eingeben. SC ist die Standardvorgabe.
- 2. Eine Arbeitnehmernummer eingeben (optional).
- 3. Eine Fertigungslinie eingeben (optional).
- 4. Die Anzahl der Tage eingeben, die dem Ausgangsdatum zur Berechnung des Enddatums hinzugerechnet werden müssen (optional).
- 5. Ausgangsstatus eingeben. (optional)
- 6. Endstatus eingeben (optional).

Versionen 7. Statuscode für den Abschluss von Ausstoßsätzen eingeben. Standardvorgabe ist 99.

Für jedes Programm eine Version eingeben. Bleibt das jeweilige Feld leer, wird die Version ZJDE0001 verwendet.

- 1. Sammelrückmeldung (P31123)
- 2. Stunden und Mengen (P311221)
- 3. Materialentnahmen (P31113)
- 4. Ausstoßpläne eingeben/ändern (P3109)
- 5. Artikelbuch abfragen (P4111)
- 6. Linienpläne prüfen (P3152)
- 7. Planhistorie abfragen (P31226)
- 8. FA-Fertigstellungen (P31114)
9. Losstamm ändern (P4108)

10. Stunden und Mengen aktualisieren (R31422)

11. Namenssuche (P01012)

12. Testergebnisse ändern (P3711)

Verarbeitung

1. 1 eingeben, um Stunden und Mengen automatisch mit der Version von R31422 zu verarbeiten. Bleibt dieses Feld leer, sollte R31422 manuell übergeben werden.

## **Technische Informationen**

Die folgenden Informationen erläutern die Funktionen des Programms 'Automatische Stellplatzauswahl' (R46171), das im System 'Lagerverwaltung' in sieben vordefinierten Versionen vorhanden ist:

- Einlagerungsanforderungen verarbeiten
- Neue Einlagerungsanforderungen vorschlagen
- Entnahmeanforderungen verarbeiten
- Neue Entnahmeanforderungen vorschlagen
- Aufstockungsanforderungen verarbeiten
- Neue Aufstockungsanforderungen vorschlagen
- Anforderungen verarbeiten Subsystem

Beim Arbeiten mit den Versionen 'Einlagerungsanforderungen verarbeiten', 'Entnahmeanforderungen verarbeiten' und 'Aufstockungsanforderungen verarbeiten' des Programms 'Automatische Stellplatzauswahl' kann der Stellplatzauswahlprüfungsbericht erstellt werden. Vor der Übergabe der entsprechenden Version werden die Verarbeitungsoptionen angezeigt. Das Register 'Prüfung' enthält eine Verarbeitungsoption, über die der Stellplatzauswahlprüfbericht mit Informationen über die Stellplätze, die für die Einlagerung, Entnahme oder Aufstockung vorgeschlagen werden, erstellt werden kann.

## **Programm 'Einlagerungsanforderungen verarbeiten' ausführen**

*Im Menü 'Eingangsverarbeitungen' (G4611) die Option 'Einlagerungsanforderungen verarbeiten' auswählen.* 

Das Programm 'Automatische Stellplatzauswahl' (R46171) wird ausgeführt, um alle Verlagerungsanforderungen mit einem bestimmten Status zu verarbeiten und Stellplatzvorschläge zu erstellen. Mit diesem Programm werden auch Einlagerungs-, Entnahme- und Aufstockungsanforderungen verarbeitet. Wird eine anwenderspezifische Version des Programms 'Automatische Stellplatzauswahl' verwendet, kann die Anforderungsart für die Verarbeitung auf dem Formular 'Datenauswahl' in den Verarbeitungsoptionen des Programms festgelegt werden.

Die vordefinierten Versionen des Programms 'Automatische Stellplatzauswahl', z.B. 'Einlagerungsanforderungen verarbeiten' und 'Einlagerungsanforderungen neu vorschlagen', können in der Versionsliste geprüft werden.

Beim Ausführen der Version 'Einlagerungsanforderungen verarbeiten' werden die folgenden Funktionen ausgeführt:

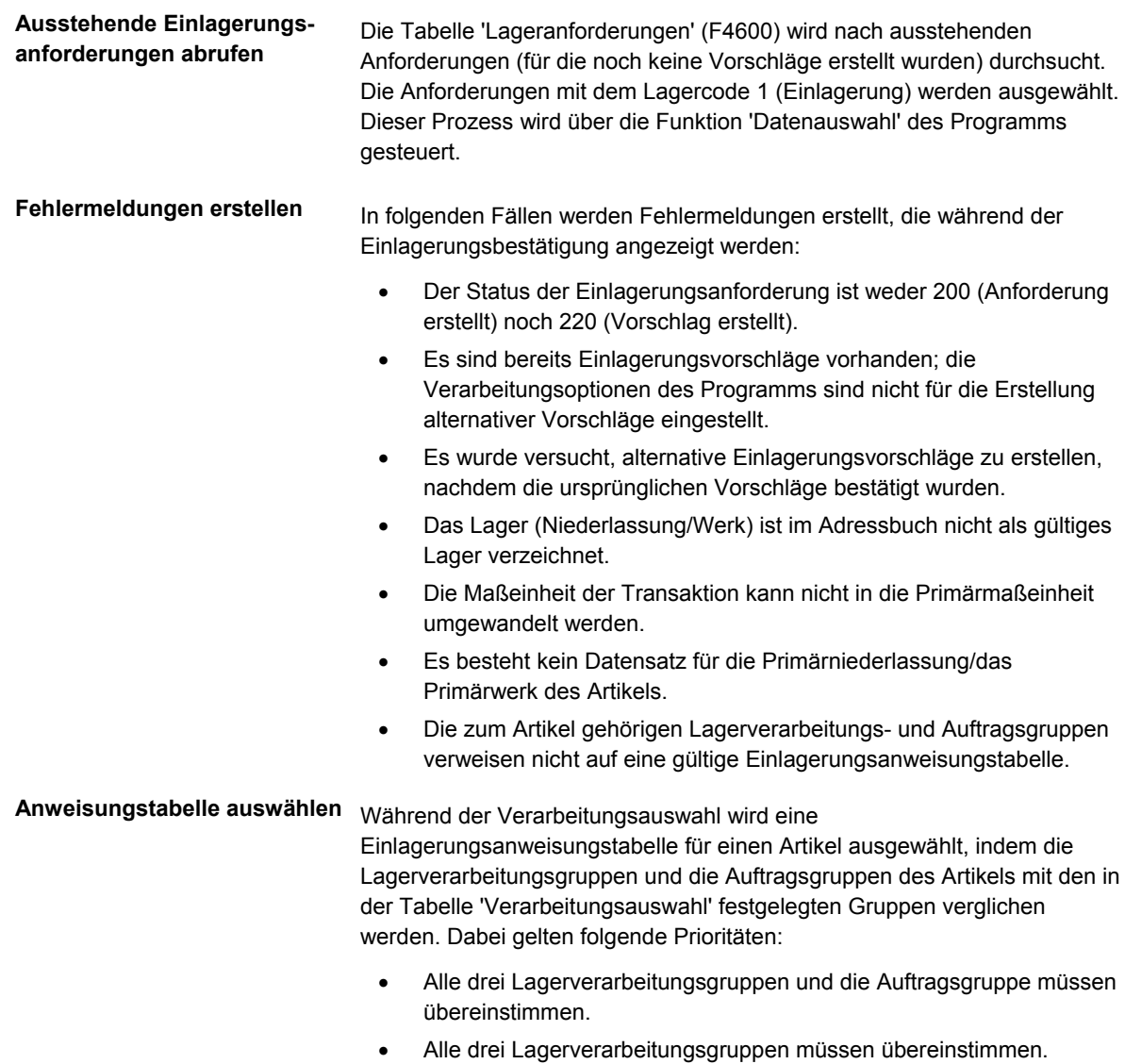

• Auftragsgruppen müssen übereinstimmen.

Nachdem die beste Übereinstimmung gefunden wurde, wird die für die Gruppenkombination ausgewählte Einlagerungsanweisungstabelle verwendet. Die Einlagerungsanweisungstabelle muss eine Maßeinheit enthalten, die auch in der Maßeinheitenstruktur des Artikels vorhanden ist, sonst können keine Einlagerungsanweisungen erstellt werden.

**Stellplatzarten auswählen** Nach der Auswahl einer Einlagerungsanweisungstabelle wird durch den der Tabelle zugeordneten Verfahrenscode festgelegt, welche Stellplatzart vorgeschlagen wird. Der Verfahrenscode kann so eingestellt werden, dass folgende Stellplätze ausgewählt werden: • Feste Stellplätze • Beliebige Stellplätze • Vorhandene Stellplätze, die den zu verlagernden Artikel bereits enthalten

• Leere Stellplätze

Wird in den Einlagerungsanweisungen eine Zone festgelegt, findet die Suche nur innerhalb dieser Einlagerungszone statt.

**Stellplätze anhand von Stellplatzanforderungen**  Aus den möglichen Stellplätzen werden jene Stellplätze ausgewählt, die die folgenden Kriterien erfüllen:

- Einlagerung möglich
- Steuercode stimmt mit dem Artikelsteuercode überein (optional)
- Stellplatz stimmt nicht mit dem Ausgangsstellplatz überein (in der Regel die Laderampe)

Die übrigen möglichen Stellplätze werden nach den in der Einlagerungsanweisungstabelle festgelegten ausschlaggebenden Kriterien sortiert. Die folgenden Kriterien können angewendet werden:

- Einlagerungshöchstmenge des Stellplatzes nicht überschreiten
- Mindestnutzungsprozentsatz einhalten
- Große Maßeinheiten gegebenenfalls in kleinere umwandeln
- Unvollständige Maßeinheiten (z.B. halbvolle Paletten) auffüllen

Die folgenden Profilkriterien können angewendet werden:

- Verschiedene Artikel an einem Stellplatz lagern
- Artikel mit verschiedenen Daten oder Losnummern an einem Stellplatz lagern
- Auftragsposition auf mehrere Stellplatzvorschläge aufteilen
- Artikel an den festgelegten Standardstellplatz verlagern, wenn an den möglichen Stellplätzen nicht genügend Platz vorhanden ist

**Stellplätze anhand der Einlagerungsanweisungen auswählen**

**auswählen**

**Stellplätze anhand von Artikelprofilen auswählen** 

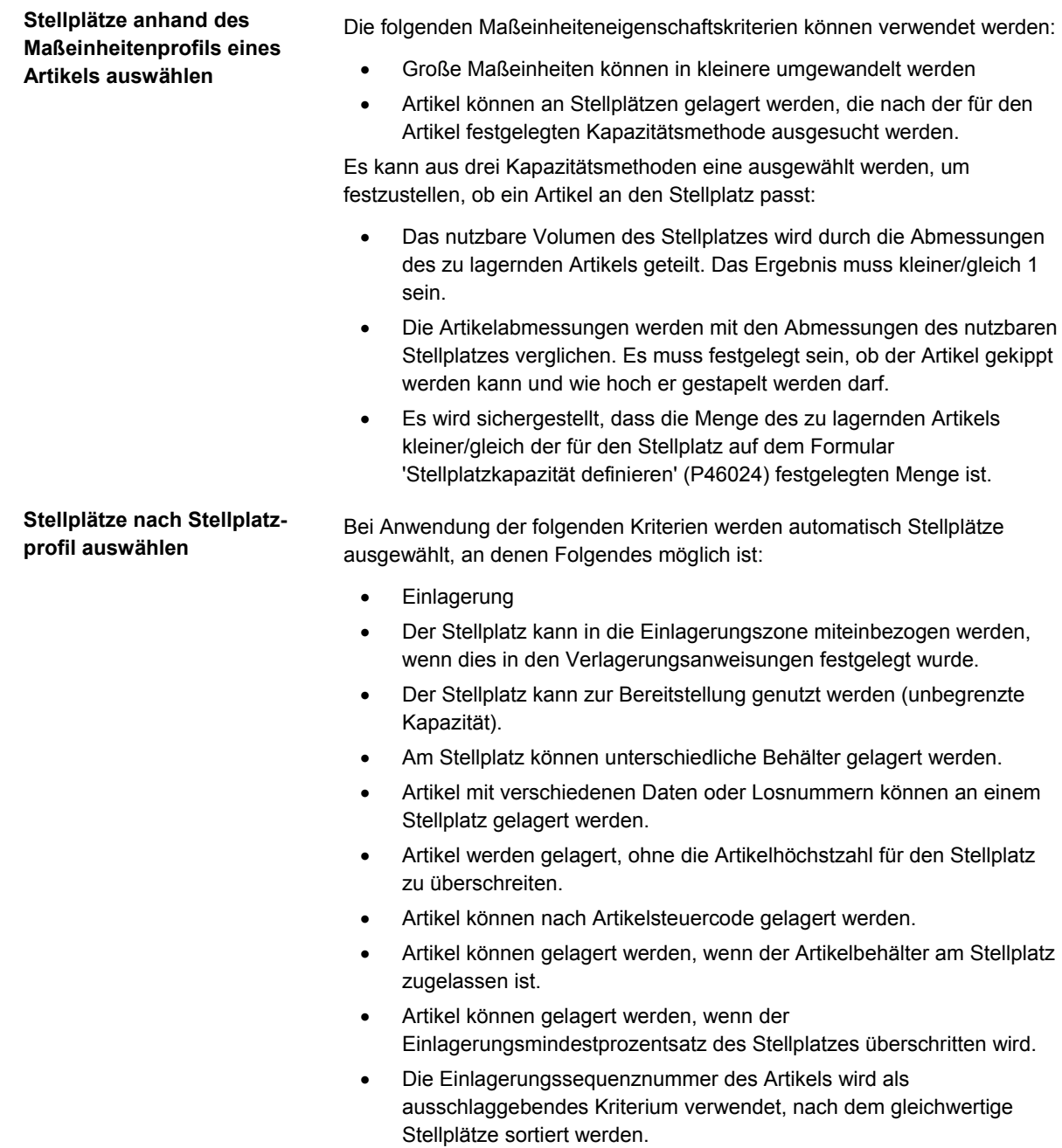

• Die Entfernung des Stellplatzes (basierend auf den Lagerkoordinaten) zum Wareneingangslager wird als ausschlaggebendes Kriterium verwendet, nach dem gleich gut geeignete Stellplätze sortiert werden.

## **Programm 'Entnahmeanforderungen verarbeiten' ausführen**

*Im Menü 'Ausgangsverarbeitungen' (G4612) die Option 'Entnahmeanforderungen verarbeiten' auswählen.* 

Das Programm 'Automatische Stellplatzauswahl' (R46171) wird ausgeführt, um alle Verlagerungsanforderungen mit einem bestimmten Status zu verarbeiten und Stellplatzvorschläge zu erstellen. Mit diesem Programm werden auch Einlagerungs-, Entnahme- und Aufstockungsanforderungen verarbeitet. Wird eine anwenderspezifische Version des Programms 'Automatische Stellplatzauswahl' verwendet, kann die Anforderungsart für die Verarbeitung auf dem Formular 'Datenauswahl' in den Verarbeitungsoptionen des Programms festgelegt werden.

Die vordefinierten Versionen des Programms 'Automatische Stellplatzauswahl', z.B. 'Entnahmeanforderungen verarbeiten' und 'Entnahmeanforderungen neu vorschlagen', können in der Versionsliste geprüft werden.

Wird die Version 'Entnahmeanforderungen verarbeiten' ausgeführt, werden die folgenden Funktionen ausgeführt:

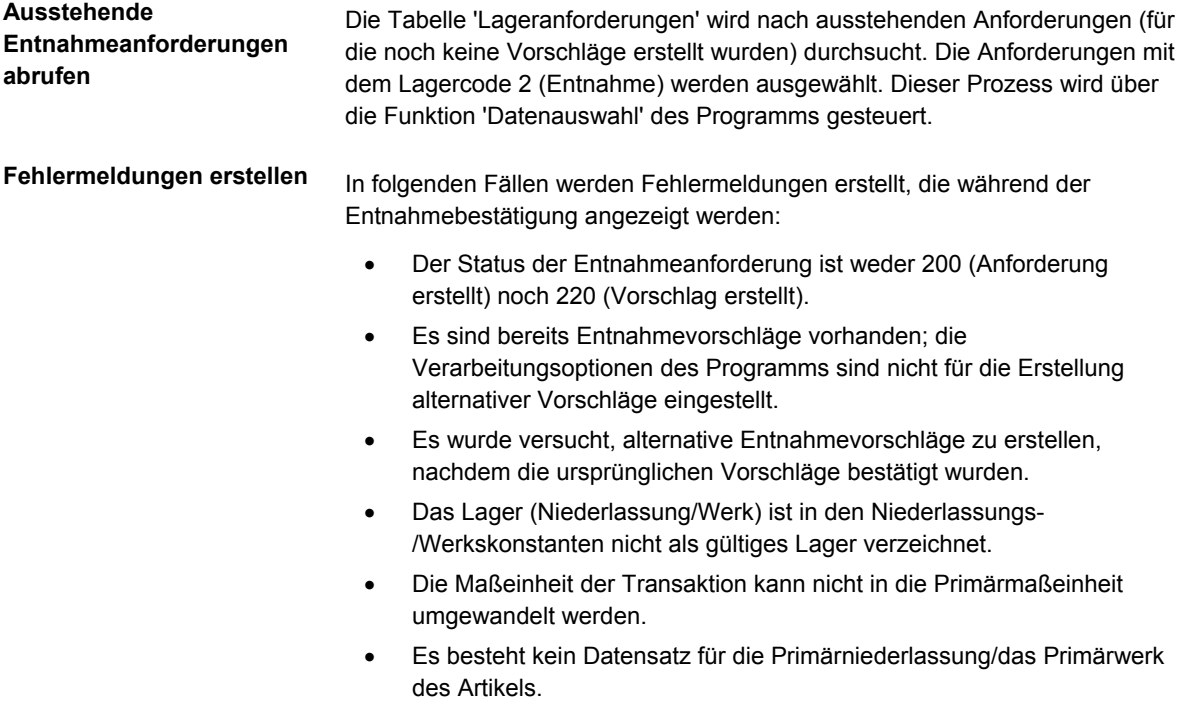

• Die zum Artikel gehörigen Lagerverarbeitungs- und Auftragsgruppen verweisen nicht auf eine gültige Entnahmeanweisungstabelle.

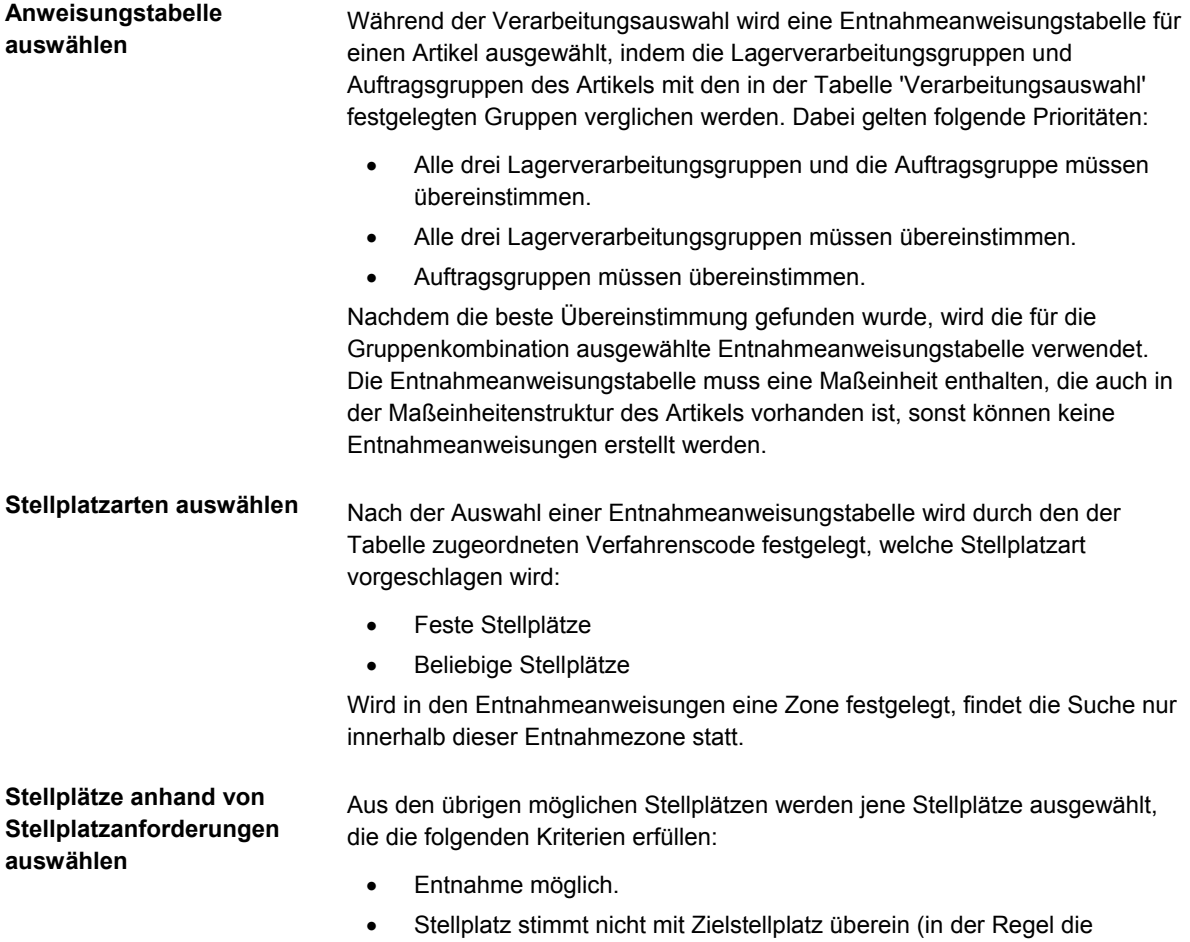

Laderampe).

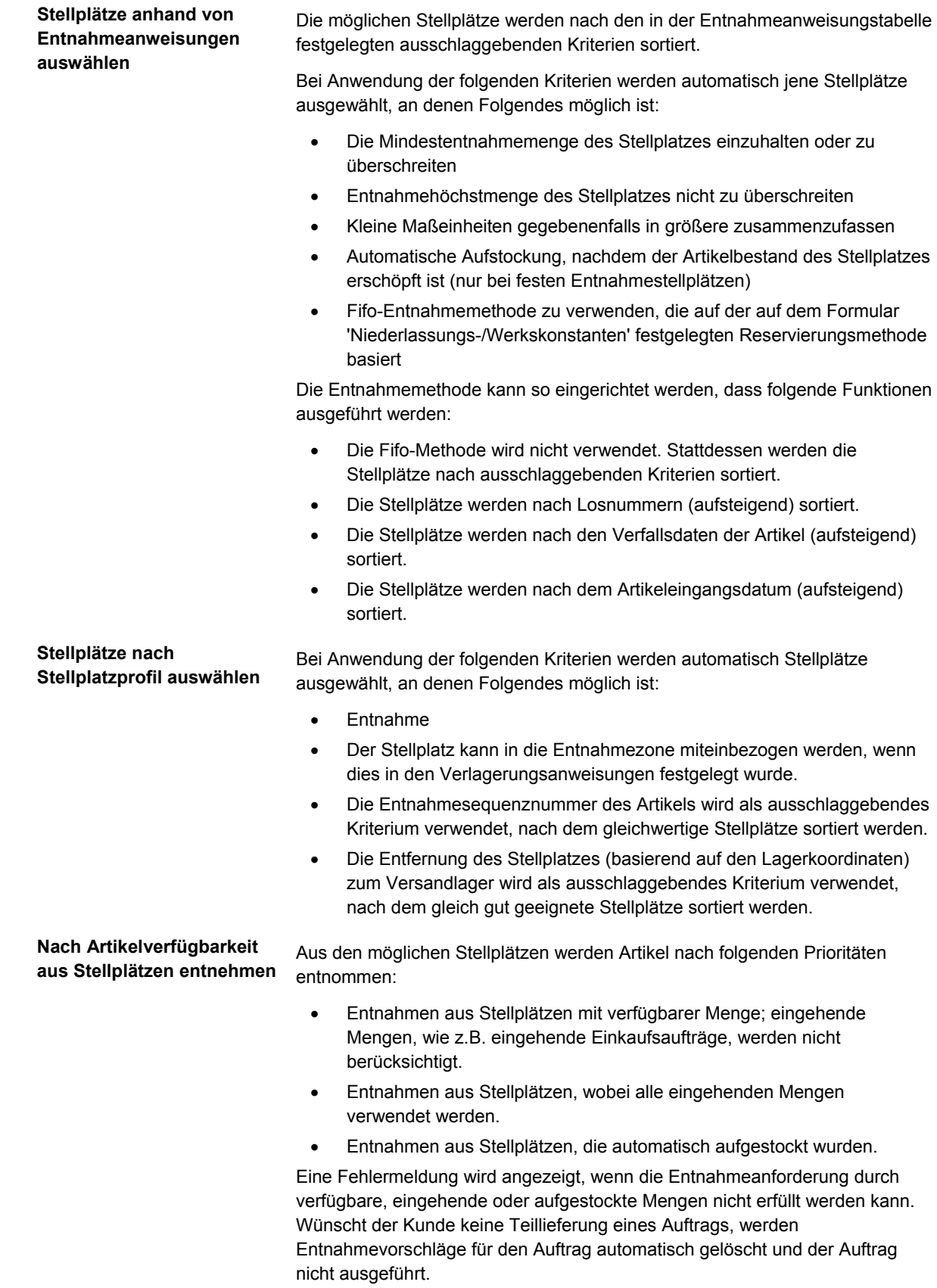

## **Programm 'Aufstockungsanforderungen verarbeiten' ausführen**

*Im Menü 'Aufstockung' (G4613) die Option 'Aufstockungsanforderungen verarbeiten' auswählen.* 

Das Programm 'Automatische Stellplatzauswahl' (R46171) wird ausgeführt, um alle Verlagerungsanforderungen mit einem bestimmten Status zu verarbeiten und Stellplatzvorschläge zu erstellen. Mit diesem Programm werden auch Einlagerungs-, Entnahme- und Aufstockungsanforderungen verarbeitet. Wird eine anwenderspezifische Version des Programms 'Automatische Stellplatzauswahl' verwendet, kann die Anforderungsart für die Verarbeitung auf dem Formular 'Datenauswahl' in den Verarbeitungsoptionen des Programms festgelegt werden.

Die vordefinierten Versionen des Programms 'Automatische Stellplatzauswahl', z.B. 'Aufstockungsanforderungen verarbeiten' und 'Aufstockungsanforderungen neu vorschlagen', können in der Versionsliste geprüft werden.

Wird die Version 'Aufstockungsanforderungen verarbeiten' ausgeführt, werden die folgenden Funktionen ausgeführt:

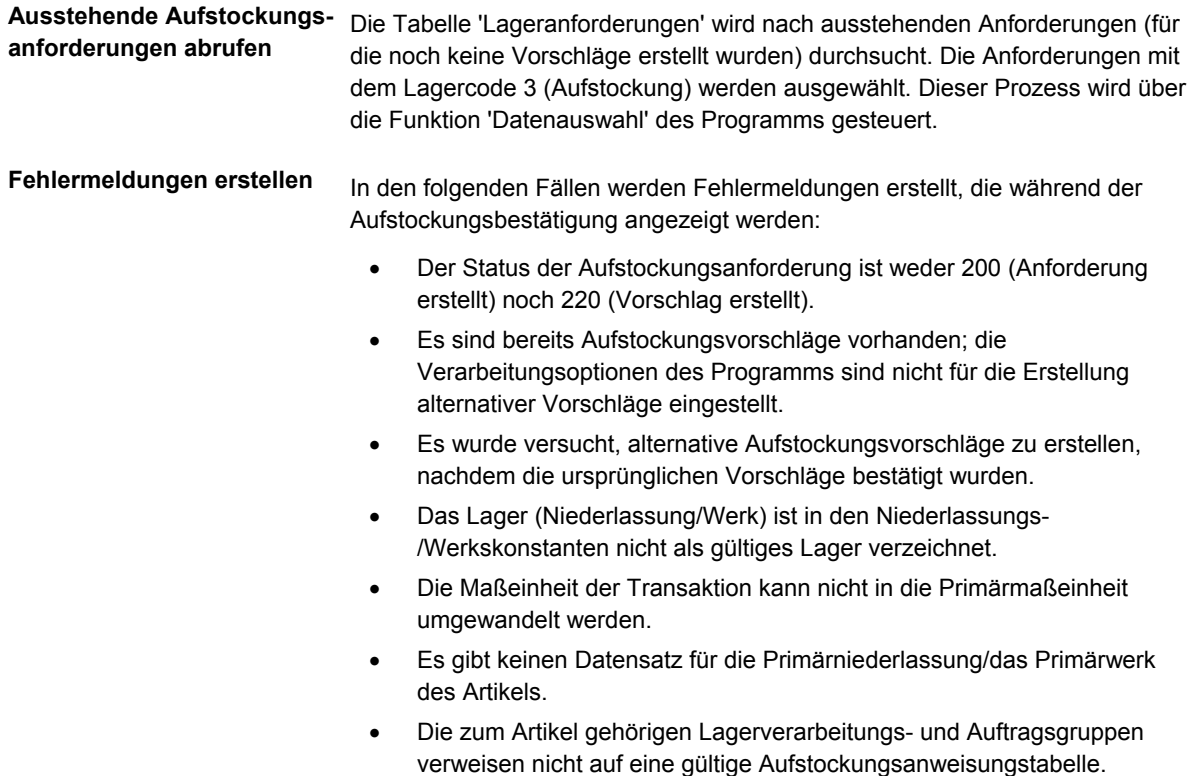

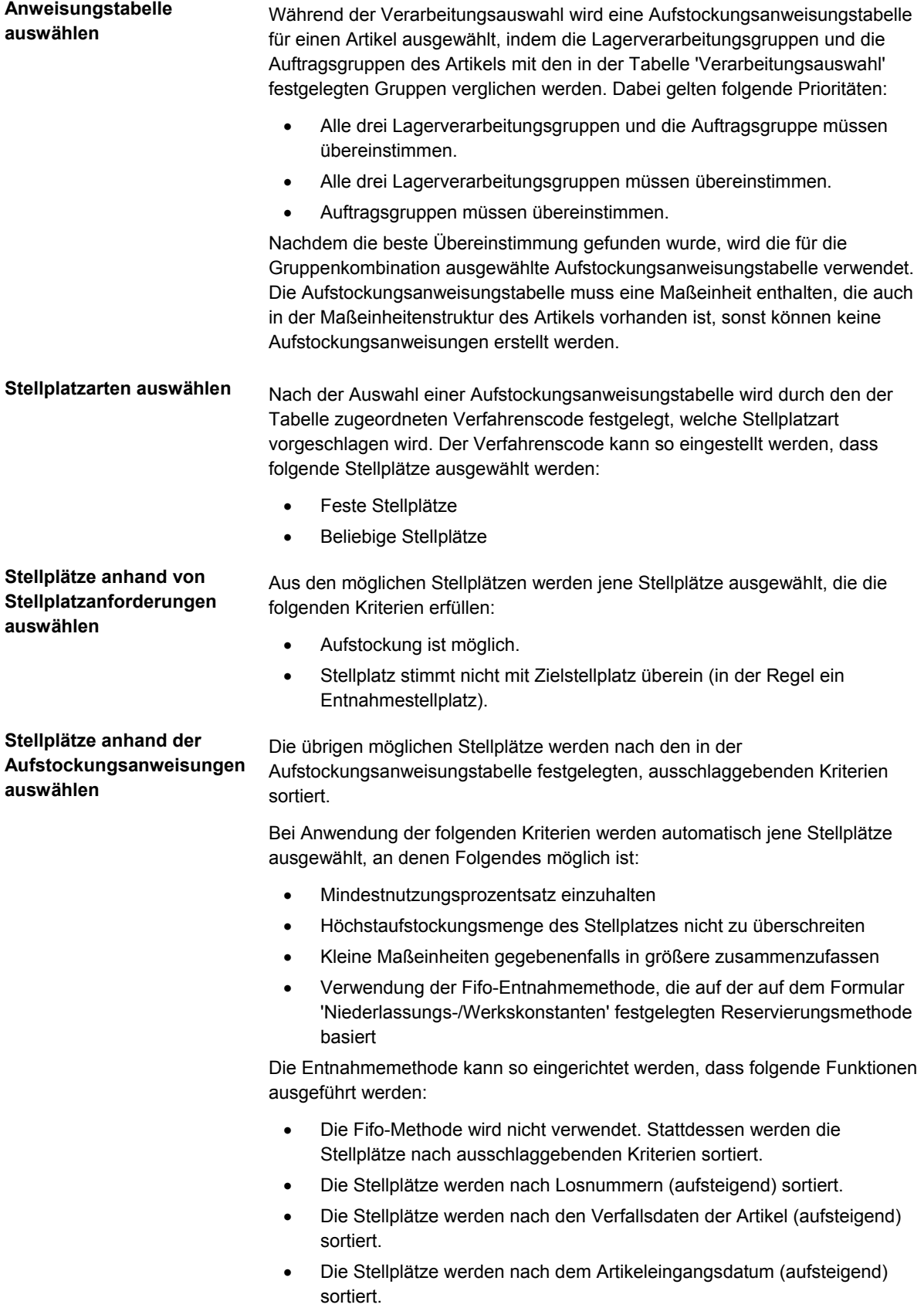

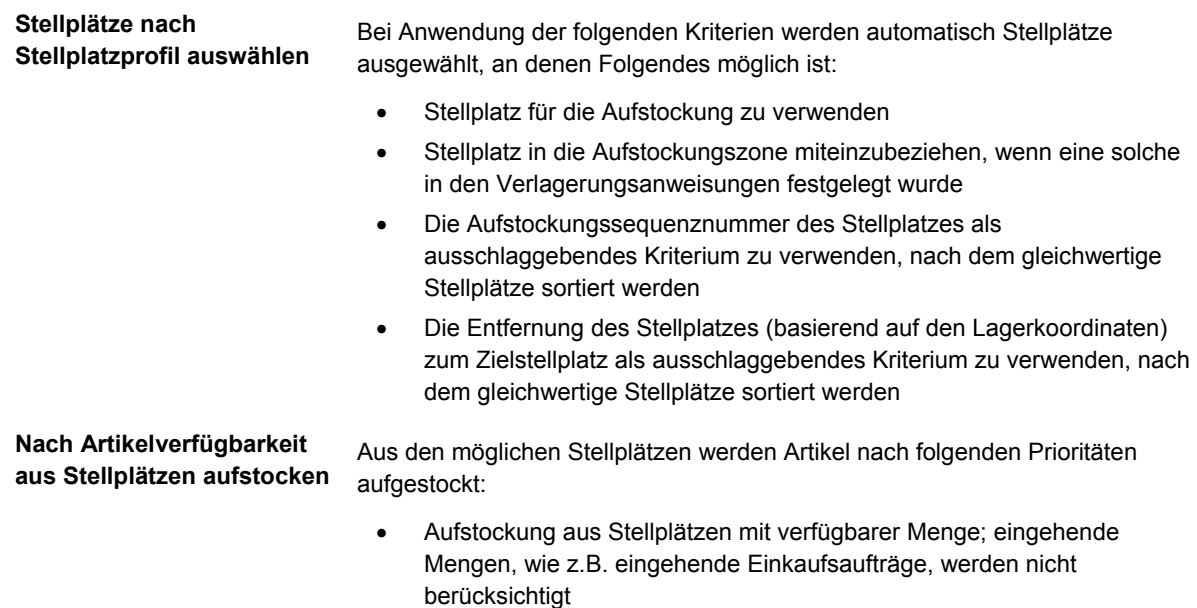

• Aufstockung aus Stellplätzen mit eingehenden Mengen

## **Arbeiten mit Anforderungs- und Vorschlagsstatus**

Statuscodes werden verwendet, um Verlagerungsanforderungen und -vorschläge zu verfolgen. Folgende Statuscodes sind in der UDC-Liste 46/PS fest codiert:

- 200 Anforderung erstellt
- 220 Anforderung vorgeschlagen
- 250 Anforderung in Bestätigung
- 291 Anforderung abgebrochen
- 299 Anforderung geschlossen
- 300 Vorschlag erstellt
- 320 Vorschlag Auftrag zugeordnet
- 340 Vorschlag ausgedruckt
- 391 Vorschlag abgebrochen
- 399 Vorschlag bestätigt

## **Arbeiten mit Einlagerungsreservierungsstatus**

Statuscodes werden verwendet, um Einlagerungsreservierungen zu verfolgen. Folgende Statuscodes sind in der UDC-Liste 46/PS fest codiert:

- 100 Reserviert
- 191 Reservierung abgebrochen
- 199 Reservierung geschlossen

# **Abmessungs- und Gewichtsberechnungen**

Im System 'Lagerverwaltung' werden die Volumina und Gewichte aller Artikel berechnet, um während der Einlagerung einen Stellplatz auszuwählen. Alle Volumen- und Gewichtsberechnungen basieren auf den Maßeinheiten der Ebene 1 (größte Maßeinheit); die Ergebnisse werden in der Tabelle 'Artikelmaßeinheiten festlegen' (F46011) gespeichert.

### **So wird das Gewicht für eine vollständige Maßeinheit der Ebene 1 berechnet**

Bei Artikeln mit Lagerbehältern wird die folgende Berechnung ausgeführt:

Gesamtgewicht = (Bruttogewicht + Behältergewicht) x Menge

Bei Artikeln ohne Lagerbehälter wird die folgende Berechnung ausgeführt:

Gesamtgewicht = Bruttogewicht x Menge

### **So wird das Volumen für eine vollständige Maßeinheit der Ebene 1 berechnet**

Bei Artikeln mit offenen Lagerbehältern wird die folgende Berechnung ausgeführt:

Gesamtvolumen = Breite x Tiefe x Höhe des Behälters oder die Gesamtabmessungen der Artikel (jeweils die höheren Werte verwenden)

Bei Artikeln mit geschlossenen Lagerbehältern wird die folgende Berechnung ausgeführt:

Gesamtvolumen = Breite x Tiefe x Höhe des Behälters

Bei Artikeln ohne Lagerbehälter wird die folgende Berechnung ausgeführt:

Gesamtvolumen = Bruttovolumen x Menge

### **So wird das Gewicht für eine unvollständige Maßeinheit der Ebene 1 berechnet**

Bei unvollständigen Maßeinheiten der Ebene 1 werden automatisch folgende Gewichtsberechnungen durchgeführt:

> Füllprozentsatz = Anzahl der vorhandenen Primärmaßeinheiten P Anzahl der für eine vollständige Maßeinheit der Ebene 1 notwendigen Primärmaßeinheiten

Gesamtgewicht = Gewicht einer Maßeinheit der Ebene 1 x Füllprozentsatz

#### **So wird das Volumen für eine unvollständige Maßeinheit der Ebene 1 berechnet**

Bei unvollständigen Maßeinheiten der Ebene 1 werden folgende Volumsberechnungen durchgeführt:

Gefüllter Prozentsatz = Anzahl der vorhandenen Maßeinheiten der Ebene 2 P Anzahl der für eine ganze Maßeinheit der Ebene 1 benötigten Maßeinheiten der Ebene 2

Gesamtvolumen = Volumen einer Maßeinheit der Ebene 1 x Füllprozentsatz